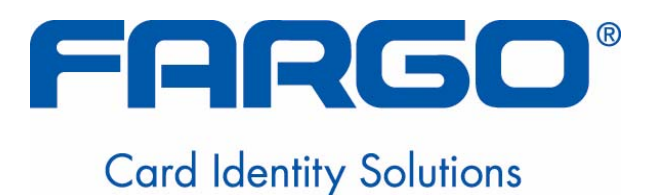

# **Guía de usuario de la Impresora/codificadora Direct to Card DTC550 (Rev. 2.3)**

**Número de pieza: L000936** 

La Guía de usuario de la Impresora/codificadora Direct to Card DTC550 (Rev. 2.3) es propiedad de Fargo Electronics, Incorporated

Copyright © 2006 por Fargo Electronics, Incorporated. Todos los derechos reservados. Impreso en Estados Unidos de América. Se otorga un permiso exclusivo a los revendedores autorizados de los productos Fargo para reproducir y distribuir este documento de copyright a los clientes de Fargo autorizados que firmaron un "acuerdo de confidencialidad" con respecto al uso privado y restrictivo de este documento.

Se actualizará el número de revisión de este documento para que refleje los cambios, correcciones, actualizaciones y mejoras de este documento.

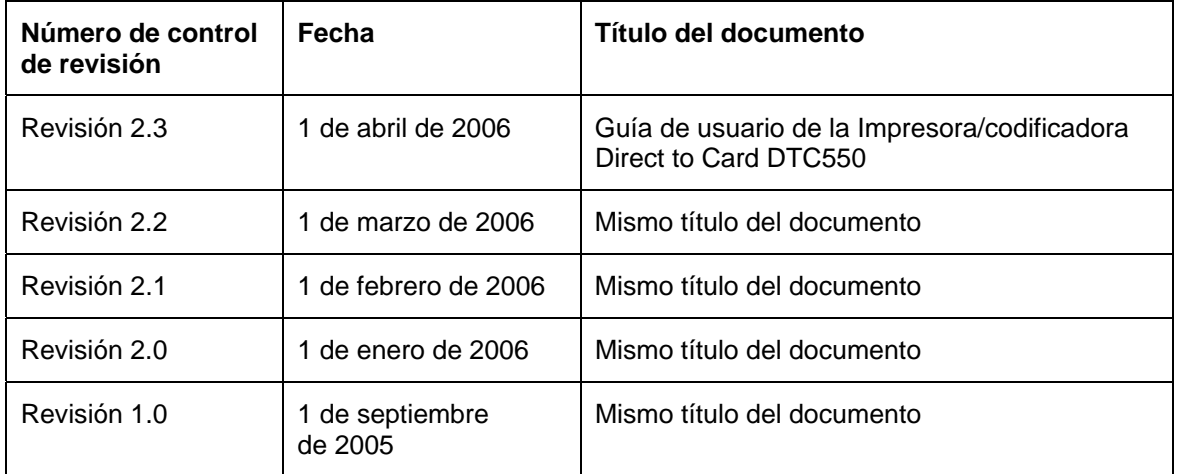

Estos documentos de referencia se revisaron exhaustivamente con el fin de proporcionar a Fargo las normas internacionales y profesionales, los requisitos, guías y modelos para nuestra documentación técnica, de capacitación y para el usuario. El *Aviso de protección de copyright* para cada documento siempre cumple con el proceso de documentación de Fargo. Esta referencia a este documento no implica que Fargo sea una empresa certificada por ISO en este momento.

• ANSI/ISO/ASQ Q9001-2000 American National Standard, (sub-title) Quality Management Systems - Requirements (published by the American Society of Quality, Quality Press, P.O. Box 3005, Milwaukee, Wisconsin 53201-3005)

Cualquier pregunta respecto a los cambios, correcciones, actualizaciones o mejoras de este documento se deben dirigir a:

FARGO Electronics, Incorporated Support Services 6533 Flying Cloud Drive Eden Prairie, MN 55344 (USA) (952) 941-0050 FAX: (952) 941-7836 www.fargosupport.com

## **Contents**

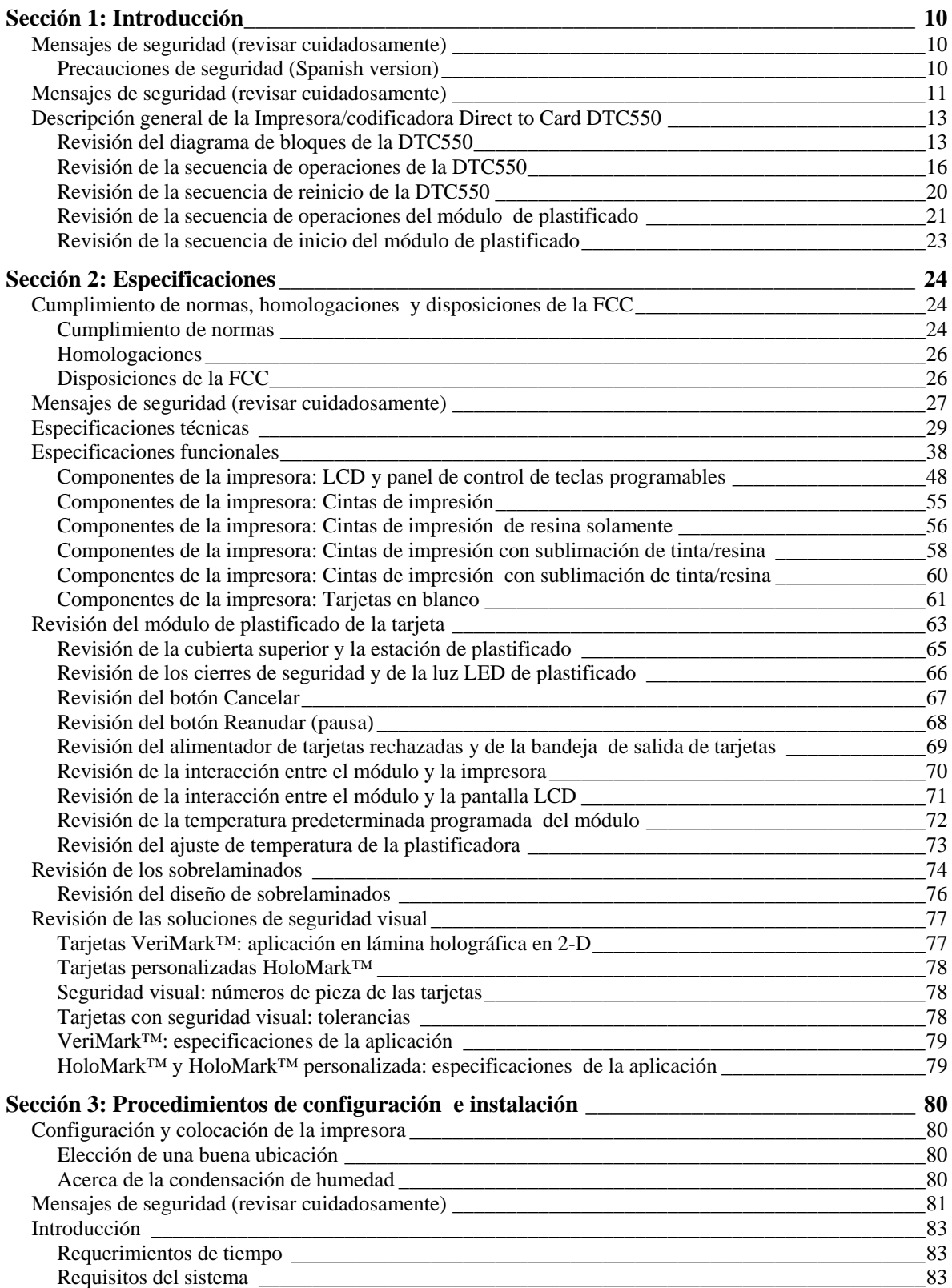

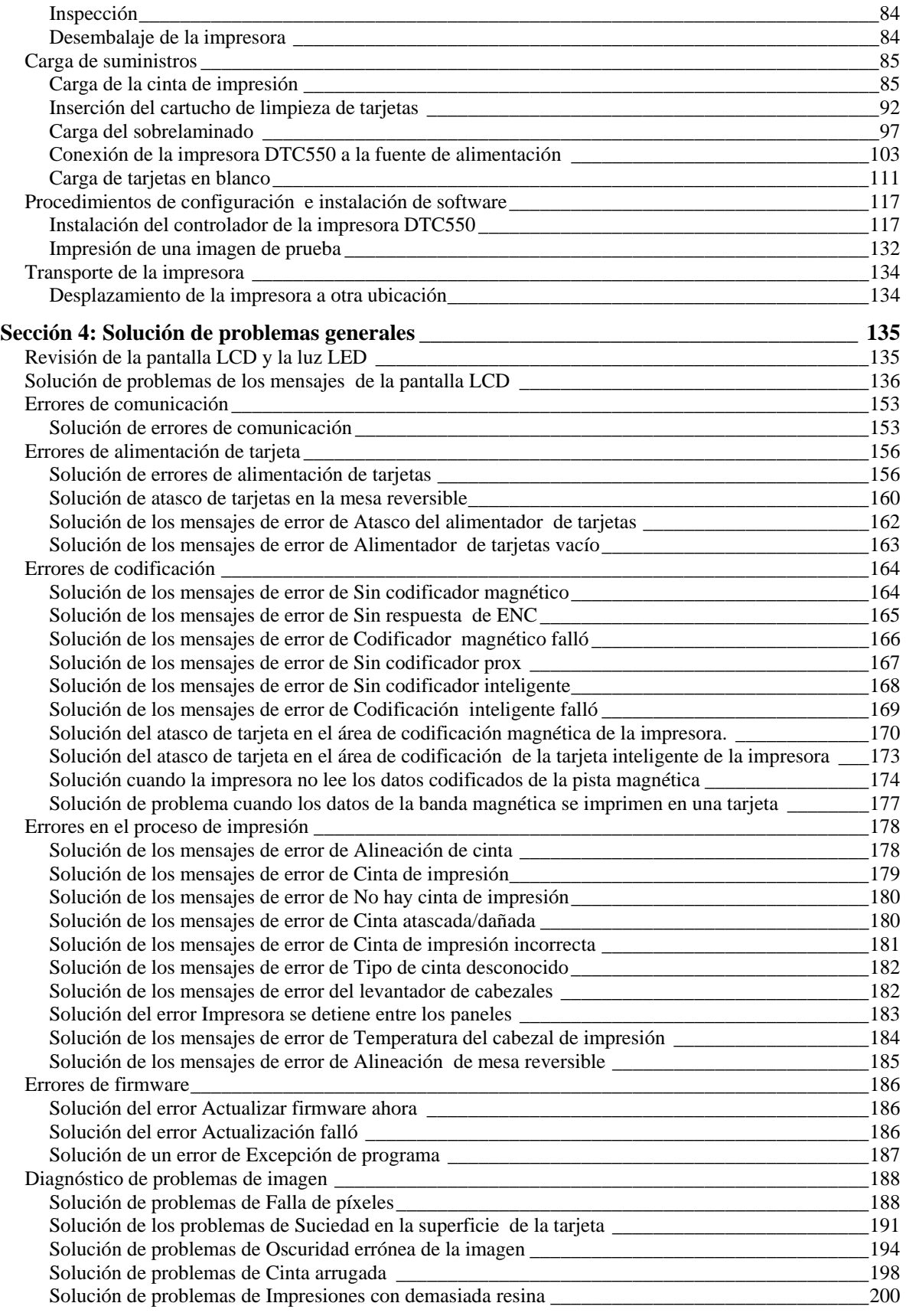

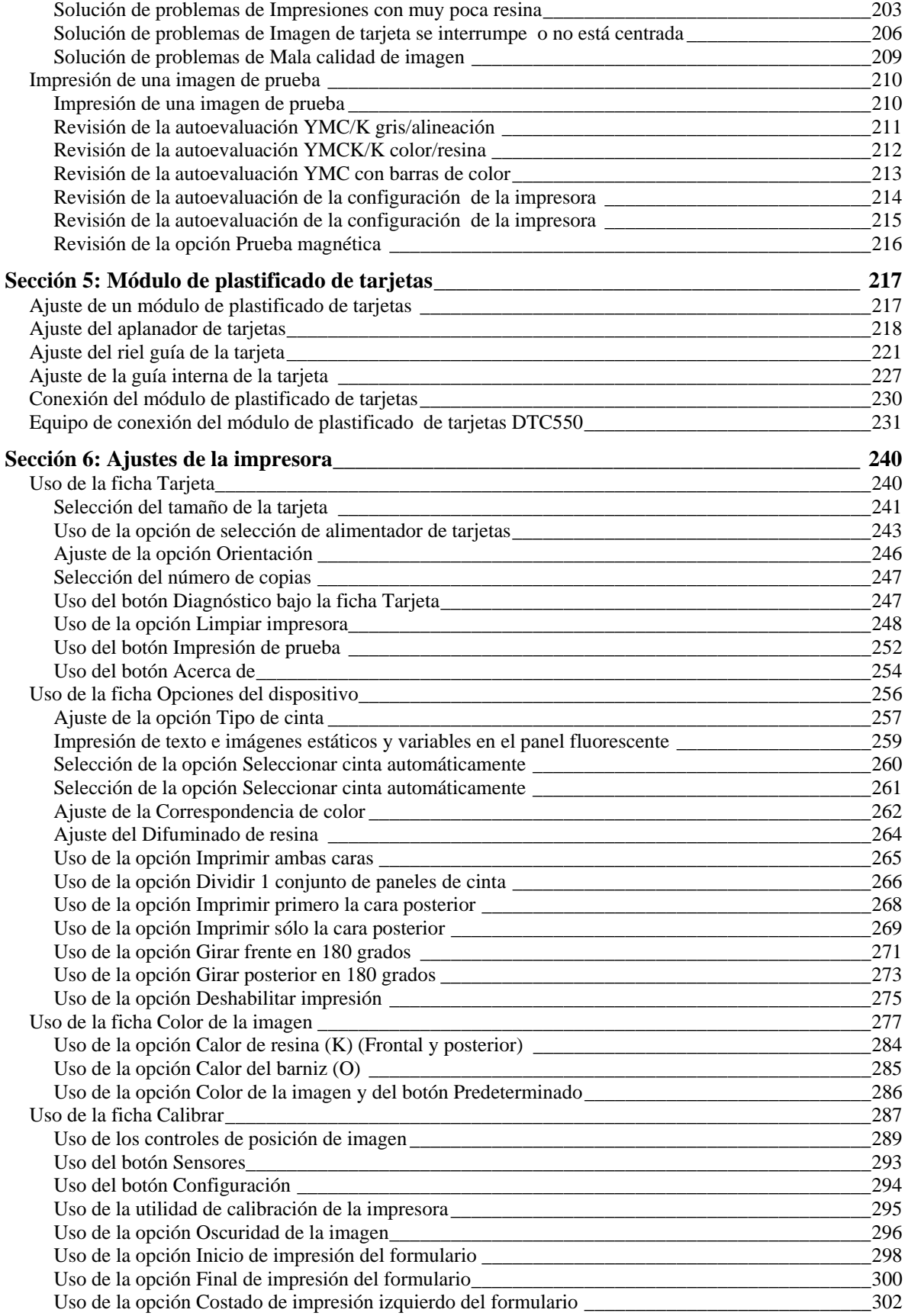

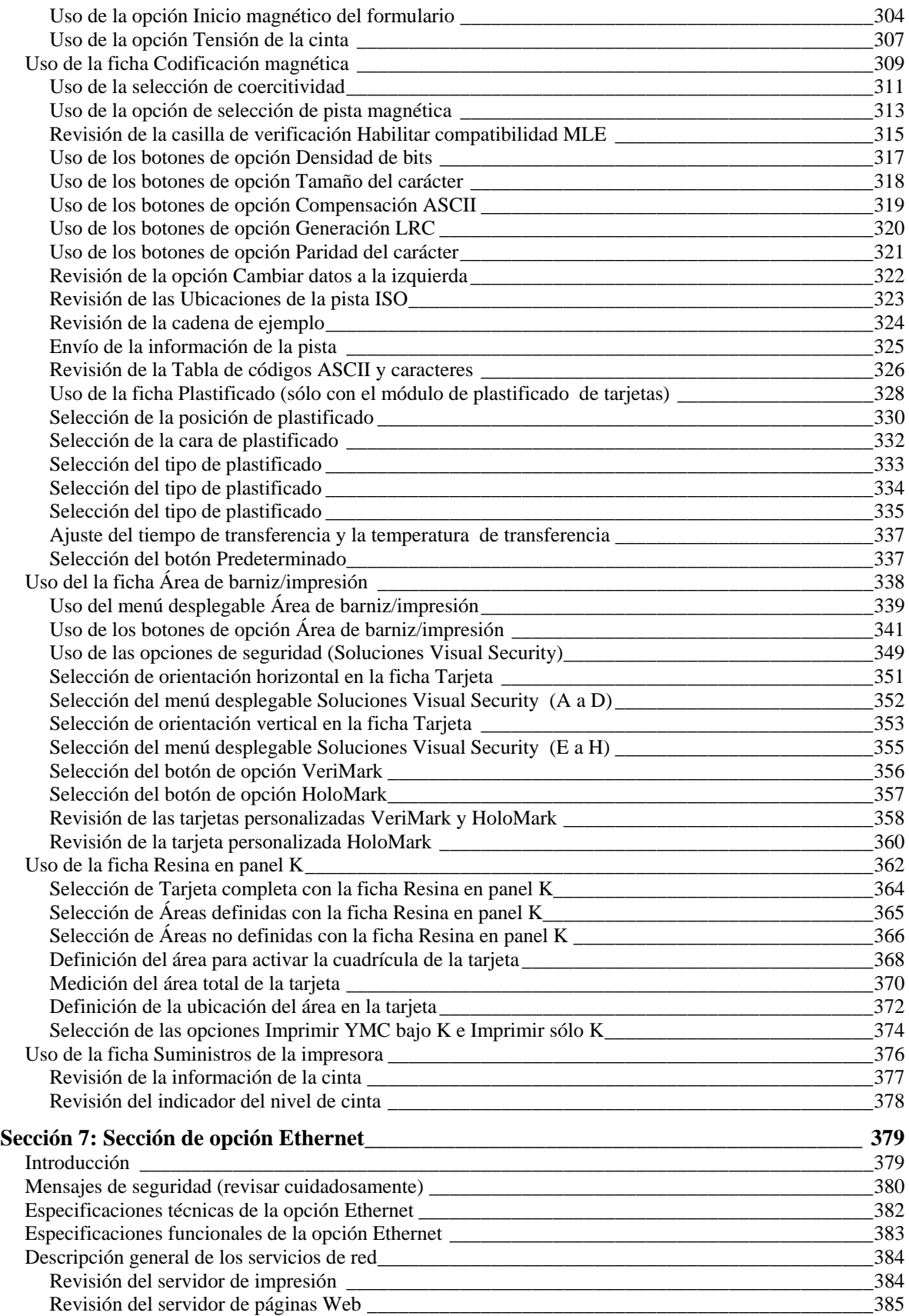

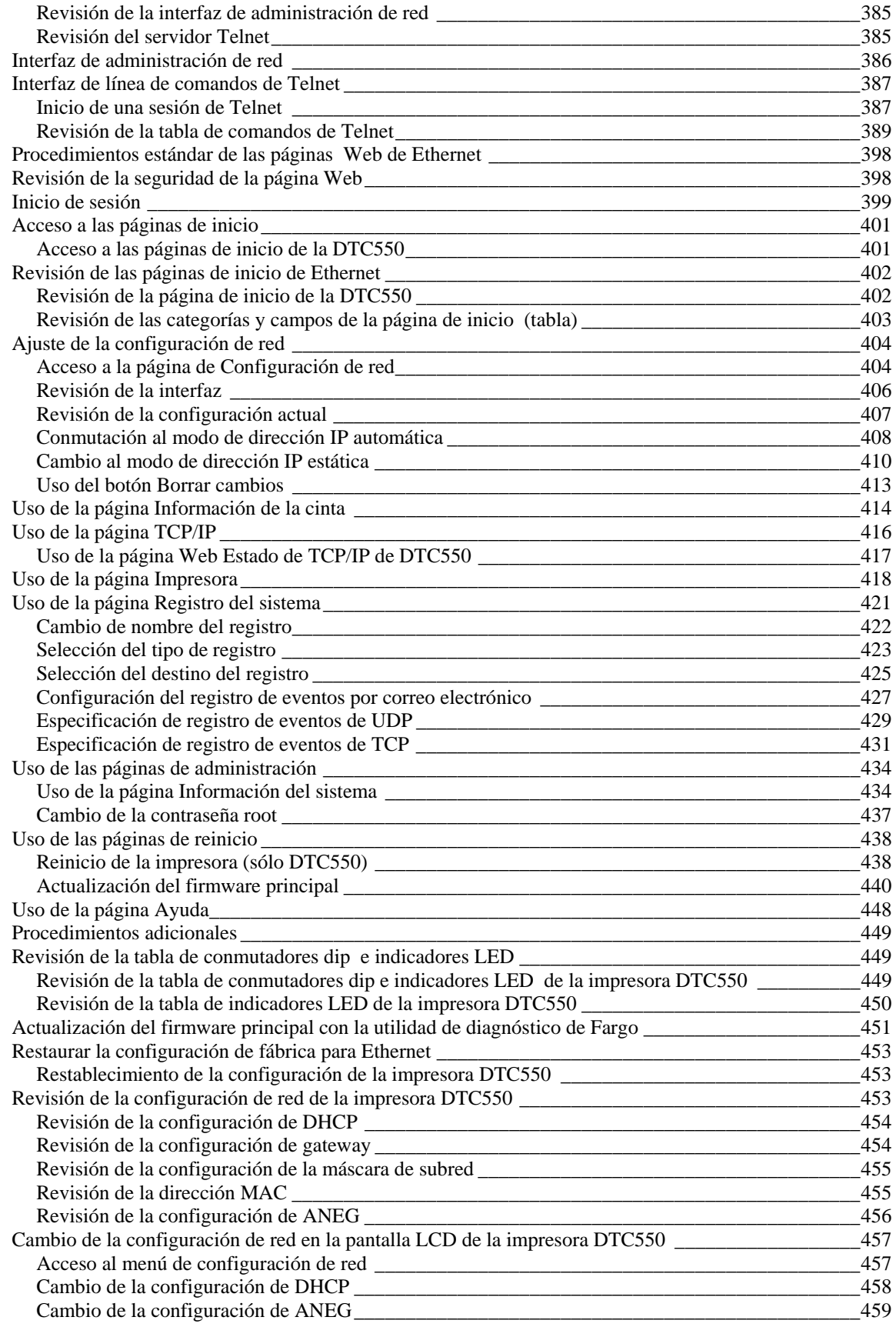

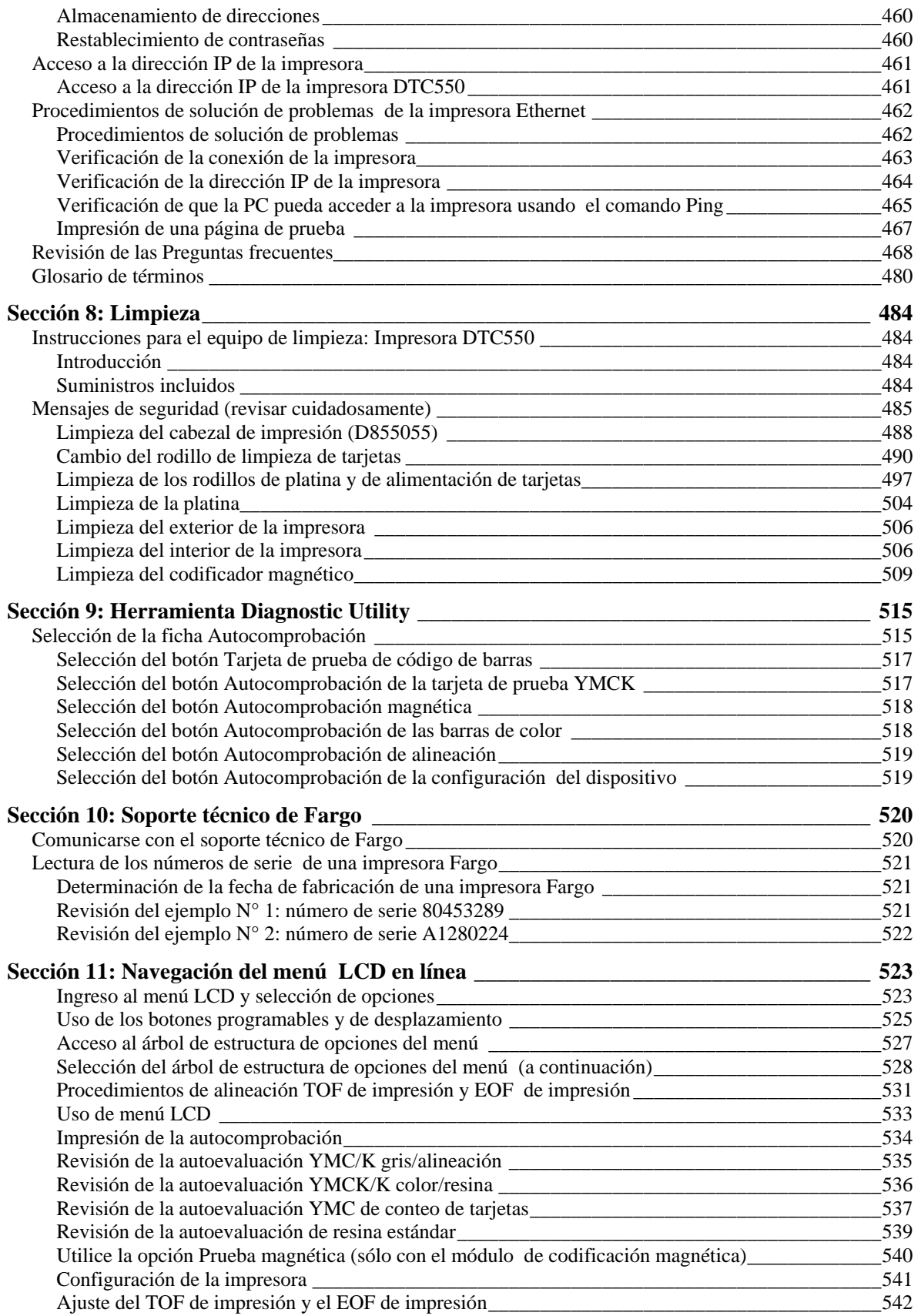

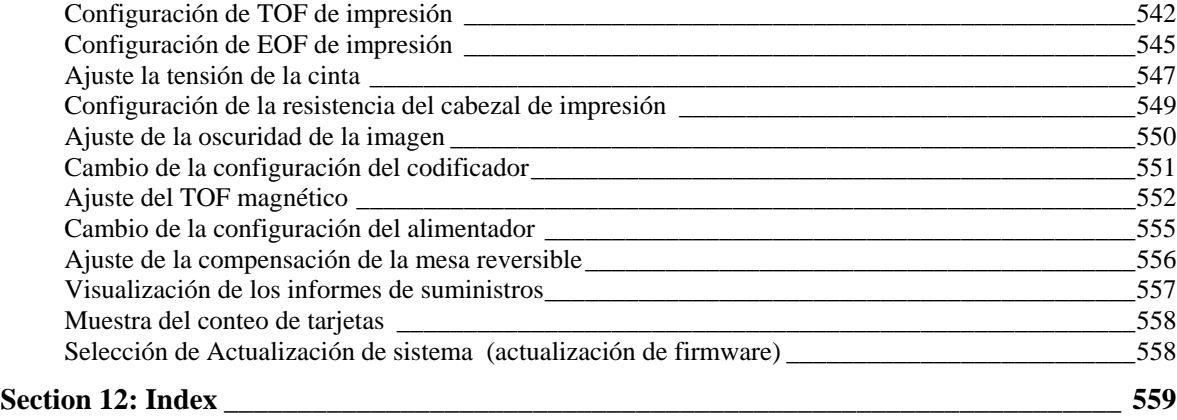

# **Sección 1: Introducción**

### **Mensajes de seguridad (revisar cuidadosamente)**

Consulte las disposiciones de la FCC a continuación.

Este dispositivo cumple con la Parte 15 de las disposiciones de la FCC. Su funcionamiento está sujeto a las dos condiciones siguientes:

(1) Este dispositivo no debe provocar interferencia dañina.

(2) Este dispositivo debe aceptar cualquier interferencia recibida, incluida aquella que pudiera provocar un funcionamiento no deseado.

**Nota:** este equipo ha sido probado y se ha comprobado que cumple con los límites correspondientes a un dispositivo digital Clase A, conforme a la parte 15 de las disposiciones de la FCC. Estos límites están diseñados para proporcionar una adecuada protección ante interferencia dañina cuando el equipo opera en un entorno comercial. Este equipo genera, utiliza y puede irradiar energía de radiofrecuencia y, en caso de que no se instale ni se utilice de acuerdo al manual de instrucciones, puede provocar interferencia dañina en las radiocomunicaciones. Es posible que el funcionamiento de este equipo en un área residencial provoque interferencia dañina;

en este caso, el usuario será responsable de corregir la interferencia.

#### **Precauciones de seguridad (Spanish version)**

Antes de operar la unidad, haga el favor de leer detenidamente las siguientes precauciones de seguridad.

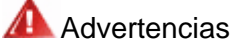

**¡**PRECAUCION! PARA EVITAR PELIGROS DE INCENDIO O CHOQUE ELECTRICO, NO EXPONGA LA UNIDAD A LA LLUVIA NI A LA HUMEDAD. PARA REDUCIR EL RIESGO DE CHOQUE ELECTRICO, NO QUITE LOS PANELES FRONTALES, SUPERIORES, LATERALES NI DE FONDO. EL INTERIOR NO TIENE PIEZAS REPARABLES POR EL USUARIO. PARA SERVICIO DE REPARACION Y MANTENIMIENTO SOLICITE LA ATENCION DE UN TECNICO DE SERVICIO AUTORIZADO.

- Opere la unidad sólo a 100-240 VAC, 50/60 Hz. Si no está seguro que la unidad que tiene es compatible al voltaje de la corriente eléctrica de su país, NO INTENTE USAR LA UNIDAD. Llame al representante de ventas o a la fábrica.
- Detenga la operación inmediatamente si algún líquido u objeto sólido cayera en el armario. Desenchufe la unidad y hágala revisar por un técnico de servicio autorizado.
- No desarme el armario. Para servicio de mantenimiento, solicite la atención de un técnico autorizado.

# **Mensajes de seguridad (revisar cuidadosamente)**

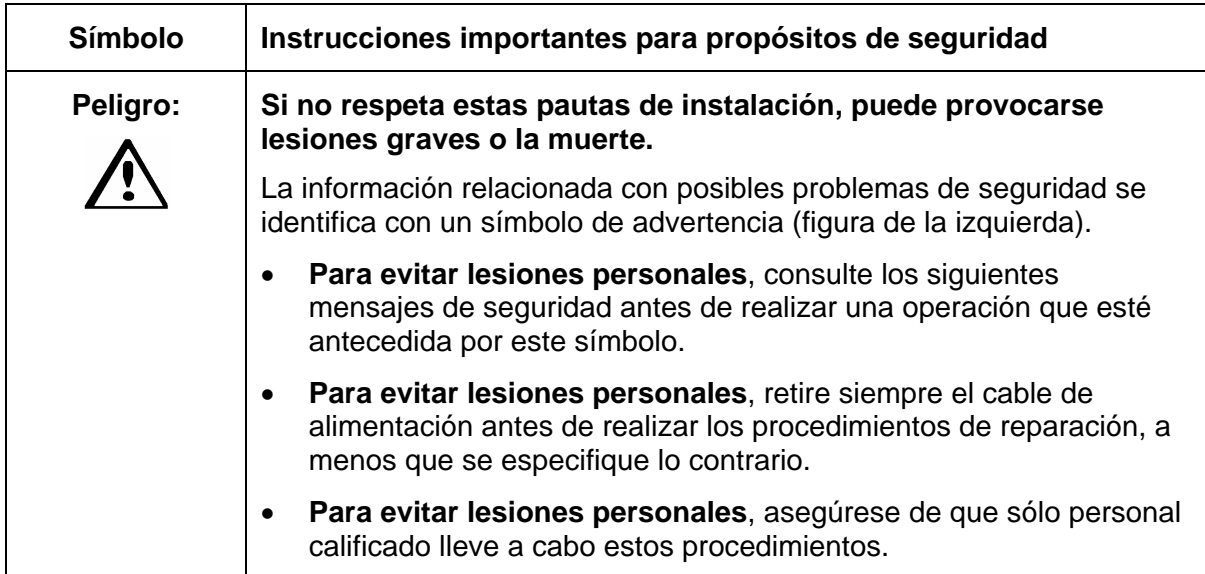

### **Mensajes de seguridad (revisar cuidadosamente)**

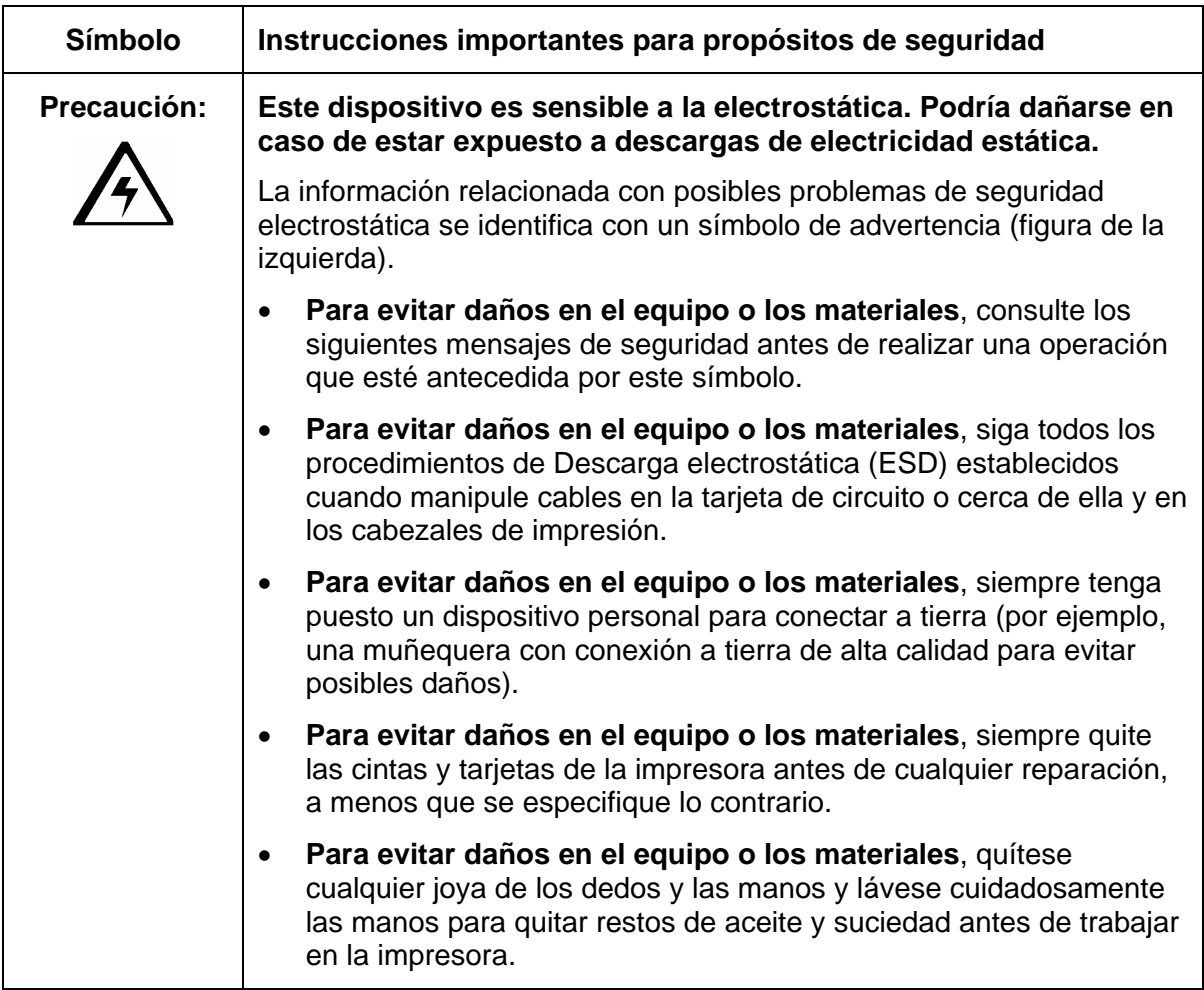

### **Descripción general de la Impresora/codificadora Direct to Card DTC550**

#### **Revisión del diagrama de bloques de la DTC550**

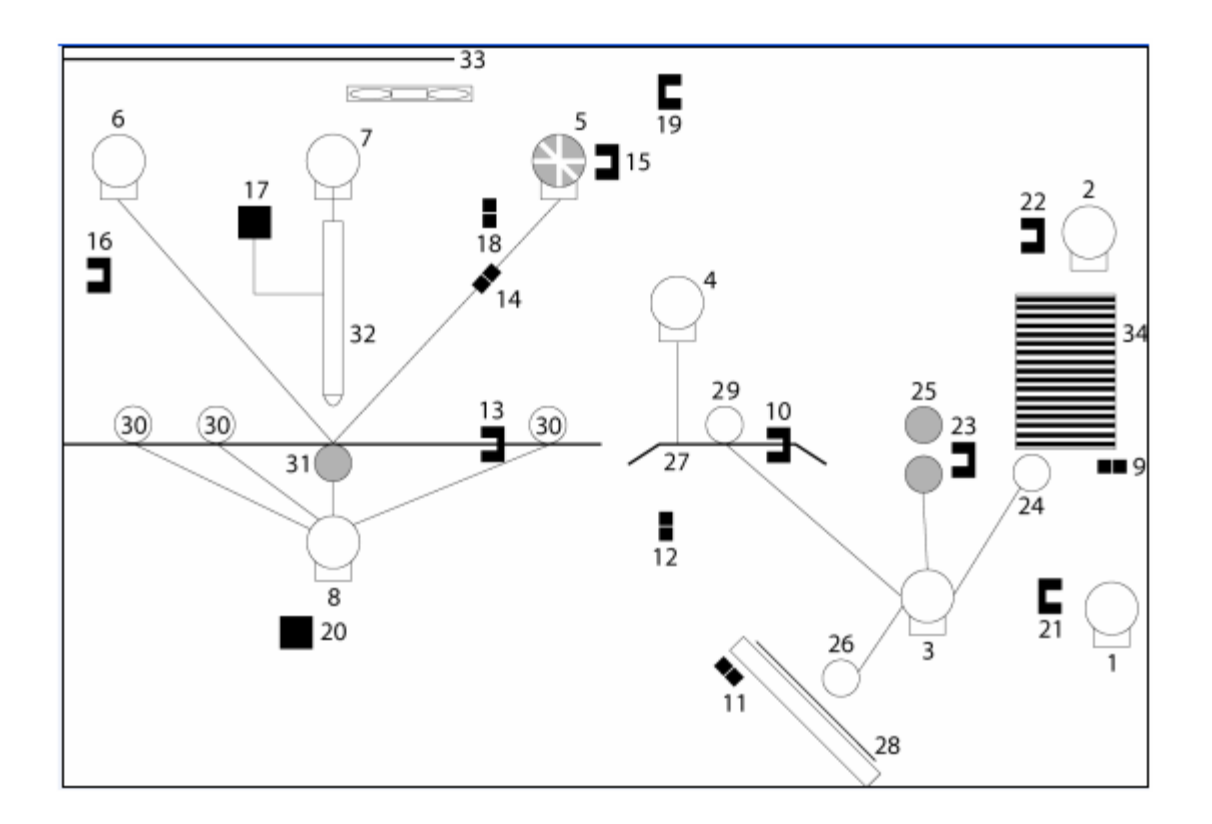

#### **Revisión del diagrama de bloques de la DTC550 (continuación)**

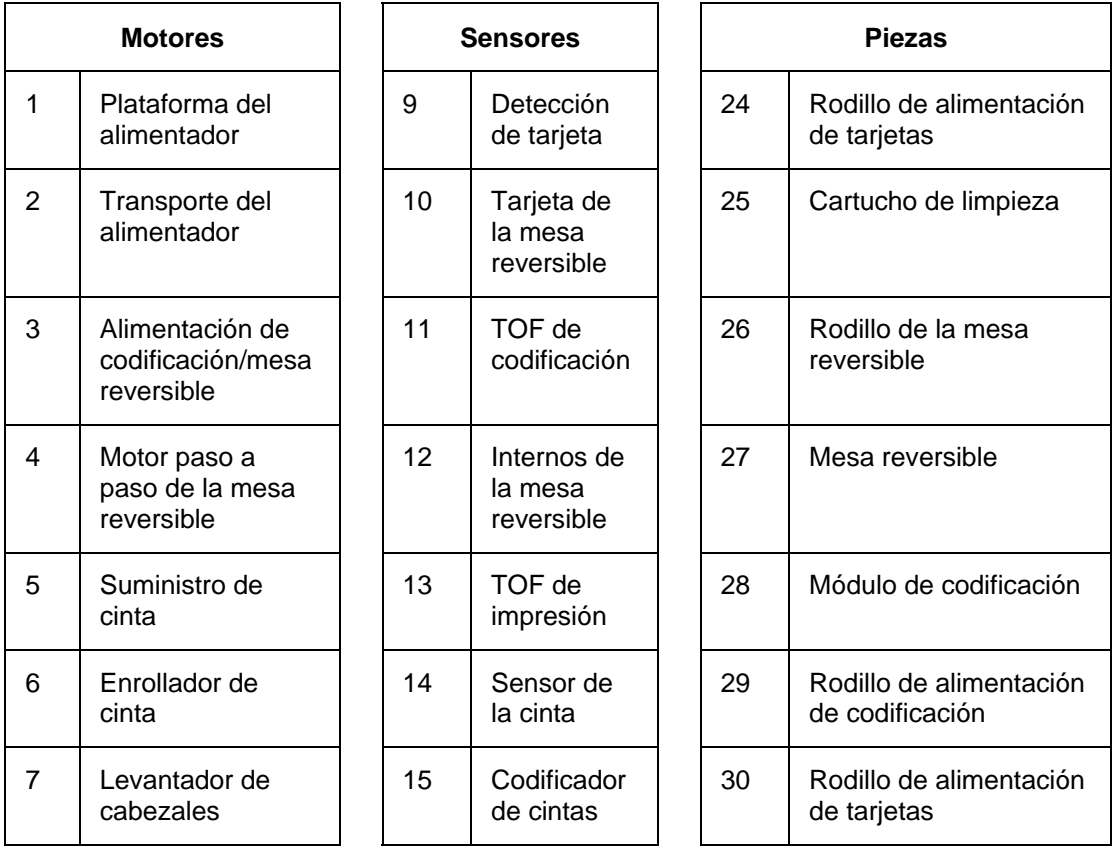

#### **Revisión del diagrama de bloques de la DTC550 (continuación)**

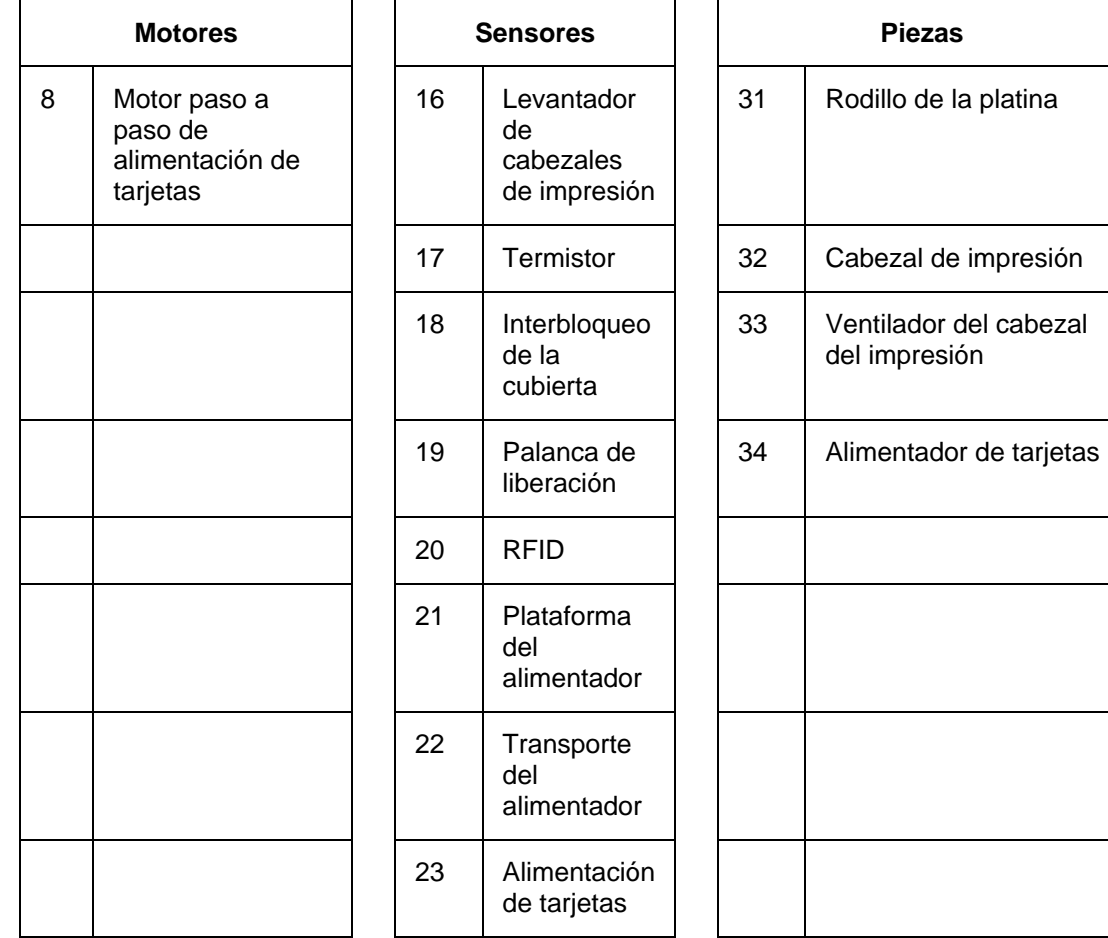

### **Revisión de la secuencia de operaciones de la DTC550**

La siguiente secuencia describe el trabajo de impresión a todo color con codificación magnética a dos caras de una DTC550.

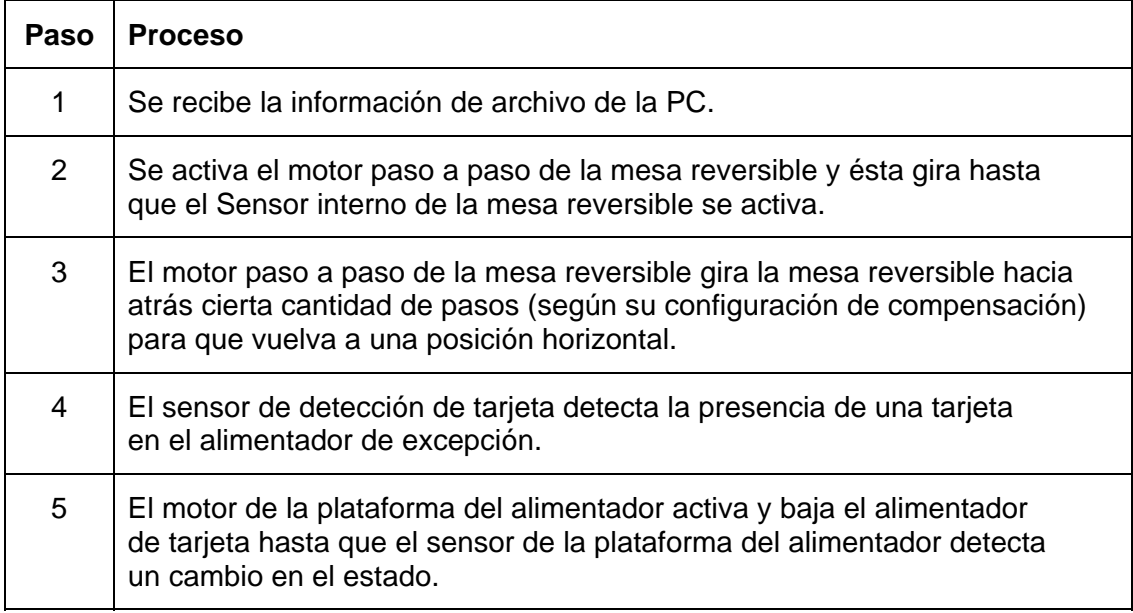

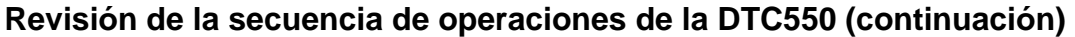

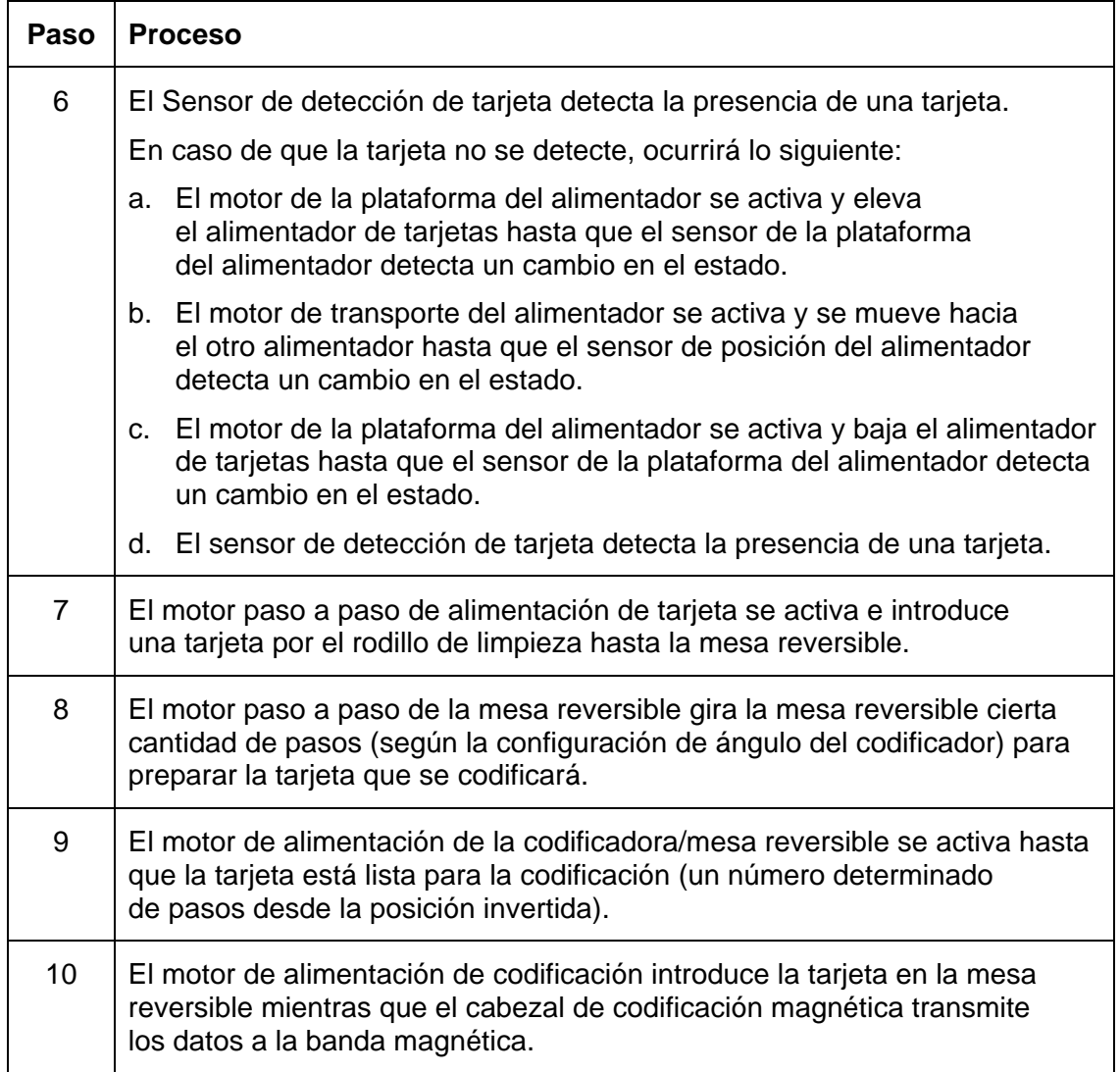

### **Revisión de la secuencia de operaciones de la DTC550 (continuación)**

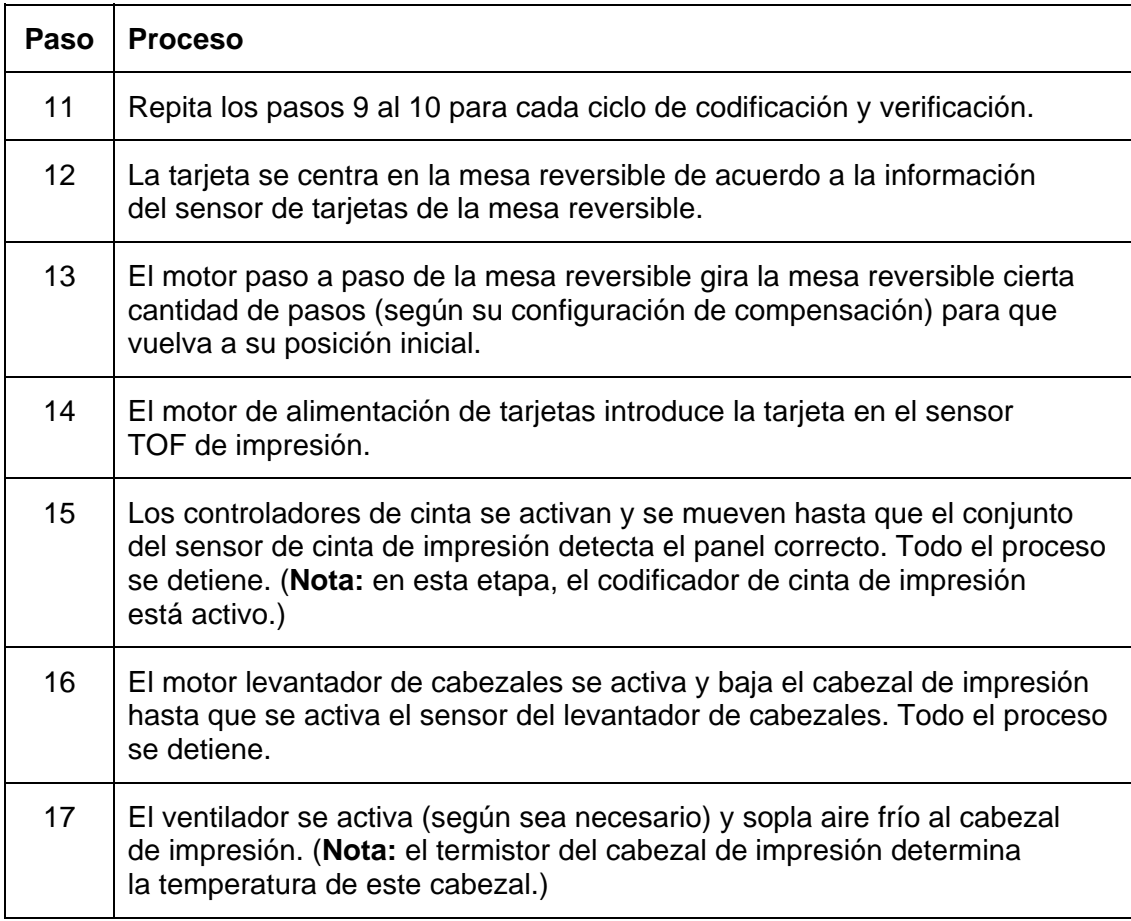

### **Revisión de la secuencia de operaciones de la DTC550 (continuación)**

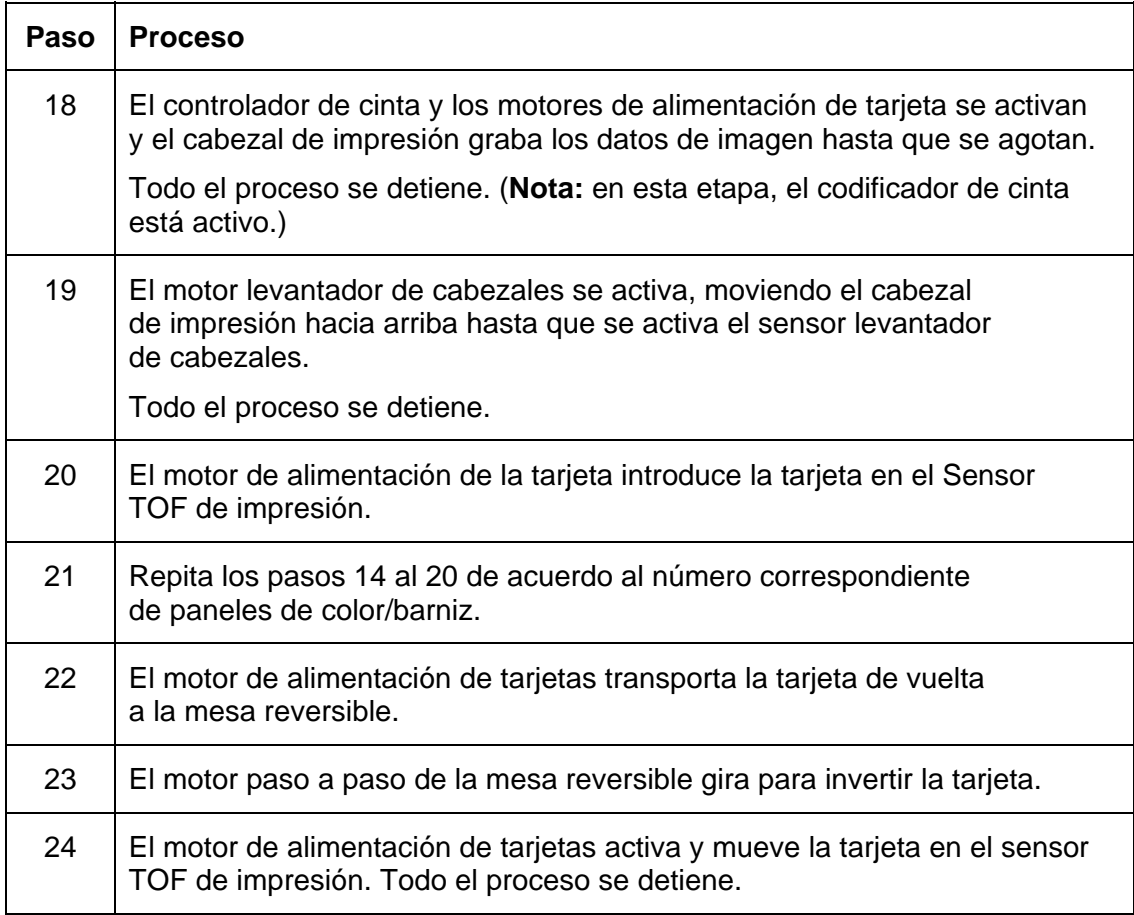

### **Revisión de la secuencia de reinicio de la DTC550**

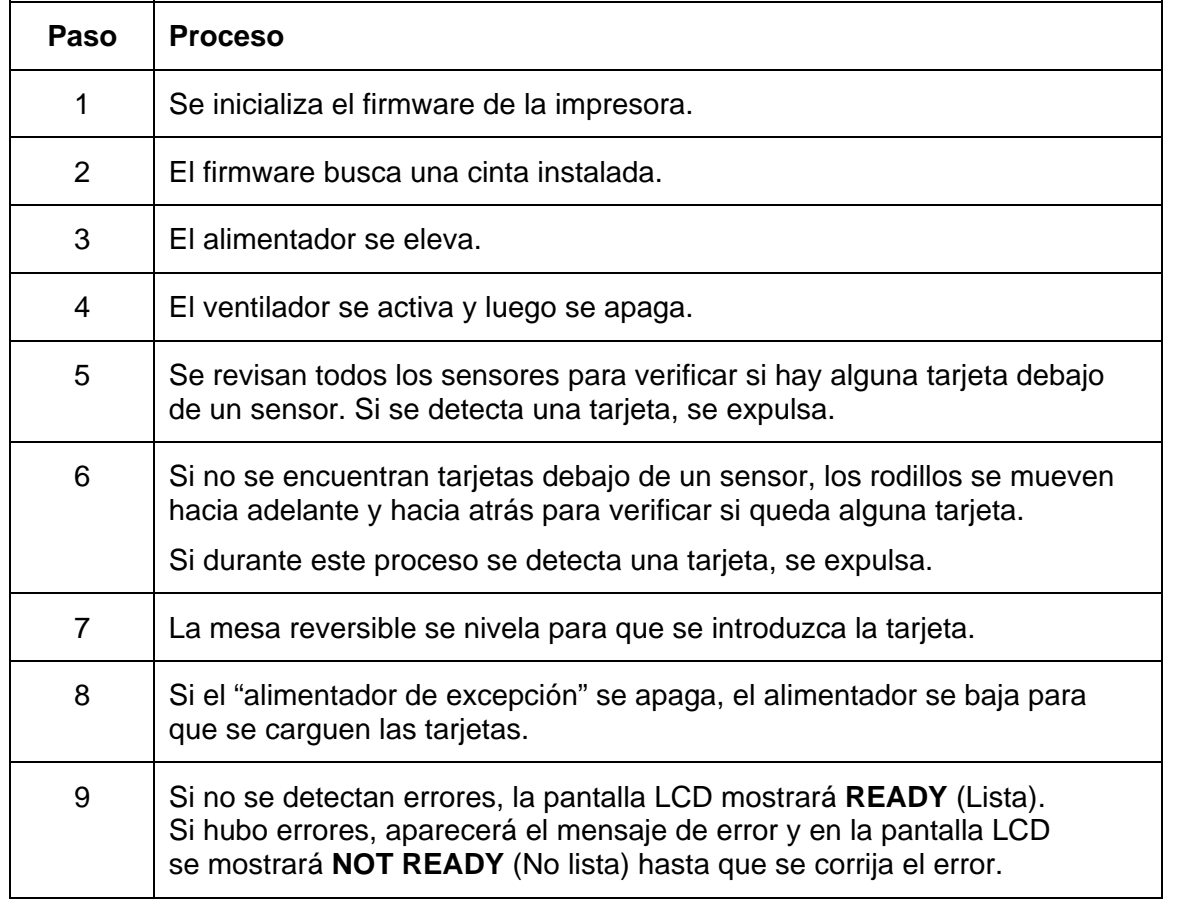

#### **Revisión de la secuencia de operaciones del módulo de plastificado**

La secuencia de operaciones de plastificado comienza después del proceso de impresión en la impresora de tarjetas.

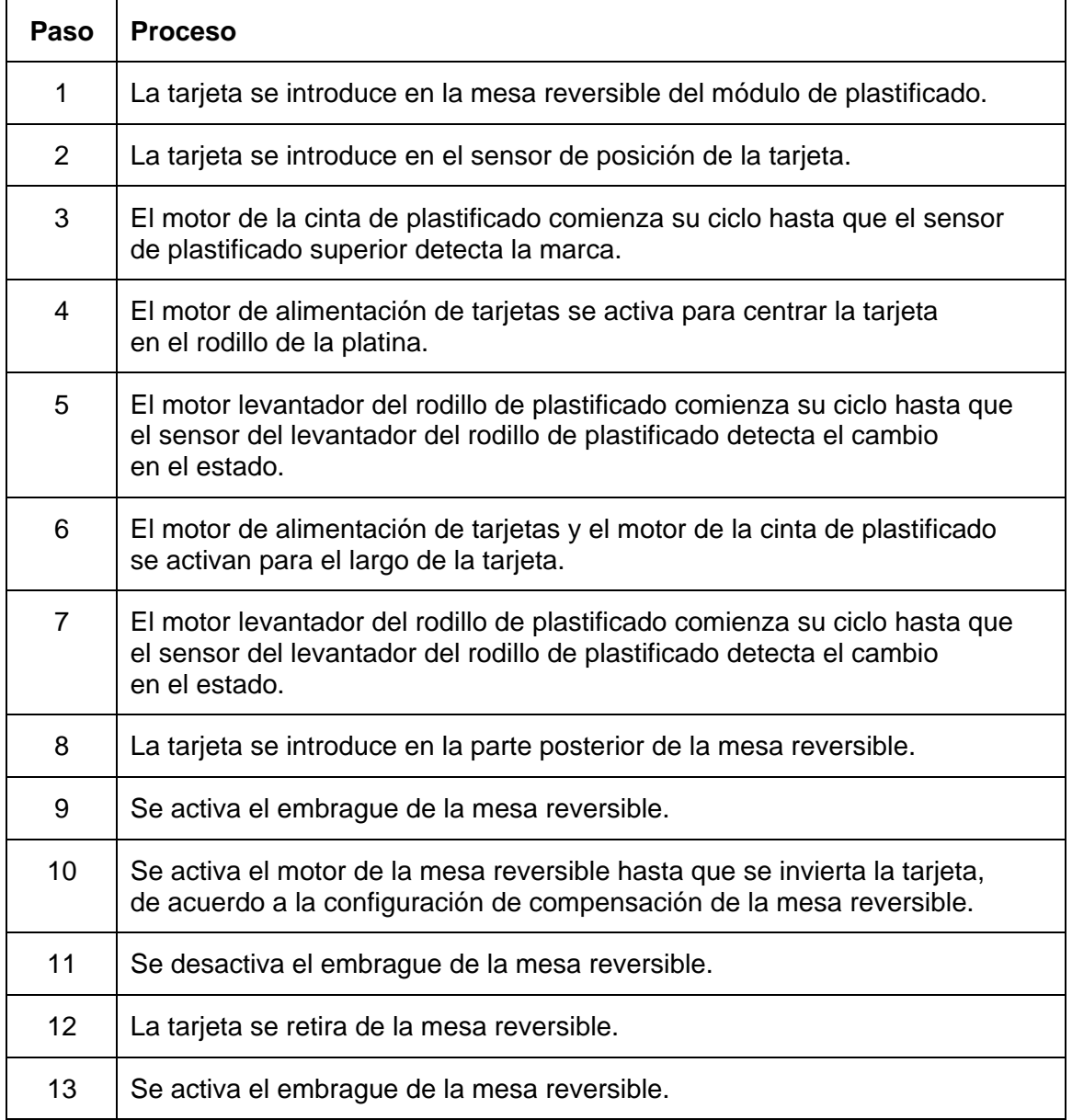

#### **Revisión de la secuencia de operaciones del módulo de plastificado (continuación)**

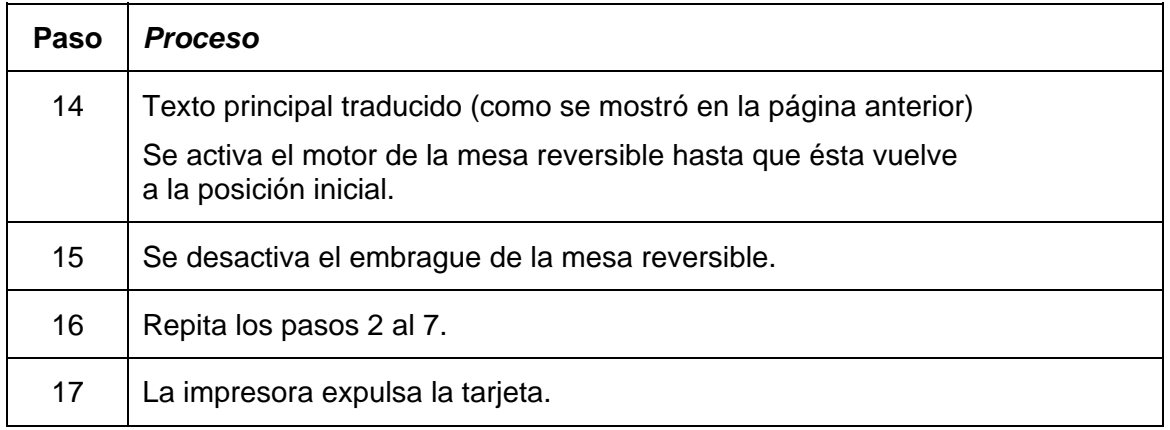

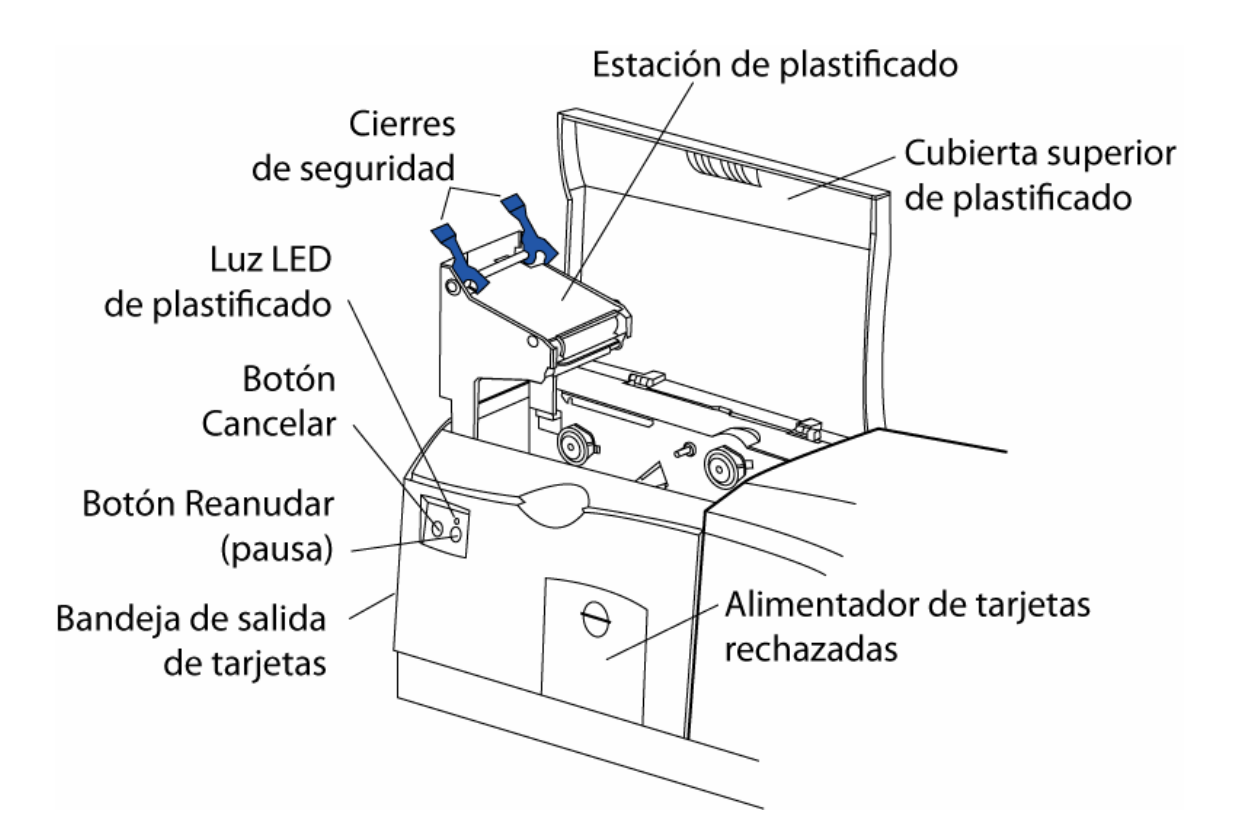

### **Revisión de la secuencia de inicio del módulo de plastificado**

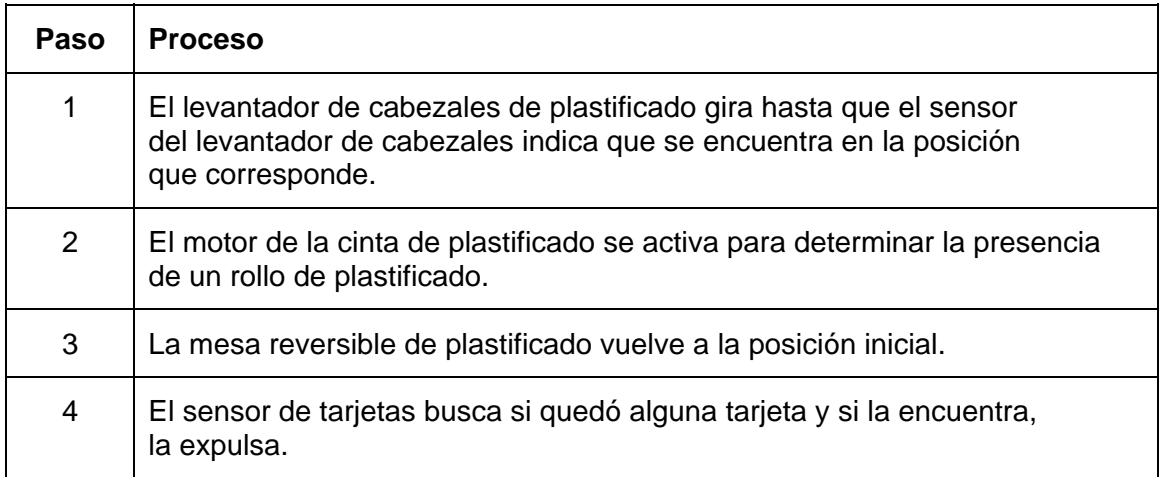

# **Sección 2: Especificaciones**

### **Cumplimiento de normas, homologaciones y disposiciones de la FCC**

El propósito de esta sección es proporcionar al usuario información específica acerca del cumplimiento de las normas, las homologaciones y las disposiciones de la FCC para la Guía de usuario de la impresora/codificadora Direct to Card DTC550 (Rev. 2.3).

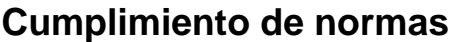

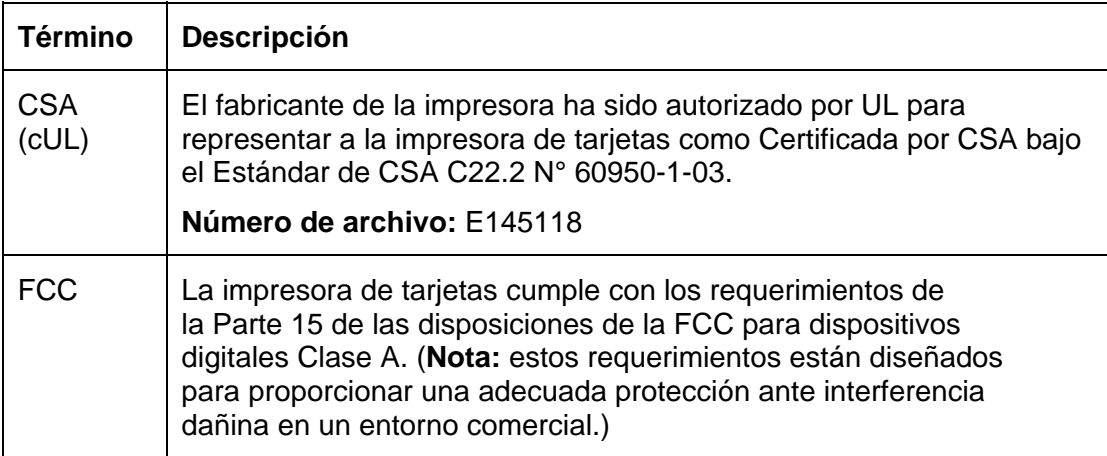

### **Cumplimiento de normas**

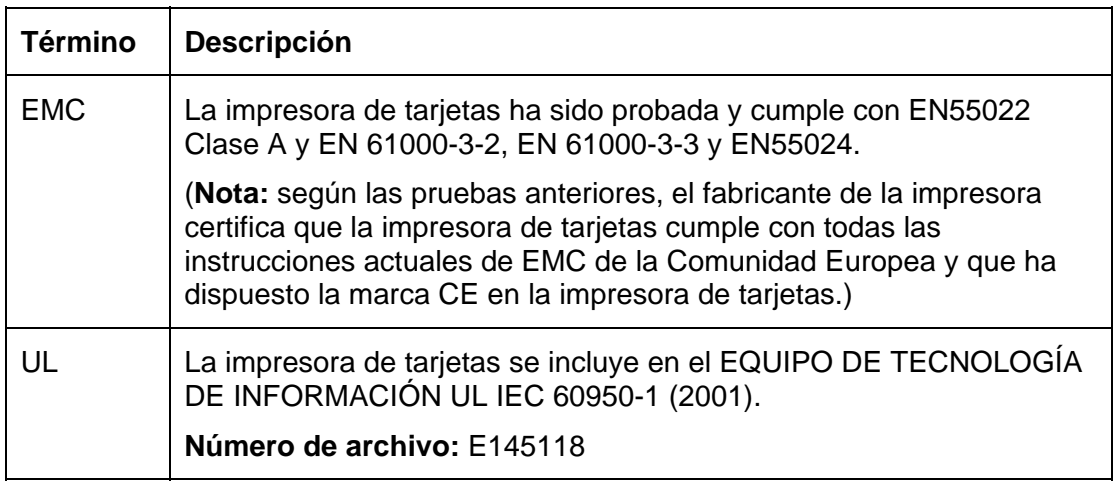

#### **Homologaciones**

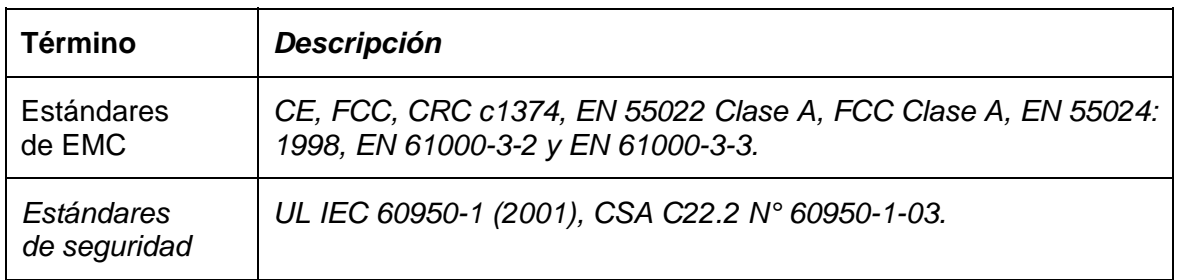

#### **Disposiciones de la FCC**

Este dispositivo cumple con la Parte 15 de las disposiciones de la FCC. Su funcionamiento está sujeto a las siguientes dos condiciones:

(1) Este dispositivo no debe provocar interferencia dañina.

(2) Este dispositivo debe aceptar cualquier interferencia recibida, incluida aquella que pudiera provocar un funcionamiento no deseado.

**Nota:** este equipo ha sido probado y se ha comprobado que cumple con los límites correspondientes a un dispositivo digital Clase A, conforme a la parte 15 de las disposiciones de la FCC. Estos límites están diseñados para proporcionar una adecuada protección ante interferencia dañina cuando el equipo opera en un entorno comercial. Este equipo genera, utiliza y puede irradiar energía de radiofrecuencia y, en caso de que no se instale ni se utilice de acuerdo al manual de instrucciones, puede provocar interferencia dañina en las radiocomunicaciones. Es posible que el funcionamiento de este equipo en un área residencial provoque interferencia dañina; en este caso, el usuario será responsable de corregir la interferencia.

Consulte la sección Mensajes de seguridad en este documento.

# **Mensajes de seguridad (revisar cuidadosamente)**

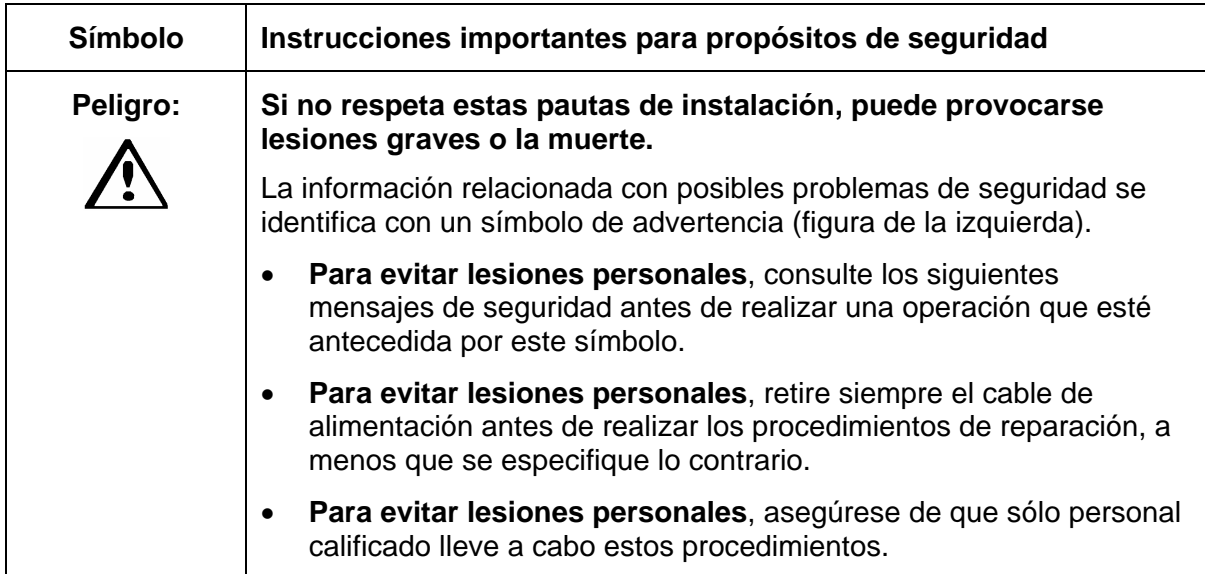

### **Mensajes de seguridad (revisar cuidadosamente)**

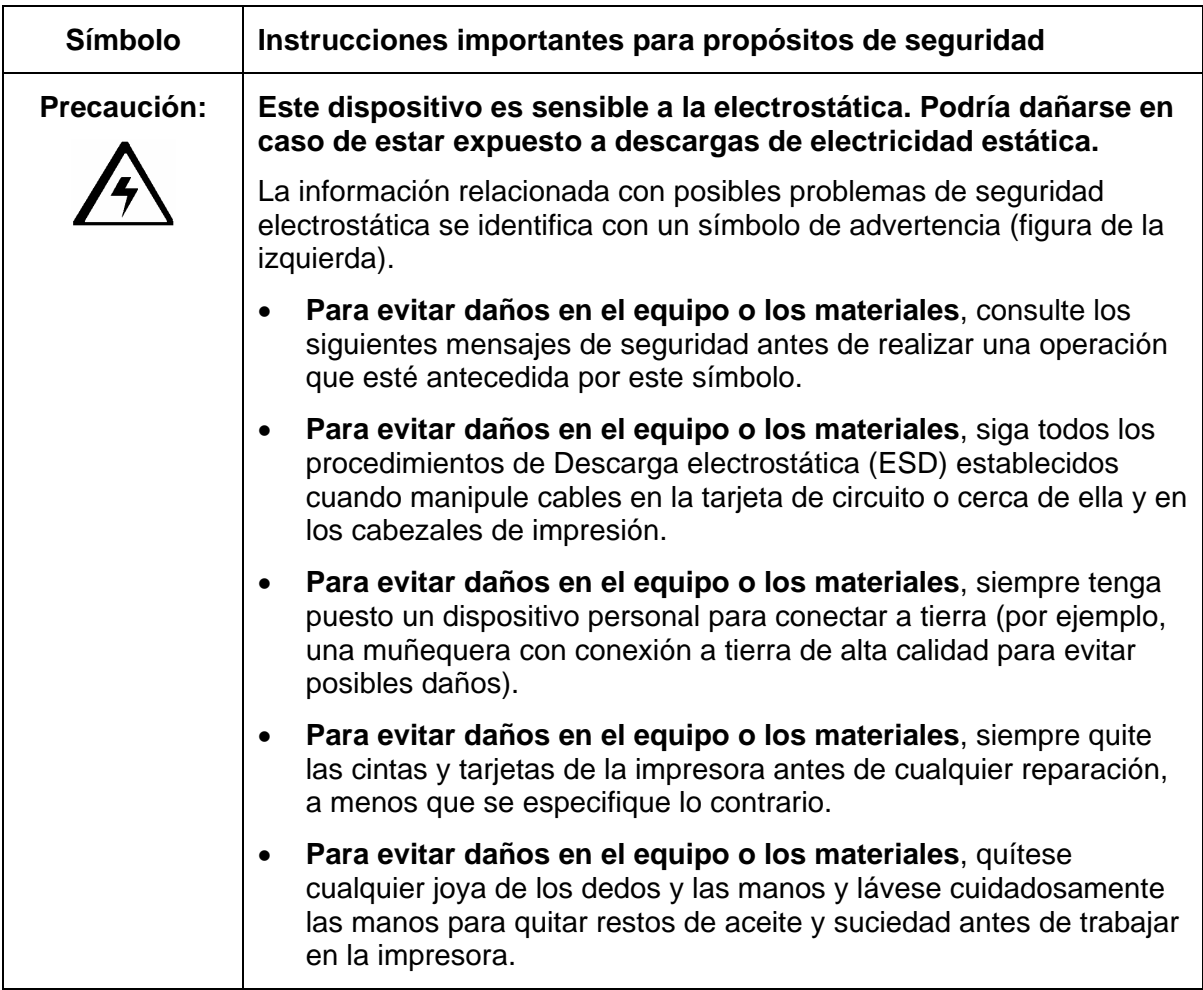

# **Especificaciones técnicas**

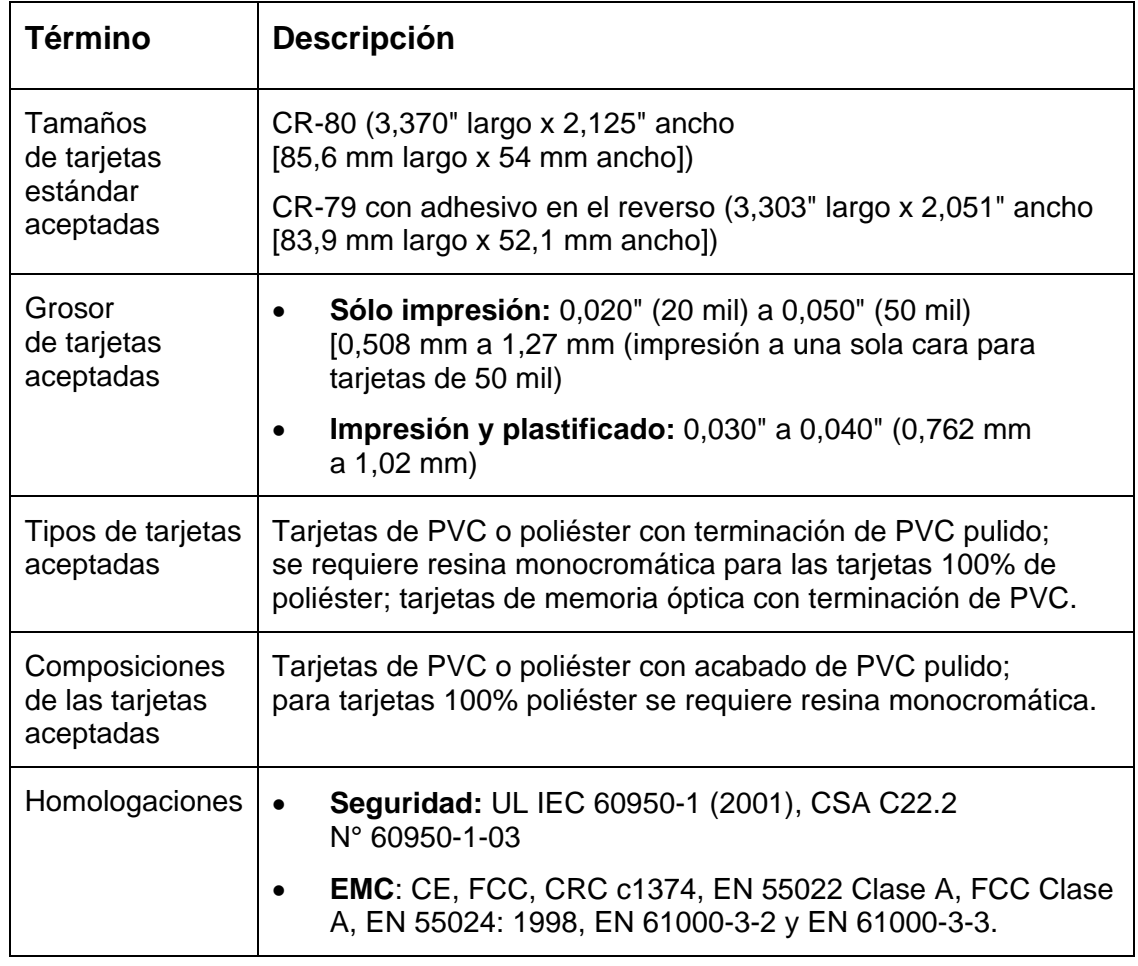

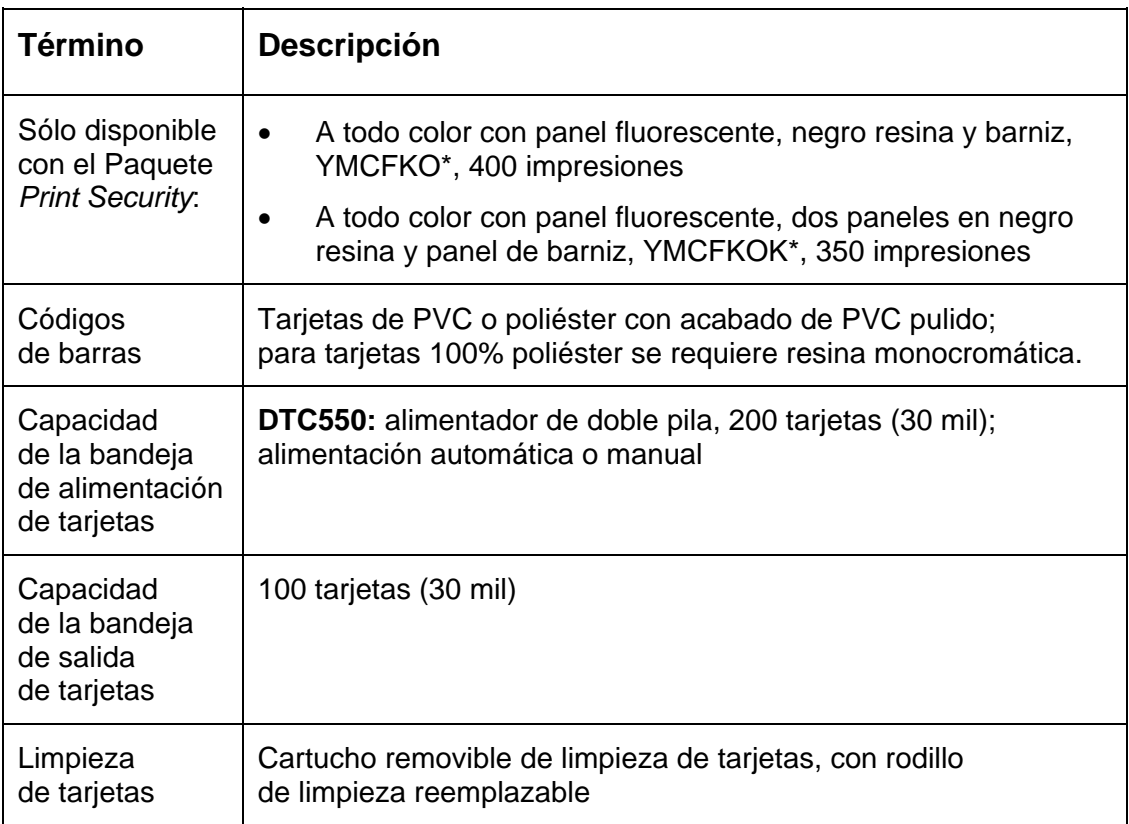

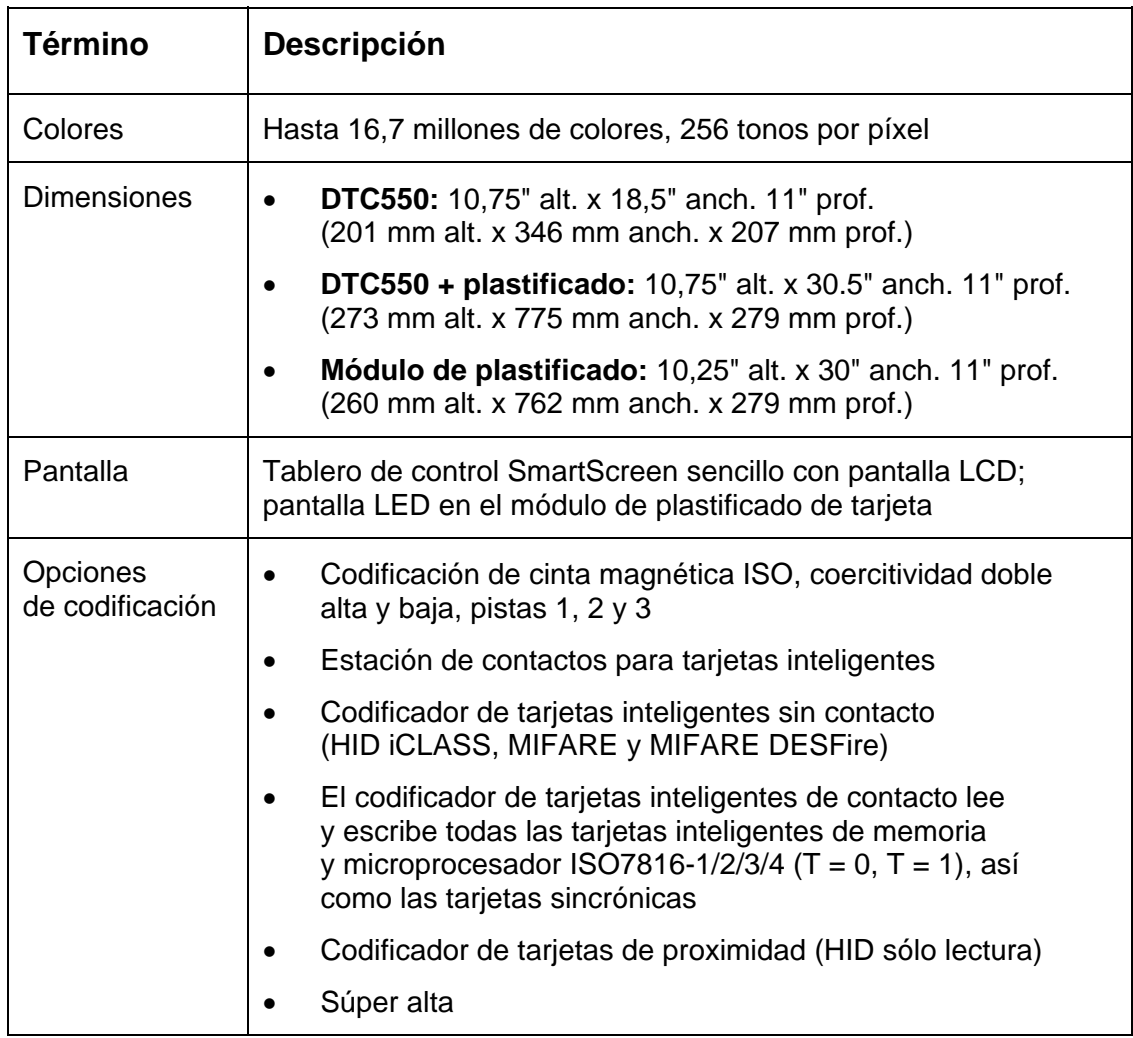

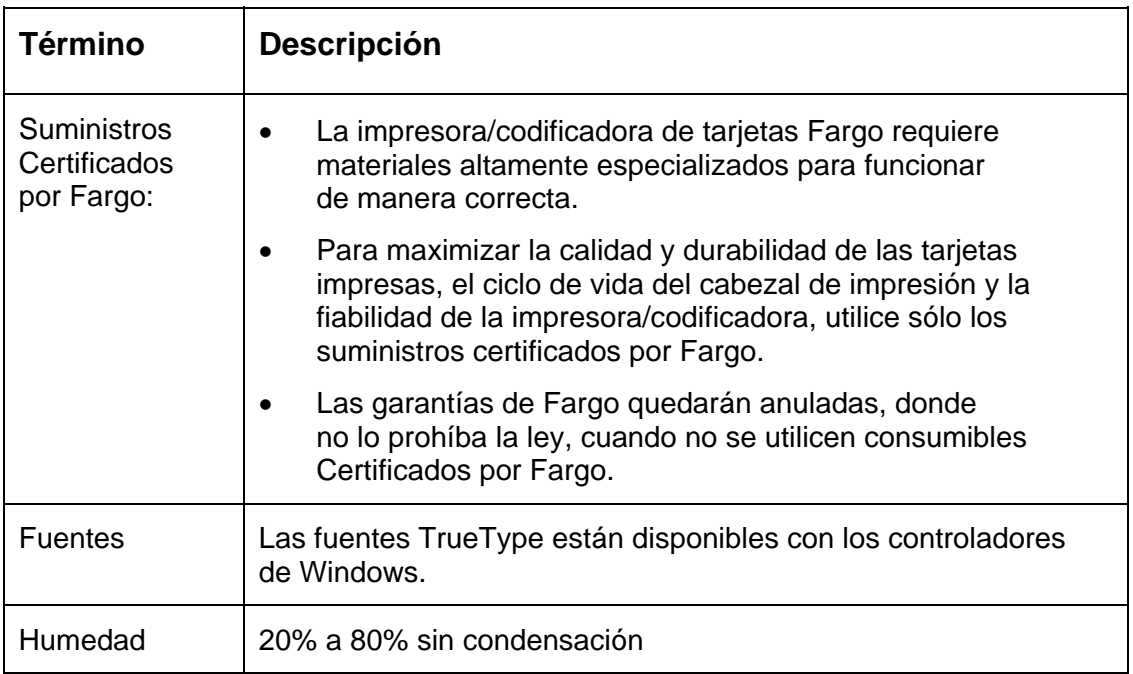

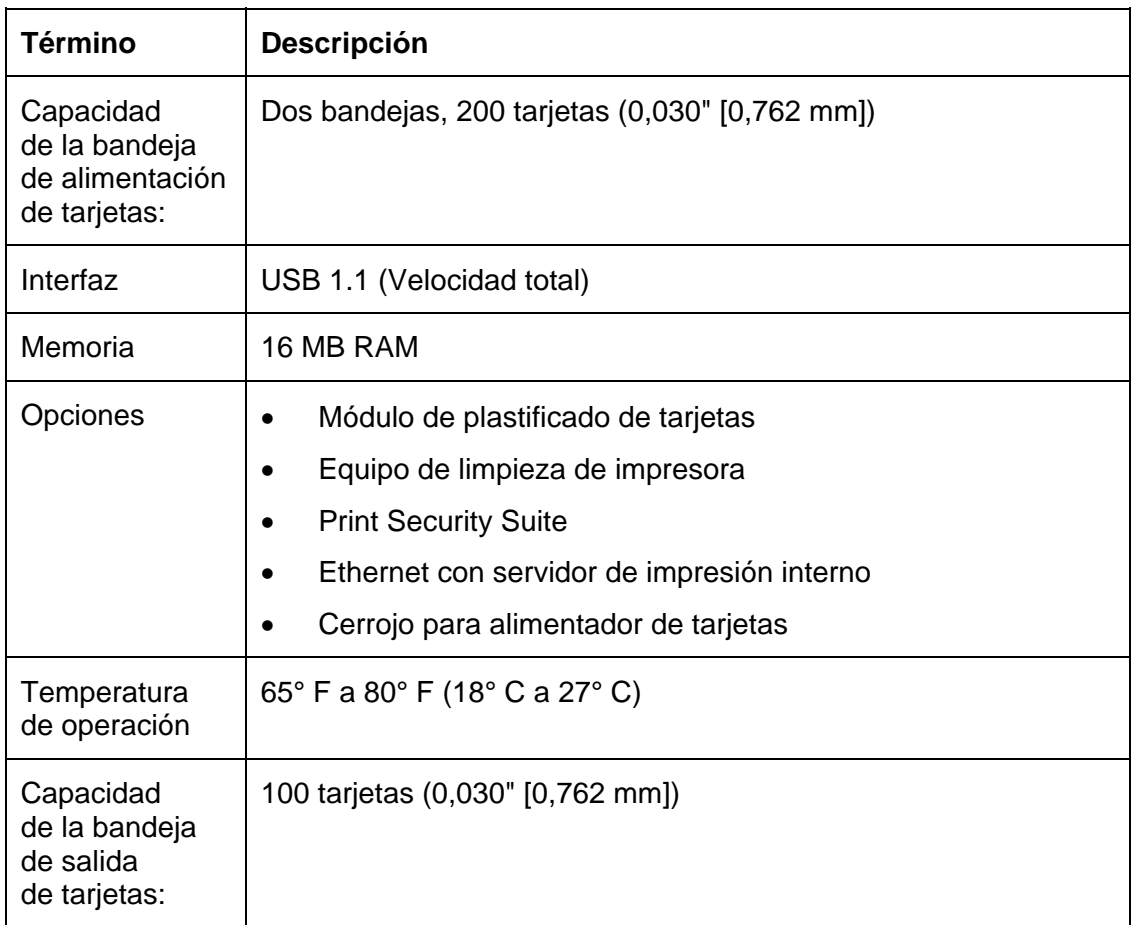

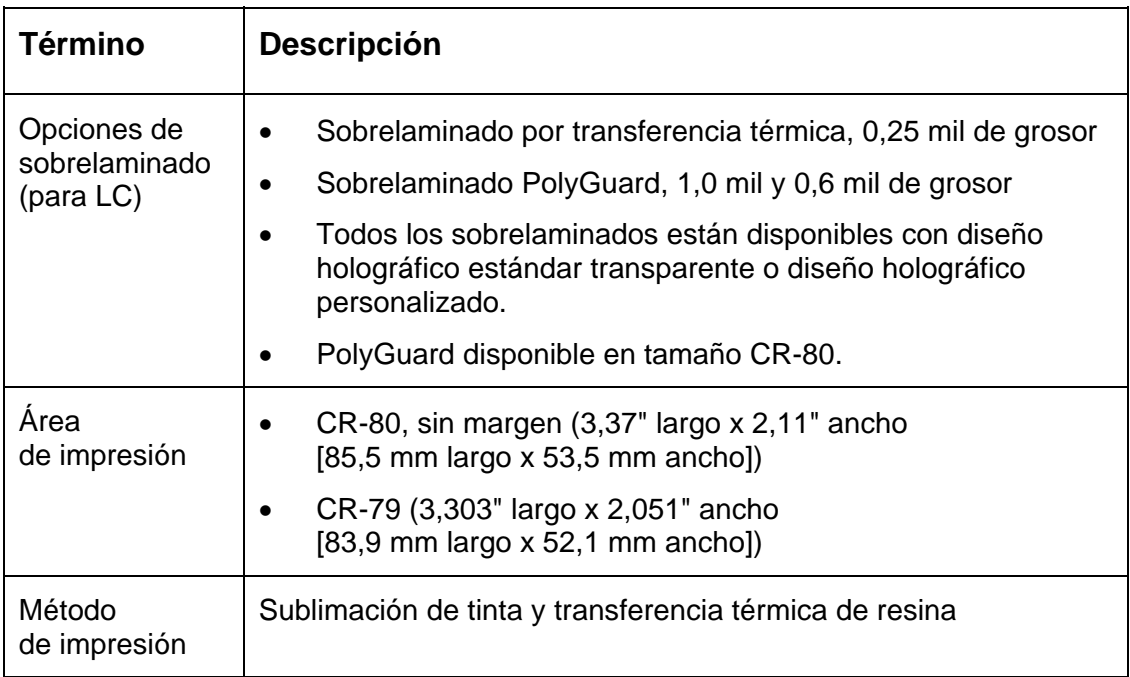

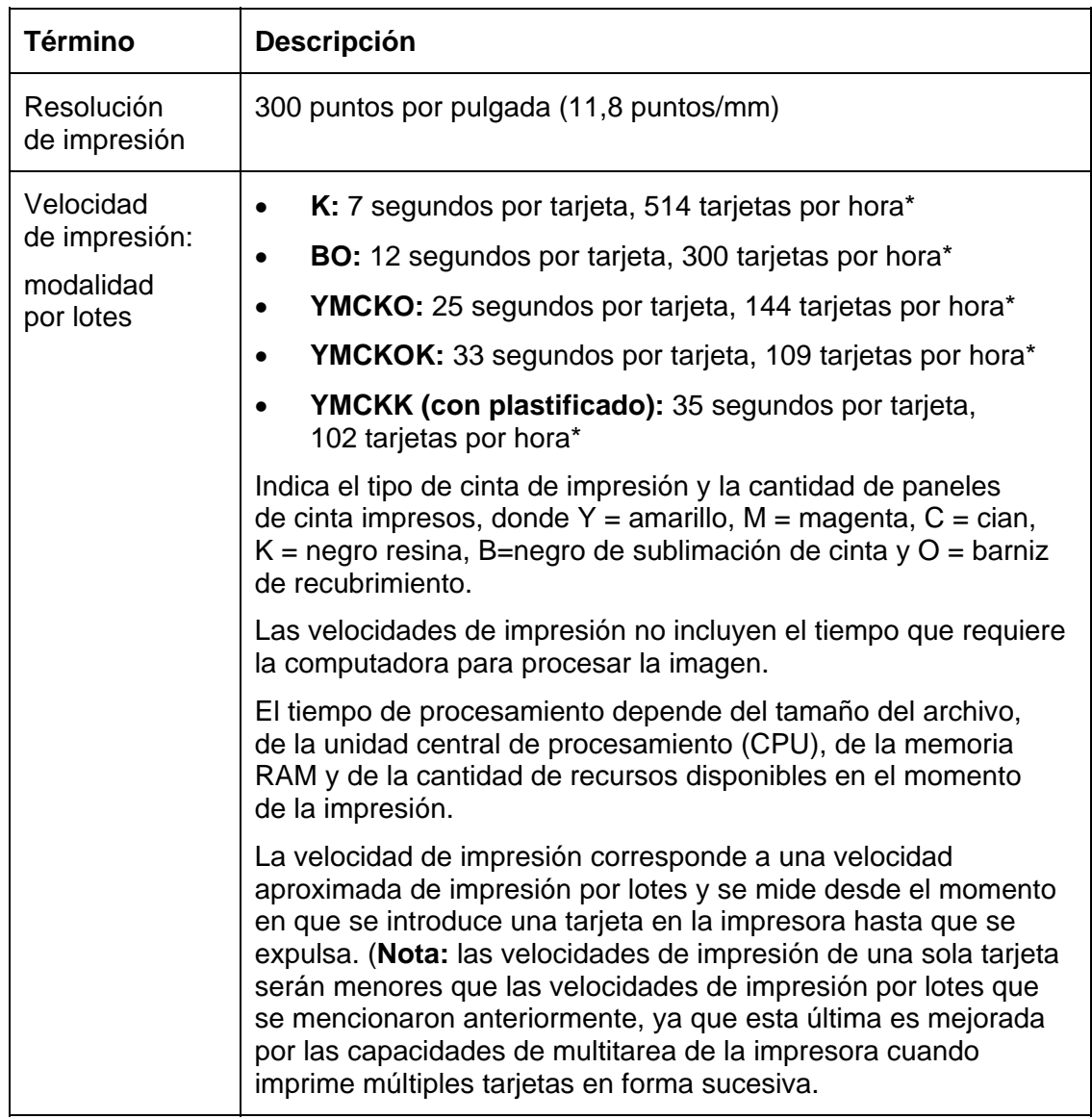

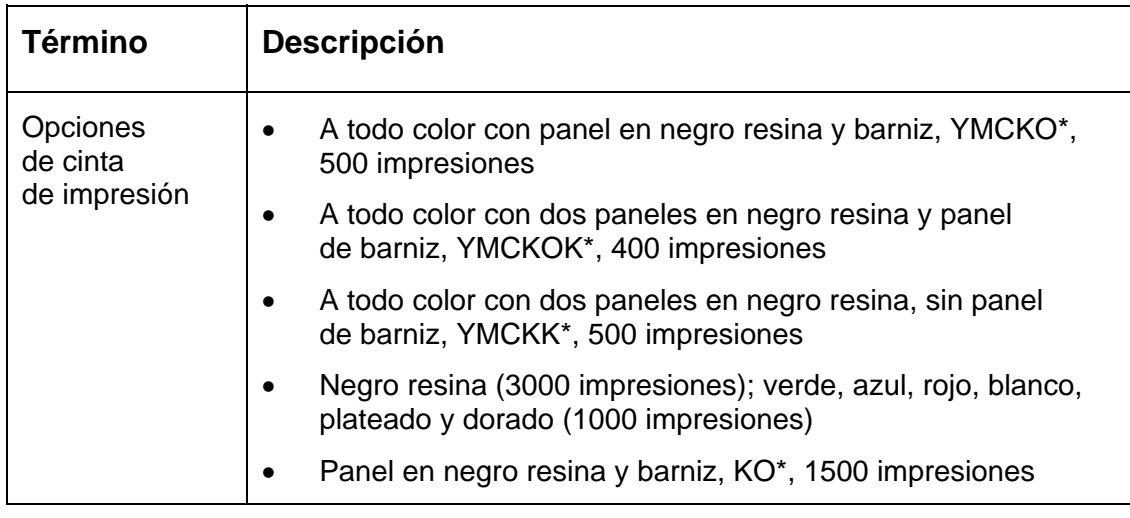
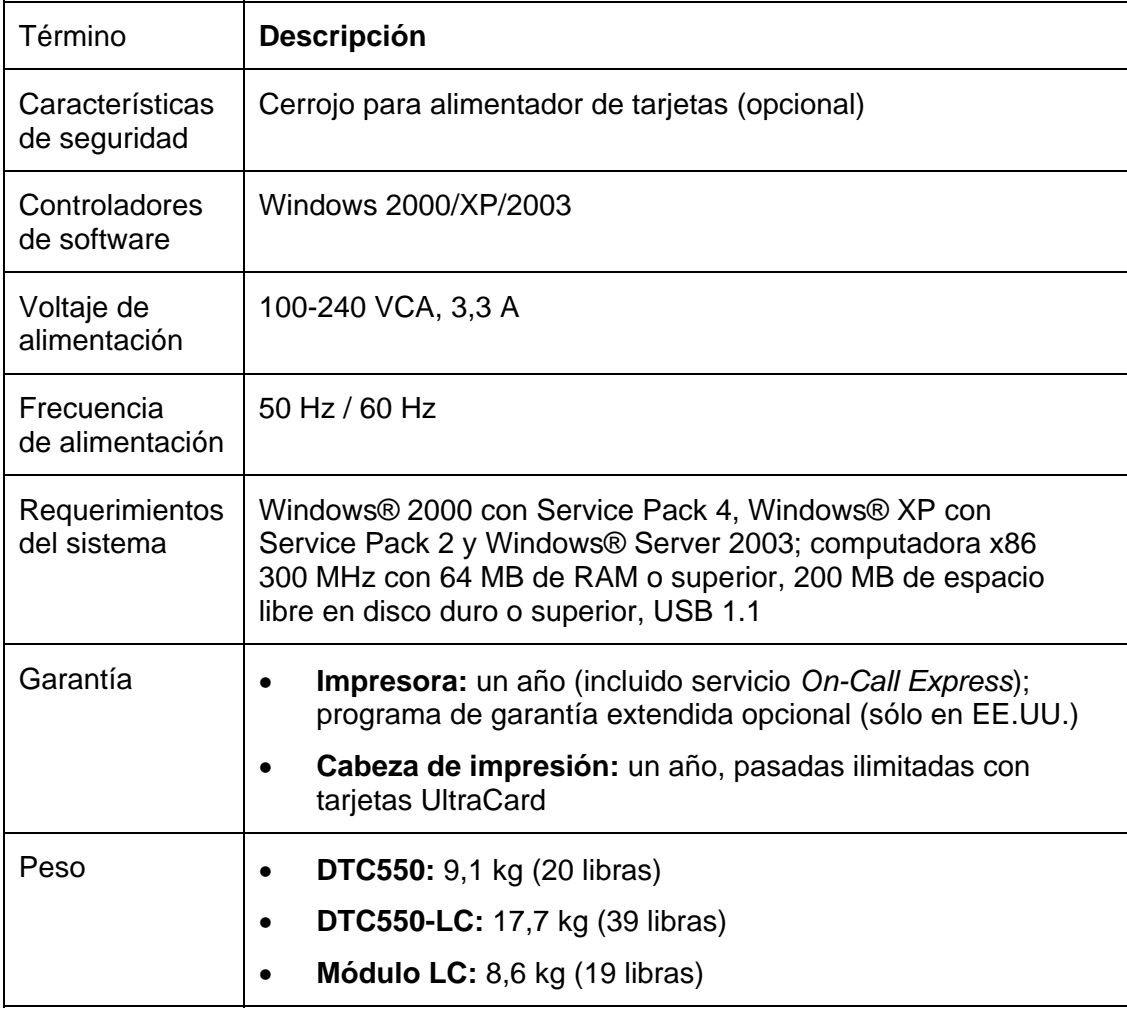

# **Especificaciones técnicas (continuación)**

# **Especificaciones funcionales**

La impresora de tarjetas utiliza dos tecnologías diferentes, aunque estrechamente relacionadas, para lograr su calidad de impresión directa en tarjeta para sublimación de tinta y transferencia térmica de resina. La impresora de tarjetas imprimirá desde cualquier IBM-PC® o compatible con Windows 2000 o Windows XP.

### **Especificaciones funcionales (continuación)**

La siguiente tabla describe cómo funciona cada una de estas tecnologías:

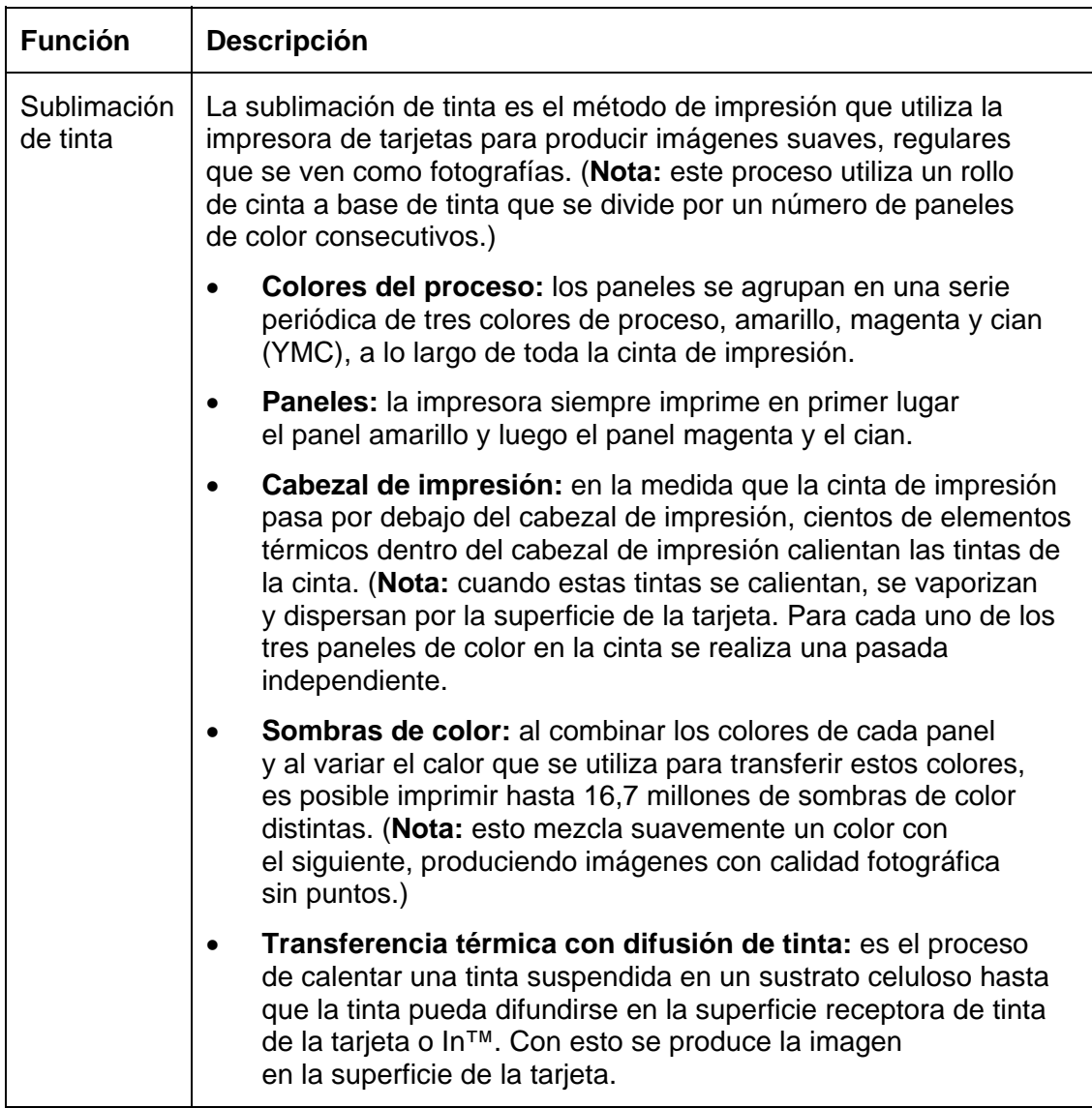

# **Especificaciones funcionales (continuación)**

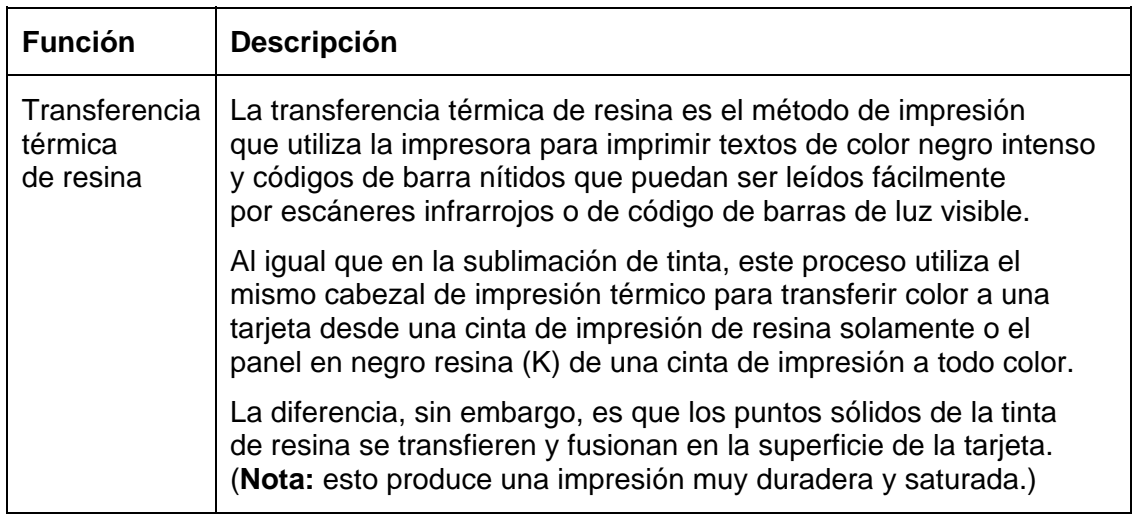

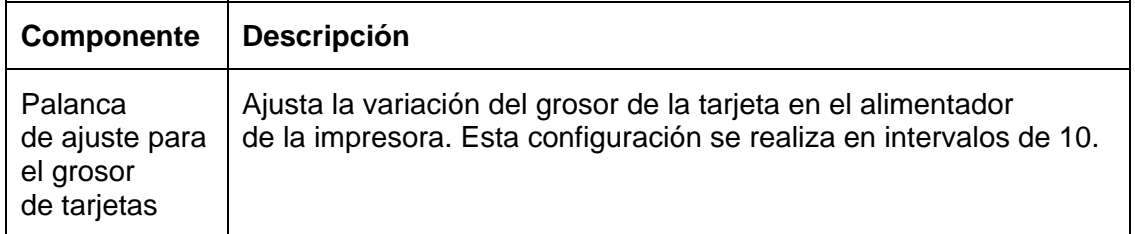

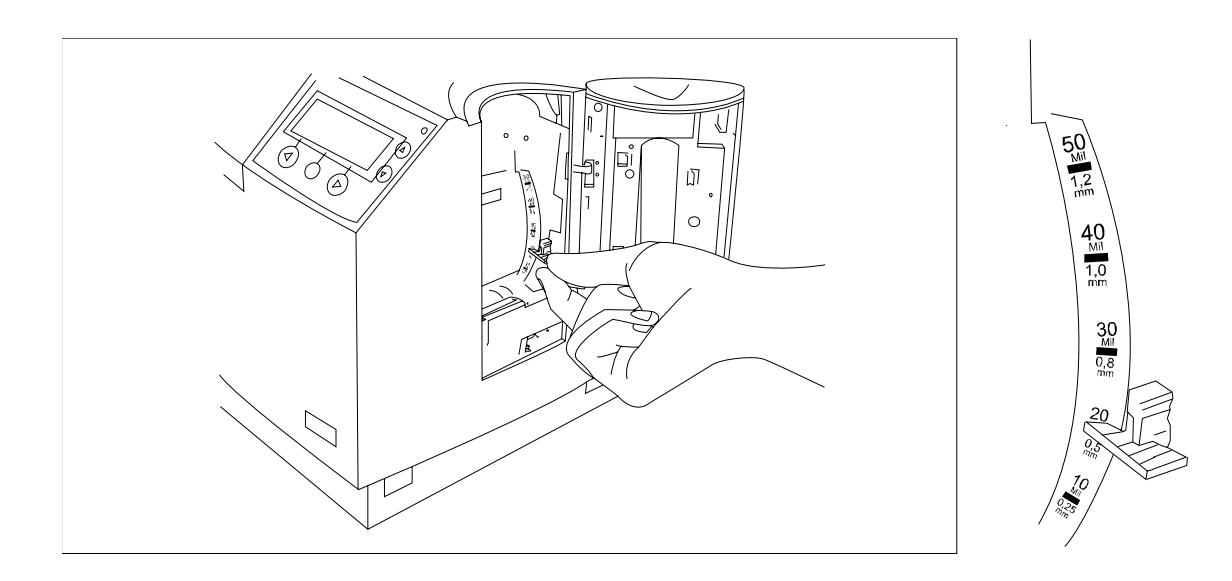

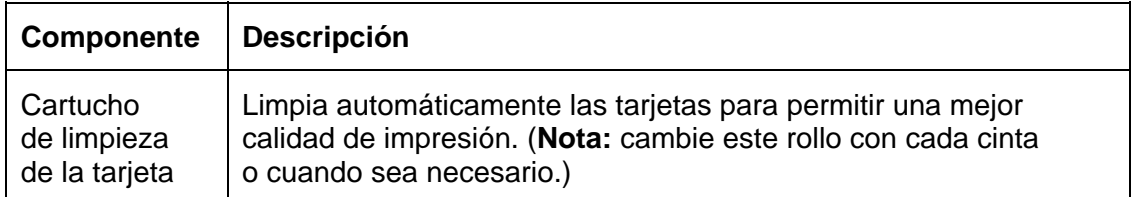

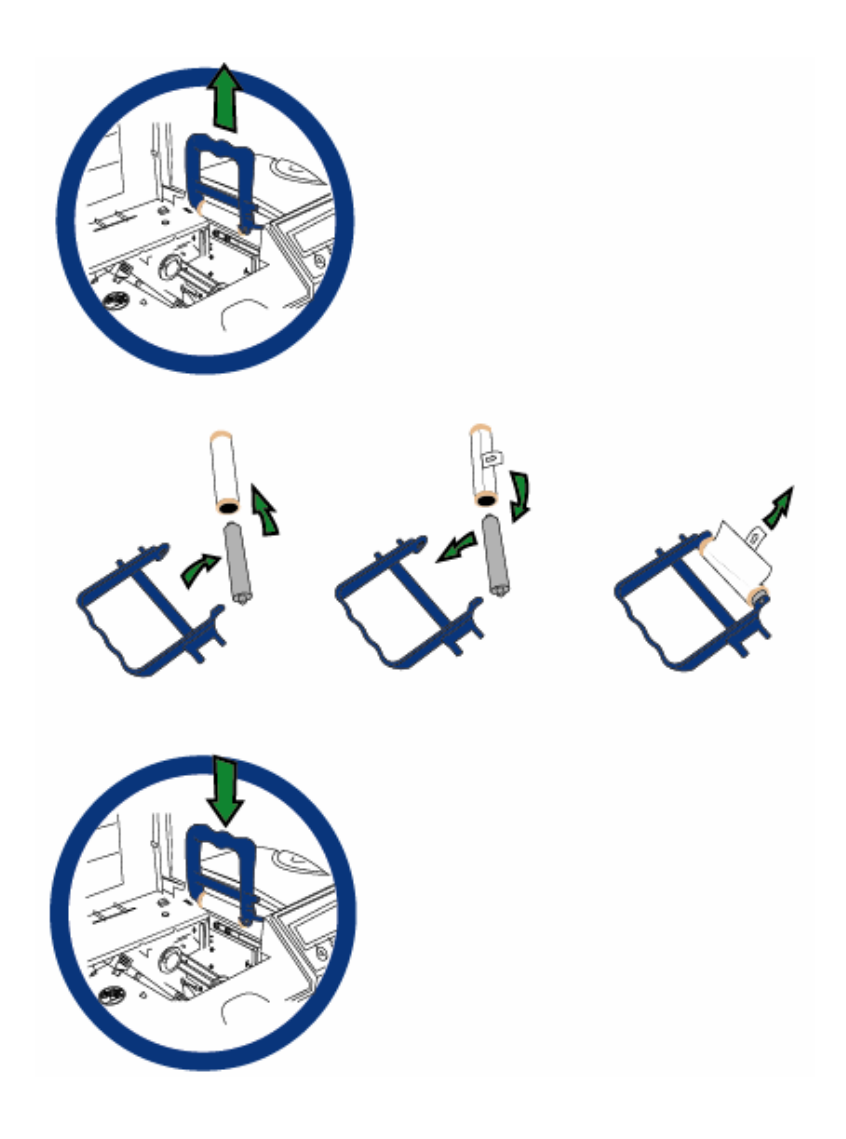

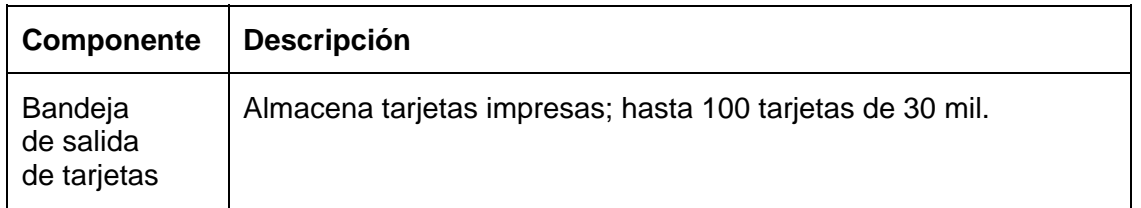

# Bandeja de salida con expulsión de tarjeta

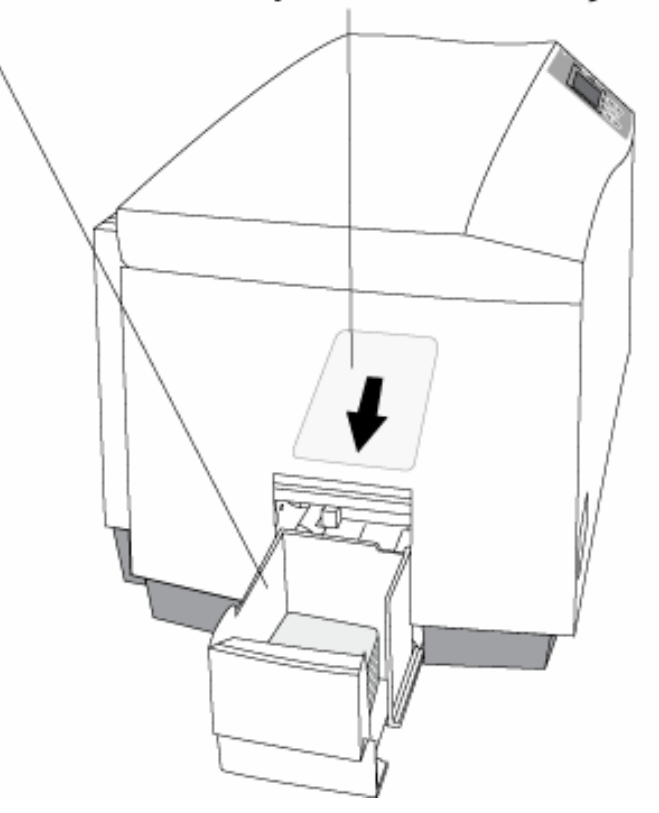

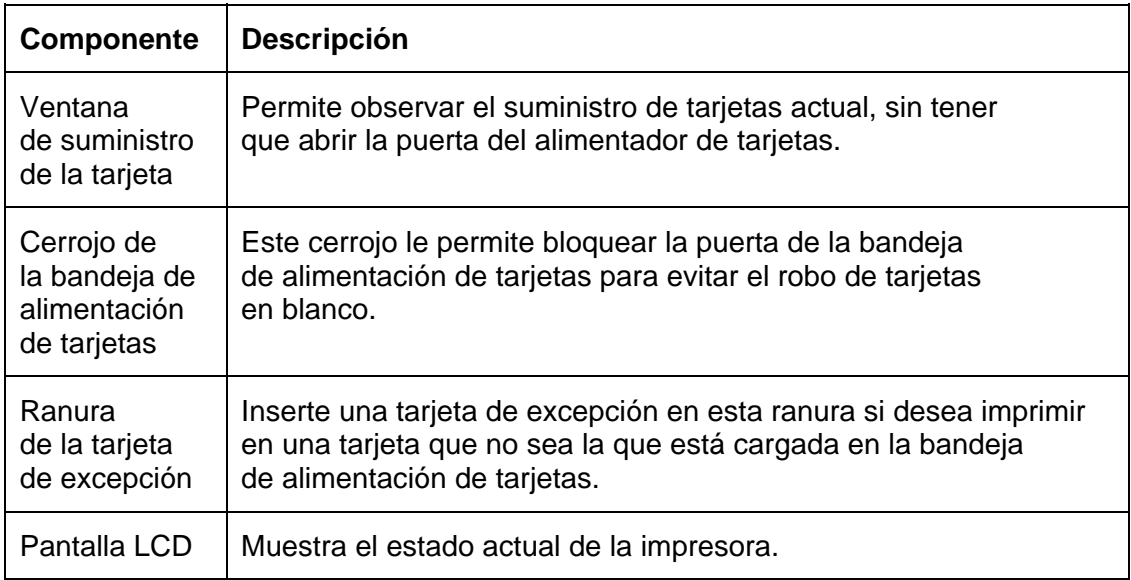

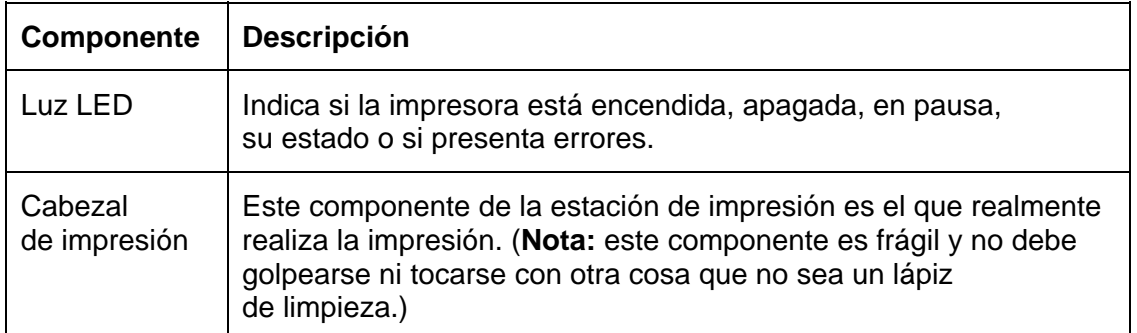

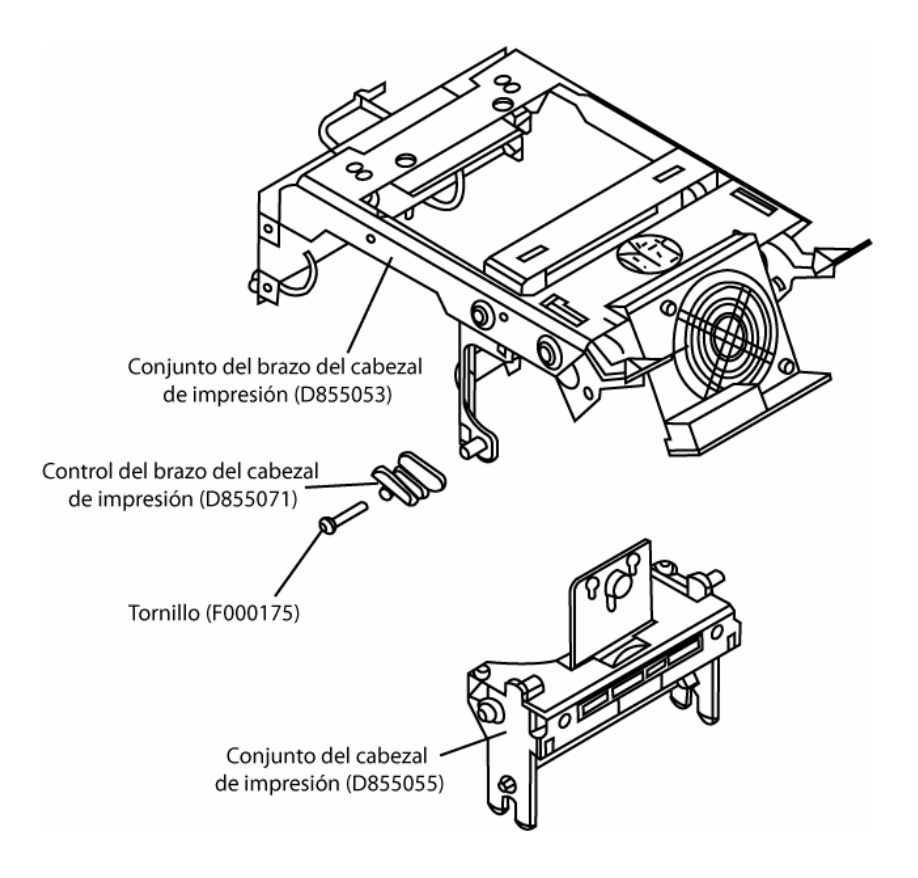

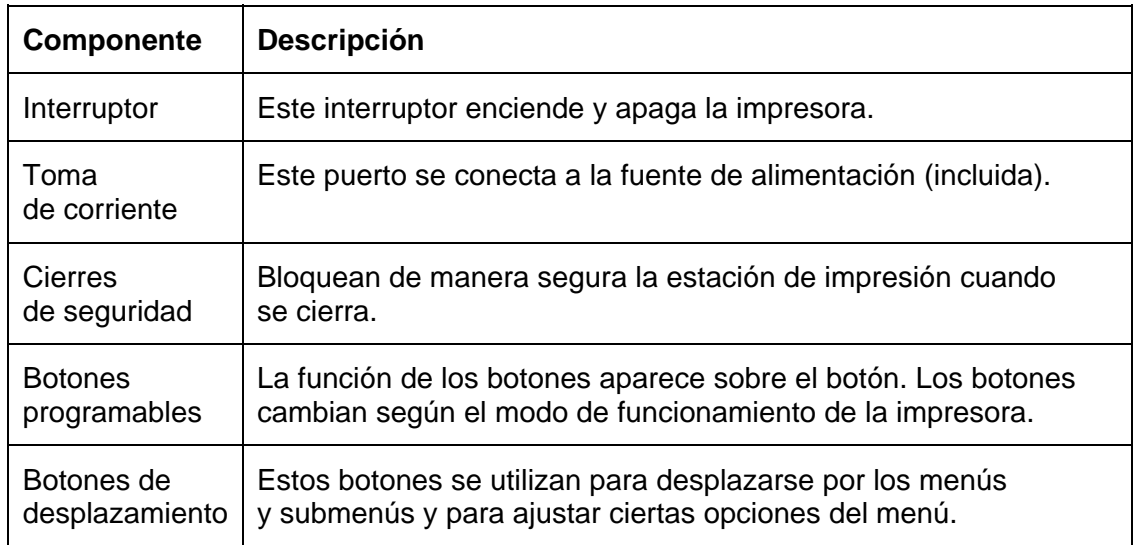

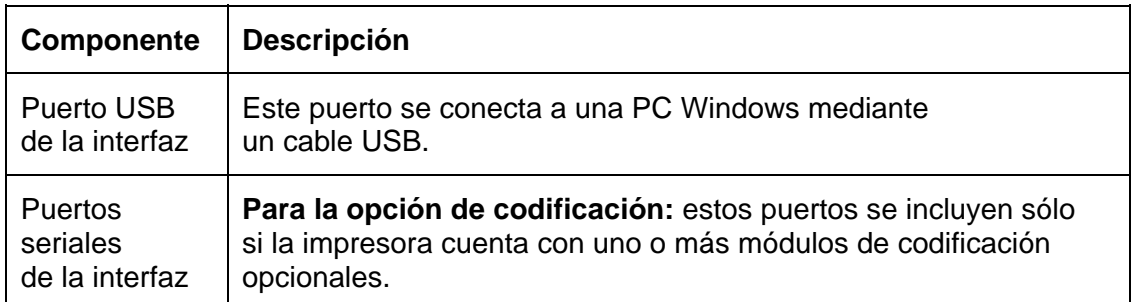

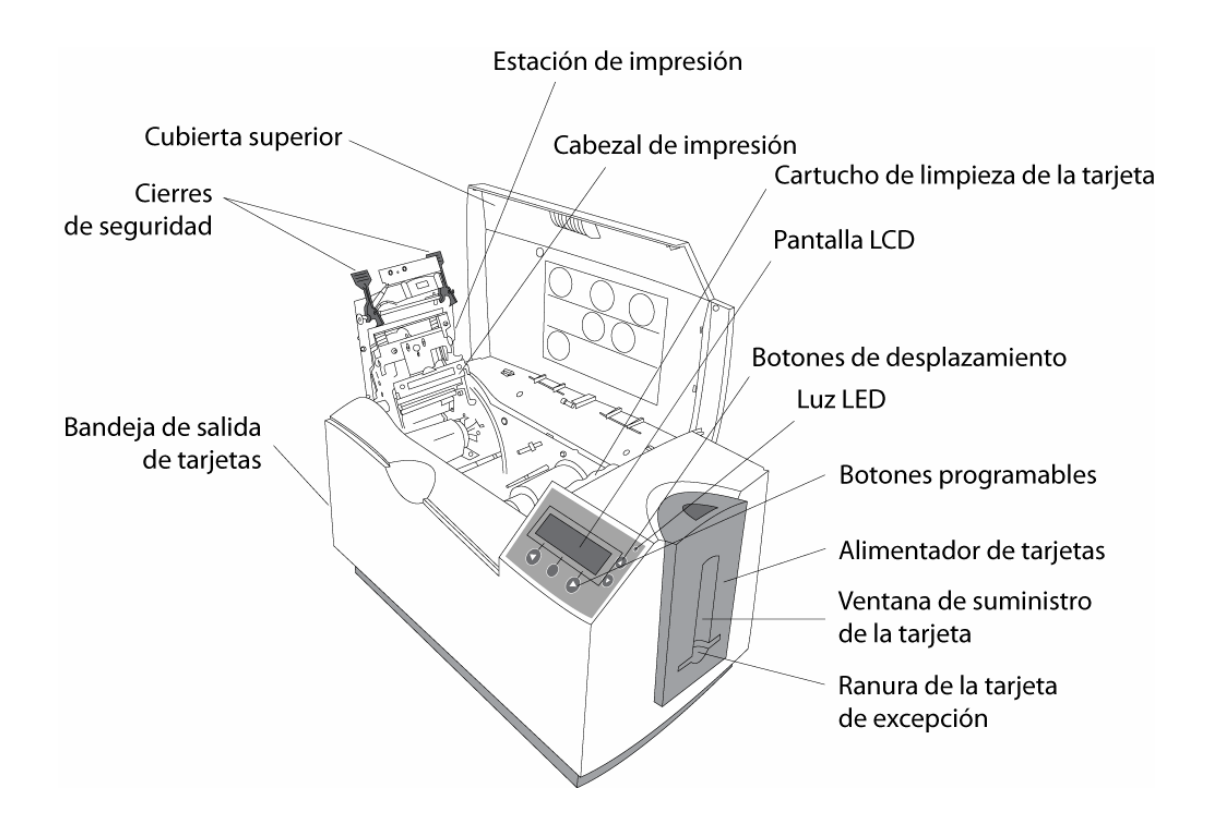

La impresora cuenta con una pantalla LCD de cuatro líneas y ochenta (80) caracteres que comunica información útil acerca del funcionamiento de la impresora.

- Las primeras tres líneas de la pantalla LCD siempre se utilizarán para comunicar el estado de impresión, los mensajes de error y las opciones de menú.
- La última línea de la pantalla LCD siempre se utilizará para comunicar la función actual de los botones programables de la impresora.

Esta sección describe cómo la pantalla LCD y el panel de control de teclas programables funcionan en conjunto.

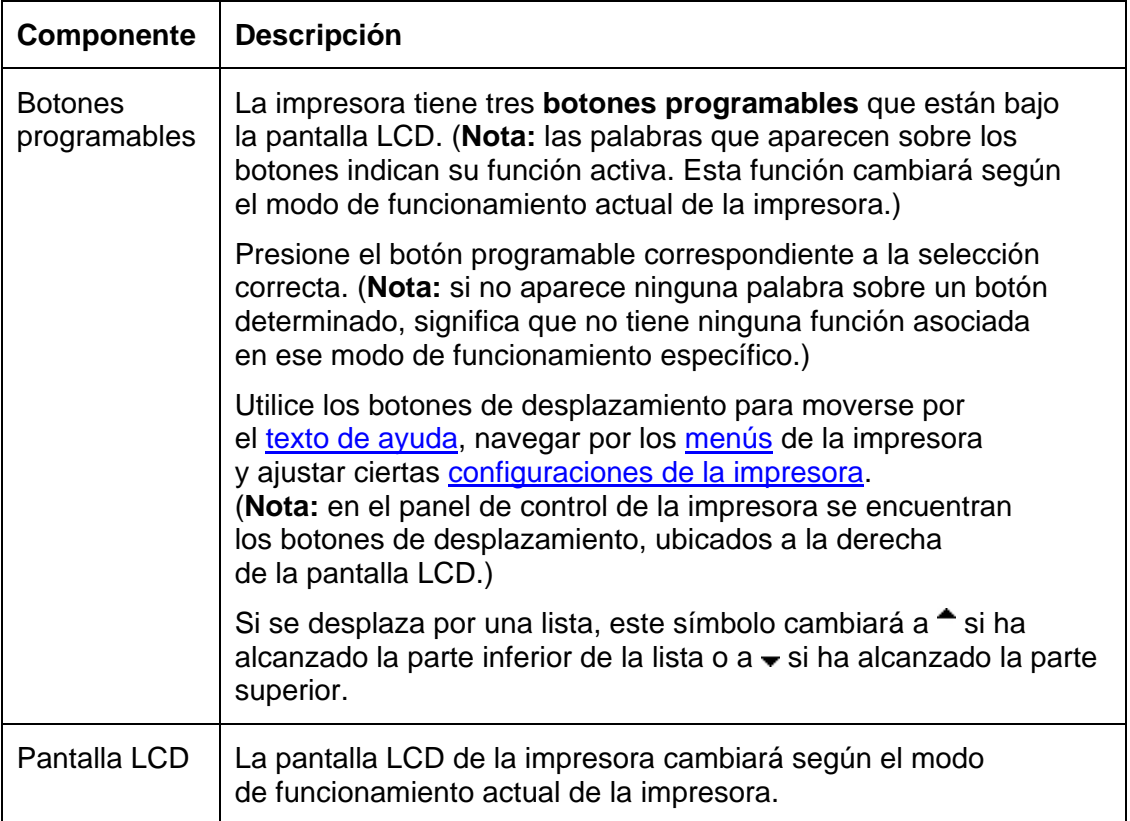

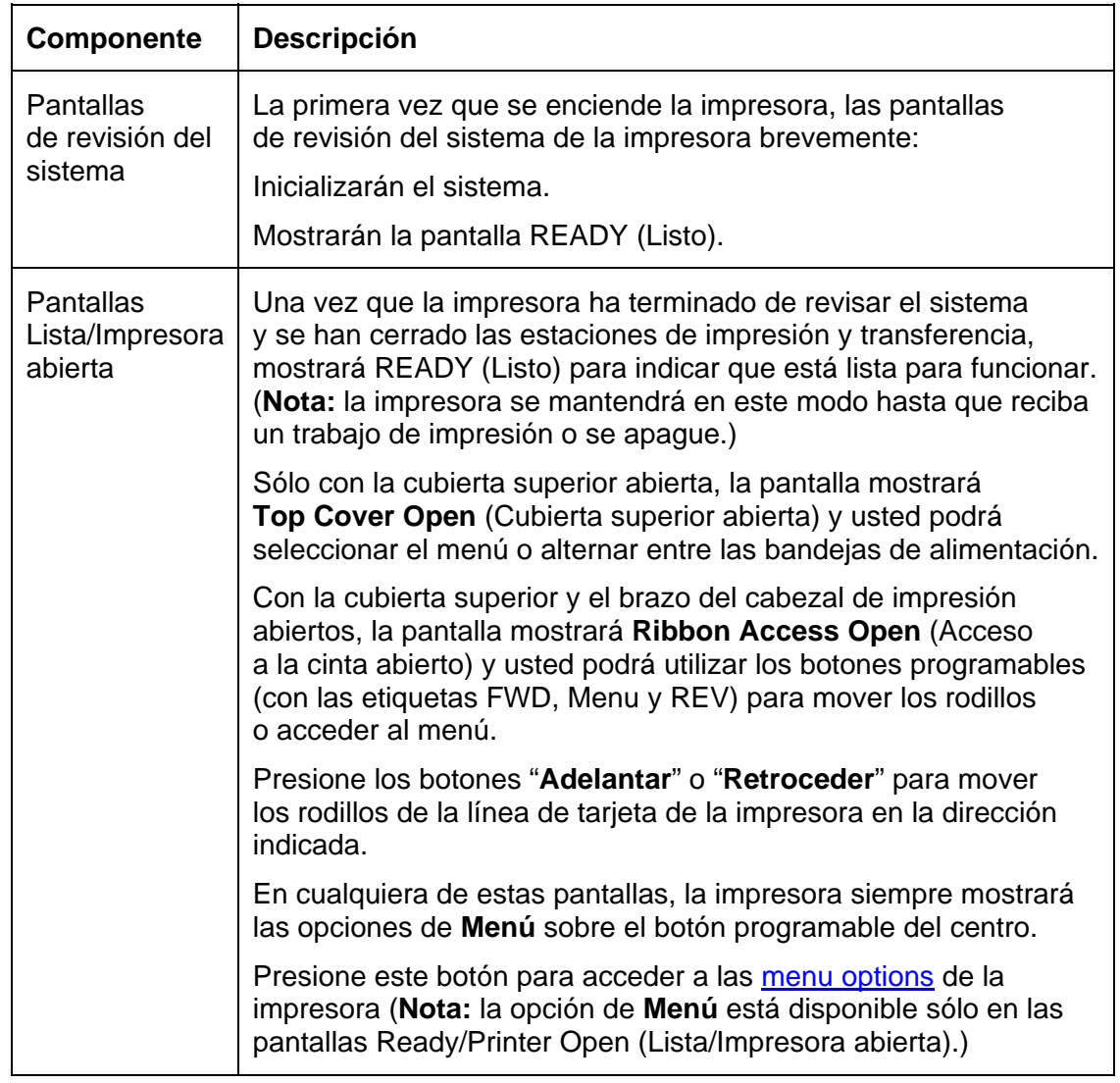

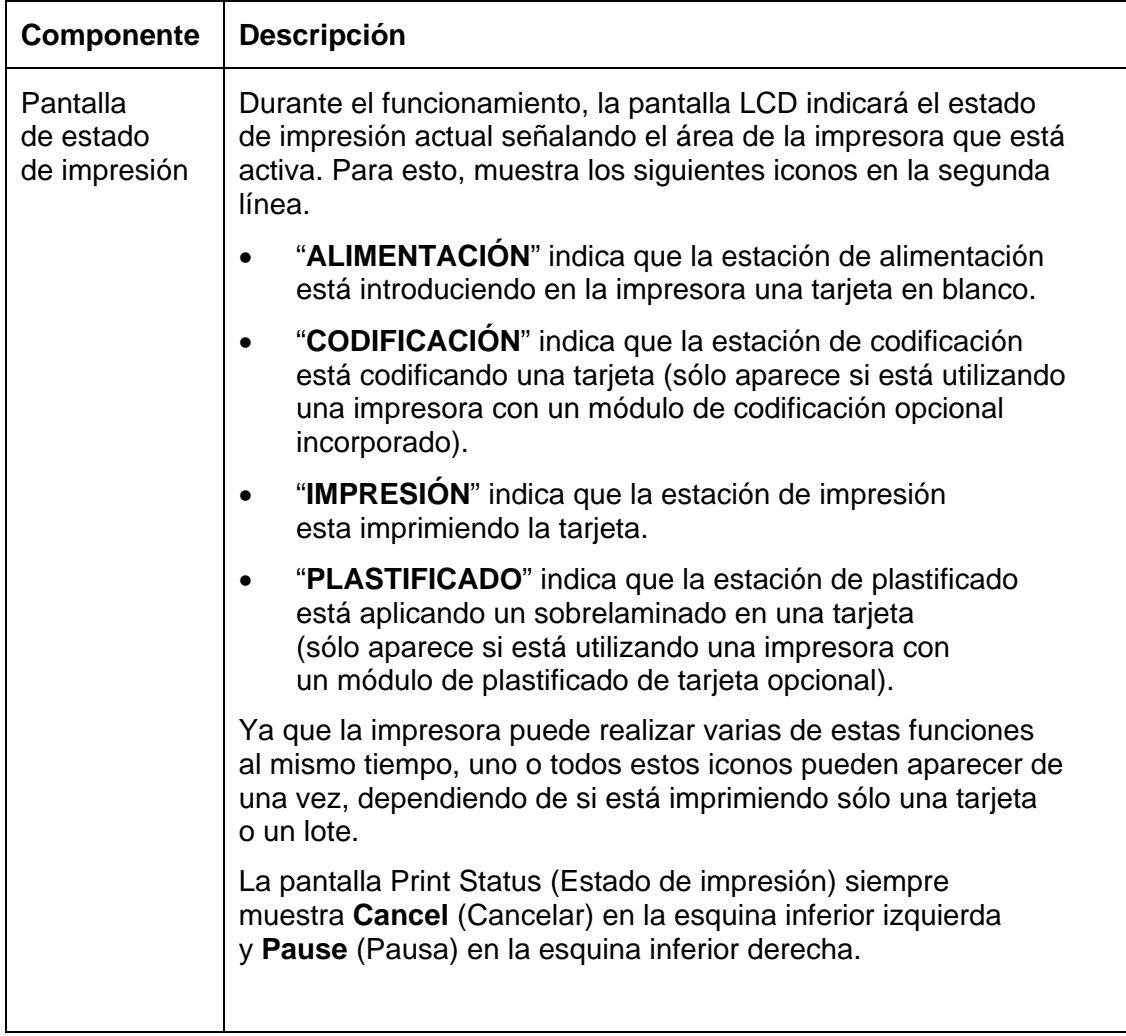

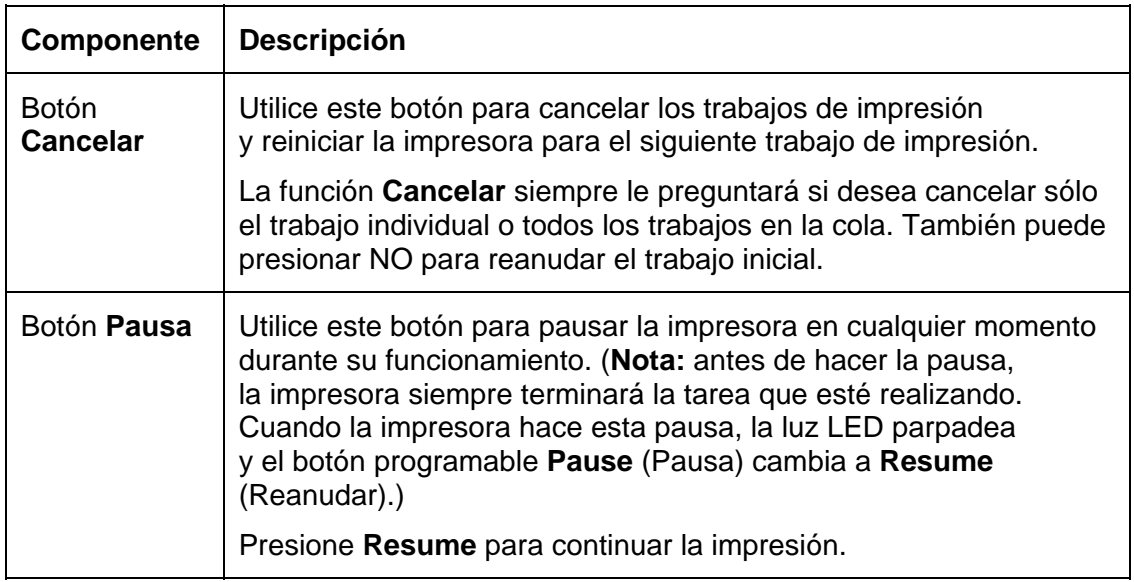

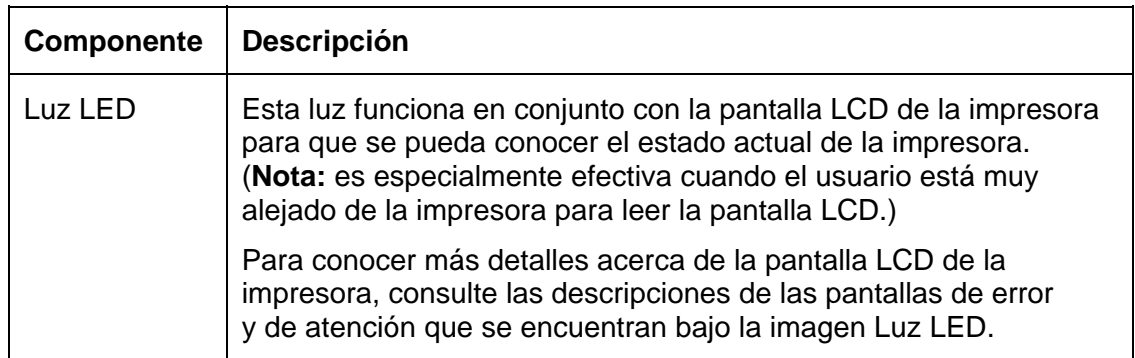

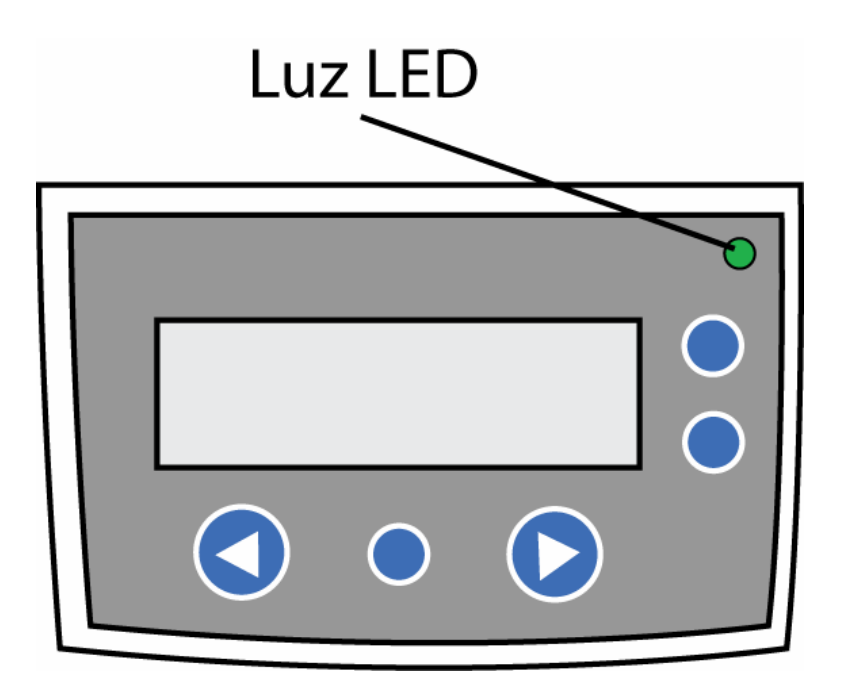

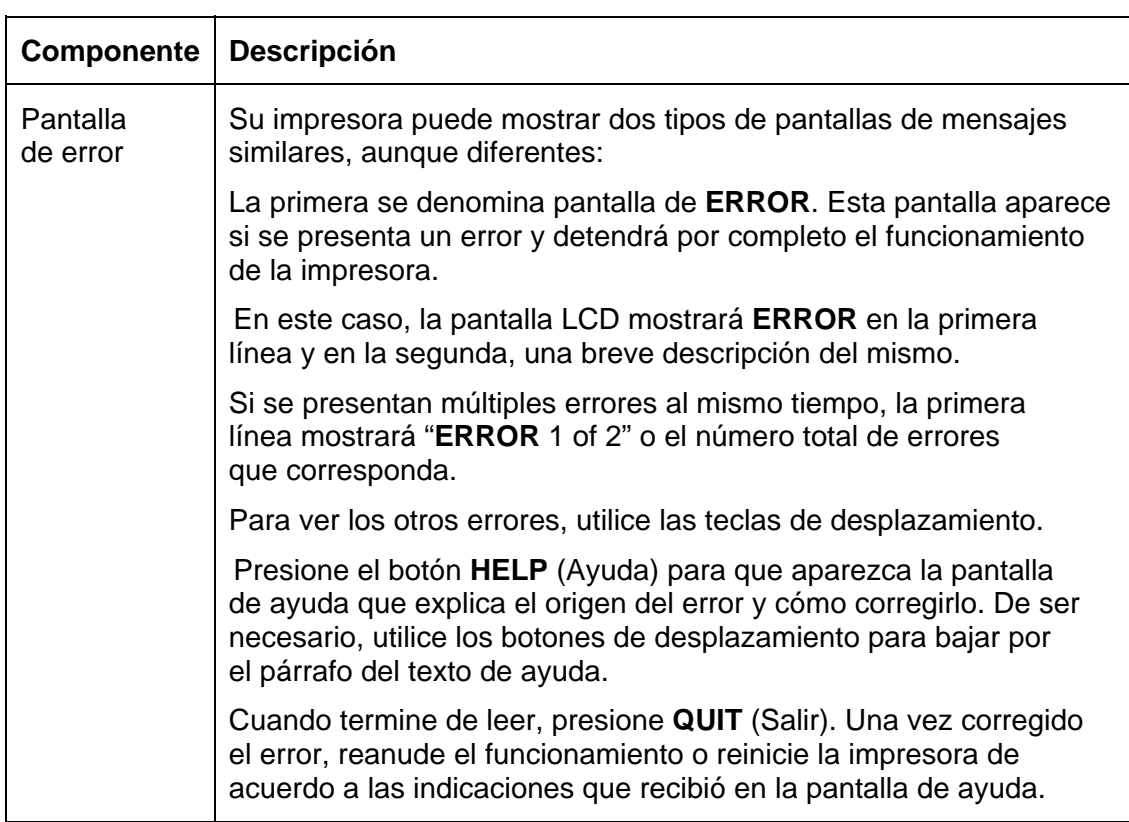

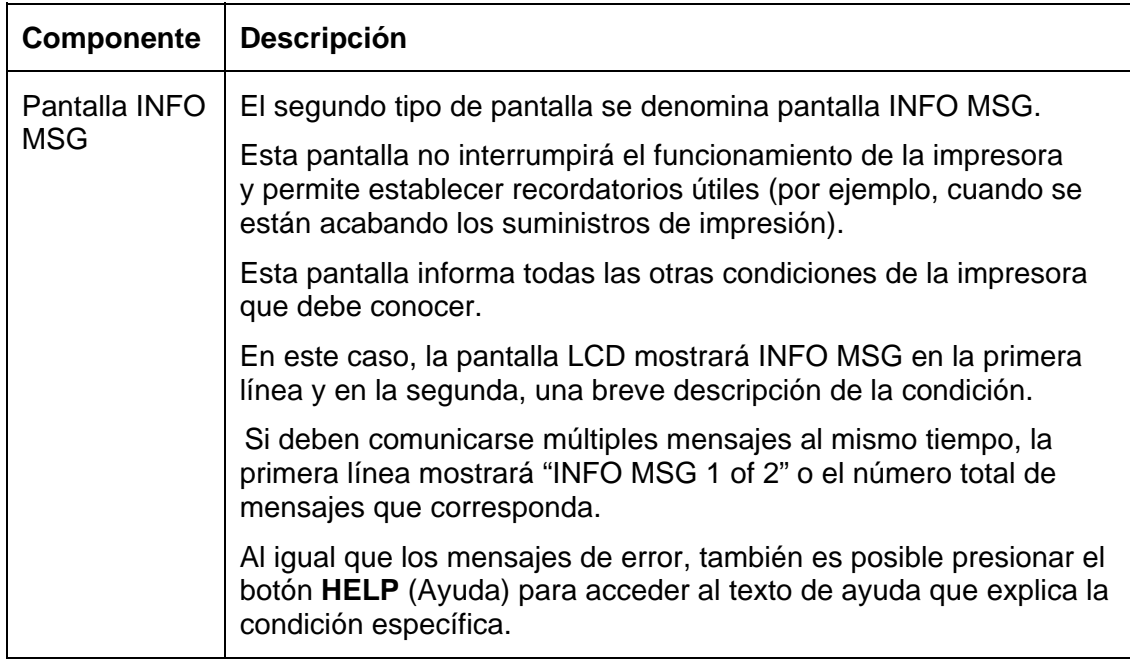

### **Componentes de la impresora: Cintas de impresión**

Para imprimir imágenes directamente en tarjetas en blanco, la impresora de tarjetas utiliza tanto el método de sublimación de tinta como el de transferencia térmica de resina. Ya que los métodos de impresión de sublimación de tinta y de transferencia térmica de resina ofrecen, cada uno, sus propios beneficios, las cintas de impresión están disponibles en versiones de sólo resina y combinación de sublimación de tinta y resina.

Este código de letra indica el tipo de panel de cinta que se utiliza con cada cinta.

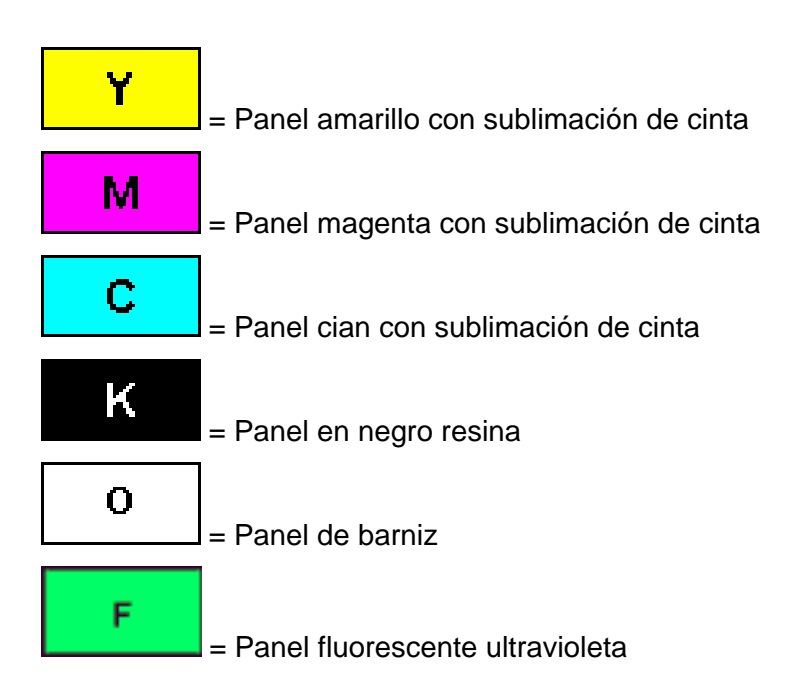

### **Componentes de la impresora: Cintas de impresión de resina solamente**

Las cintas de impresión de resina solamente consisten de un rollo continuo de un solo color de resina. No existirá protección con panel de barniz (O), ya que las imágenes de resina no necesitan este tipo de protección.

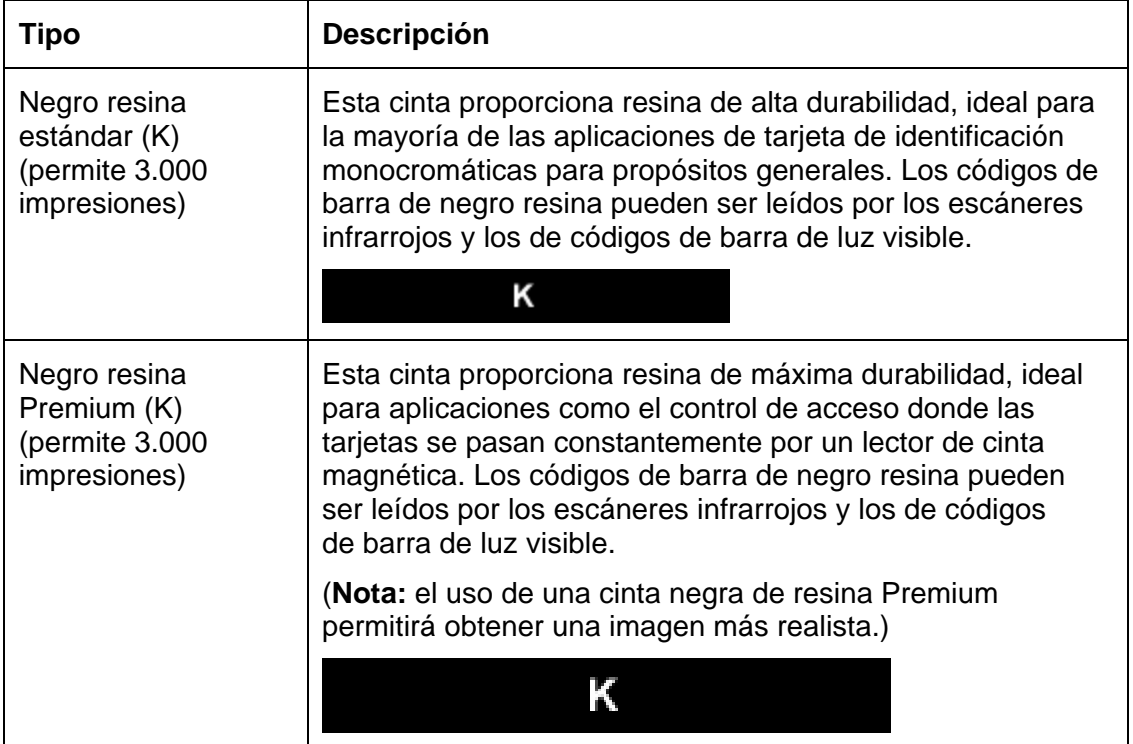

#### **Componentes de la impresora: Cintas de impresión de resina solamente (continuación)**

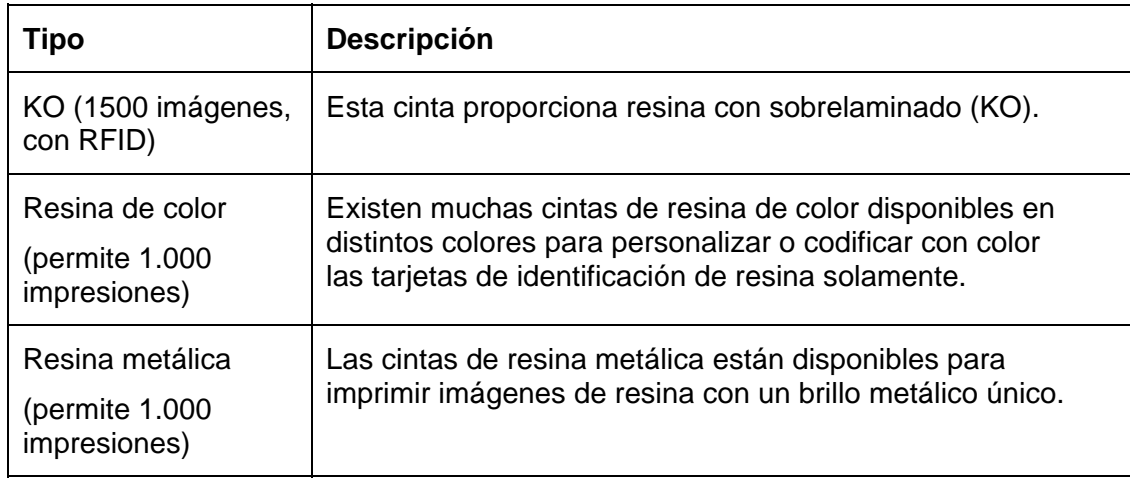

### **Componentes de la impresora: Cintas de impresión con sublimación de tinta/resina**

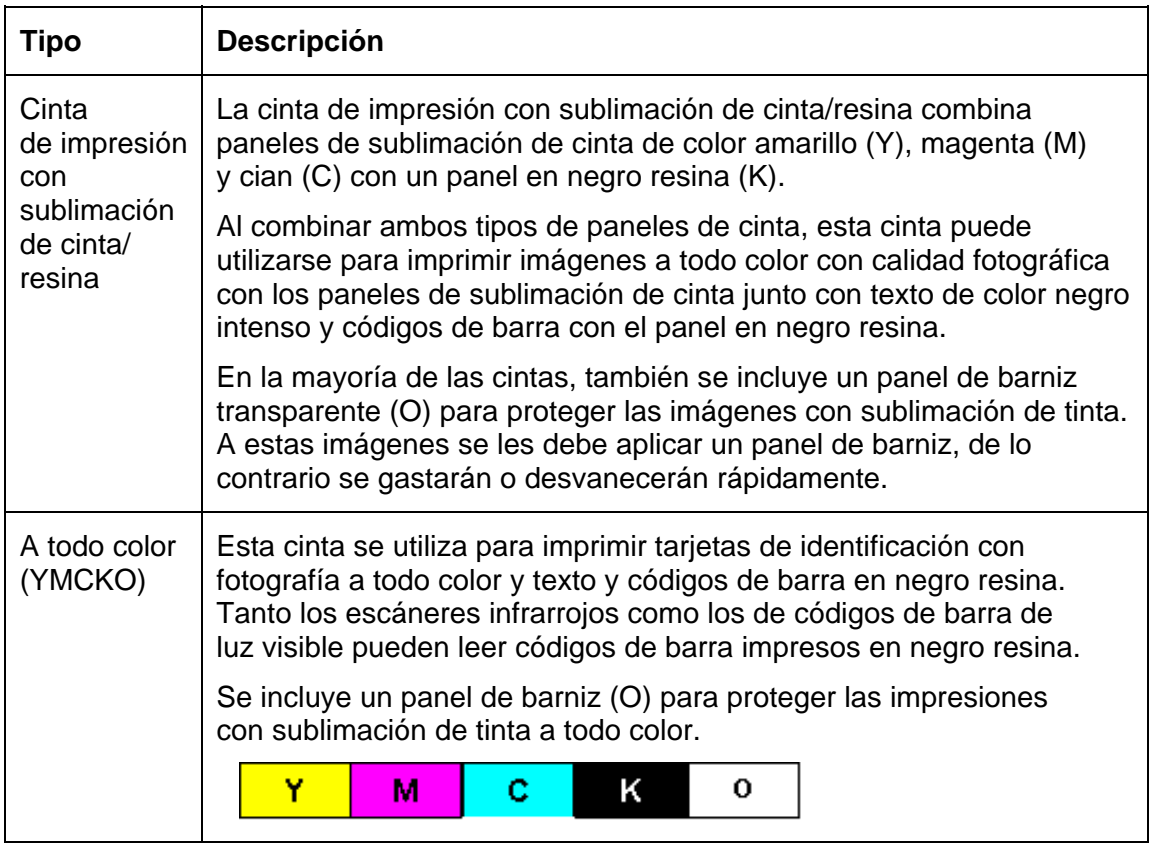

### **Componentes de la impresora: Cintas de impresión con sublimación de tinta/resina (cont.)**

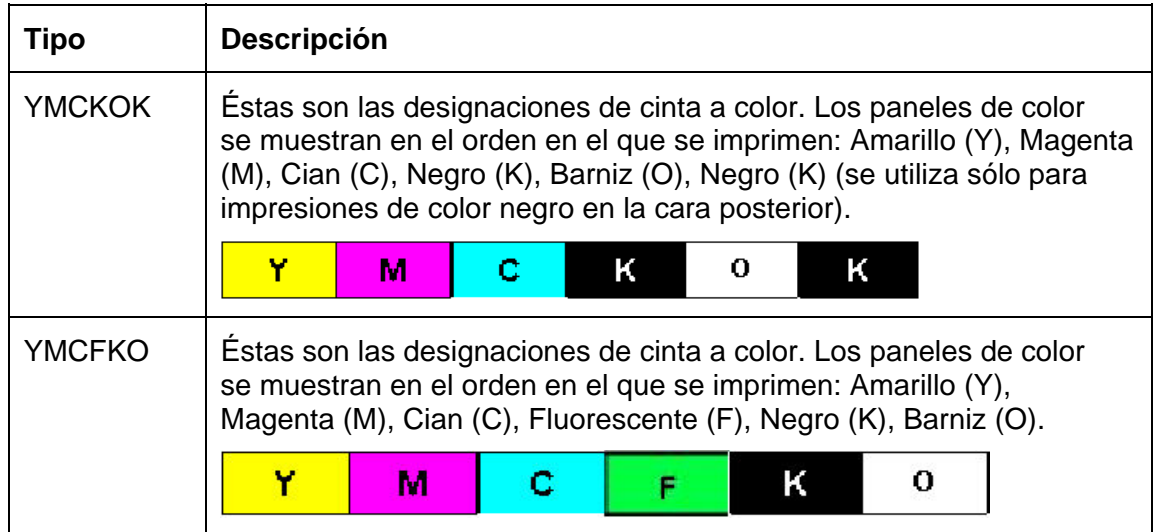

### **Componentes de la impresora: Cintas de impresión con sublimación de tinta/resina**

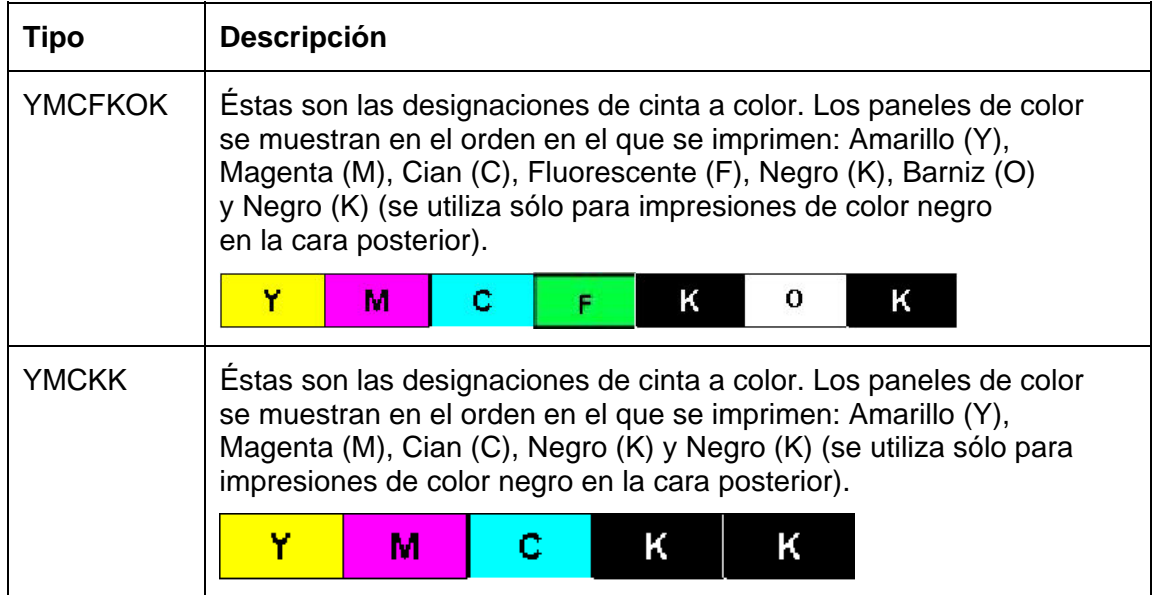

### **Componentes de la impresora: Tarjetas en blanco**

**Precaución:** nunca utilice la impresora con tarjetas que tengan una superficie contaminada, opaca o irregular. El uso de tarjetas con este tipo de superficie puede generar impresiones de mala calidad y reducir enormemente la vida útil del cabezal de impresión. Almacene siempre las tarjetas en su paquete original o en un contenedor limpio, sin polvo. No imprima en tarjetas que se hayan caído o estén sucias. Los cabezales de impresión dañados por tarjetas contaminadas o de mala calidad anularán automáticamente la garantía de fábrica del cabezal de impresión.

Componentes de la impresora: Bandejas de alimentación y salida de tarjetas

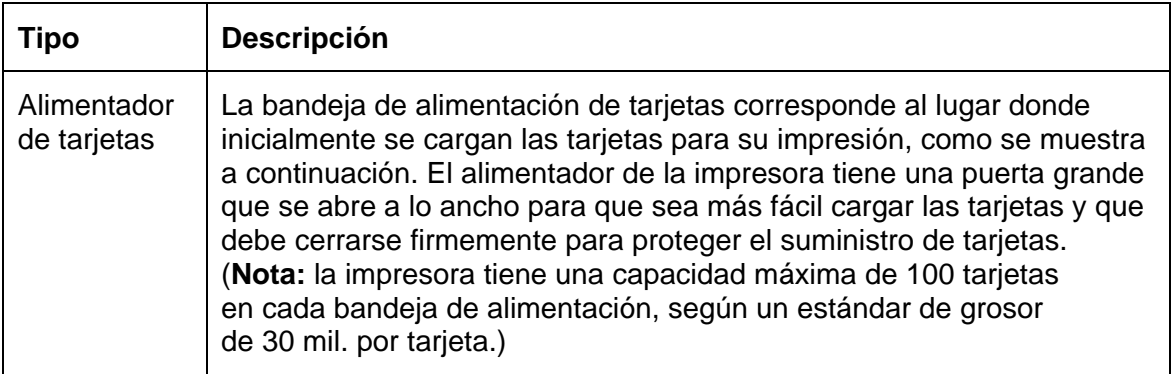

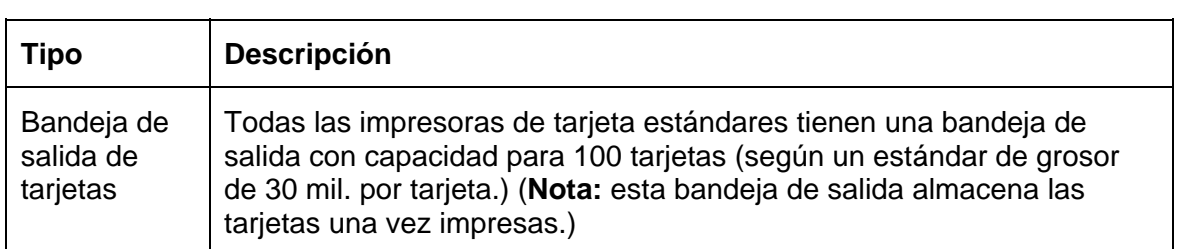

# **Componentes de la impresora: Tarjetas en blanco (continuación)**

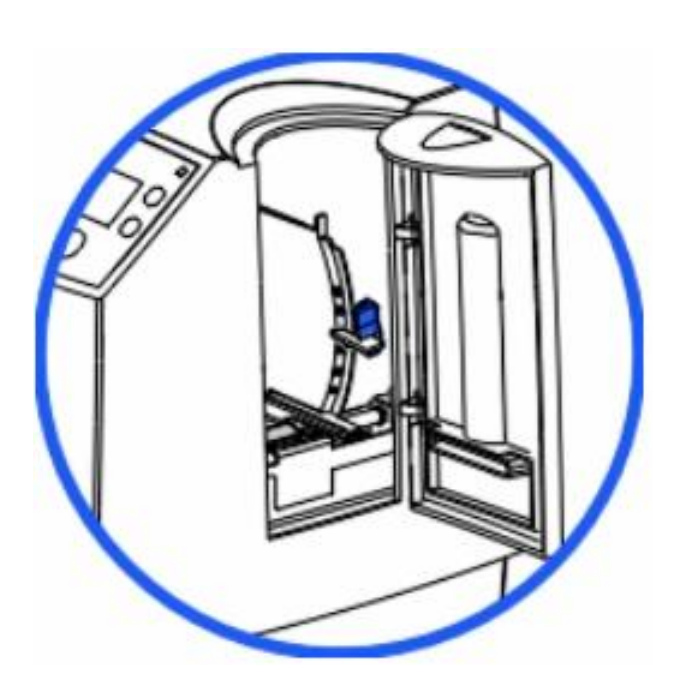

# **Revisión del módulo de plastificado de la tarjeta**

**Peligro:** el rodillo de plastificado de la impresora puede alcanzar temperaturas que superan los 175 °C (350° F). Sea extremadamente cuidadoso cuando utilice la plastificadora. Jamás toque el rodillo de plastificado a menos que la impresora haya estado apagada por un período de al menos 20 a 30 minutos.

A todas las impresoras DTC550 se les puede incluir un módulo de plastificado de tarjetas opcional. Este módulo puede pedirse en fábrica para que se incluya preinstalado en la impresora o bien de manera independiente como un módulo actualizable.

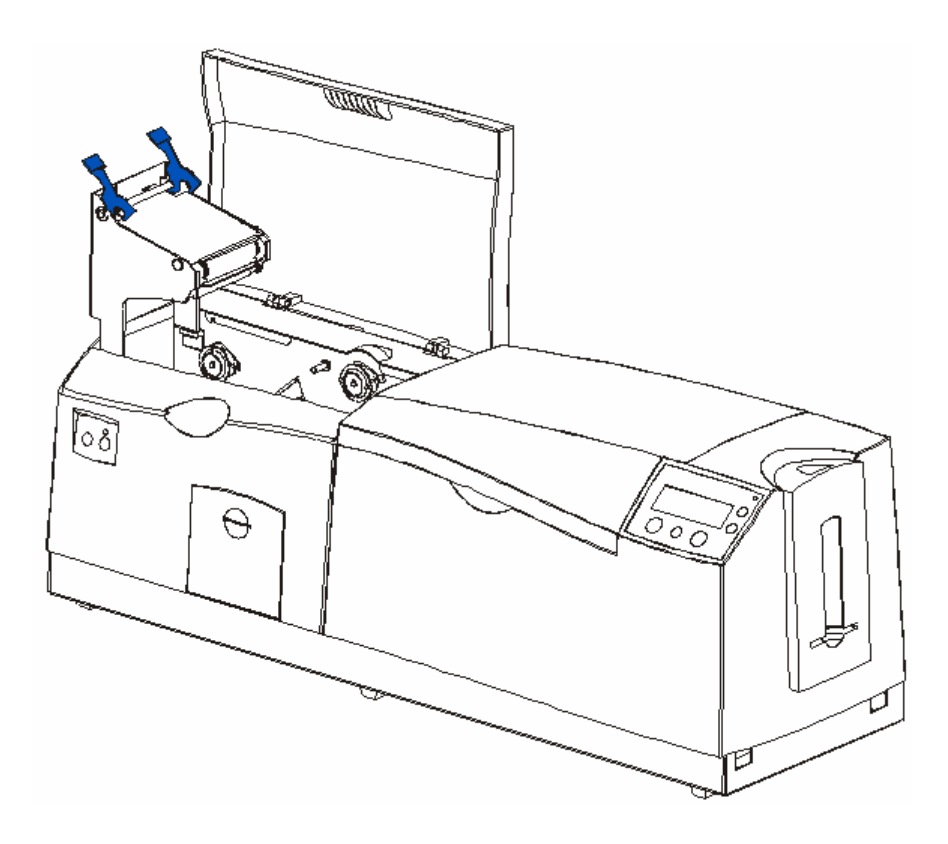

### **Revisión del módulo de plastificado de la tarjeta (continuación)**

Ésta es otra pantalla del módulo de plastificado de tarjetas.

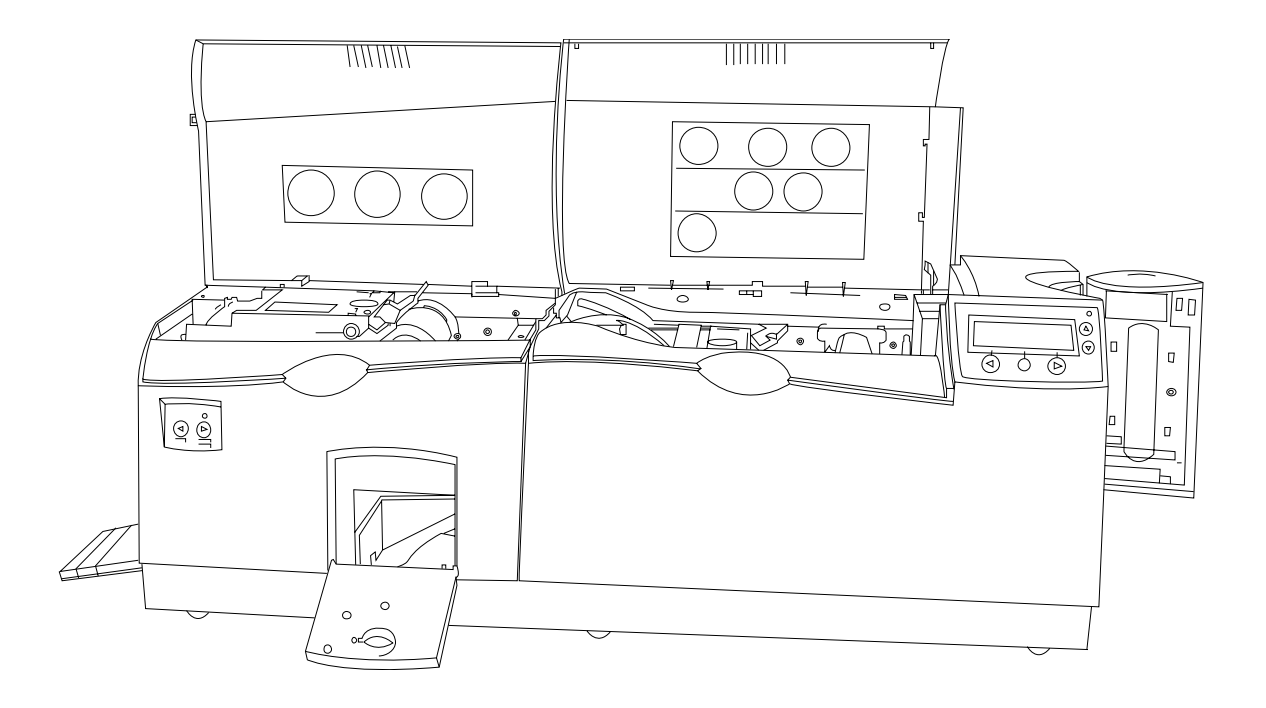

### **Revisión de la cubierta superior y la estación de plastificado**

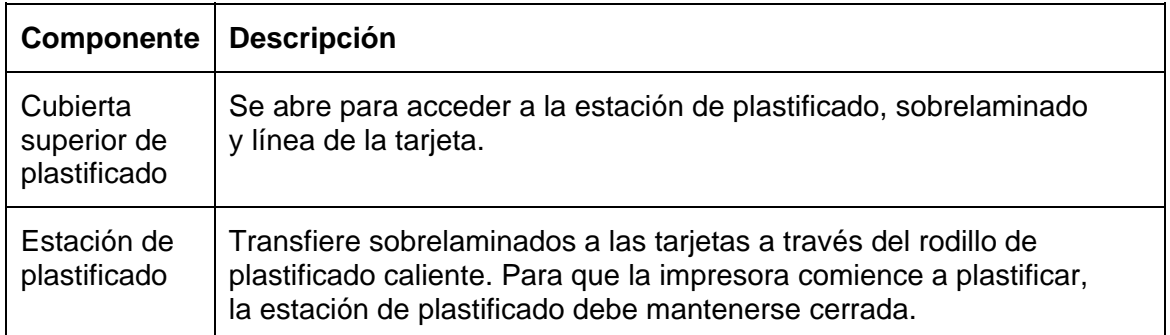

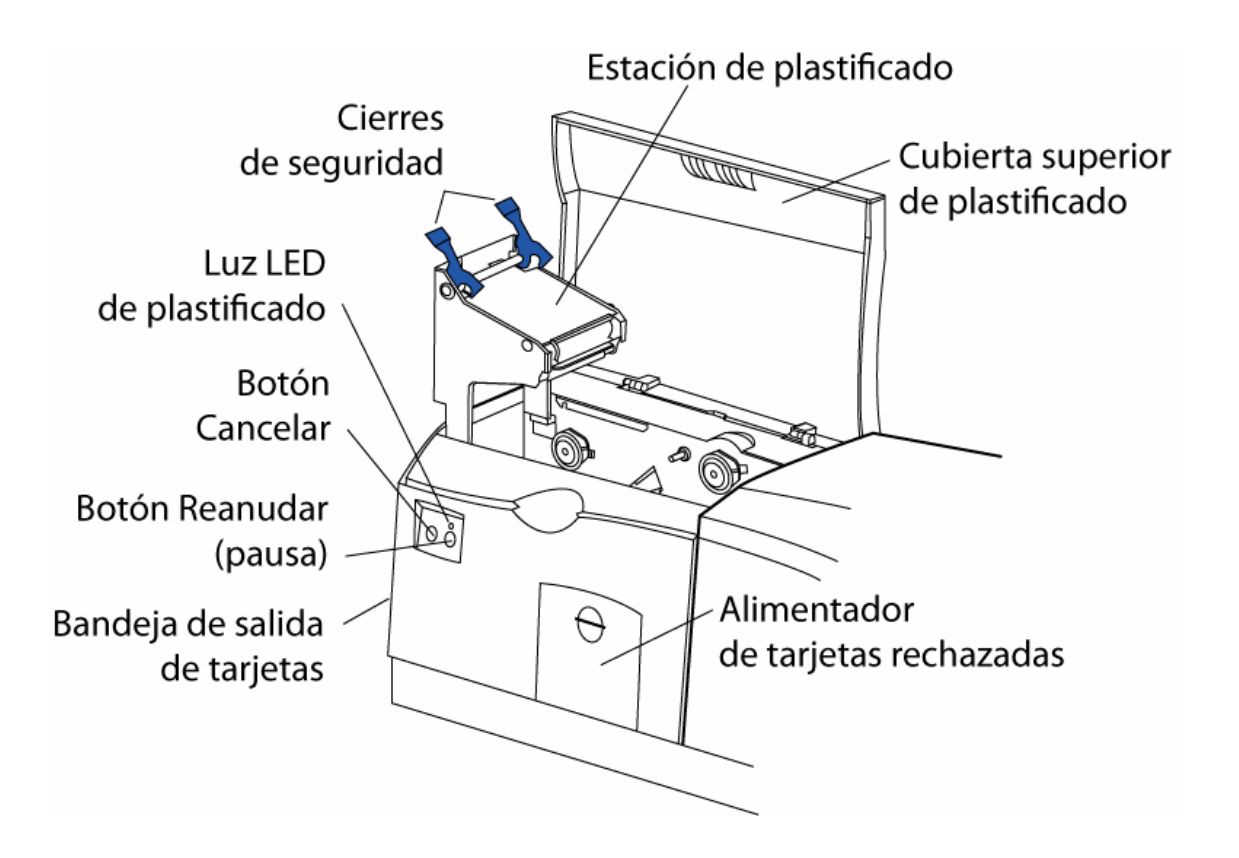

# **Revisión de los cierres de seguridad y de la luz LED de plastificado**

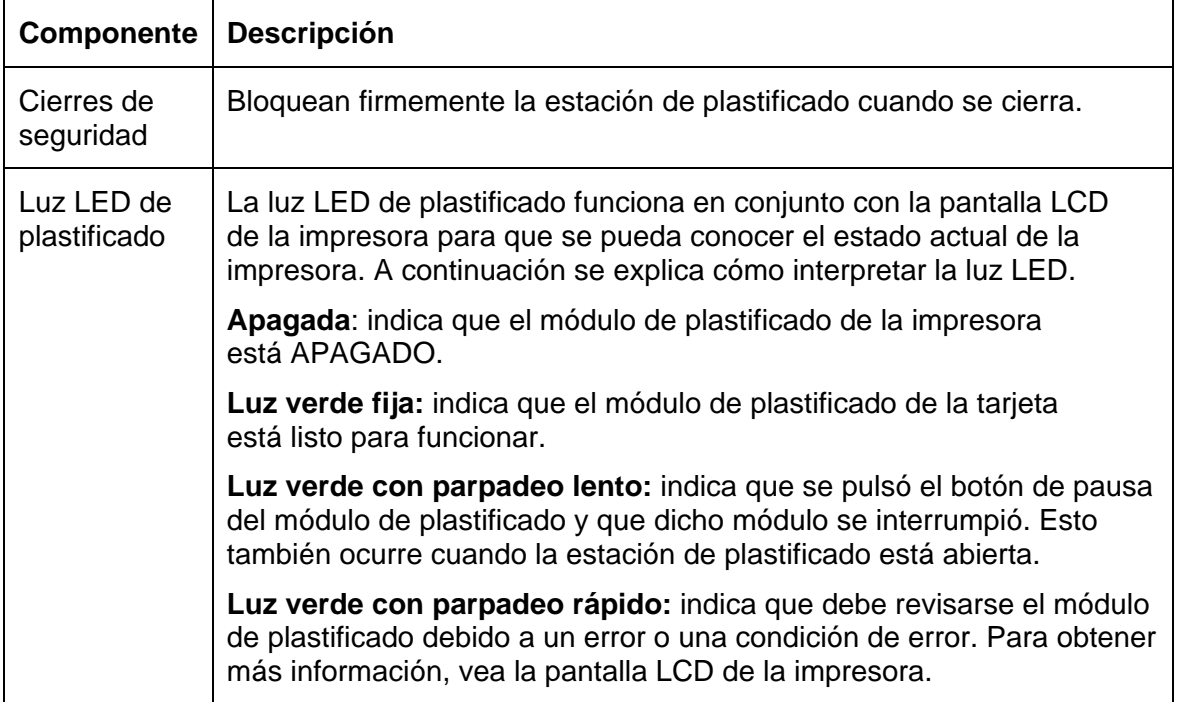

### **Revisión del botón Cancelar**

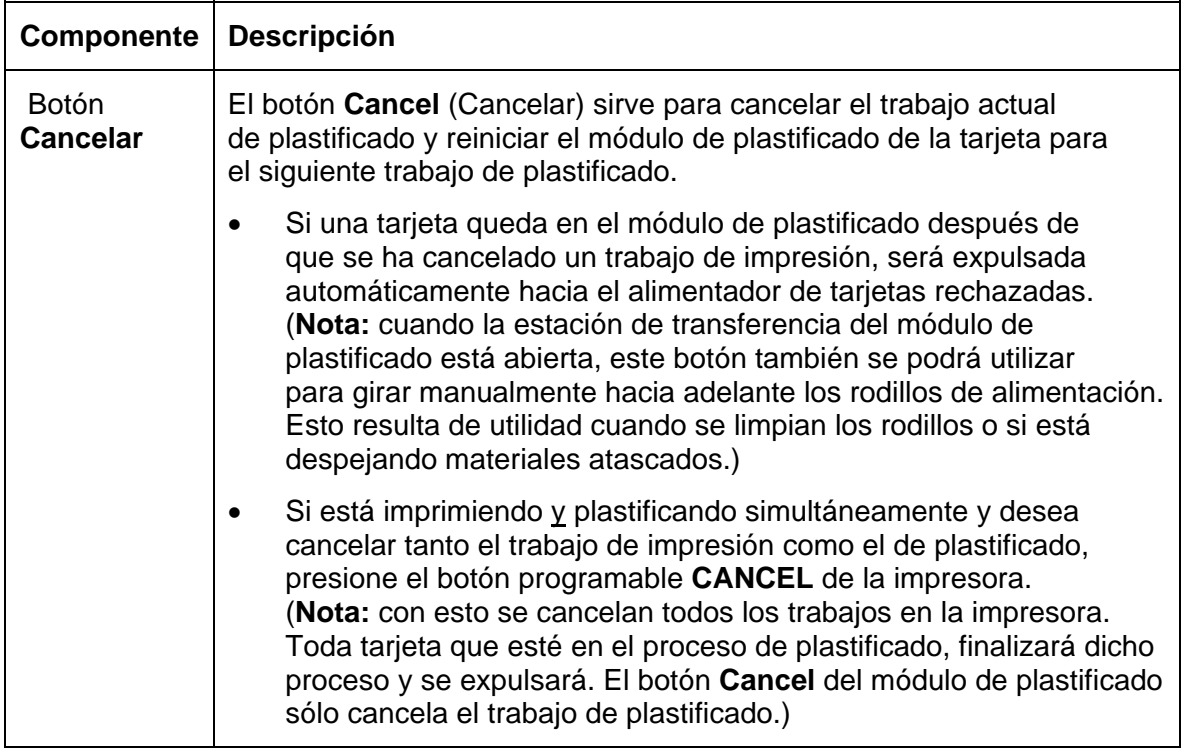

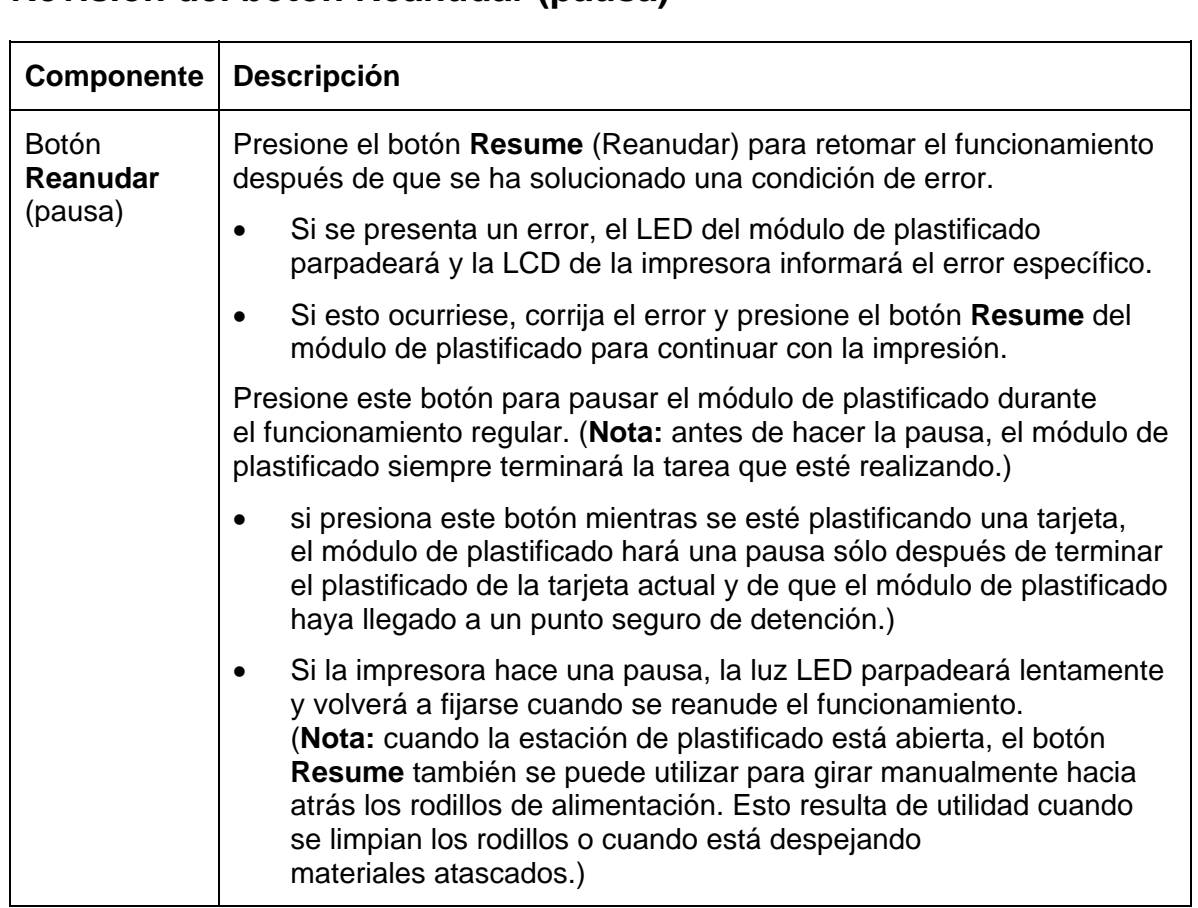

# **Revisión del botón Reanudar (pausa)**

## **Revisión del alimentador de tarjetas rechazadas y de la bandeja de salida de tarjetas**

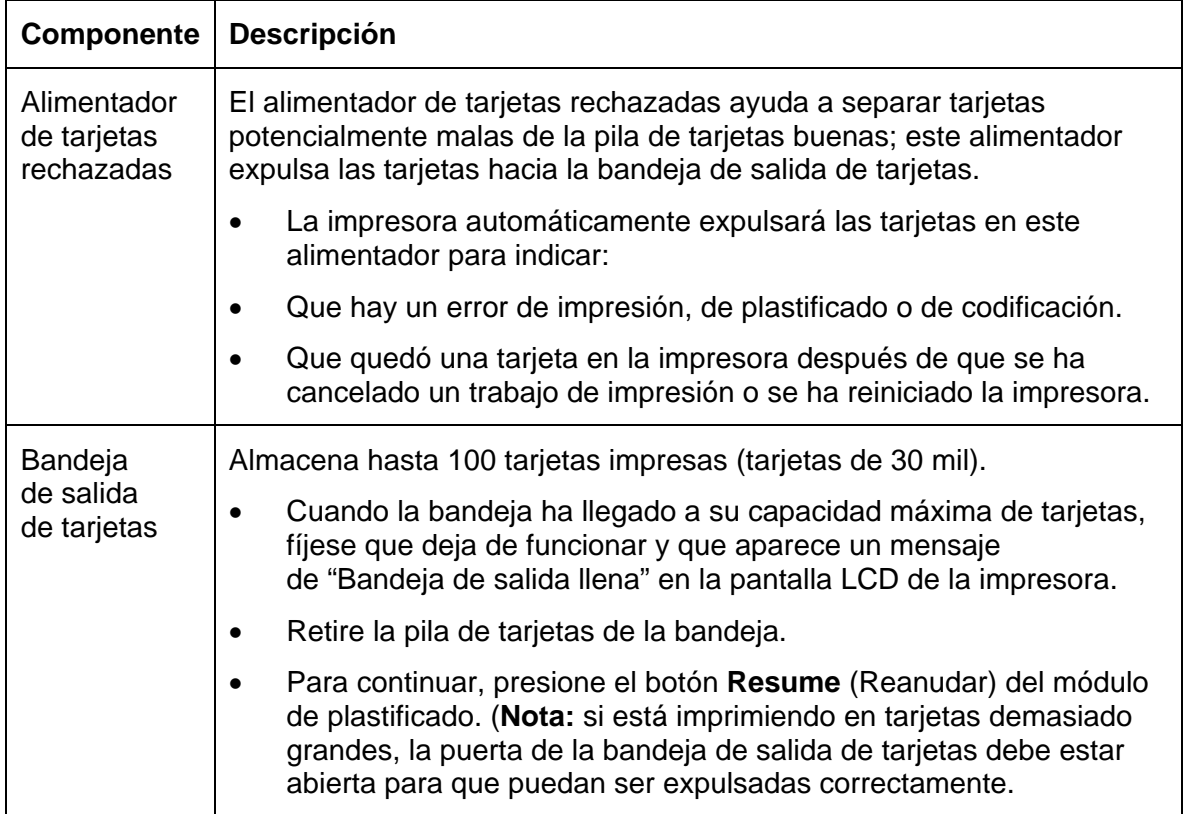

# **Revisión de la interacción entre el módulo y la impresora**

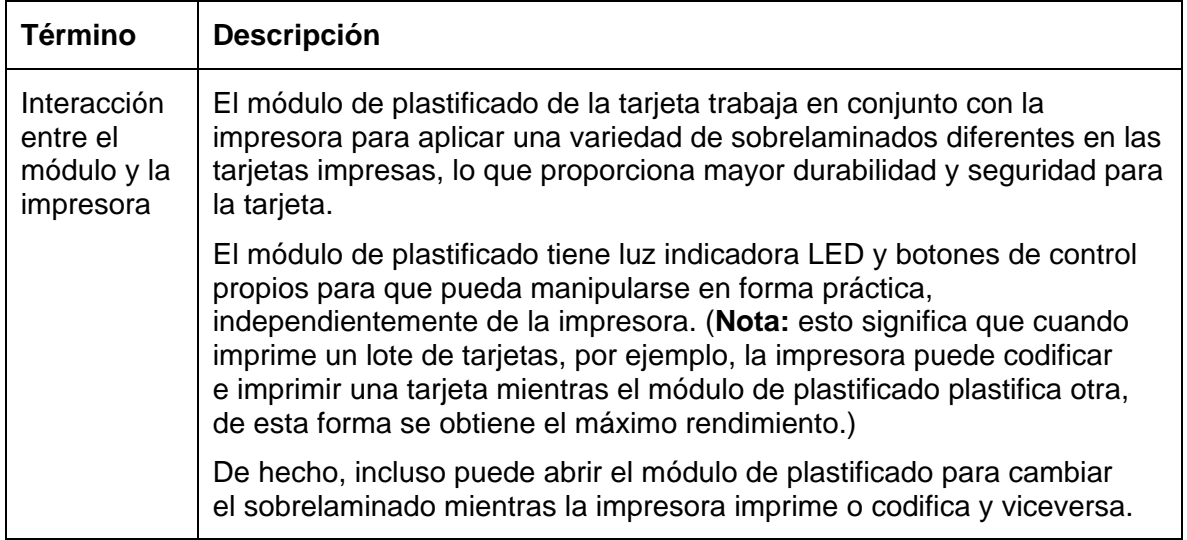

# **Revisión de la interacción entre el módulo y la pantalla LCD**

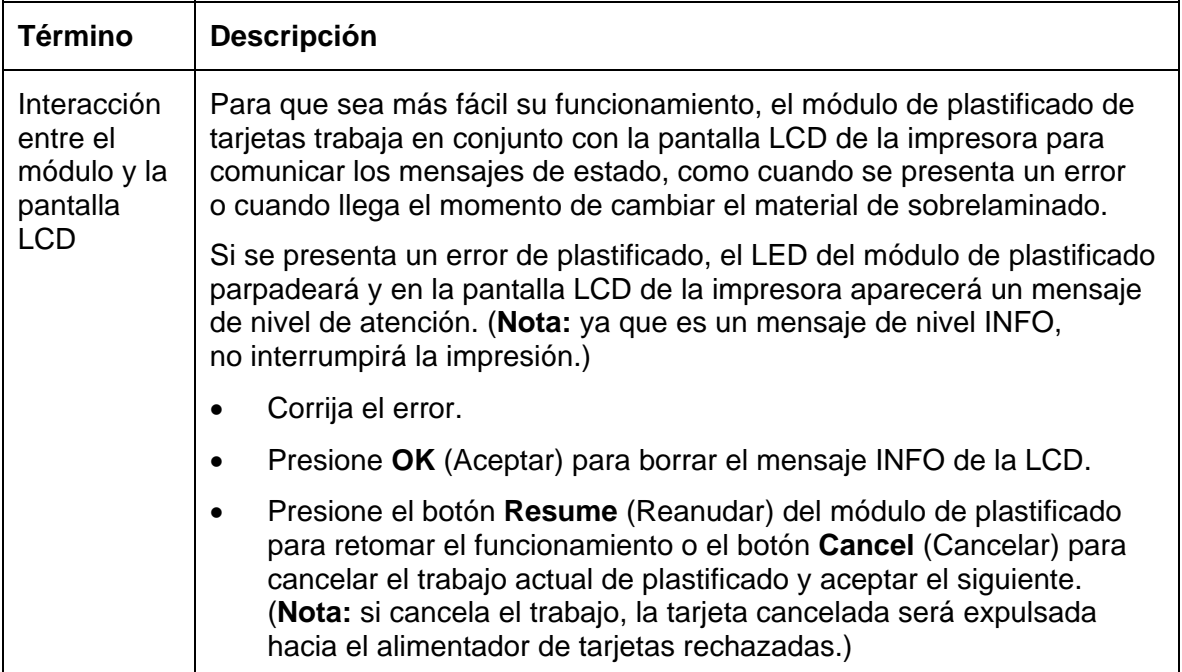

### **Revisión de la temperatura predeterminada programada del módulo**

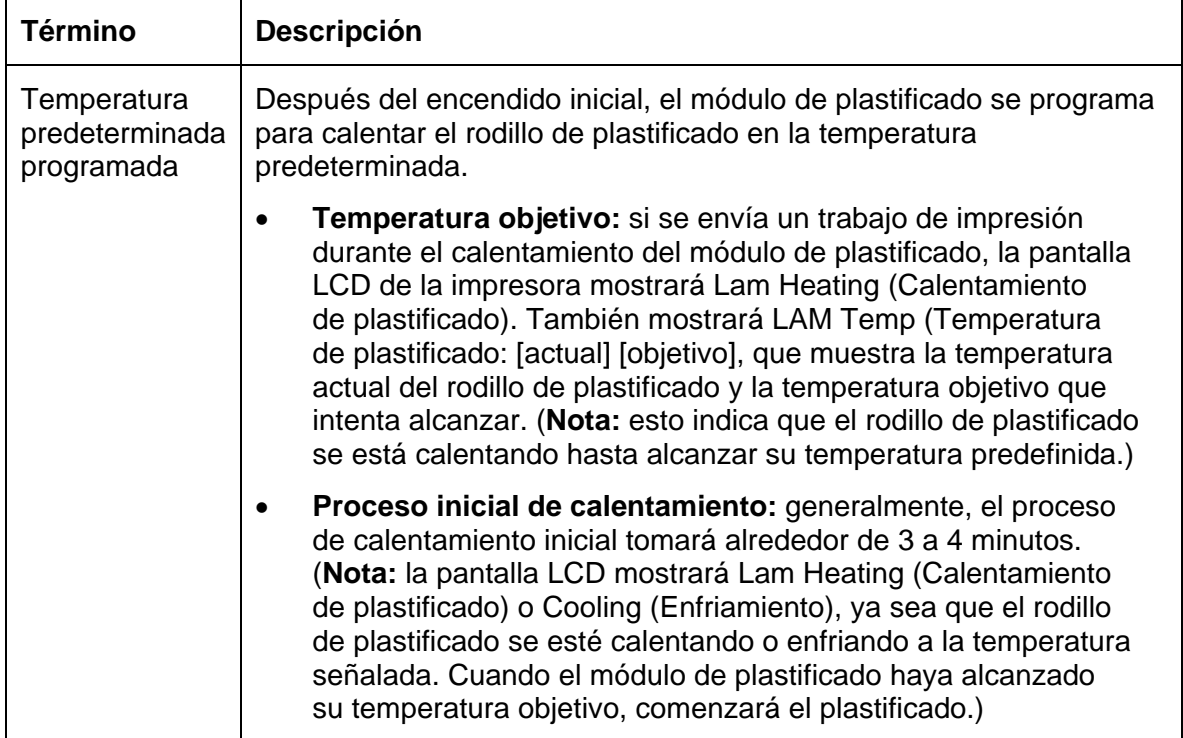
### **Revisión del ajuste de temperatura de la plastificadora**

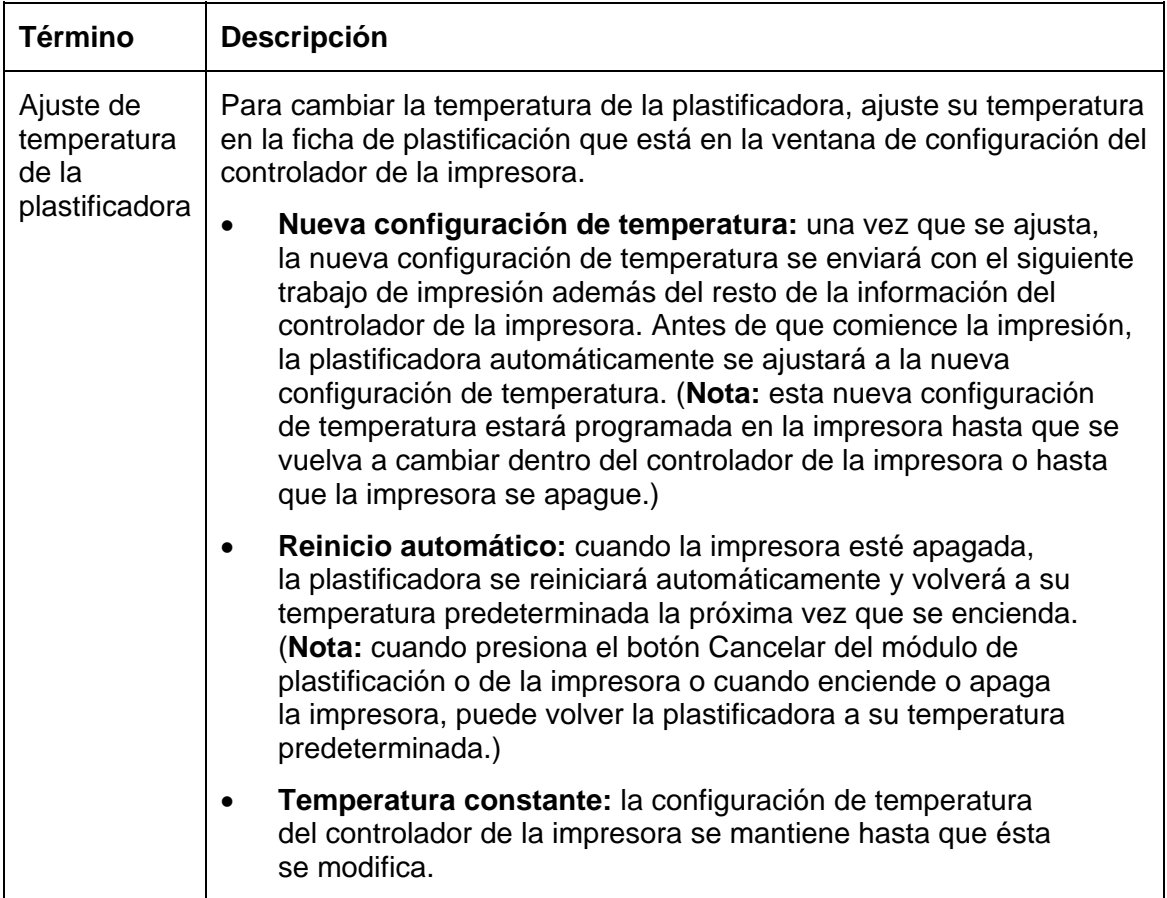

## **Revisión de los sobrelaminados**

**¡IMPORTANTE!** Las impresoras de tarjetas Fargo requieren sobrelaminados altamente especializados para funcionar de manera correcta. Para maximizar la vida útil, la confiabilidad de la impresora, la calidad y la durabilidad de la tarjeta impresa, debe utilizar sólo los suministros certificados por Fargo. Por esta razón, la garantía de Fargo quedará anulada, donde no lo prohíba la ley, cuando no se utilicen suministros certificados por Fargo. Para solicitar materiales adicionales, póngase en contacto con el distribuidor autorizado.

#### **Revisión de los sobrelaminados (continuación)**

Revisión de la película de transferencia térmica y de los sobrelaminados PolyGuard

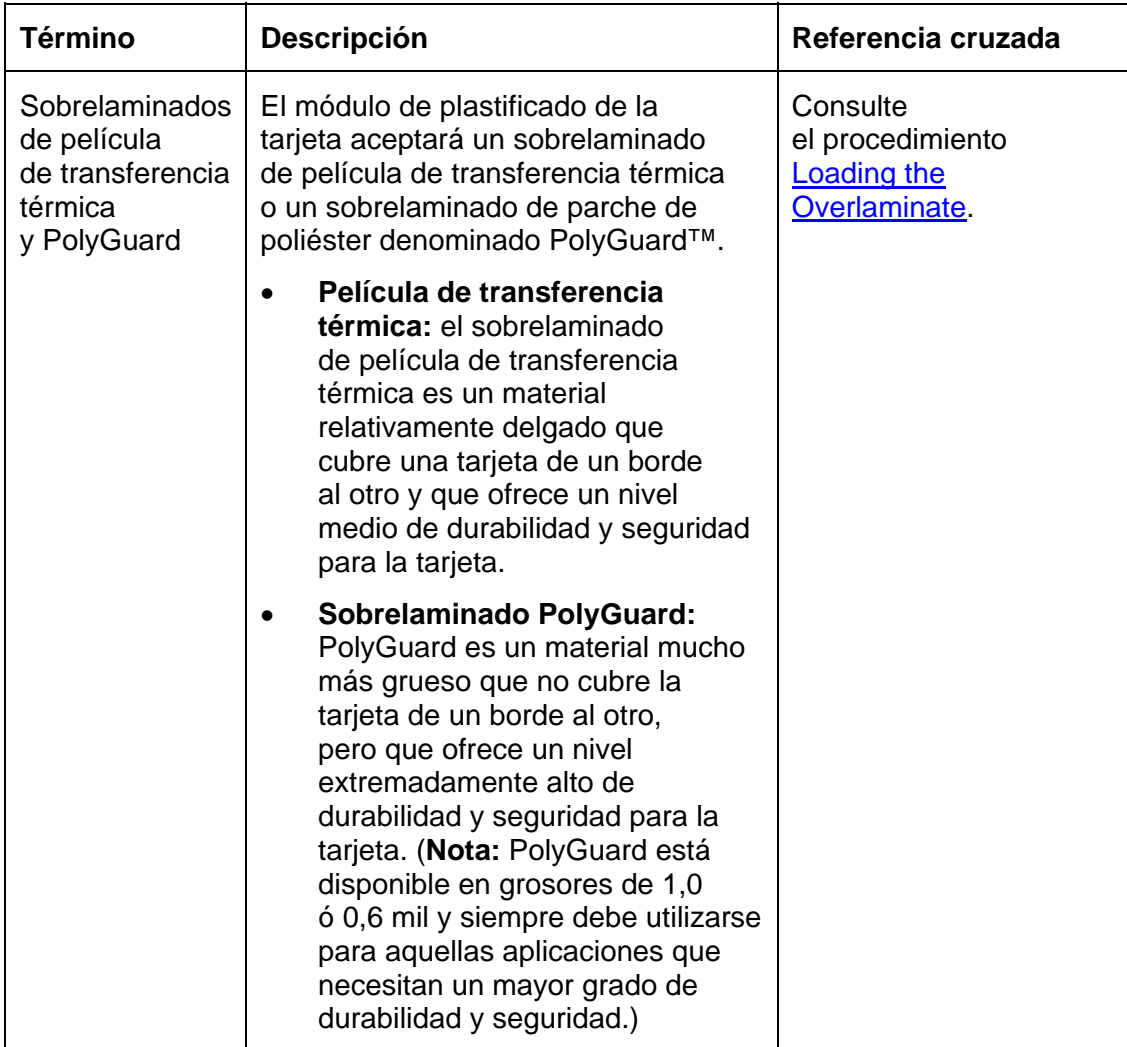

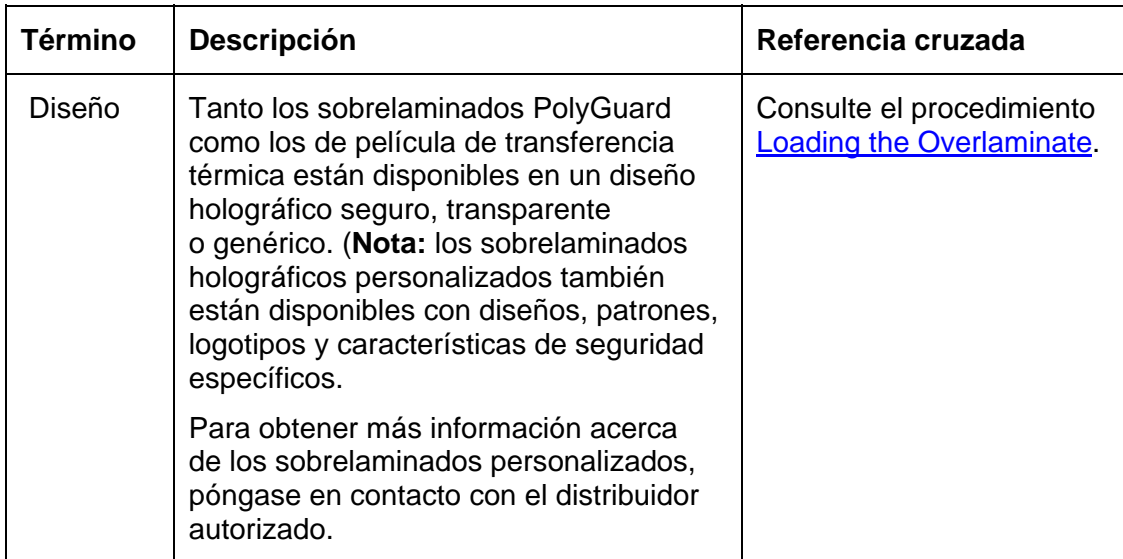

#### **Revisión del diseño de sobrelaminados**

# **Revisión de las soluciones de seguridad visual**

#### **Tarjetas VeriMark™: aplicación en lámina holográfica en 2-D**

Las tarjetas VeriMark™ corresponden a una aplicación personalizada en lámina holográfica en 2-D de bajo costo que se produce en dos pasos.

- El primer paso es grabar en relieve una lámina base de 1,9 cm (L) x 1,3 cm (A) en la superficie de una tarjeta en blanco.
- El segundo paso es grabar en bajorrelieve una cinta hecha a la medida en la superficie de la película base donde quedará la imagen, el logotipo o el texto personalizado que entregó el cliente.
- Se utilizan dos láminas distintas de color para hacer un contraste en la impresión.

Los usuarios finales podrán elegir entre 8 colocaciones diferentes de tarjetas (4 horizontales) y (4 verticales) donde se puede ubicar la VeriMark™. Cuando corresponda imprimir con el controlador, el usuario final seleccionará la ubicación en su diseño de tarjeta de organizaciones en la que no se imprimirá ni se aplicará barniz.

#### **Tarjetas personalizadas HoloMark™**

Una tarjeta personalizada HoloMark™ es una imagen holográfica tridimensional que se transfiere a una lámina metálica y que se graba en relieve en tarjetas en blanco. La imagen es específica del cliente y el programa refleja nuestro programa de láminas holográficas con un par de excepciones.

#### **Seguridad visual: números de pieza de las tarjetas**

Todas las tarjetas de seguridad visual se ofrecerán sólo en las siguientes tarjetas Fargo:

- **Nº de pieza 81754:** Ultra Card
- **Nº de pieza 81762:** Ultra Card III con banda magnética de alta coercitividad
- **Nº de pieza 81763:** Ultra Card III

Seguridad visual: sobrelaminados certificados por Fargo (Orden especial en cantidad mínima de 50)

- **Nº de pieza 82255:** PolyGuard de 1,0 mil para tarjetas HoloMark™ y VeriMark™, transparentes
- **Nº de pieza 82256:** PolyGuard 1,0 mil para tarjetas HoloMark™ y VeriMark™, holograma de diseño de globo de alta resolución con microtexto "Seguro"

#### **Tarjetas con seguridad visual: tolerancias**

La tolerancia de la colocación de la lámina base será igual a +/- 0,010" desde los bordes más cercanos de la tarjeta

La tolerancia de la lámina por capas será igual a +/- 0,010"

#### **VeriMark™: especificaciones de la aplicación**

Las láminas de VeriMark™ cubrirán un área dimensional de 1,9 cm de largo x 1,3 cm de alto. Las áreas exclusivas son las siguientes:

- Los clientes de la tarjeta VeriMark™ podrán elegir de 1 a 8 colocaciones predefinidas (esquinas) mediante el modo Horizontal (4 posiciones) y Vertical (4 posiciones) del controlador de la impresora.
- La colocación de la lámina VeriMark™ no interferirá las ranuras de perforado de la tarjeta.
- La base de color de la lámina es plateada; la impresión grabada en bajorrelieve es una lámina dorada.
- La colocación de la lámina VeriMark™ se ubicará a 0,4 cm de los bordes de la tarjeta excepto para las dos ubicaciones superiores en tarjetas con orientación vertical (posiciones E y F). La lámina se ubicará a 0,9 cm de la parte superior de la tarjeta y a 0,4 cm de los costados.

#### **HoloMark™ y HoloMark™ personalizada: especificaciones de la aplicación**

Las láminas de HoloMark™y HoloMark™ personalizadas cubrirán un área dimensional de 1,5 cm x 1,5 cm. Las áreas exclusivas son las siguientes:

Los usuarios finales de la tarjeta HoloMark™ y HoloMark™ personalizada podrán elegir de 1 a 8 colocaciones predefinidas (esquinas) mediante el modo Horizontal (4 posiciones) y Vertical (4 posiciones) del controlador de la impresora.

La colocación de la lámina HoloMark™ no interferirá las ranuras de perforado de la tarjeta.

Las opciones de color de la lámina serán plateado o dorado.

La colocación del borde externo de las opciones de impresión de la lámina en la tarjeta será de 0,4 cm del borde de la tarjeta.

Las opciones de colocación de la lámina HoloMark™ estarán en las cuatro esquinas de la tarjeta a 0,4 cm del borde de la tarjeta.

# **Sección 3: Procedimientos de configuración e instalación**

# **Configuración y colocación de la impresora**

Lea atentamente la información a continuación.

#### **Elección de una buena ubicación**

Sigas estas recomendaciones:

- Coloque la unidad en una ubicación que tenga una adecuada circulación de aire para evitar la acumulación interna de calor.
- Utilice las dimensiones de la impresora como una pauta para determinar la separación mínima de la unidad. (**Nota:** deje un espacio adecuado en la parte delantera y superior de la unidad para que quepa cuando las tapas estén abiertas.)

 **Precaución:** no instale la unidad cerca de fuentes de calor como radiadores o conductos de aire ni la coloque en lugares expuestos a la luz solar directa, polvo excesivo, vibración mecánica o descargas eléctricas.

#### **Acerca de la condensación de humedad**

Si la unidad pasa directamente de un lugar frío a uno caluroso o si se coloca en una habitación muy húmeda, la humedad podría condensarse dentro de la unidad. Si esto ocurre, es posible que la calidad de impresión no sea óptima.

Deje la unidad apagada en una habitación cálida y seca durante varias horas antes de su utilización. Esto permitirá que la humedad se evapore.

# **Mensajes de seguridad (revisar cuidadosamente)**

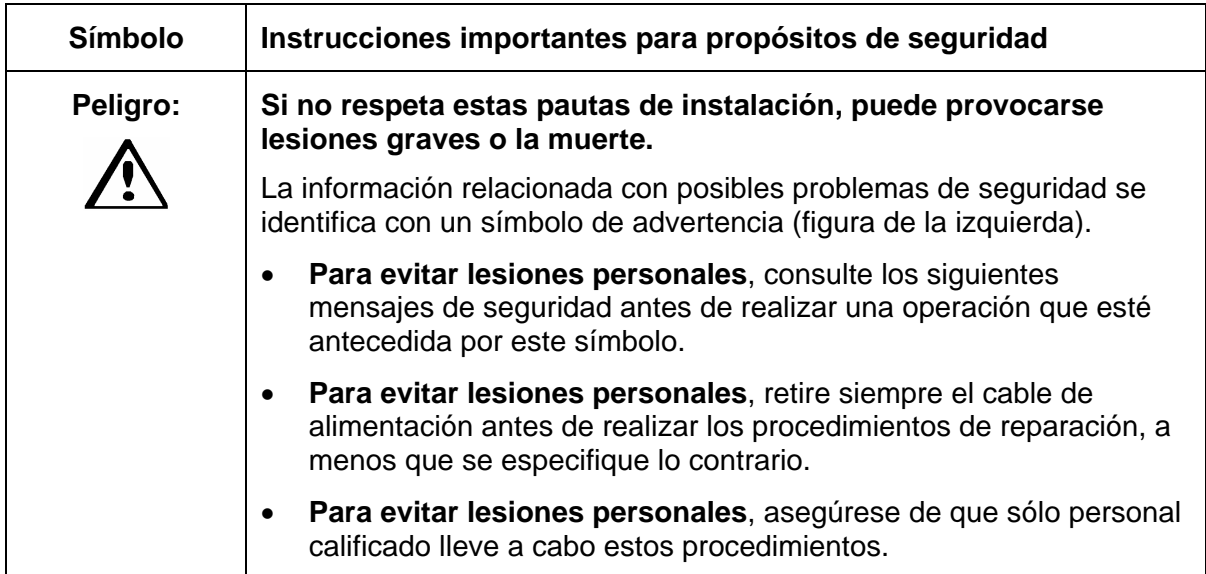

#### **Mensajes de seguridad (revisar cuidadosamente)**

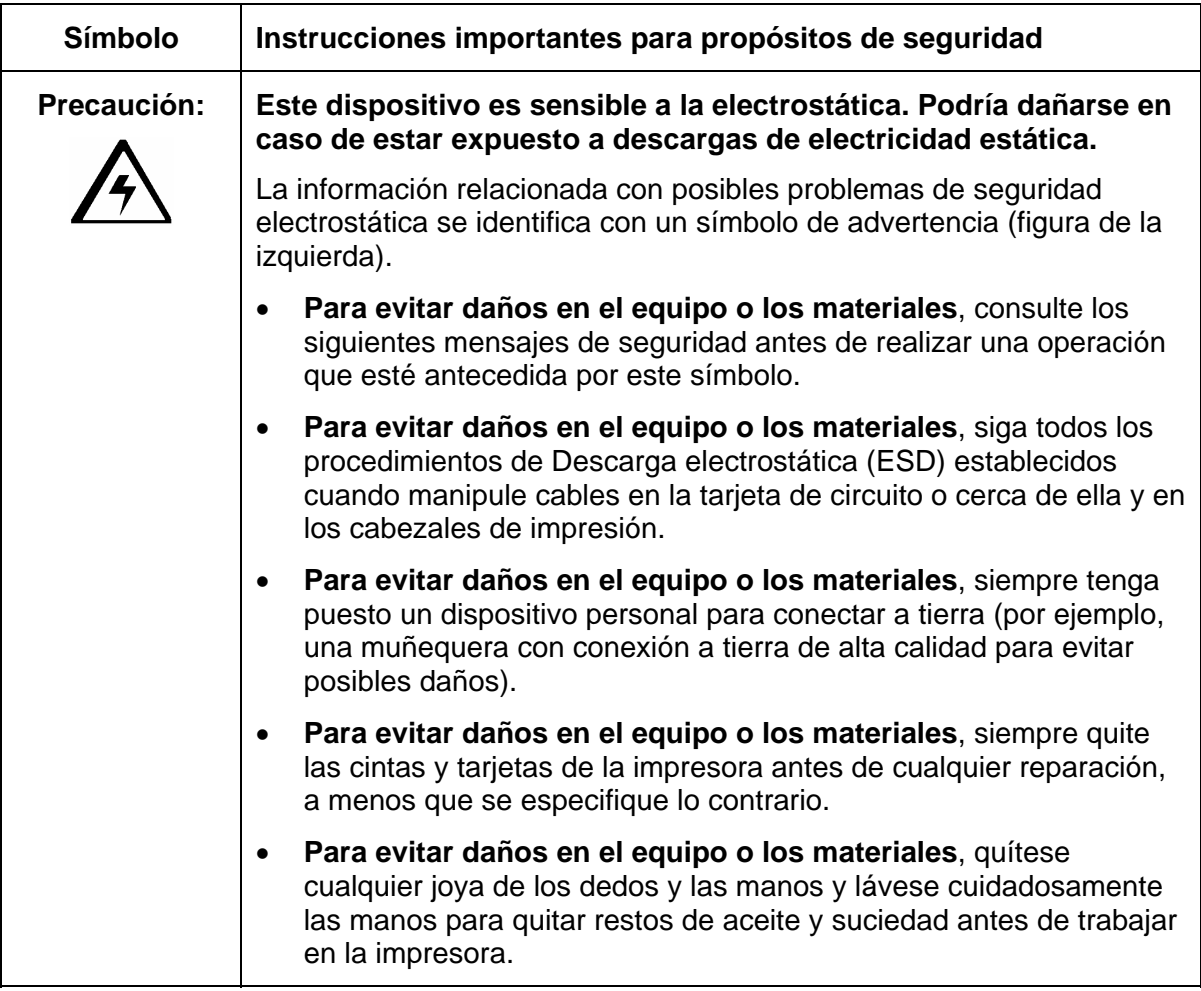

# **Introducción**

La siguiente guía le explicará los pasos de instalación del controlador, la utilidad de diagnóstico y la cinta y las tarjetas para la Impresora/codificadora Direct to Card DTC550 de Fargo.

#### **Requerimientos de tiempo**

- **Requerimientos de tiempo (software):** el proceso de instalación de este software tardará aproximadamente de 2 a 5 minutos (dependiendo de la velocidad de su PC).
- **Requerimientos de tiempo (impresora):** el tiempo necesario para configurar una Impresora DTC550 estándar es de aproximadamente 5 a 10 minutos.

#### **Requisitos del sistema**

Los requisitos del sistema son los siguientes:

• IBM PC o compatible; Windows 2000/XP; computadora x86 de 300 MHz con 64 MB de RAM o superior, 200 MB o más de espacio libre en disco duro, USB 1.1

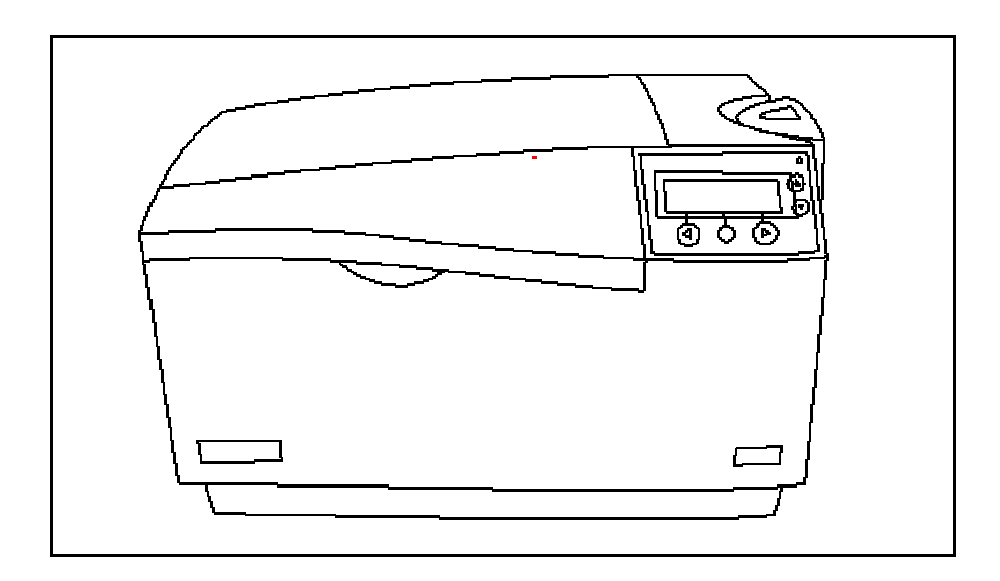

#### **Inspección**

Cuando esté desempacando la impresora, revise la envoltura para asegurarse de que no hubo daños durante el envío. Asegúrese de que todos los accesorios correspondientes se incluyan con la unidad.

#### **Desembalaje de la impresora**

La impresora incluye los siguientes elementos:

- Fuente de alimentación
- Cable de alimentación de EE.UU.
- Cable de alimentación europeo
- Cartucho de limpieza de la tarjeta
- Dos (2) pesos para alimentación de tarjetas
- Documentos de garantía, tarjeta de registro y cumplimiento de normas
- CD de instalación de software (incluye el controlador de la impresora, la guía de usuario en línea, configuración/instalación de software y herramientas de diagnóstico de la impresora)
- Claves (incluidas con la opción de bloqueo del alimentador)

Lo siguiente se incluye sólo con la DCT550 con módulo de plastificado:

• Módulo de plastificado de tarjetas, fuente de alimentación con cable de alimentación

# **Carga de suministros**

#### **Carga de la cinta de impresión**

**Nota:** las impresoras de tarjetas Fargo requieren suministros altamente especializados para funcionar de manera correcta.

- Para maximizar la vida útil, la confiabilidad de la impresora, la calidad y la durabilidad de la tarjeta impresa, debe utilizar sólo los suministros certificados por Fargo.
- Por esta razón, la garantía de Fargo quedará anulada, donde no lo prohíba la ley, cuando no se utilicen suministros certificados por Fargo.

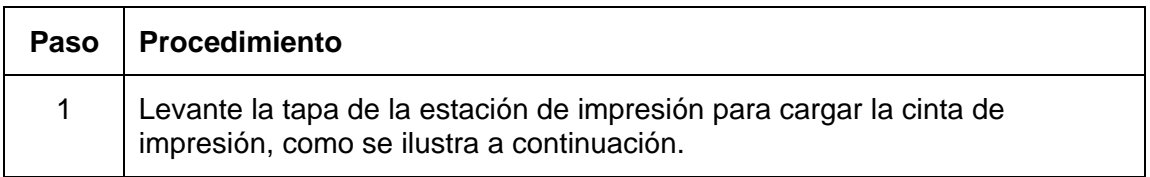

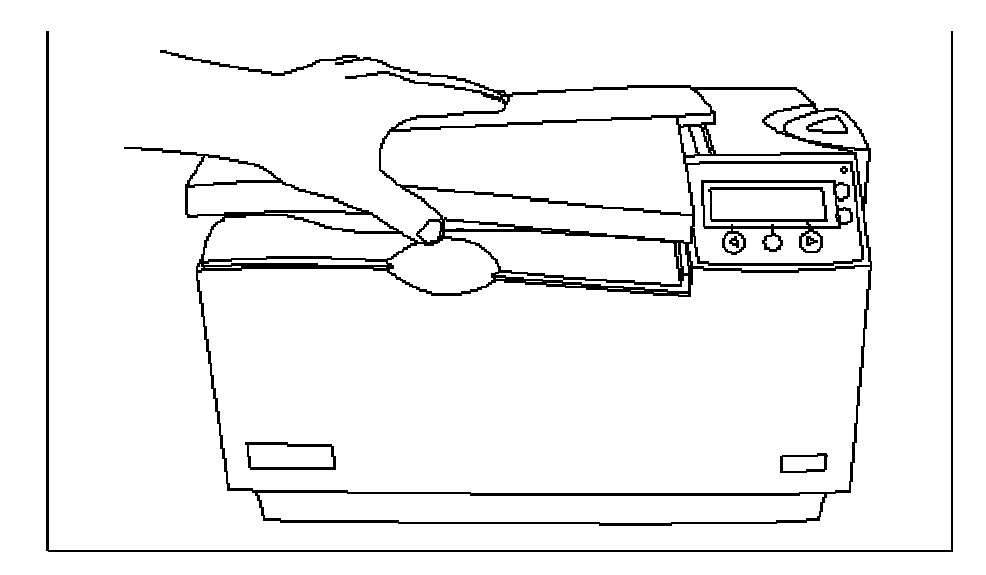

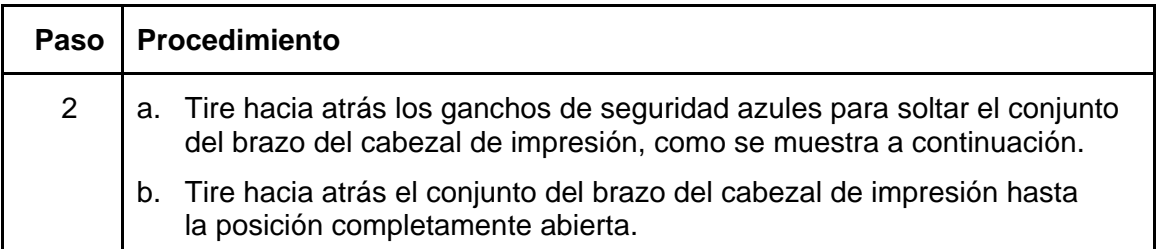

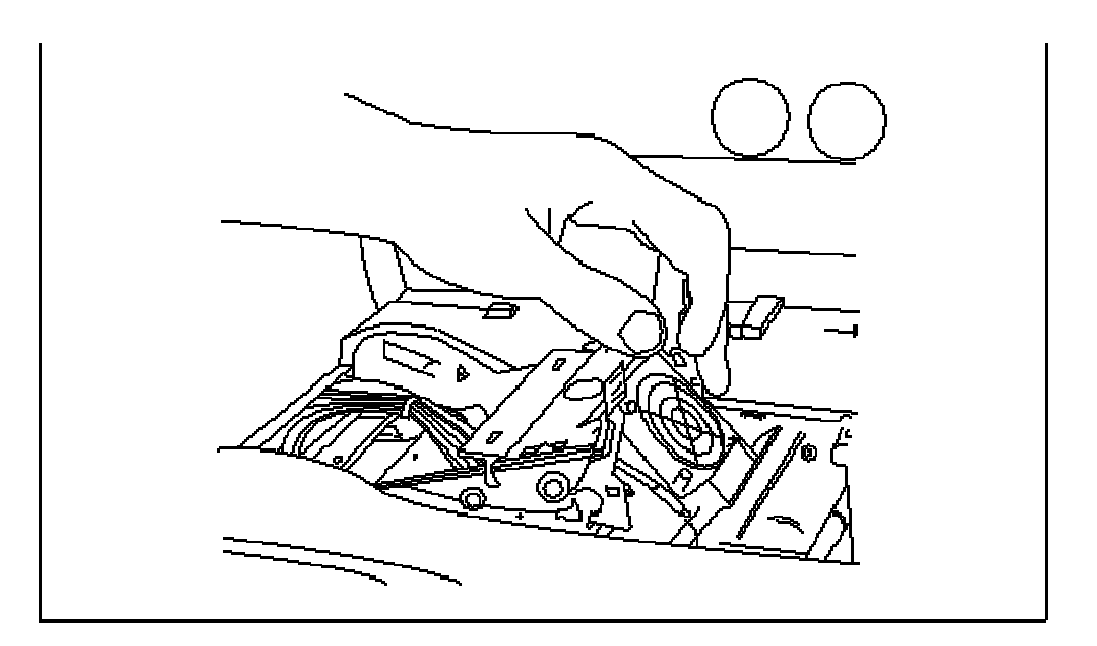

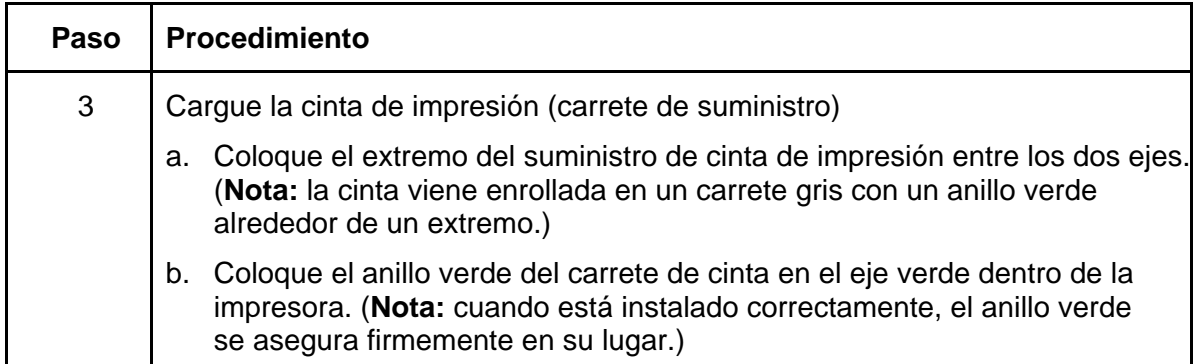

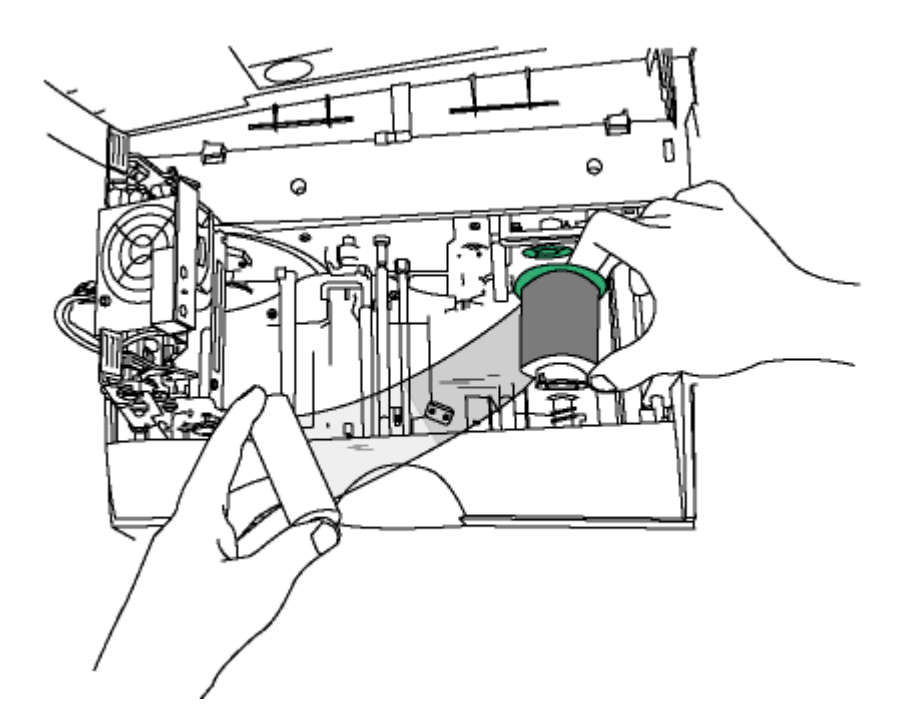

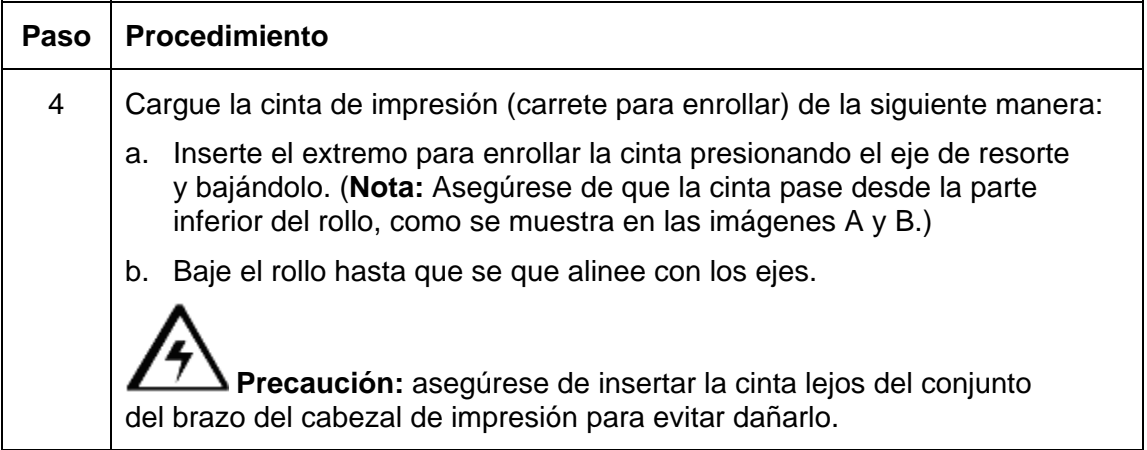

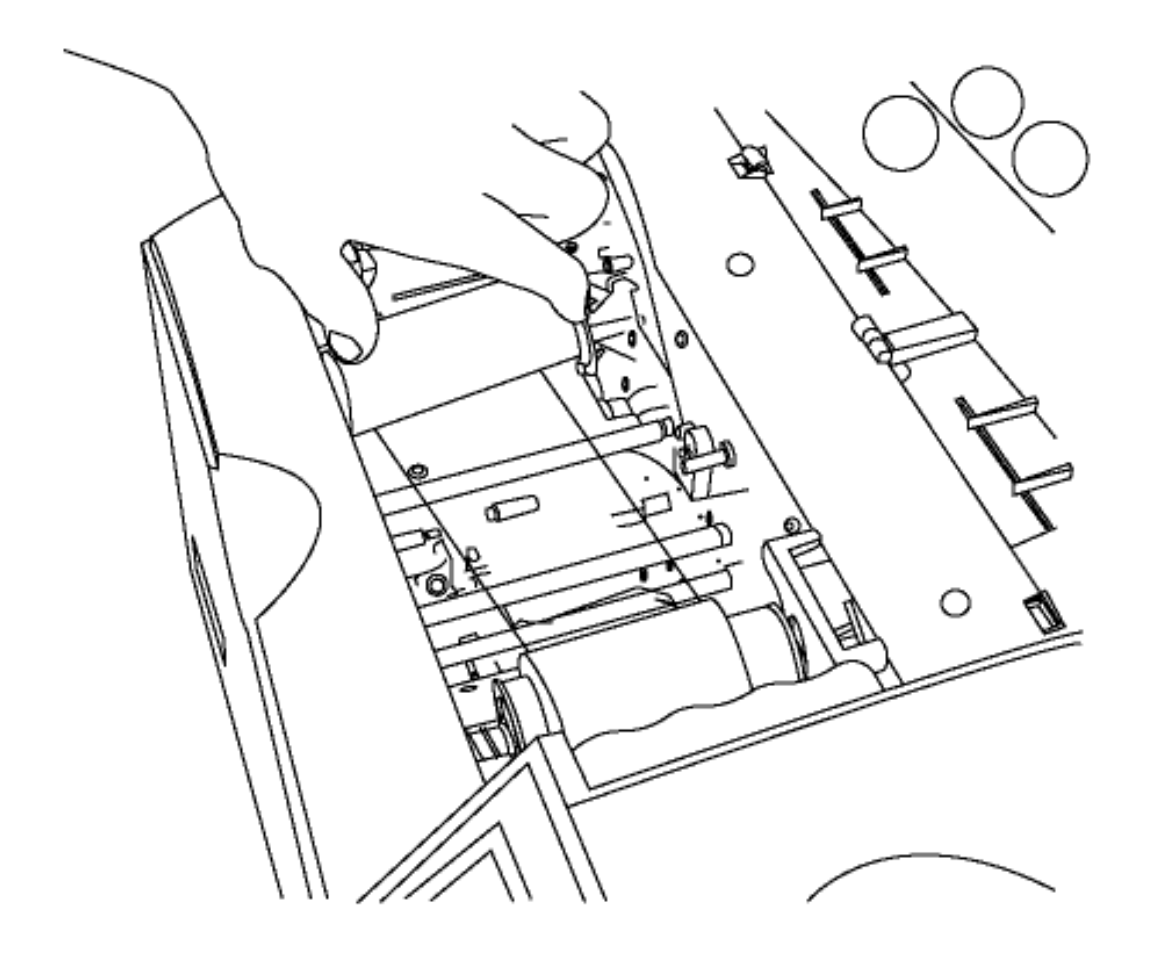

#### **Imagen A: Carga de la cinta de impresión (carrete para enrollar)**

**Imagen B: Carga de la cinta de impresión (carrete para enrollar)** 

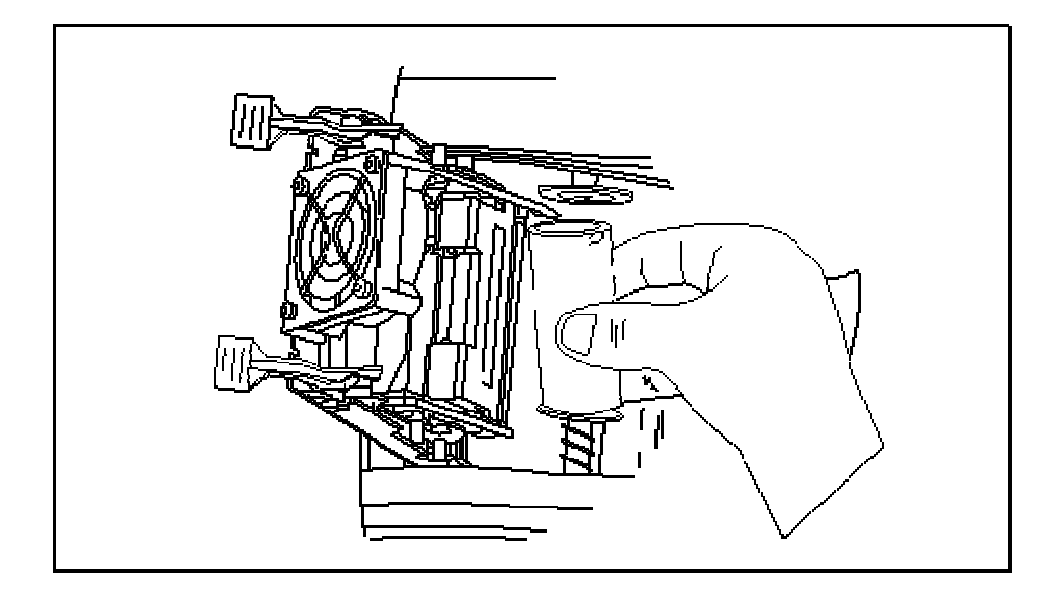

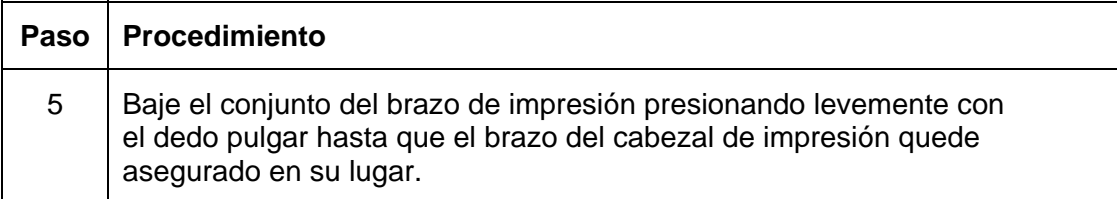

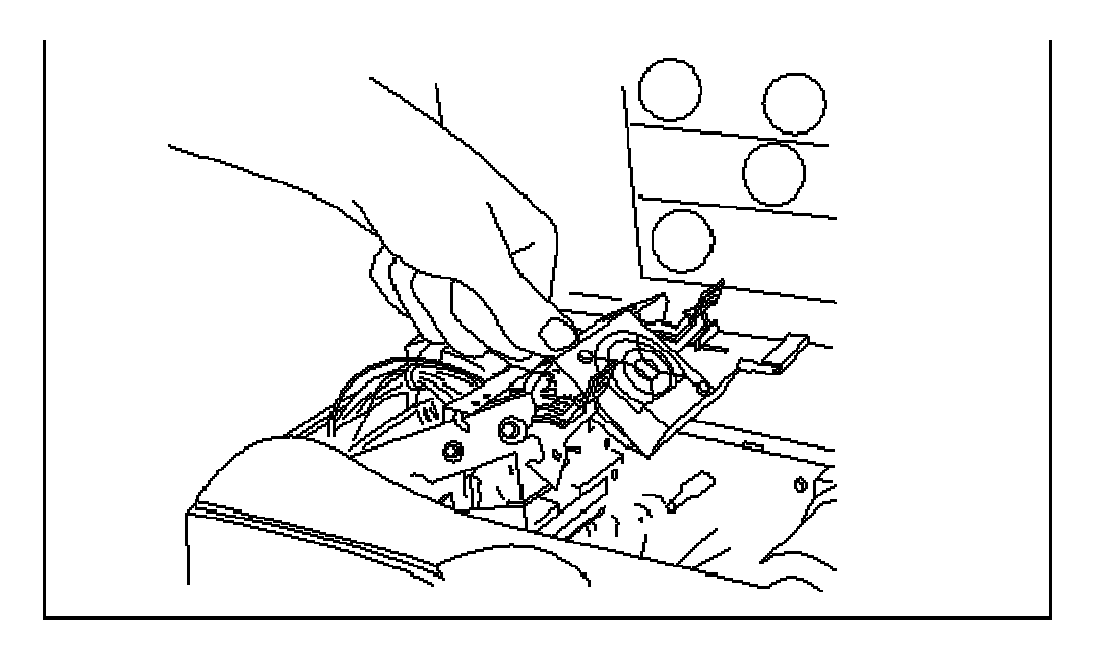

#### **Inserción del cartucho de limpieza de tarjetas**

**Precaución:** cambie el rodillo del cartucho de limpieza de tarjetas con cada cambio de cinta, dependiendo del grado de limpieza de las tarjetas o del entorno en el que se ubica la impresora.

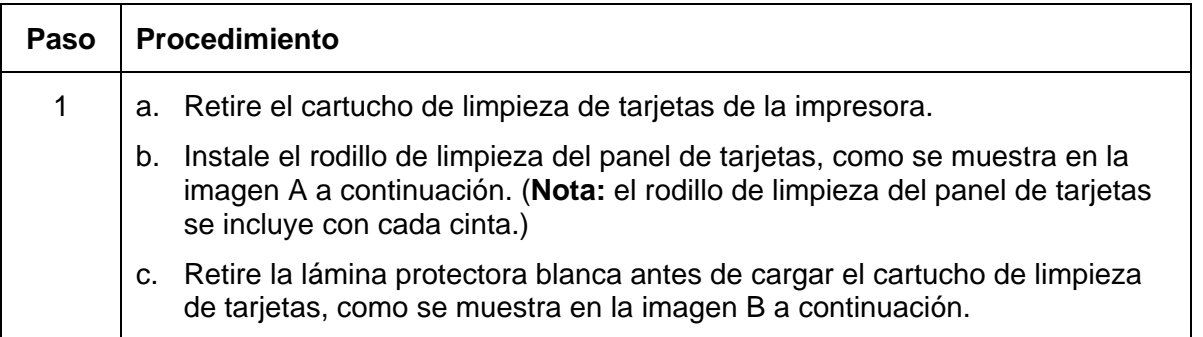

#### **Imagen A: Reemplace el rodillo de limpieza de cinta/panel de tarjetas**

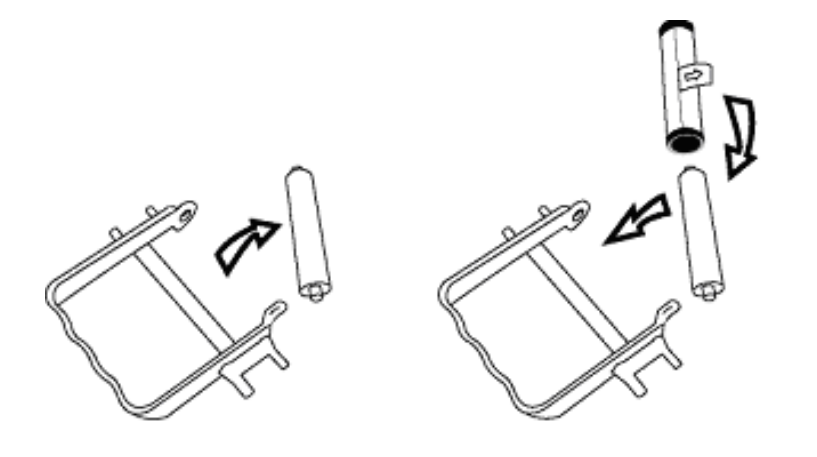

#### **Imagen B: Retire la lámina protectora blanca**

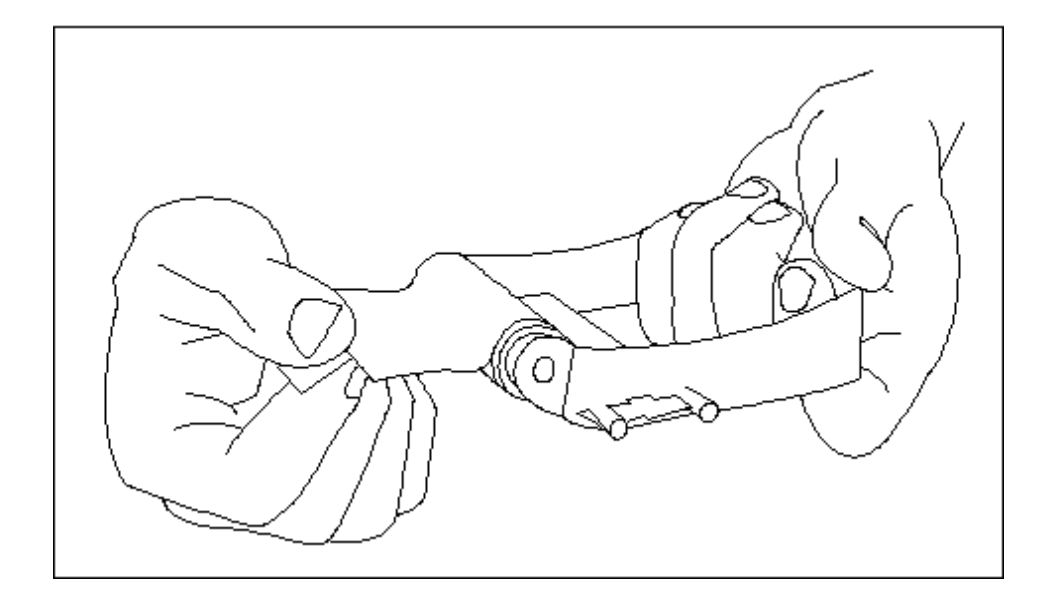

#### **Inserción del cartucho de limpieza de tarjetas (continuación)**

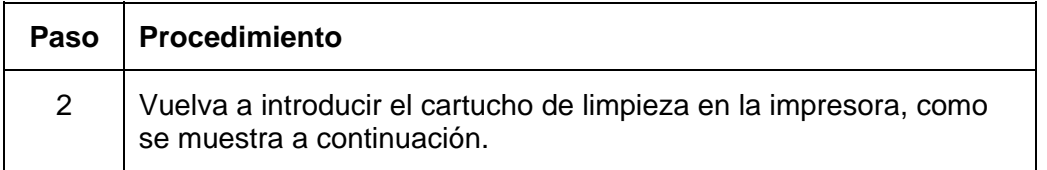

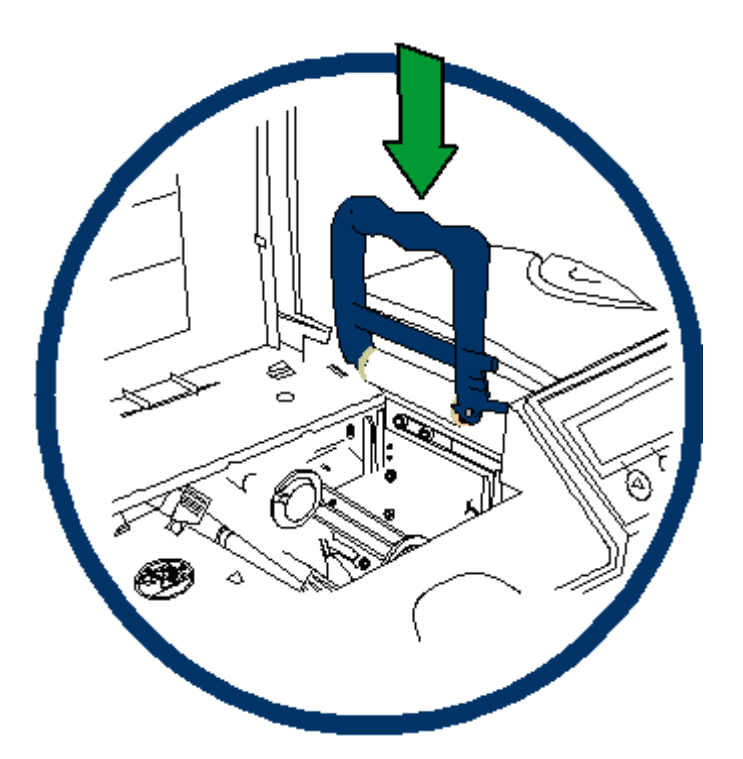

#### **Inserción del cartucho de limpieza de tarjetas (continuación)**

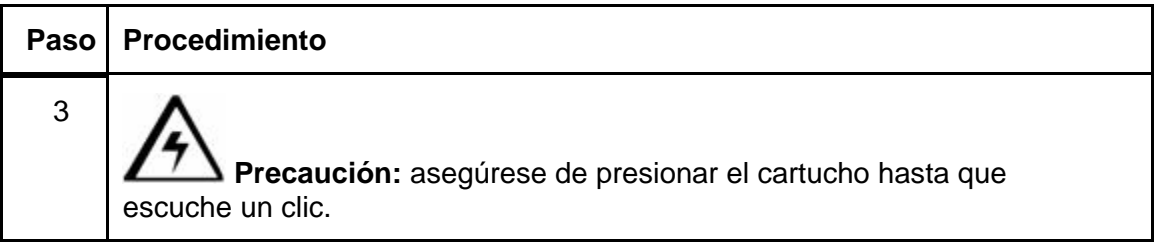

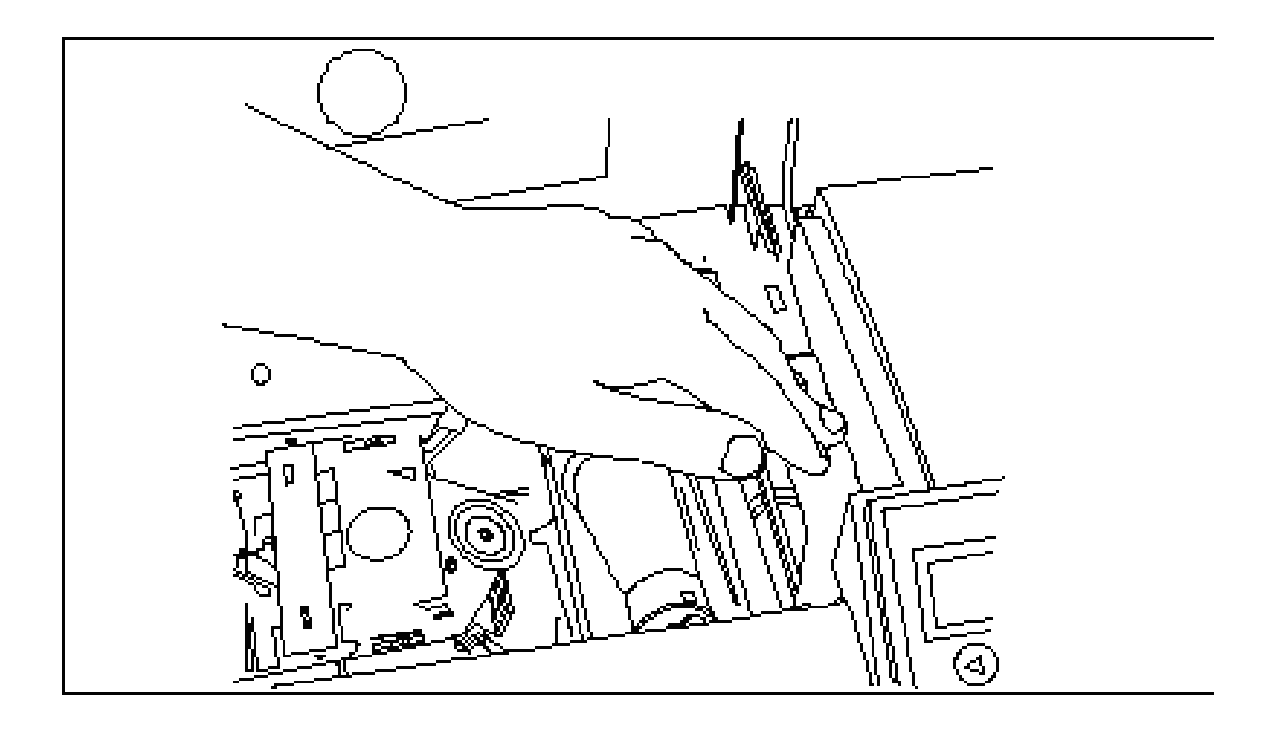

#### **Inserción del cartucho de limpieza de tarjetas (continuación)**

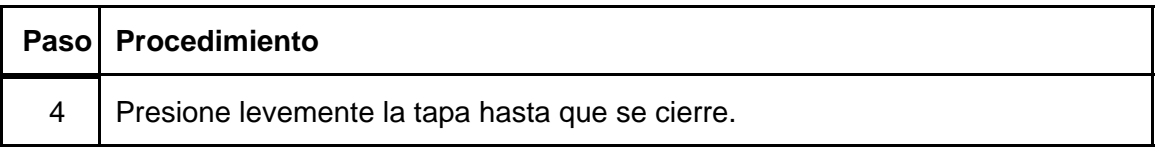

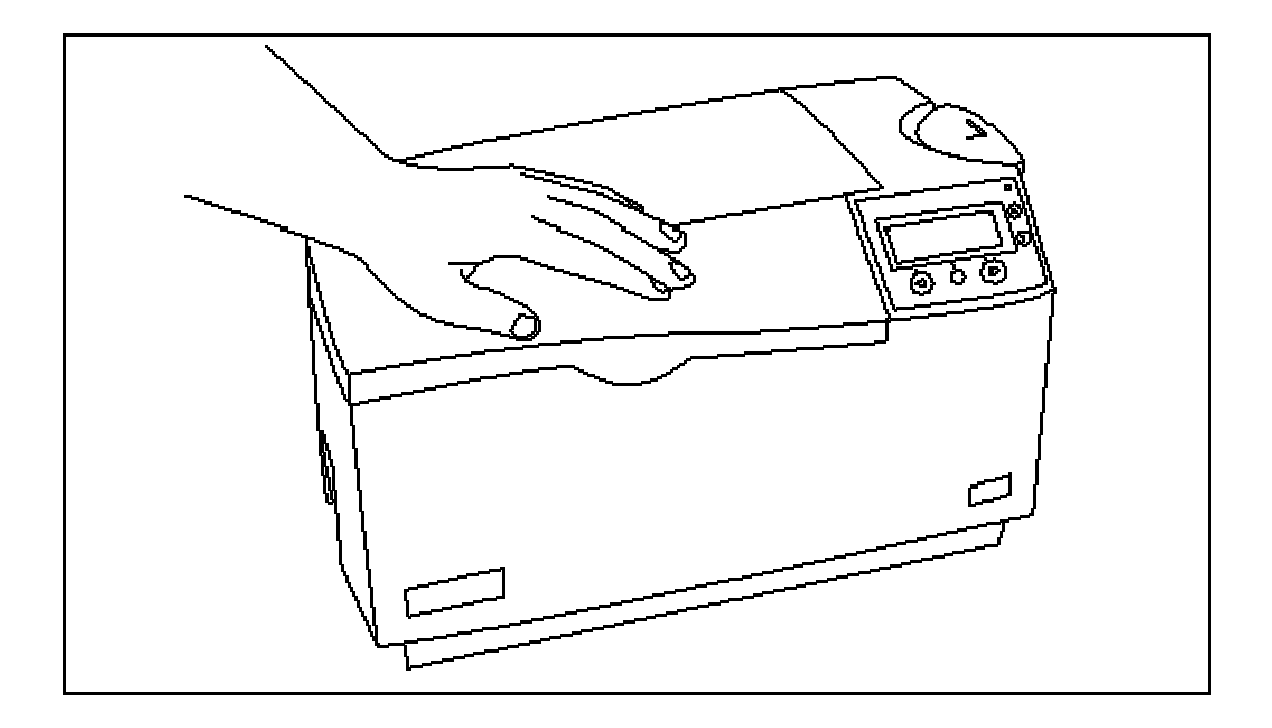

#### **Carga del sobrelaminado**

(**Nota:** este procedimiento sólo se aplica a la Impresora/codificadora DTC550 con módulo de plastificado.)

El proceso de carga de la película de transferencia térmica y el material de sobrelaminado PolyGuard™ es el mismo. Consulte los siguientes pasos para cargar cualquier tipo de sobrelaminado en la impresora.

**Peligro:** no toque la protección metálica de plastificado ni el rodillo de plastificado cuando cargue el sobrelaminado, ya que estos componentes suelen calentarse bastante.

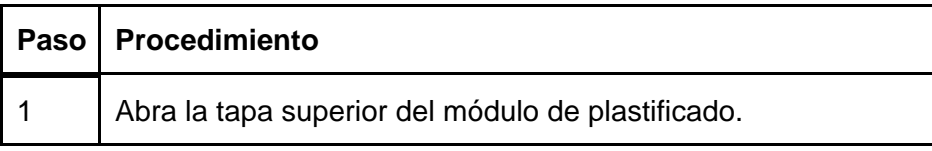

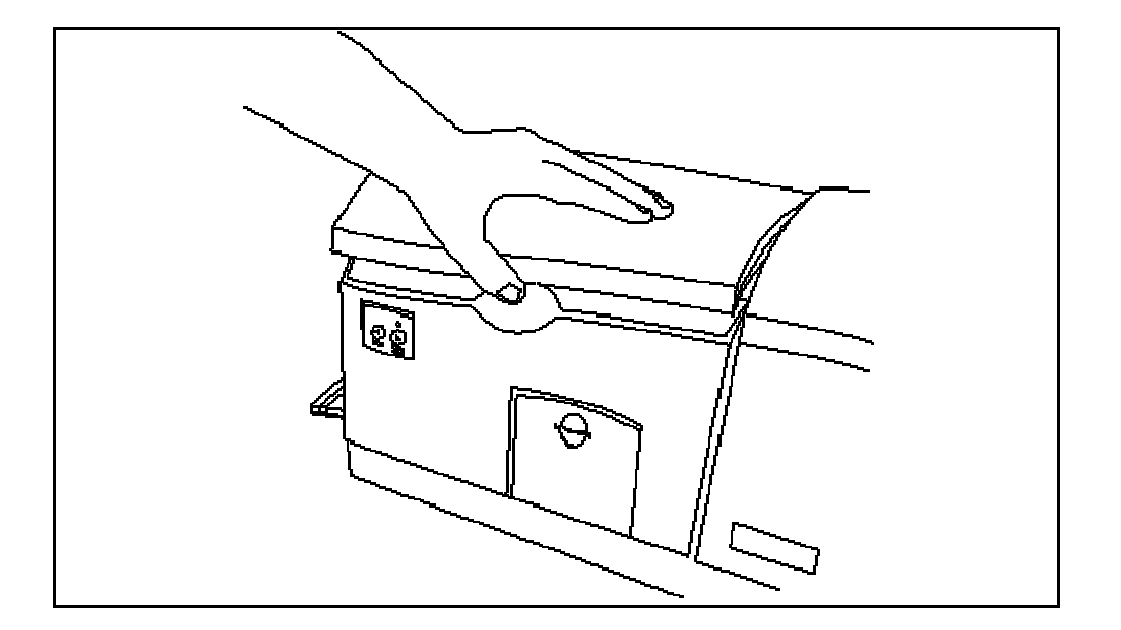

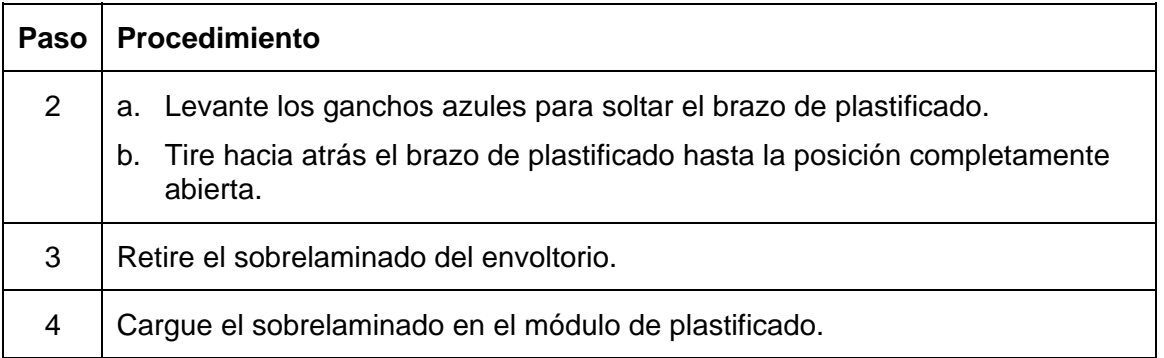

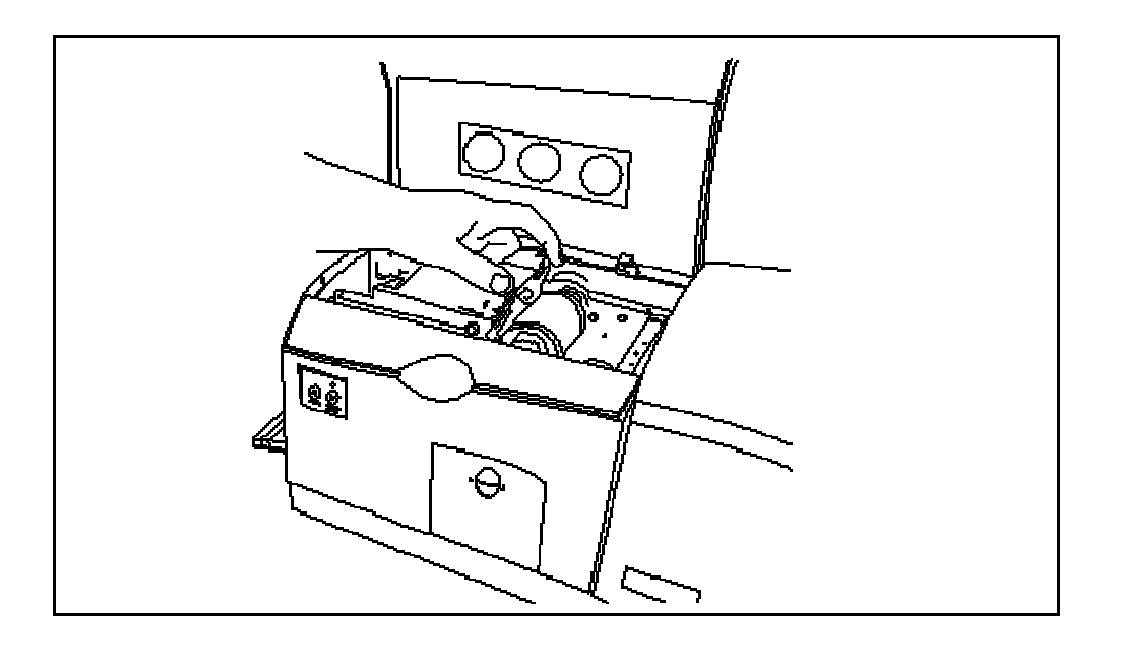

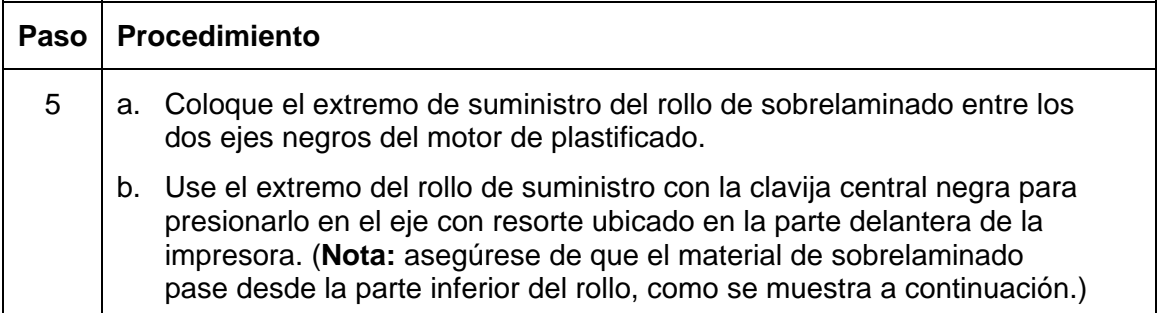

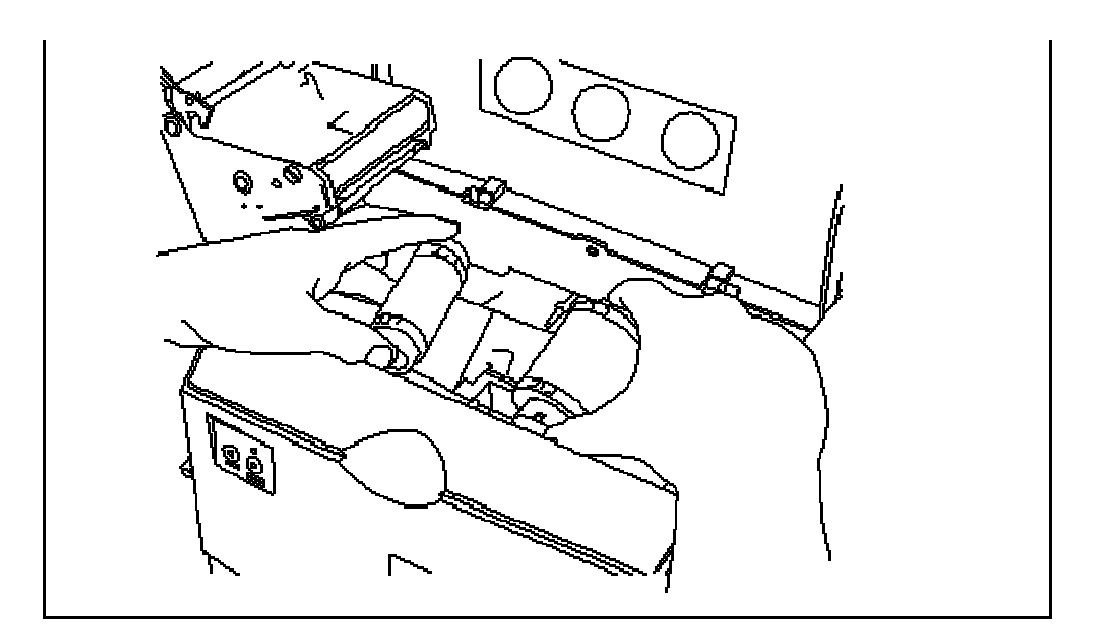

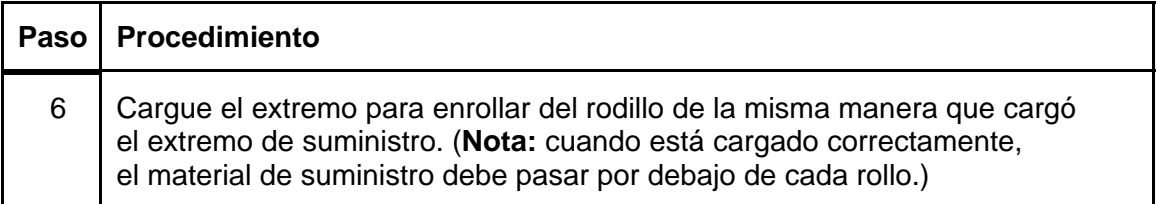

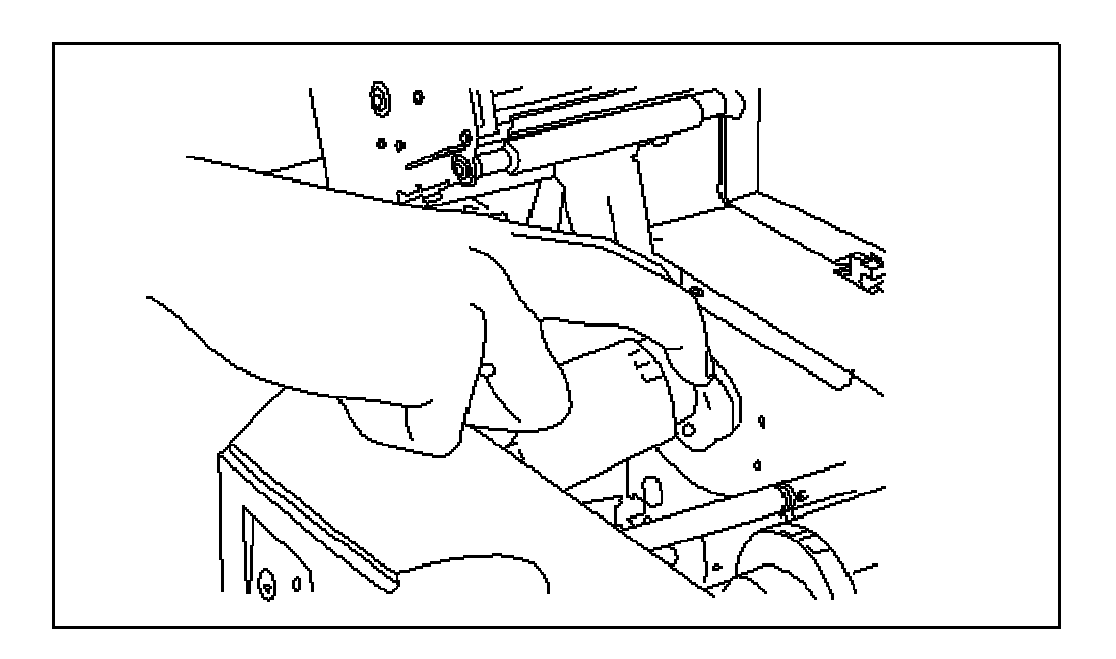

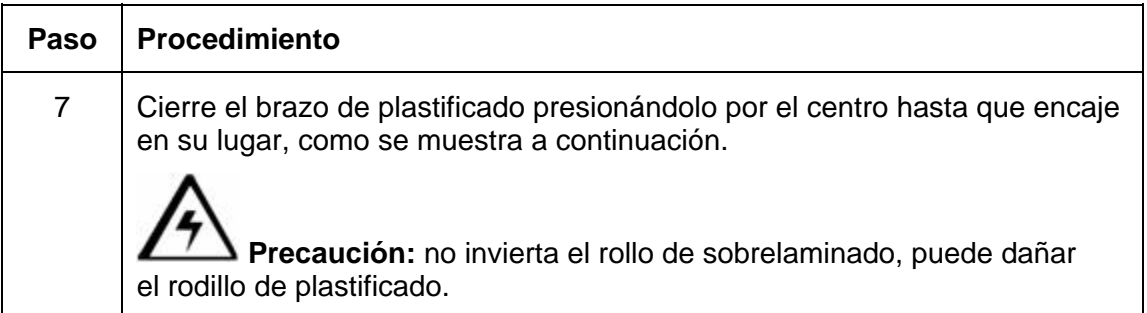

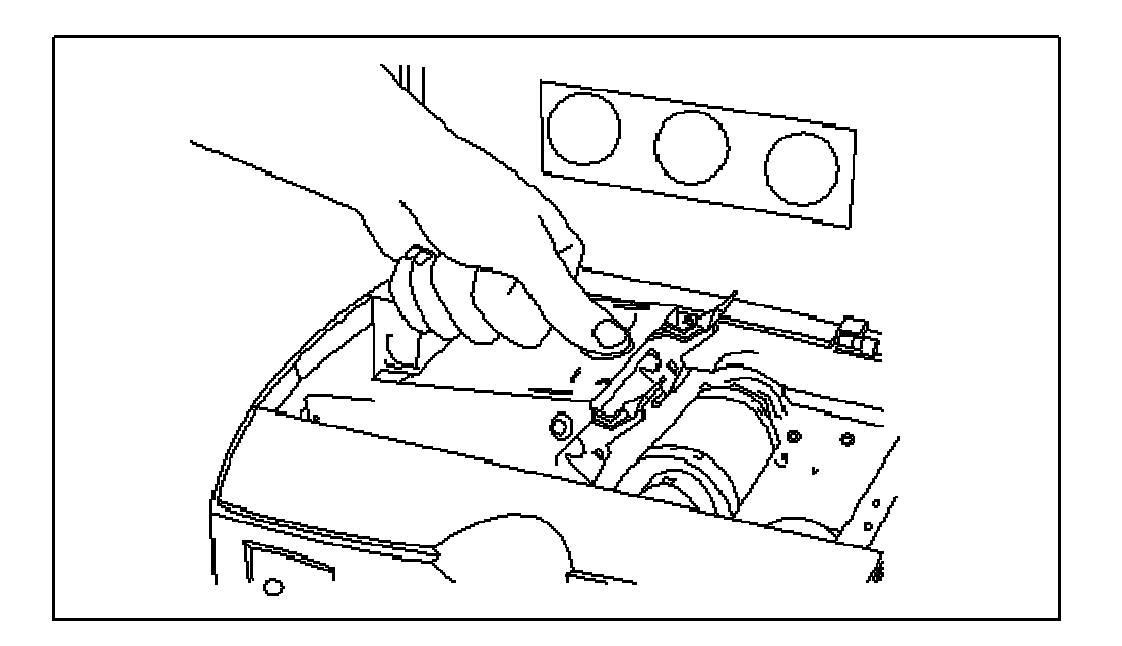

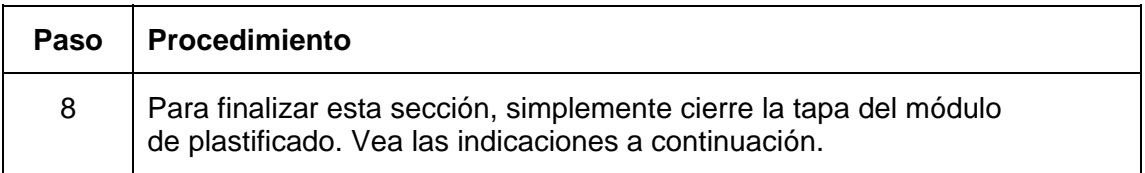

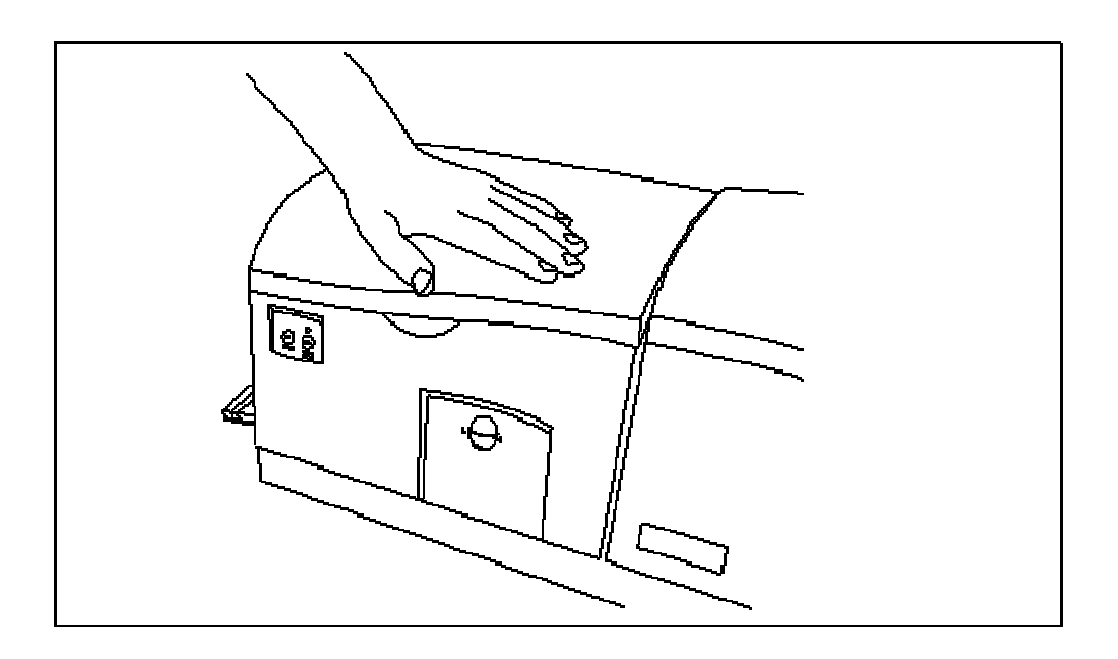

#### **Conexión de la impresora DTC550 a la fuente de alimentación**

**Precaución:** no retire el adhesivo rojo de advertencia de la conexión USB. No conecte el cable USB hasta que se le indique hacerlo durante la instalación del controlador de la impresora DTC550. Consulte el procedimiento Installing the DTC550 Printer Driver.

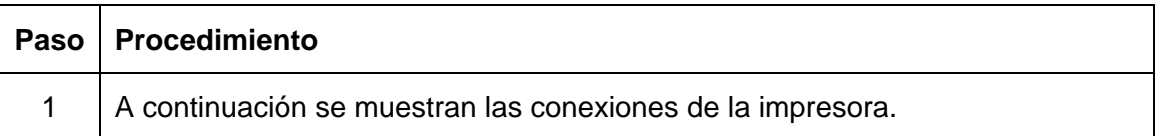

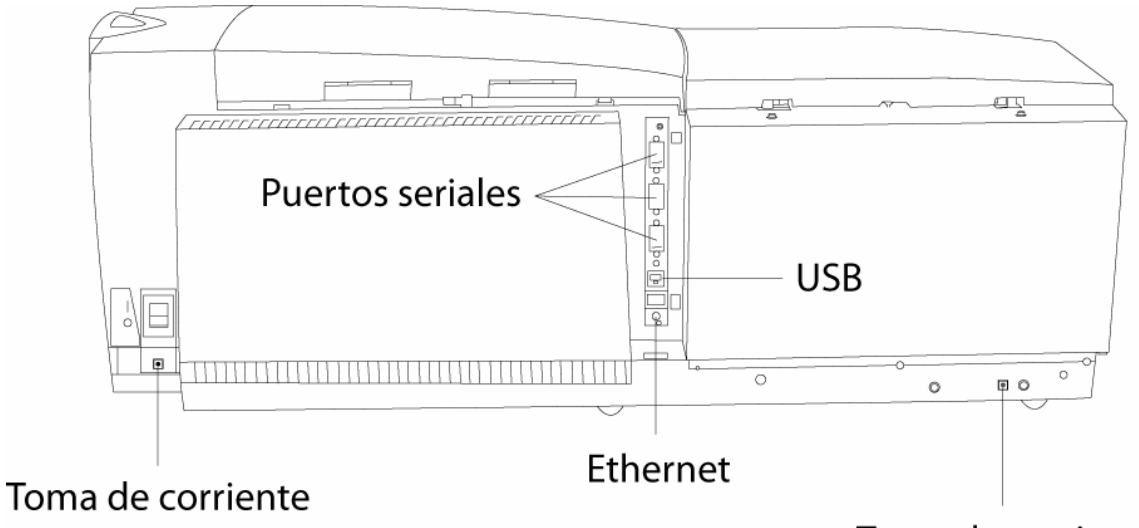

Toma de corriente

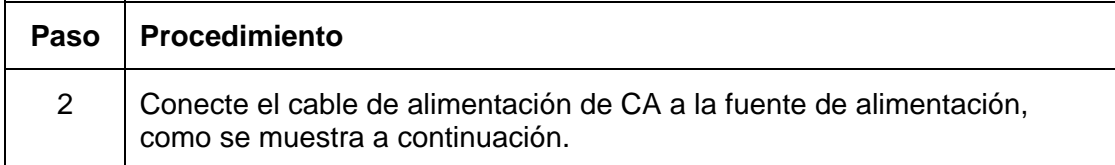

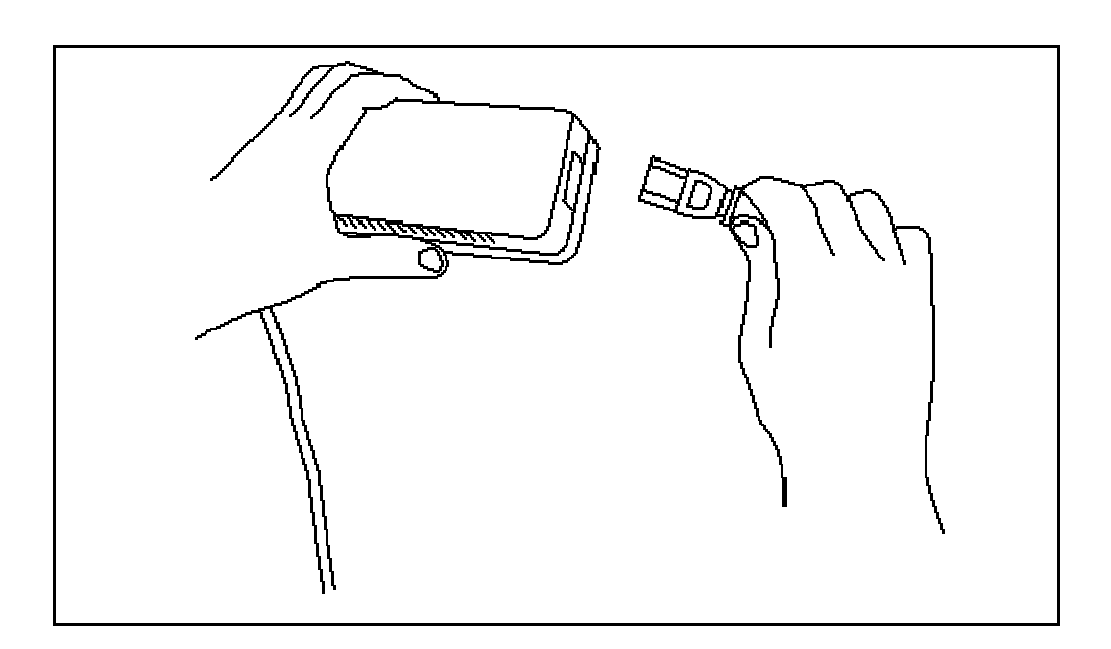

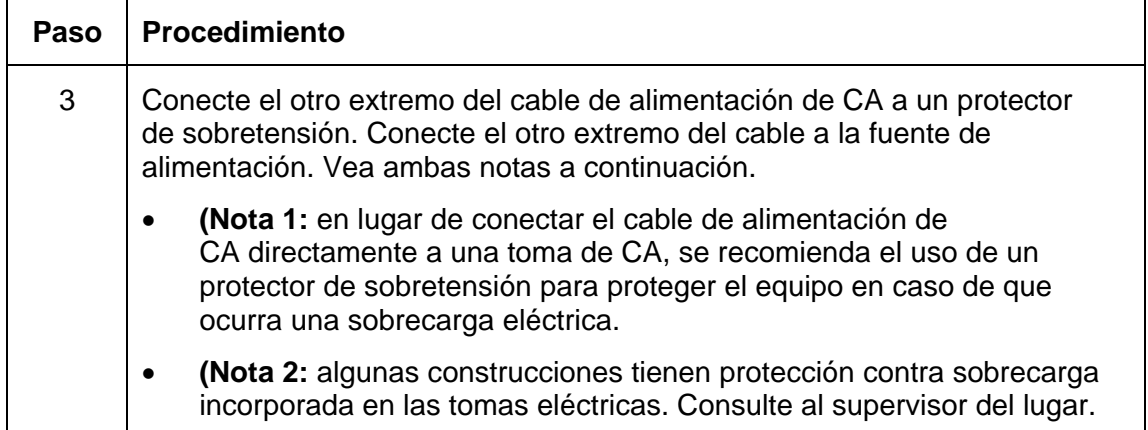

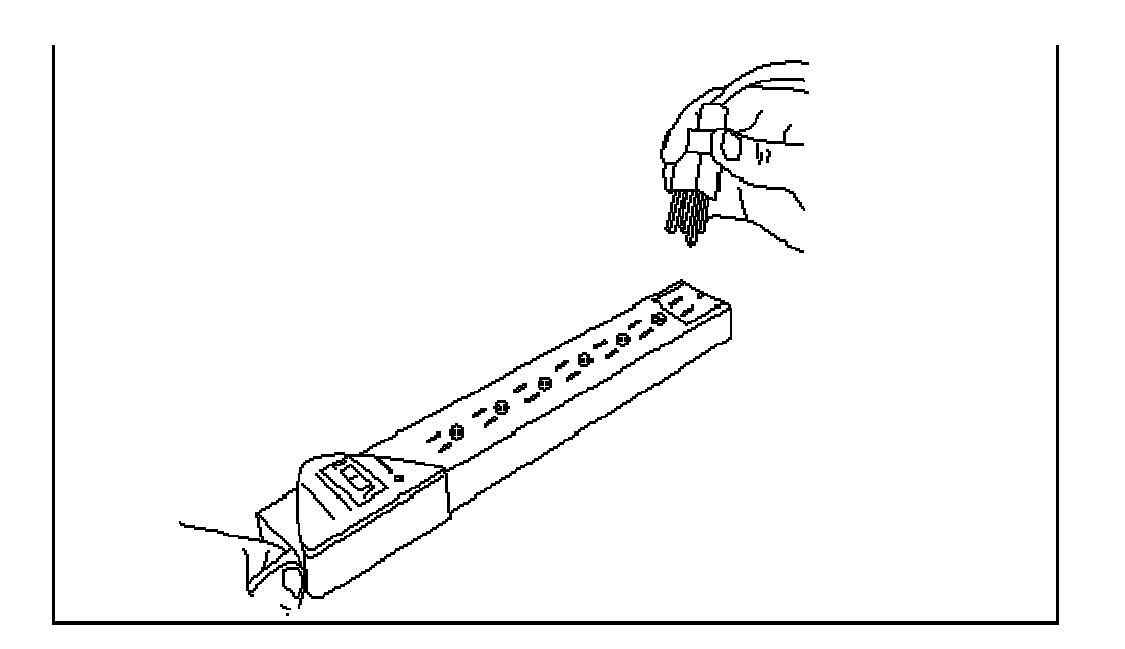

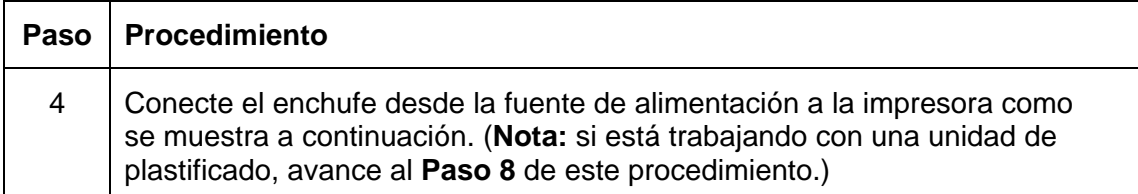

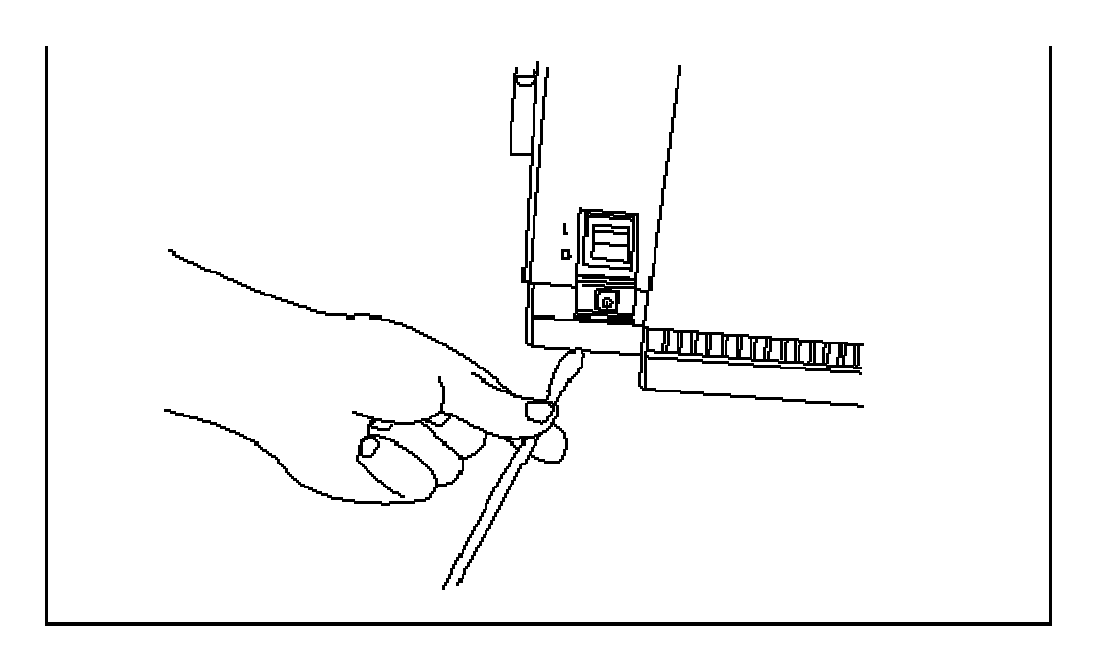

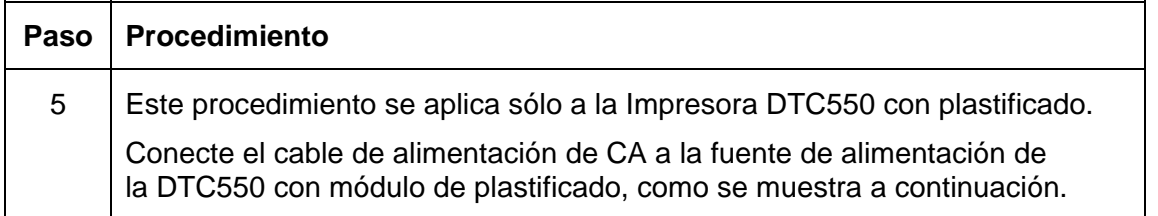

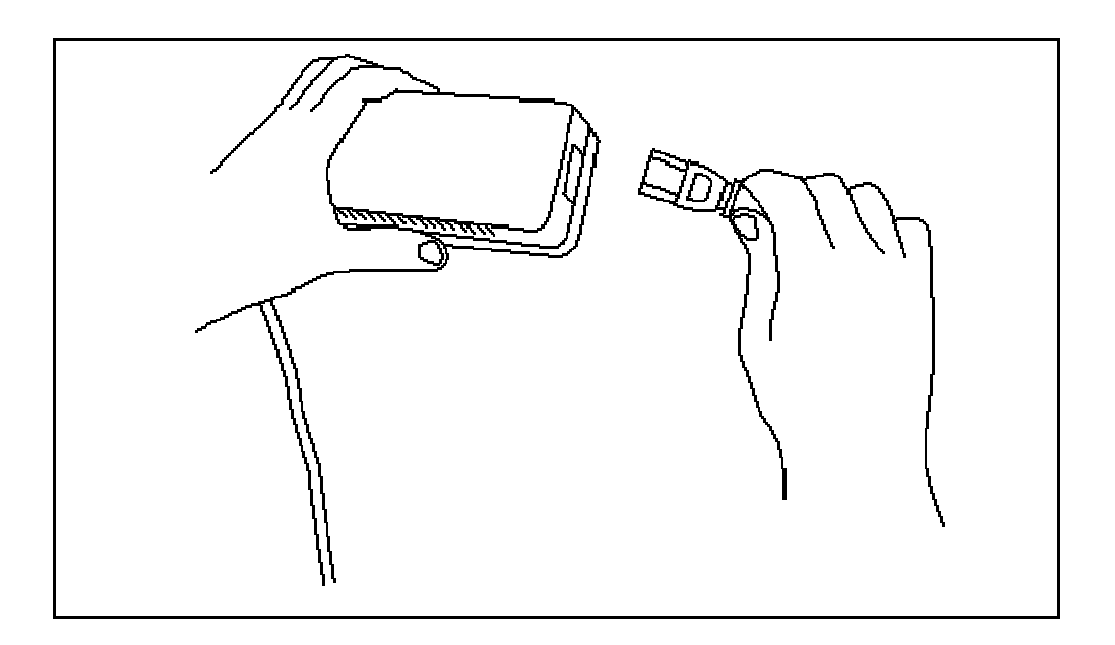

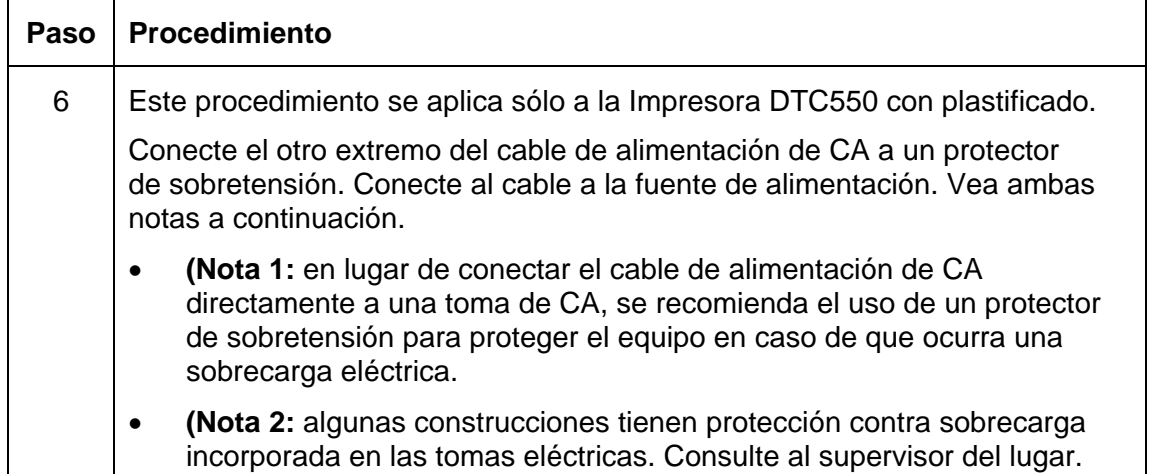

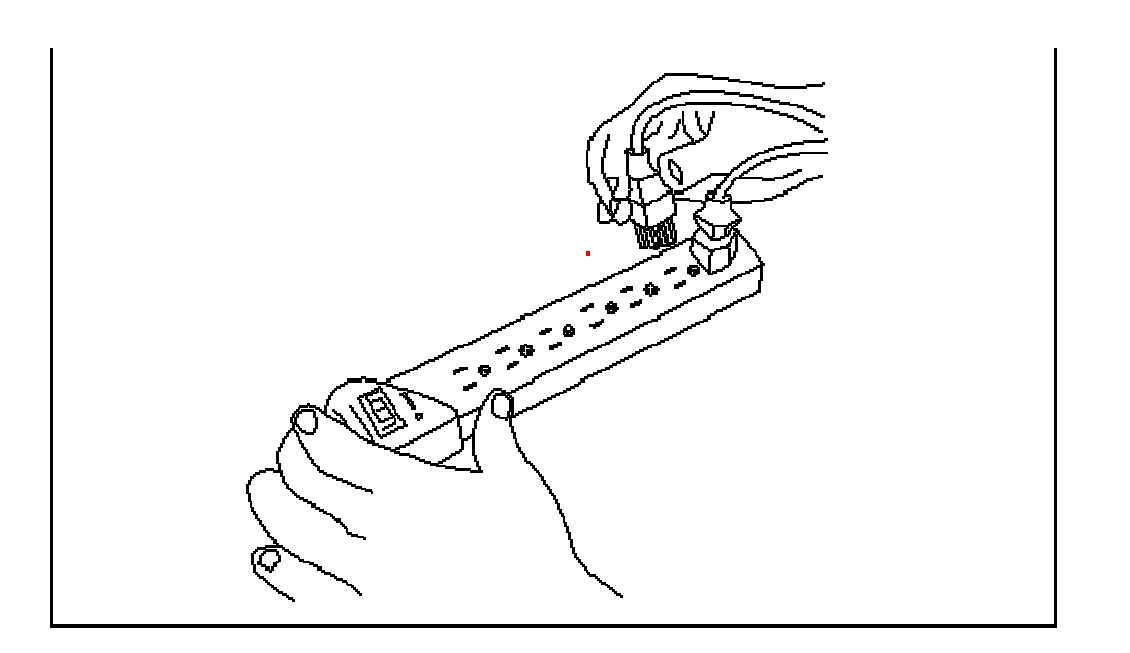
#### **Conexión de la impresora DTC550 a la fuente de alimentación (continuación)**

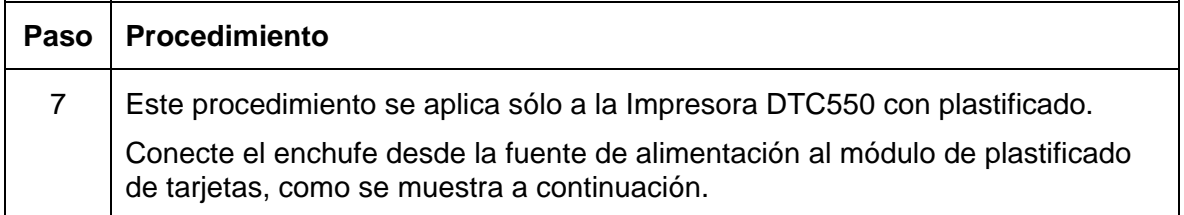

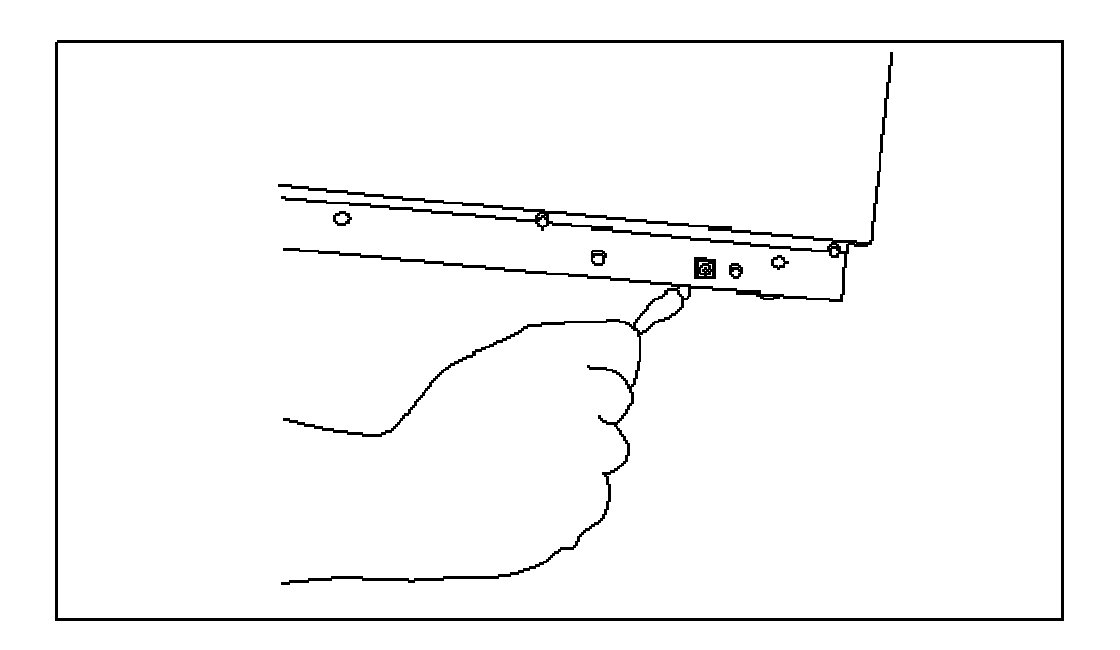

#### **Conexión de la impresora DTC550 a la fuente de alimentación (continuación)**

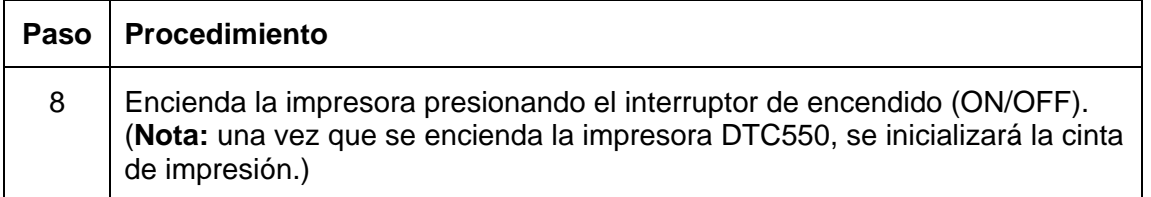

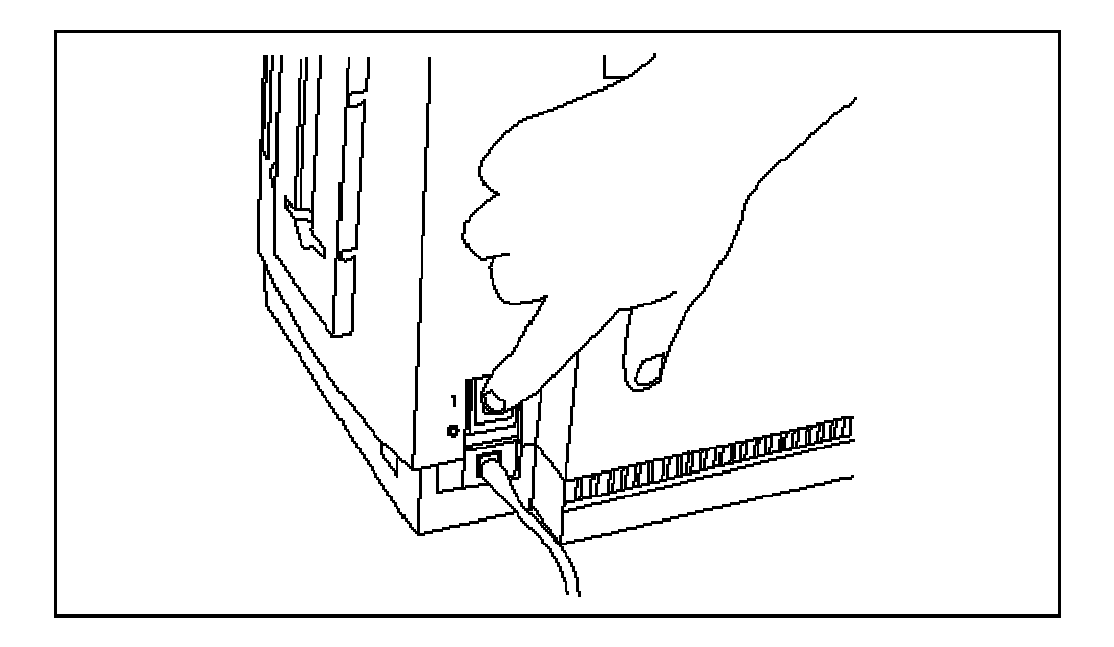

# **Carga de tarjetas en blanco**

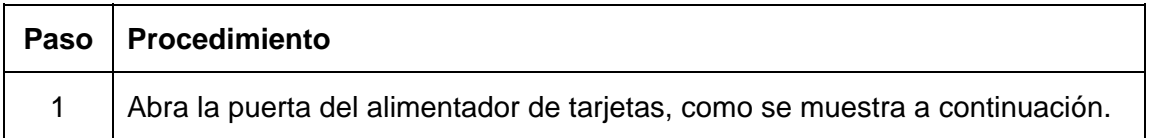

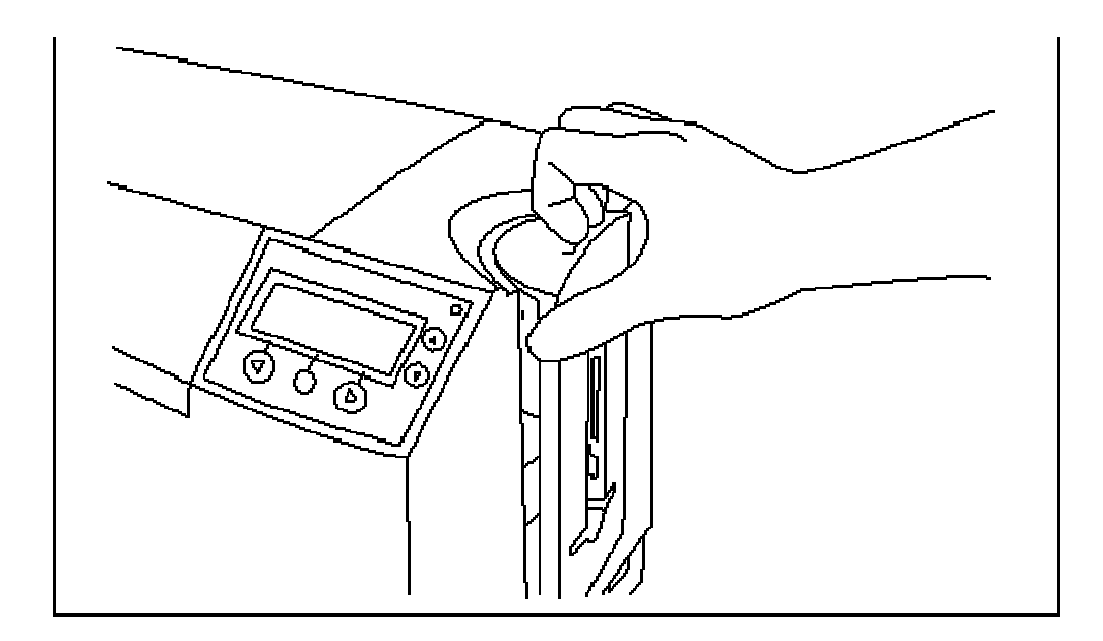

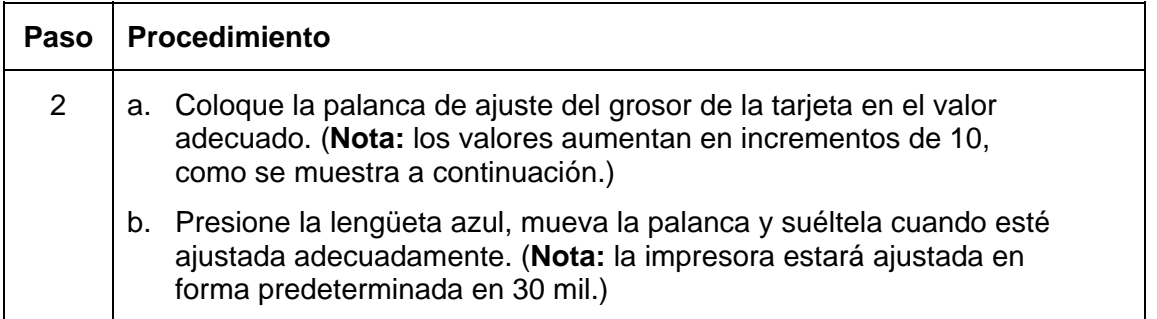

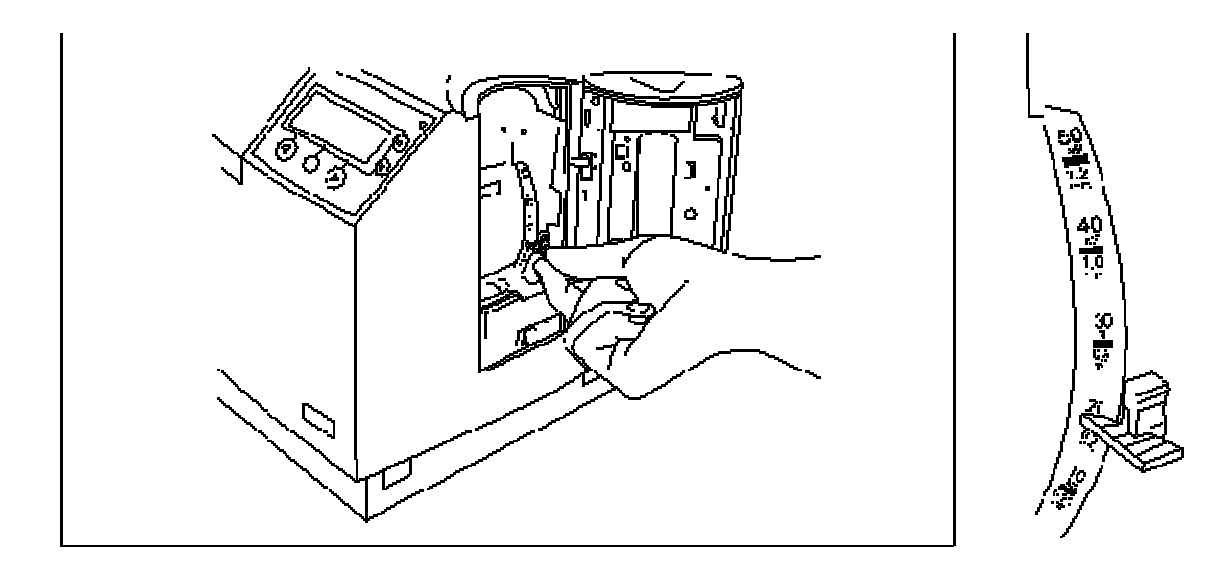

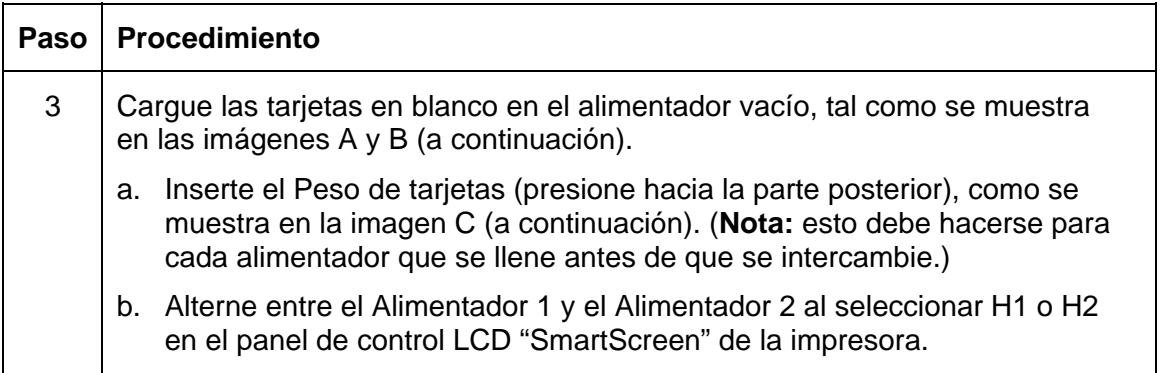

## **Imagen A: Carga de tarjetas en blanco**

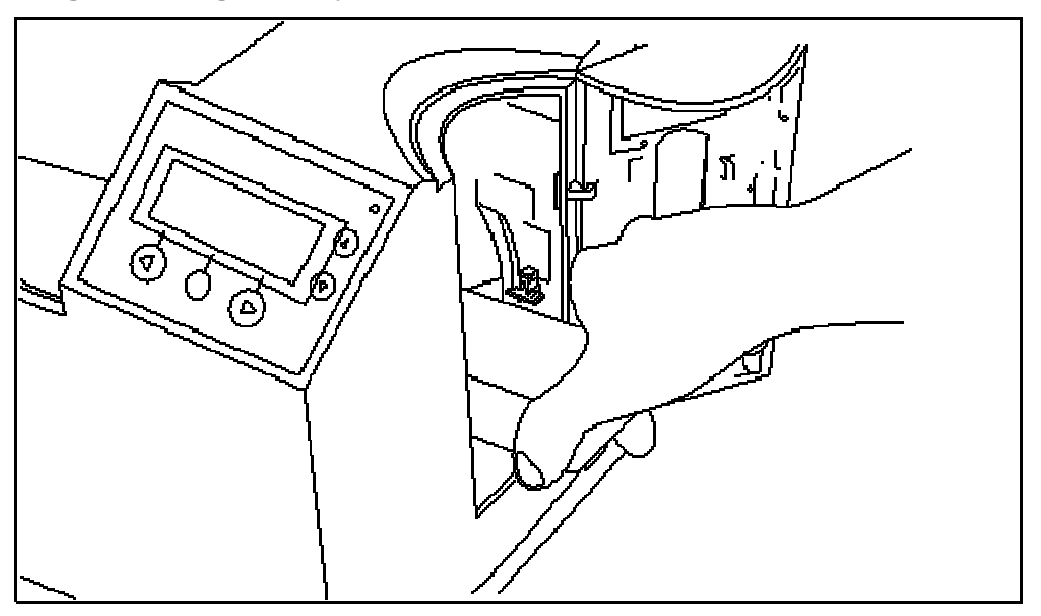

**Imagen B: Carga correcta y carga incorrecta** 

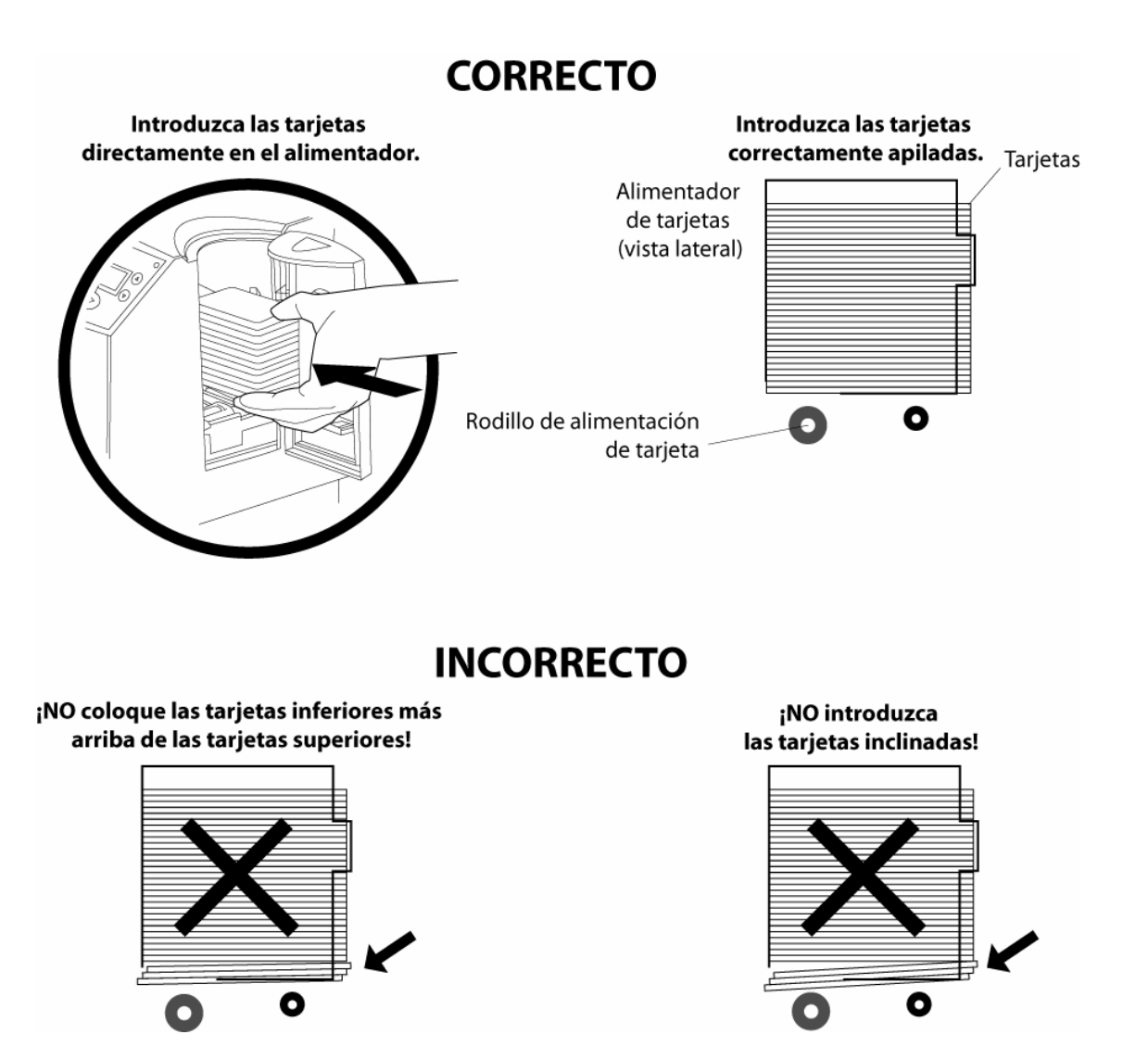

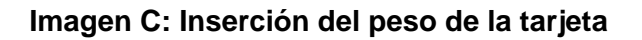

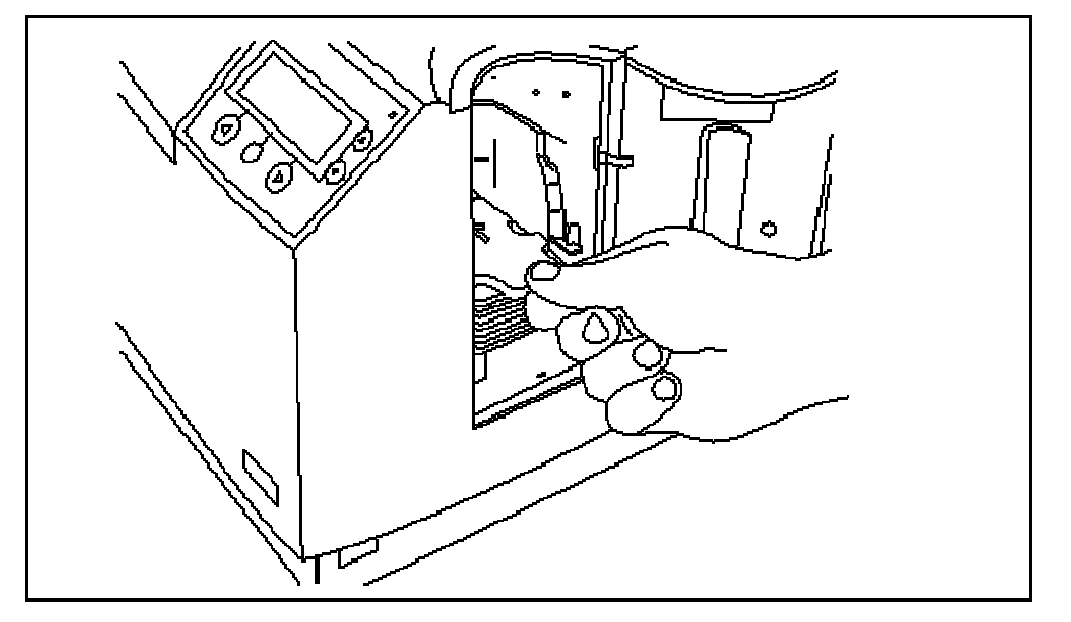

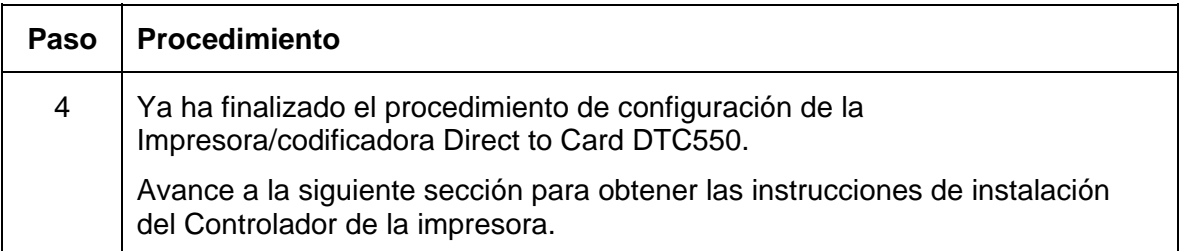

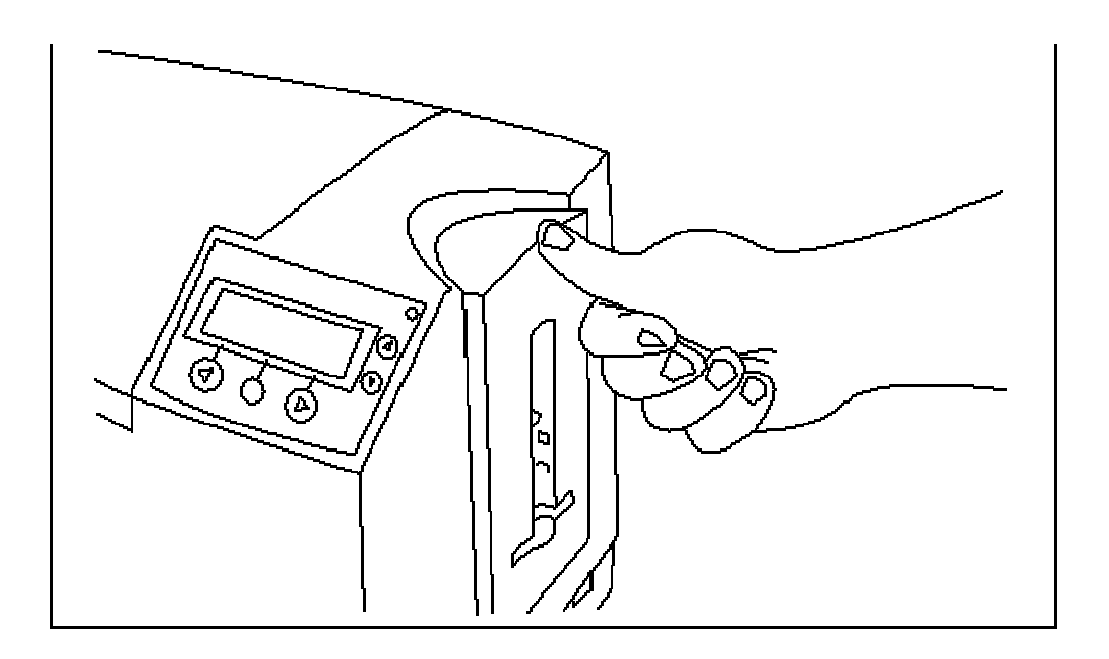

# **Procedimientos de configuración e instalación de software**

# **Instalación del controlador de la impresora DTC550**

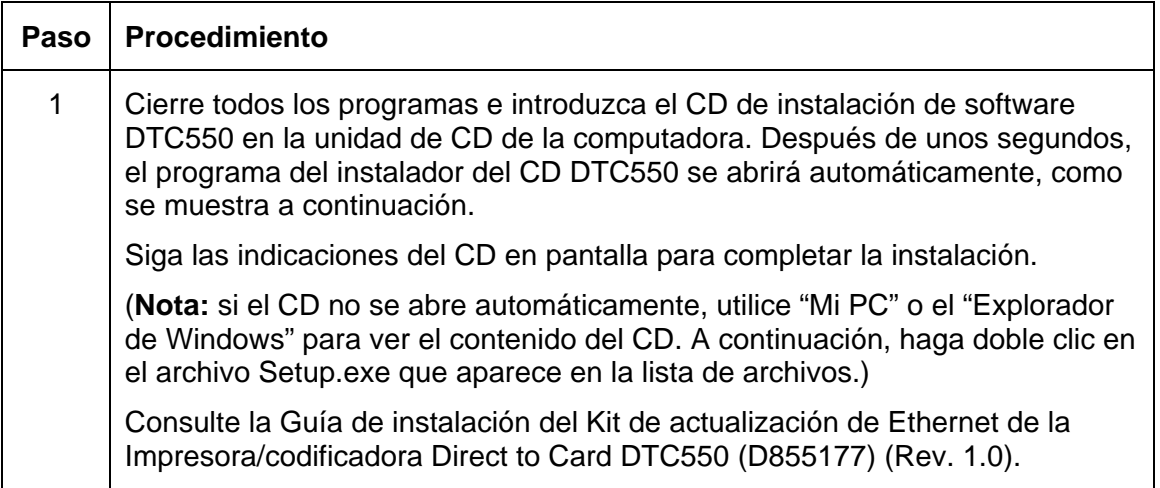

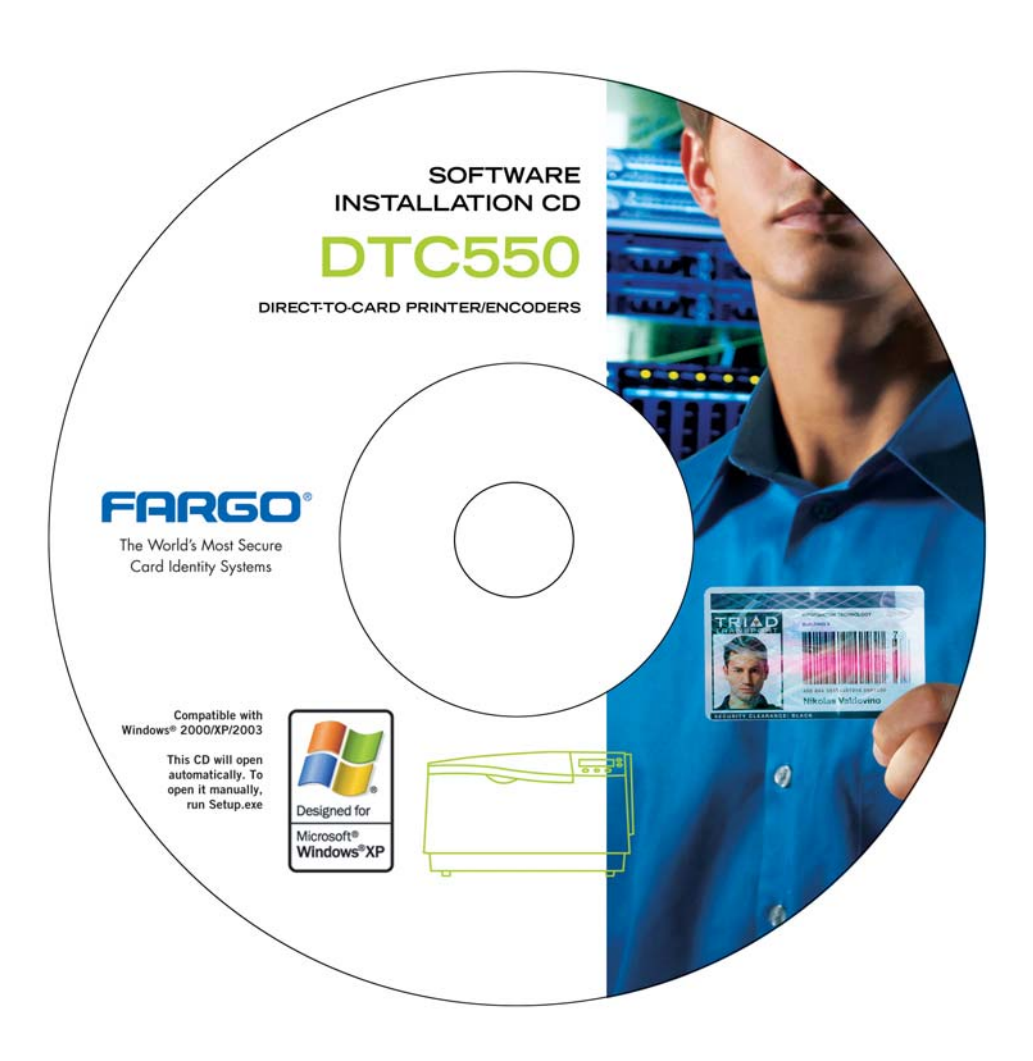

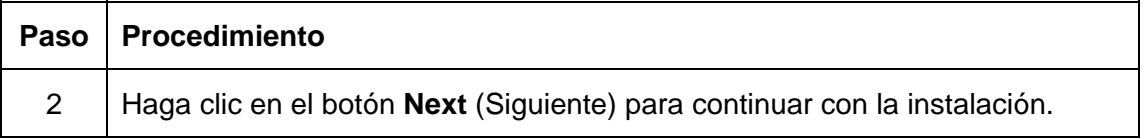

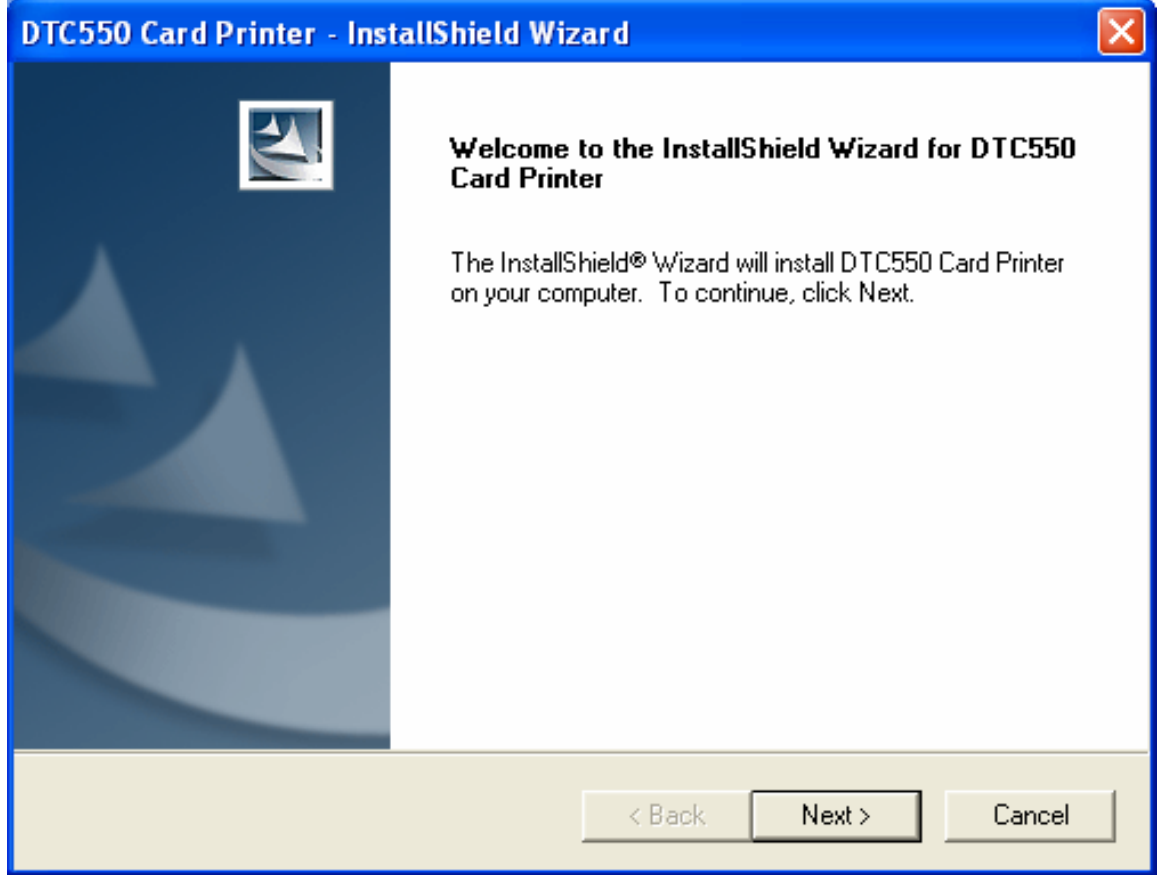

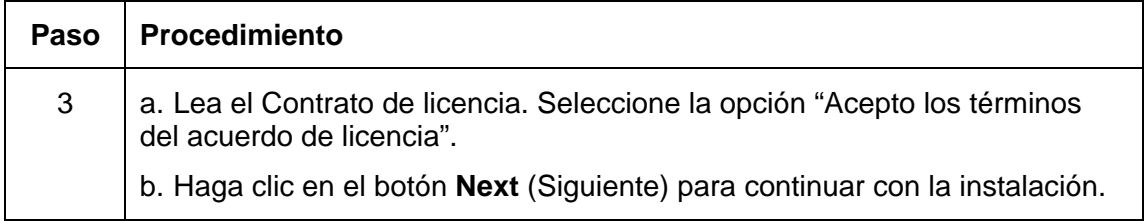

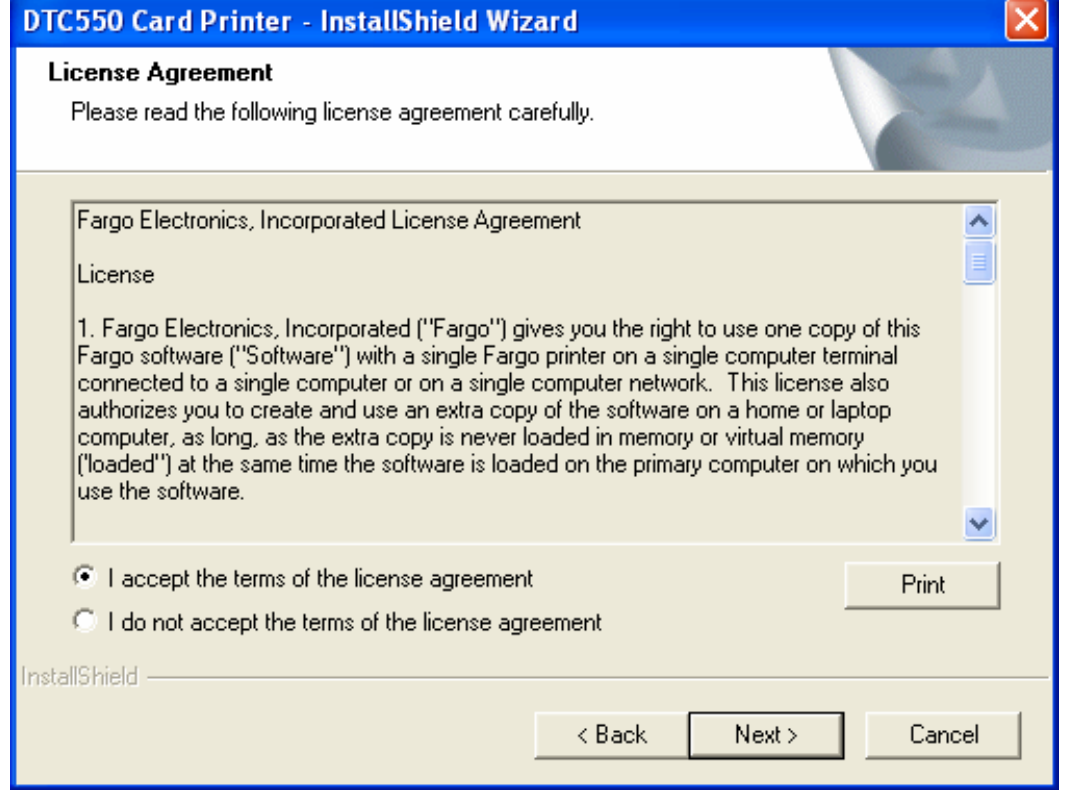

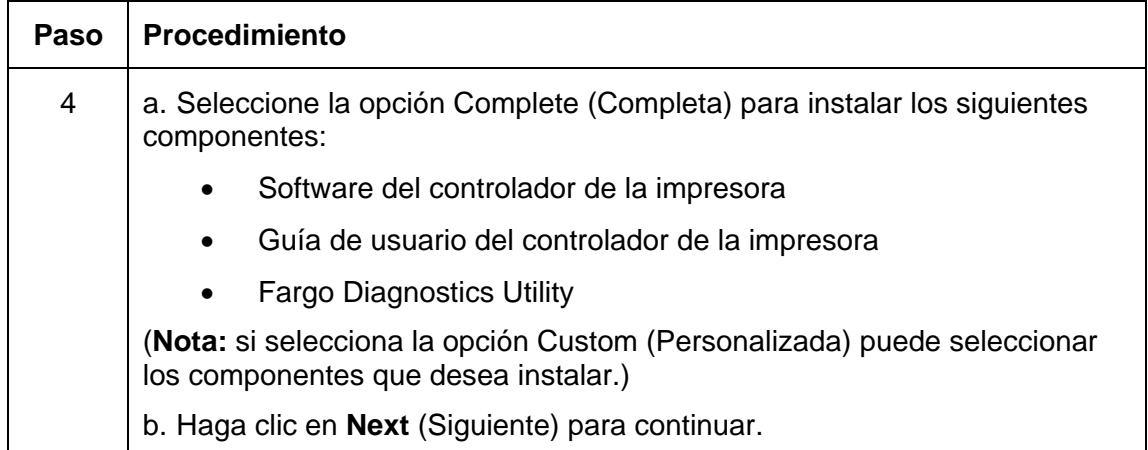

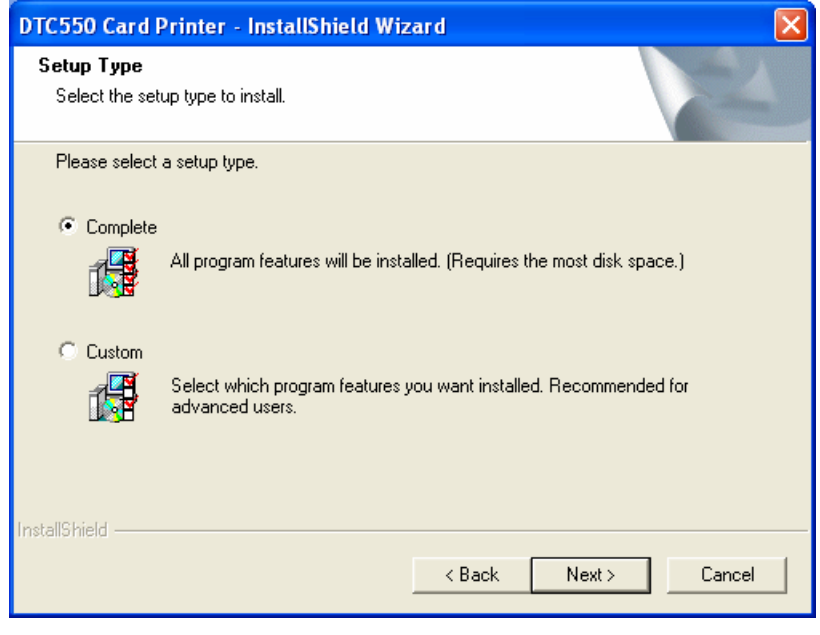

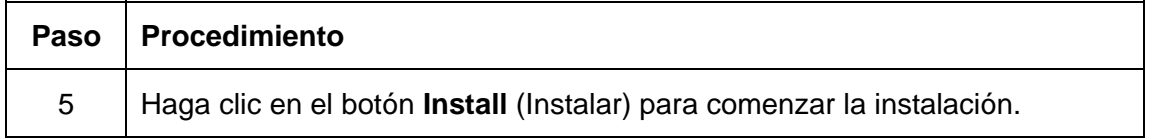

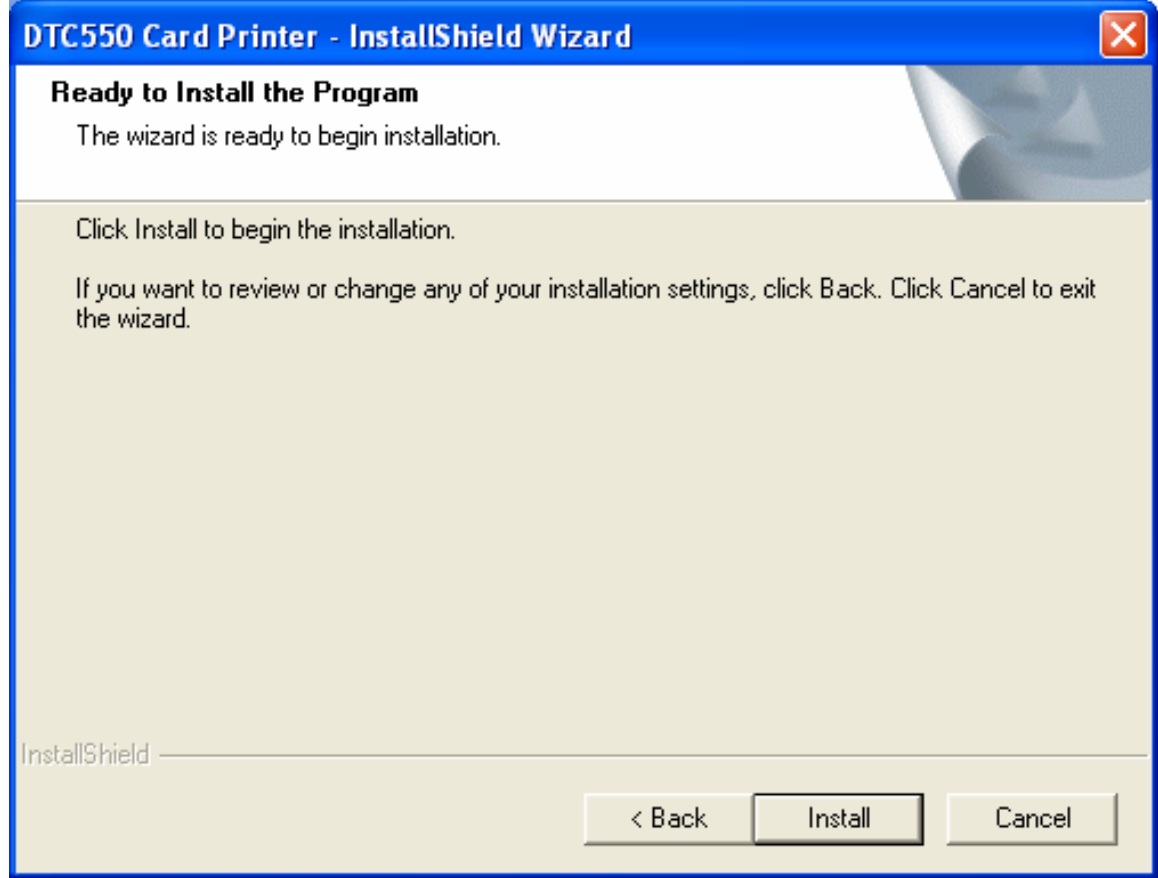

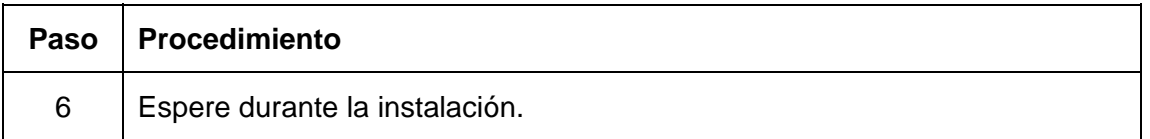

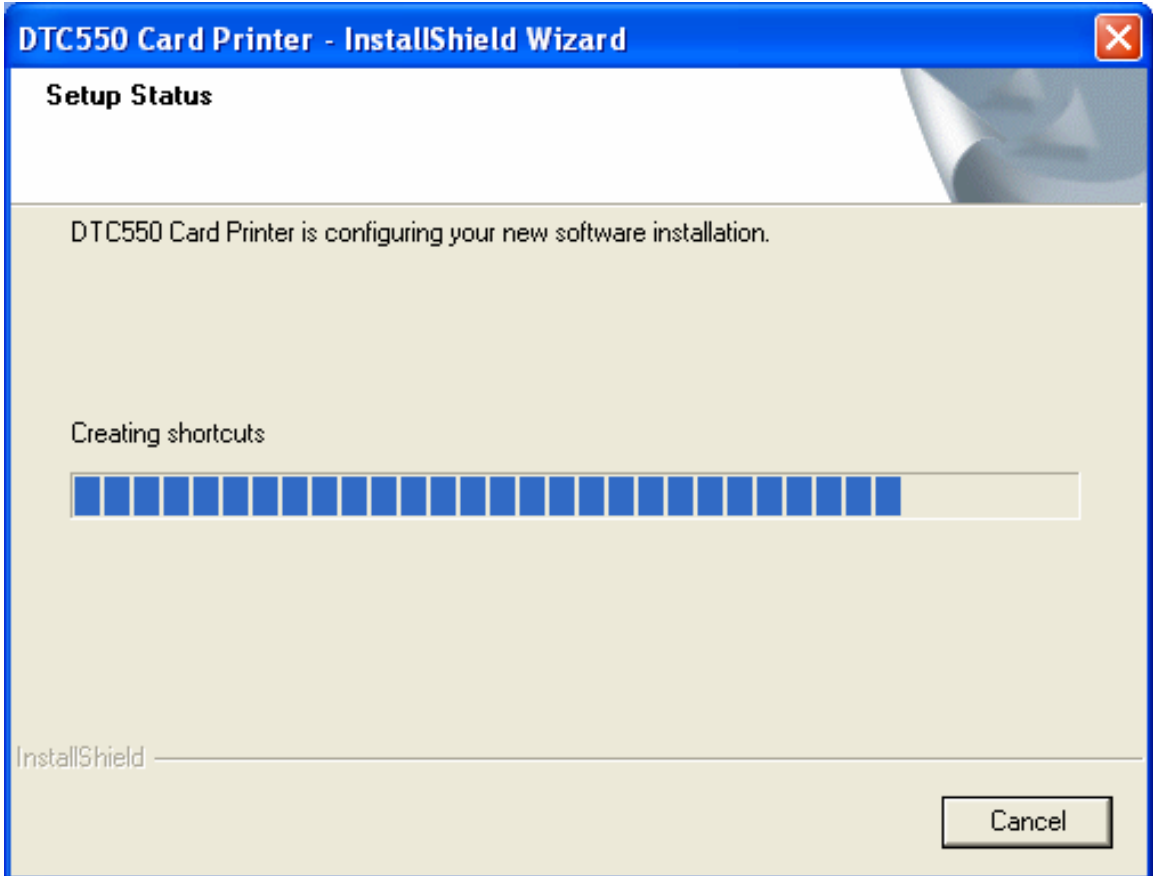

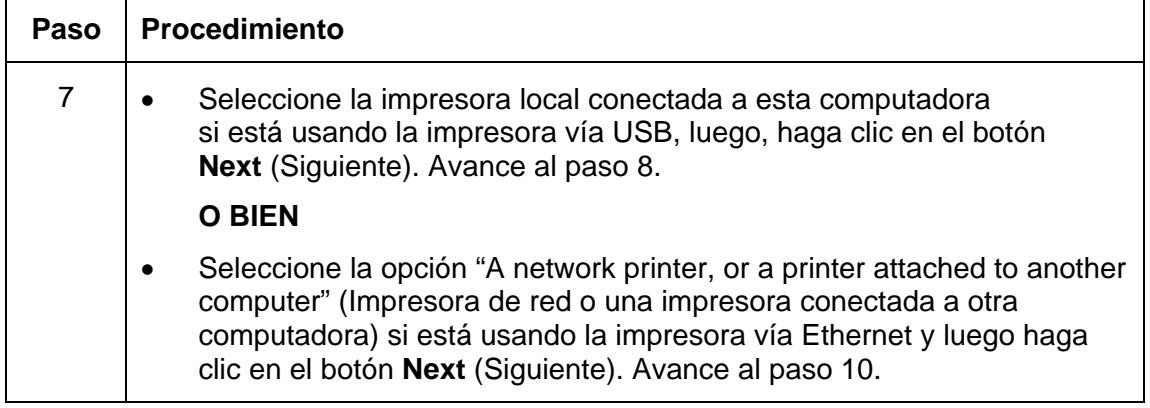

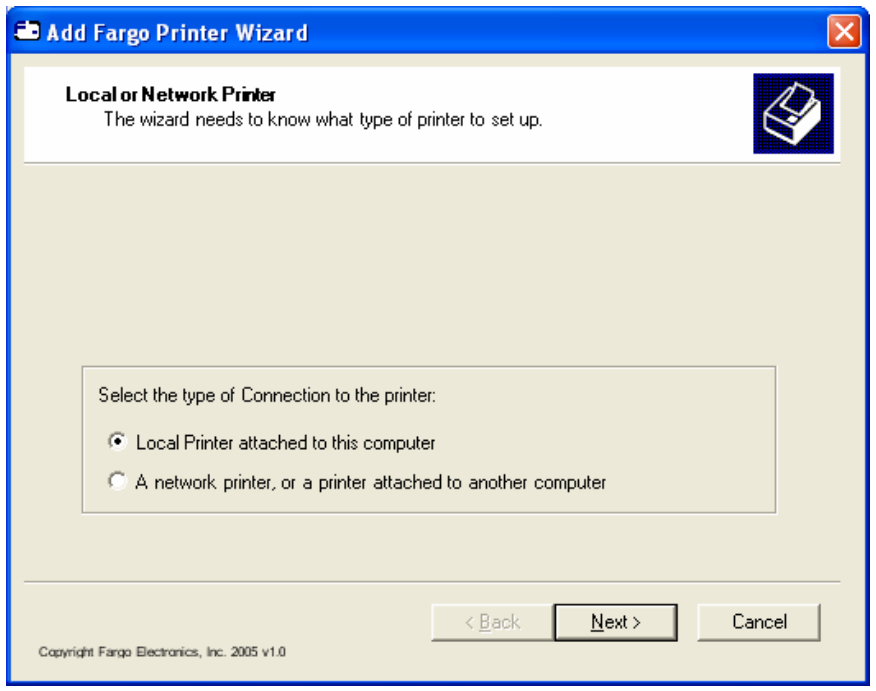

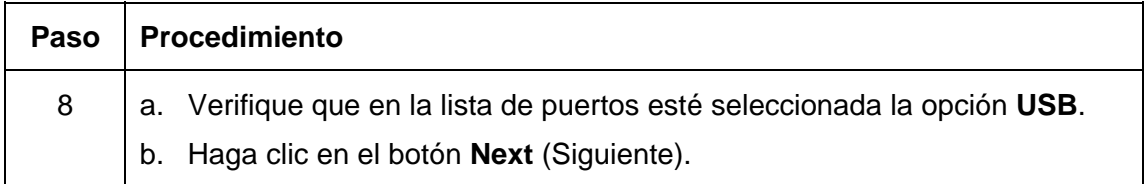

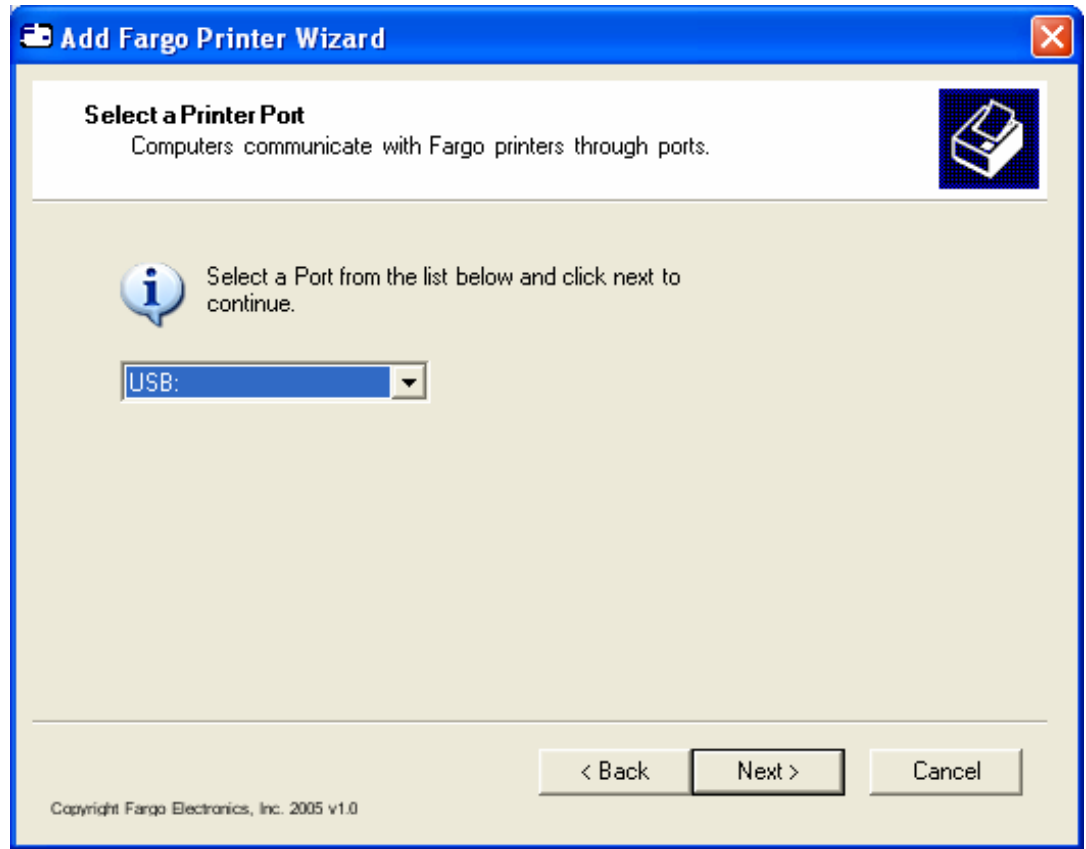

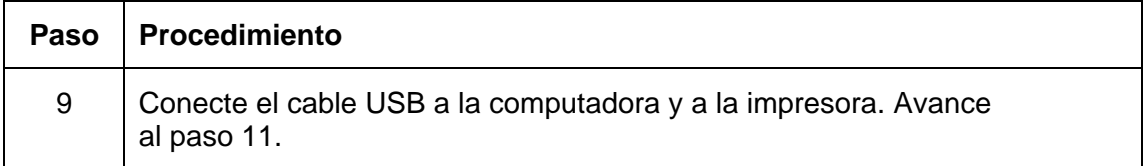

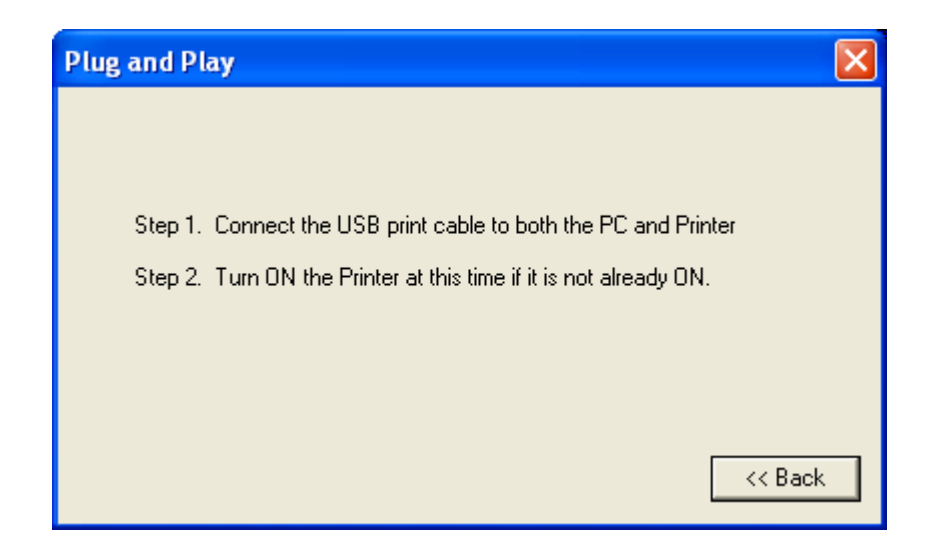

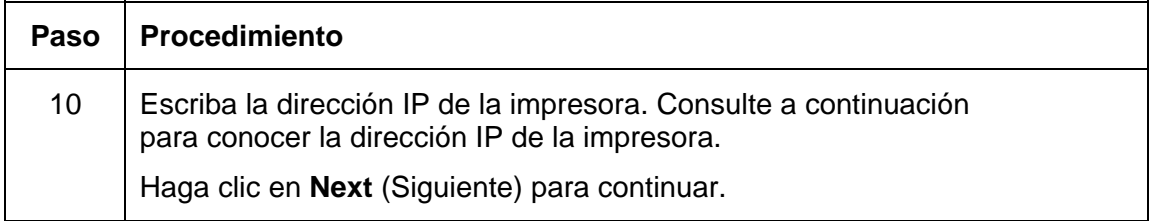

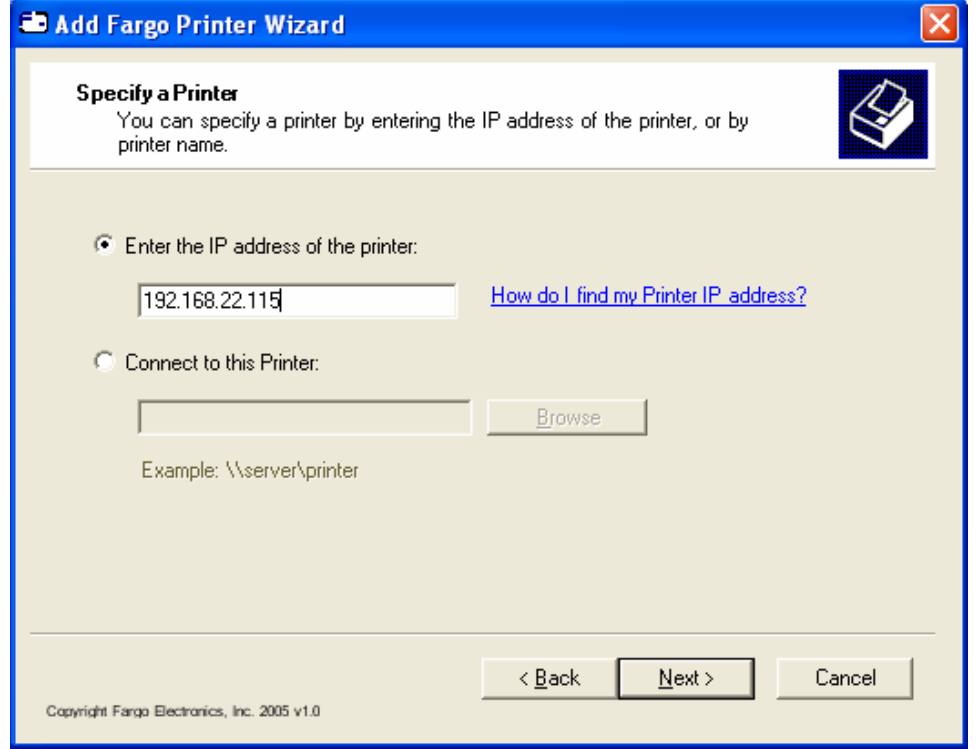

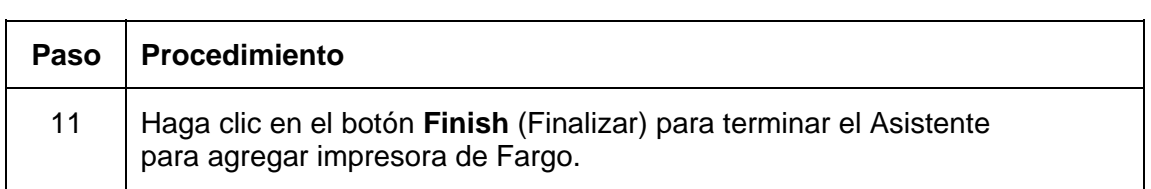

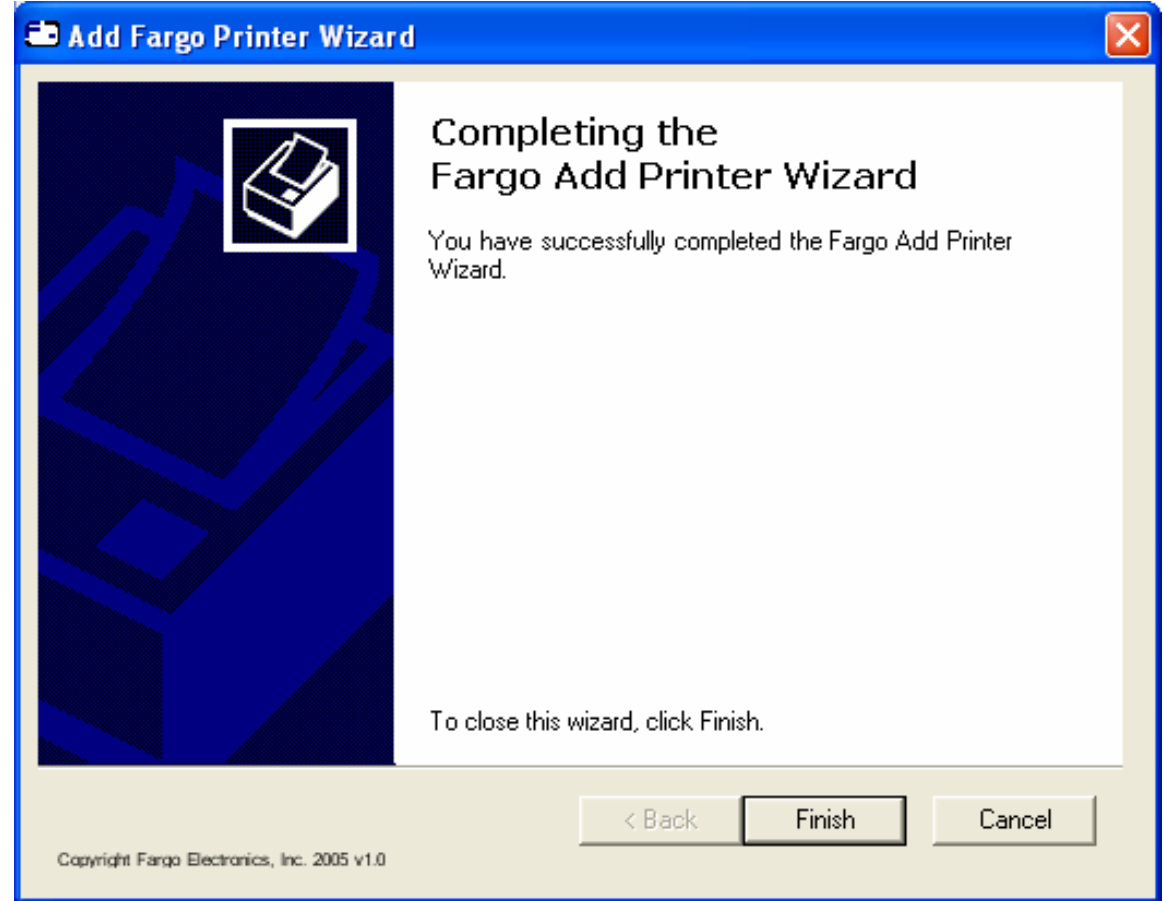

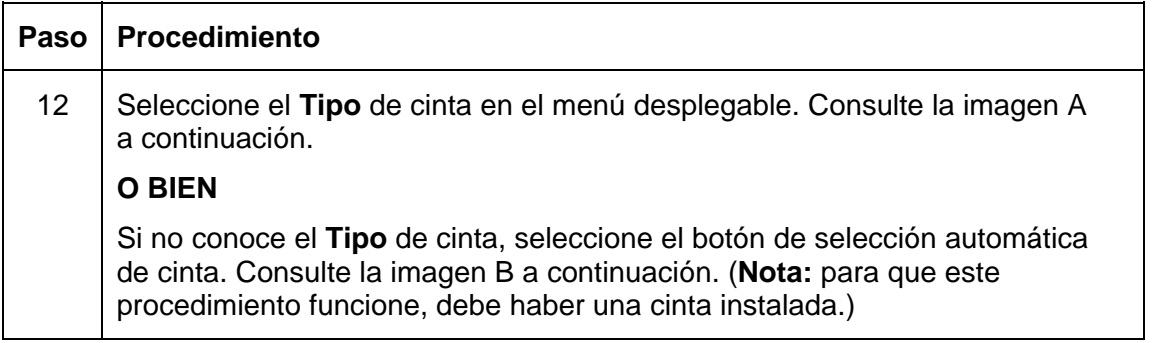

#### **Imagen A: Menú desplegable de tipo de cinta**

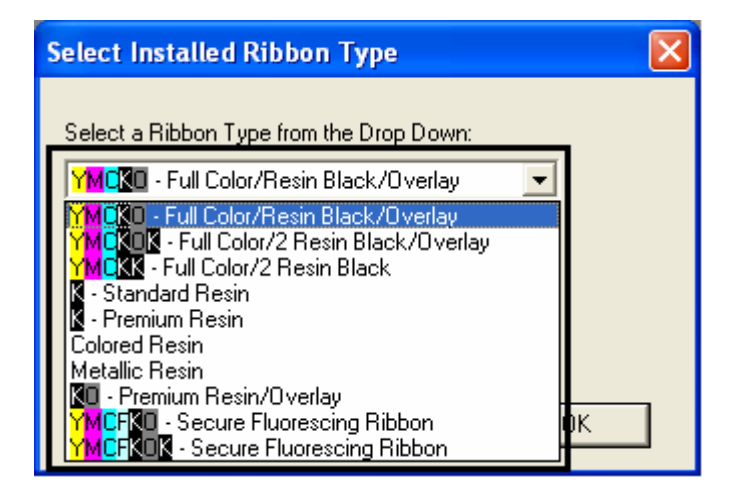

**Imagen B: Botón de selección automática de cinta** 

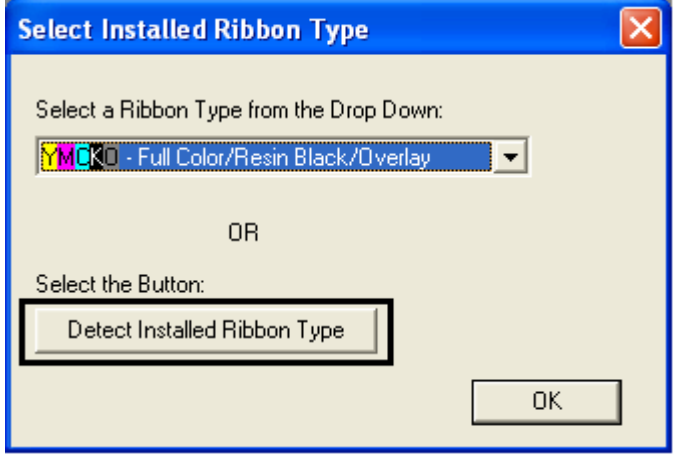

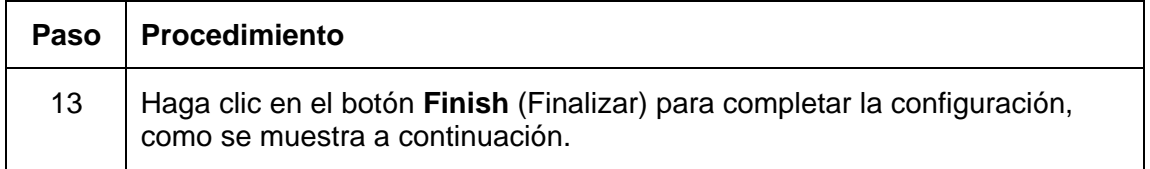

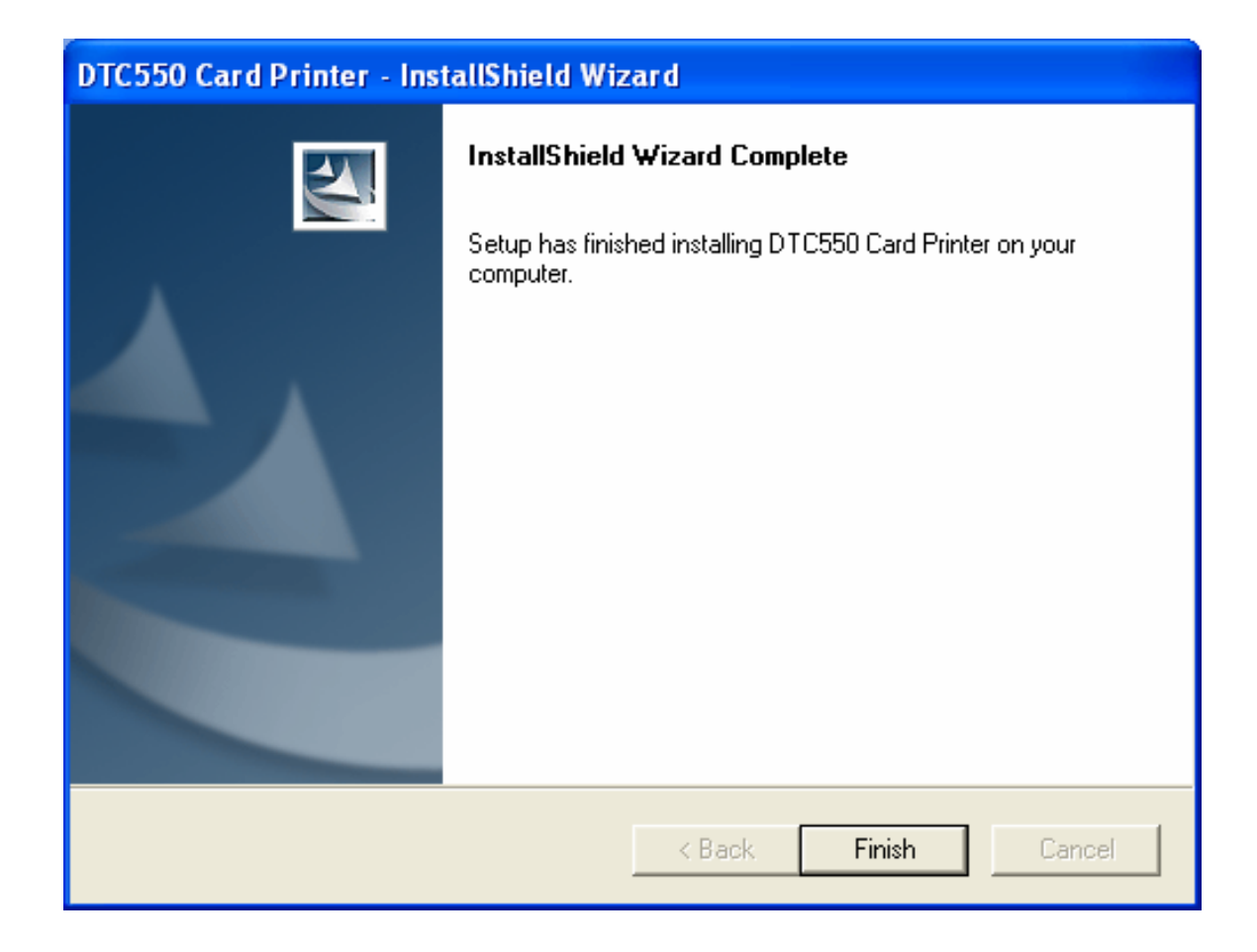

# **Impresión de una imagen de prueba**

Requerimiento de cinta: este procedimiento requiere una cinta YMCKO o YMCKOK. Si la prueba de impresión falla, consulte el conjunto de procedimientos Printing a Test Print Image.

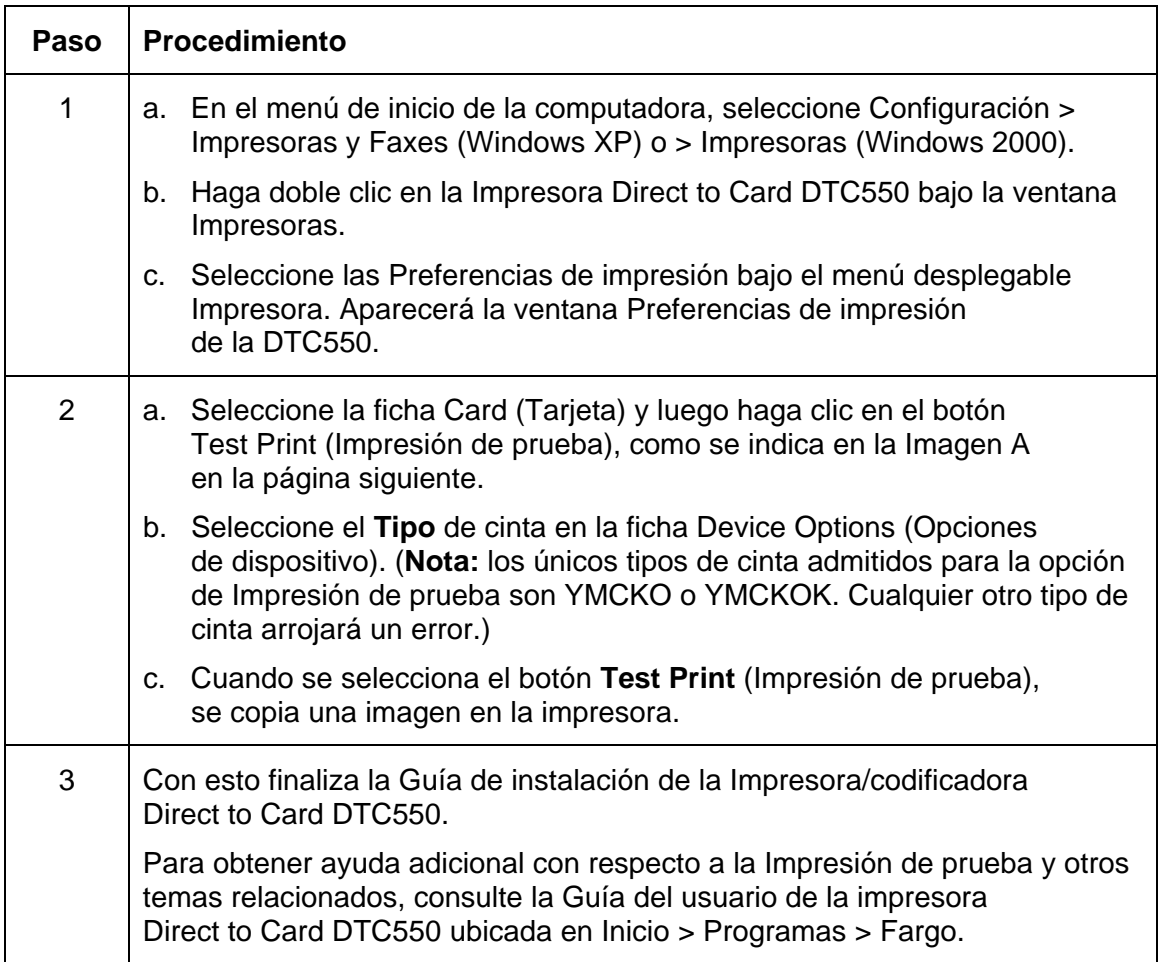

#### **Impresión de una imagen de prueba (continuación)**

**Imagen A: Ficha Tarjeta del controlador de la impresora DTC550 (ver a continuación)** 

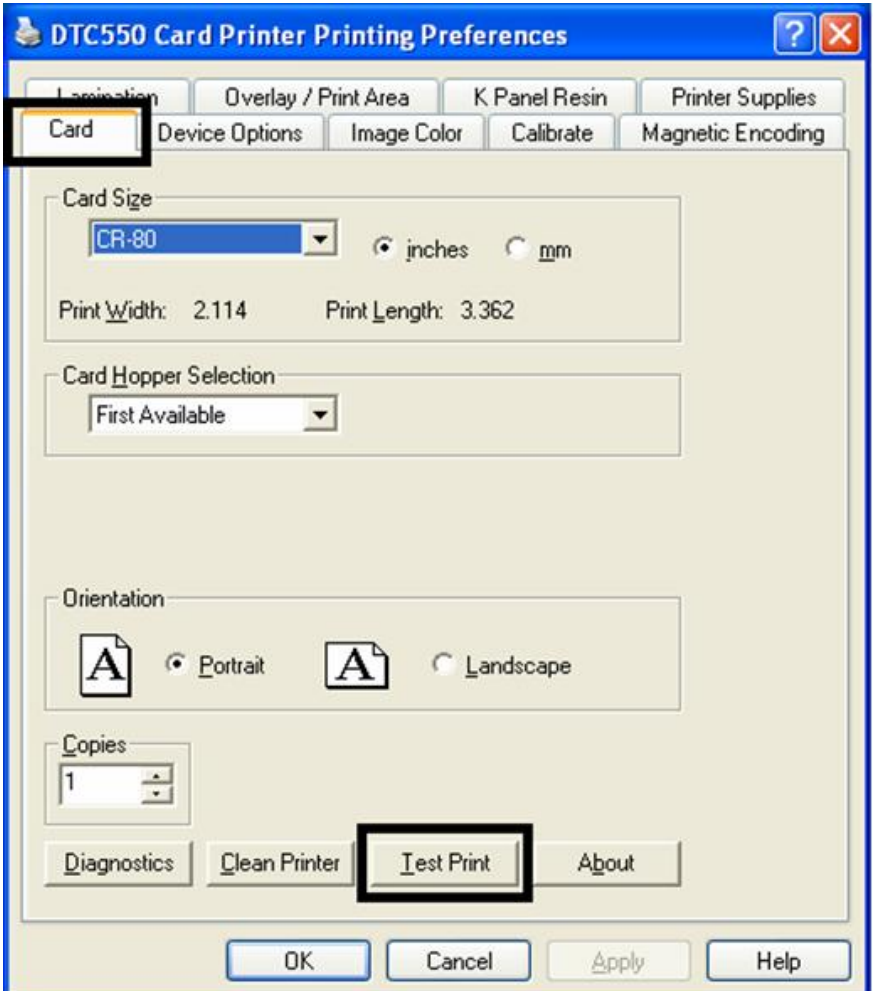

# **Transporte de la impresora**

# **Desplazamiento de la impresora a otra ubicación**

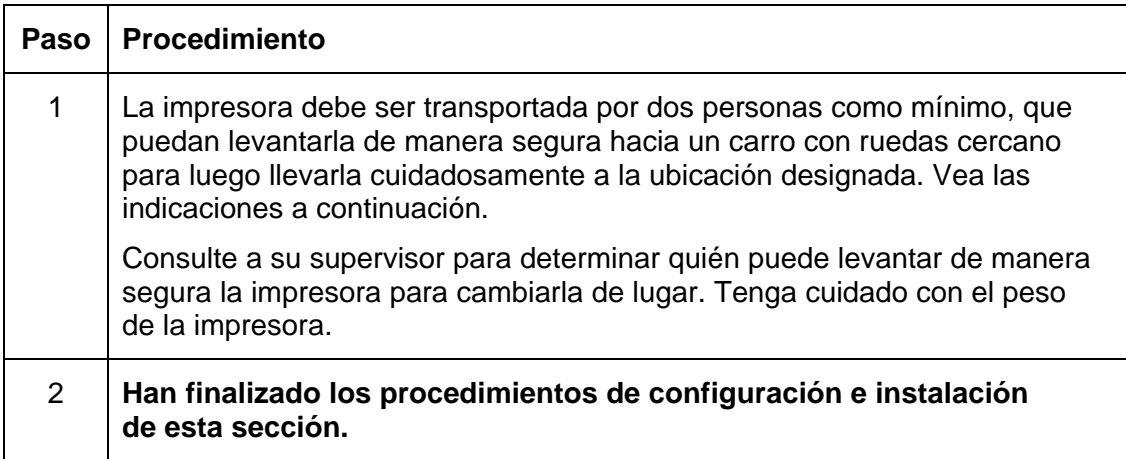

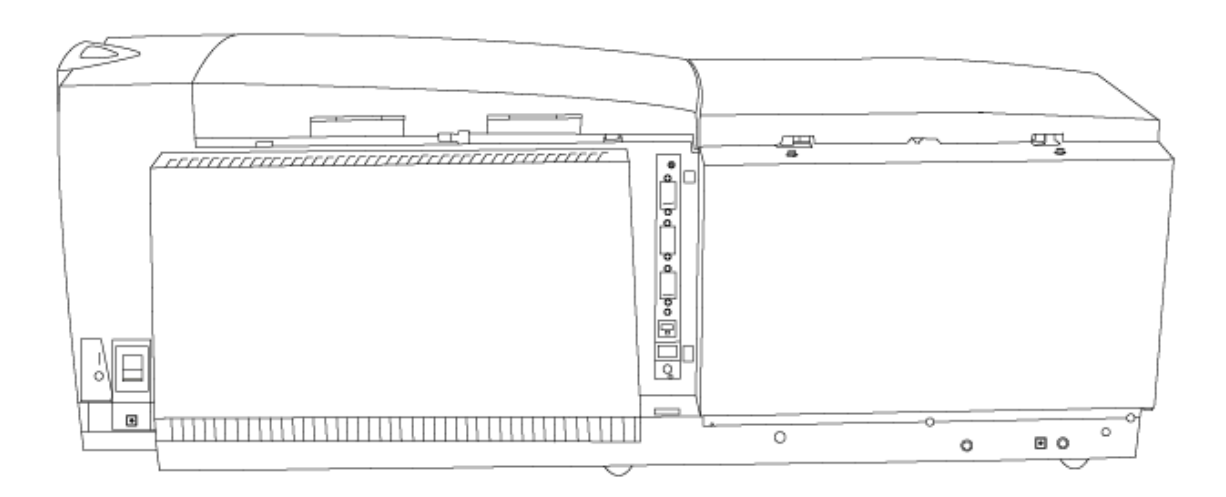

# **Sección 4: Solución de problemas generales**

**¡IMPORTANTE!** Las impresoras de tarjetas Fargo requieren cintas de impresión altamente especializadas para funcionar de manera correcta. Para maximizar la vida útil, la fiabilidad de la impresora, la calidad y la durabilidad de la tarjeta impresa, debe utilizar sólo los suministros certificados por Fargo. Por esta razón, la garantía de Fargo quedará anulada, donde no lo prohíba la ley, cuando no se utilicen suministros certificados por Fargo. Para solicitar materiales adicionales, póngase en contacto con su distribuidor autorizado.

# **Revisión de la pantalla LCD y la luz LED**

La pantalla LCD muestra el estado actual de la impresora. Consulte las siguientes tablas para acceder a una completa lista de causas de todos los mensajes posibles de la pantalla LCD. Las tablas (en esta sección) muestran los mensajes de la pantalla LCD. Si el mensaje de la pantalla LCD está informando un error o requiere de alguna acción, estas tablas ofrecerán además una solución con las medidas que podrían tomarse.

El propósito de esta sección es proporcionar al usuario los procedimientos específicos que se relacionan con los mensajes LCD/SmartGuard, errores de comunicación, errores de alimentación de tarjetas, errores de codificación, errores del proceso de impresión y diagnóstico de problemas de imagen para la impresora de tarjetas de la serie DTC550.

# **Solución de problemas de los mensajes de la pantalla LCD**

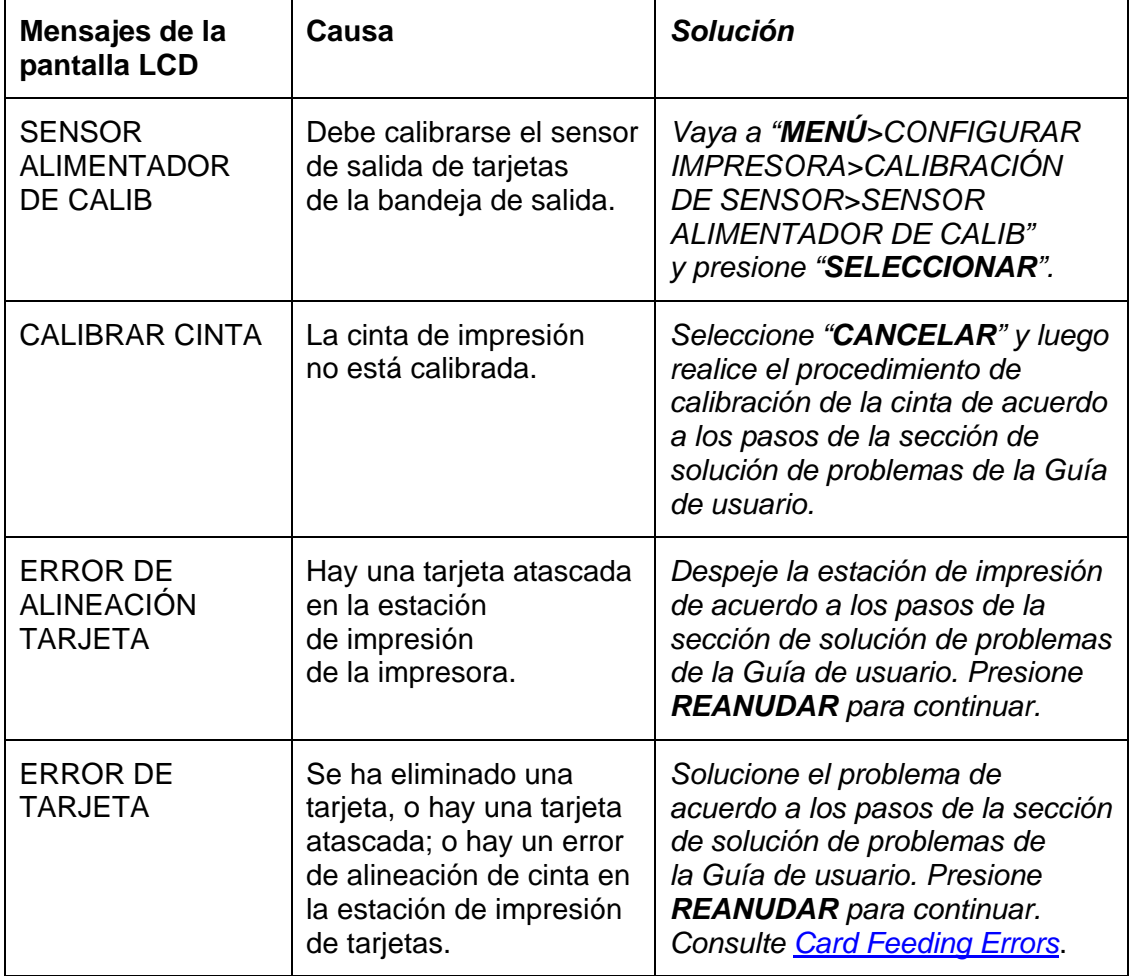

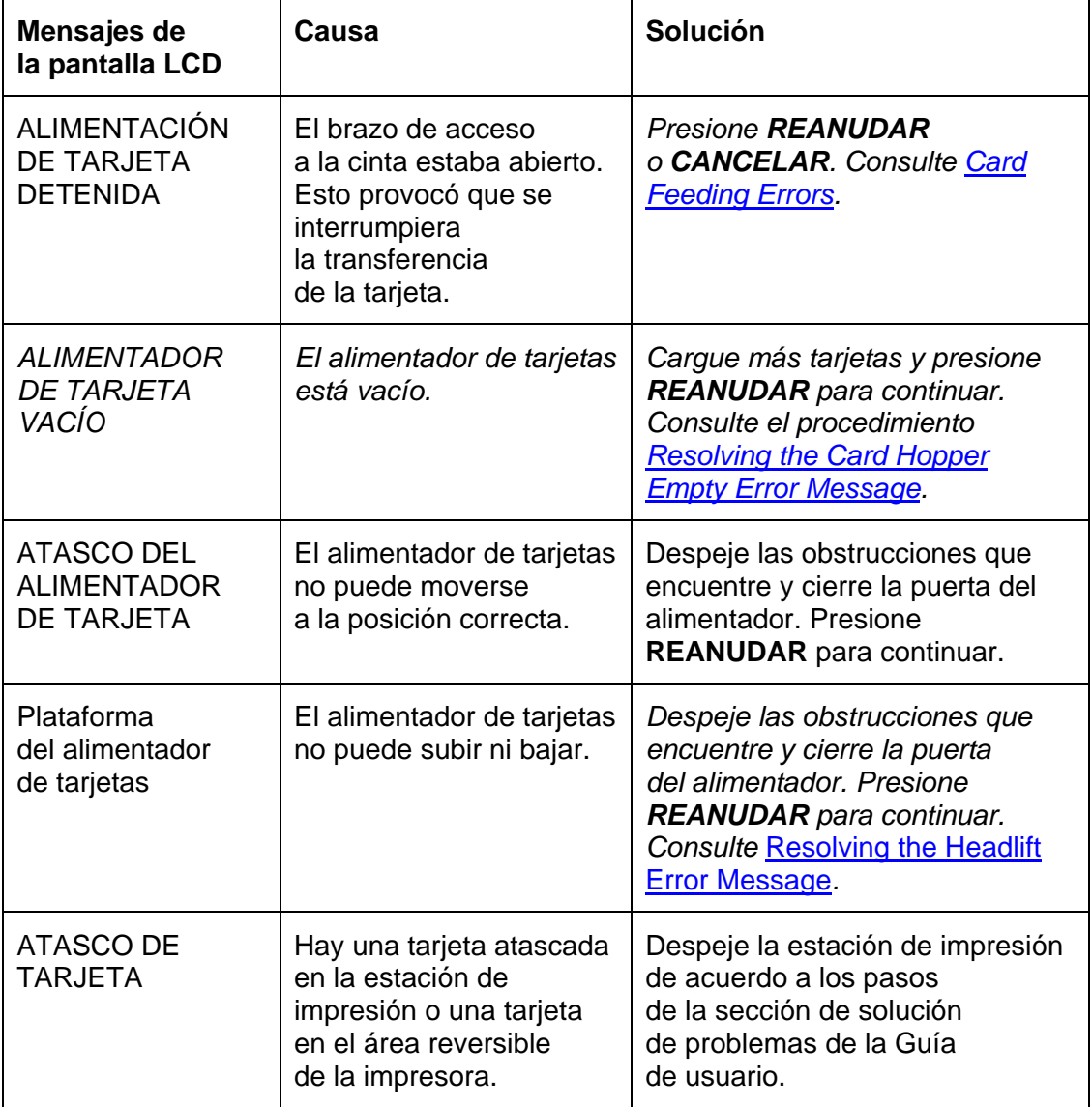

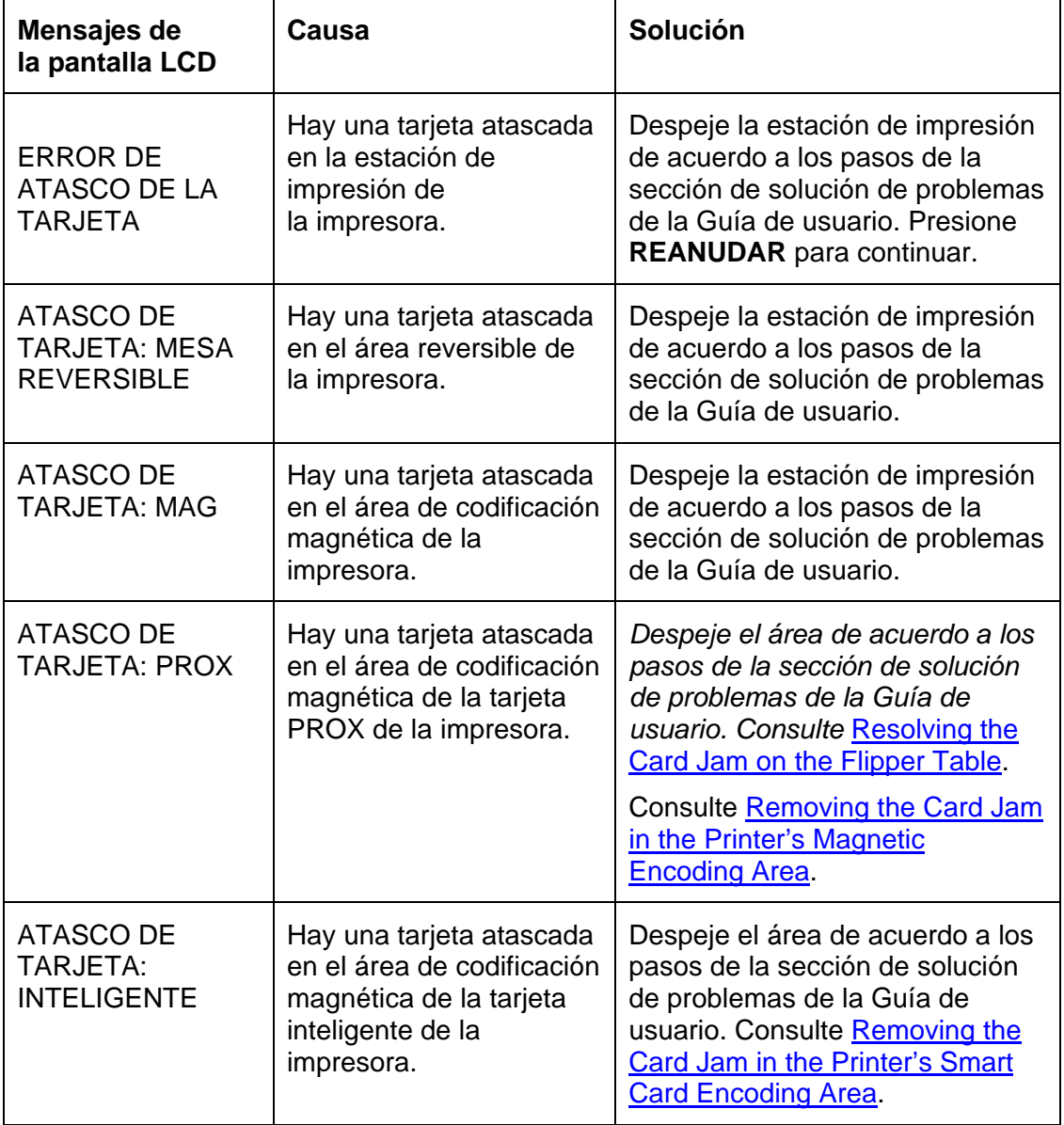

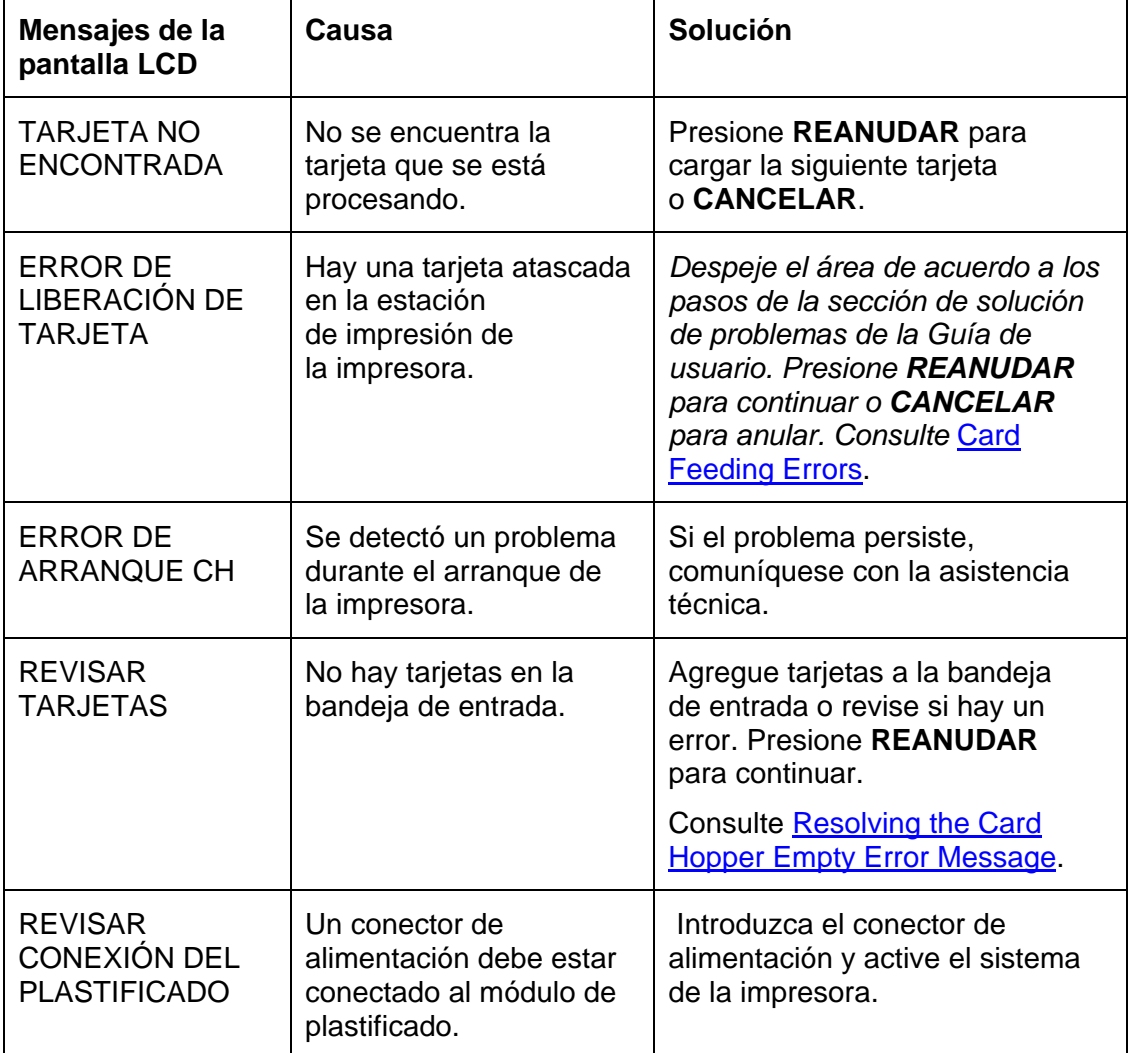

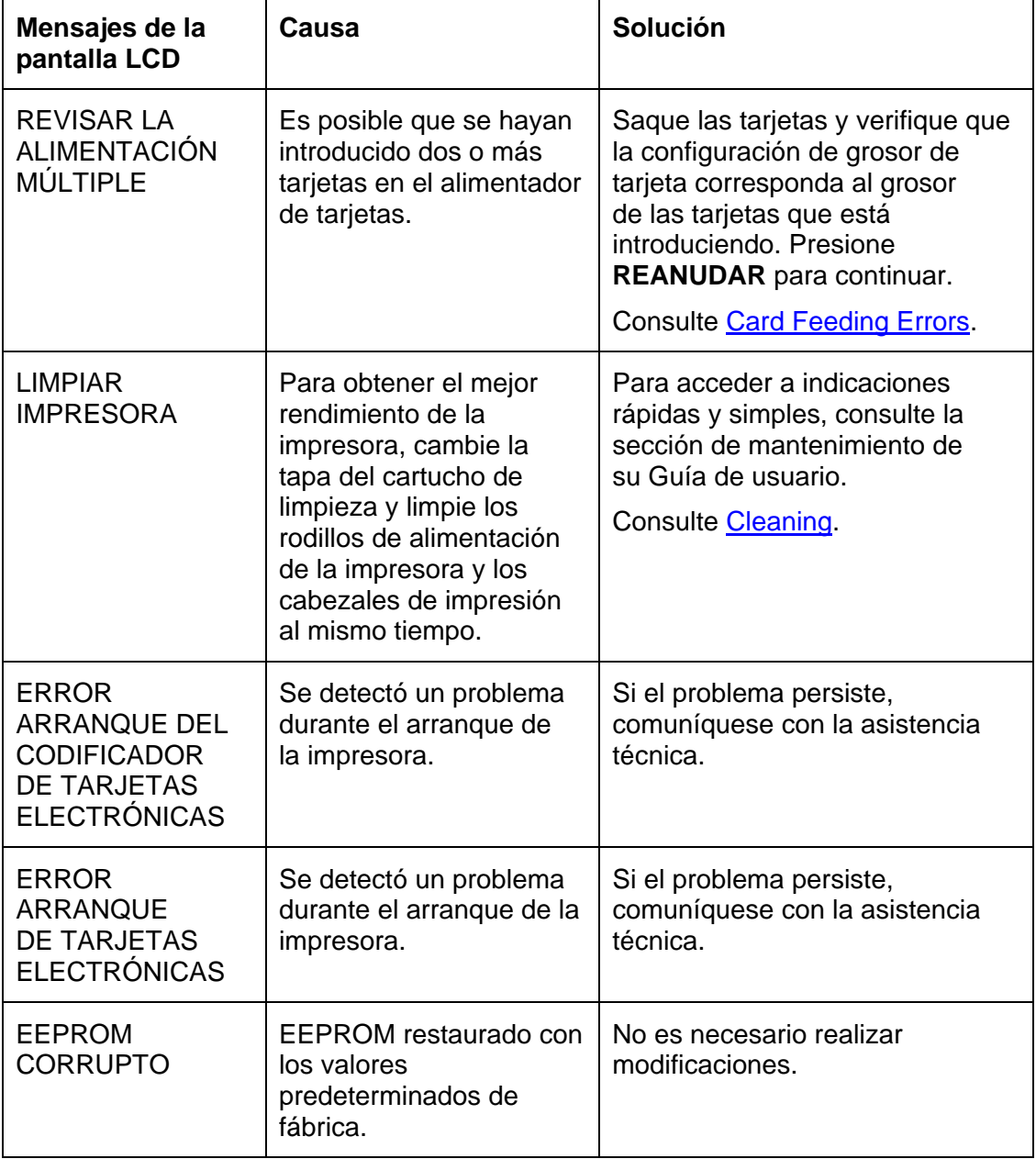

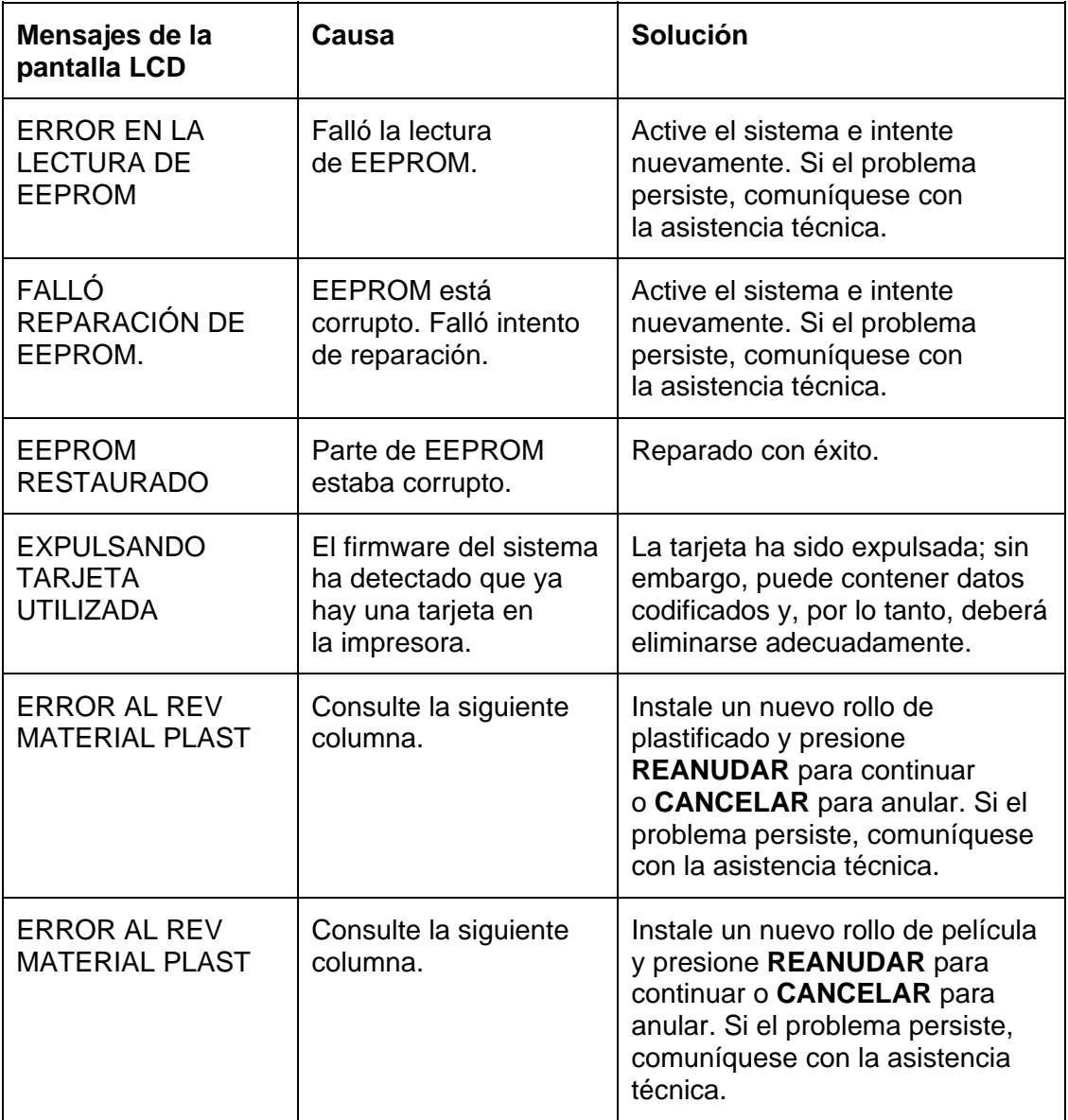

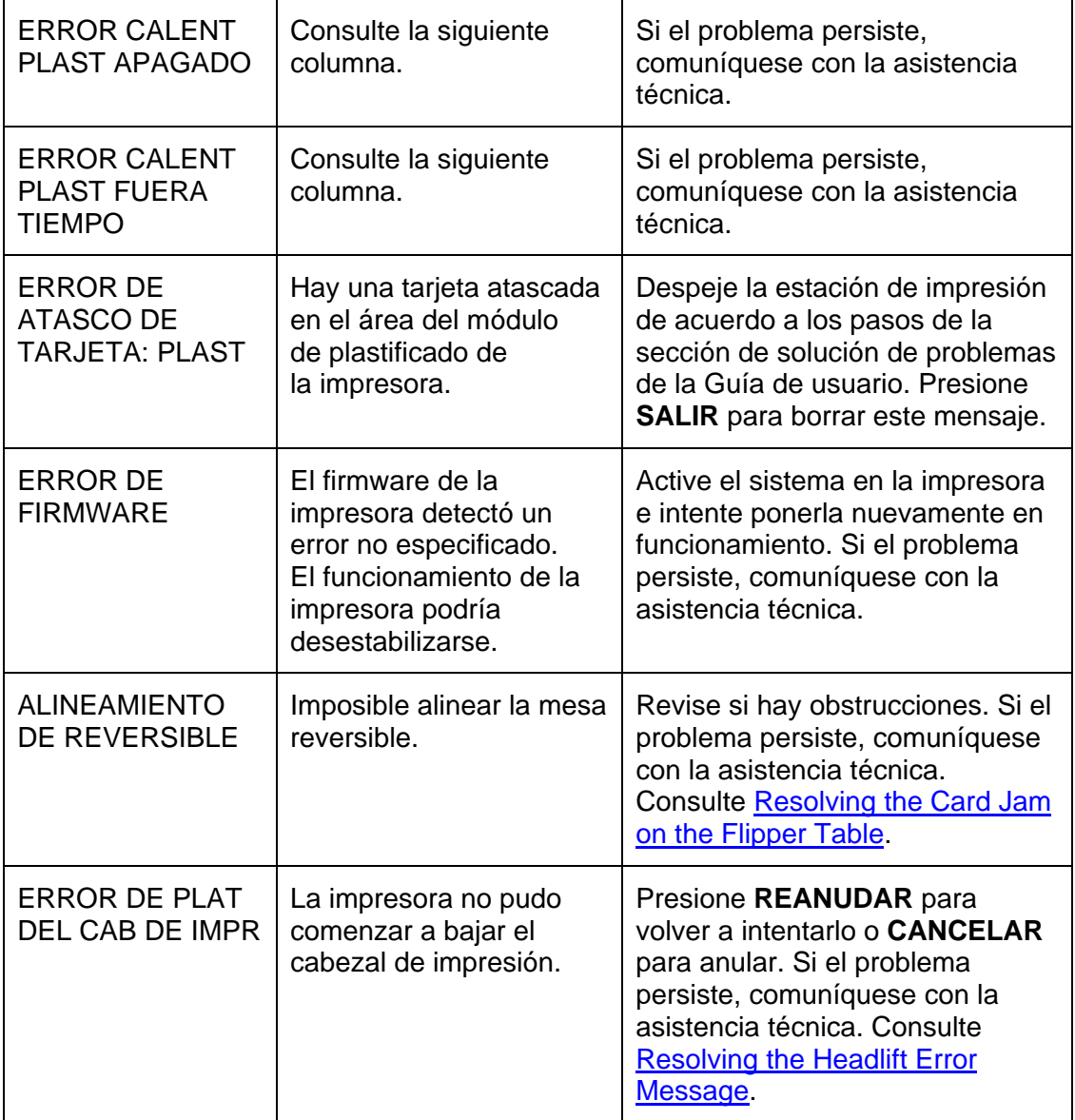

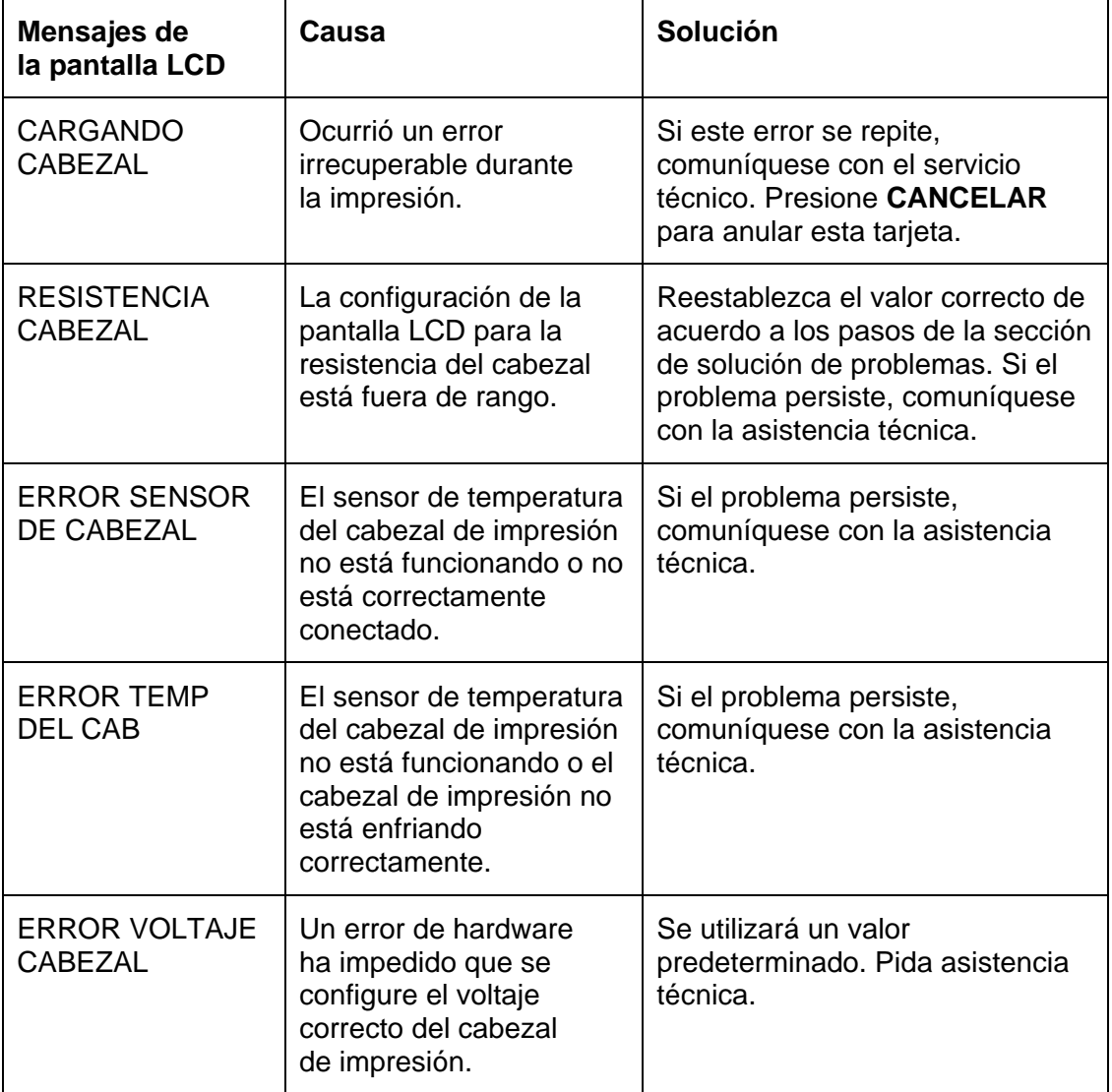

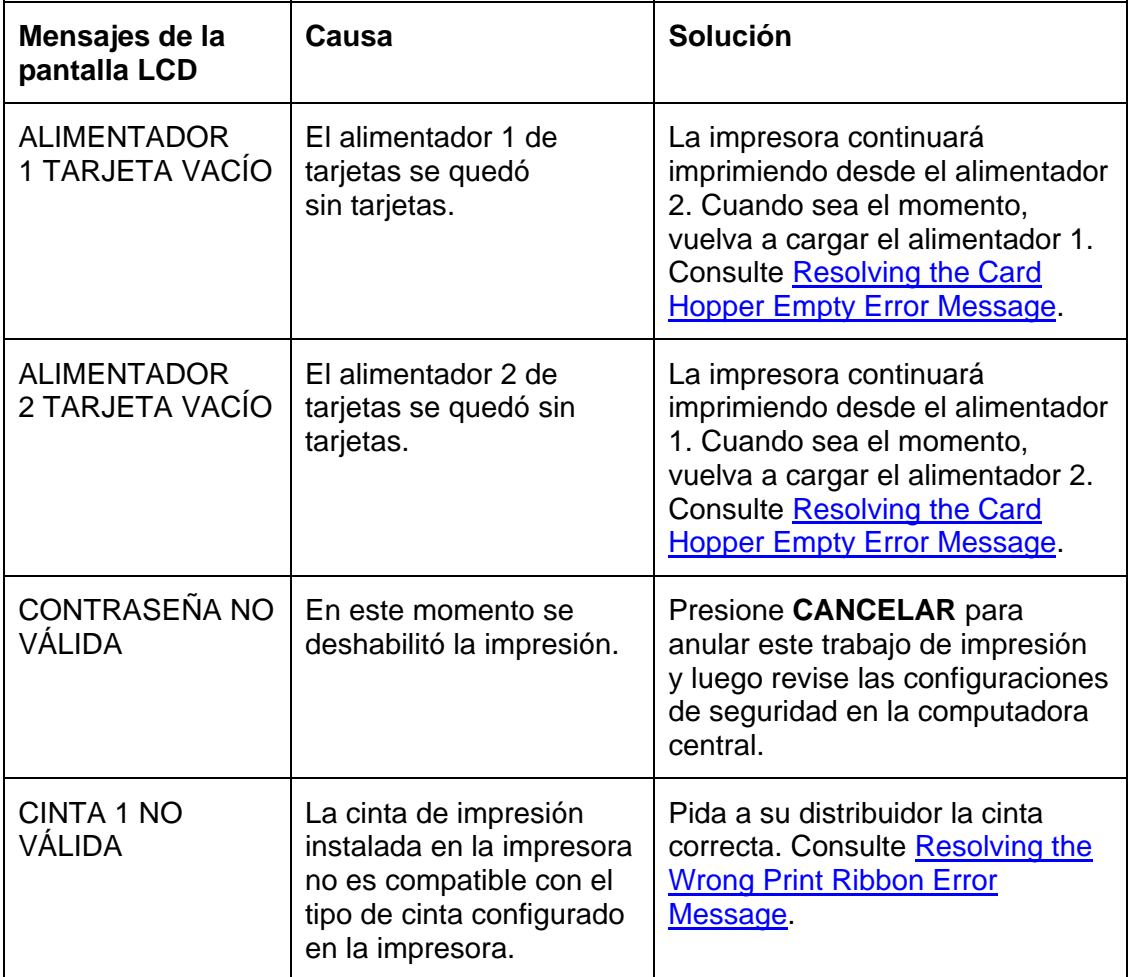
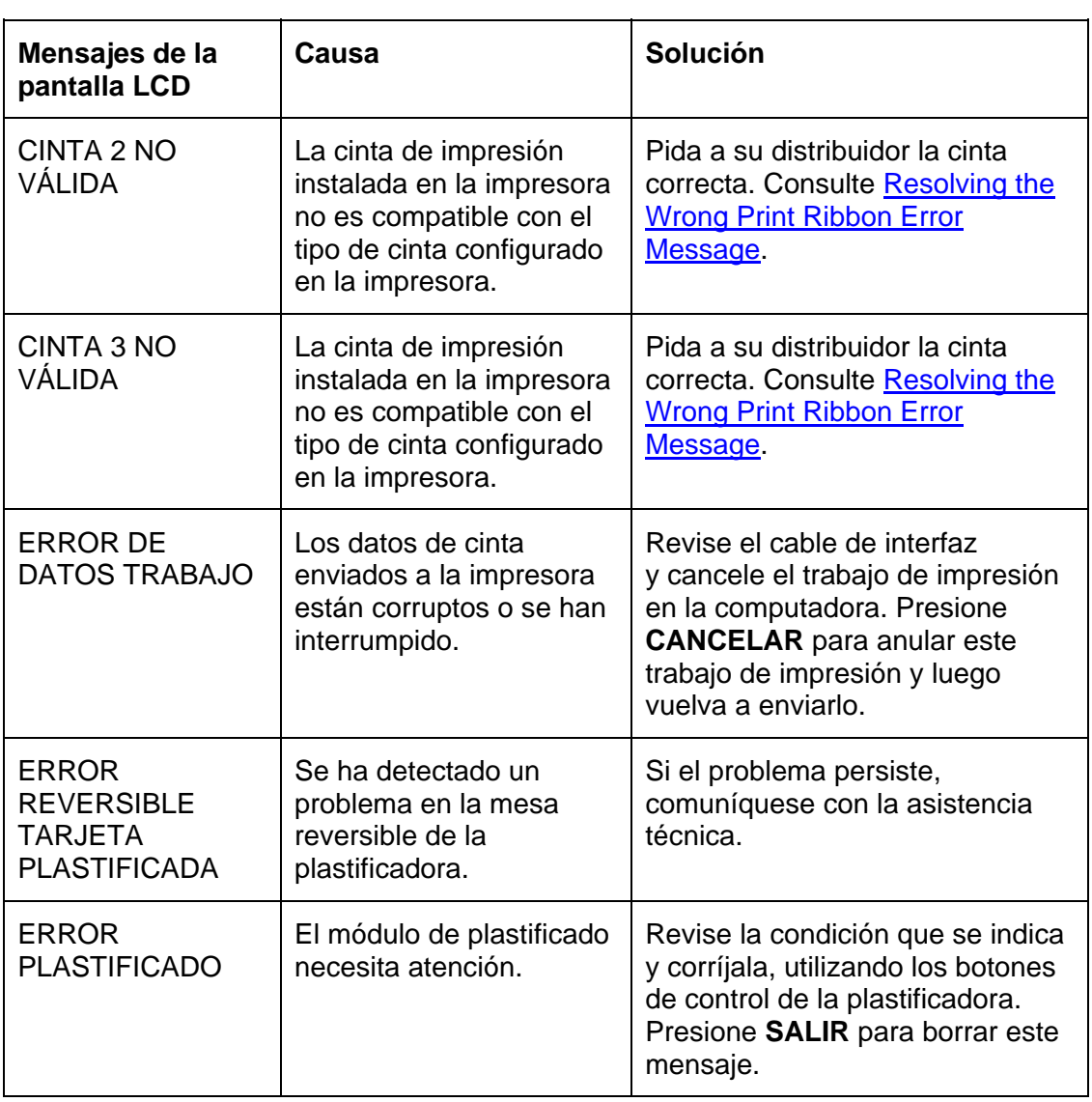

 $\overline{\phantom{a}}$ 

 $\top$ 

 $\overline{\phantom{0}}$ 

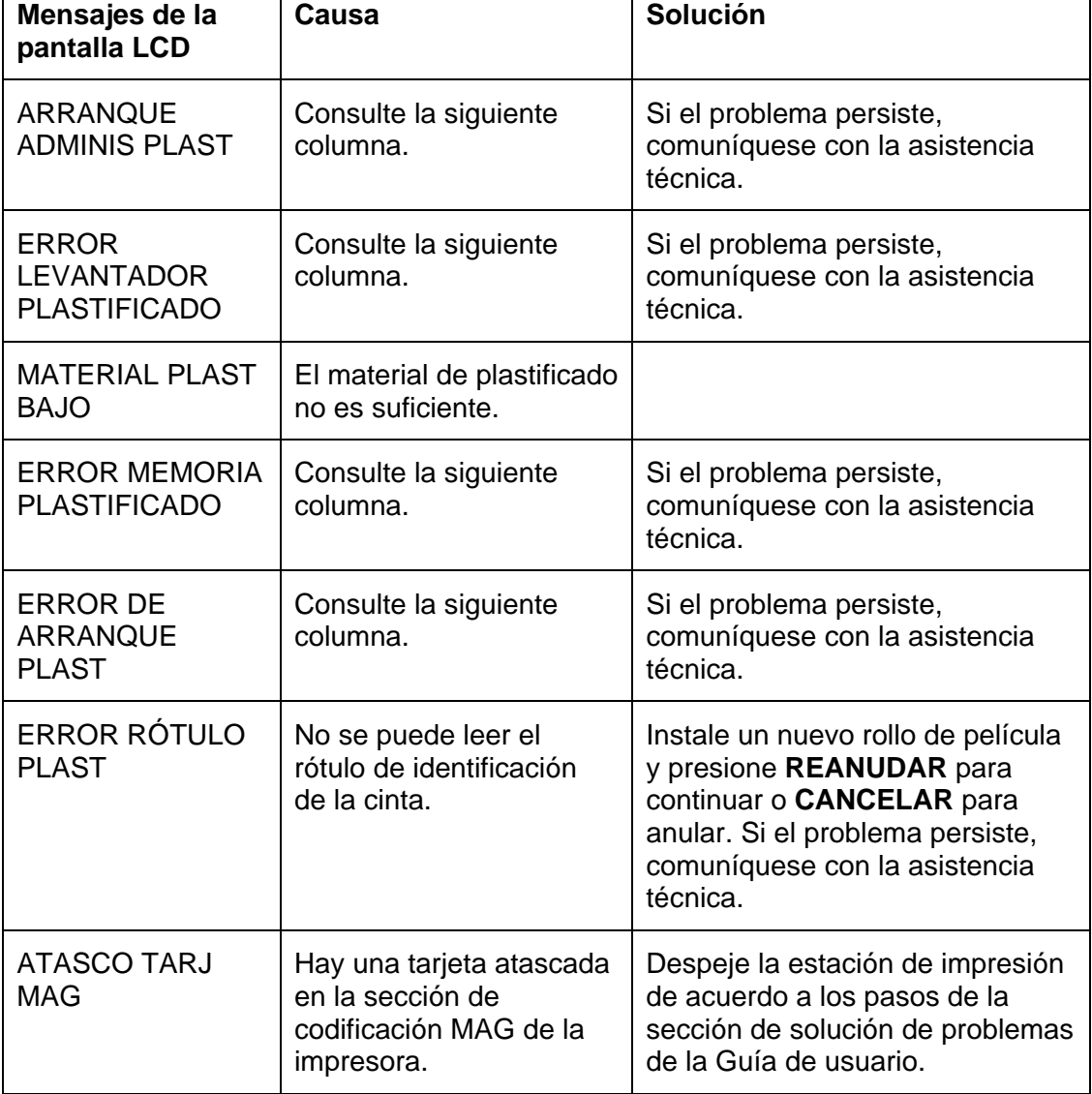

## **Solución de problemas de los mensajes de la pantalla LCD (continuación)**

 $\top$ 

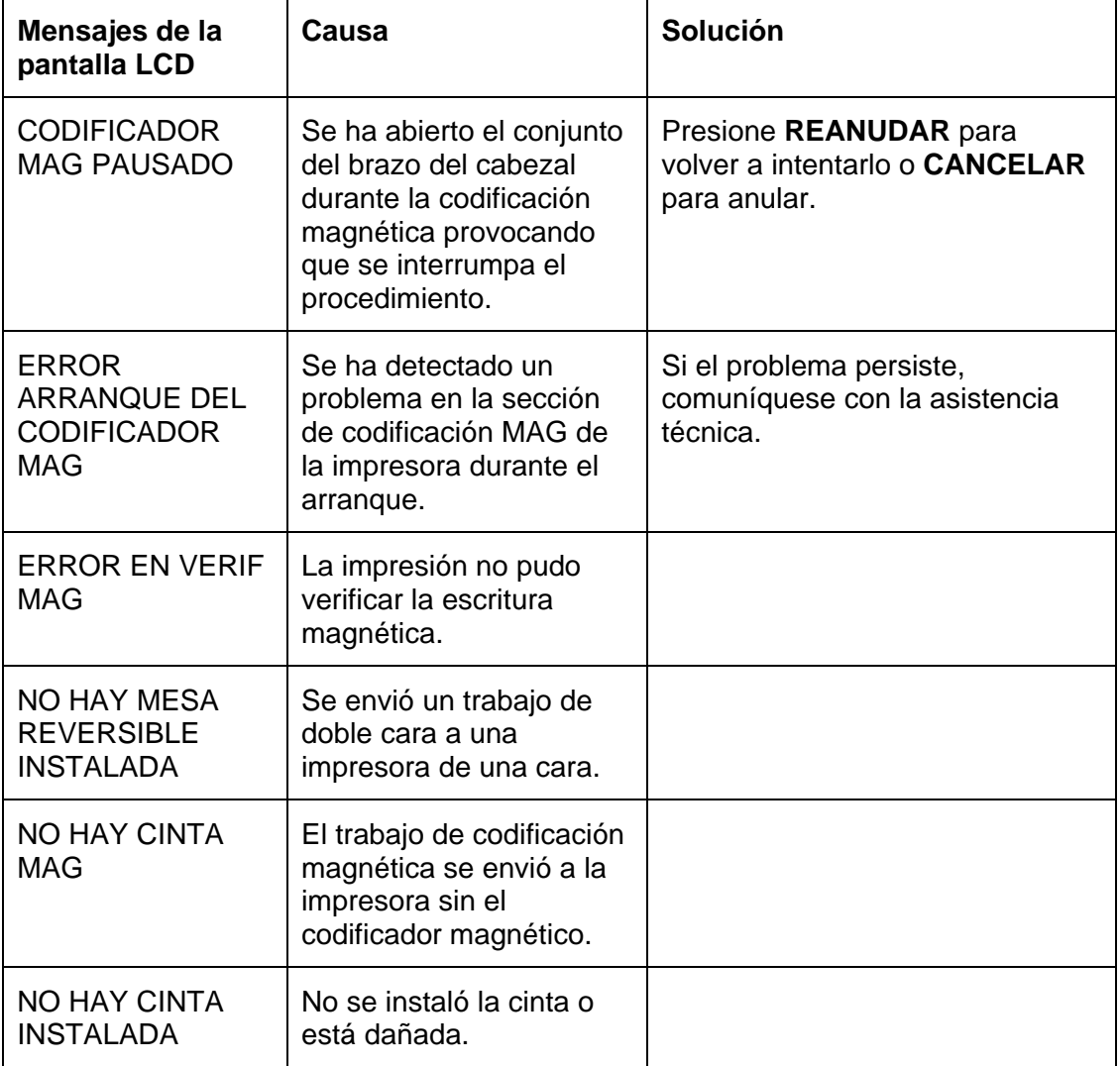

Г

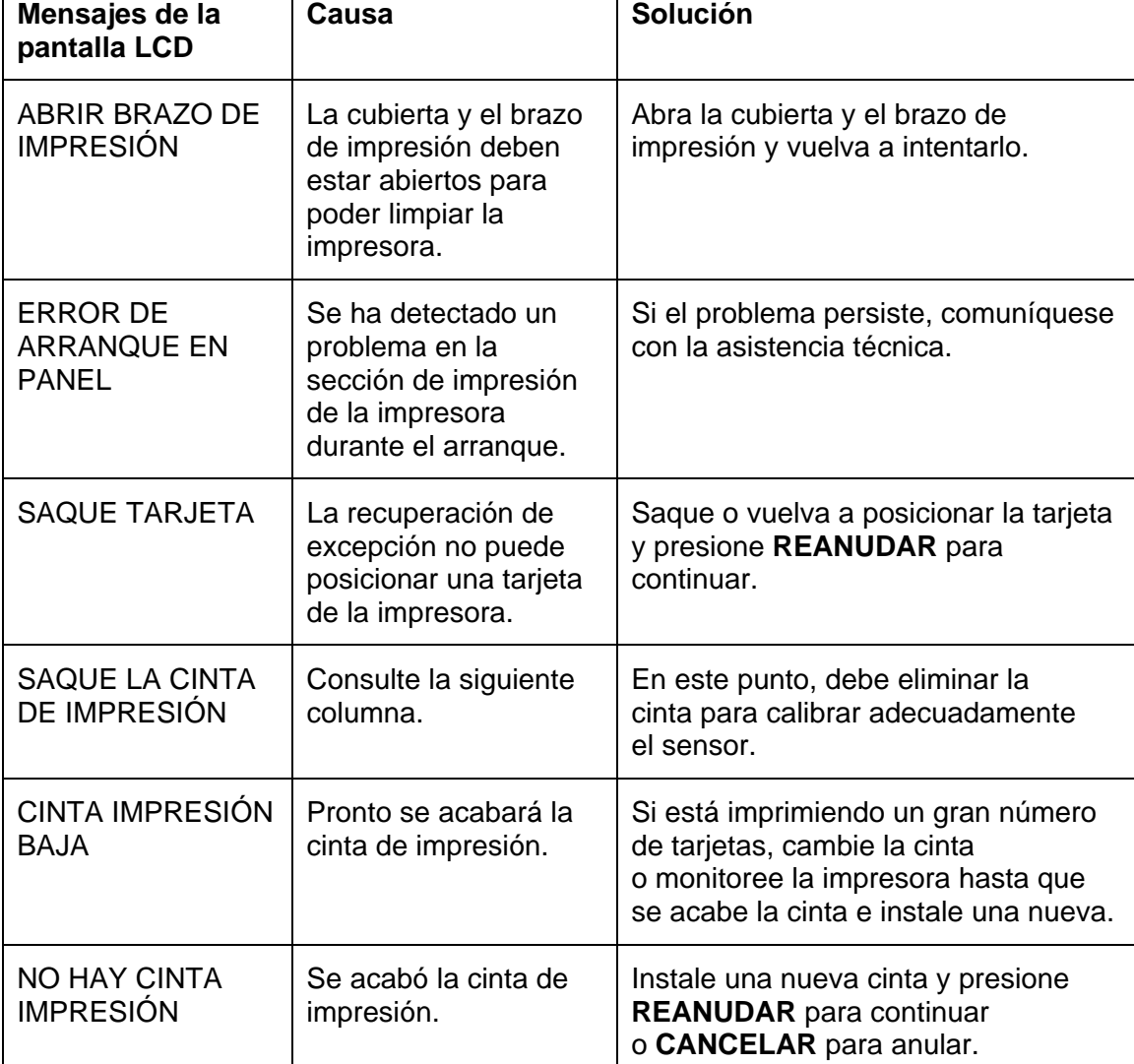

## **Solución de problemas de los mensajes de la pantalla LCD (continuación)**

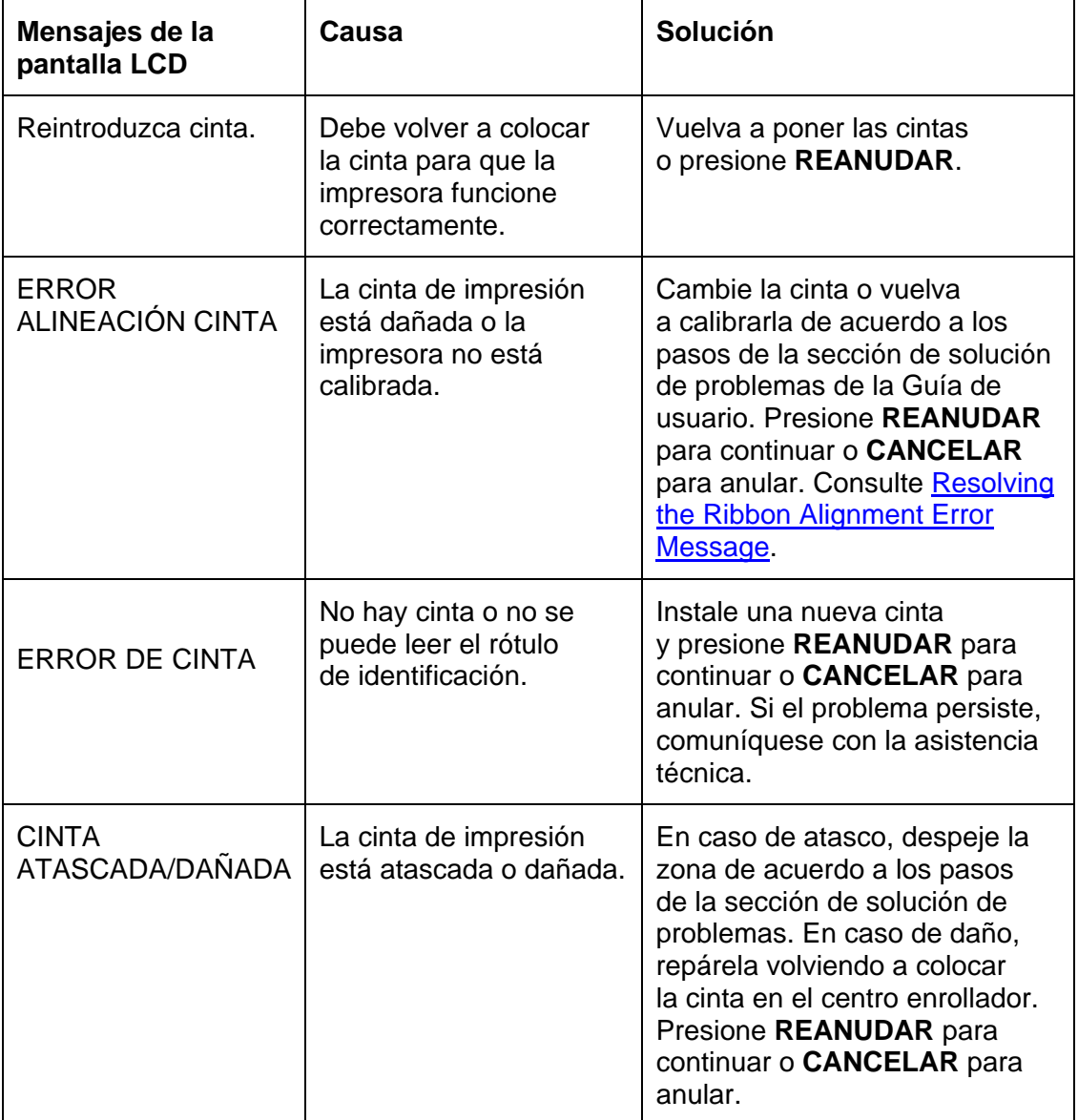

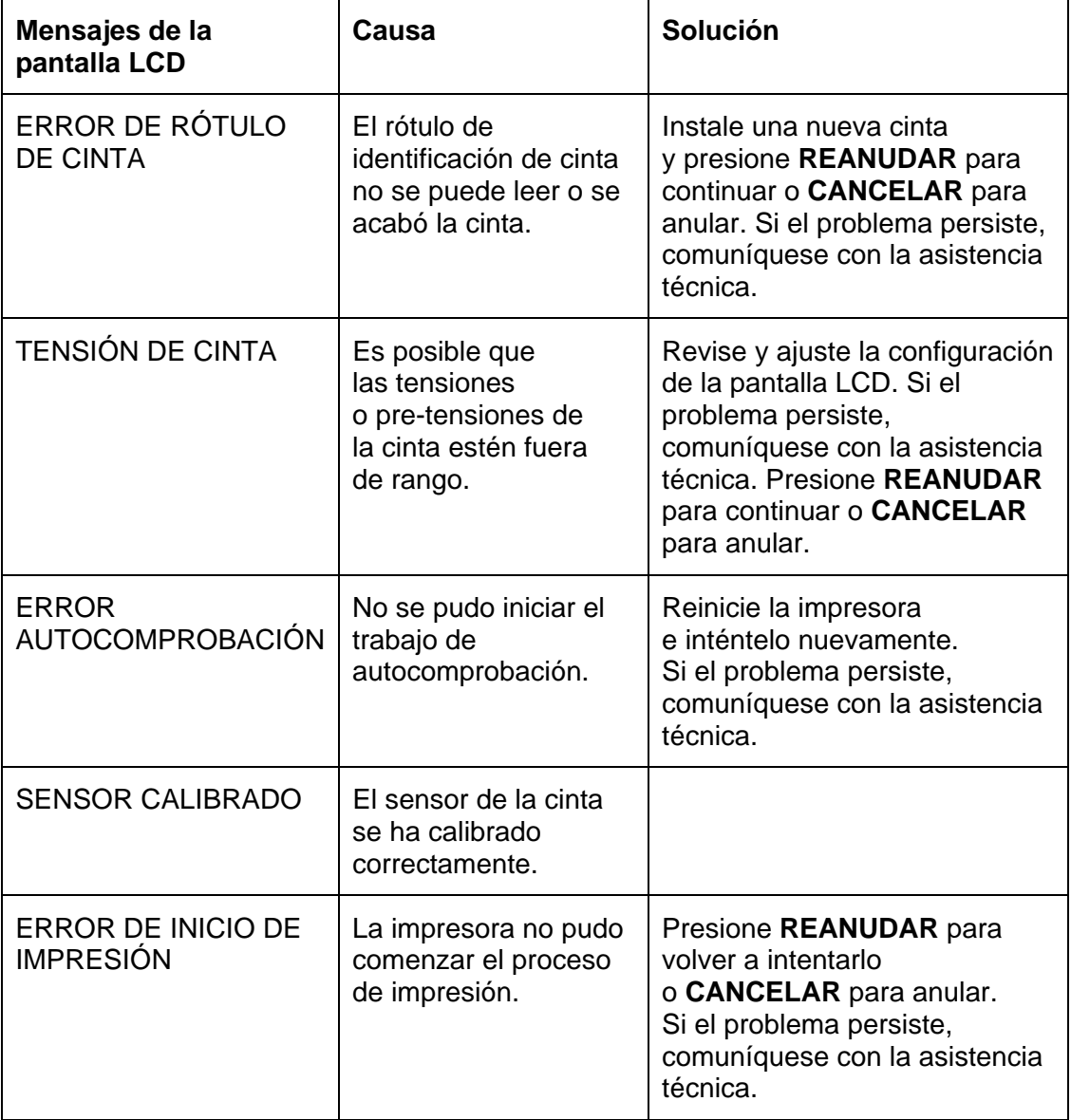

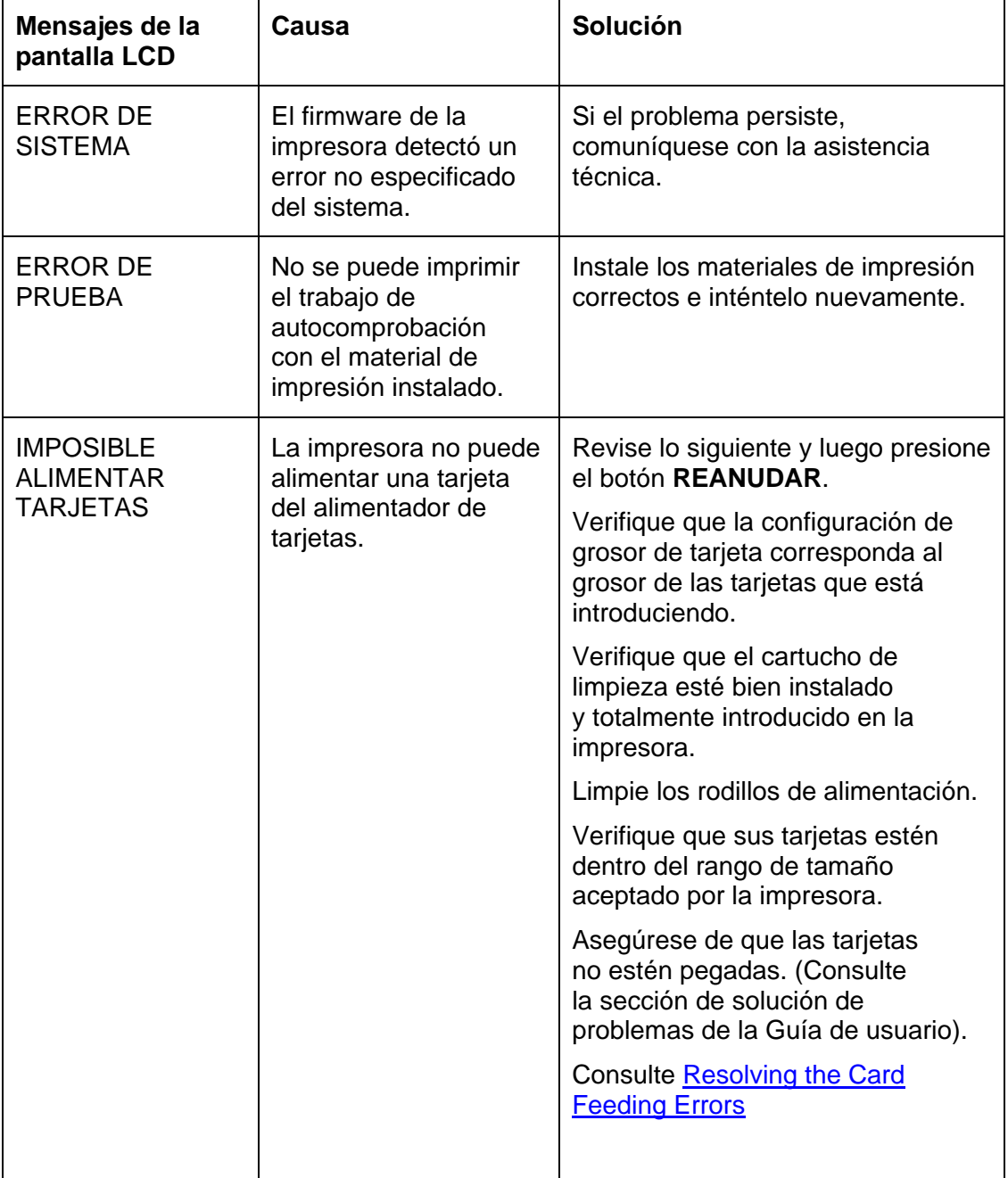

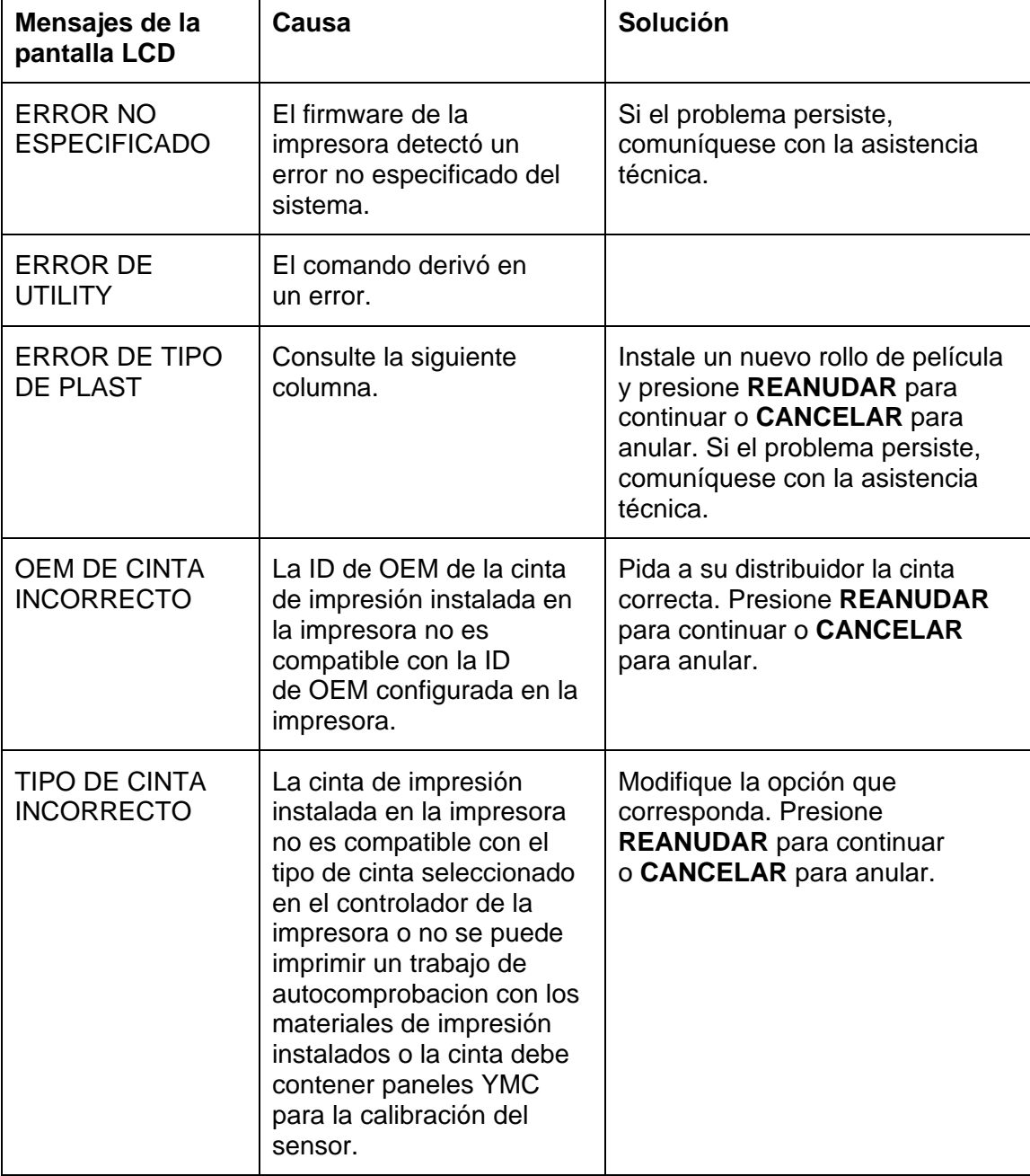

## **Solución de problemas de los mensajes de la pantalla LCD**

# **Errores de comunicación**

## **Solución de errores de comunicación**

**Indicios:** salida incorrecta, error de comunicación en la computadora o impresora, estancamiento, no hay respuesta de la impresora o no imprime.

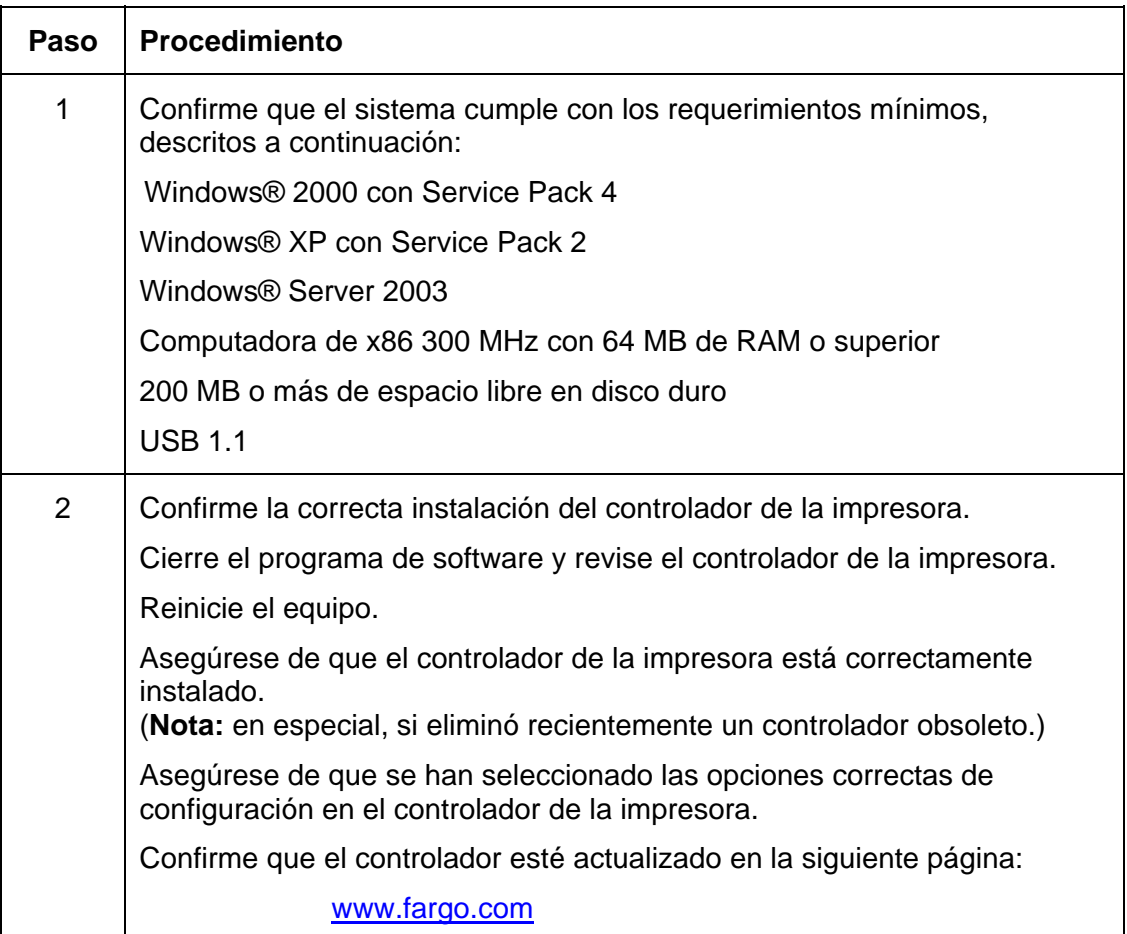

#### **Solución de errores de comunicación (continuación)**

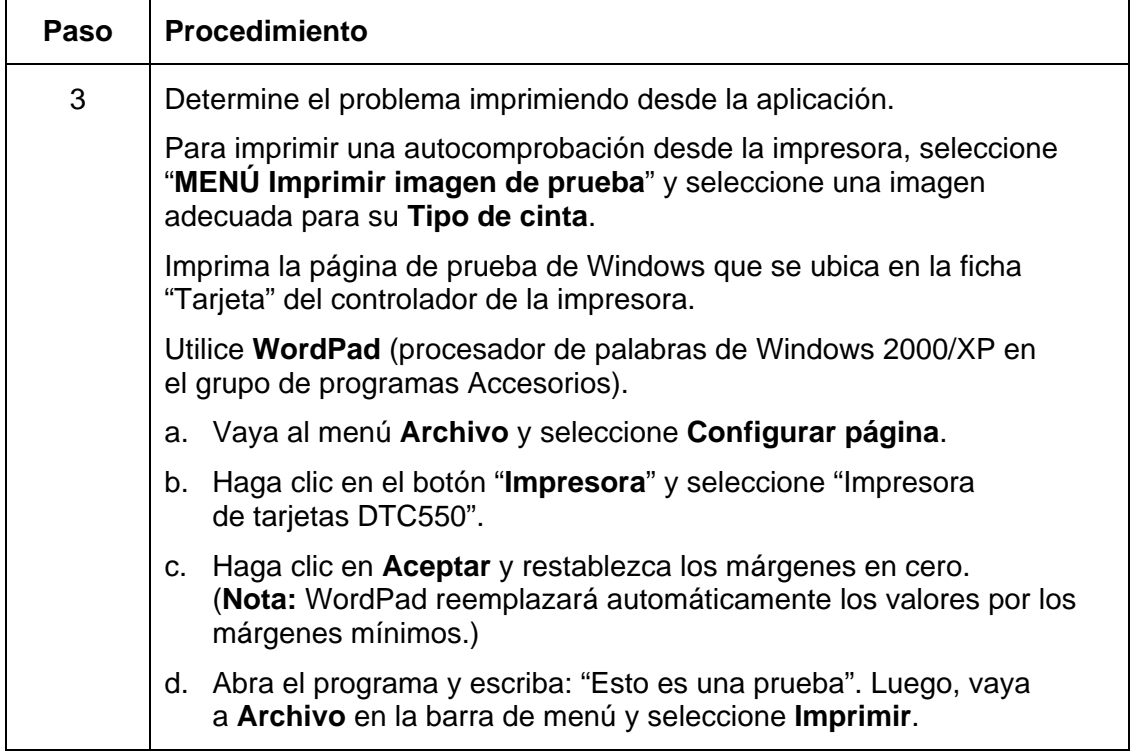

#### **Solución de errores de comunicación**

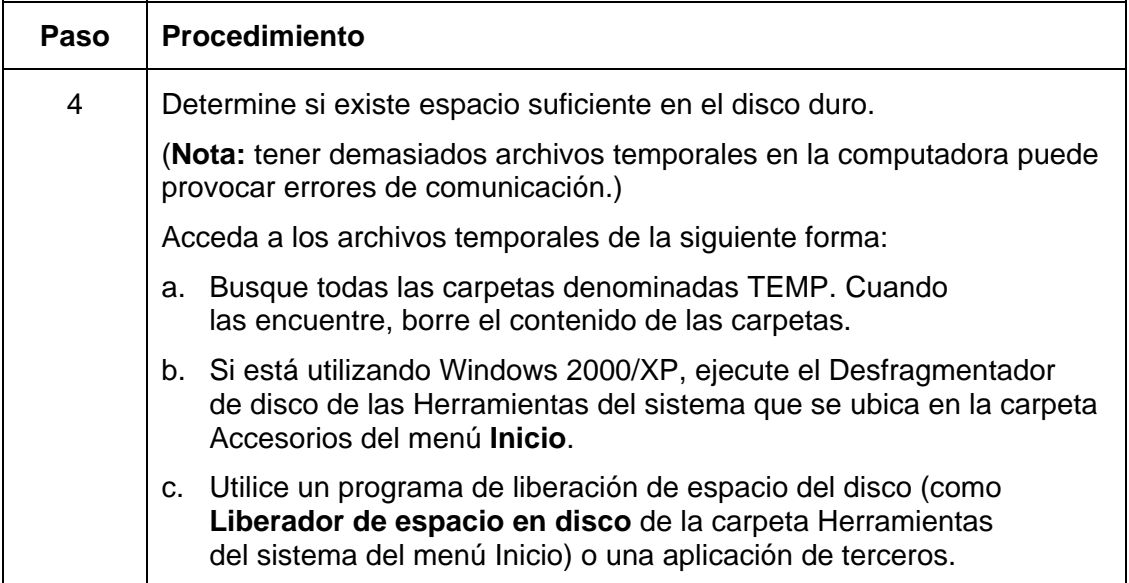

# **Errores de alimentación de tarjeta**

## **Solución de errores de alimentación de tarjetas**

**Indicios:** dos o más tarjetas pasan al mismo tiempo o las tarjetas no entran.

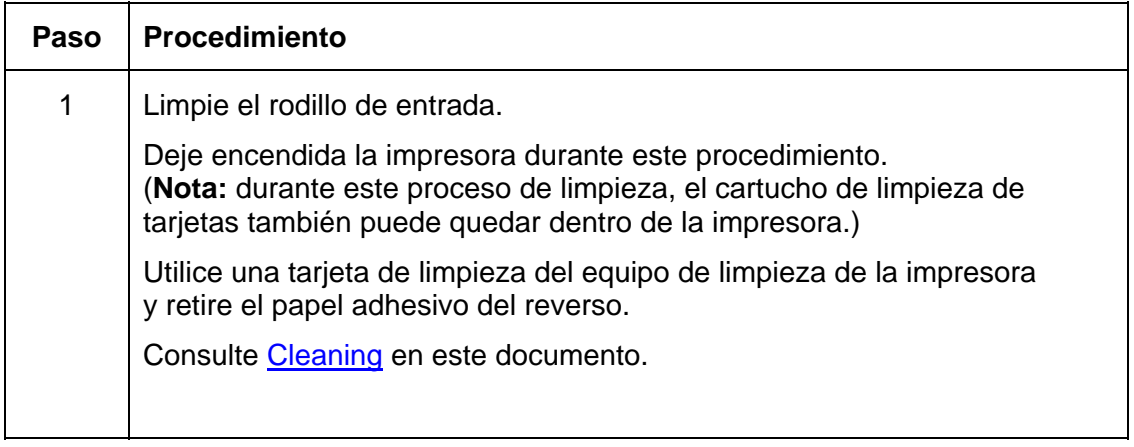

## **Solución de errores de alimentación de tarjeta (continuación)**

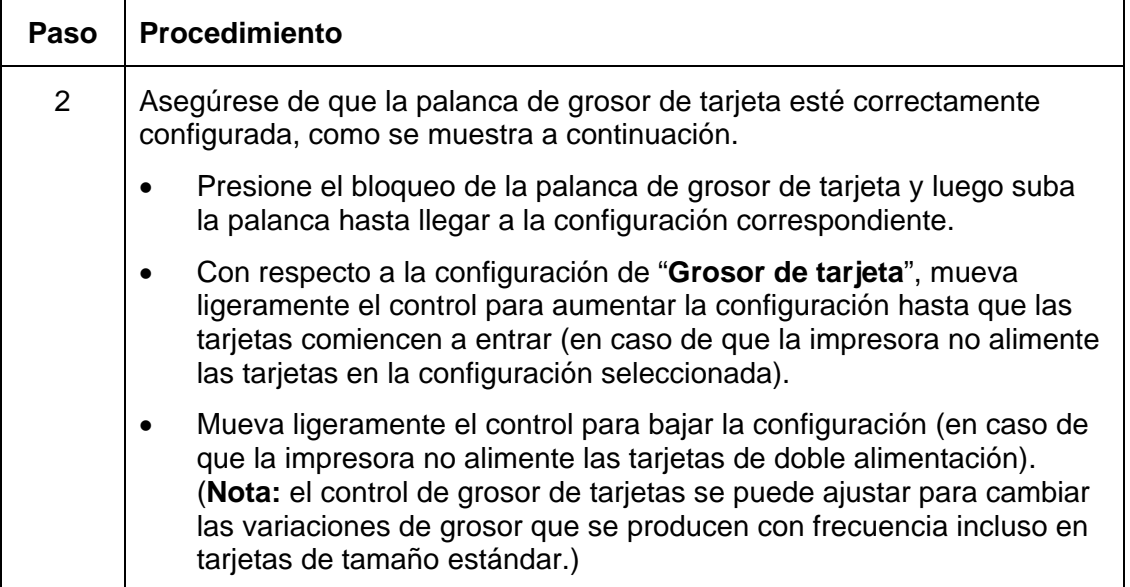

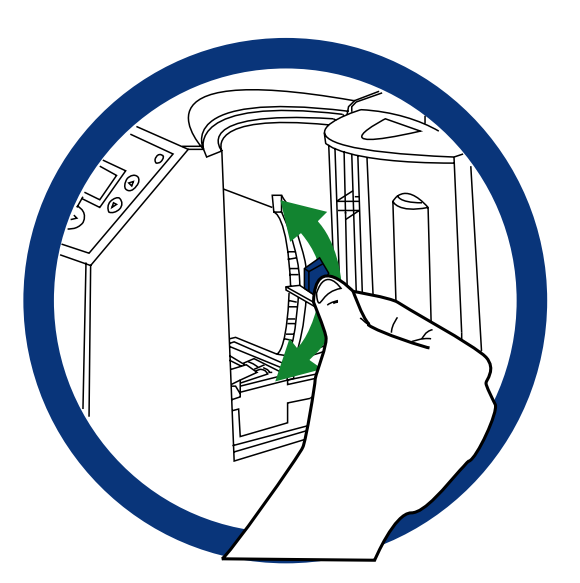

#### **Solución de errores de alimentación de tarjeta (continuación)**

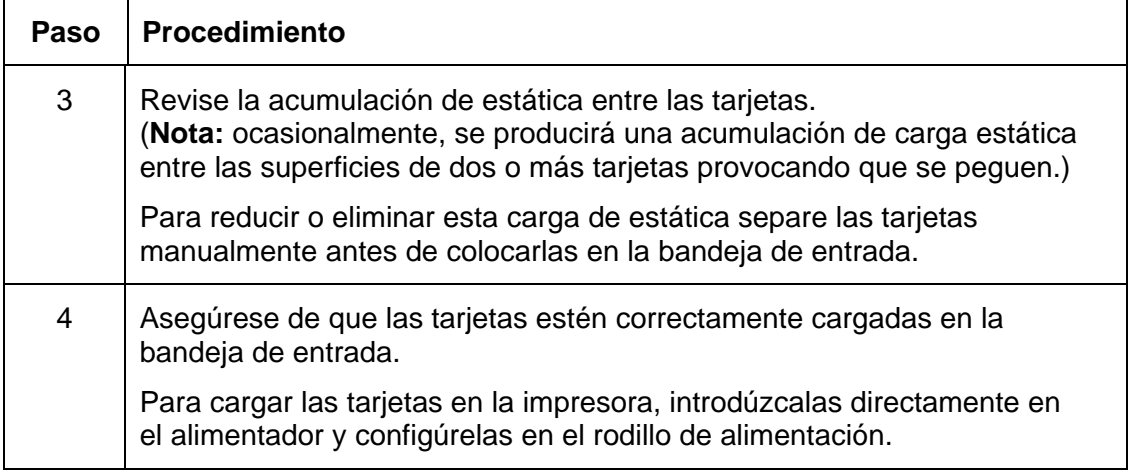

### **Solución de errores de alimentación de tarjetas**

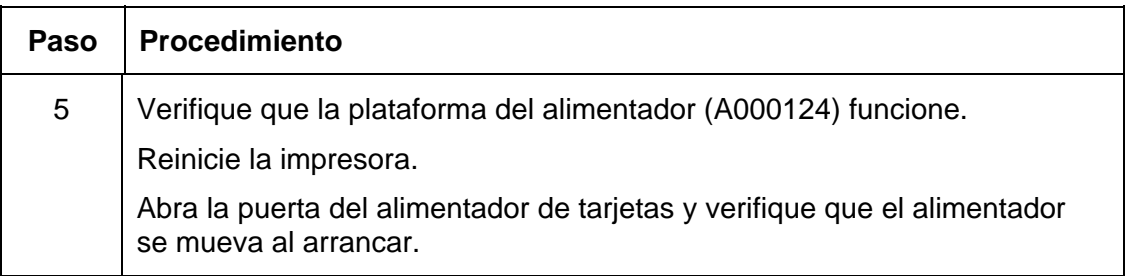

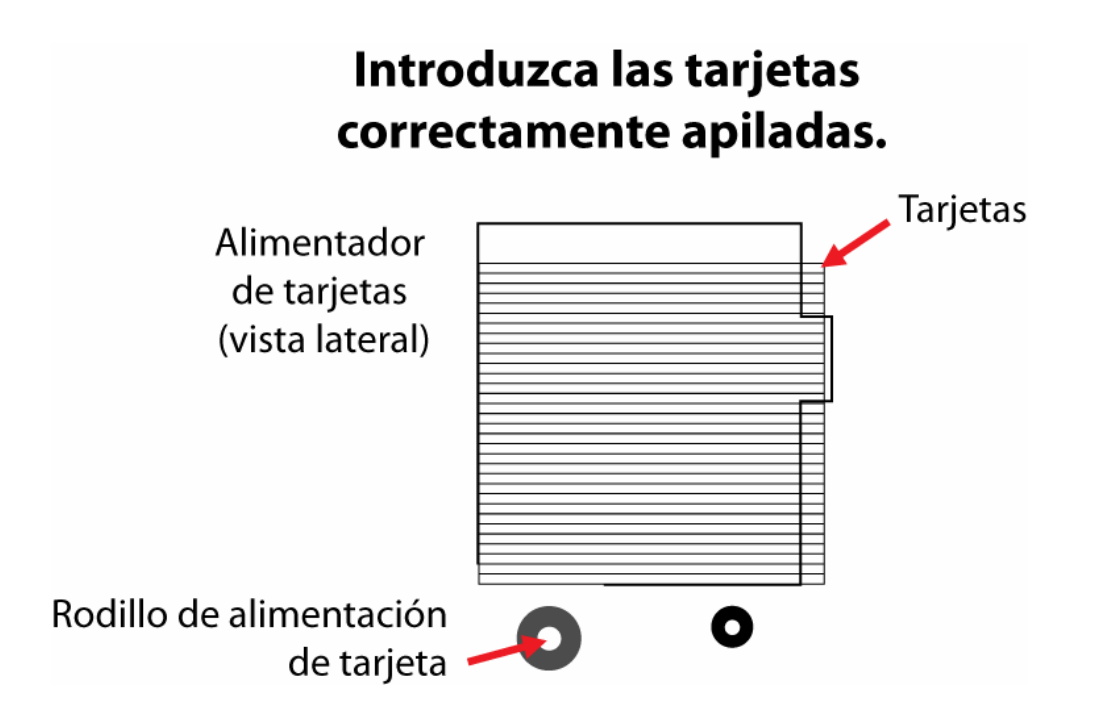

# **Solución de atasco de tarjetas en la mesa reversible**

**Indicios:** las tarjetas se están atascando en la mesa reversible: En la pantalla LCD se muestra el error de atasco.

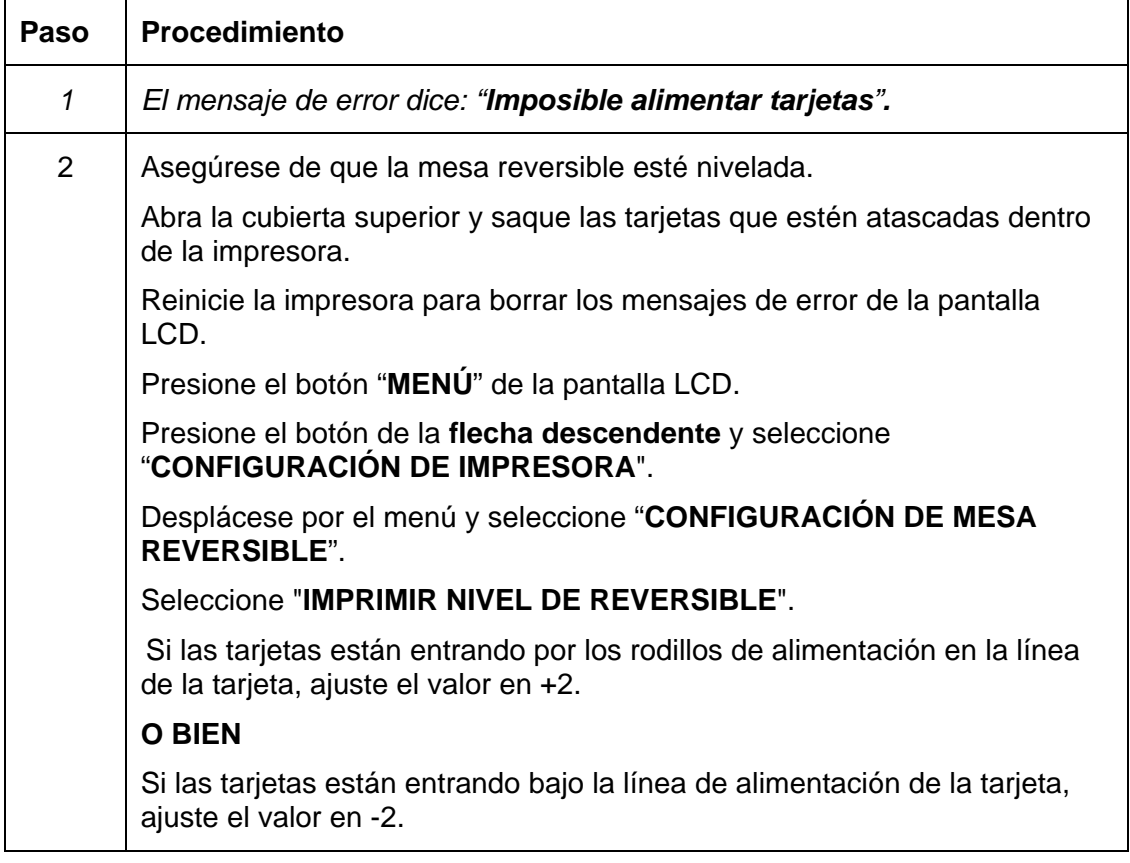

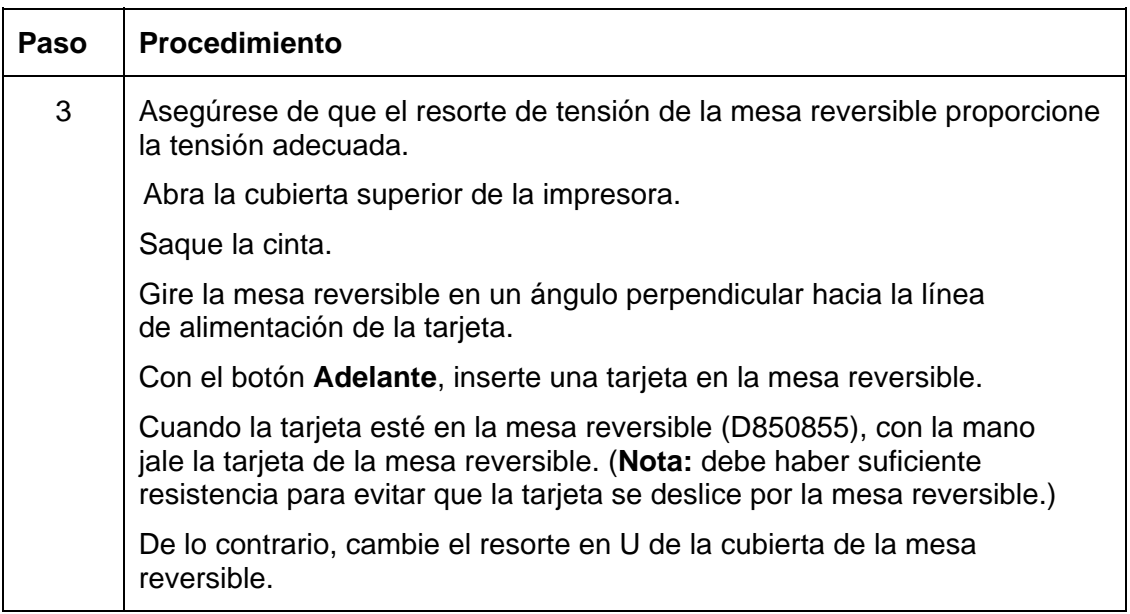

## **Solución de atasco de tarjetas en la mesa reversible**

# **Solución de los mensajes de error de Atasco del alimentador de tarjetas**

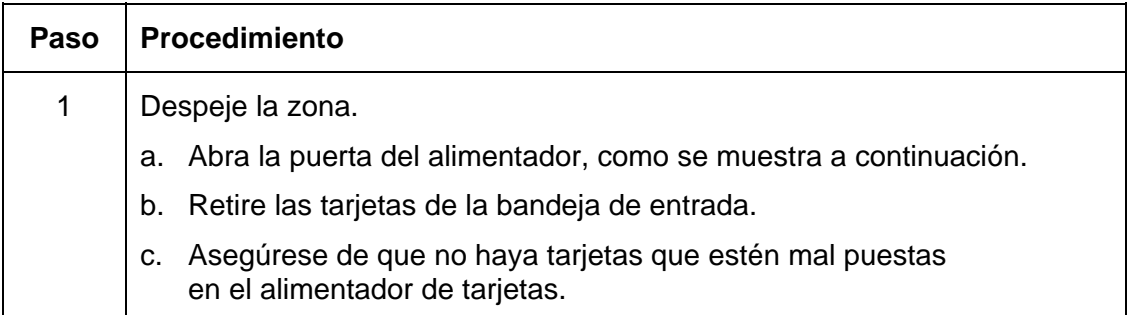

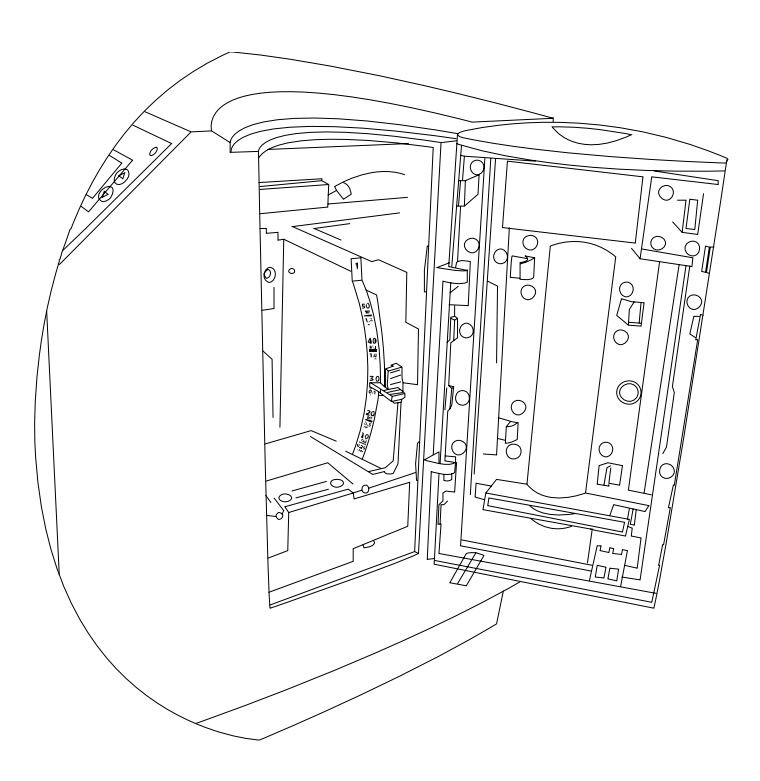

# **Solución de los mensajes de error de Alimentador de tarjetas vacío**

**Indicios:** En la pantalla LCD, aparece el mensaje de error "Alimentador vacío".

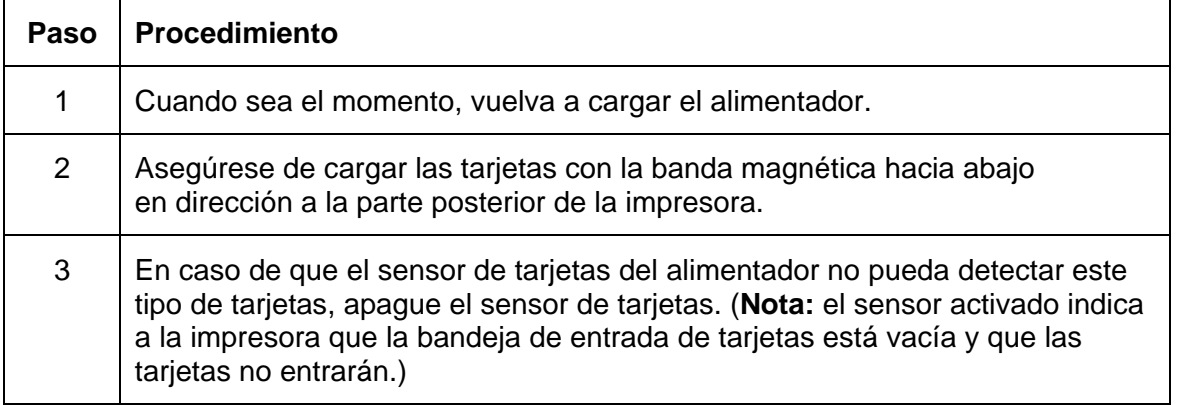

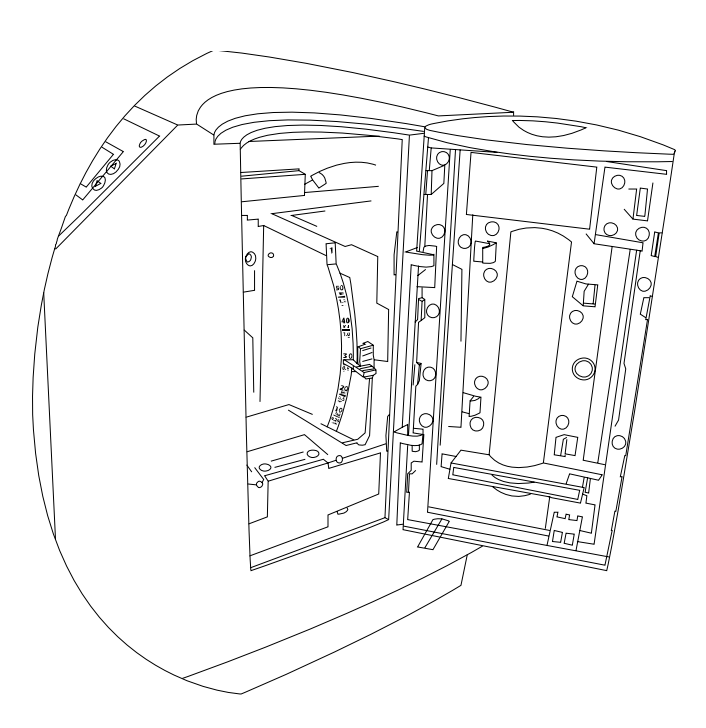

# **Errores de codificación**

## **Solución de los mensajes de error de Sin codificador magnético**

**Indicios:** la impresora está recibiendo datos codificados, pero no está configurada con este tipo de codificador.

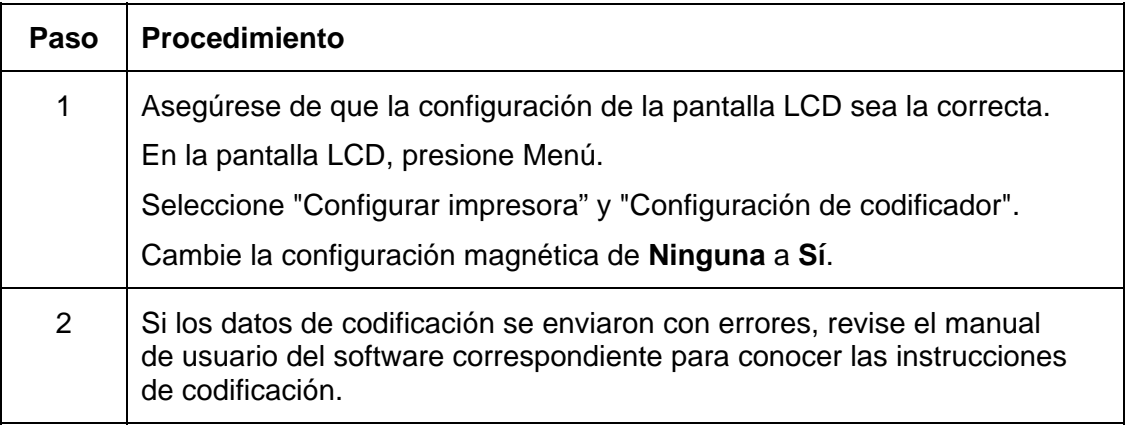

## **Solución de los mensajes de error de Sin respuesta de ENC**

**Indicios:** no hay respuesta de ENC.

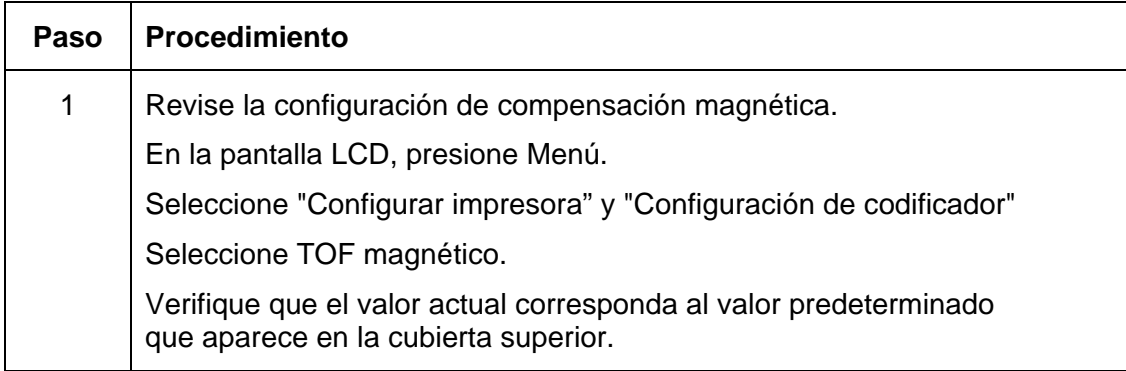

# **Solución de los mensajes de error de Codificador magnético falló**

**Indicios:** la banda magnética no se codificó adecuadamente.

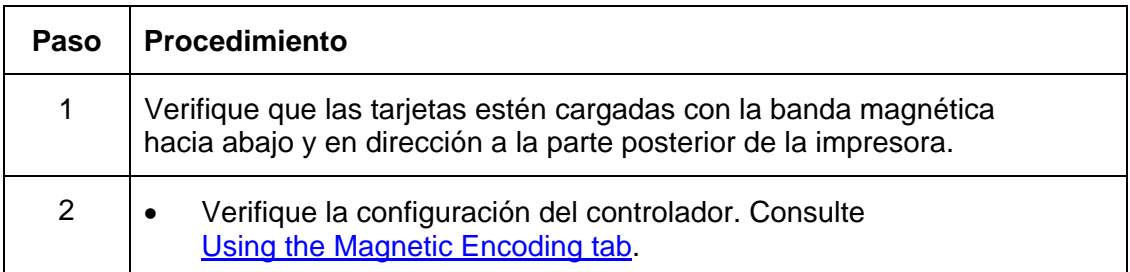

# **Solución de los mensajes de error de Sin codificador prox**

**Indicios:** la impresora está recibiendo datos codificados, pero no está configurada con este tipo de codificador.

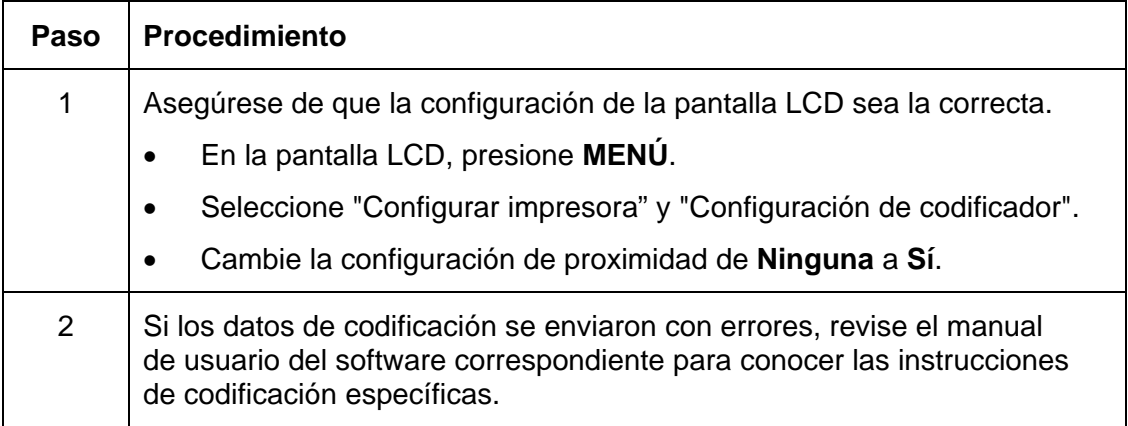

# **Solución de los mensajes de error de Sin codificador inteligente**

**Indicios:** la impresora está recibiendo datos codificados, pero no está configurada con este tipo de codificador.

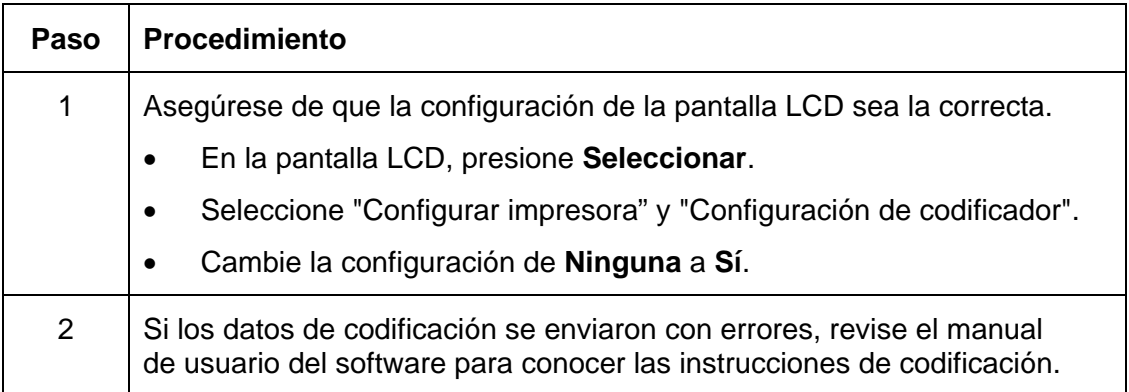

# **Solución de los mensajes de error de Codificación inteligente falló**

**Indicios:** el chip inteligente de la tarjeta no se codificó adecuadamente.

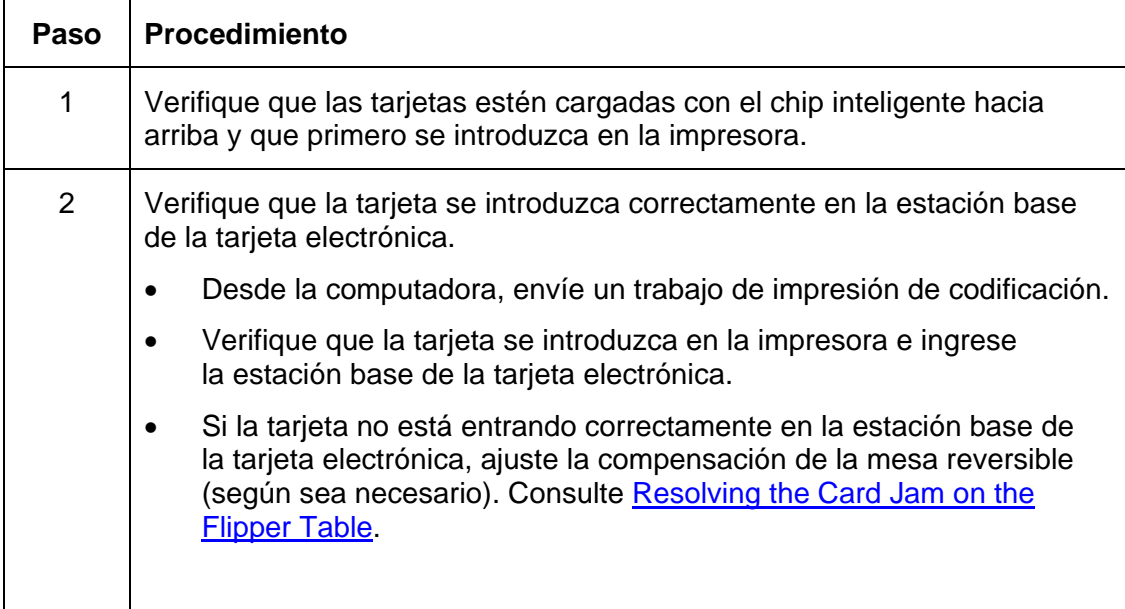

## **Solución del atasco de tarjeta en el área de codificación magnética de la impresora.**

**Indicios:** hay una tarjeta atascada en el área de codificación magnética de la impresora.

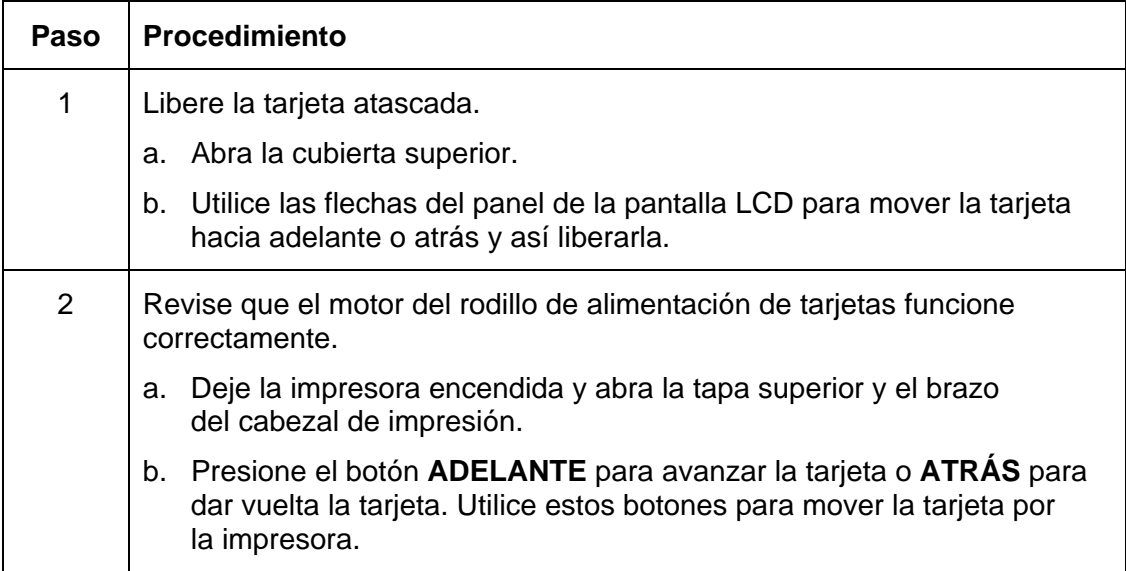

#### **Solución del atasco de tarjeta en el área de codificación magnética de la impresora.**

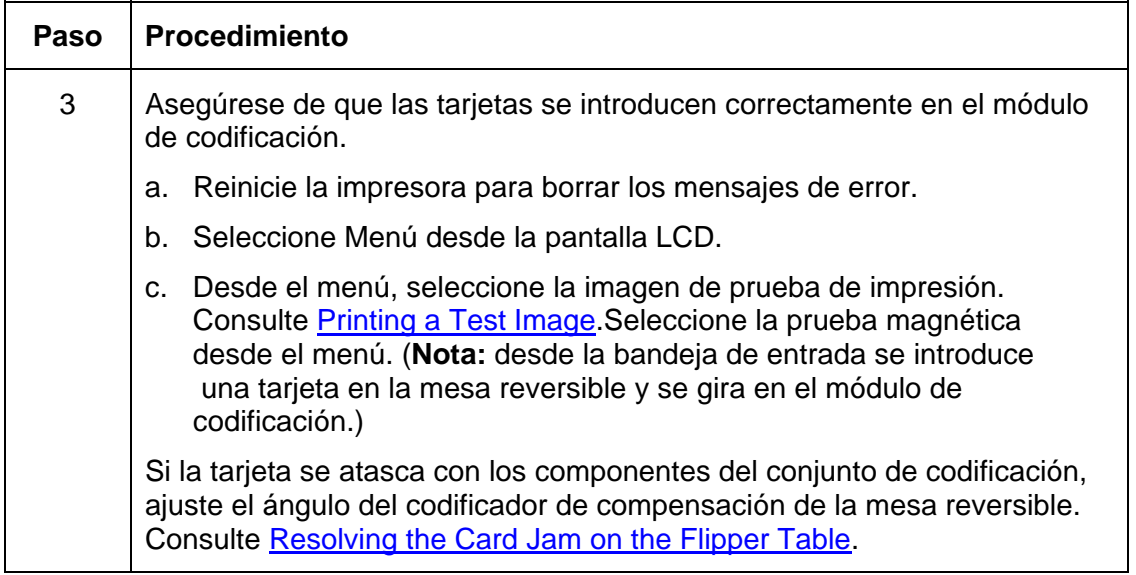

#### **Solución del atasco de tarjeta en el área de codificación magnética de la impresora.**

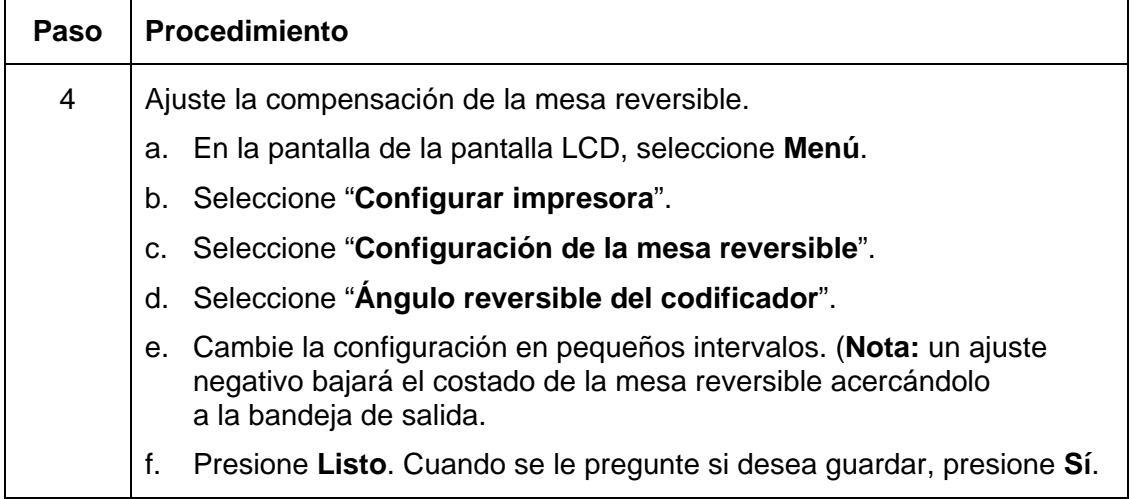

## **Solución del atasco de tarjeta en el área de codificación de la tarjeta inteligente de la impresora**

**Indicios:** hay una tarjeta atascada en el área de codificación de la tarjeta inteligente de la impresora.

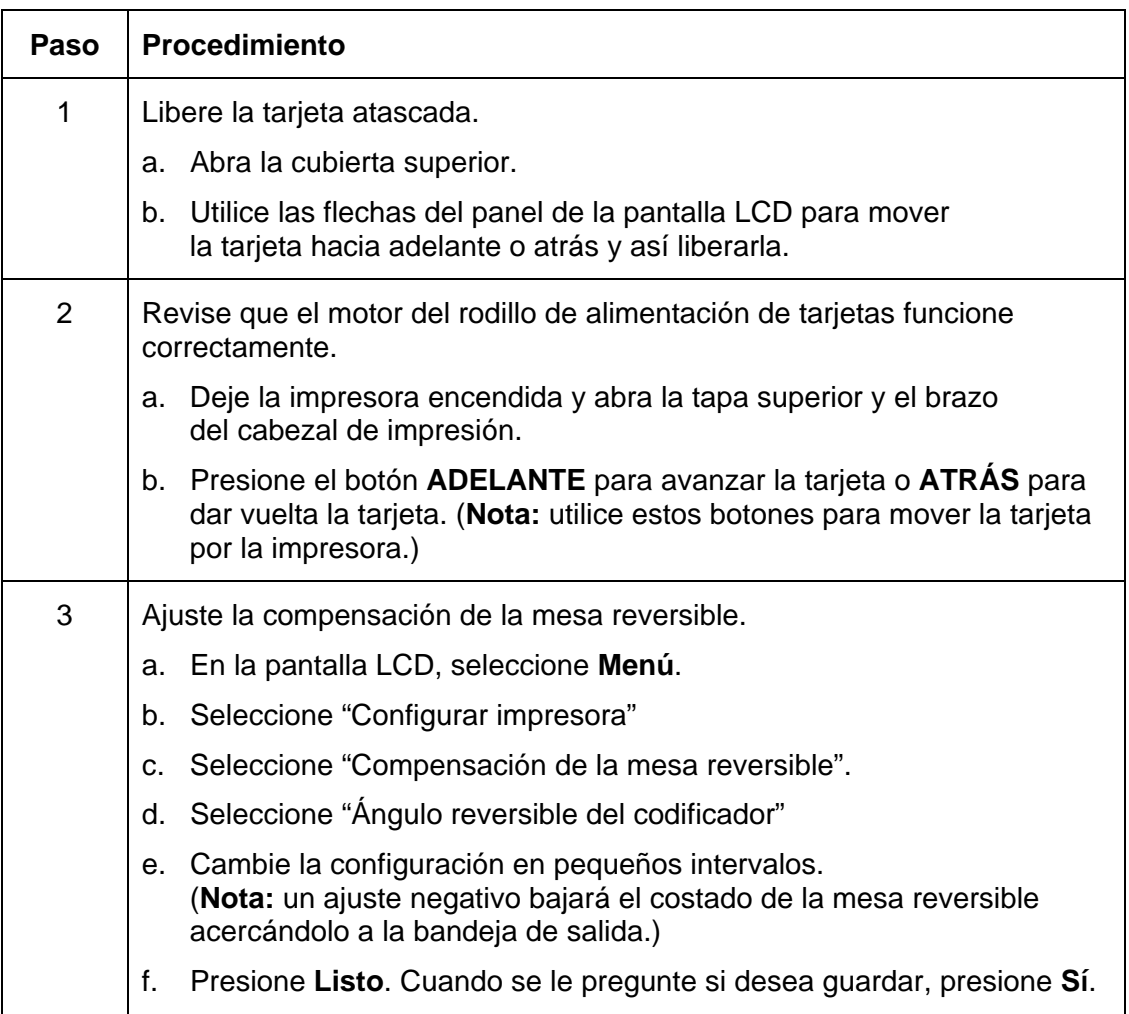

# **Solución cuando la impresora no lee los datos codificados de la pista magnética**

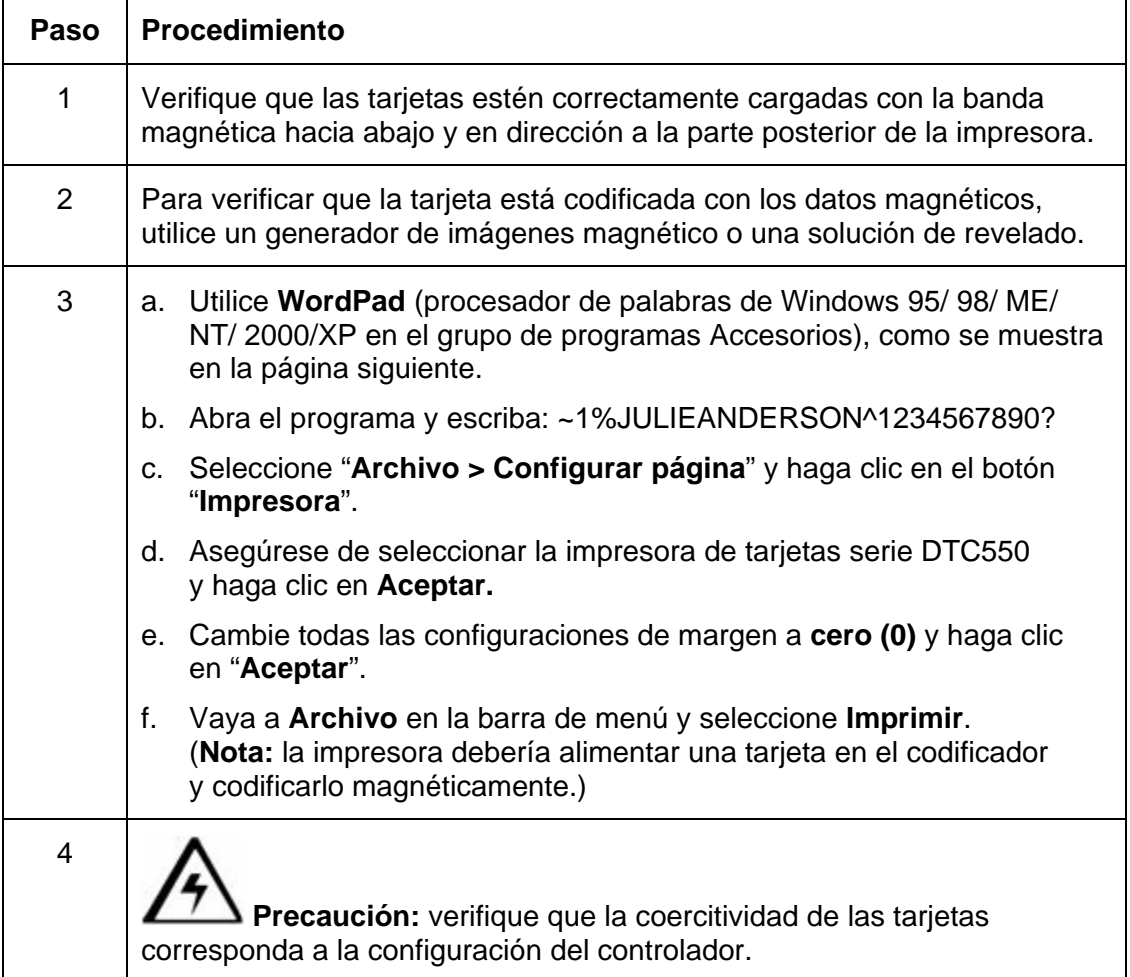

#### **Solución cuando la impresora no lee los datos codificados de la pista magnética**

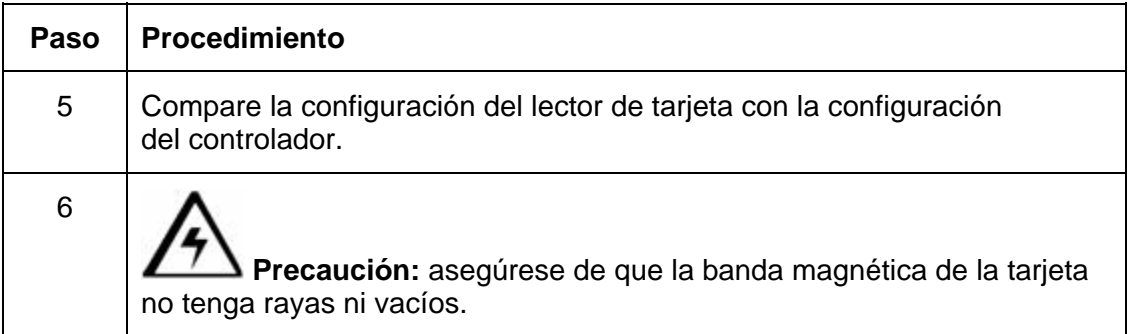

#### **Solución cuando la impresora no lee los datos codificados de la pista magnética**

Consulte el procedimiento anterior en esta sección.

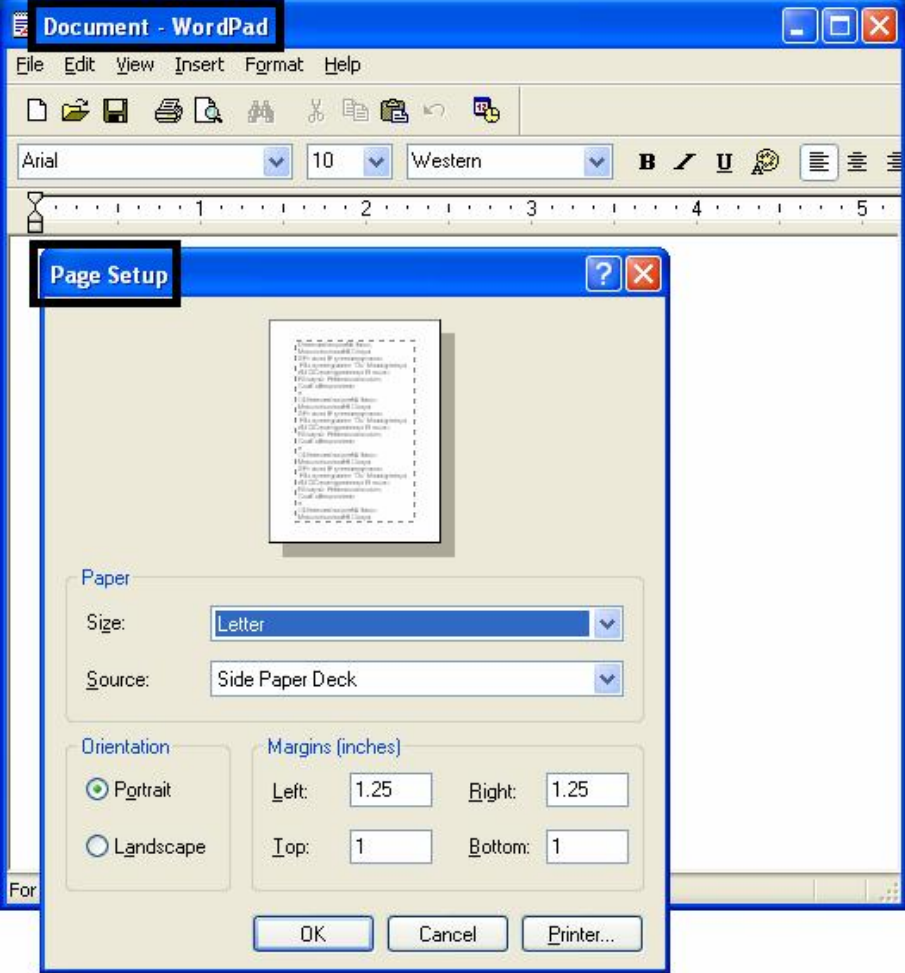

# **Solución de problema cuando los datos de la banda magnética se imprimen en una tarjeta**

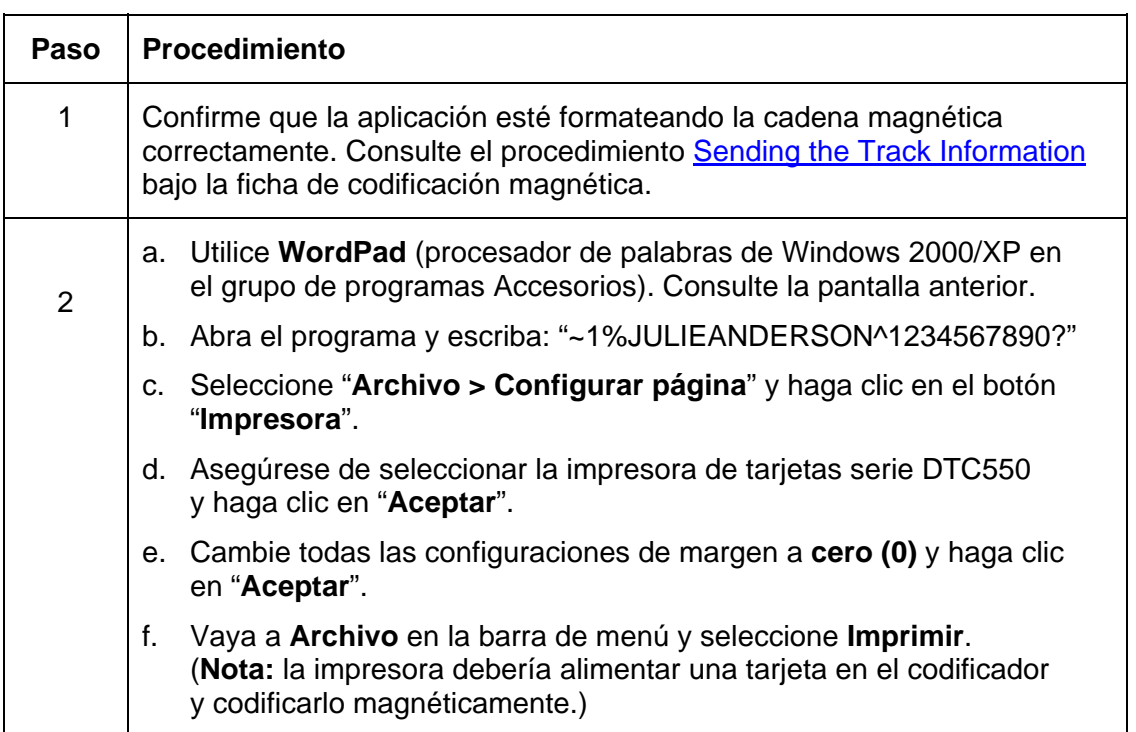

# **Errores en el proceso de impresión**

# **Solución de los mensajes de error de Alineación de cinta**

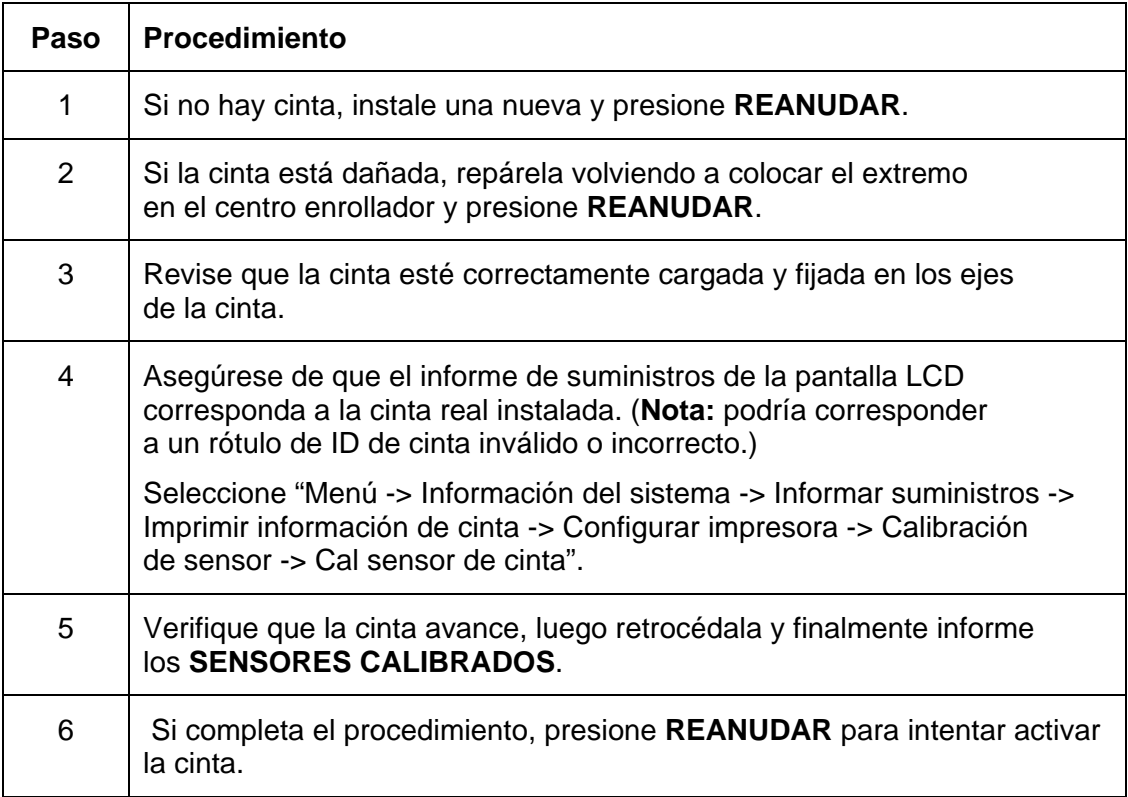

# **Solución de los mensajes de error de Cinta de impresión**

**Indicios:** la cinta de impresión no está correctamente instalada o se acabó, está atascada, dañada o se ha deteriorado.

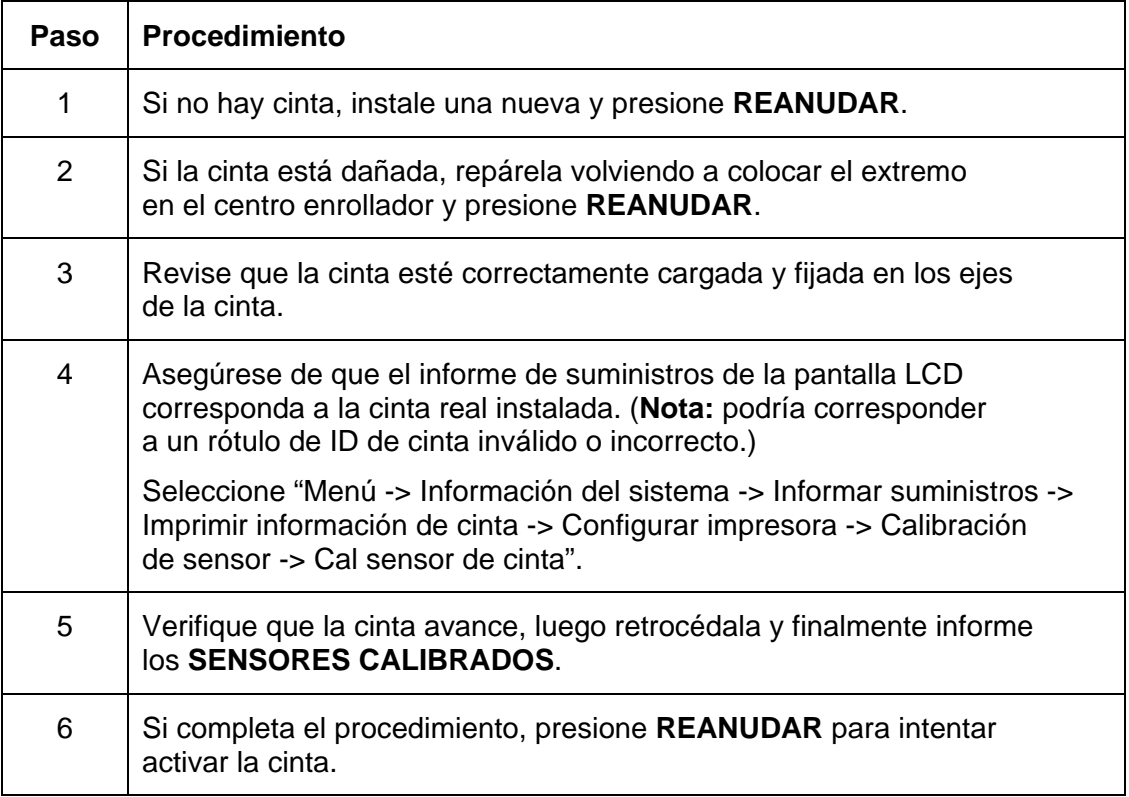

## **Solución de los mensajes de error de No hay cinta de impresión**

**Indicios:** se acabó la cinta de impresión.

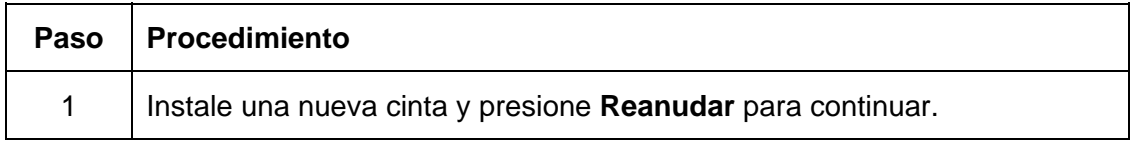

## **Solución de los mensajes de error de Cinta atascada/dañada**

**Indicios:** en la pantalla LCD, aparece un mensaje de error y la cinta está dañada.

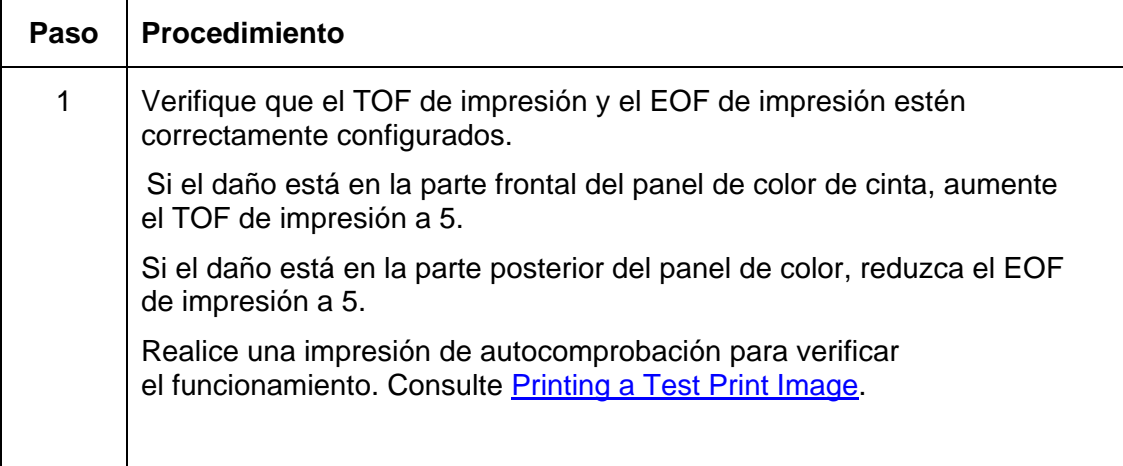
### **Solución de los mensajes de error de Cinta de impresión incorrecta**

**Indicios:** la cinta de impresión (instalada en la impresora) no es compatible con el tipo de cinta (seleccionado en el controlador de la impresora).

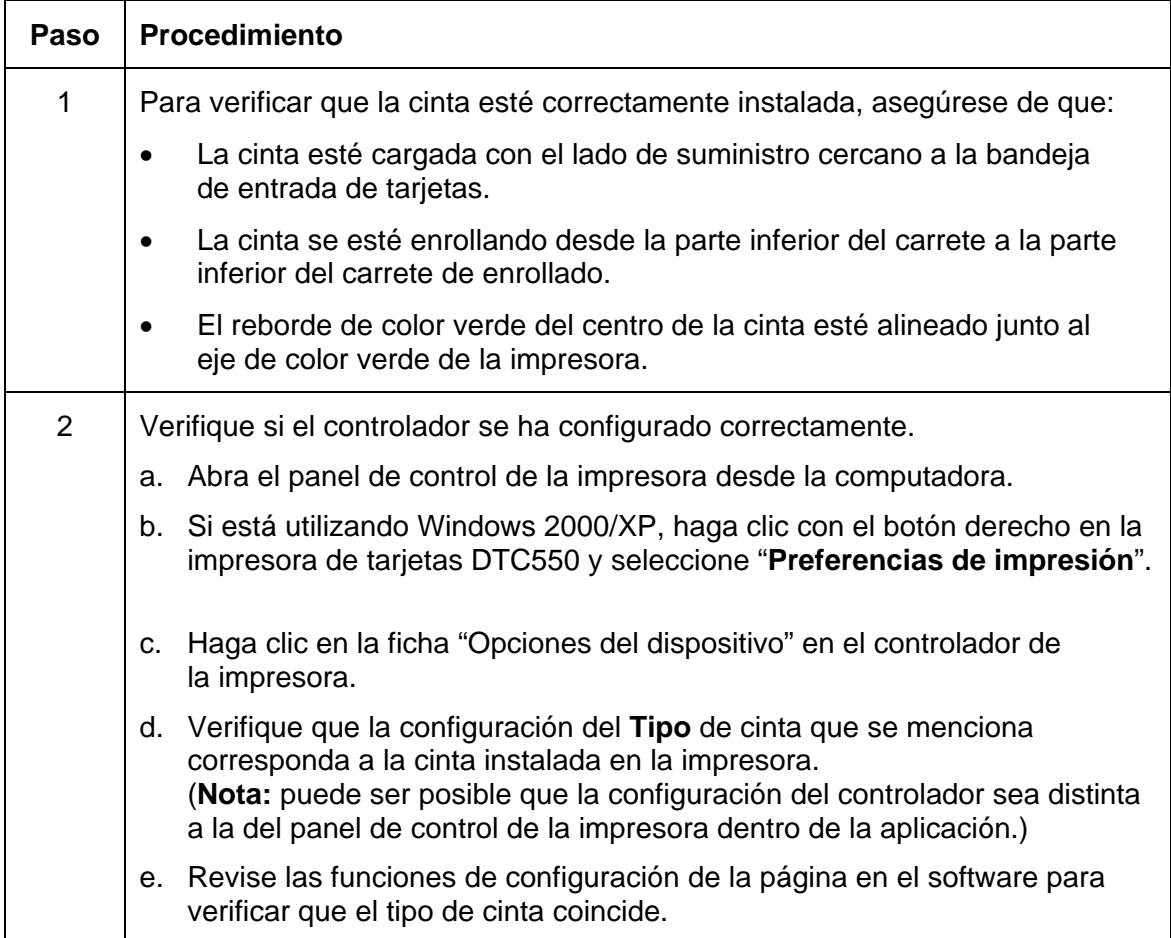

### **Solución de los mensajes de error de Tipo de cinta desconocido**

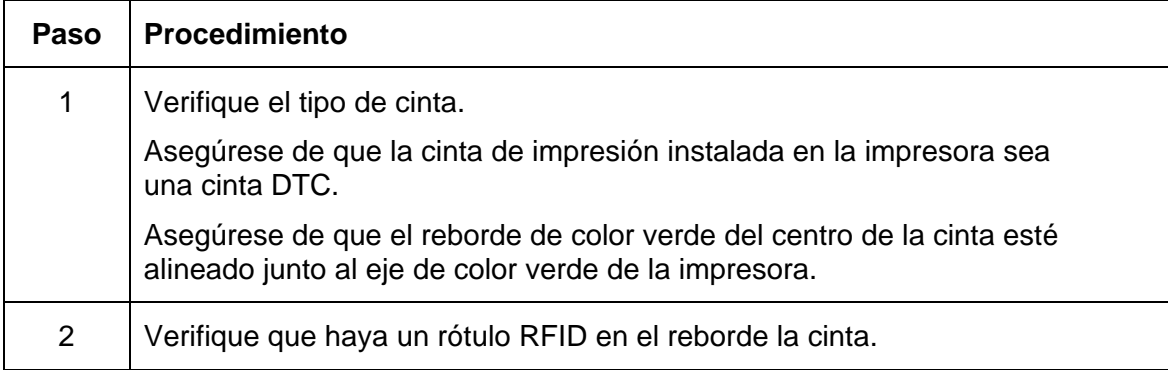

**Indicios:** la impresora no puede determinar el tipo de cinta instalado.

### **Solución de los mensajes de error del levantador de cabezales**

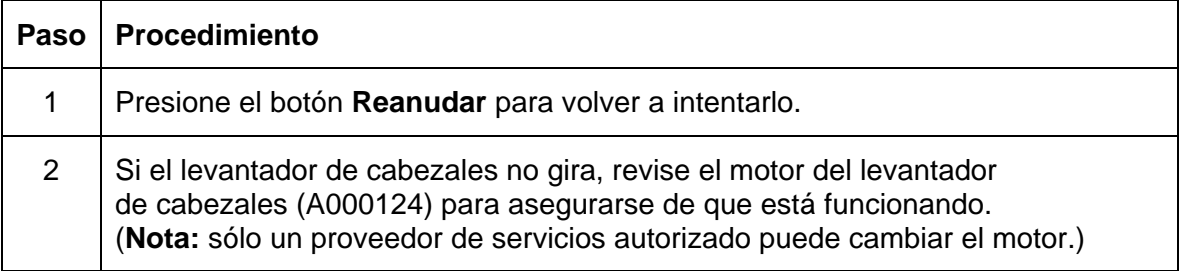

**Indicios:** la impresora no pudo subir ni bajar el cabezal de impresión.

## **Solución del error Impresora se detiene entre los paneles**

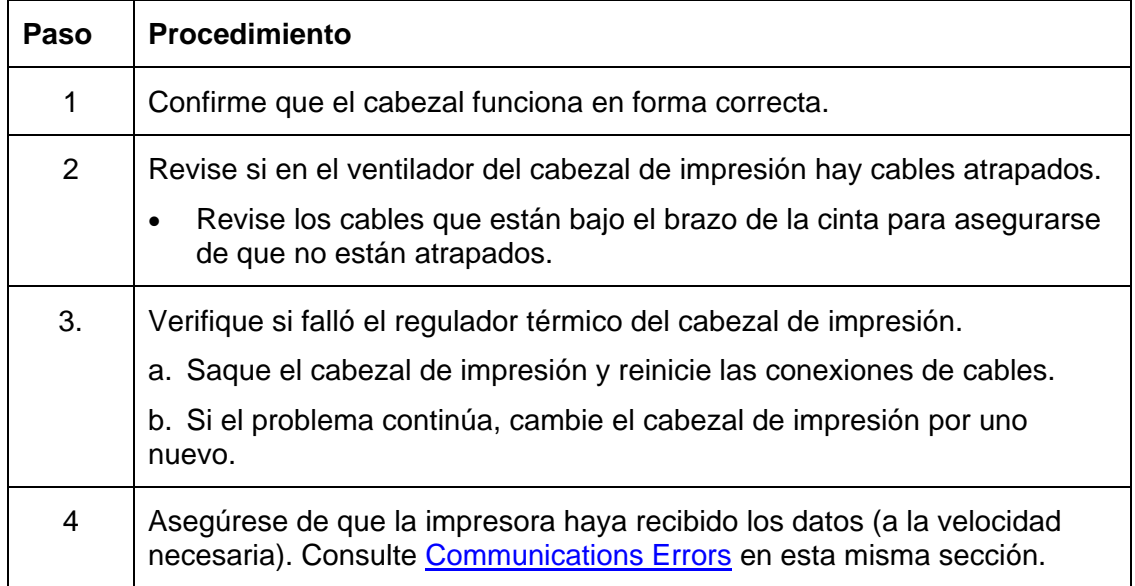

**Indicios:** el ventilador del cabezal de impresión no está funcionando correctamente.

### **Solución de los mensajes de error de Temperatura del cabezal de impresión**

**Indicios:** el regulador de temperatura del cabezal de impresión no está funcionando correctamente.

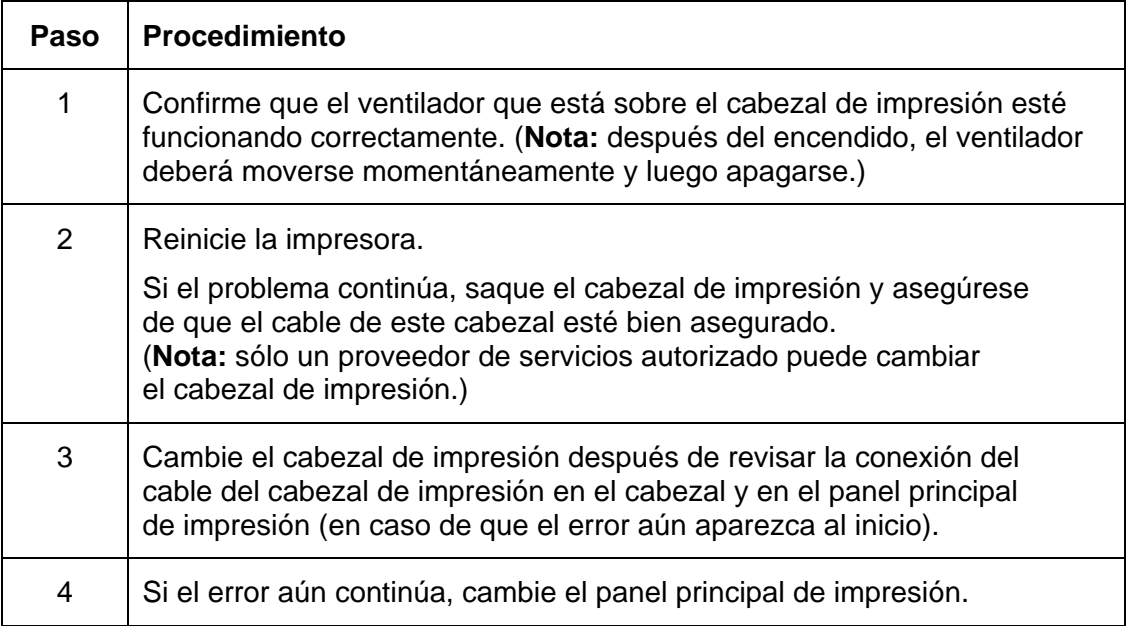

### **Solución de los mensajes de error de Alineación de mesa reversible**

**Indicios:** en la pantalla LCD, apareció un error de Alineación de mesa reversible.

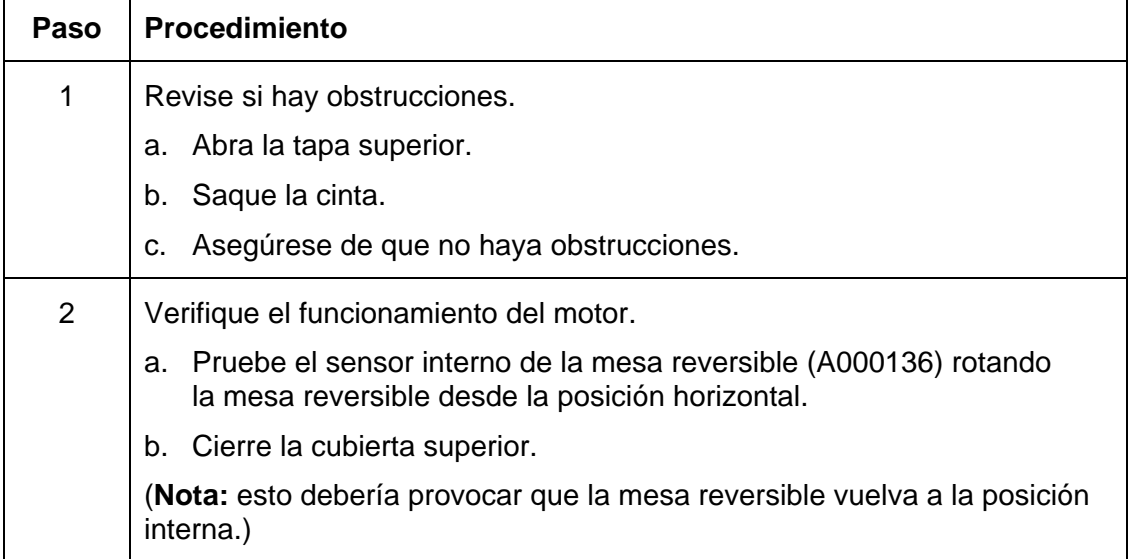

# **Errores de firmware**

### **Solución del error Actualizar firmware ahora**

El firmware del sistema debe actualizarse por una de las siguientes razones:

- La actualización anterior del firmware no fue exitosa.
- Los datos del programa están corruptos.
- El modelo de la impresora no corresponde al número de modelo de firmware instalado.
- El número de revisión del firmware no corresponde a los componentes del sistema.

### **Solución del error Actualización falló**

**Indicios:** Durante el proceso de actualización, en la pantalla LCD aparece un error de "Actualización falló".

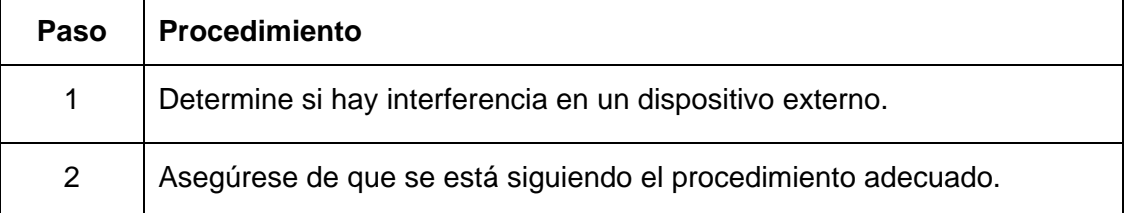

## **Solución de un error de Excepción de programa**

**Indicios:** se produjo un error en el firmware de la impresora lo que provocó un error de Excepción de programa.

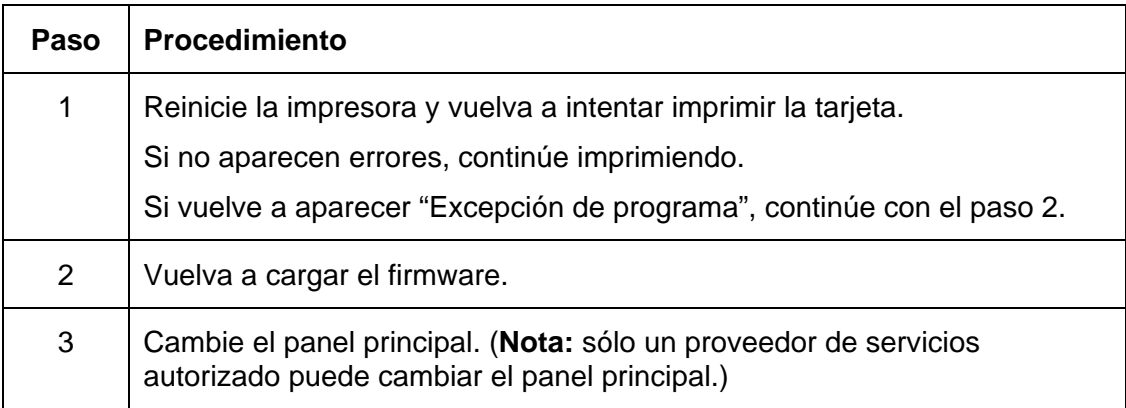

# **Diagnóstico de problemas de imagen**

### **Solución de problemas de Falla de píxeles**

**Indicios:** una delgada línea o raya corre a lo largo de toda la tarjeta.

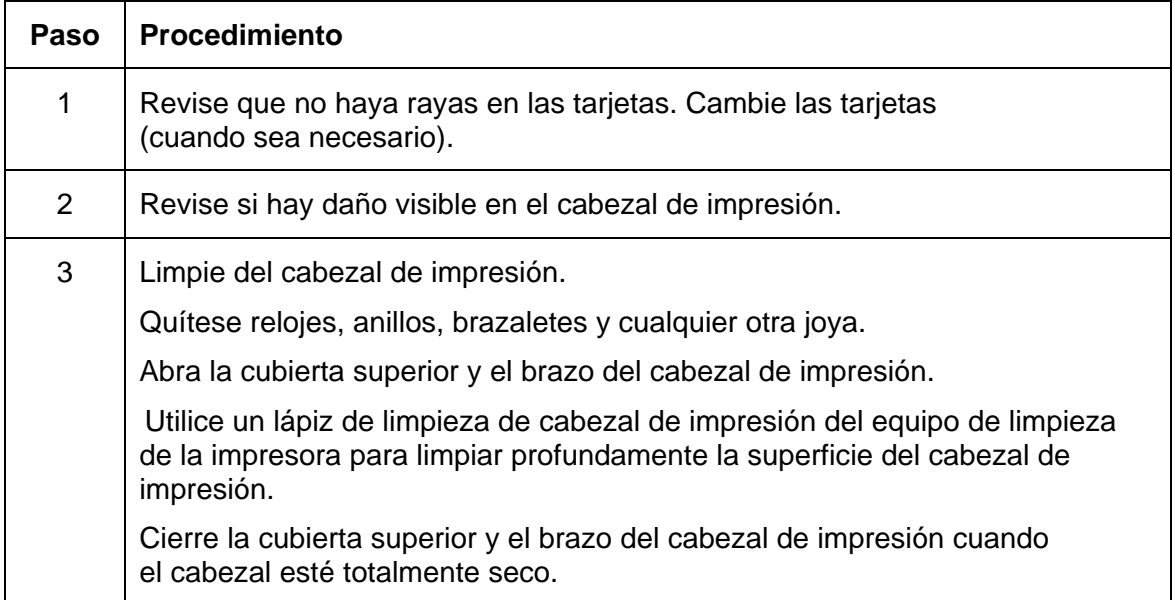

#### **Solución de problemas de Falla de píxeles (continuación)**

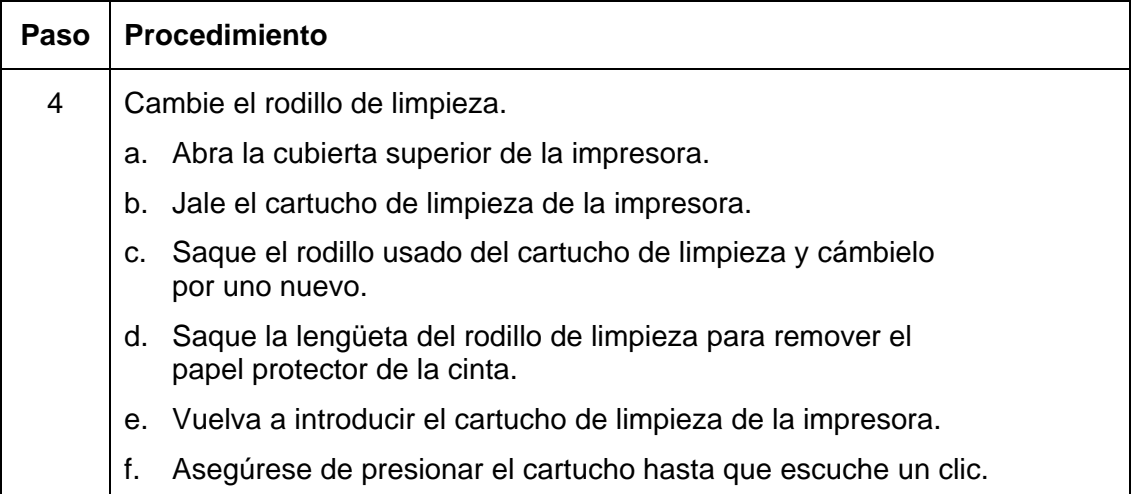

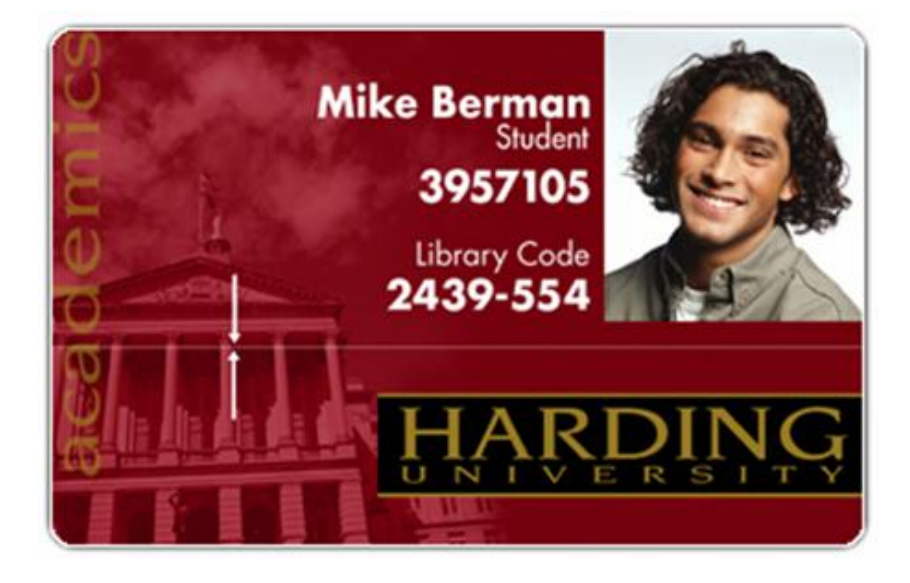

### **Solución de problemas de Falla de píxeles**

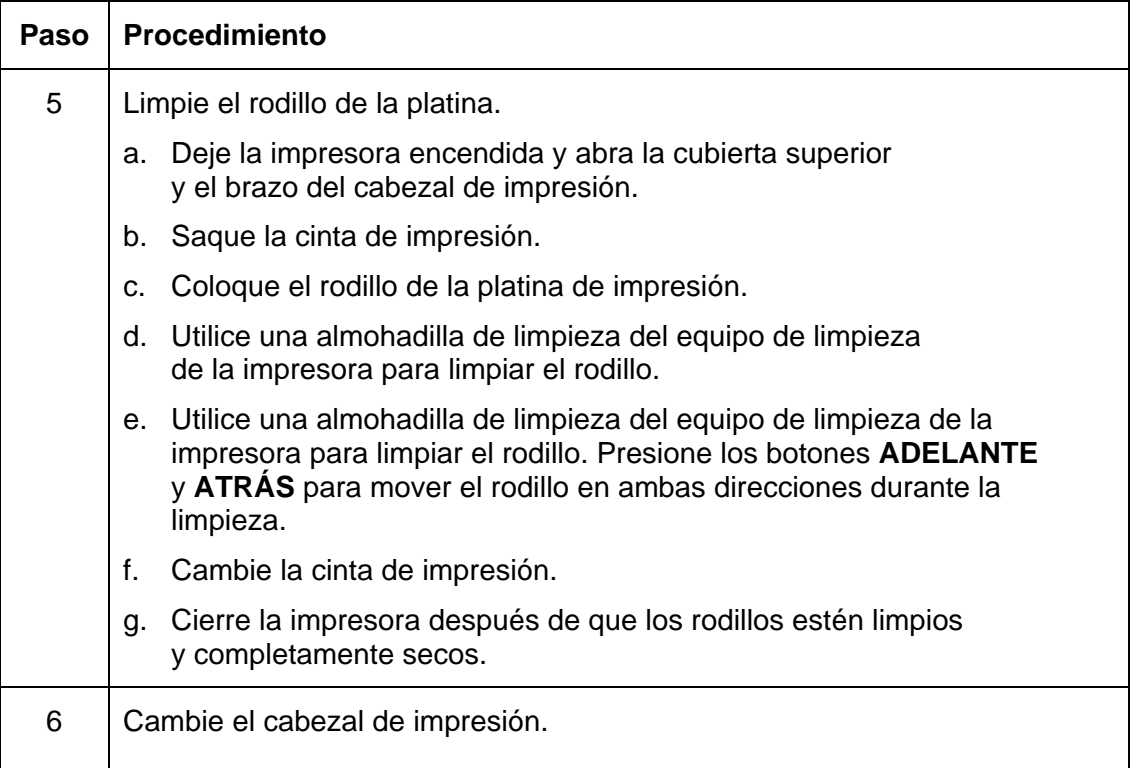

### **Solución de los problemas de Suciedad en la superficie de la tarjeta**

**Indicios:** las impresiones tienen puntos (vacíos blancos o a color) y/o polvo, como se muestra después del **Paso** 4 de este procedimiento.

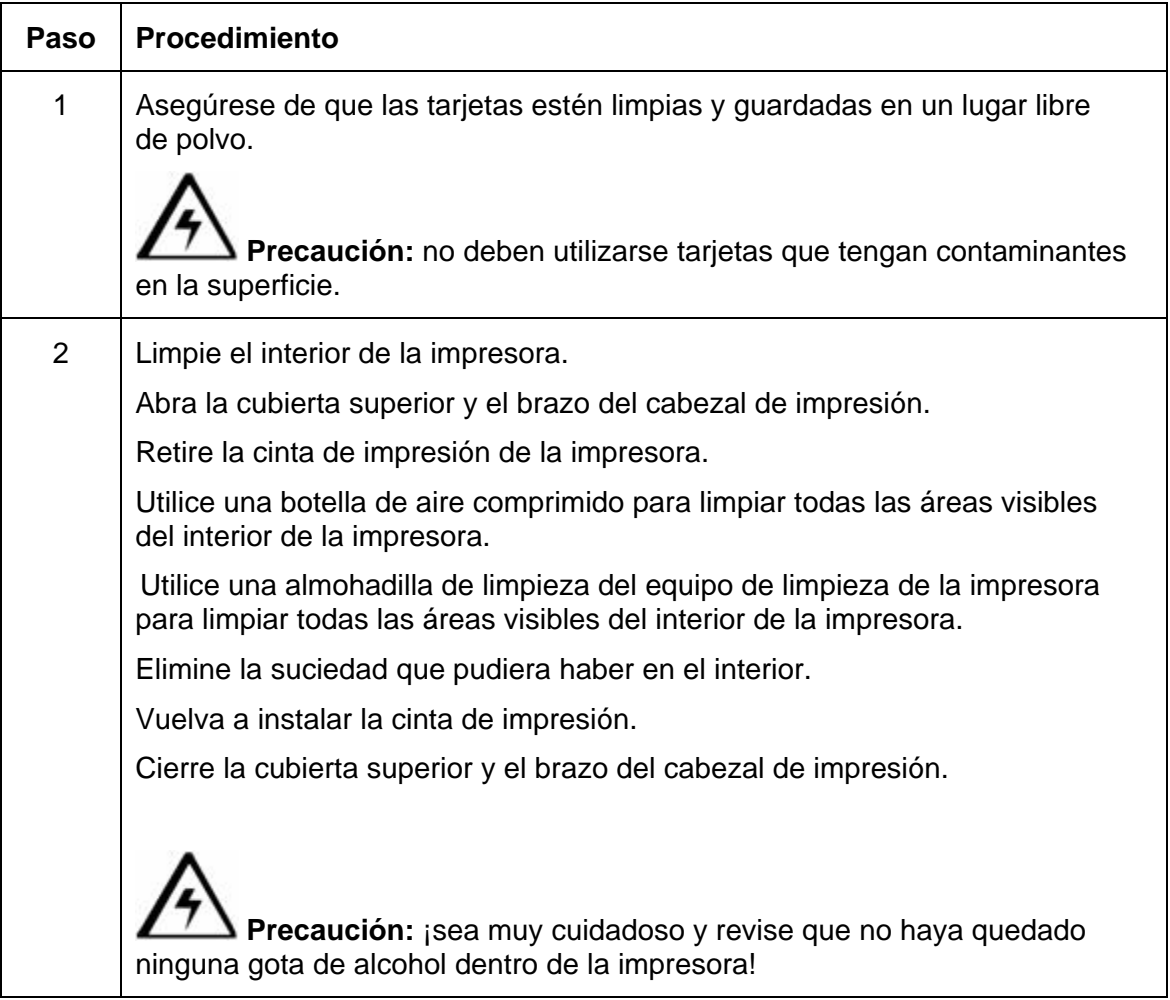

 $\overline{\mathbf{1}}$ 

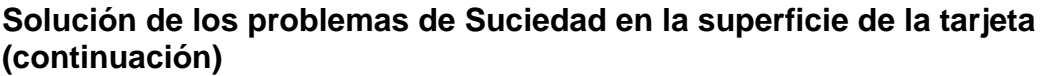

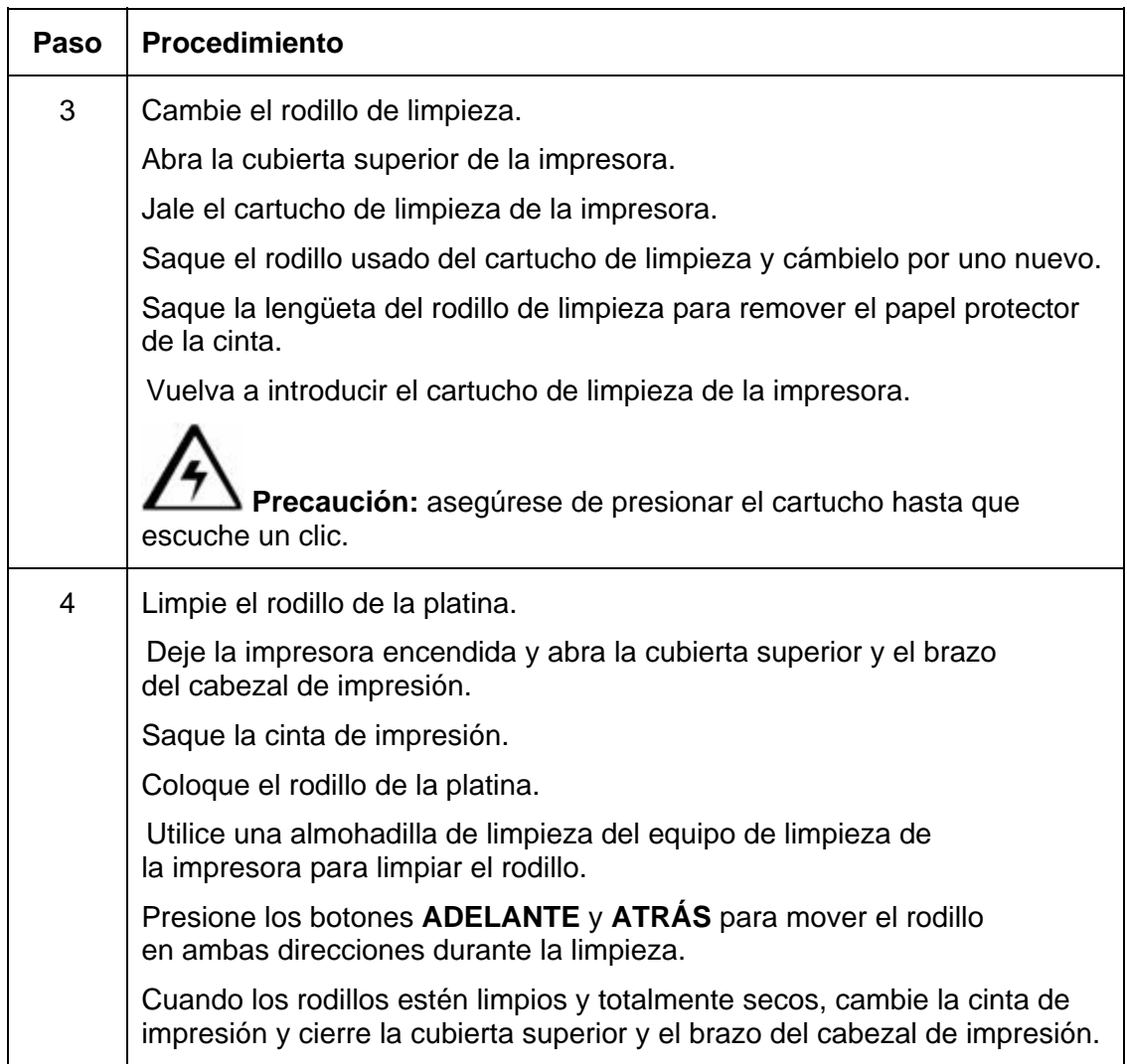

### **Solución de los problemas de Suciedad en la superficie de la tarjeta**

Consulte el procedimiento anterior en esta sección.

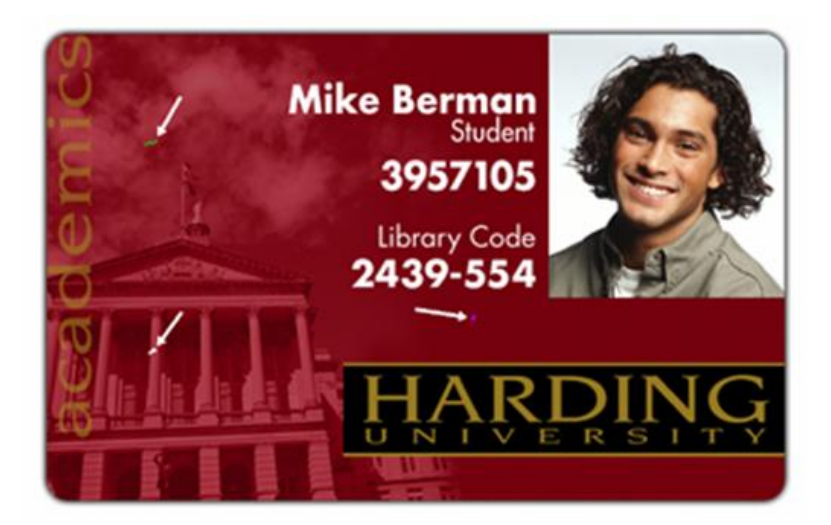

### **Solución de problemas de Oscuridad errónea de la imagen**

**Indicios:** las tarjetas impresas están demasiado oscuras o claras, como se muestra en la página siguiente.

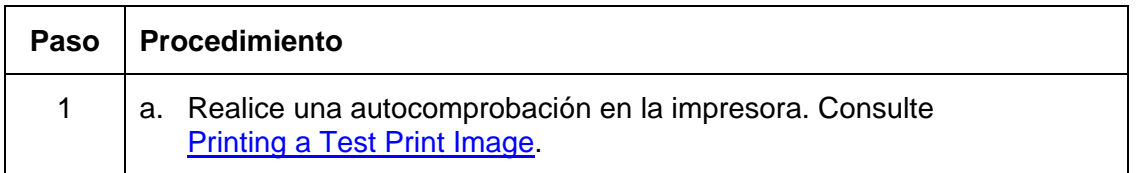

 $\blacksquare$ 

#### **Solución de problemas de Oscuridad errónea de la imagen (continuación)**

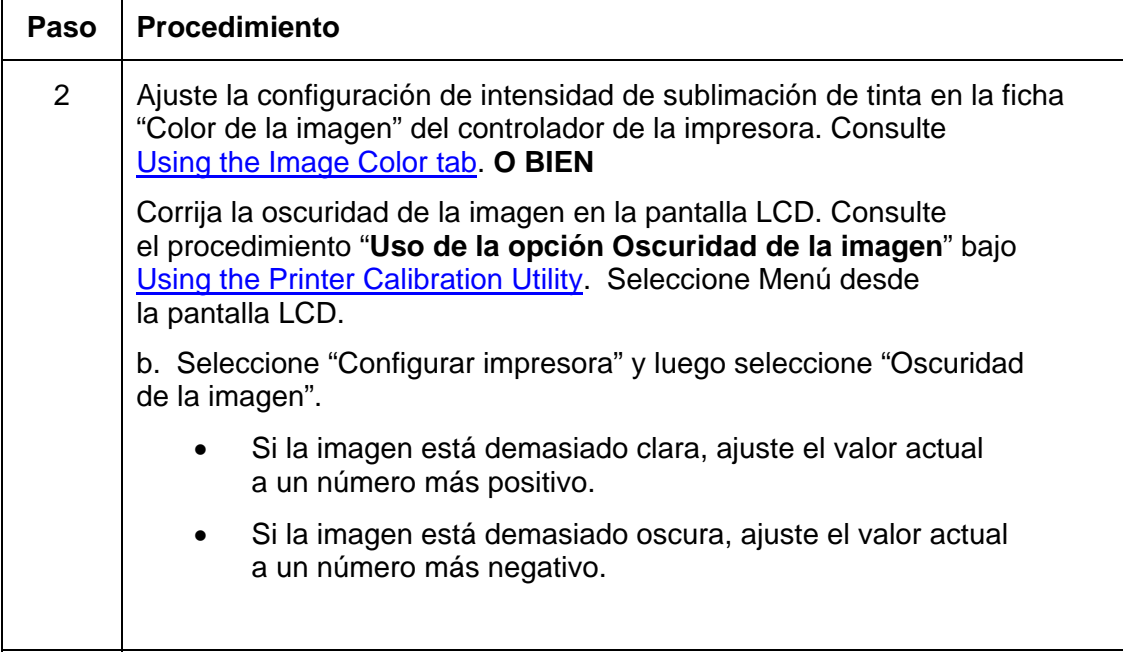

#### **Solución de problemas de Oscuridad errónea de la imagen (continuación)**

Consulte el procedimiento anterior en esta sección.

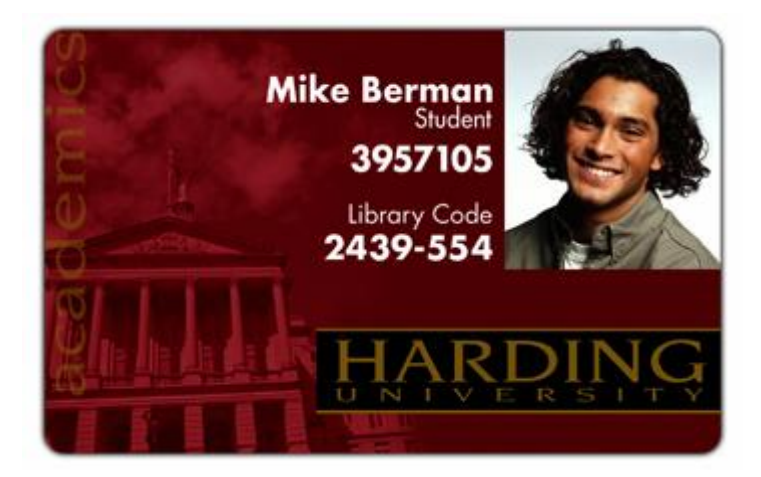

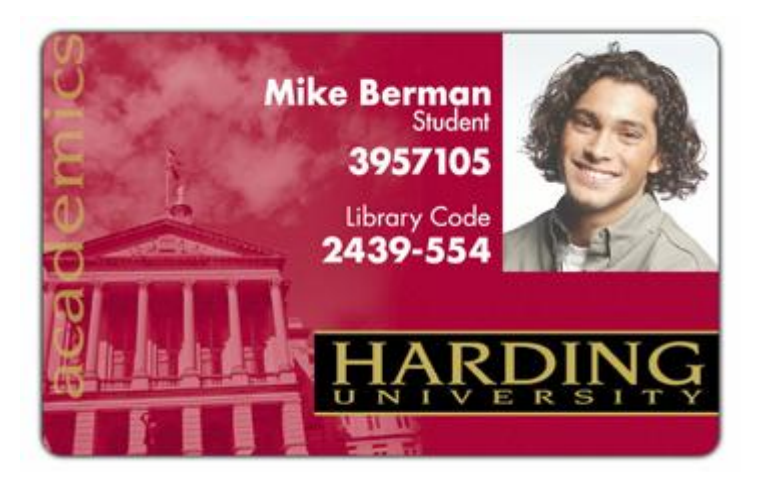

#### **Solución de problemas de Oscuridad errónea de la imagen**

Consulte el procedimiento anterior en esta sección.

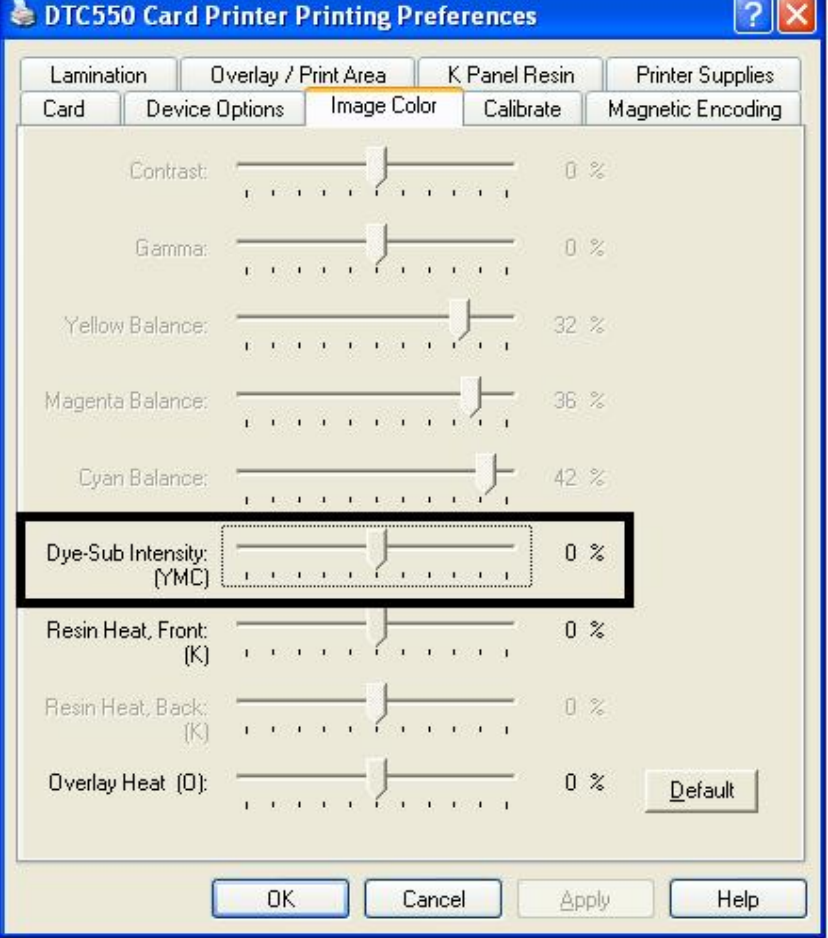

## **Solución de problemas de Cinta arrugada**

**Indicios:** las tarjetas impresas tienen líneas sin color o rayas, como se muestra en la página siguiente.

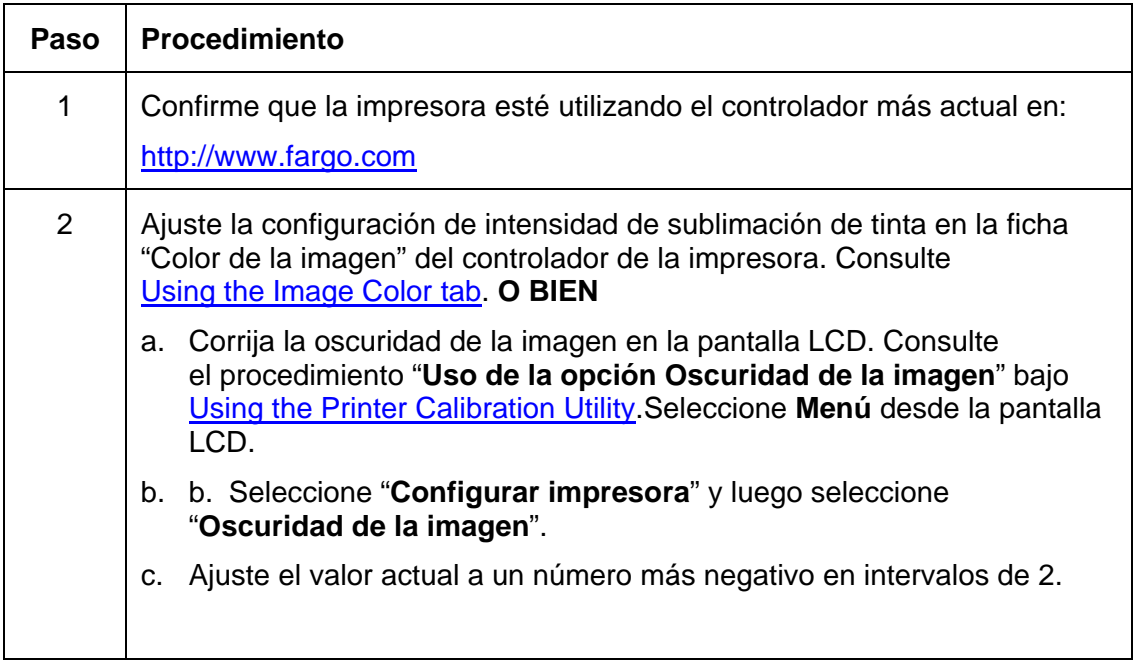

#### **Solución de problemas de Cinta arrugada (continuación)**

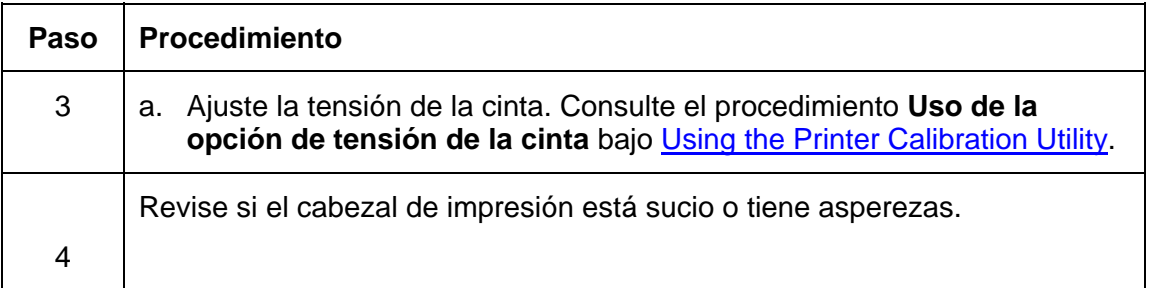

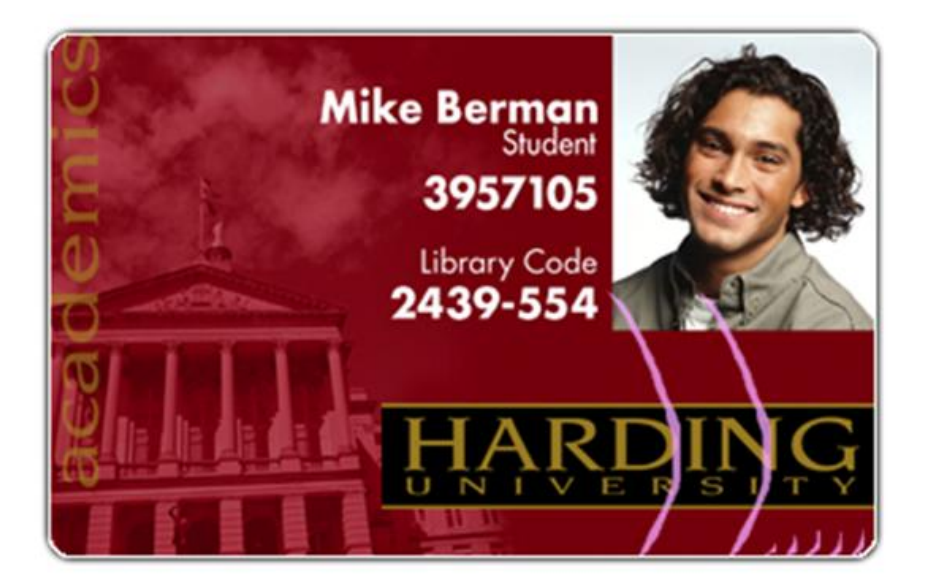

## **Solución de problemas de Impresiones con demasiada resina**

**Indicios:** los textos y códigos de barra de resina negra se ven manchados o demasiado gruesos, como se muestra a continuación.

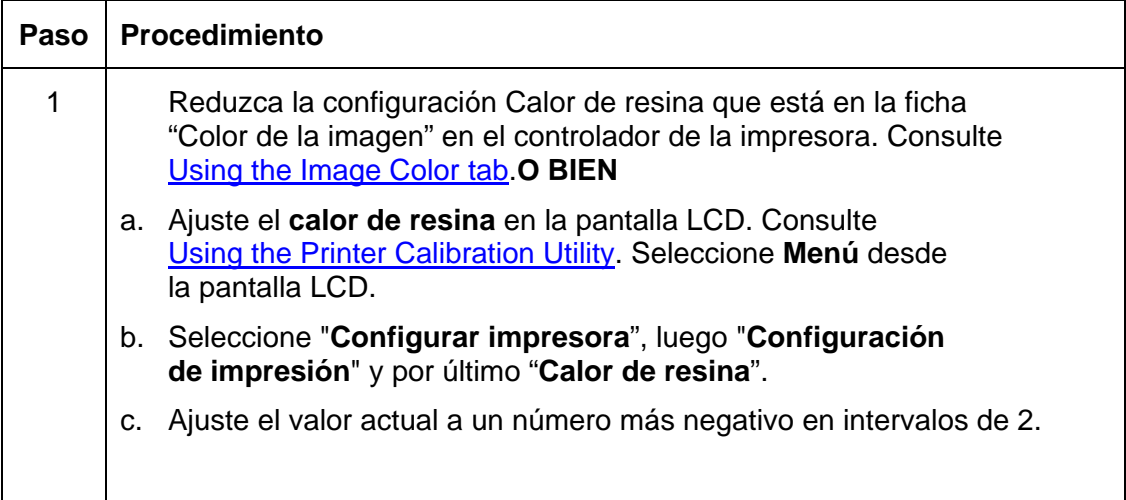

#### **Solución de problemas de Impresiones con demasiada resina (continuación)**

Consulte el procedimiento anterior en esta sección.

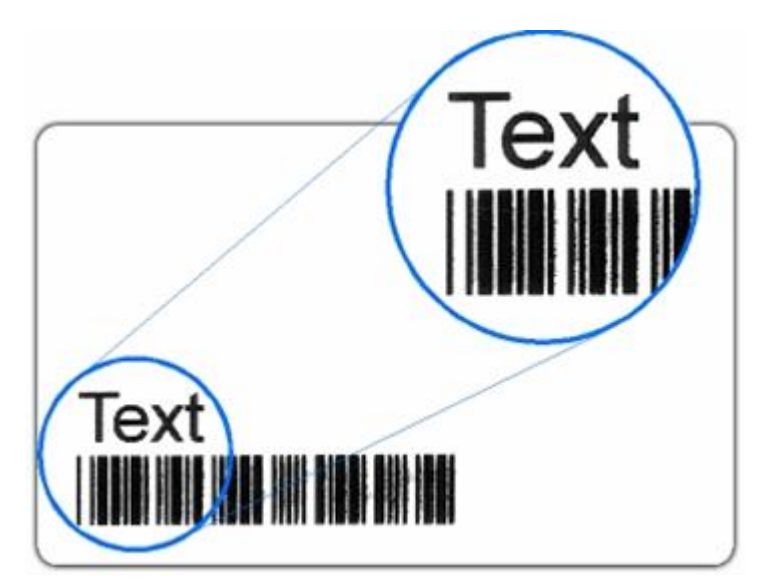

#### **Solución de problemas de Impresiones con demasiada resina (continuación)**

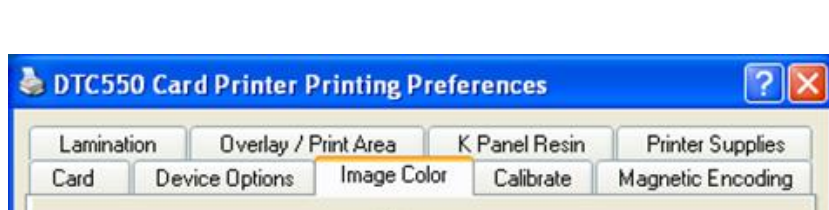

Consulte el procedimiento anterior en esta sección.

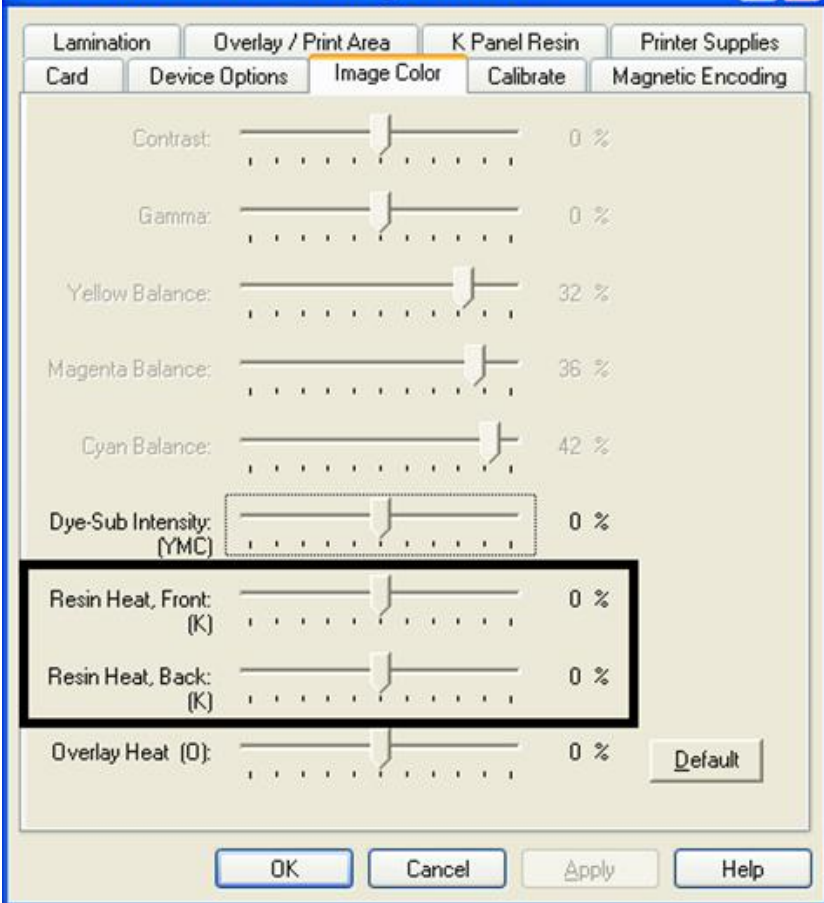

## **Solución de problemas de Impresiones con muy poca resina**

**Indicios:** los textos y códigos de barra de resina negra se ven desteñidos o demasiado claros, como se muestra a continuación.

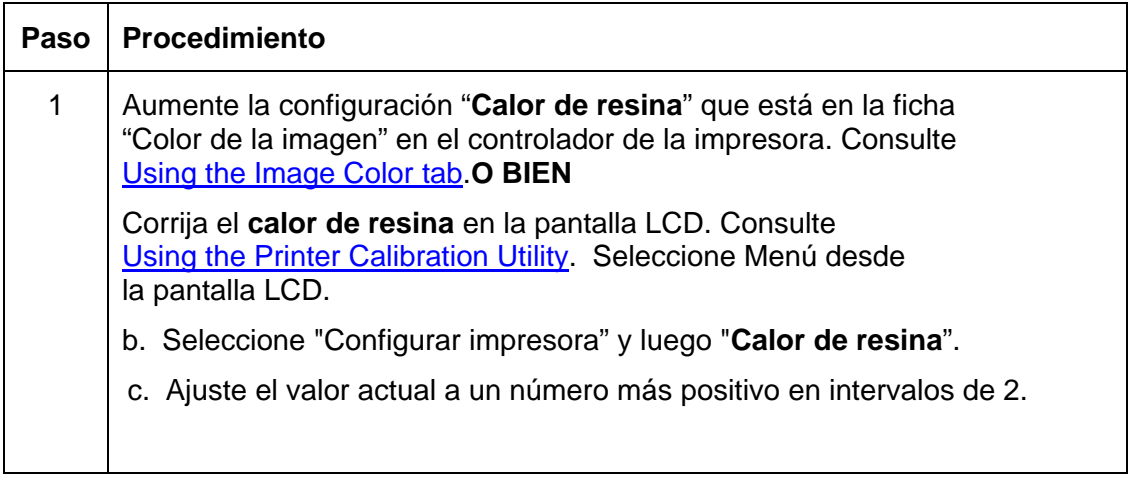

#### **Solución de problemas de Impresiones con muy poca resina (continuación)**

Consulte el procedimiento anterior en esta sección.

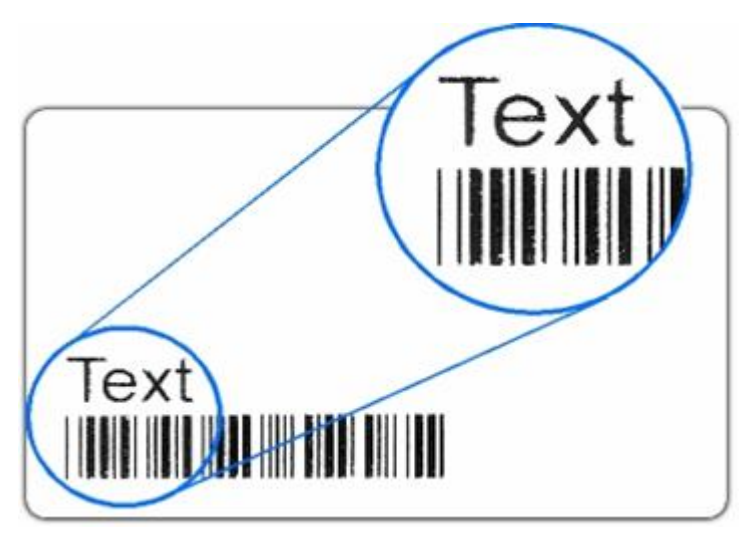

#### **Solución de problemas de Impresiones con muy poca resina (continuación)**

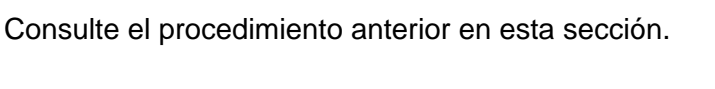

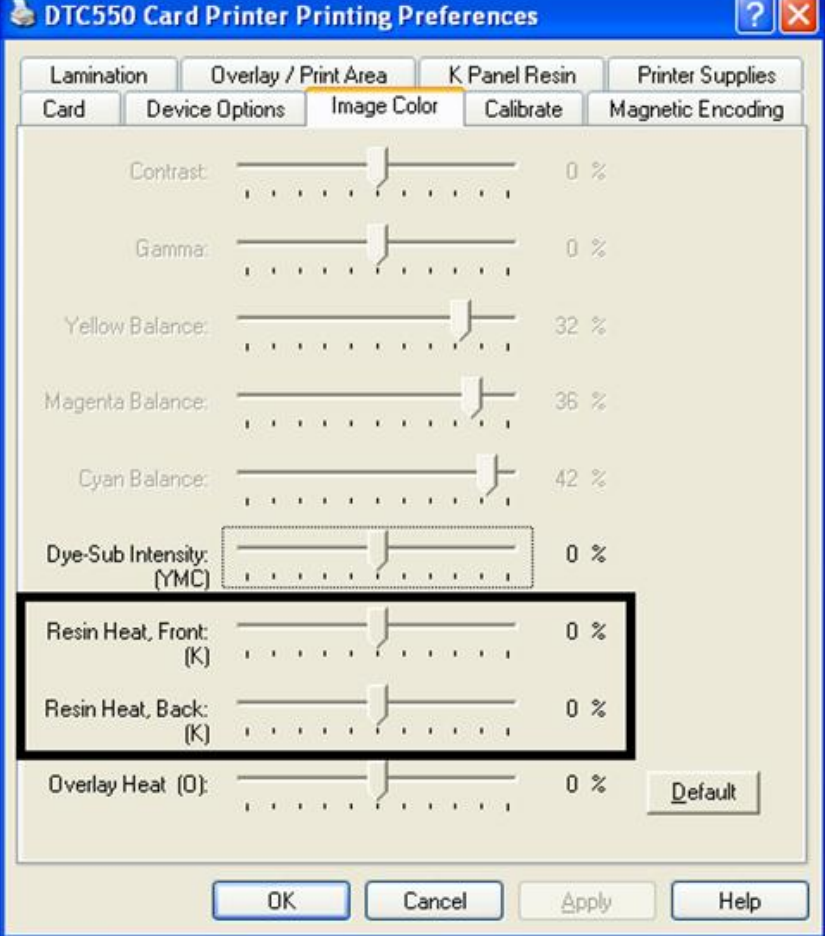

### **Solución de problemas de Imagen de tarjeta se interrumpe o no está centrada**

**Indicios:** la impresión se interrumpe o no está centrada en la tarjeta. Esto provoca que en la tarjeta aparezca un borde de color blanco, como se muestra a continuación.

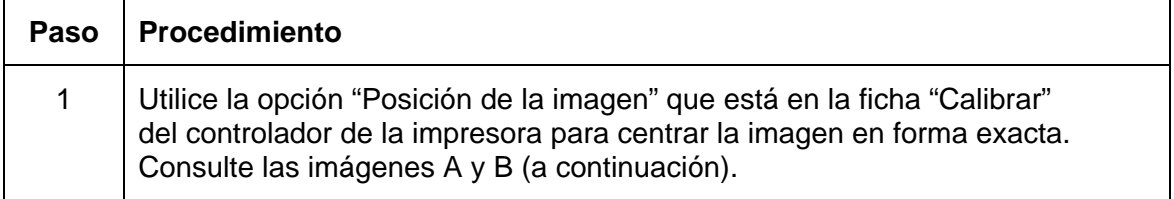

#### **Solución de problemas de Imagen de tarjeta se interrumpe o no está centrada (continuación)**

#### **Imagen A: centrar correctamente la imagen**

Consulte el procedimiento anterior en esta sección.

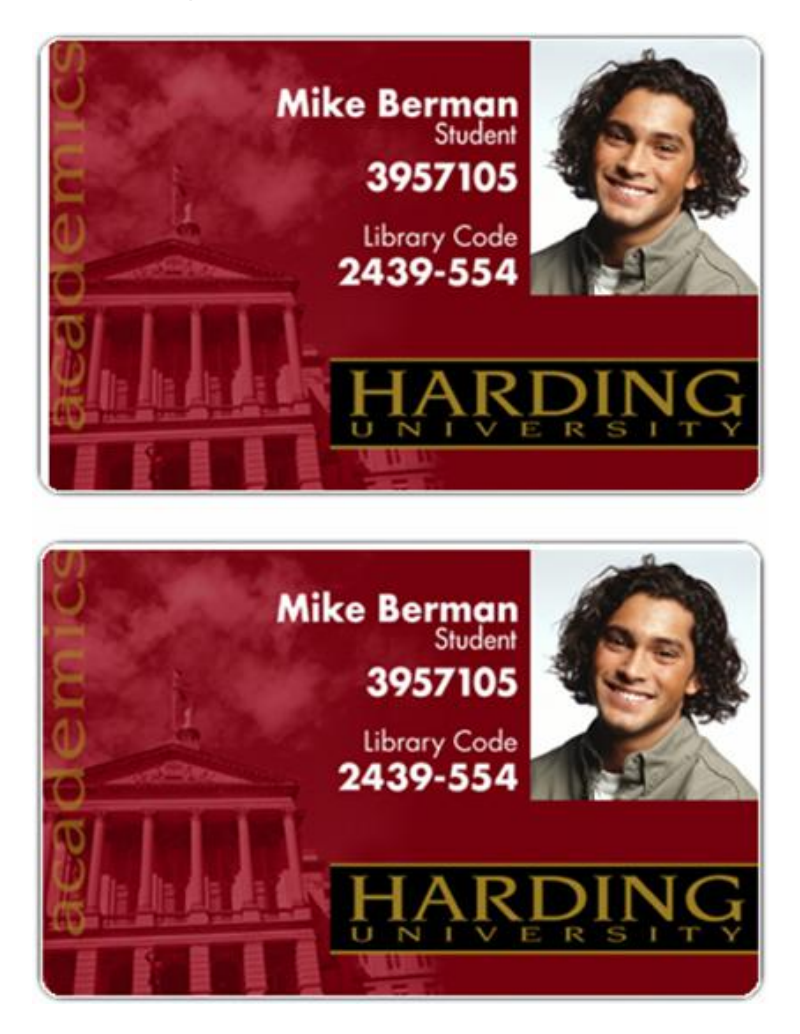

#### **Solución de problemas de Imagen de tarjeta se interrumpe o no está centrada**

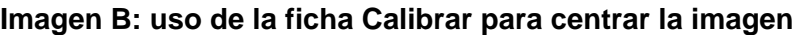

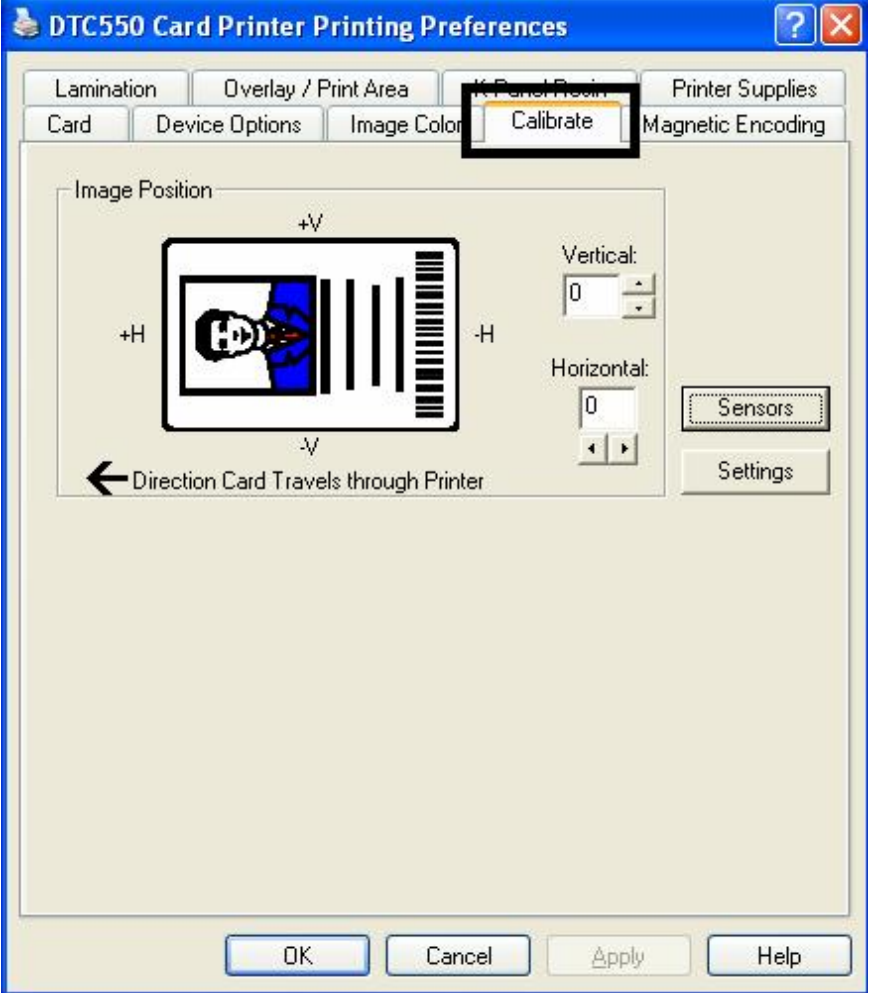

## **Solución de problemas de Mala calidad de imagen**

**Indicios:** las fotografías de las tarjetas lucen pixeladas o granulosas, como se muestra a continuación.

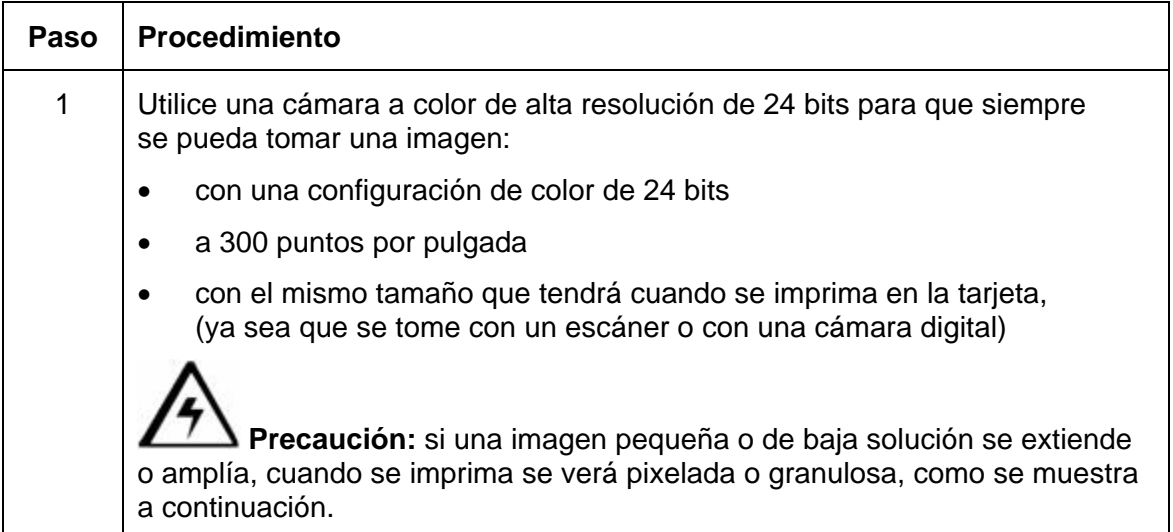

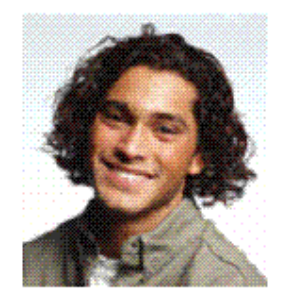

Good

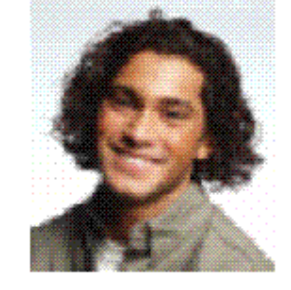

Bad

# **Impresión de una imagen de prueba**

## **Impresión de una imagen de prueba**

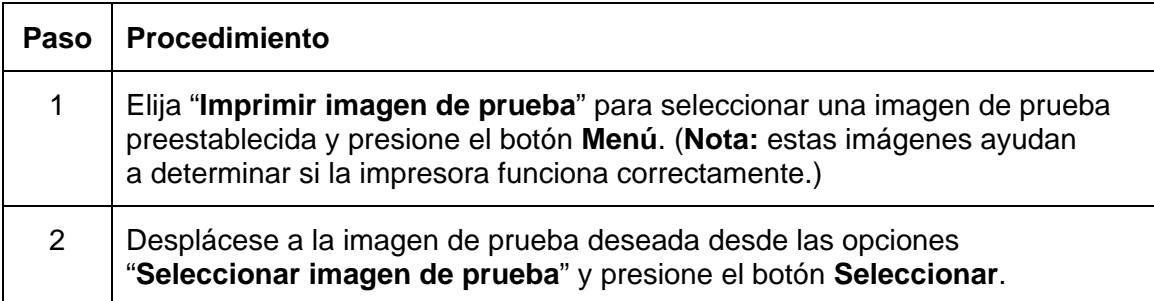

## **Revisión de la autoevaluación YMC/K gris/alineación**

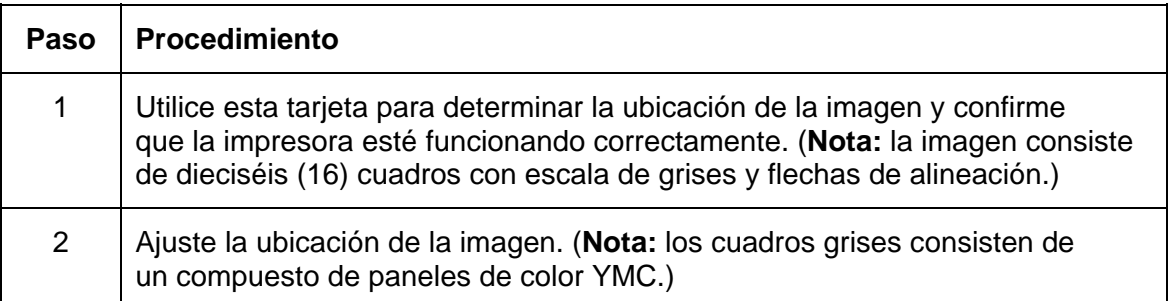

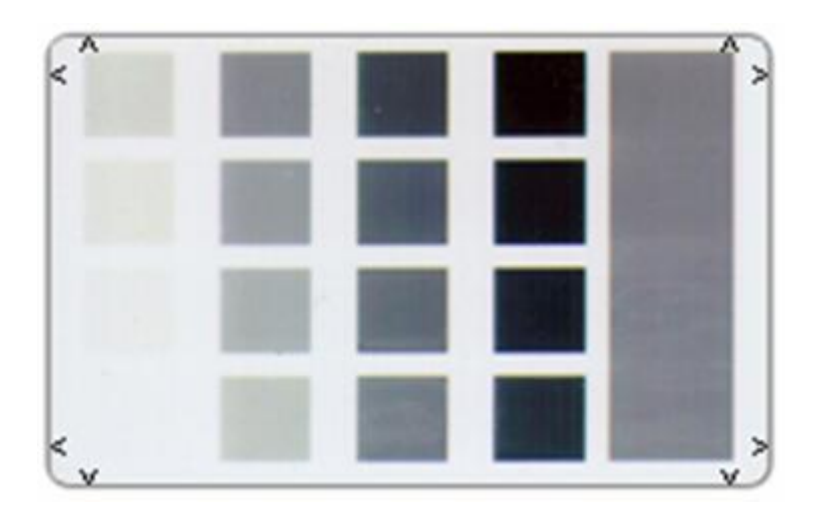

### **Revisión de la autoevaluación YMCK/K color/resina**

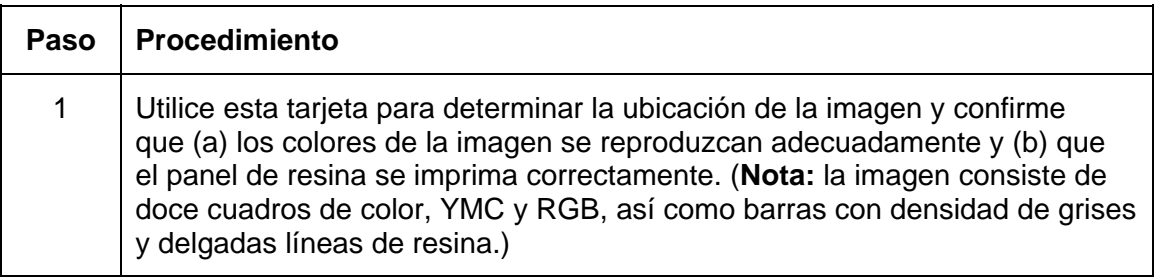

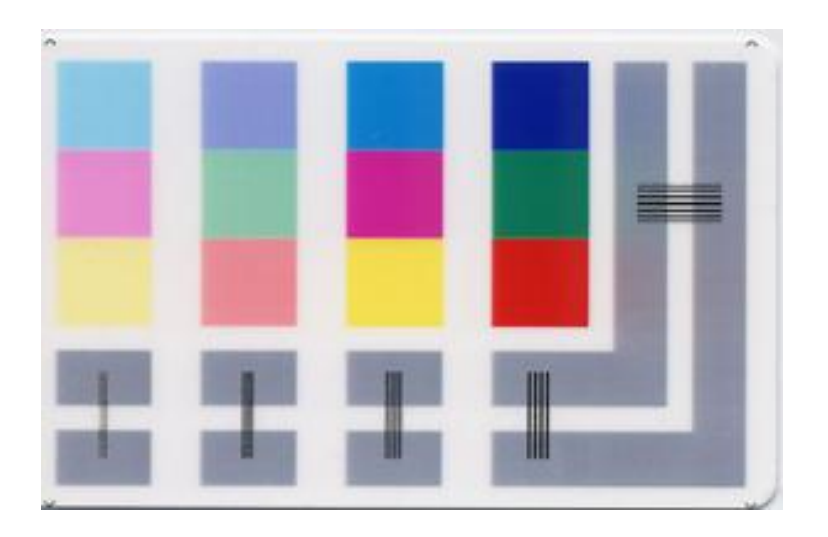

### **Revisión de la autoevaluación YMC con barras de color**

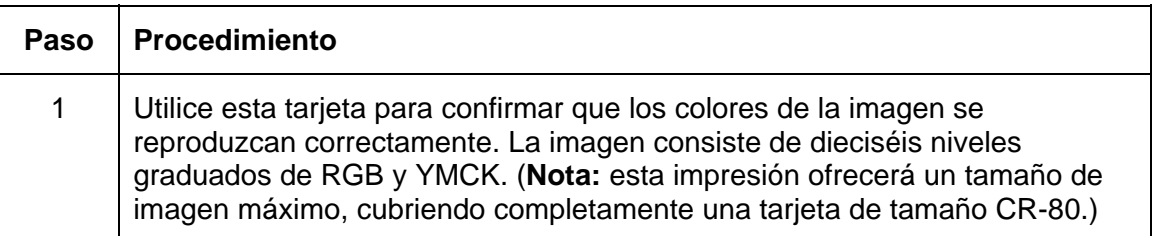

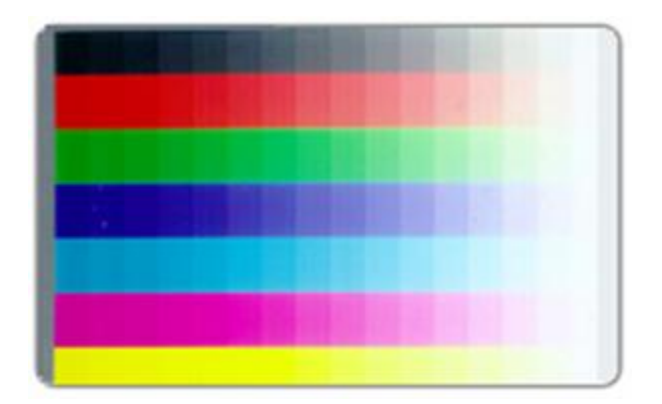

### **Revisión de la autoevaluación de la configuración de la impresora**

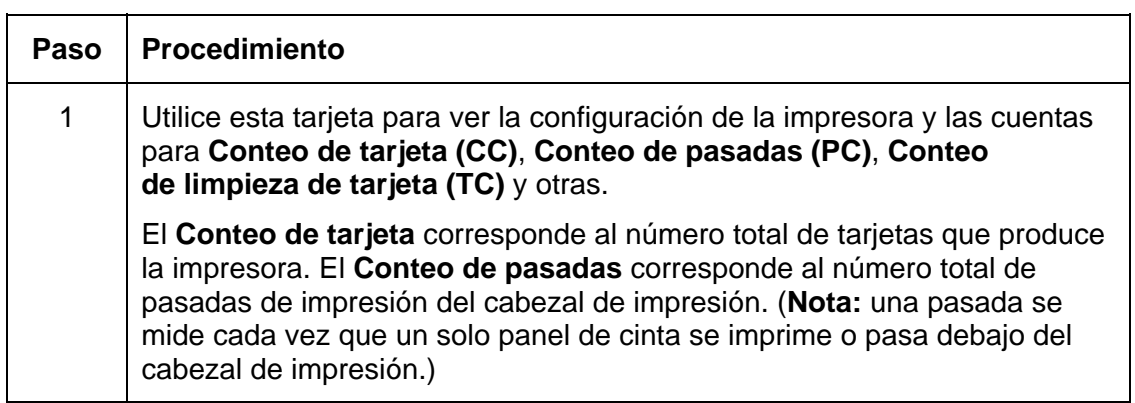

### **Revisión de la autoevaluación de la configuración de la impresora**

Consulte el procedimiento anterior en esta sección.

Image Darkness:0 [0] Resin Heat Adj:0 [0] Print Top Of Form:0 [0] Print End Of Form:0101 Print Left Of Form:0 [0] Mag Top Of Form:0 [0] Ribbon Tension:0 [0] Print Flip Level:-5 [0] Print Flip Angle: -8 [0] Encoder Flip Angle:0 [0] Model:DTC550 S/N:M0000029 FW Rev: MVT:18 Jun 24 2005 Head Resistance: 3200 [3000] Ribbon Calibration: 155 [0] Ribbon Pretension:0 [0] Misc Flags: 34312 Card Count:2502 Pass Count:4005 Card Cleaning Count:3000

## **Revisión de la opción Prueba magnética**

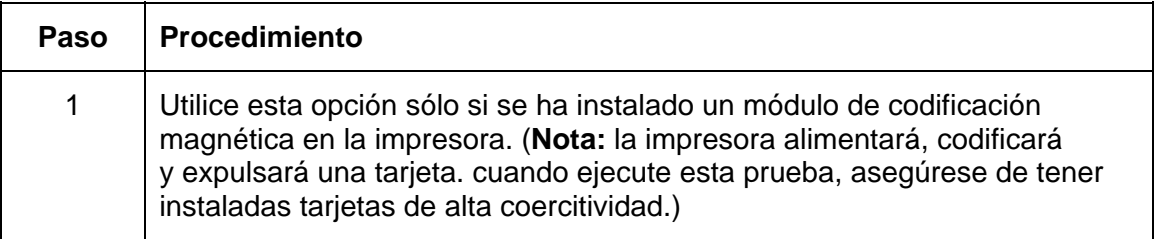
# **Sección 5: Módulo de plastificado de tarjetas Ajuste de un módulo de plastificado de tarjetas**

Puede agregar a la impresora de tarjetas un módulo de plastificado de tarjetas opcional, el cual puede solicitarse preinstalado de fábrica en la impresora, o bien, puede ordenarlo en forma separada como un módulo que puede instalar en terreno. Cuando se incluye, el módulo de plastificado de tarjetas le permite aplicar los sobrelaminados certificados por Fargo para imprimir tarjetas más seguras que no puedan falsificarse. Esta sección explica todos los aspectos del funcionamiento del módulo de plastificado de tarjetas y los materiales de sobrelaminado disponibles.

**¡IMPORTANTE!** Las impresoras de tarjetas Fargo requieren cintas de impresión altamente especializadas para funcionar de manera correcta. Para maximizar la vida útil, la confiabilidad de la impresora, la calidad y la durabilidad de la tarjeta impresa, debe utilizar sólo los suministros certificados por Fargo. Por esta razón, la garantía de Fargo quedará anulada, donde no lo prohíba la ley, cuando no se utilicen suministros certificados por Fargo. Para solicitar materiales adicionales, póngase en contacto con su distribuidor autorizado.

# **Ajuste del aplanador de tarjetas**

El módulo de plastificado de tarjetas cuenta con un aplanador de tarjetas ajustable que le permite ajustar el aplanado de las tarjetas laminadas. Este aplanador funciona invirtiendo las tarjetas plegadas al momento en que son expulsadas de la plastificadora cuando aún están calientes.

En la mayoría de los casos, la combadura de la tarjeta sólo será un problema cuando se plastifique un solo lado de tarjetas que tengan centro de PVC en lugar de centro de poliéster. Las tarjetas con centro de PVC no son tan resistentes al calor y no se recomienda su uso en el proceso de plastificado.

En forma predeterminada, el aplanador de tarjetas está configurado de fábrica para el uso de tarjetas tipo UltraCard III. (**Nota:** si tiene demasiadas tarjetas con combaduras, revise lo siguiente para ajustar el aplanador de tarjetas.

# **Ajuste del aplanador de tarjetas (continuación)**

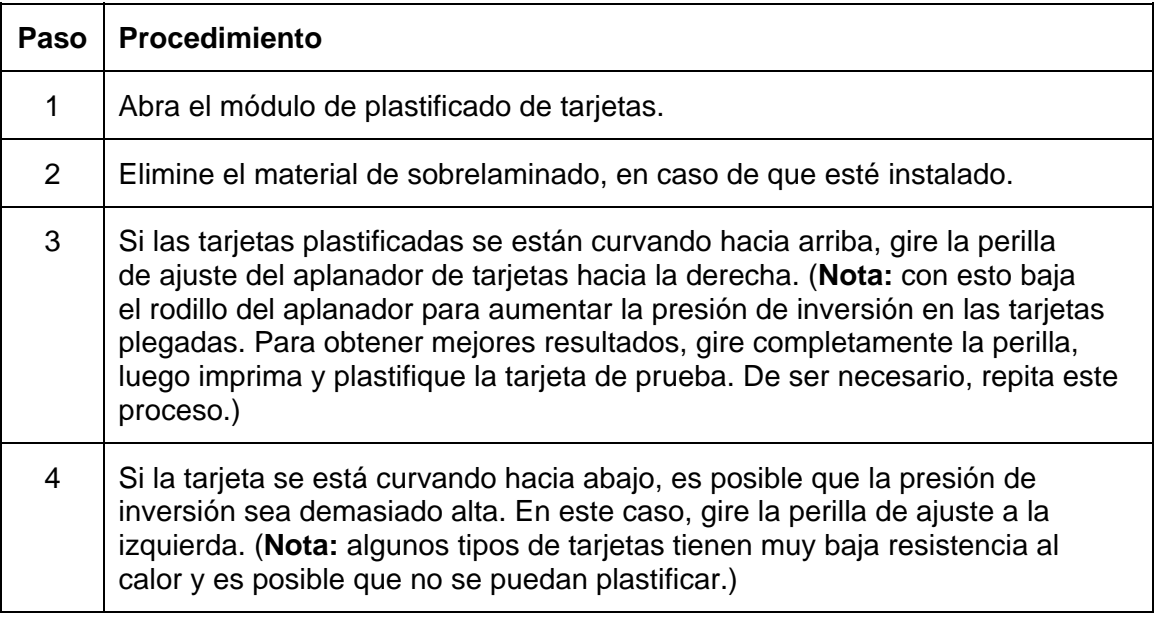

# **Ajuste del aplanador de tarjetas**

Consulte el procedimiento de la página anterior.

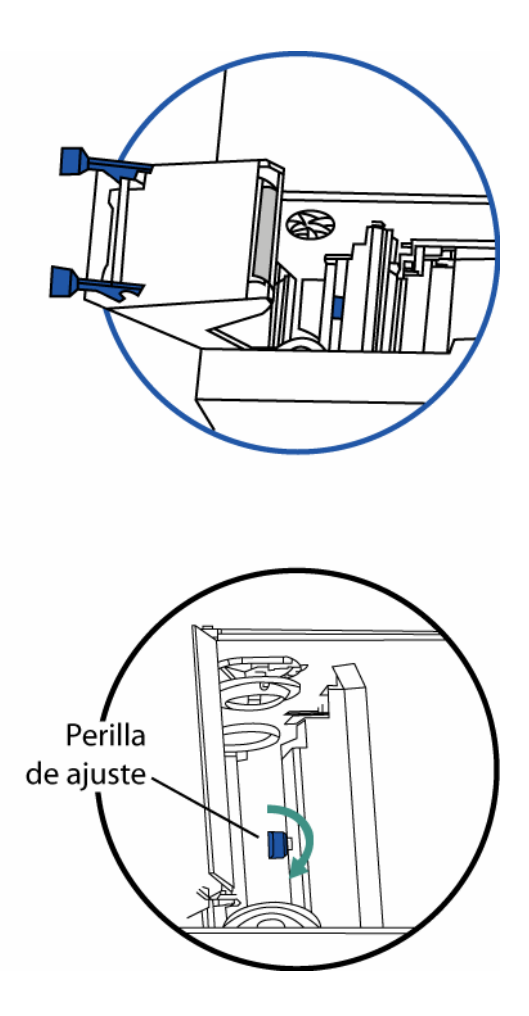

# **Ajuste del riel guía de la tarjeta**

Si está aplicando un sobrelaminado PolyGuard, es posible que el parche individual del rollo de sobrelaminado no esté centrado cuando lo aplique en la tarjeta. (**Nota:** aunque la ubicación del parche variará ligeramente de una tarjeta a otra, nunca debe inclinarse sobre el borde de la tarjeta.) Consulte Card Lamination Module

Para centrar la ubicación vertical de estos parches en el ancho de la tarjeta, se puede realizar un ajuste manual. Si los parches PolyGuard se aplican muy cerca o sobre el borde superior o inferior de una tarjeta (mientras la tarjeta avanza por la impresora), deberá ajustarse el riel guía de la tarjeta de la plastificadora. (**Nota:** este ajuste se describe a continuación.)

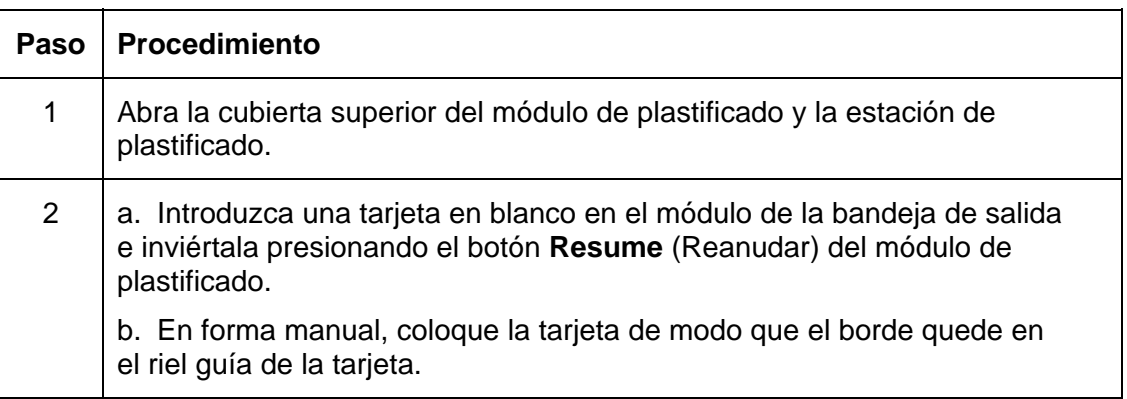

Consulte el procedimiento de la página anterior.

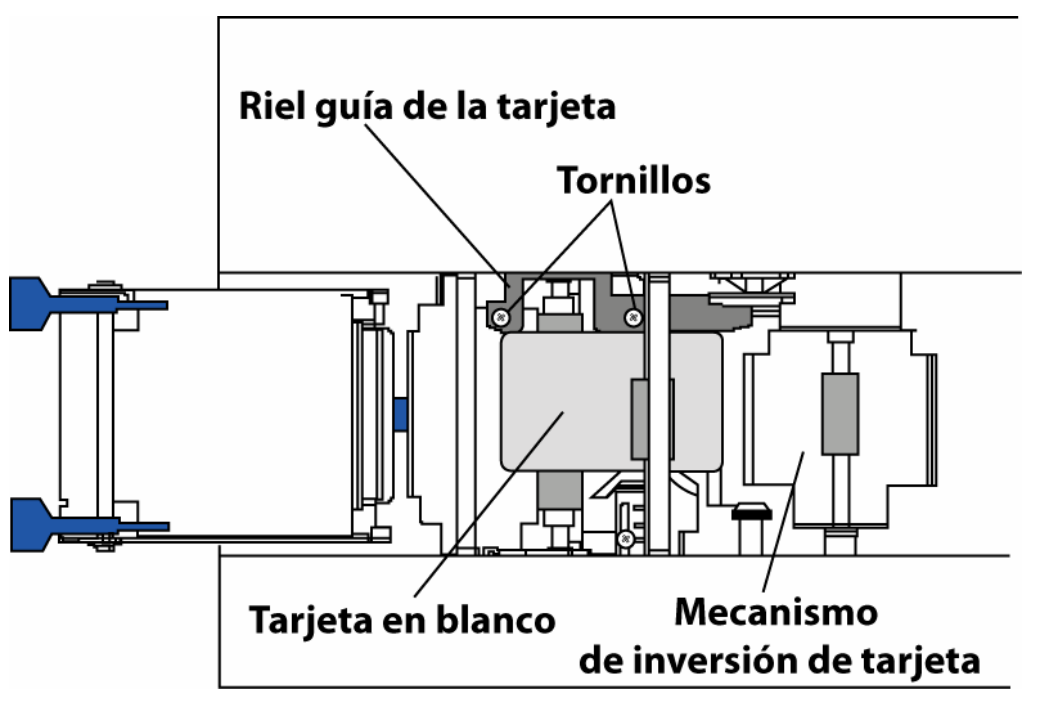

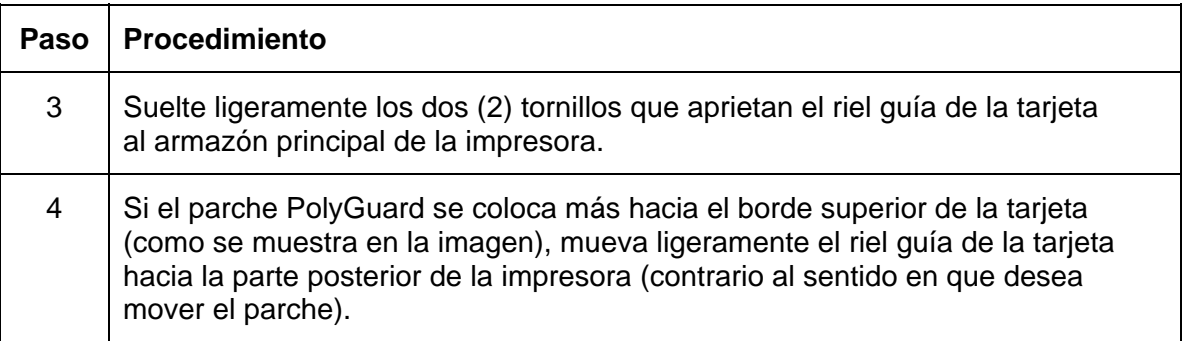

*Continúa en la página siguiente*

# **Borde superior**

**Borde inferior** 

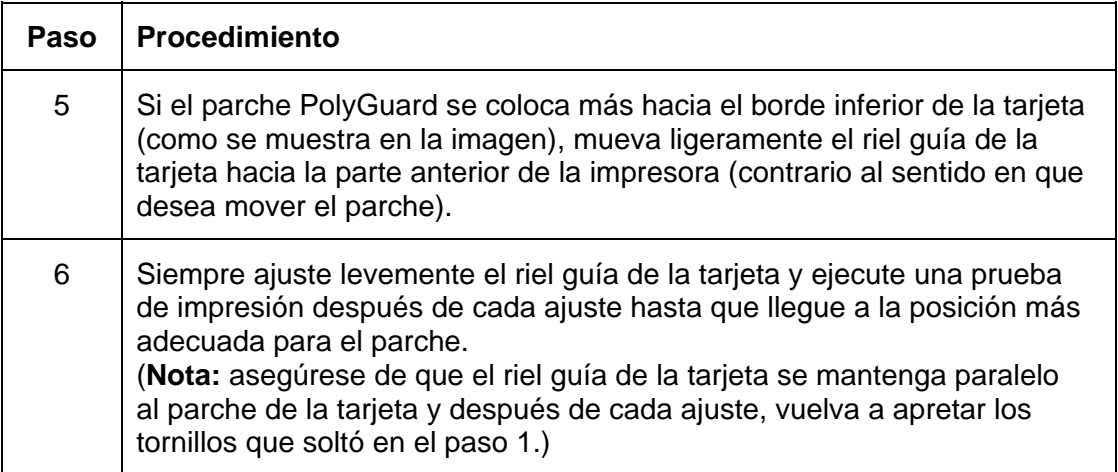

*Continúa en la página siguiente*

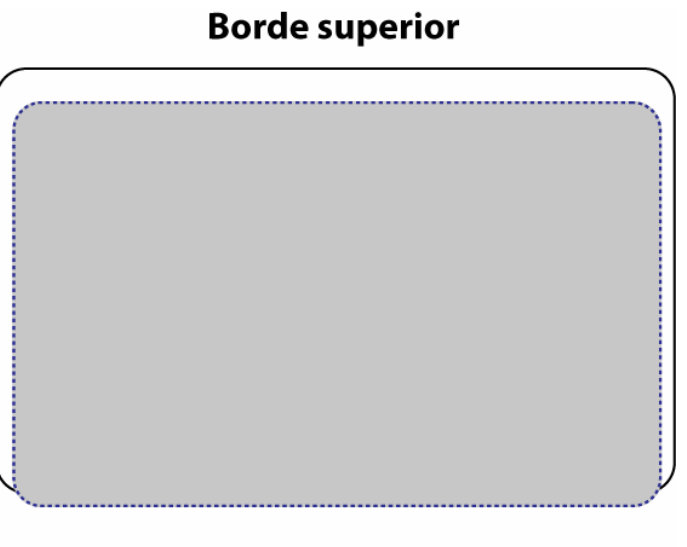

# **Borde inferior**

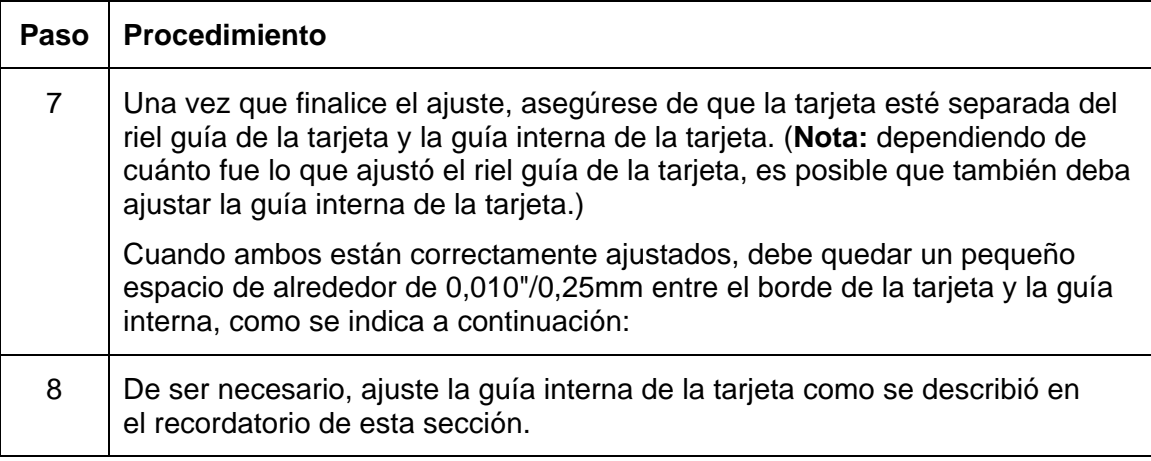

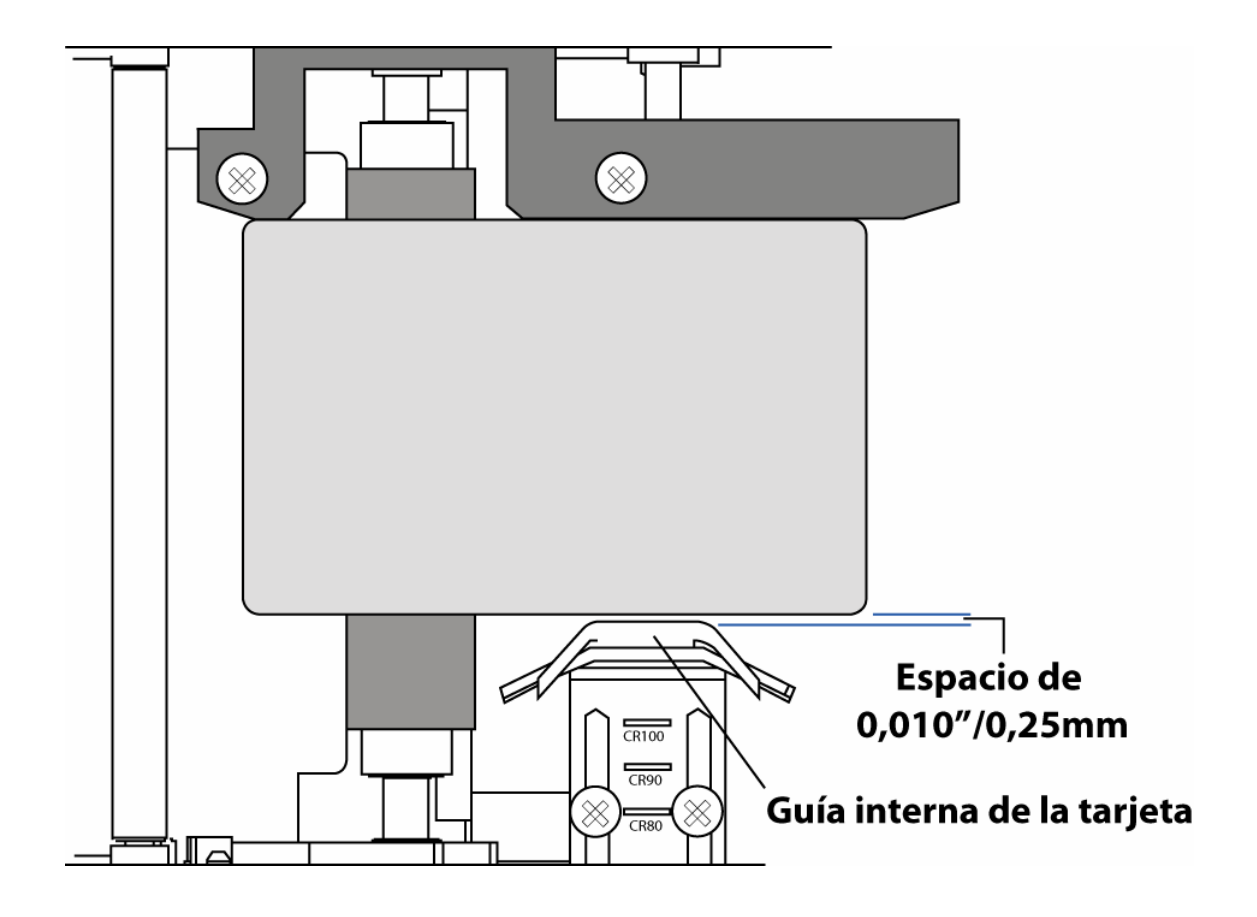

# **Ajuste de la guía interna de la tarjeta**

La guía interna de la tarjeta es lo que mantiene la tarjeta en su lugar cuando ingresa por el módulo de plastificado de tarjetas.

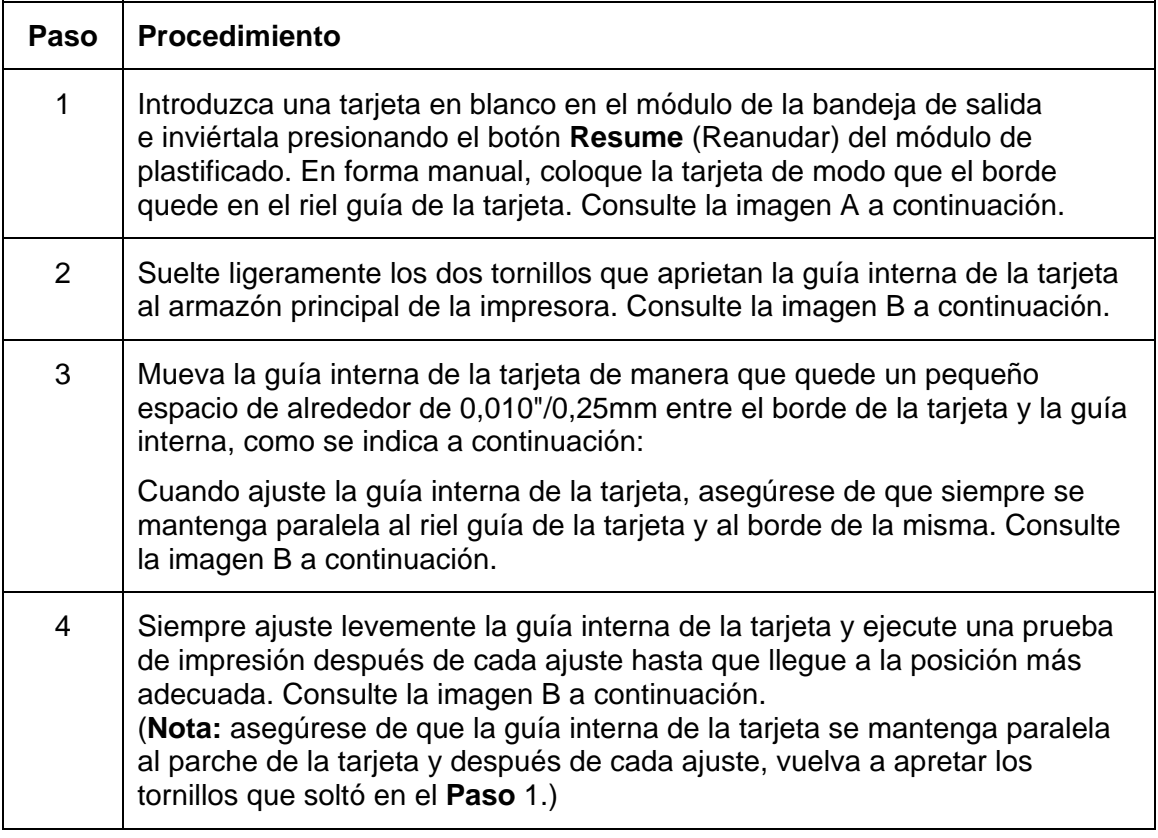

## **Ajuste de la guía interna de la tarjeta (continuación)**

#### **Imagen A: Paso 1**

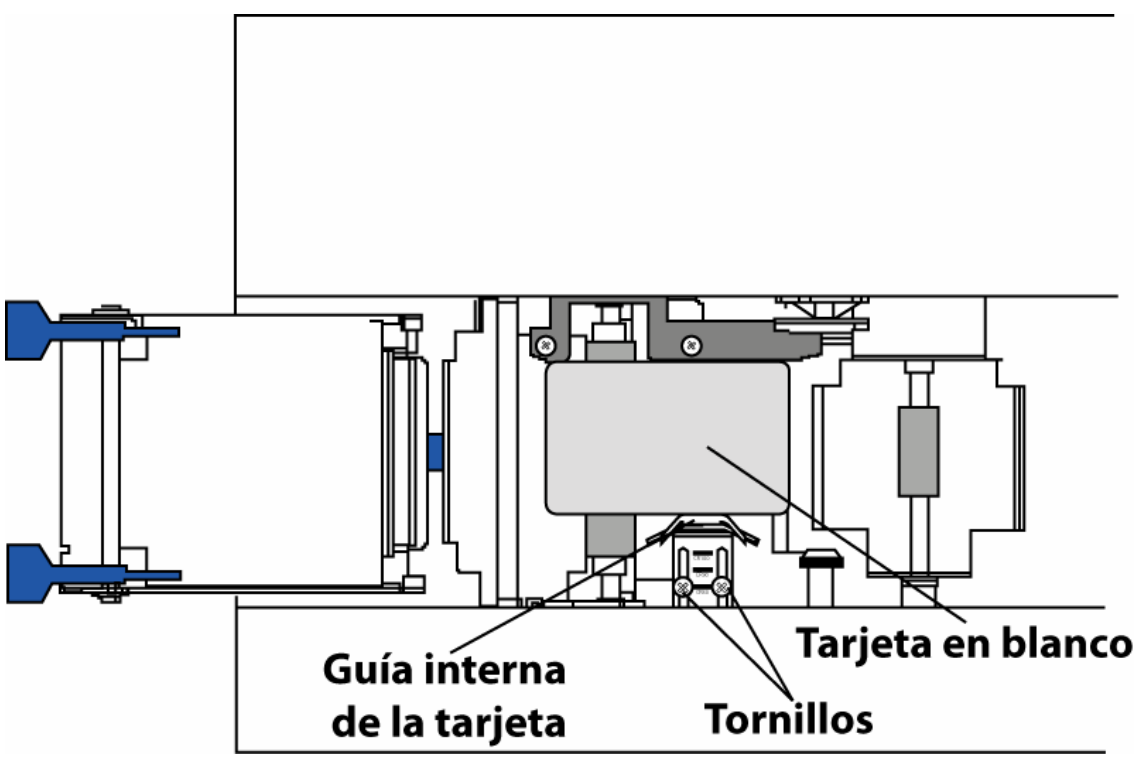

*Continúa en la página siguiente*

## **Ajuste de la guía interna de la tarjeta**

#### **Imagen B: Paso 2 de 4**

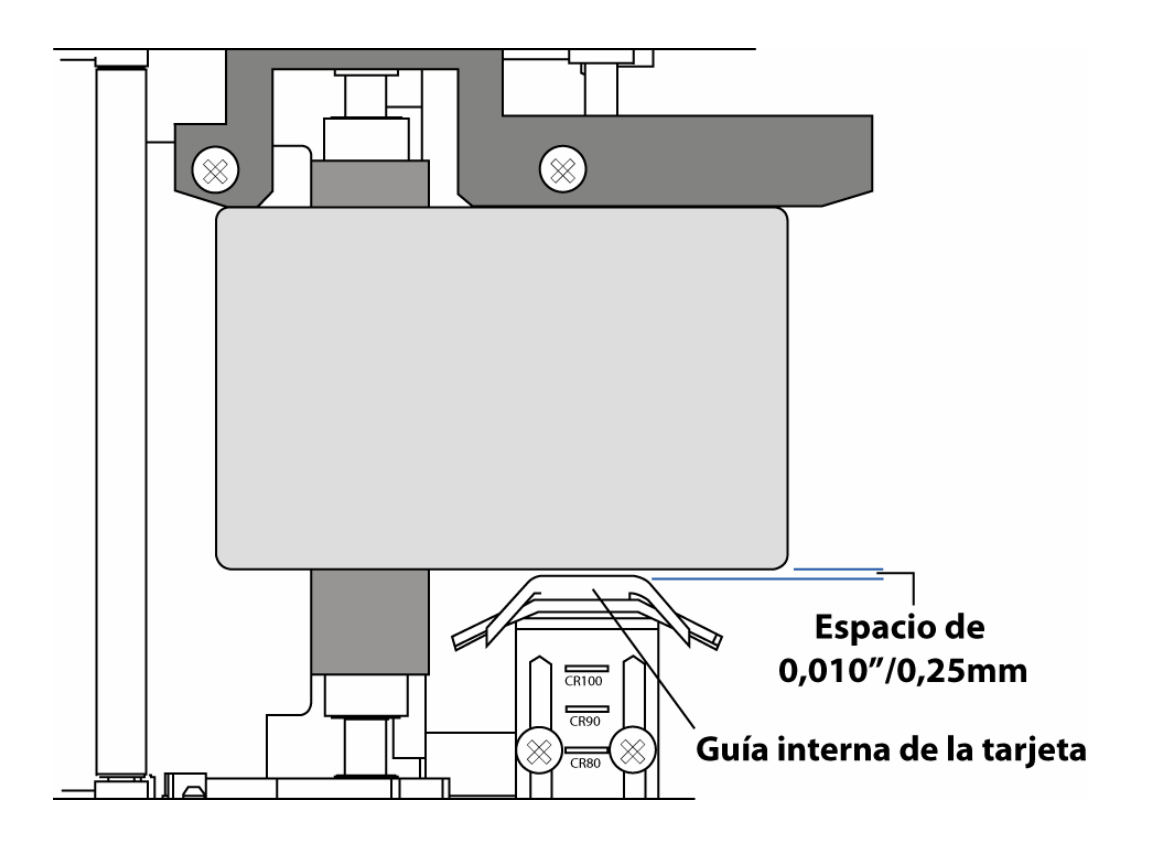

# **Conexión del módulo de plastificado de tarjetas**

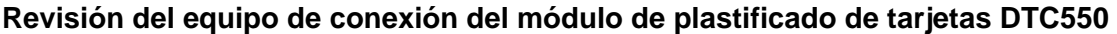

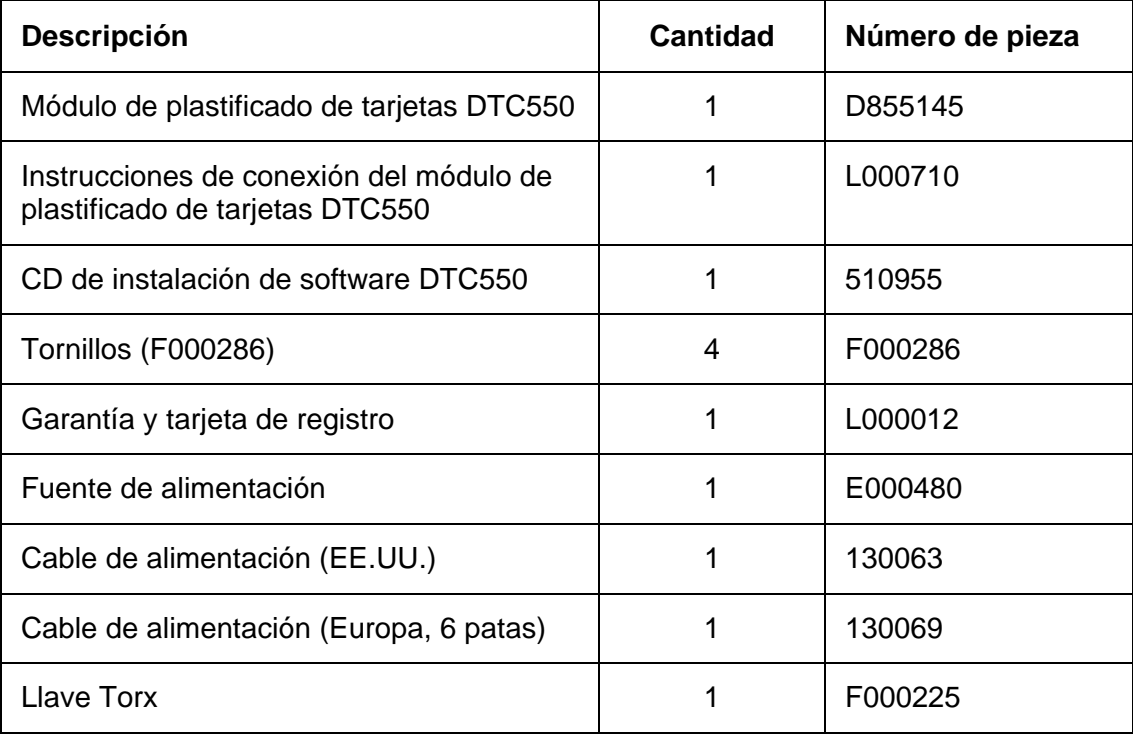

 $\mathbf{I}$ 

# **Equipo de conexión del módulo de plastificado de tarjetas DTC550**

El módulo de plastificado de tarjetas se puede conectar como una opción que se puede instalar en terreno. Generalmente, esto puede realizarse en 20 minutos o menos sin más herramientas que la llave torx incluida. Para conectar este módulo, consulte los siguientes pasos:

Esta sección sólo se aplica si está instalando el módulo de plastificado de tarjetas que se puede instalar en terreno en una impresora DTC550. Su modelo de impresora debe poder aceptar este módulo (ya que no todos los modelos de impresora son compatibles con esta opción instalable en terreno). Si tiene dudas acerca de la compatibilidad, póngase en contacto con su distribuidor Fargo autorizado.

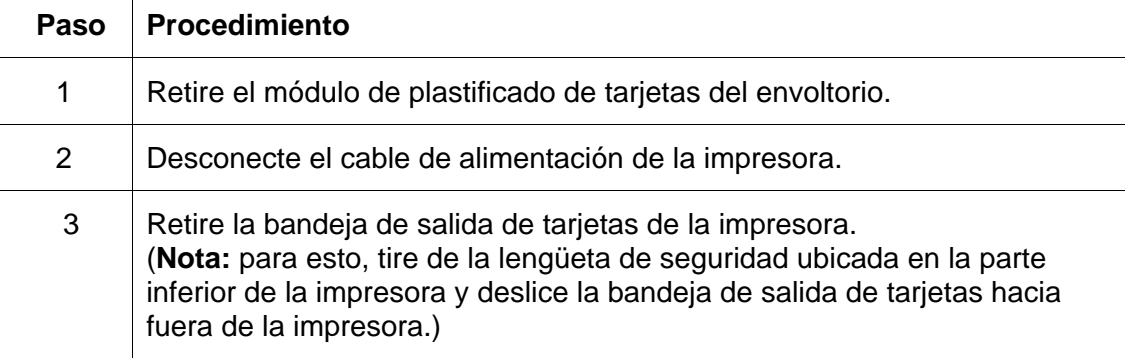

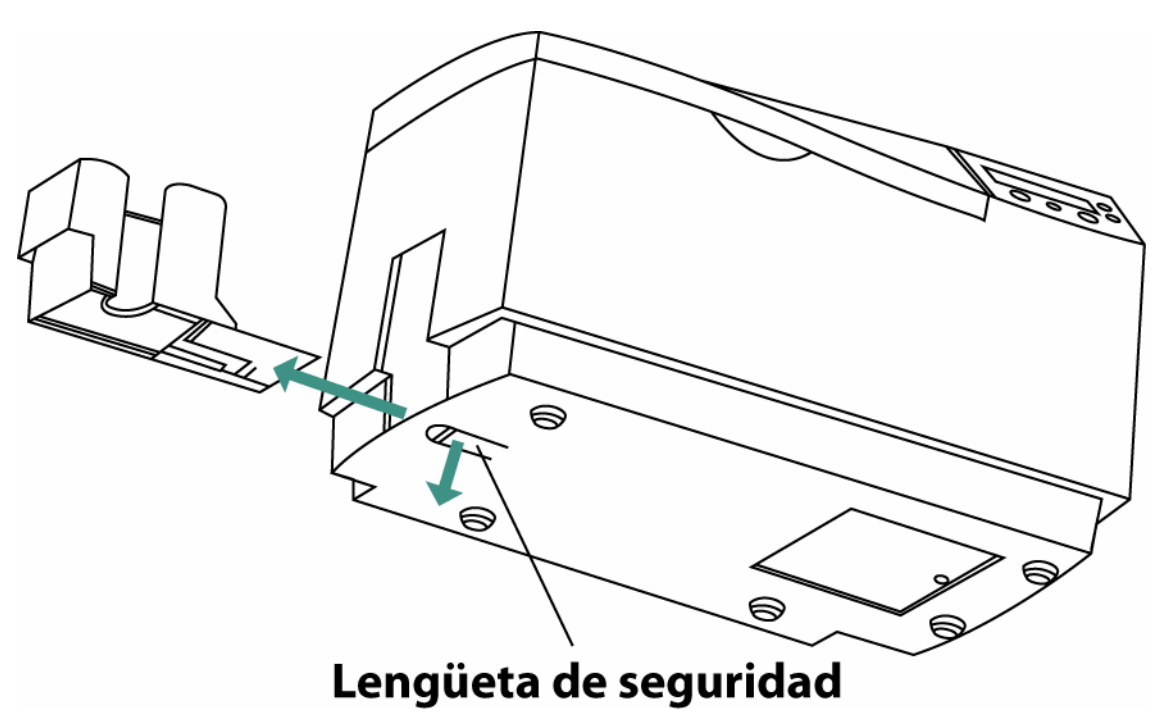

| Paso | <b>Procedimiento</b>                                                                                                    |
|------|----------------------------------------------------------------------------------------------------|
| 4    | Coloque la impresora inclinada en la placa base del módulo<br>de plastificado (D855144), como se muestra en la ilustración.<br>(Nota: en esta posición resulta más fácil conectar los cables<br>de alimentación y de comunicación.) |

*Continúa en la página siguiente*

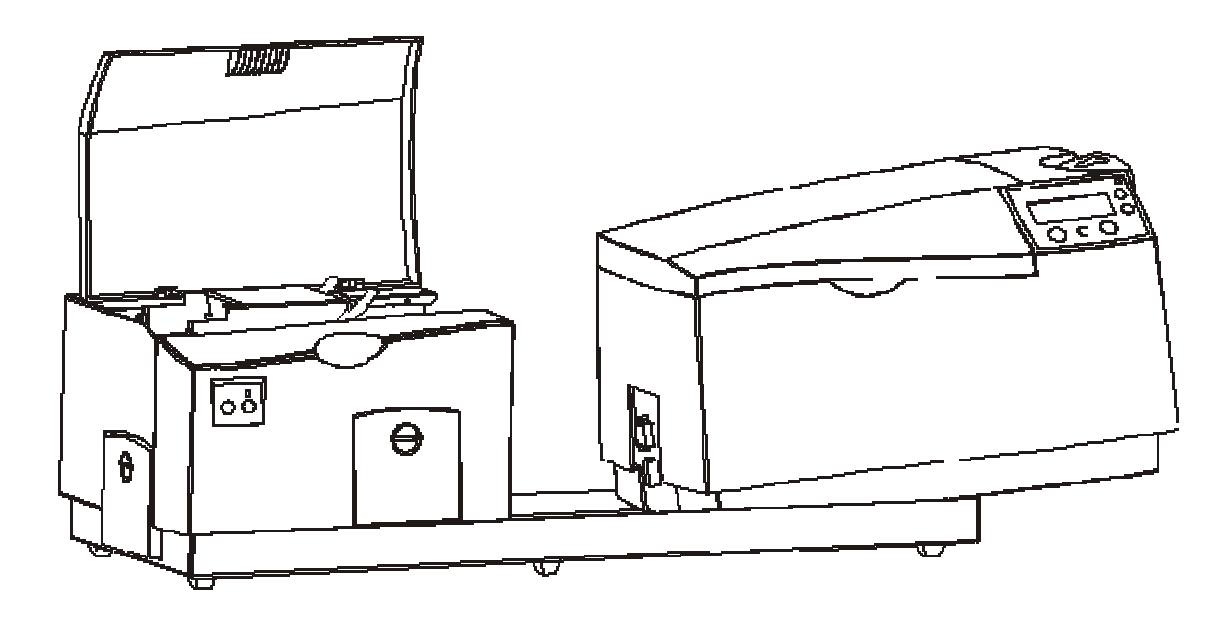

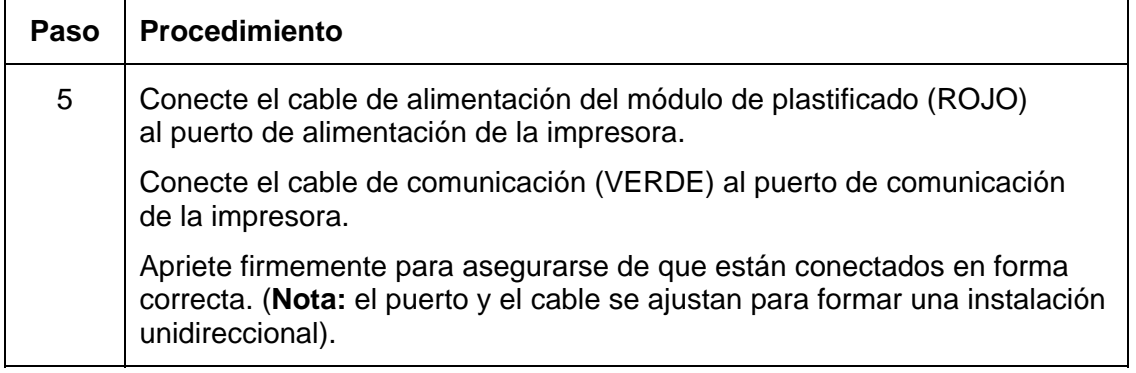

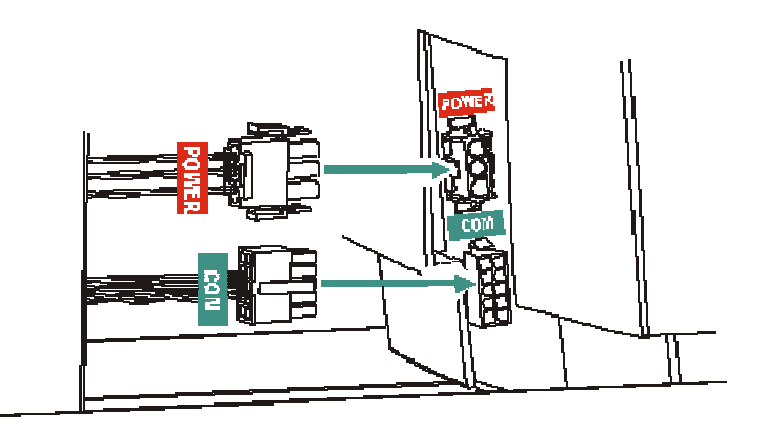

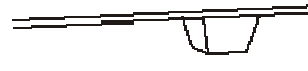

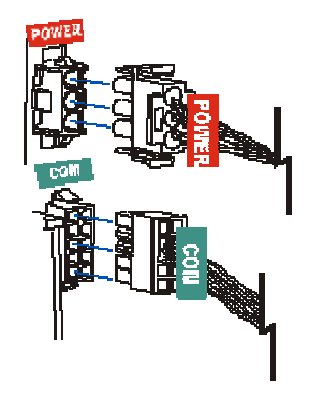

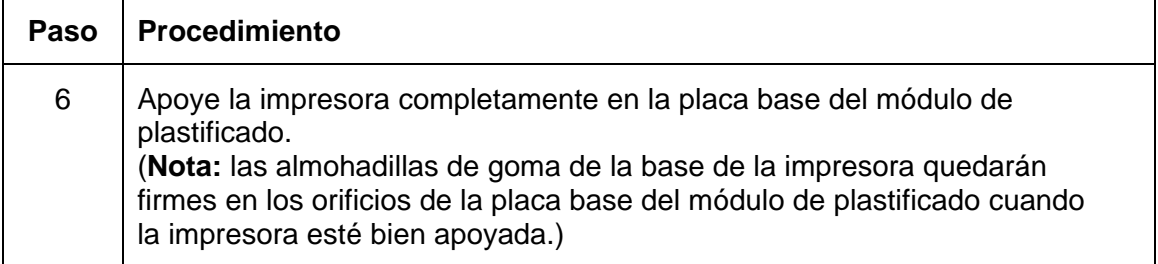

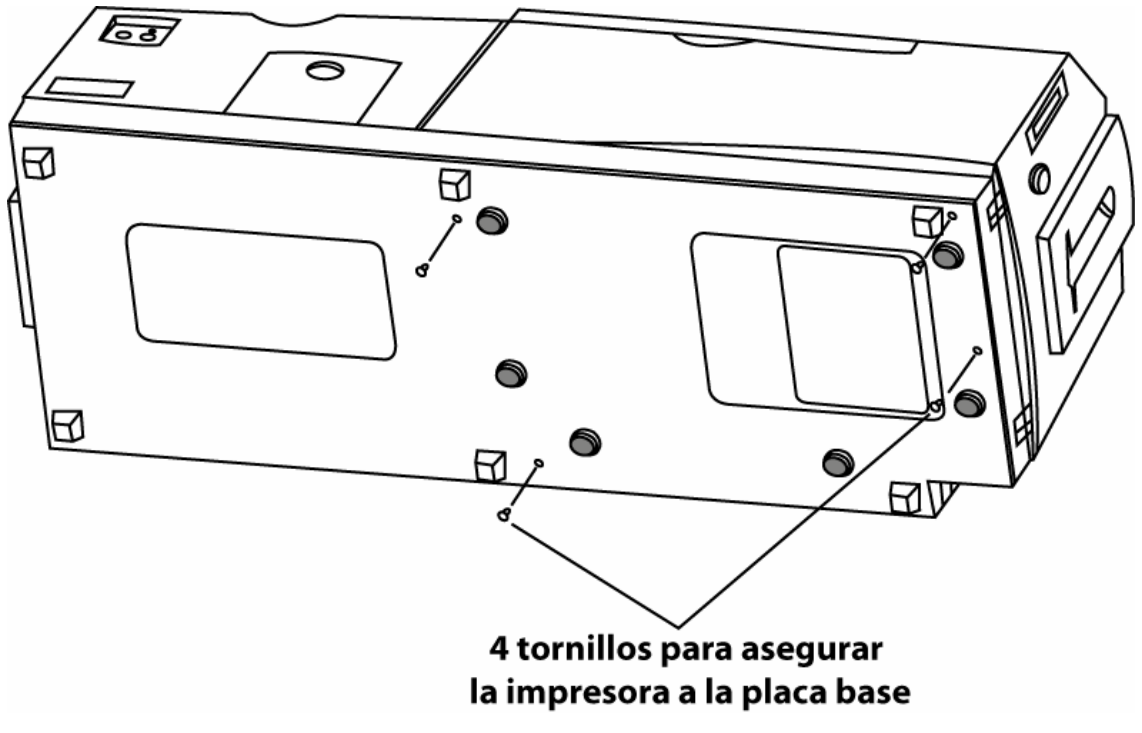

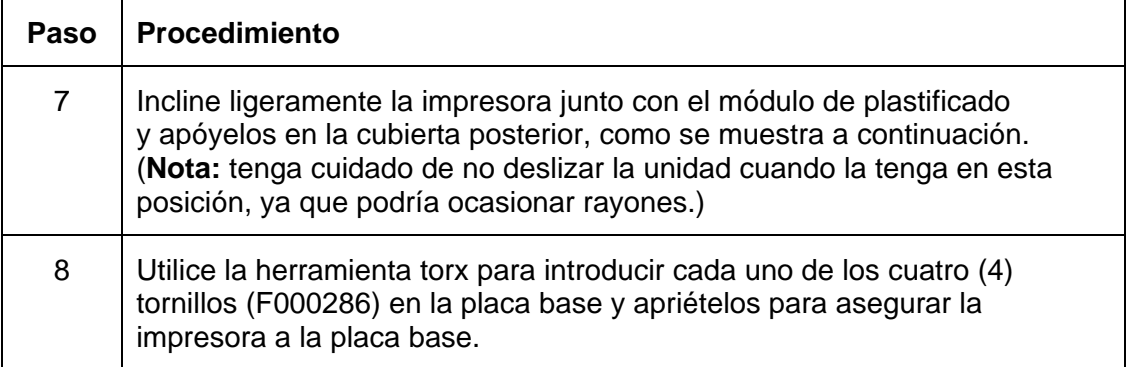

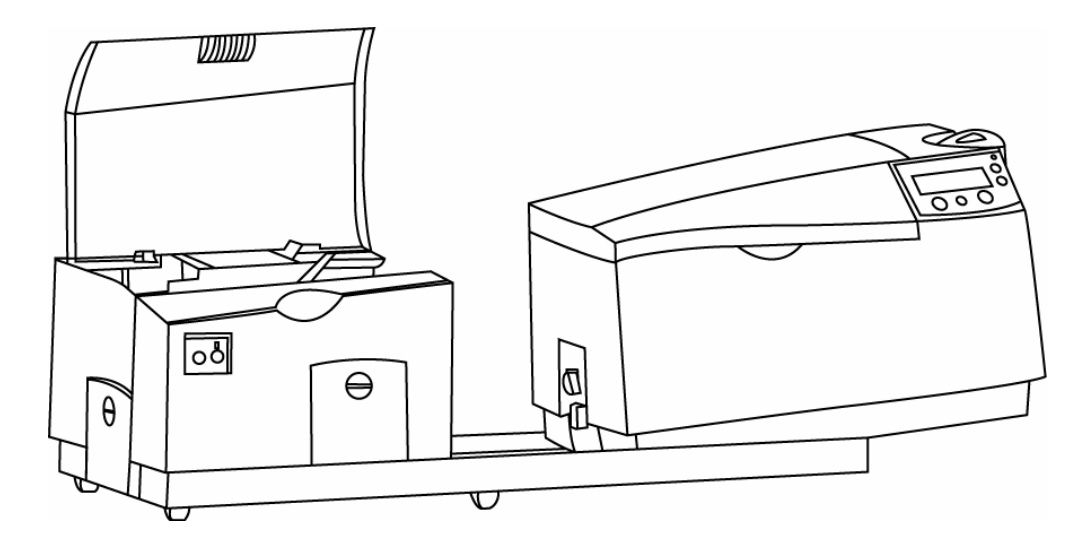

Ë

#### **Equipo de conexión del módulo de plastificado de tarjetas DTC550 (continuación)**

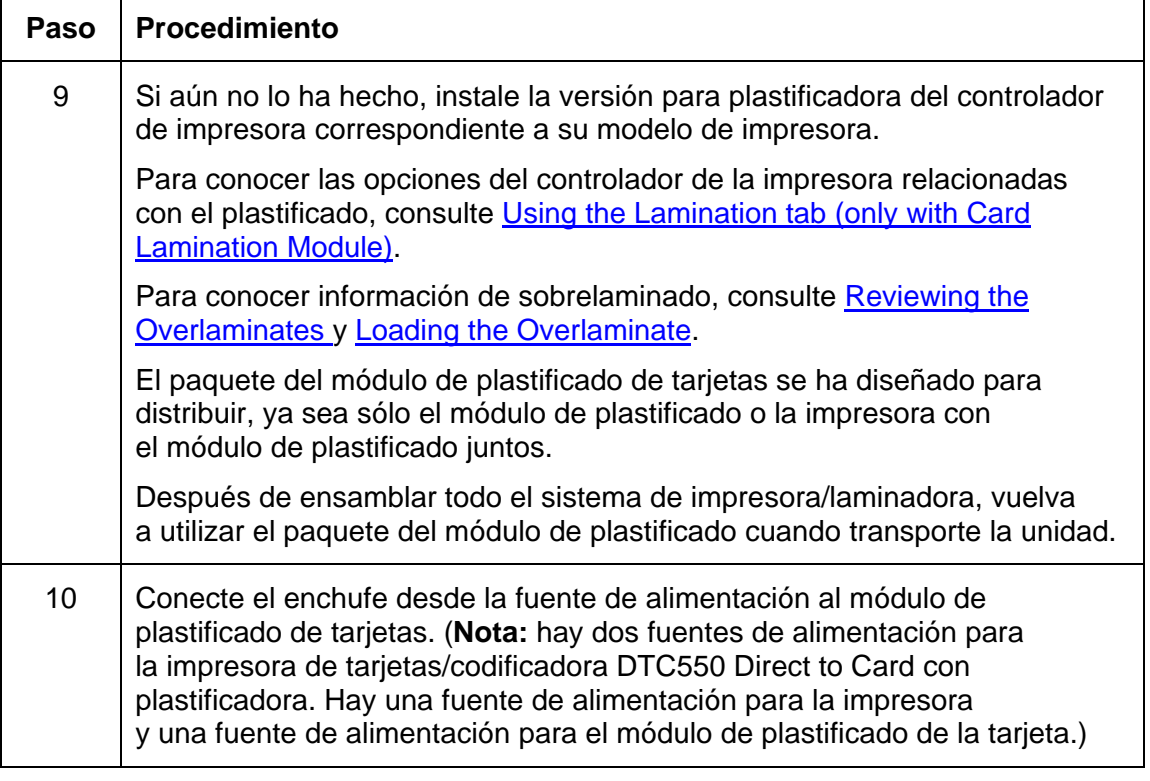

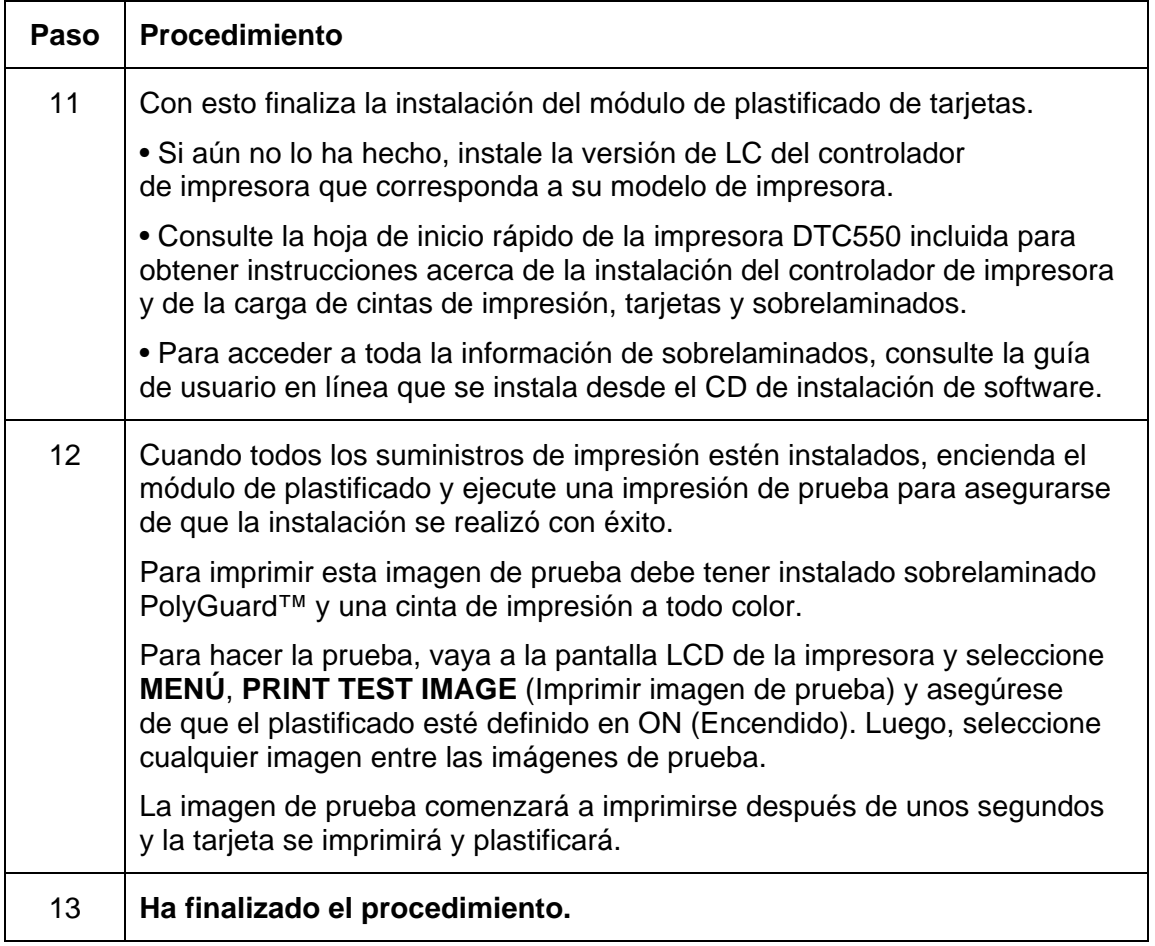

# **Equipo de conexión del módulo de plastificado de tarjetas DTC550**

# **Sección 6: Ajustes de la impresora Uso de la ficha Tarjeta**

Use esta opción para controlar funciones específicas de la Impresora.

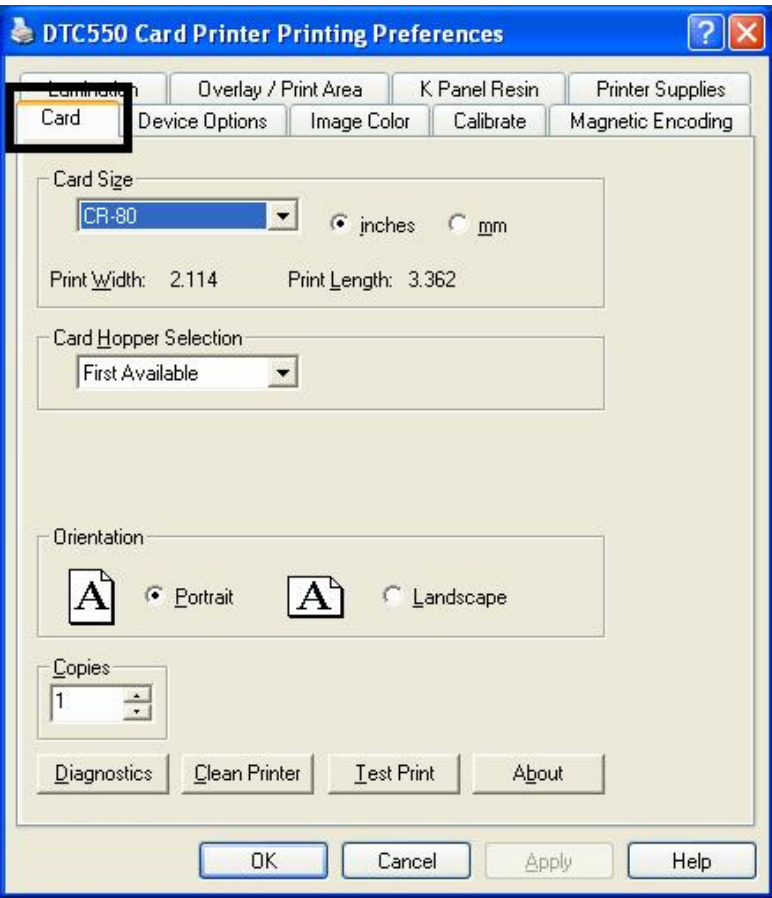

# **Selección del tamaño de la tarjeta**

Seleccione **CR-80** o **CR-79** como la opción adecuada de tamaño de tarjeta entre los dos (2) tamaños de tarjeta estándar.

Al diseñar el formato de una tarjeta, siempre establezca el tamaño de la tarjeta o de la página en el programa de diseño de tarjetas con las dimensiones exactas de Largo y ancho de impresión que aparecen en el Controlador de la impresora.

Las dimensiones del área total de impresión de cada tamaño de tarjeta aparecen en las casillas Print Width (Ancho de impresión) y Print Lenght (Largo de impresión).

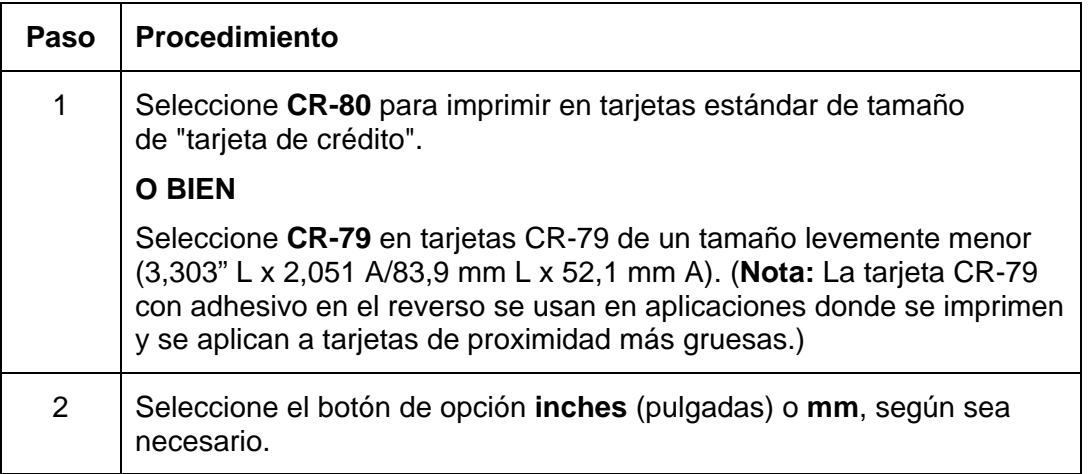

#### **Selección del tamaño de la tarjeta (continuación)**

Consulte el procedimiento anterior en esta sección.

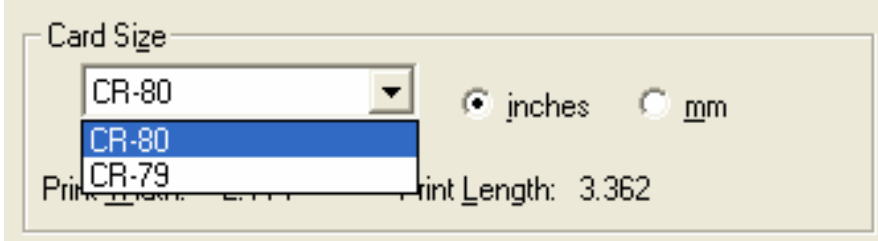

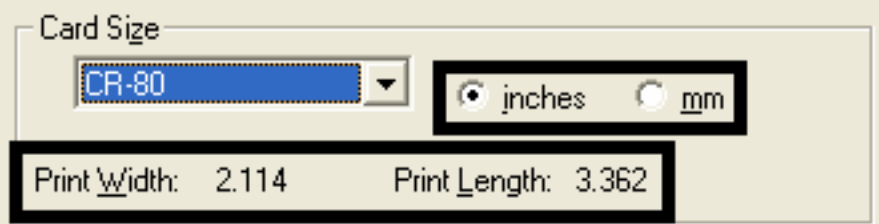

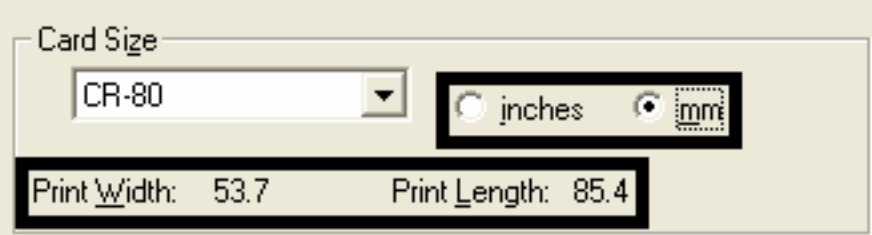

# **Uso de la opción de selección de alimentador de tarjetas**

El controlador de la impresora anula la selección de alimentador basada en la pantalla LCD. Por ejemplo, la impresora imprimirá a partir del Alimentador 2 incluso si en la pantalla LCD está seleccionado el Alimentador 1 (H-1). Esto se debe a que el trabajo de impresión fue enviado con el Alimentador 2 (seleccionado desde el controlador de la impresora).

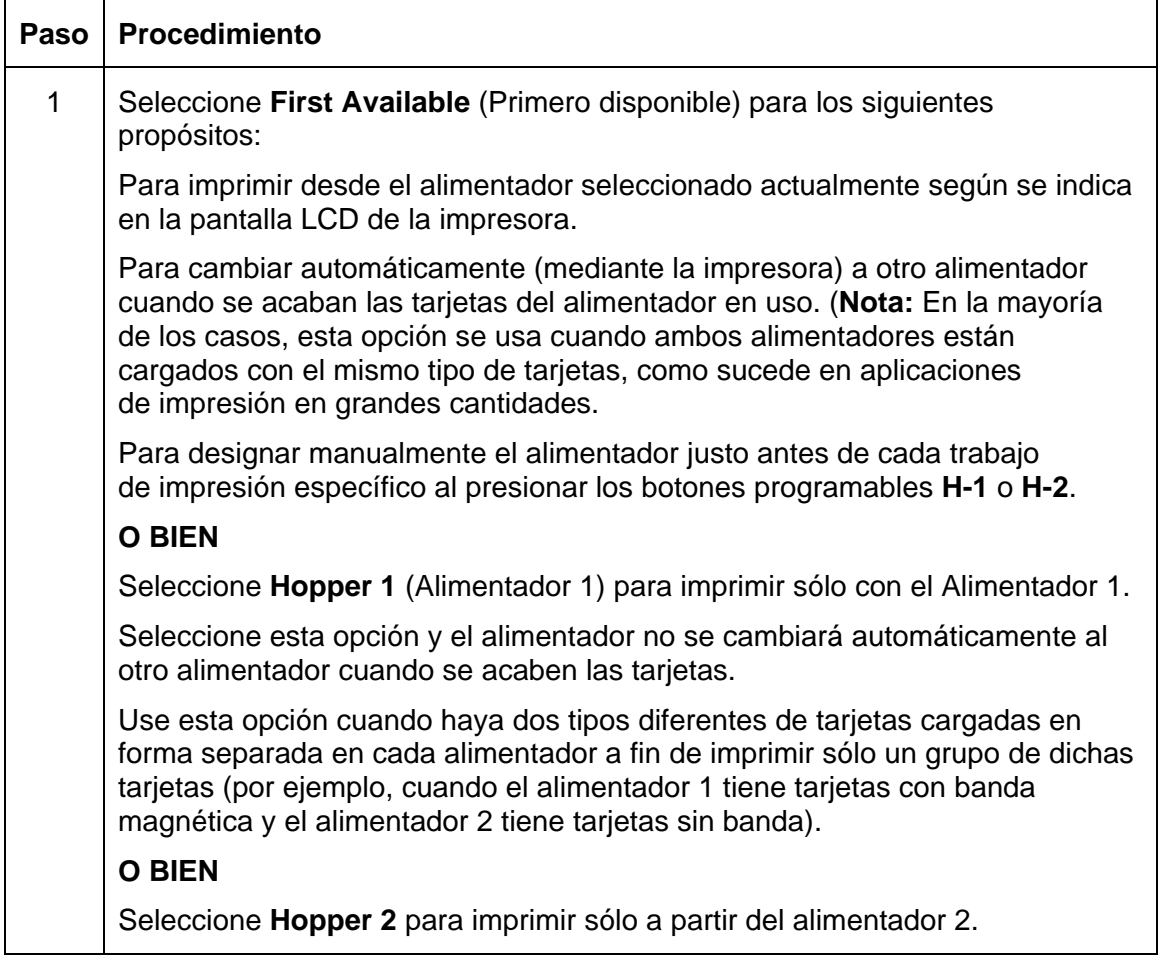

#### **Uso de la opción de selección de alimentador de tarjetas (continuación)**

Consulte el procedimiento anterior en esta sección.

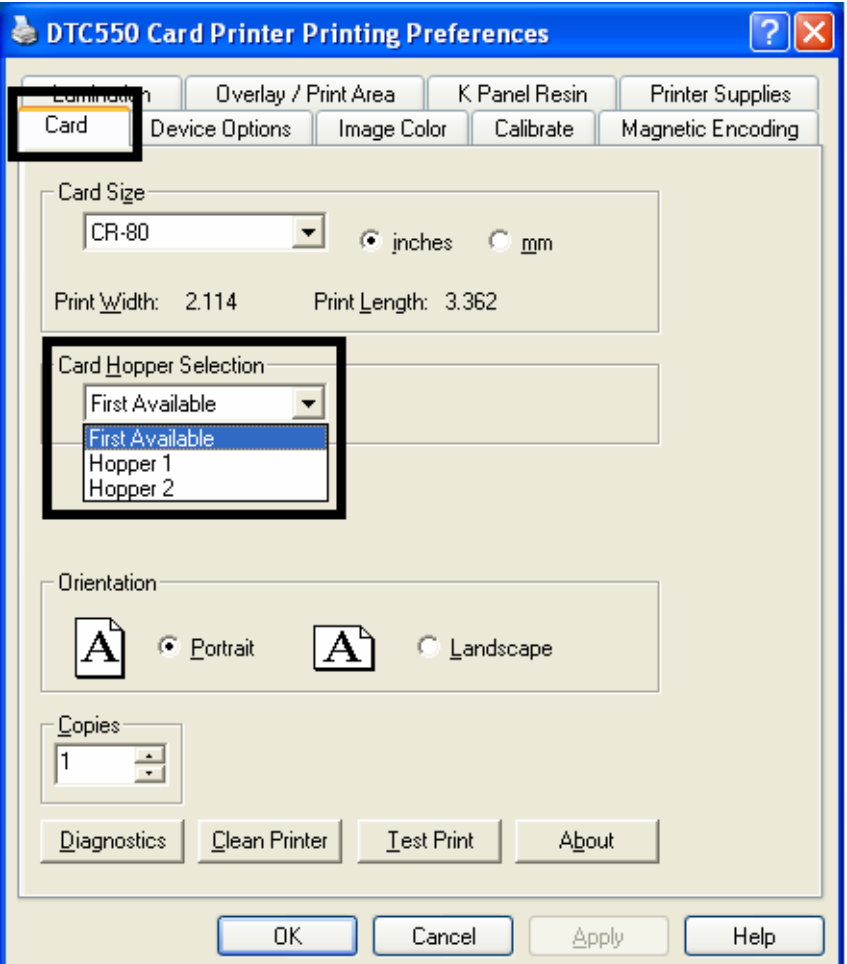

#### **Uso de la opción de selección de alimentador de tarjetas (continuación)**

Consulte el procedimiento anterior en esta sección.

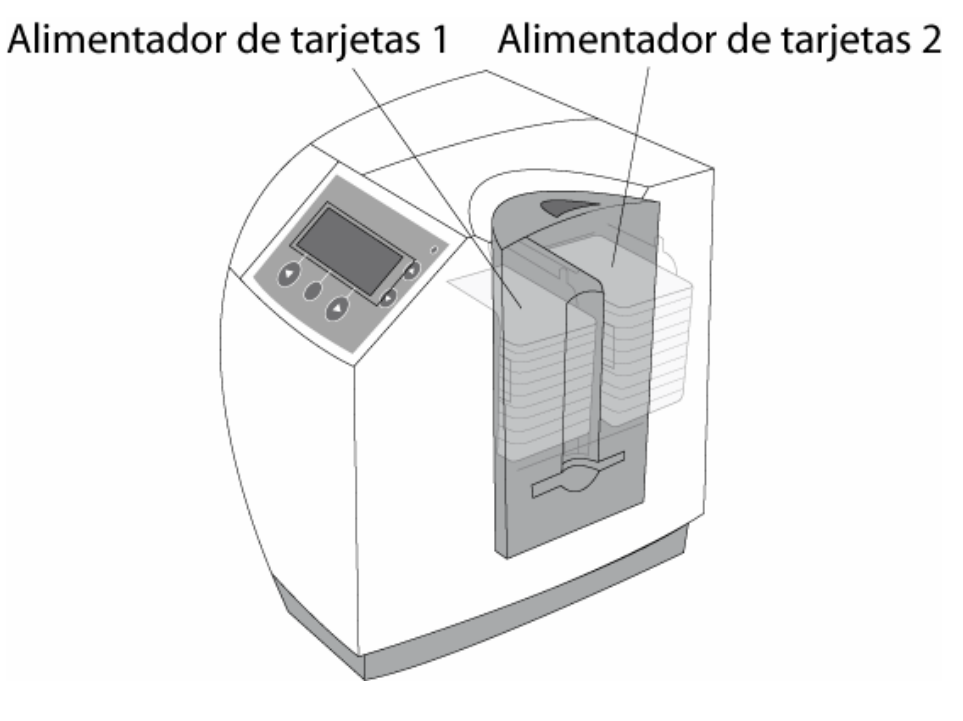

# **Ajuste de la opción Orientación**

Seleccione los botones de opción **Portrait** (Vertical) o **Landscape** (Horizontal) para ajustar la orientación. (**Nota:** un icono que ilustra una tarjeta impresa ayuda a determinar la diferencia entre ambas opciones.)

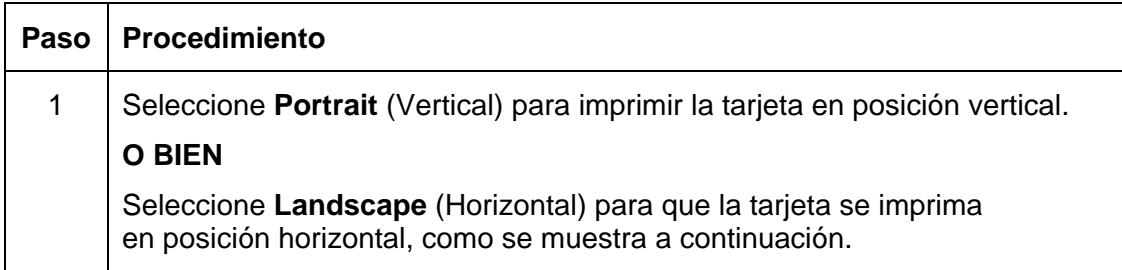

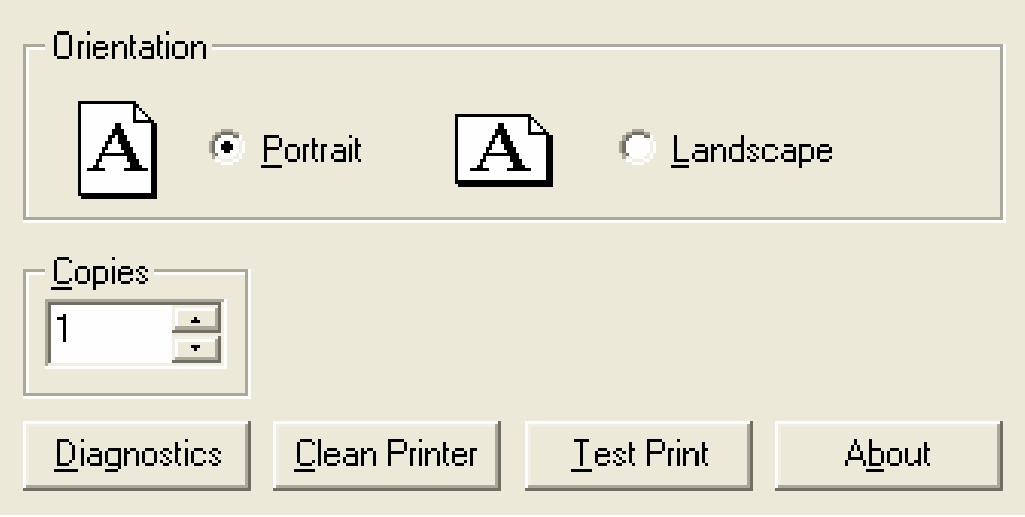

# **Selección del número de copias**

Especifica el número de copias que se imprimirán, como se muestra arriba.

#### **Uso del botón Diagnóstico bajo la ficha Tarjeta**

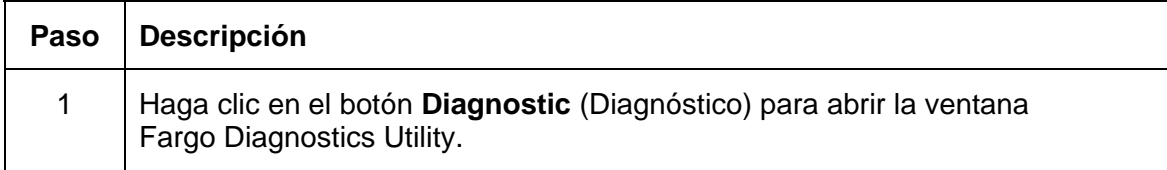

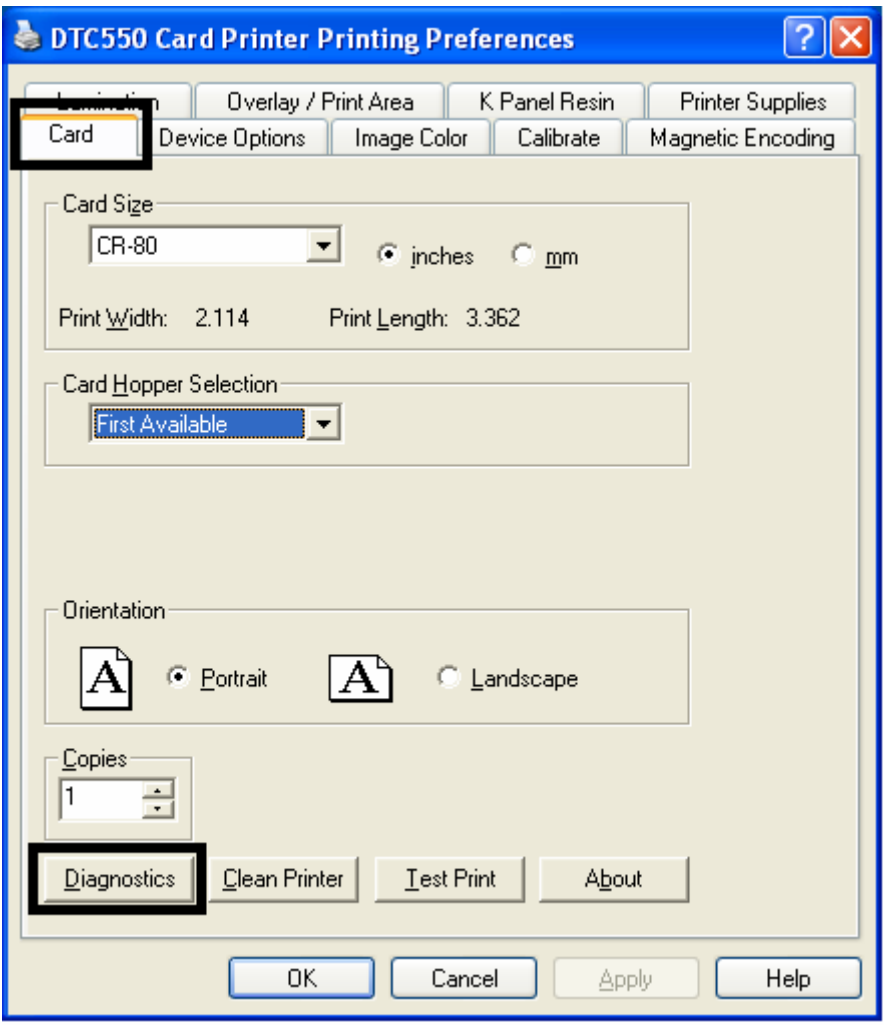

# **Uso de la opción Limpiar impresora**

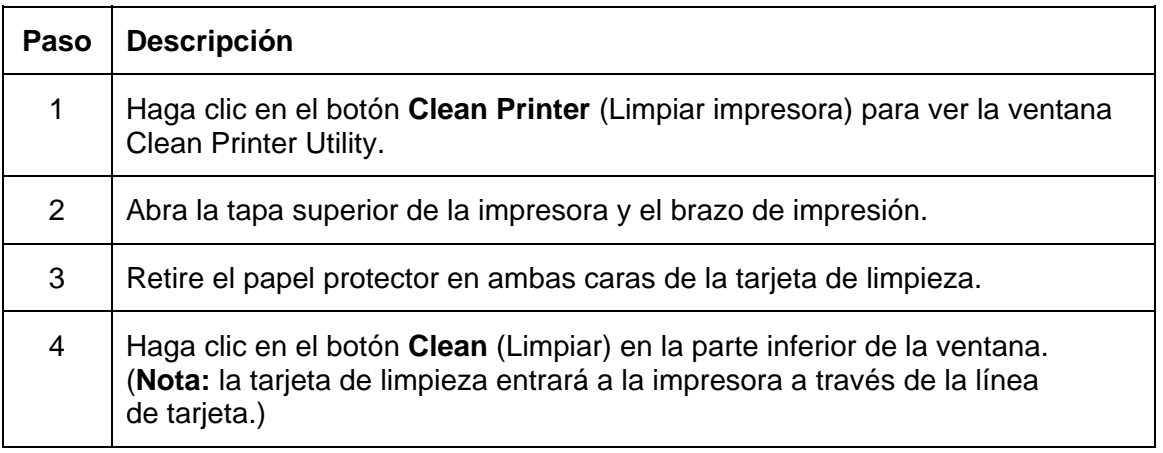

## **Uso de la opción Limpiar impresora (continuación)**

Consulte el procedimiento anterior en esta sección.

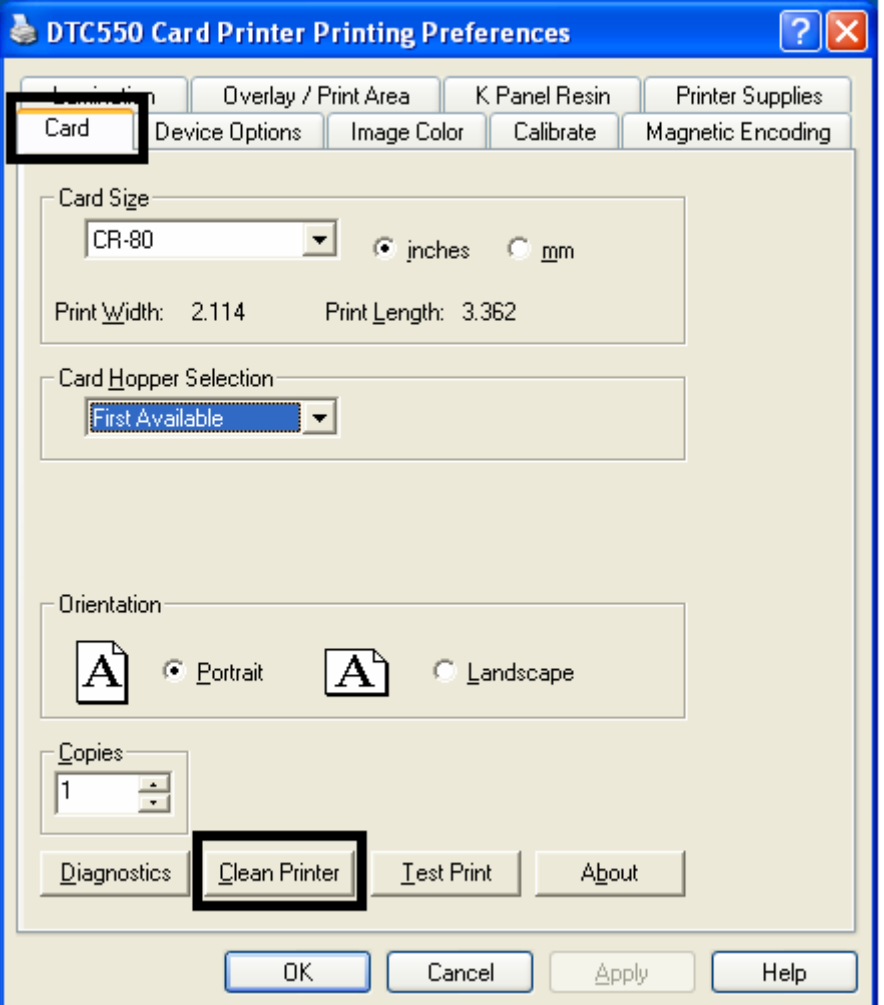

# **Uso de la opción Limpiar impresora (continuación)**

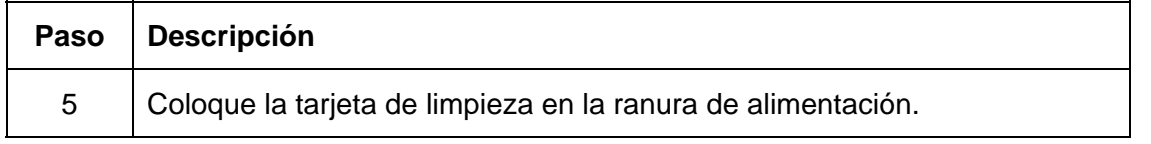

#### **Uso de la opción Limpiar impresora**

Consulte el procedimiento anterior en esta sección.

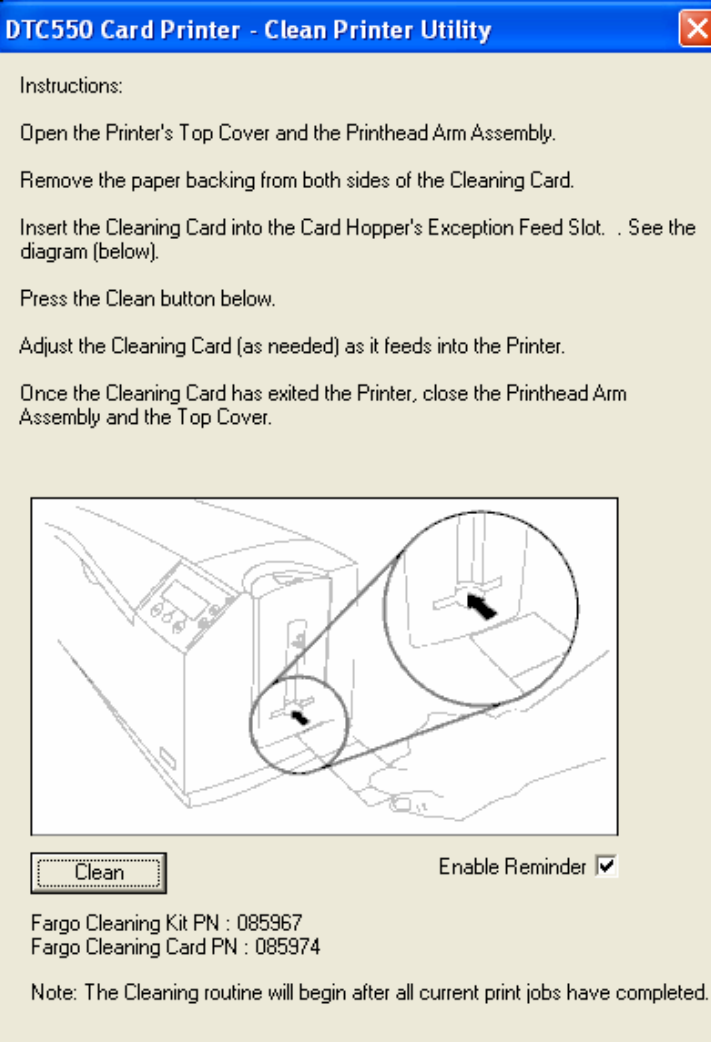

# **Uso del botón Impresión de prueba**

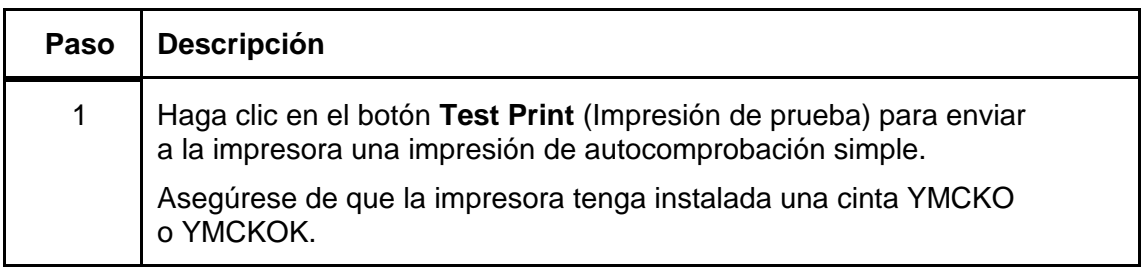
#### **Uso del botón Impresión de prueba**

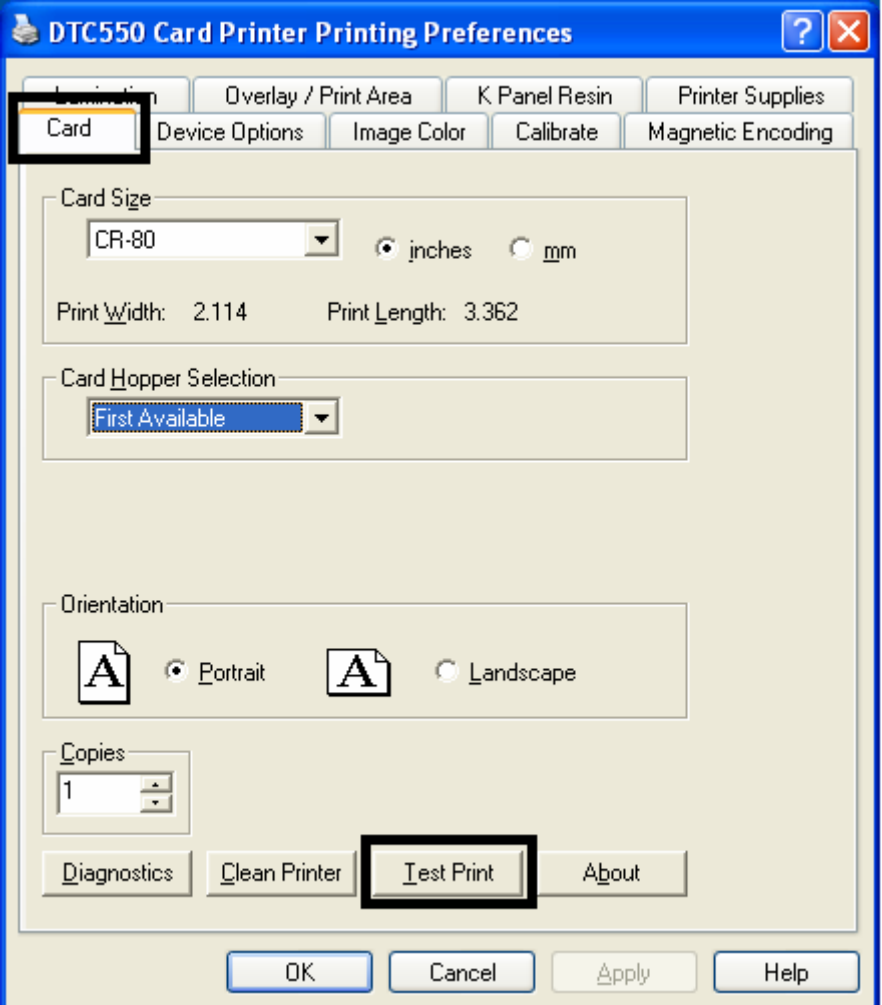

## **Uso del botón Acerca de**

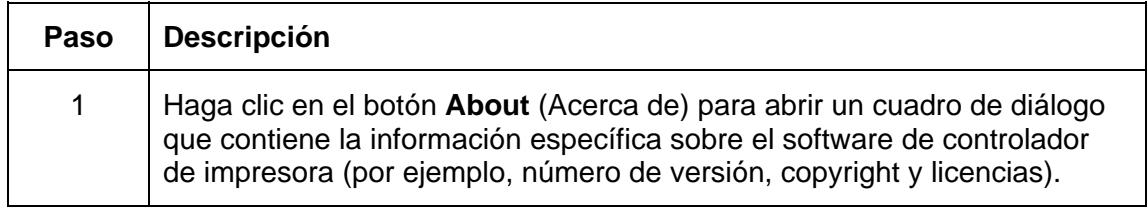

### **Uso del botón Acerca de**

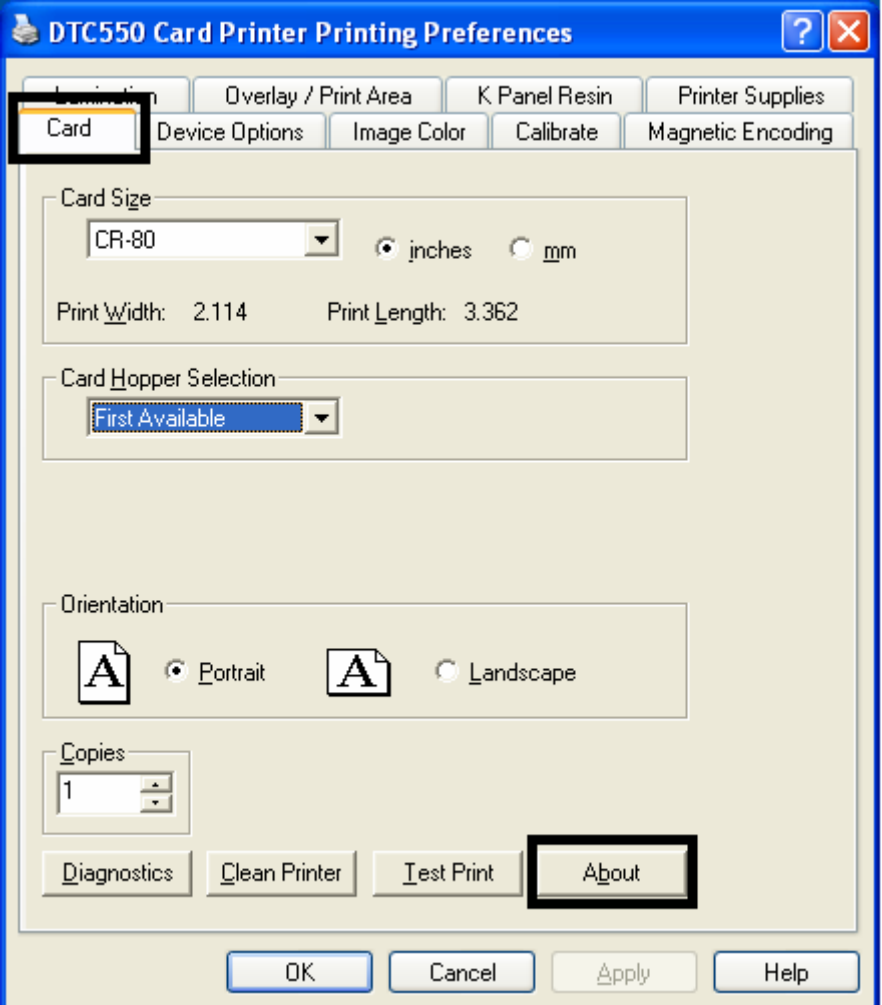

# **Uso de la ficha Opciones del dispositivo**

Use esta opción para controlar funciones específicas de la Impresora.

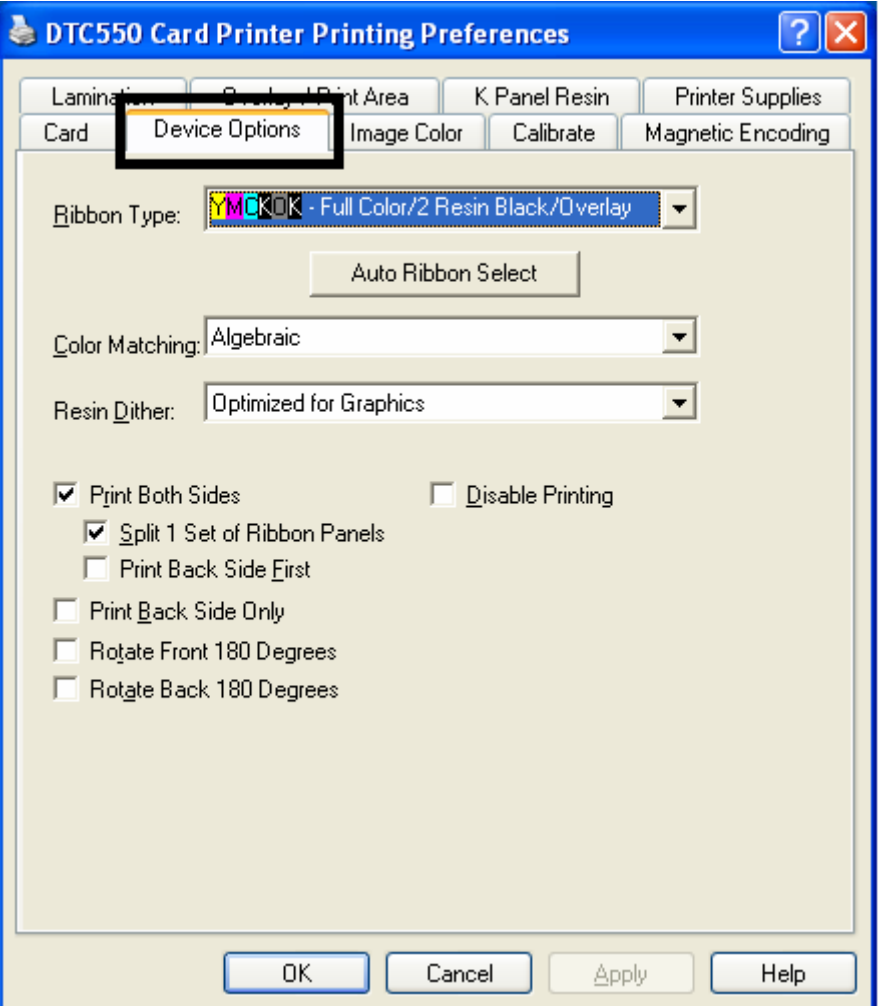

# **Ajuste de la opción Tipo de cinta**

Use el menú desplegable **Ribbon Type** (Tipo de cinta) para seleccionar el tipo de cinta.

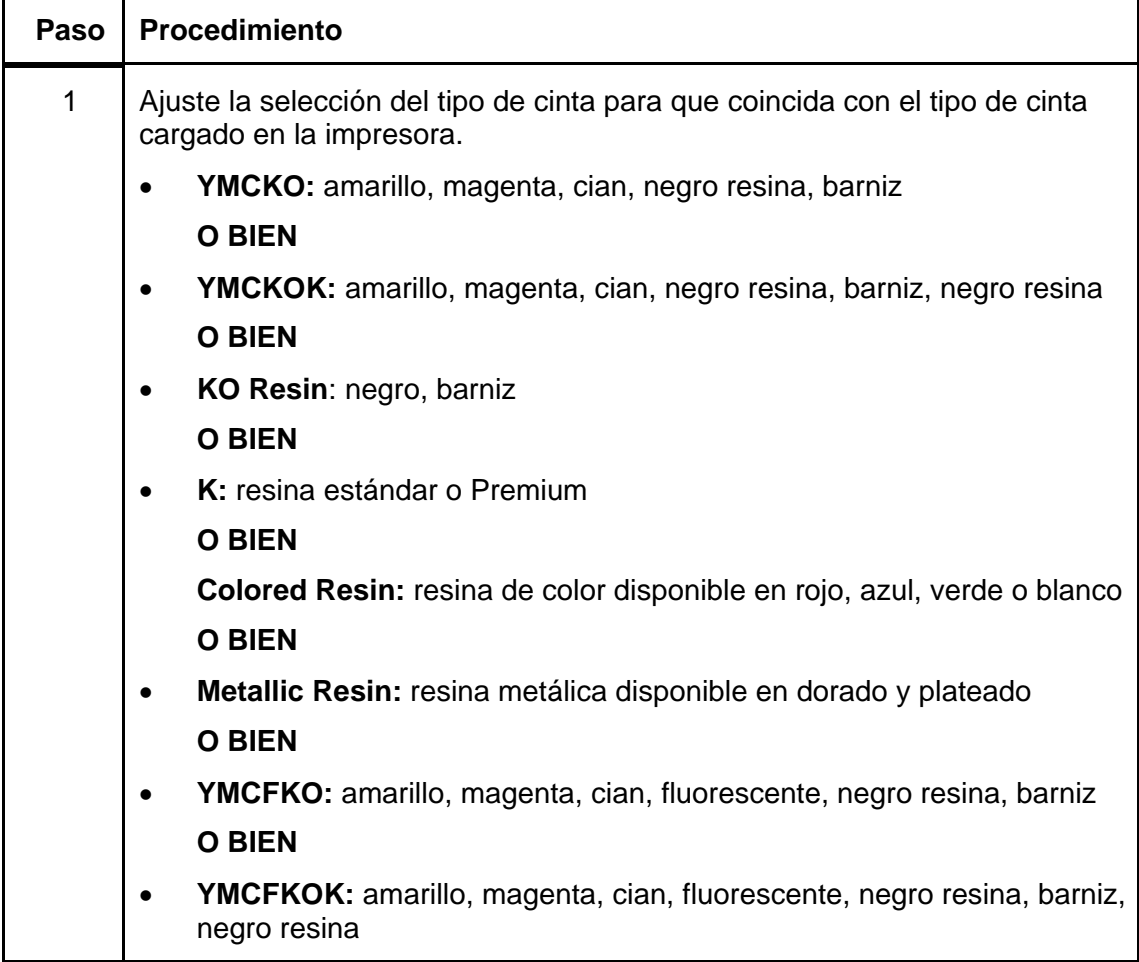

## **Ajuste de la opción Tipo de cinta**

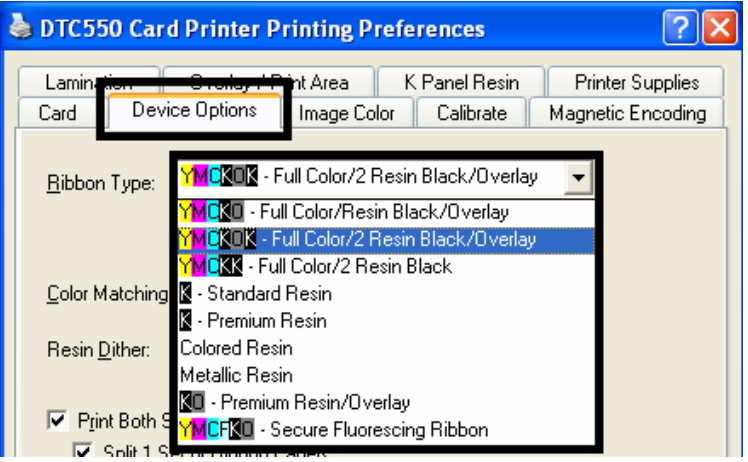

## **Impresión de texto e imágenes estáticos y variables en el panel fluorescente**

#### **Envío de texto fluorescente**

El texto que se imprimirá en el panel fluorescente se envía como cadena de texto desde la aplicación al controlador de la impresora. Es necesario agregar caracteres específicos a la cadena de texto para que el controlador de la impresora identifique el texto que se imprimirá en el panel fluorescente.

#### **Impresión de texto estático**

En un campo de texto, ingrese "~T" seguido directamente por el texto que desea imprimir con el panel fluorescente. El formato de texto se limita a las opciones que admite la aplicación.

#### **Impresión de texto dinámico**

Si la aplicación admite texto e imágenes dinámicos, éstos también se pueden imprimir con el panel fluorescente.

Siga las instrucciones de la aplicación para asignar un campo de texto a una fuente de datos. "~T" se debe incluir al comienzo de la expresión o al comienzo de los datos.

# **Selección de la opción Seleccionar cinta automáticamente**

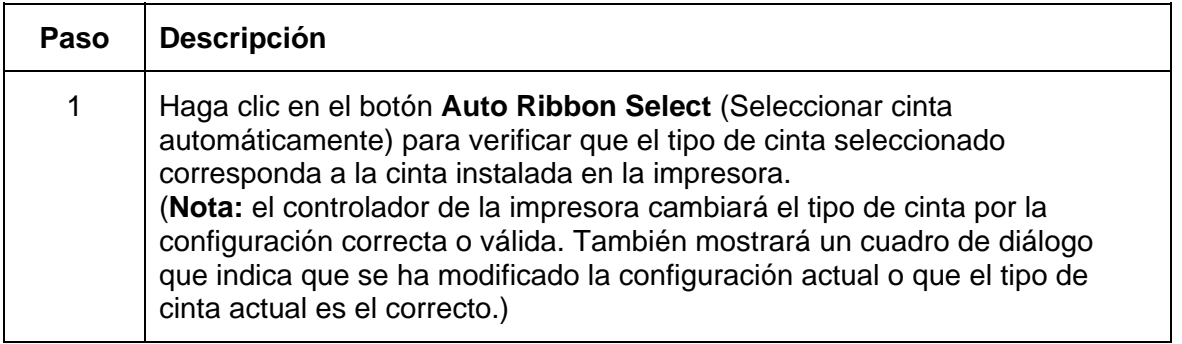

# **Selección de la opción Seleccionar cinta automáticamente**

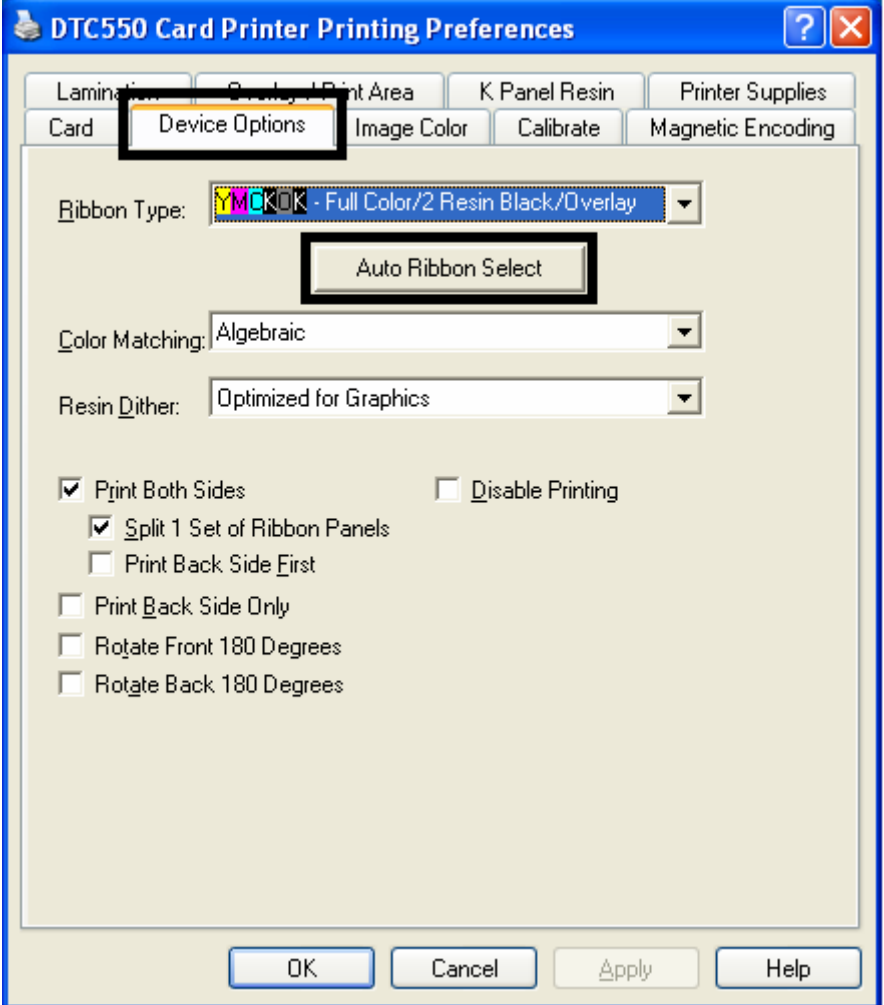

# **Ajuste de la Correspondencia de color**

Use la opción Color Matching (Correspondencia de color) según los requerimientos del trabajo de impresión.

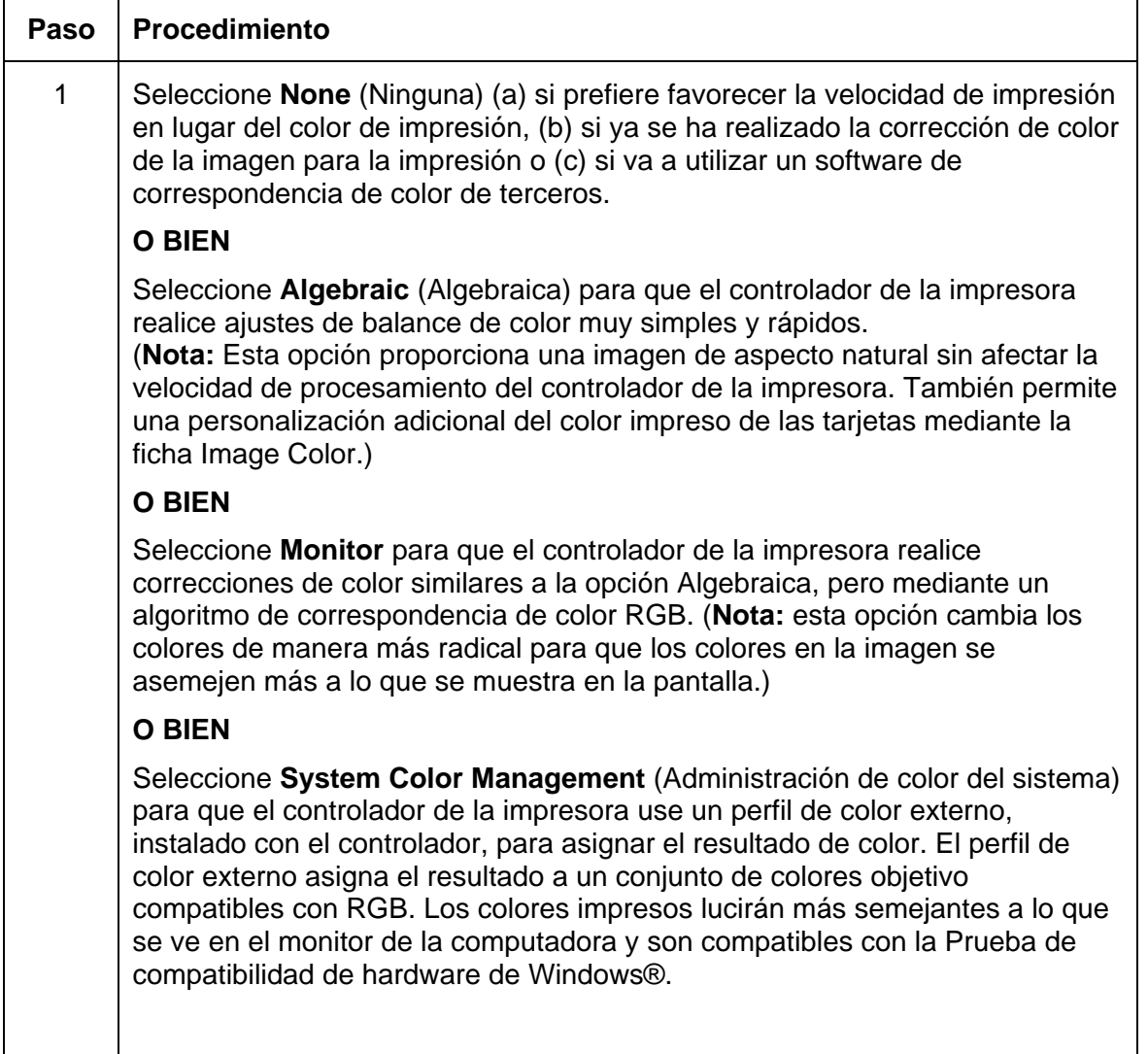

## **Ajuste de la Correspondencia de color**

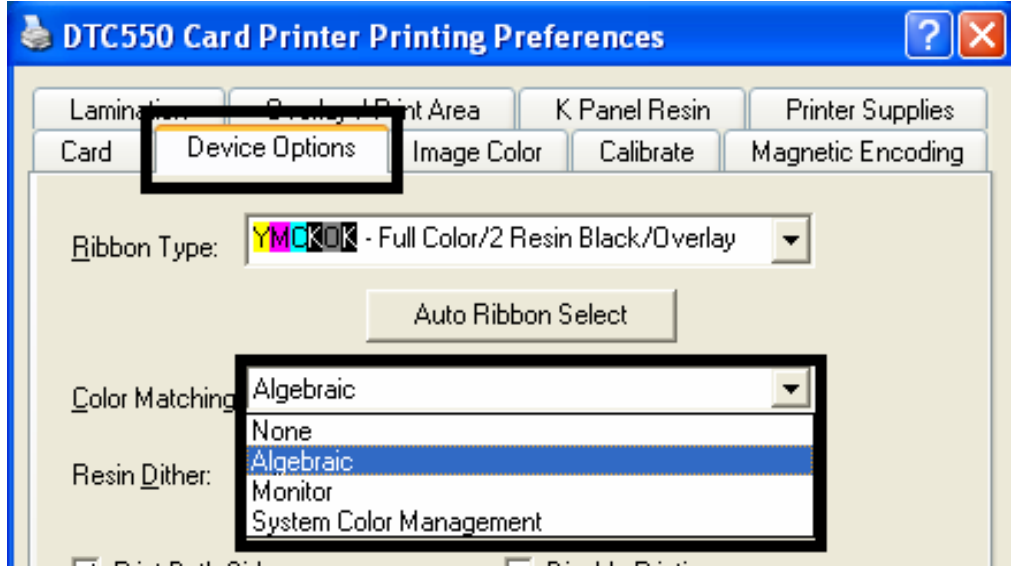

## **Ajuste del Difuminado de resina**

Utilice el método de difuminado correspondiente según el tipo de imagen que desea imprimir.

(**Nota:** esta opción sólo afecta a los objetos impresos con el panel negro resina.)

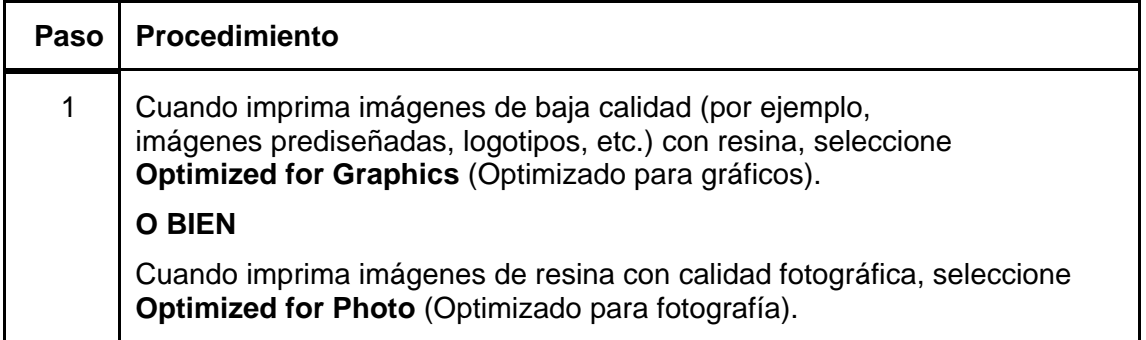

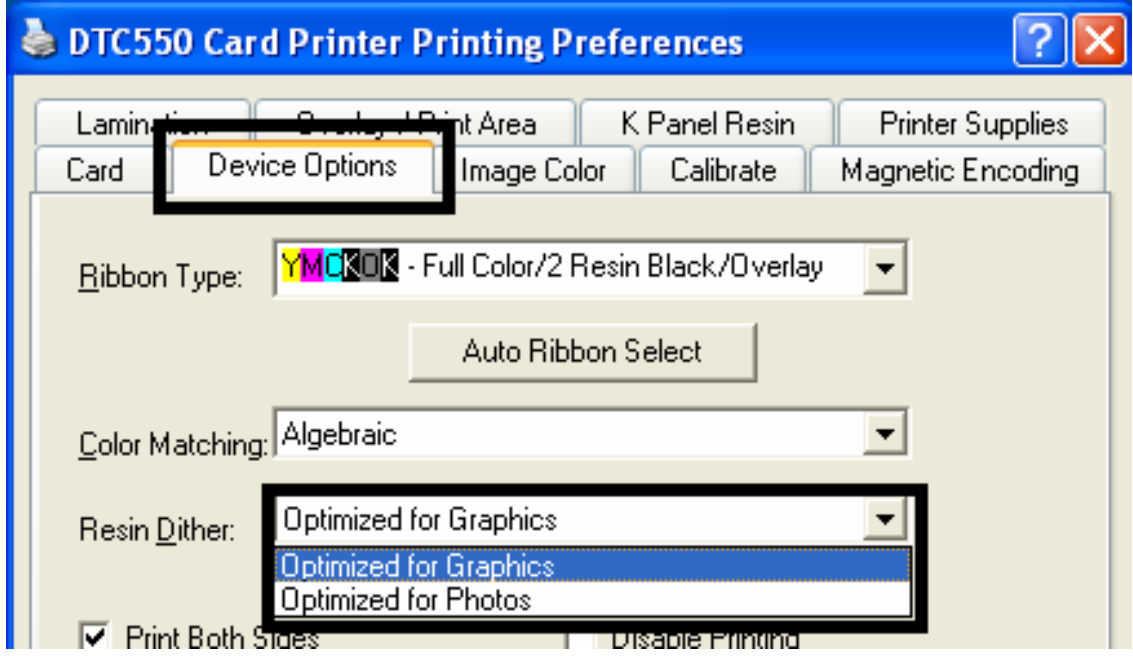

# **Uso de la opción Imprimir ambas caras**

Utilice esta opción para imprimir automáticamente en ambas caras de la tarjeta.

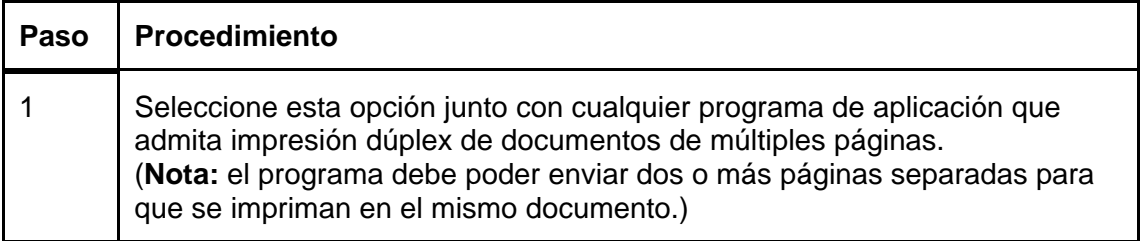

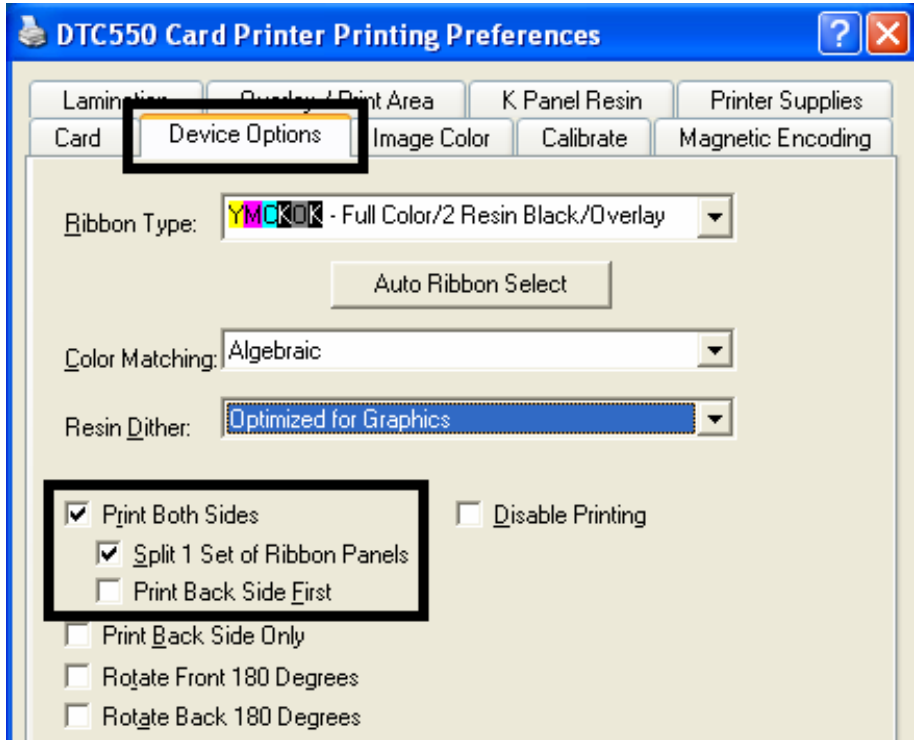

## **Uso de la opción Dividir 1 conjunto de paneles de cinta**

Utilice esta opción para proporcionar los medios más económicos para imprimir una tarjeta a doble cara, ya que, básicamente, un solo conjunto de paneles de cinta se divide para imprimir ambas caras de la tarjeta.

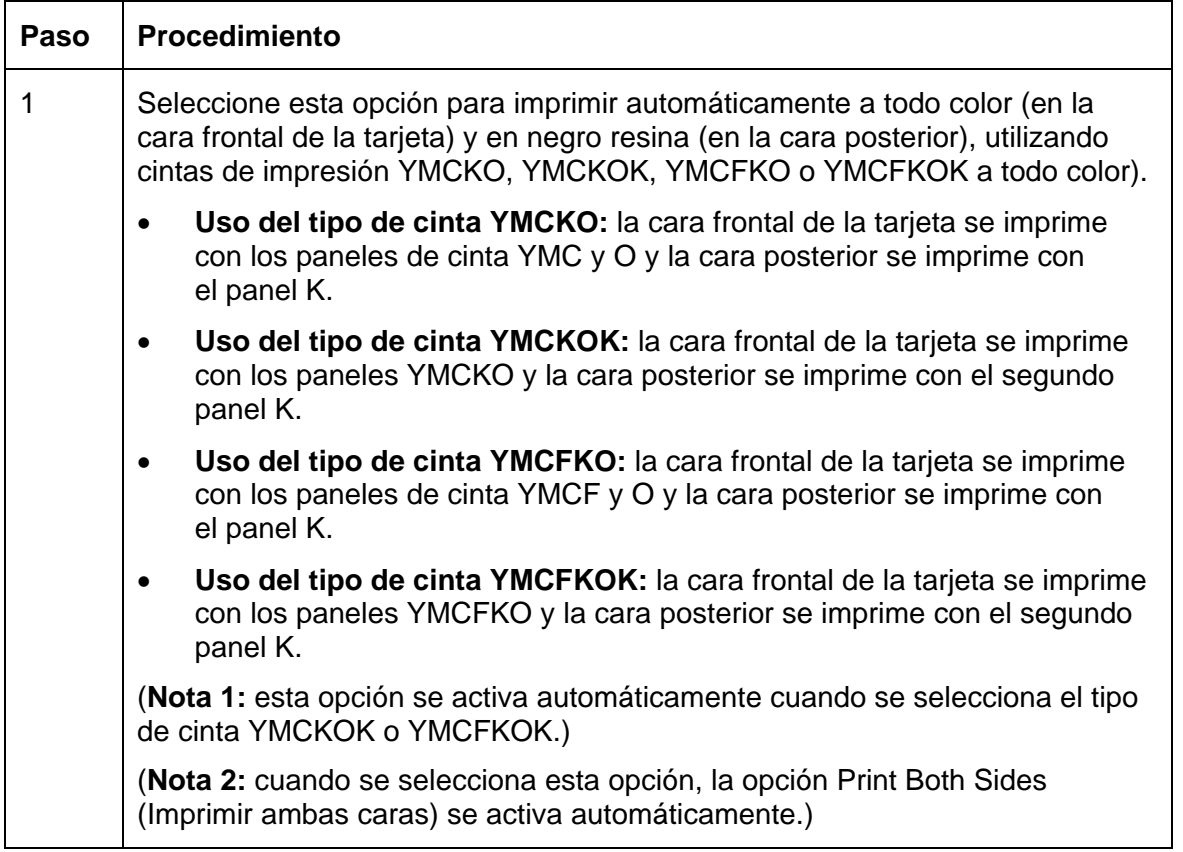

### **Uso de la opción Dividir 1 conjunto de paneles de cinta**

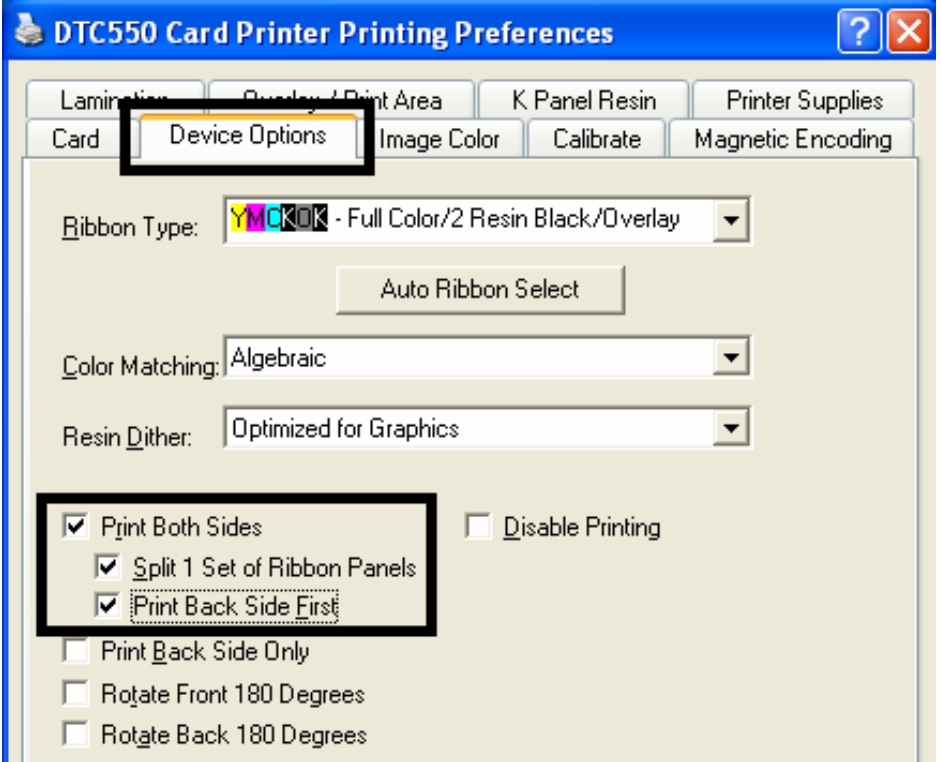

# **Uso de la opción Imprimir primero la cara posterior**

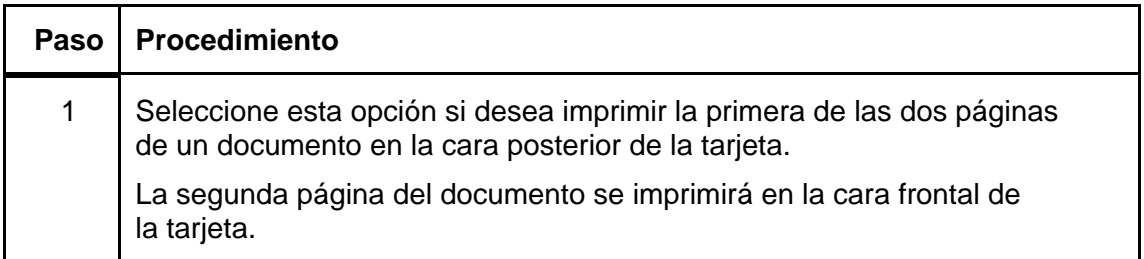

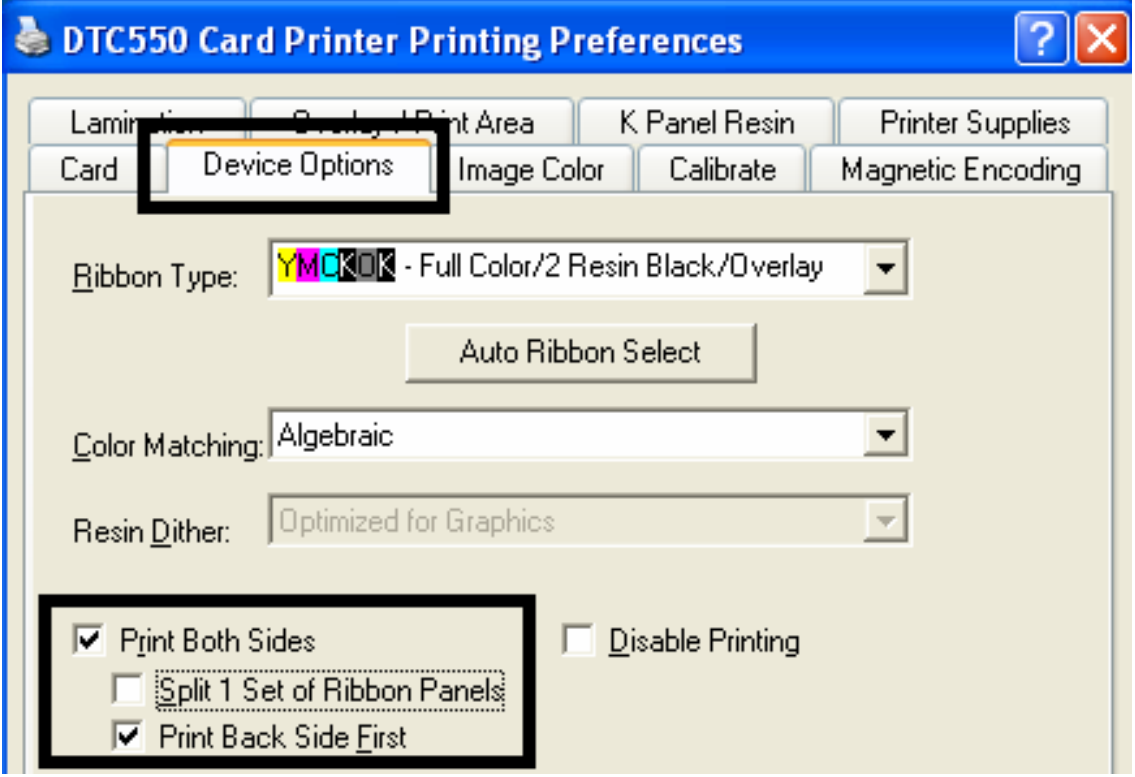

# **Uso de la opción Imprimir sólo la cara posterior**

Utilice esta opción para imprimir solamente en la cara posterior de las tarjetas.

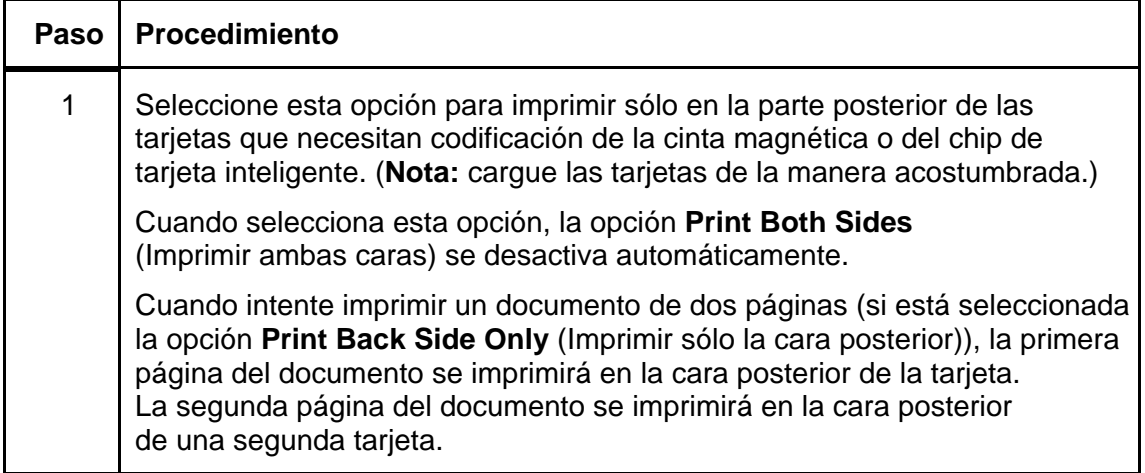

### **Uso de la opción Imprimir sólo la cara posterior**

Consulte el procedimiento de la página anterior.

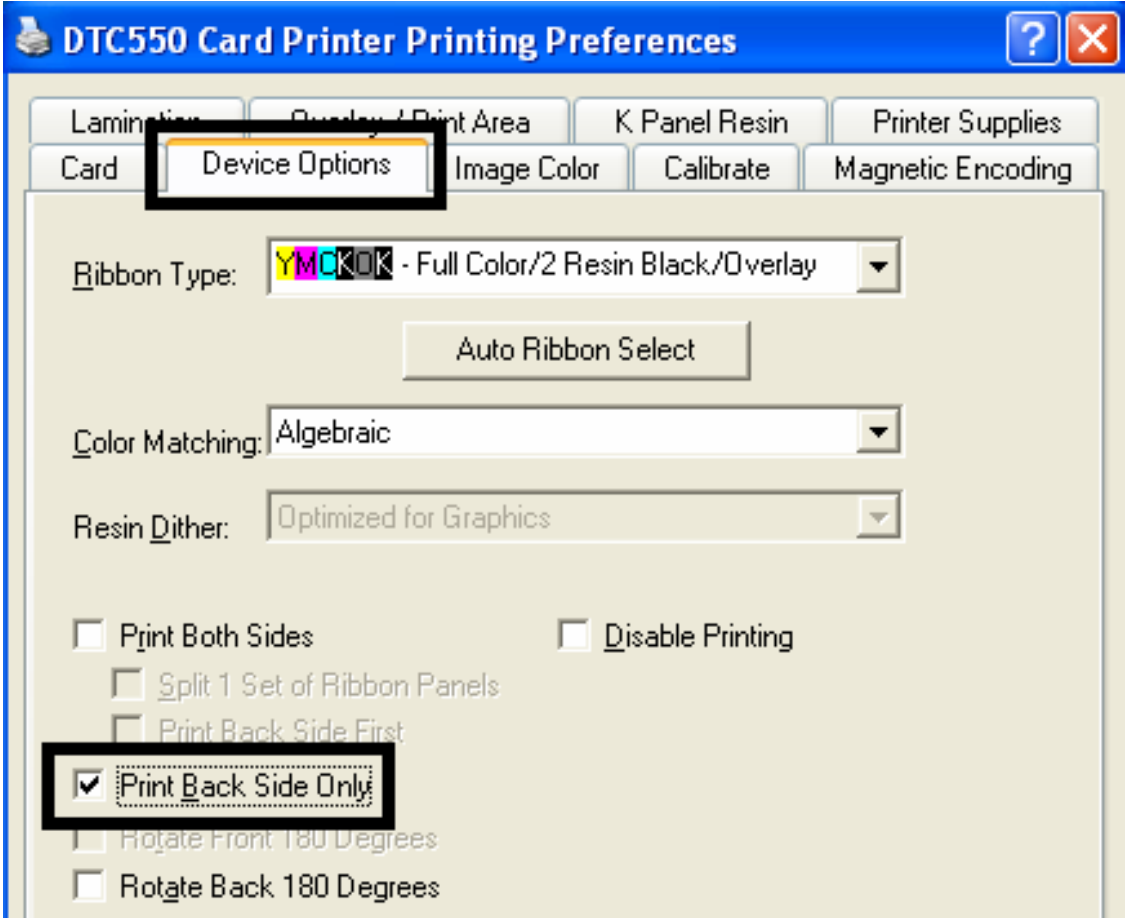

## **Uso de la opción Girar frente en 180 grados**

Utilice esta opción para modificar la posición de la imagen impresa en relación con la ubicación definida de la banda magnética o el chip inteligente de una tarjeta.

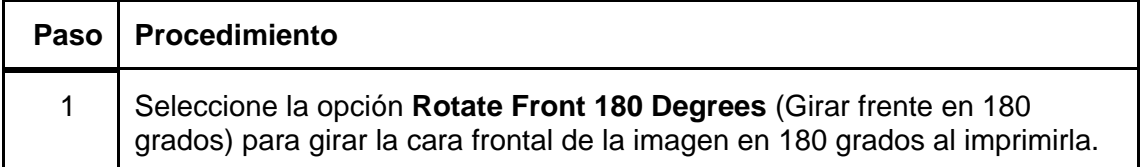

## **Uso de la opción Girar frente en 180 grados**

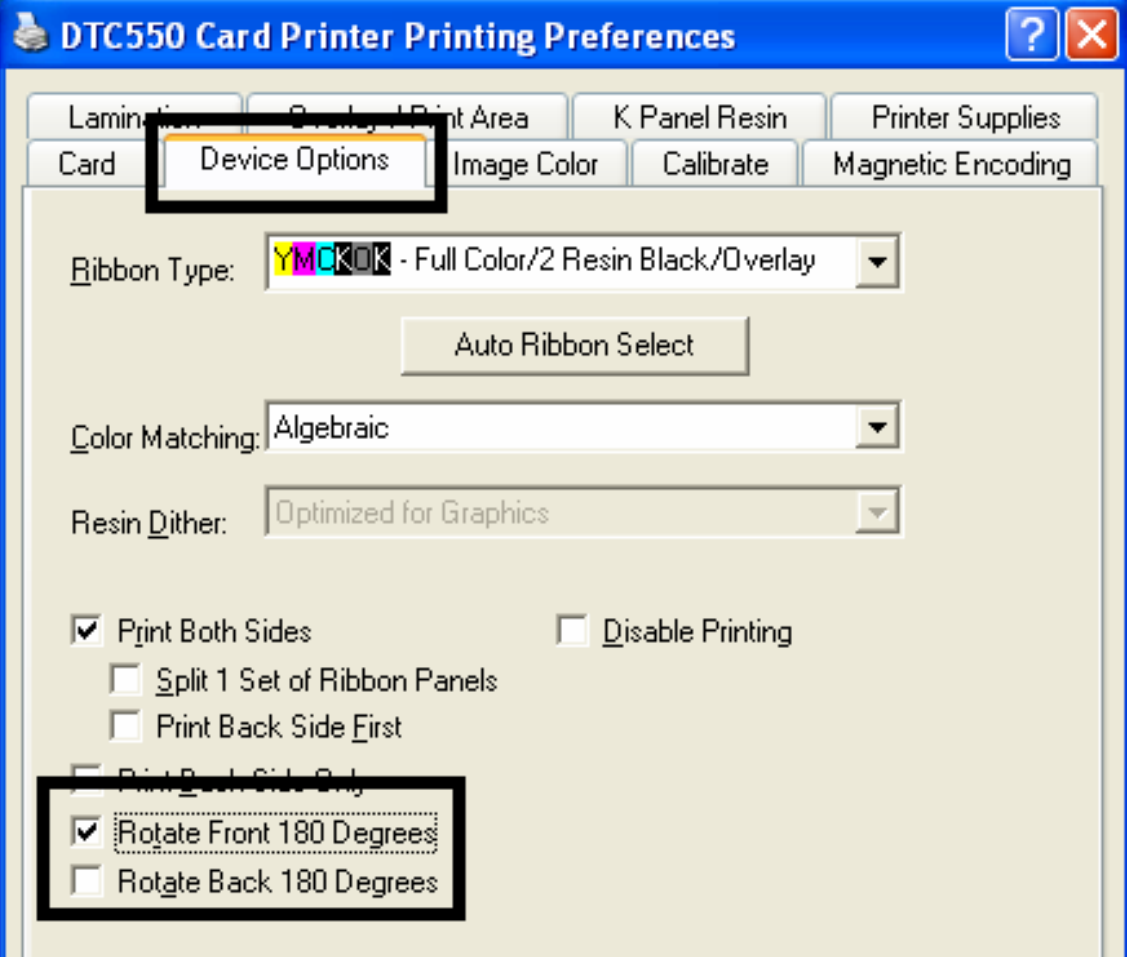

## **Uso de la opción Girar posterior en 180 grados**

Utilice esta opción para modificar la posición de la imagen impresa en relación con la ubicación definida de la banda magnética o el chip inteligente de una tarjeta.

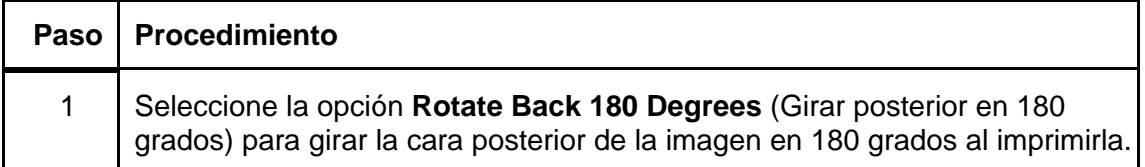

## **Uso de la opción Girar posterior en 180 grados**

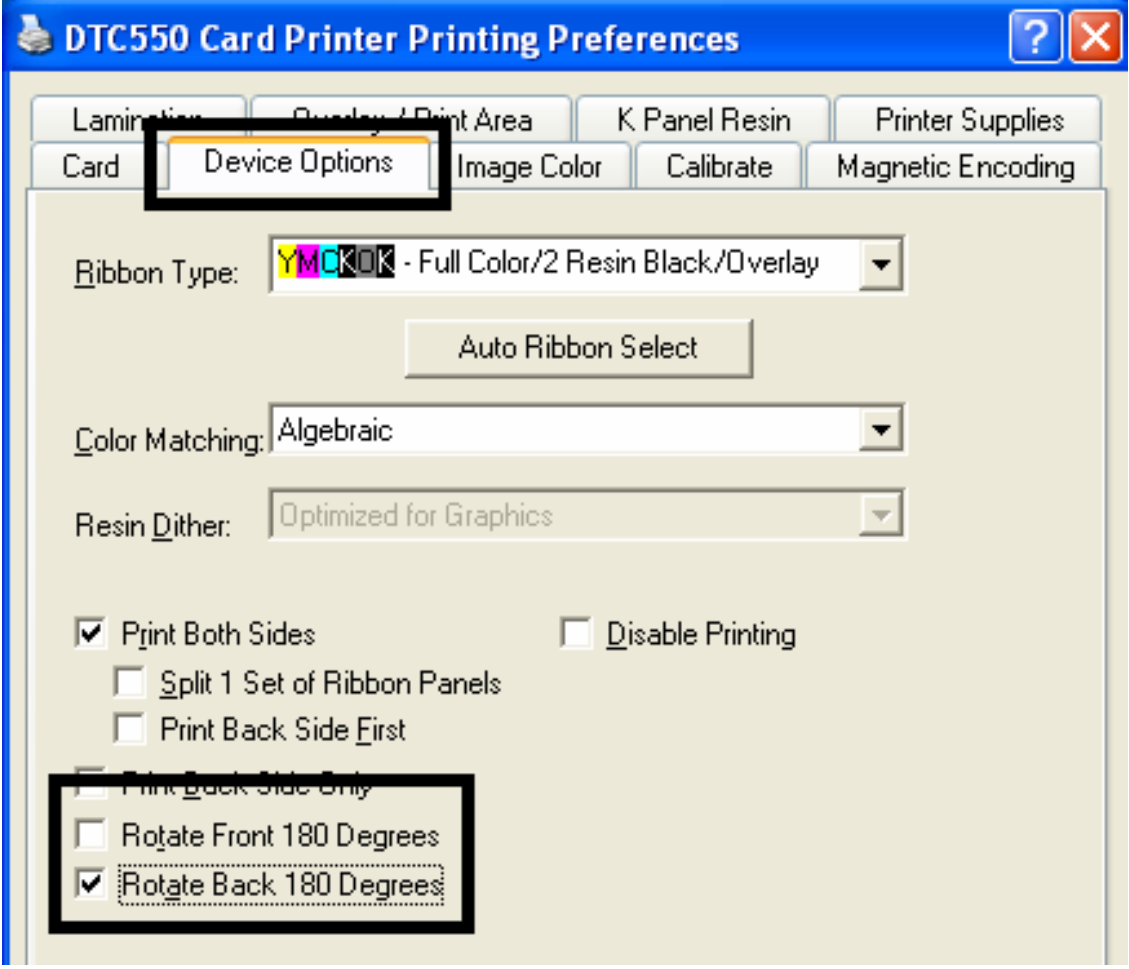

## **Uso de la opción Deshabilitar impresión**

Use esta opción para deshabilitar las capacidades de impresión de la impresora, pero permitir la codificación de tarjetas.

(**Nota:** esta opción es útil para codificar o recodificar tarjetas sin utilizar tiempo, esfuerzo o suministros de impresión adicionales.)

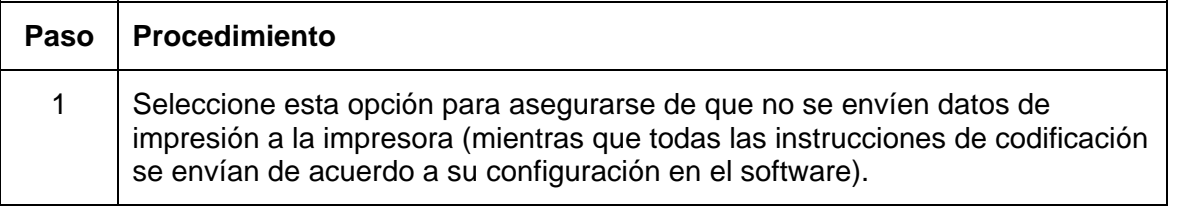

#### **Uso de la opción Deshabilitar impresión**

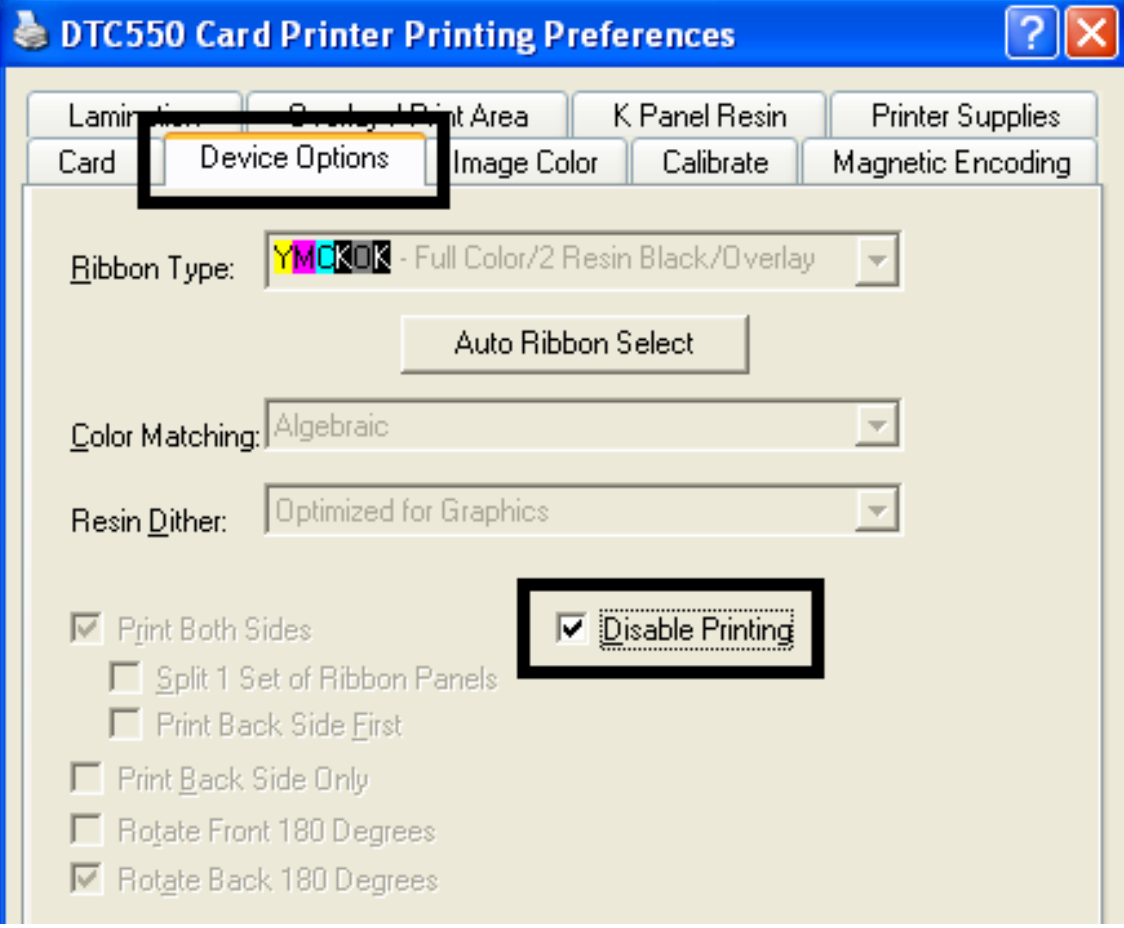

# **Uso de la ficha Color de la imagen**

Use esta ficha para ajustar las propiedades de color.

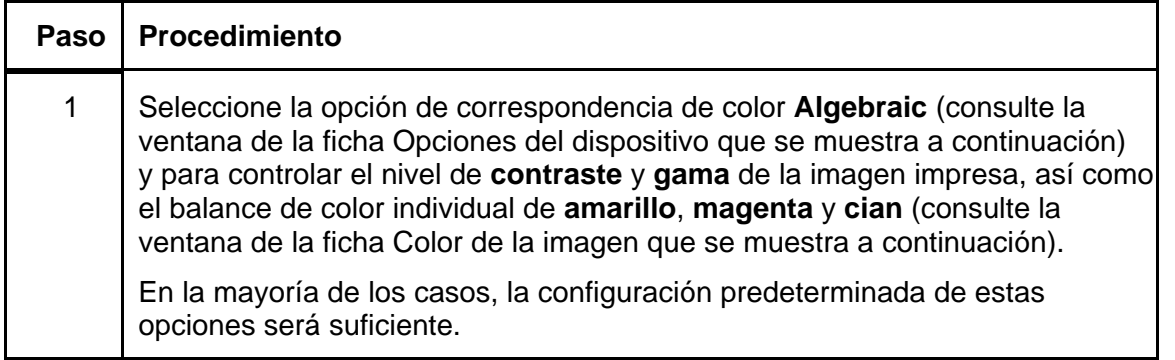

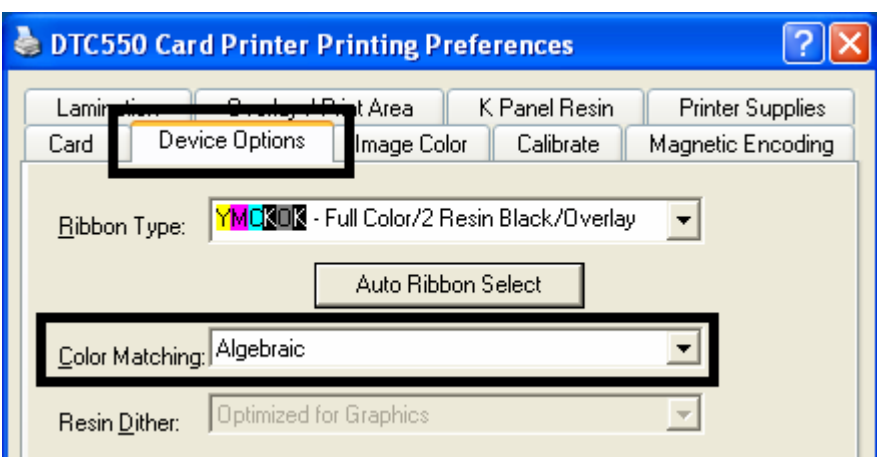

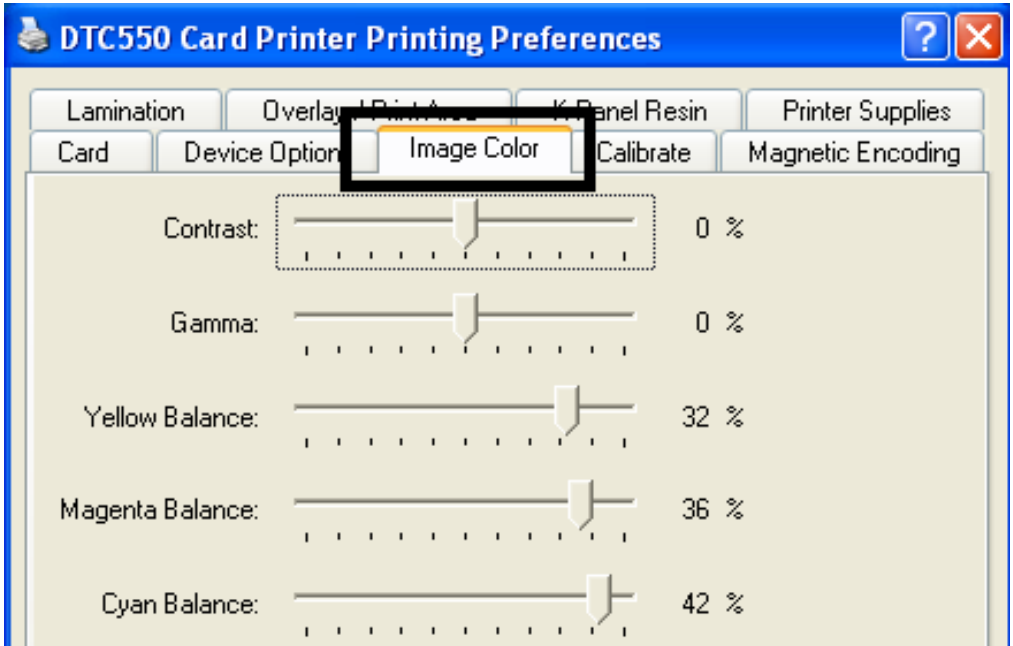

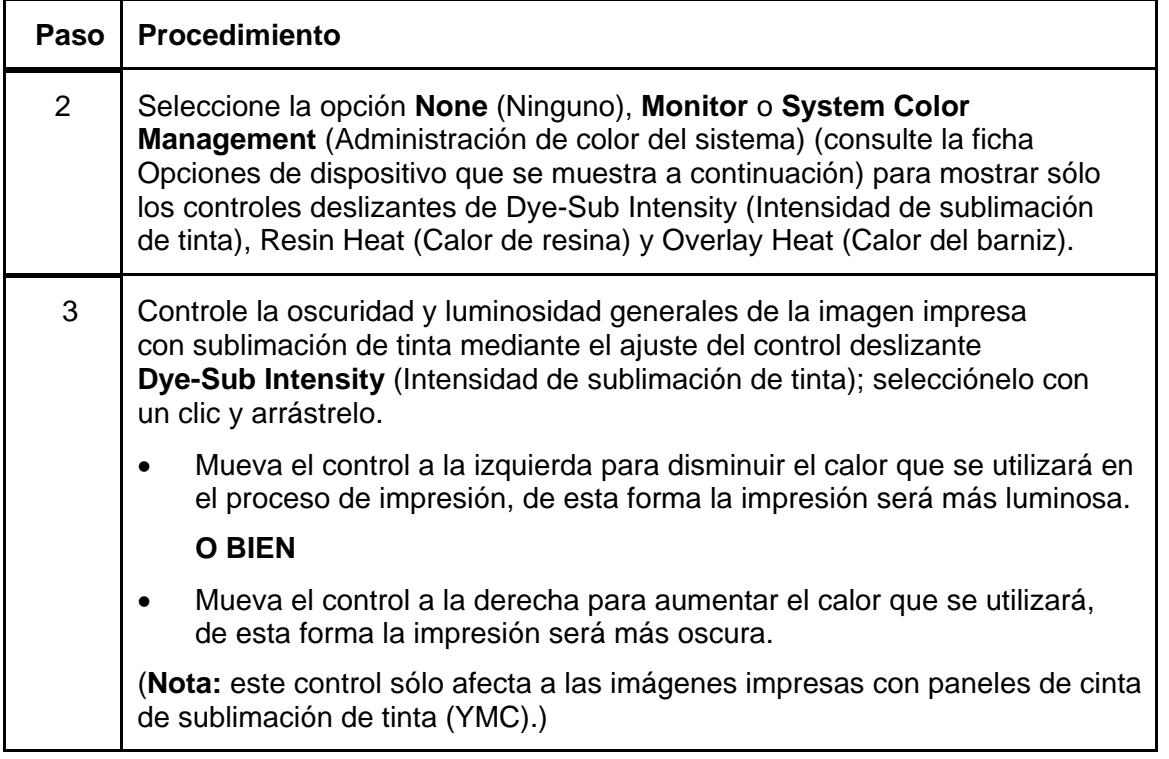

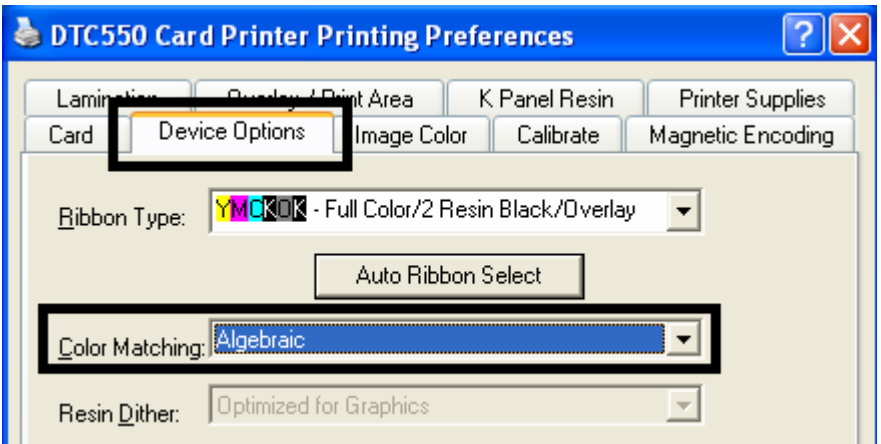

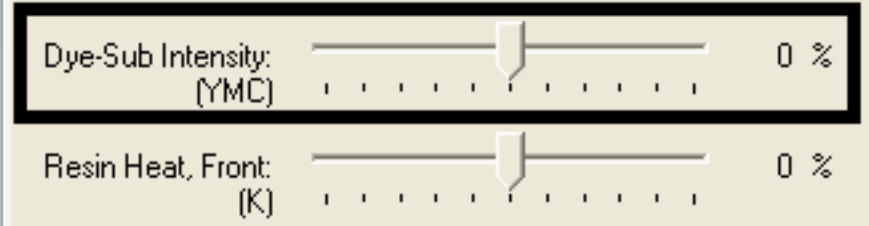

 $\blacksquare$ 

## **Uso de la ficha Color de la imagen (continuación)**

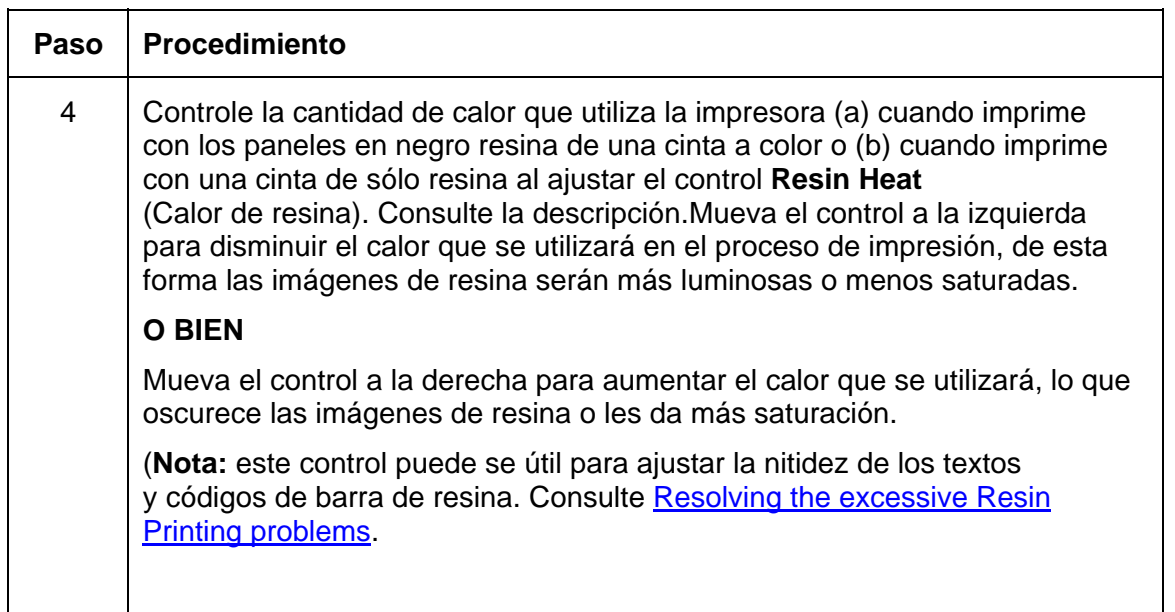

Consulte el procedimiento anterior en esta sección.

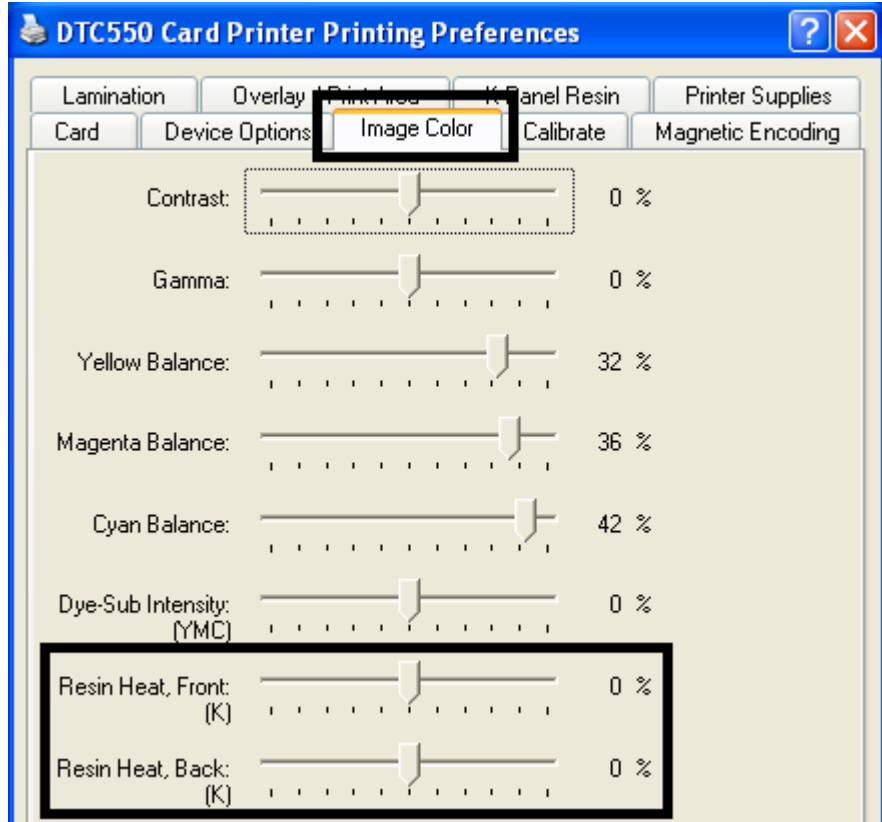

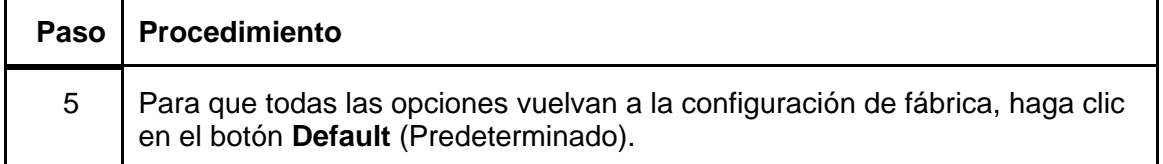

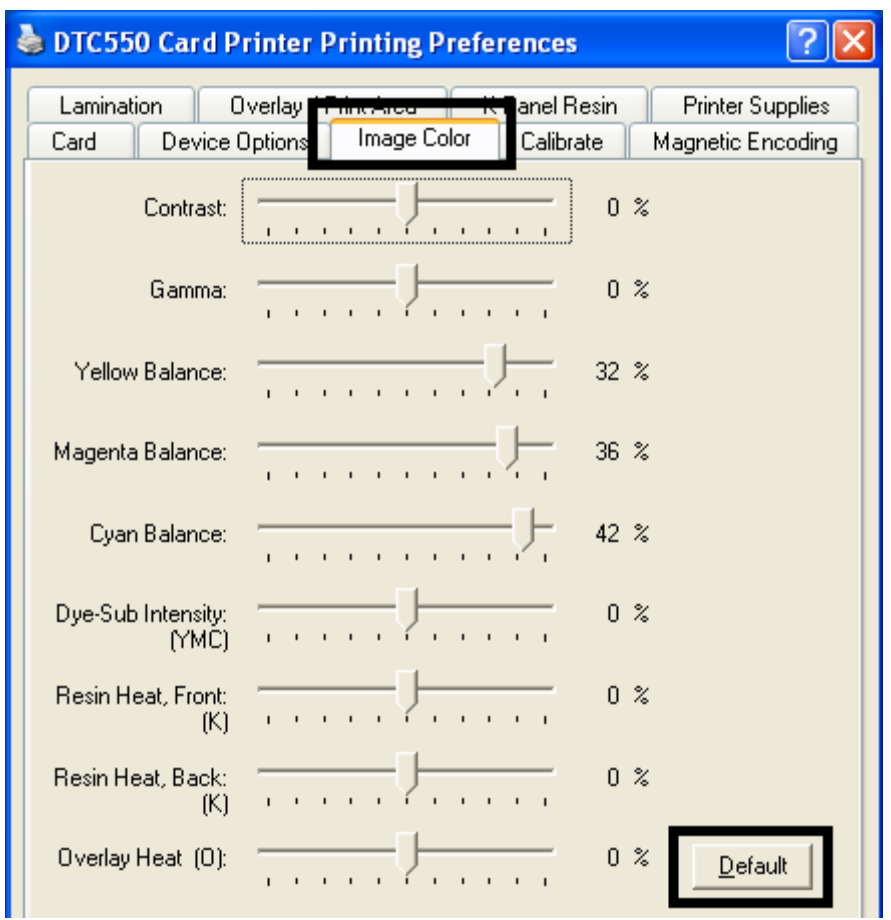

## **Uso de la opción Calor de resina (K) (Frontal y posterior)**

Utilice esta opción para controlar la cantidad de calor que utiliza la impresora cuando imprime con los paneles en negro resina de una cinta a color o cuando imprime con una cinta de sólo resina al ajustar el control **Resin Heat** (Calor de resina).

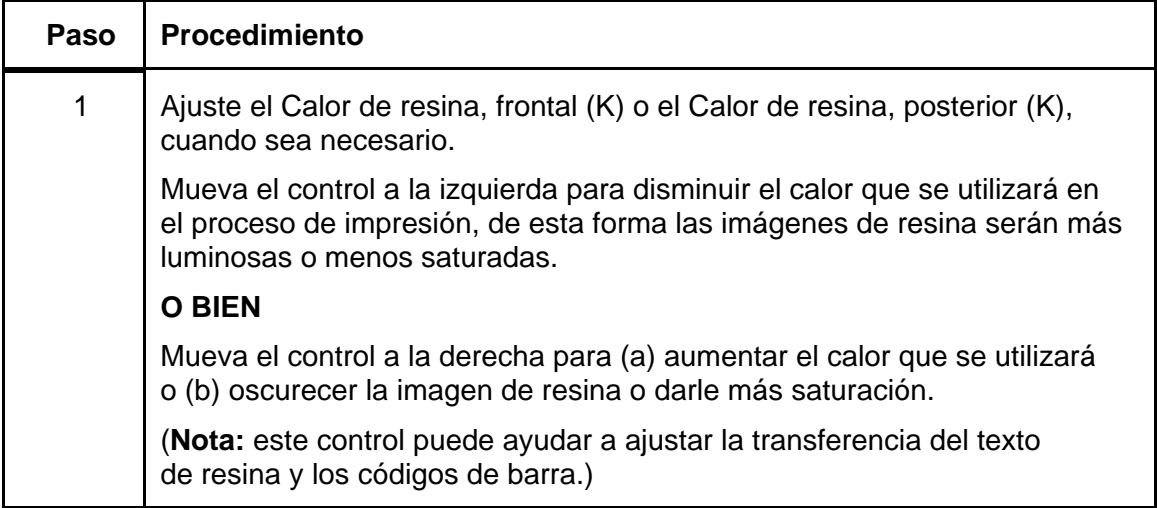

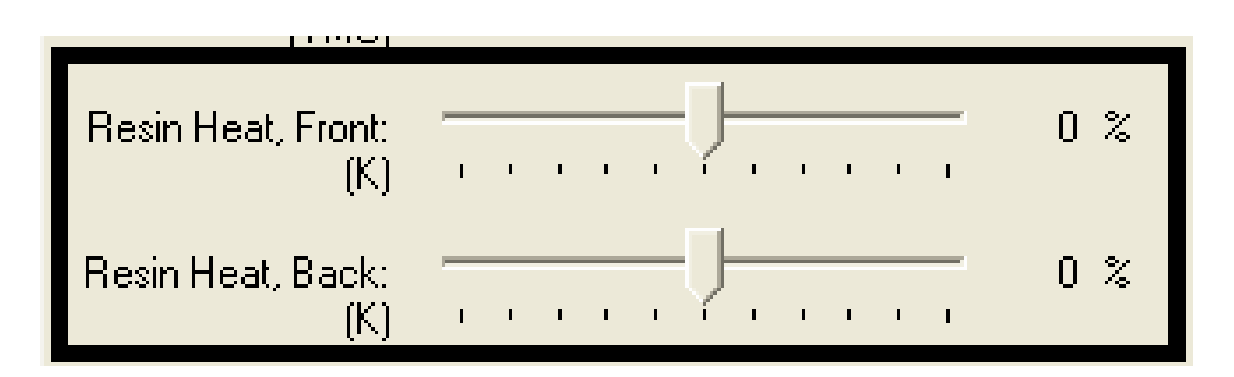

# **Uso de la opción Calor del barniz (O)**

Utilice esta opción para controlar la cantidad de calor que utiliza la impresora cuando imprime con el panel de barniz de una cinta.

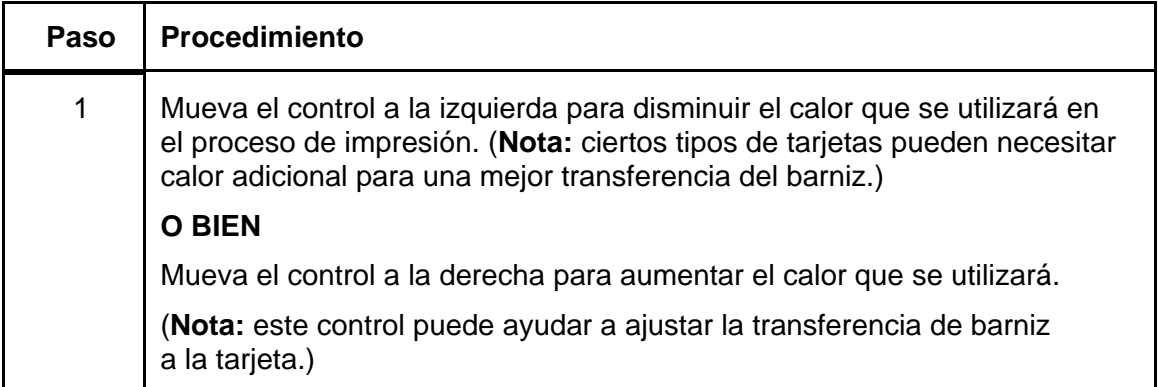

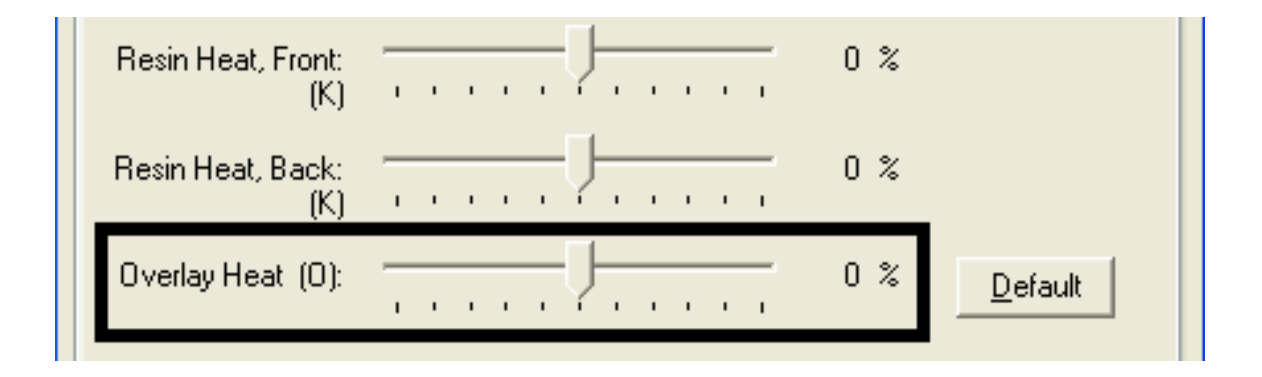

# **Uso de la opción Color de la imagen y del botón Predeterminado**

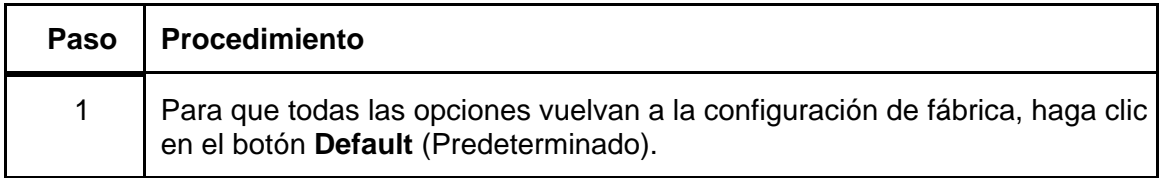

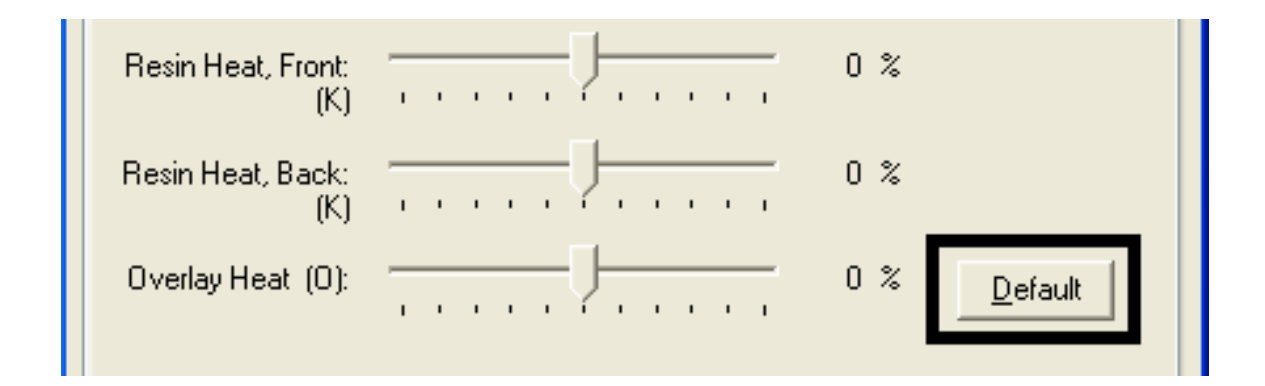

# **Uso de la ficha Calibrar**

Utilice la ficha Calibrate (Calibrar) para (a) controlar la posición del área de impresión en relación con la tarjeta, (b) calibrar los sensores y (c) ajustar la configuración interna de la impresora que se personaliza para cada impresora y se guarda directamente en la memoria.

## **Uso de la ficha Calibrar**

Consulte el procedimiento de la página anterior.

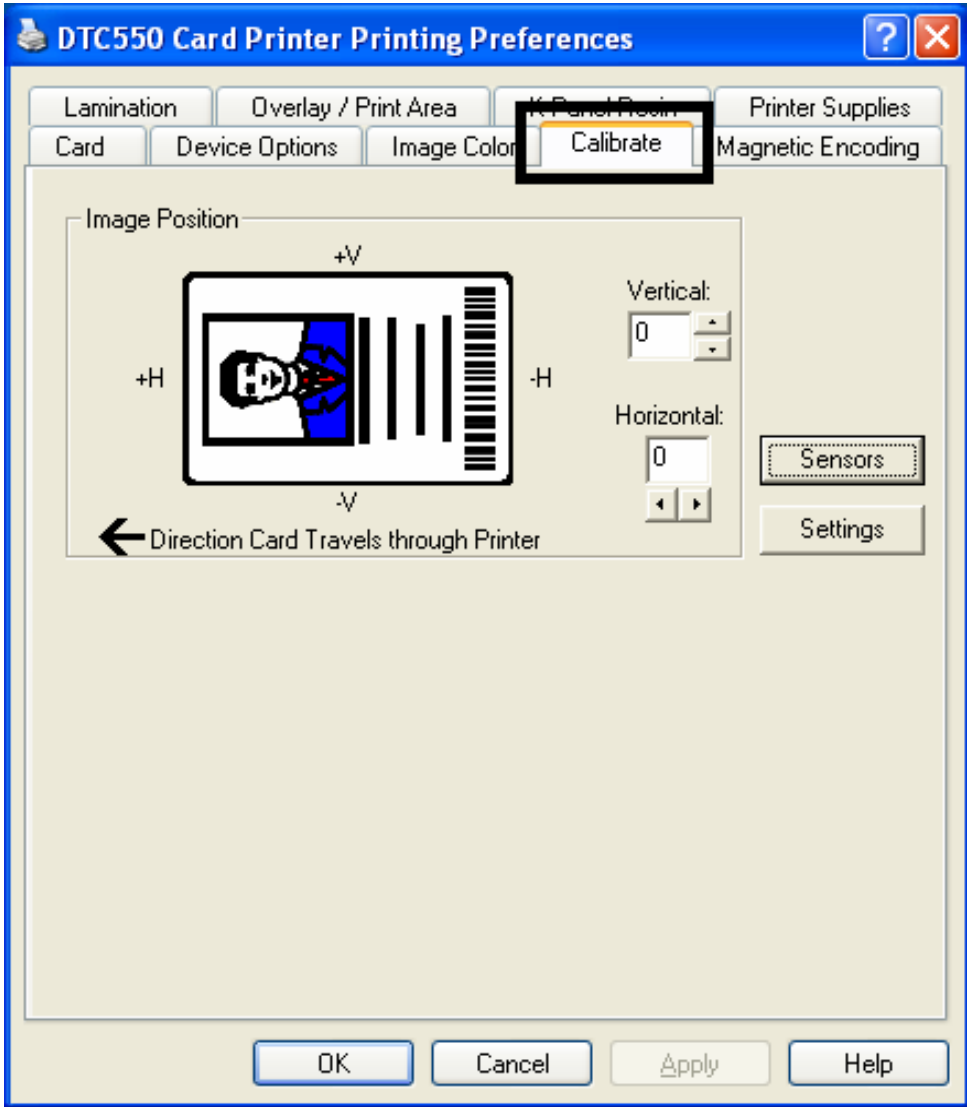
# **Uso de los controles de posición de imagen**

Utilice los controles **Image Position** (Posición de imagen) para ajustar la posición del área total de impresión para que quede centrada en una tarjeta.

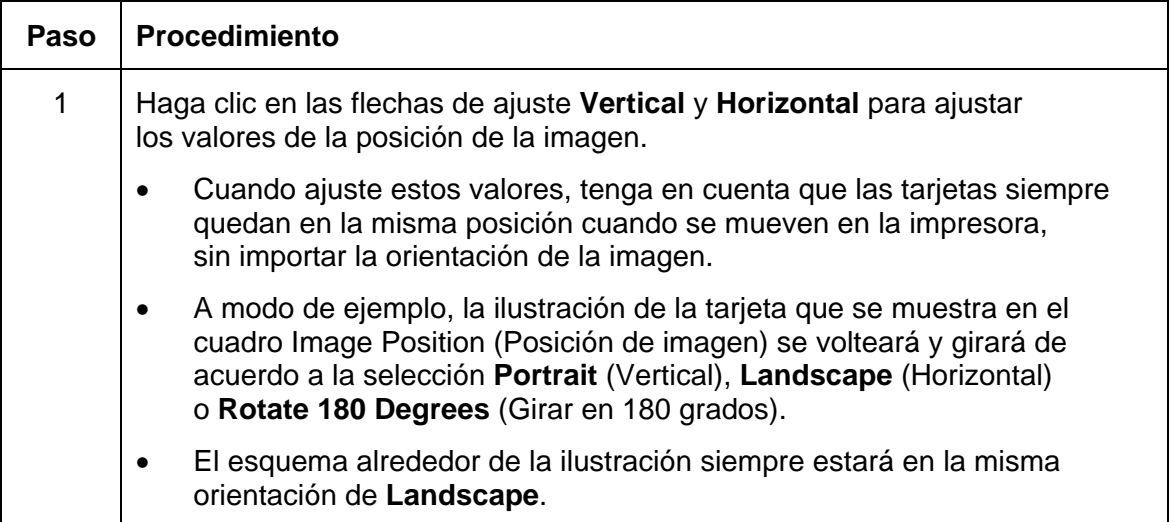

*Continúa en la página siguiente*

#### **Uso de los controles de posición de imagen (continuación)**

Consulte el procedimiento de la página anterior.

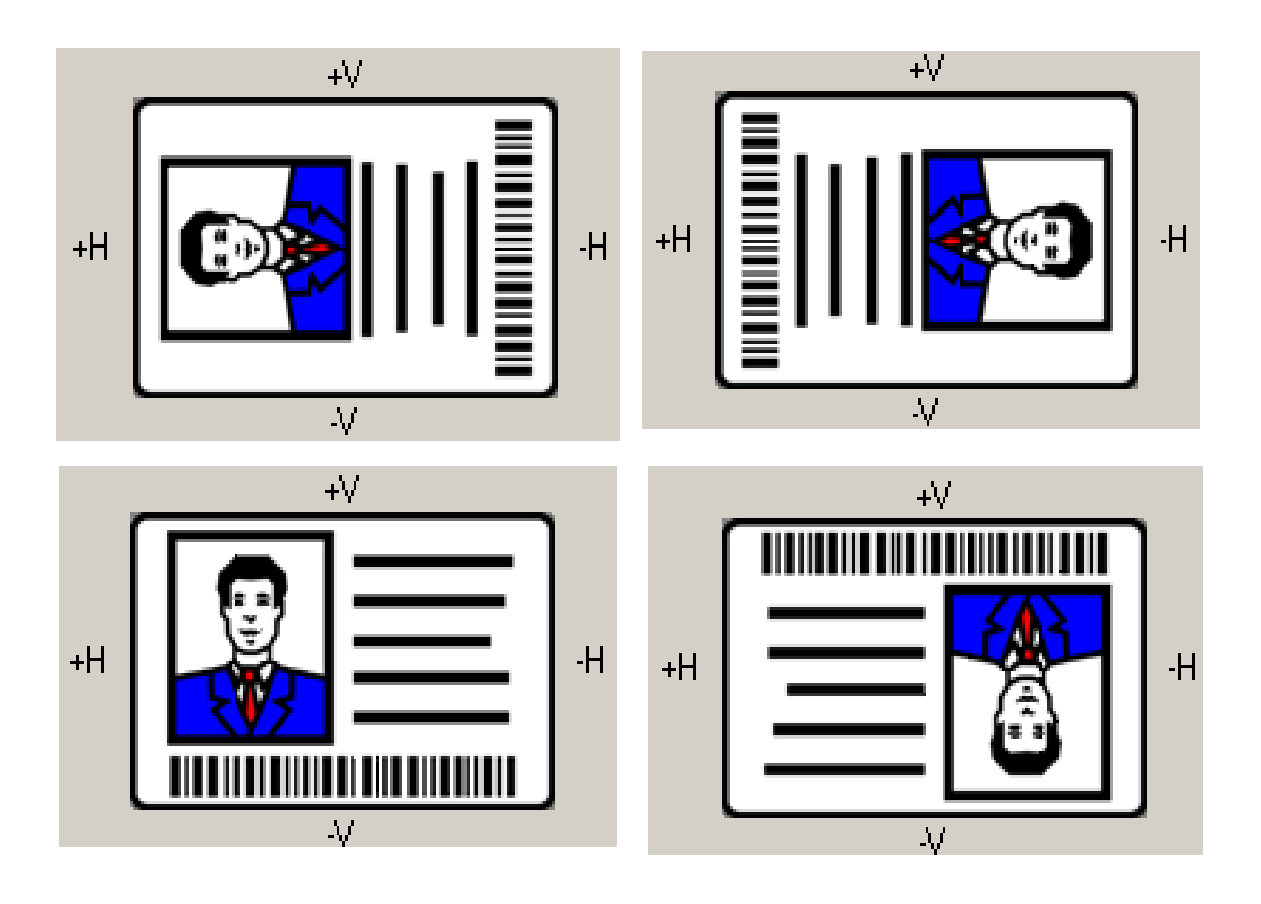

#### **Uso de los controles de posición de imagen (continuación)**

Revise el diagrama de Posición de imagen, que muestra cómo se moverá la imagen impresa en relación con la posición de una tarjeta fija cuando se ingresan los valores positivos y negativos de la ubicación de imagen.

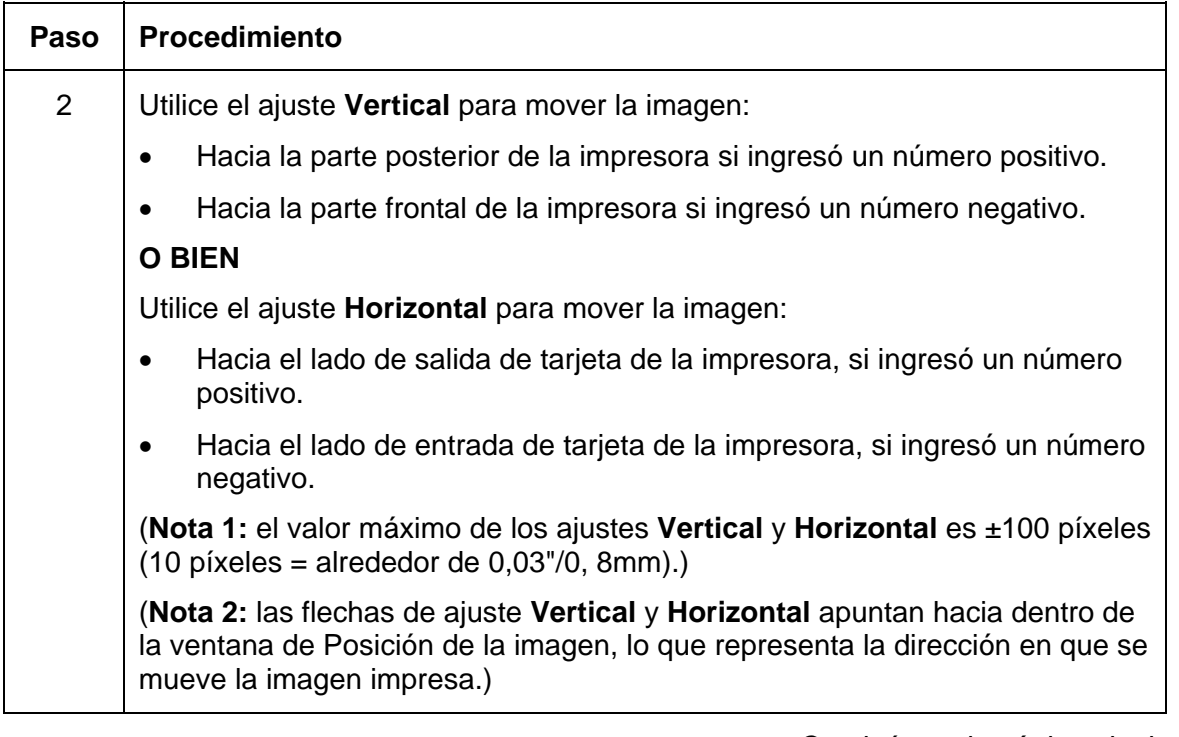

*Continúa en la página siguiente*

#### **Uso de los controles de posición de imagen**

Consulte el procedimiento de la página anterior.

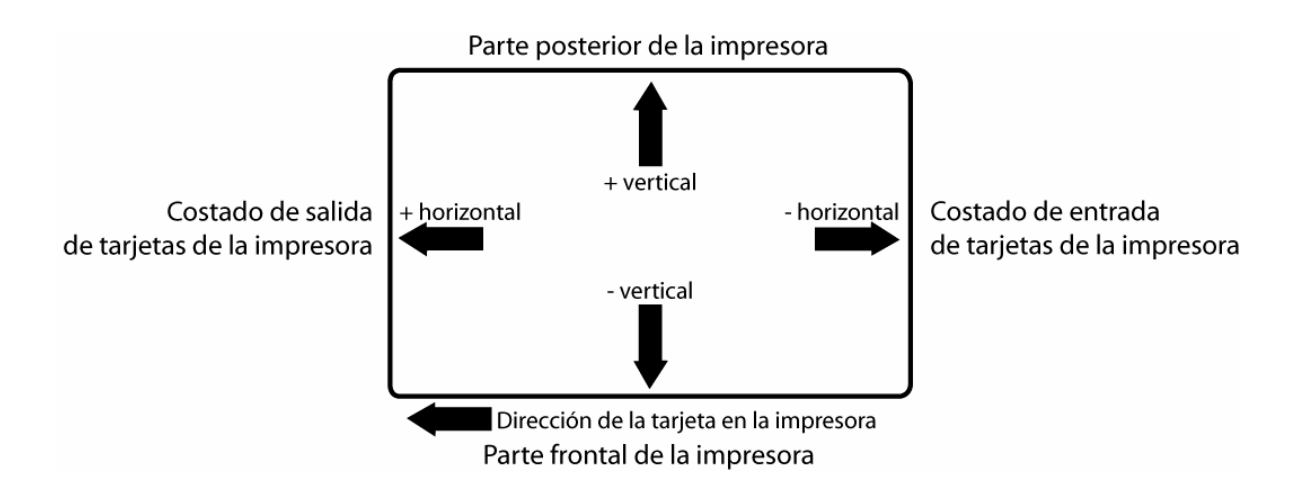

## **Uso del botón Sensores**

Utilice el botón **Sensors** (Sensores) para que aparezca un cuadro de diálogo independiente para calibrar el Sensor de la cinta de la impresora y el sensor de plastificado (vea las instrucciones en la ventana Calibration, a continuación).

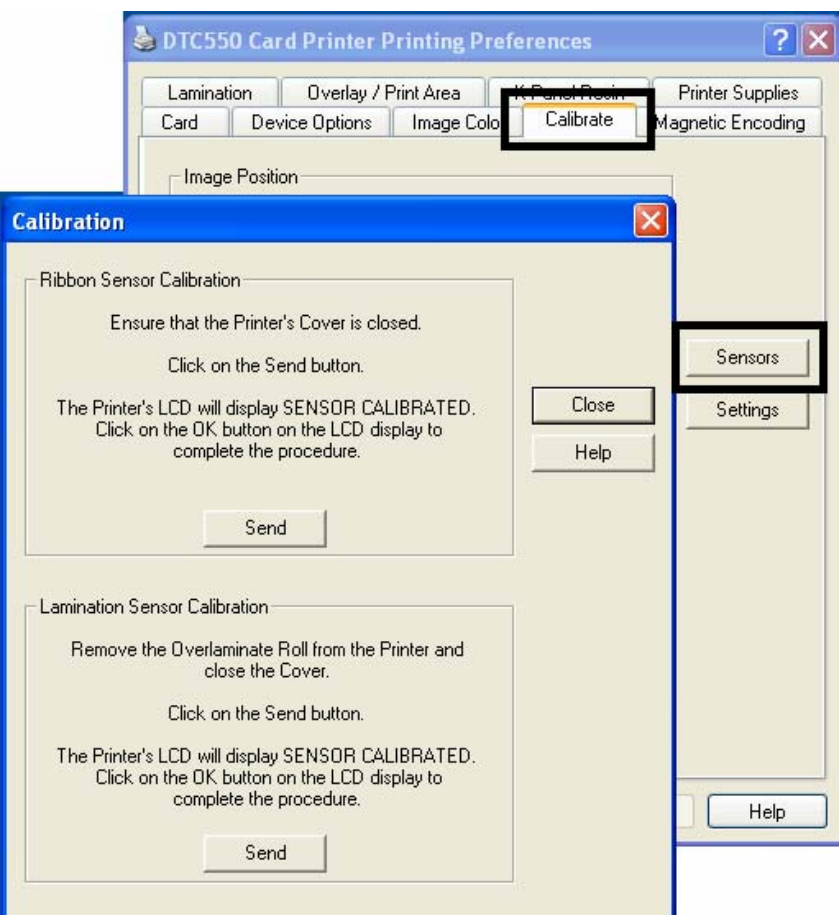

## **Uso del botón Configuración**

Utilice el botón **Settings** (Configuración, ver arriba) para que aparezca un cuadro de diálogo independiente para ajustar la configuración interna de la impresora, que se personaliza para cada impresora en la fábrica y se guarda directamente en la memoria. (**Nota:** puede seleccionar Restore Defaults para reestablecer la configuración interna predeterminada.)

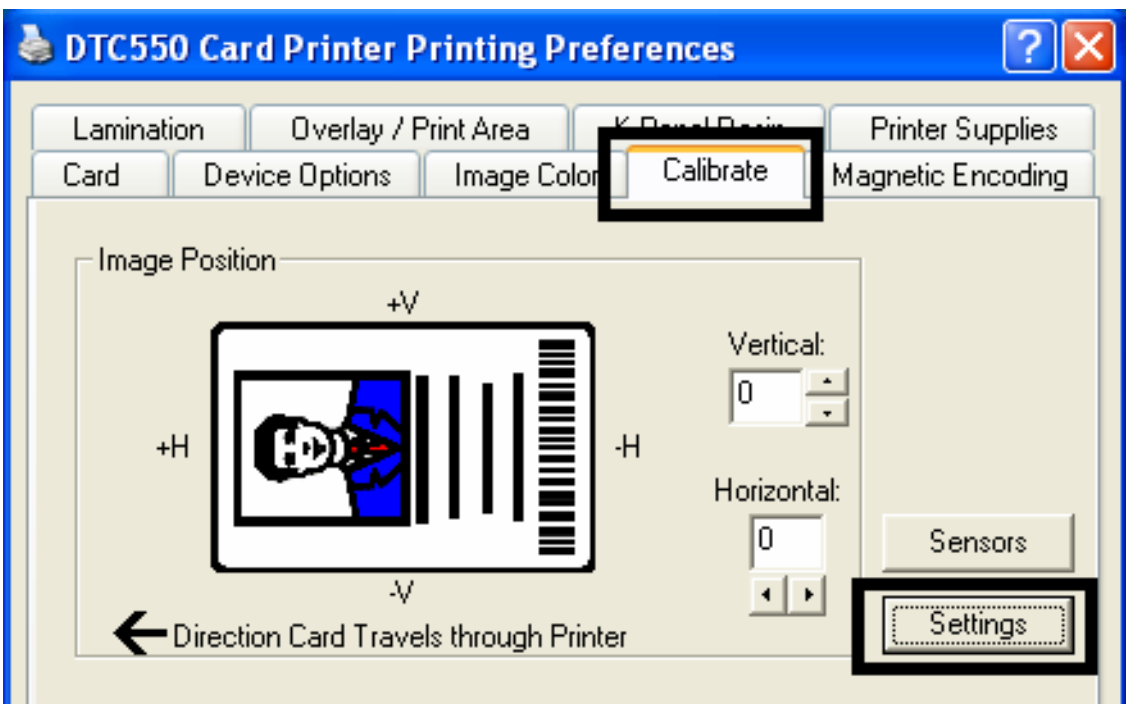

## **Uso de la utilidad de calibración de la impresora**

Acceda al cuadro de diálogo Settings a través del botón **Settings** en la ficha Calibrate (Calibrar). Utilice el modo de ajuste para cambiar la configuración interna de la impresora. (**Nota:** la impresora de tarjetas está equipada con un modo de ajuste interno programable mediante el cuadro de diálogo Settings. Se puede acceder a este cuadro de diálogo sólo si la impresora está encendida, está en modo disponible y está correctamente conectada a la computadora.)

**Precaución:** estas configuraciones están optimizadas de fábrica. En la mayoría de los casos, puede utilizar estas configuraciones sin modificarlas previamente.

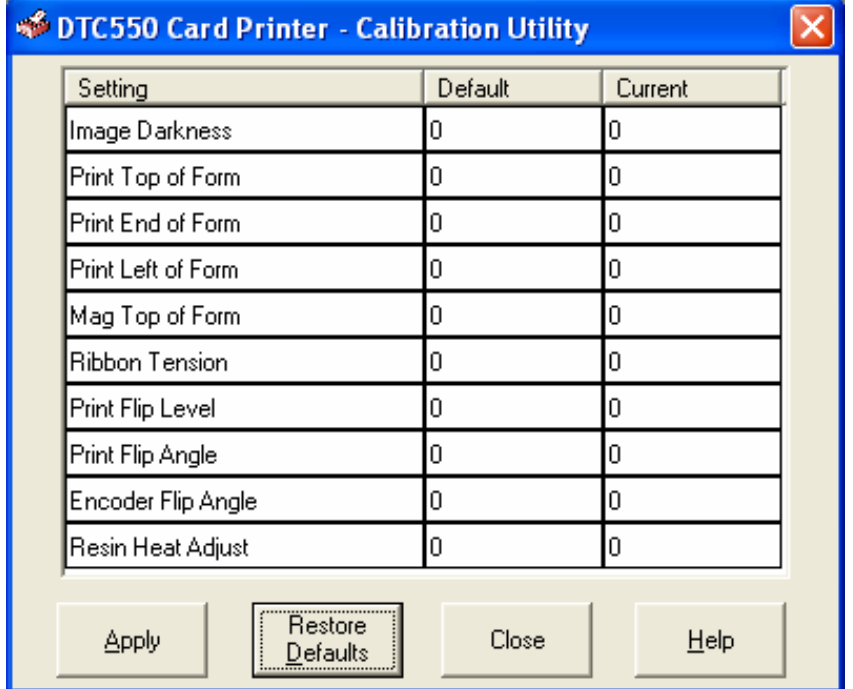

# **Uso de la opción Oscuridad de la imagen**

Utilice esta opción para determinar la oscuridad general de la imagen impresa mediante el aumento o la disminución de la cantidad de calor que utiliza el cabezal de impresión cuando imprime.

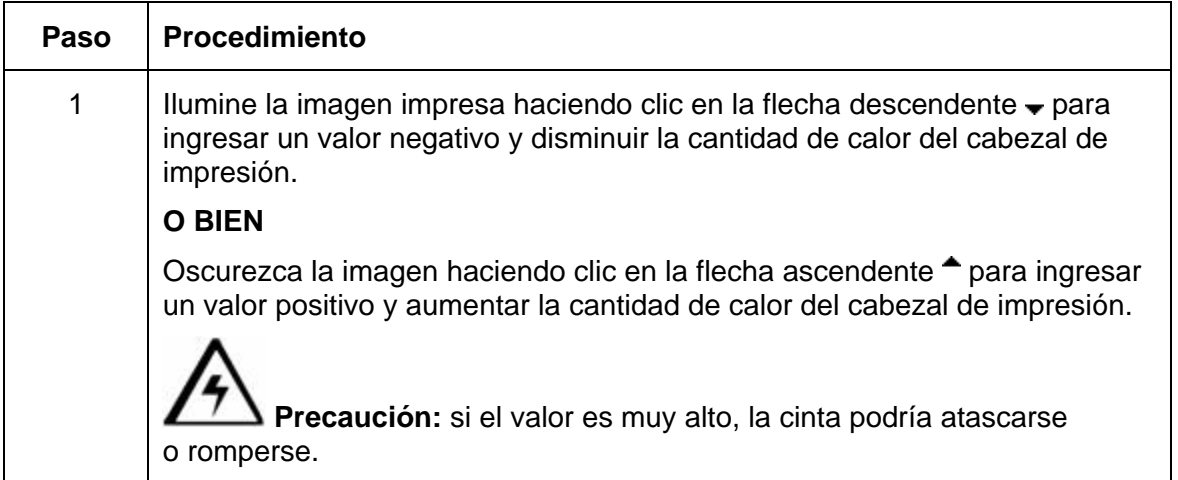

*Continúa en la página siguiente*

#### **Uso de la opción Oscuridad de la imagen**

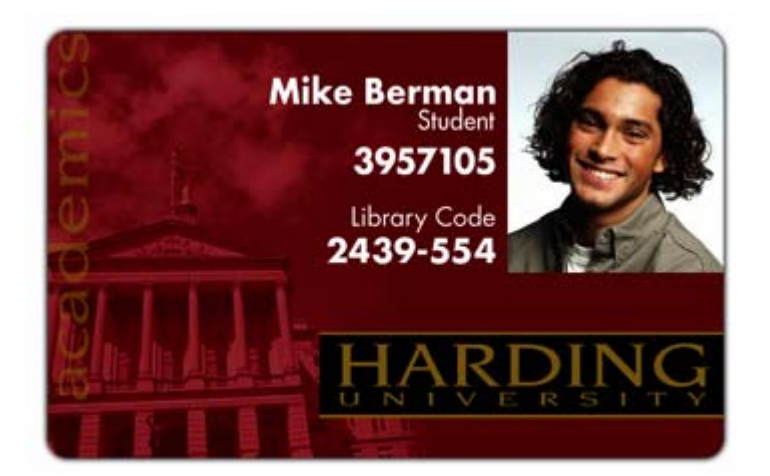

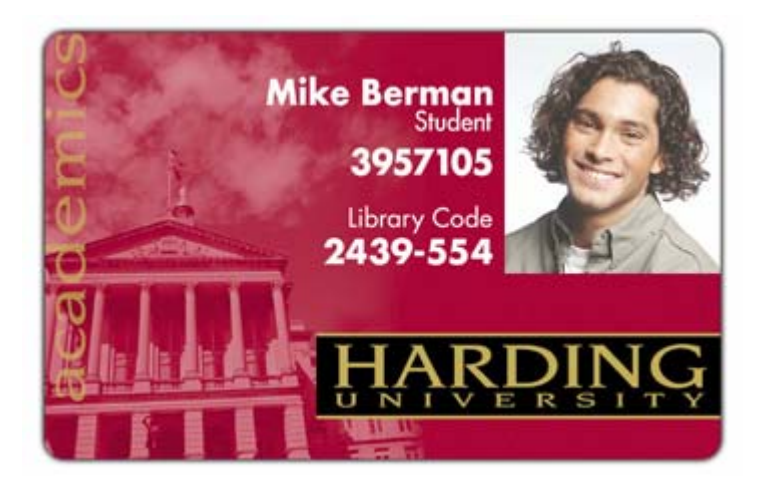

## **Uso de la opción Inicio de impresión del formulario**

Utilice esta opción para ajustar la posición longitudinal y horizontal de la imagen impresa en una tarjeta para que se vea centrada.

(**Nota:** cuando ajuste este valor, tenga en cuenta que las tarjetas siempre quedan en la misma orientación de paisaje cuando se mueven en la impresora.)

El diagrama a continuación representa cómo se moverá la imagen impresa en relación con la posición de la tarjeta fija cuando se ingresa un valor positivo o negativo en Ubicación de imagen.

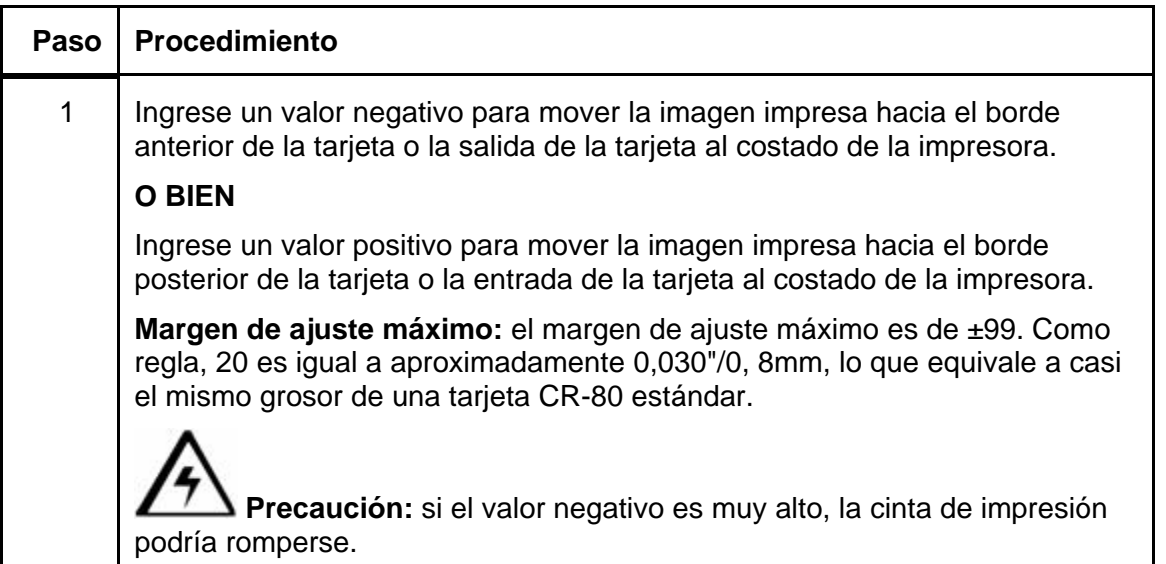

*Continúa en la página siguiente*

#### **Uso de la opción Inicio de impresión del formulario**

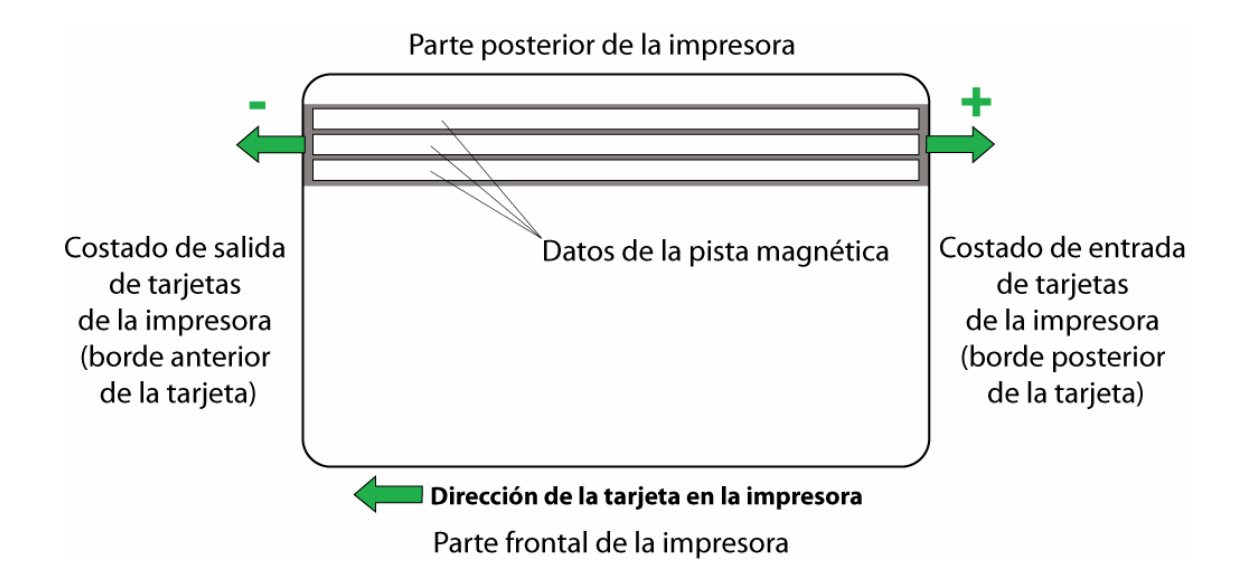

## **Uso de la opción Final de impresión del formulario**

Utilice esta opción para reducir o aumentar el área general de impresión para optimizar la impresión sin margen hacia el borde posterior de la tarjeta.

(**Nota:** cuando ajuste este valor, tenga en cuenta que las tarjetas siempre quedan en la misma posición cuando se mueven en la impresora.)

El diagrama a continuación representa cómo se moverá el final del formulario en relación con la posición de una tarjeta fija cuando se ingresa un valor positivo o negativo de Final de impresión del formulario.

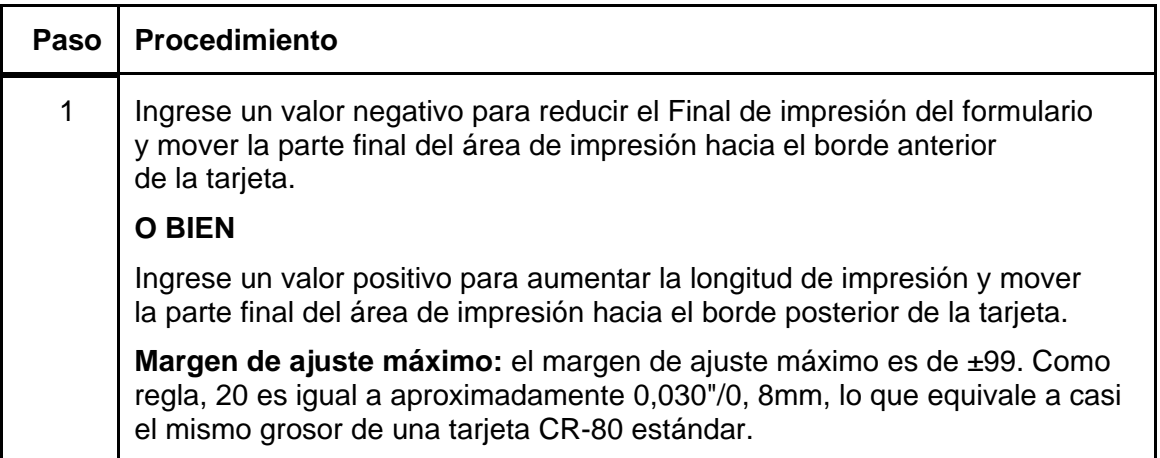

#### **Uso de la opción Final de impresión del formulario**

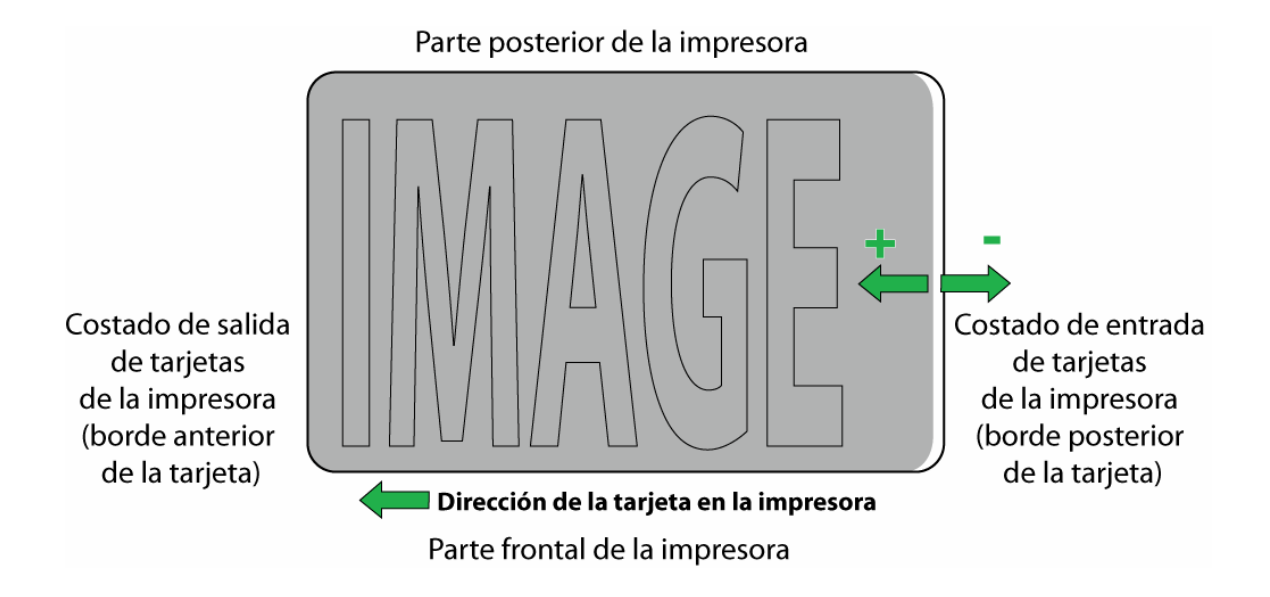

## **Uso de la opción Costado de impresión izquierdo del formulario**

Utilice esta opción para ajustar la posición vertical de la imagen impresa en una tarjeta para que se vea centrada.

(**Nota:** cuando ajuste este valor, tenga en cuenta que las tarjetas siempre quedan en la misma orientación de paisaje cuando se mueven en la impresora.)

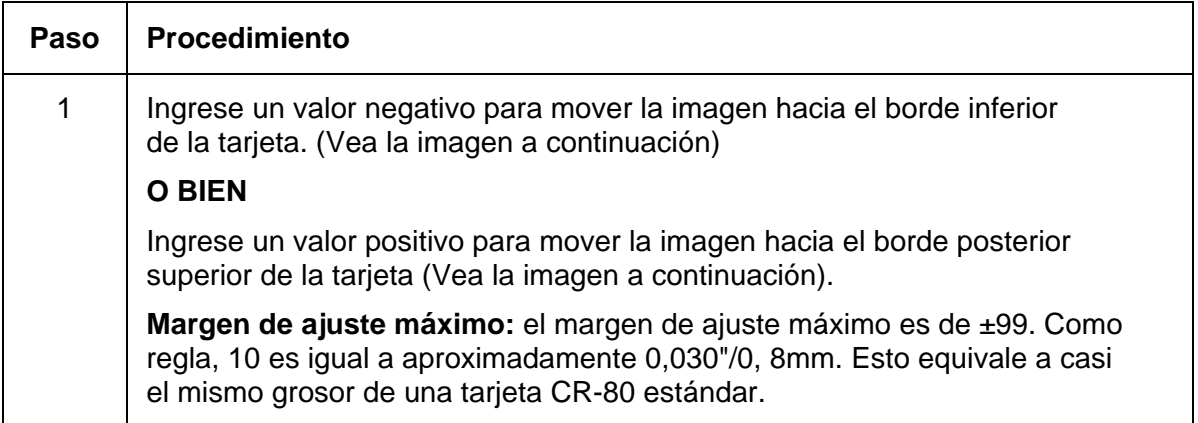

#### **Uso de la opción Costado de impresión izquierdo del formulario**

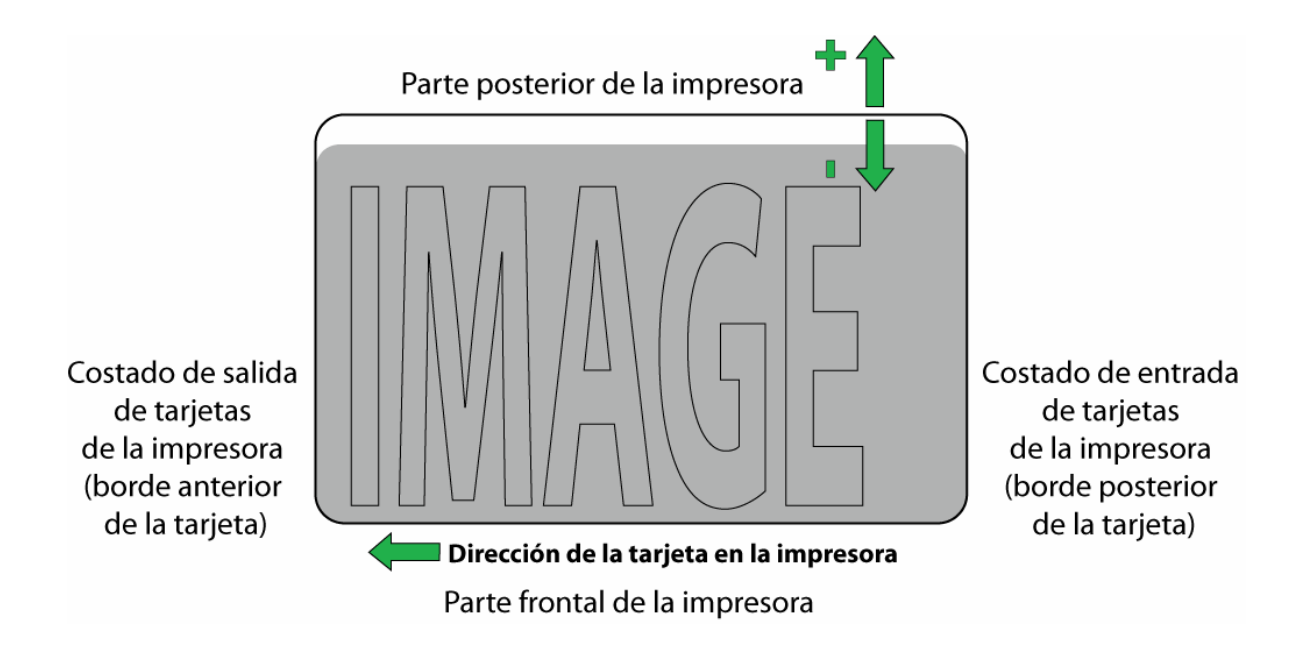

## **Uso de la opción Inicio magnético del formulario**

Utilice esta opción sólo si la impresora tiene un codificador de banda magnética incorporado.

(**Nota:** de ser así, utilice esta opción para modificar el punto de inicio desde donde la impresora comenzará a codificar los datos de la pista magnética en la banda magnética de una tarjeta. Cuando ajuste este valor, tenga en cuenta que una tarjeta y su cinta magnética siempre quedan en la misma posición relativa cuando la tarjeta se mueve en la impresora.)

El diagrama (a continuación) representa cómo se moverán los datos magnéticos en relación con la posición fija de la banda magnética de una tarjeta cuando se ingresa un valor positivo o negativo de Compensación magnética.

(**Nota:** para este diagrama, imagine que la tarjeta es transparente y que la banda magnética de la tarjeta se puede ver desde la parte superior o frontal de la tarjeta.)

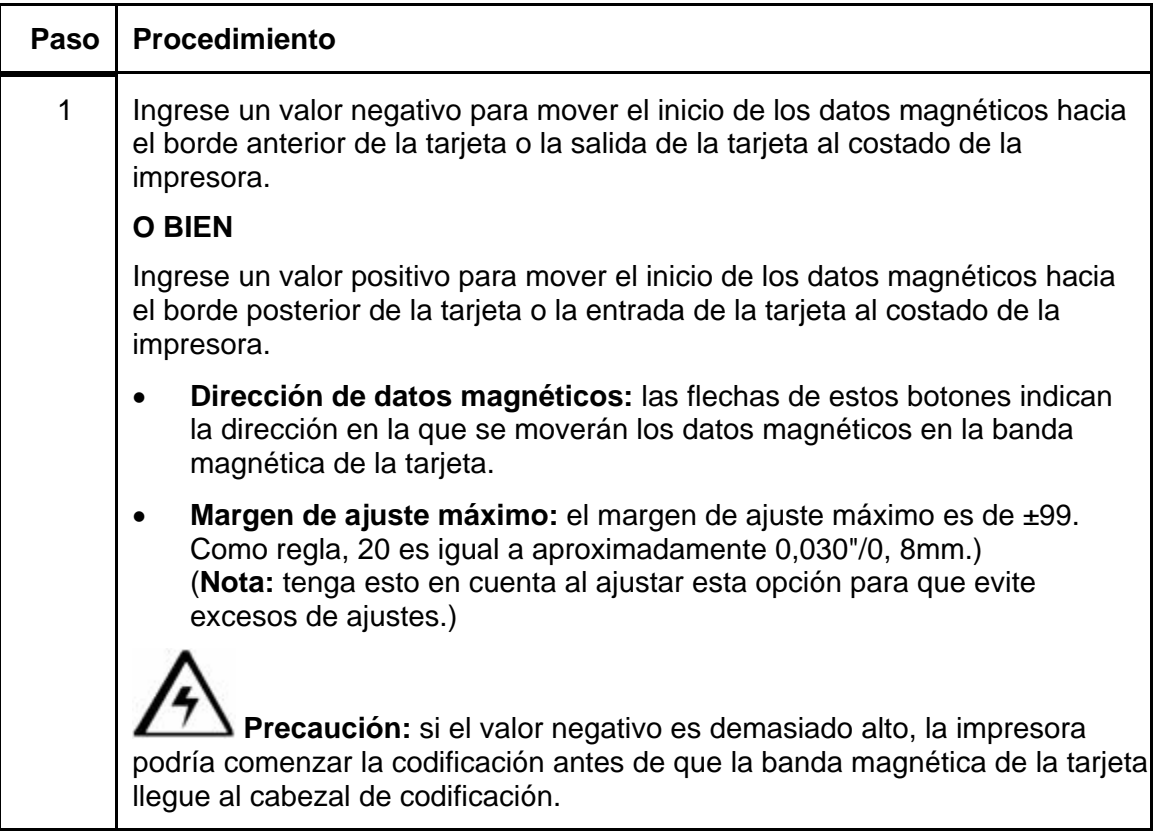

#### **Uso de la opción Inicio magnético del formulario (continuación)**

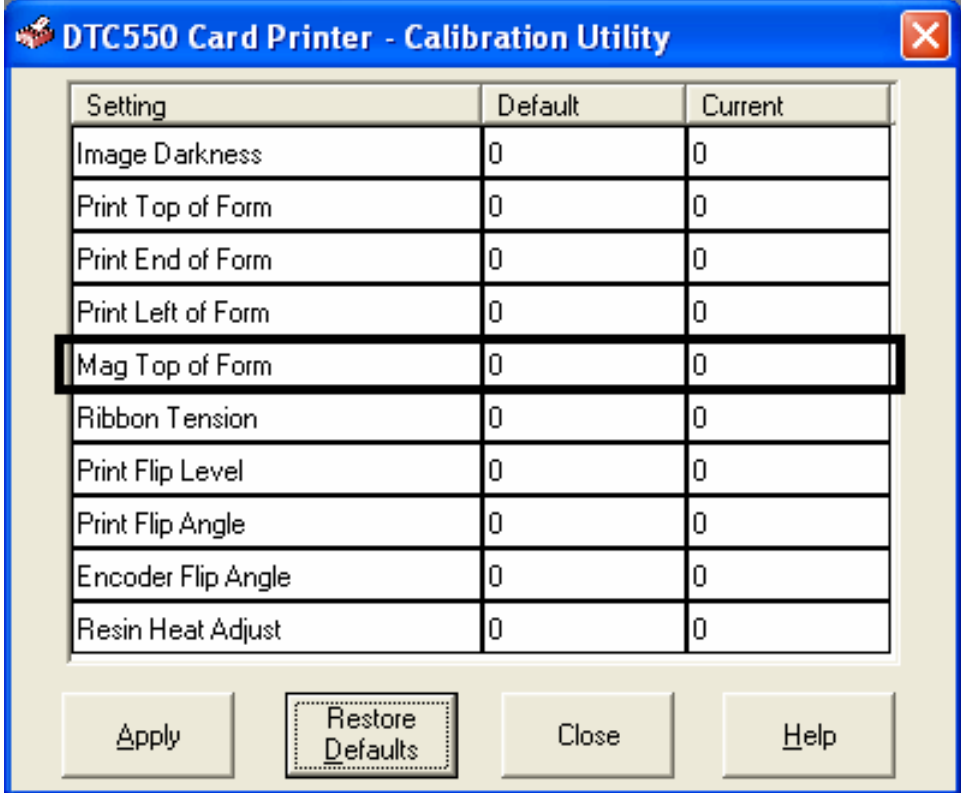

#### **Uso de la opción Inicio magnético del formulario**

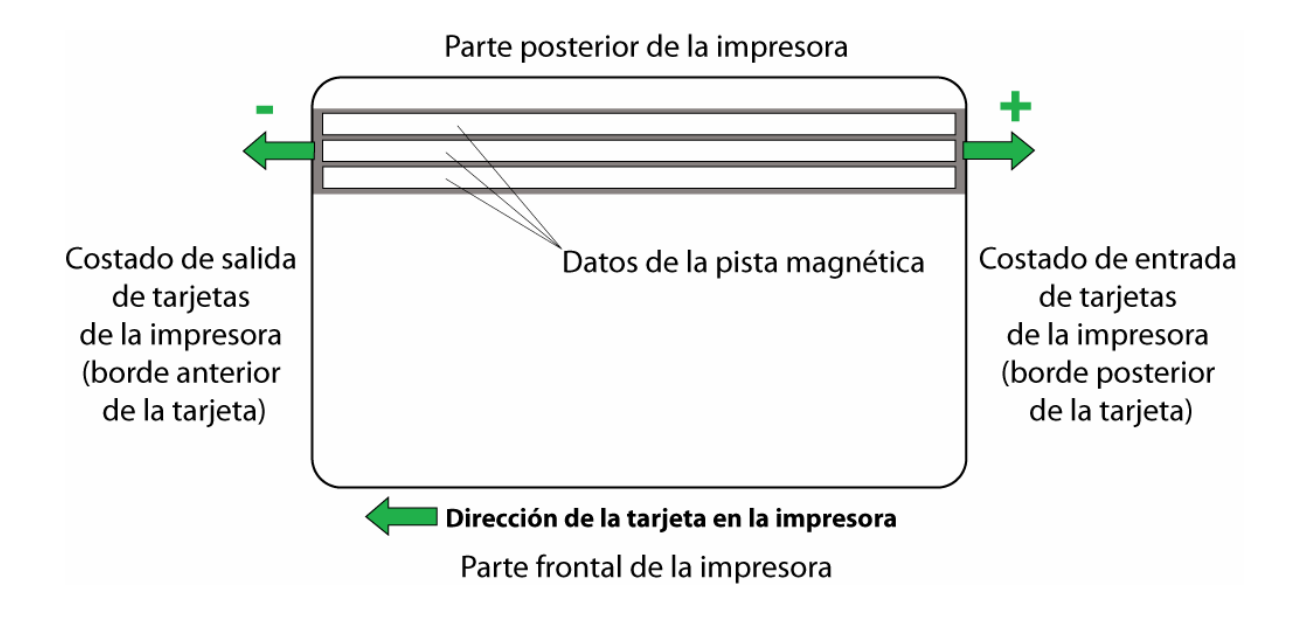

# **Uso de la opción Tensión de la cinta**

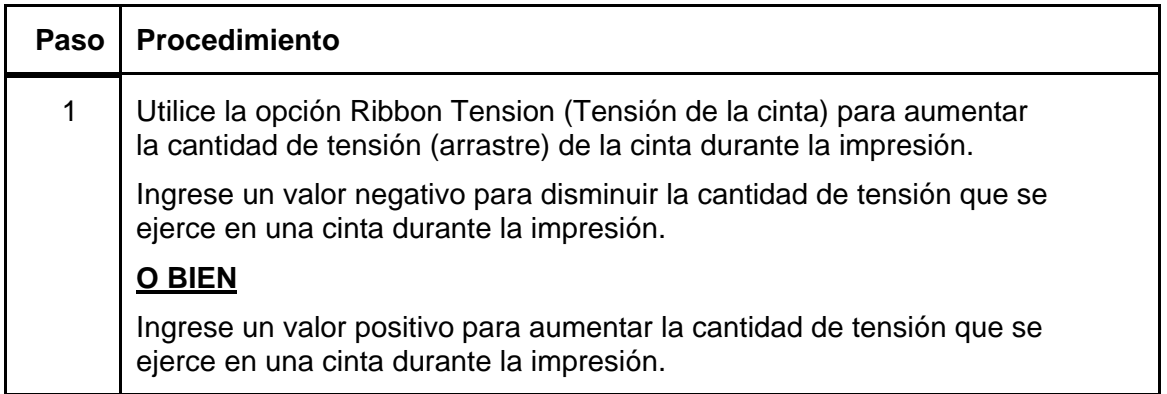

## **Uso de la opción Tensión de la cinta**

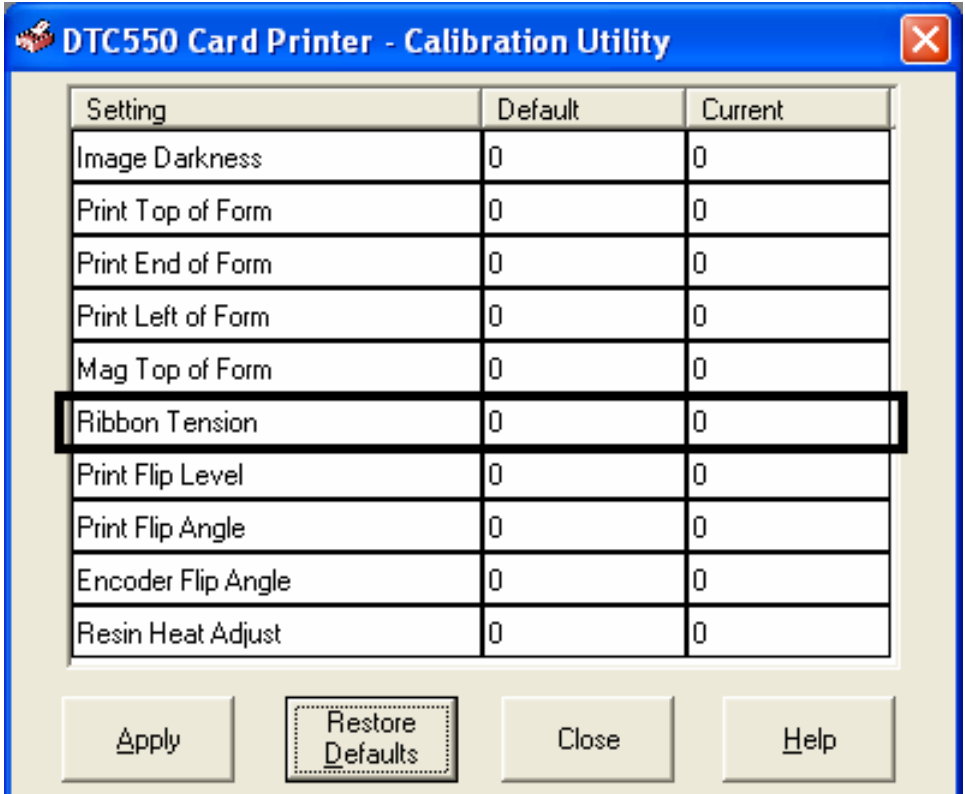

# **Uso de la ficha Codificación magnética**

Utilice estas opciones sólo si la impresora tiene instalado un módulo opcional de codificación de cintas magnéticas.

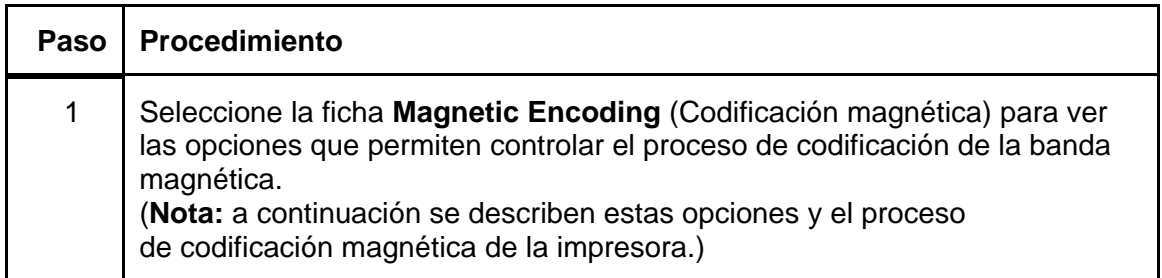

## **Uso de la ficha Codificación magnética**

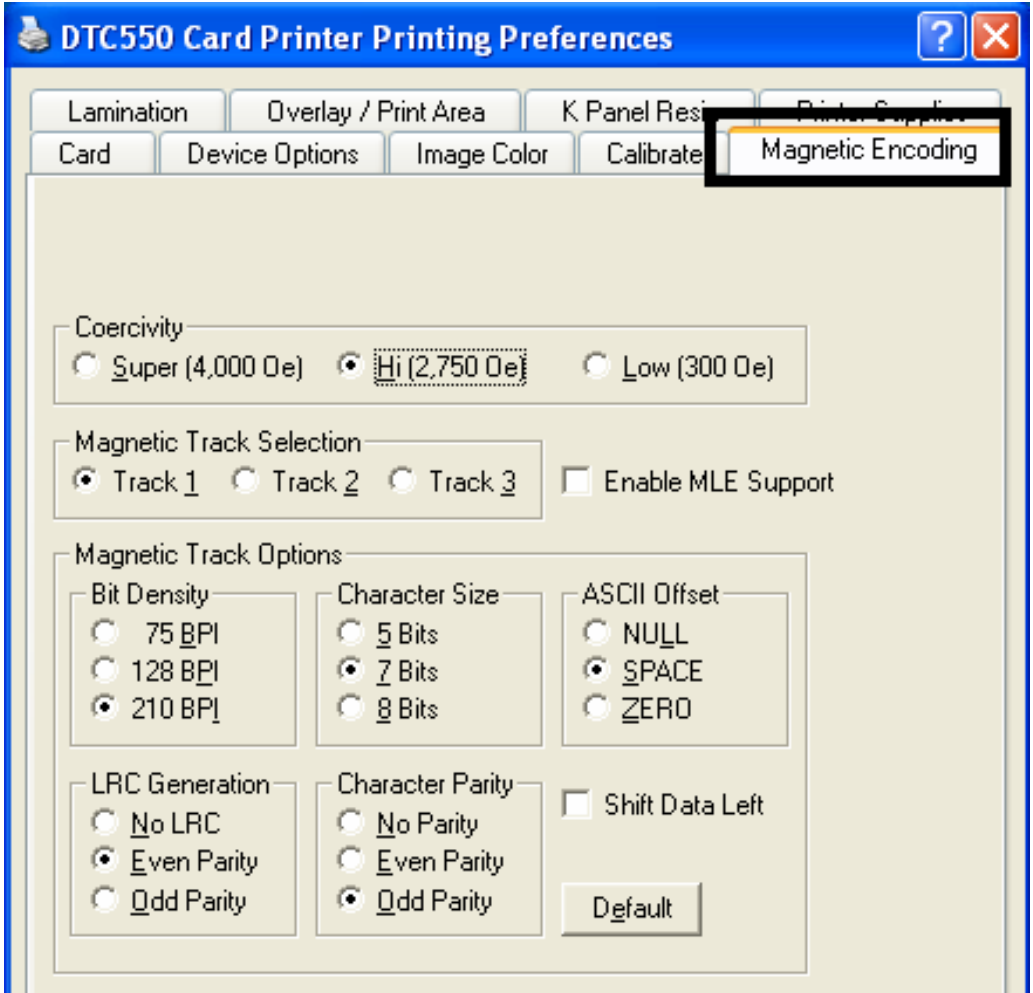

## **Uso de la selección de coercitividad**

Use las opciones de esta ficha para ajustar la capacidad de codificación para tarjetas de coercitividad alta o baja en las pistas 1, 2 y 3.

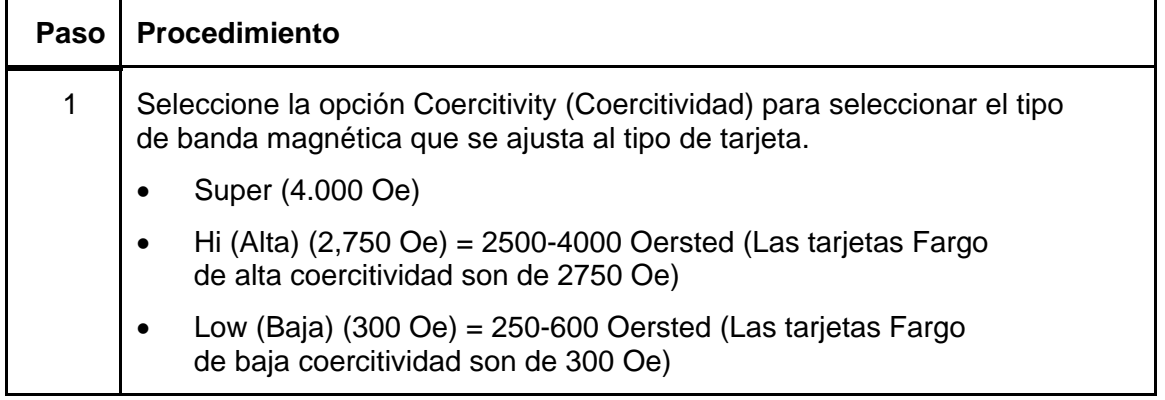

*Continúa en la página siguiente* 

#### **Uso de la selección de coercitividad**

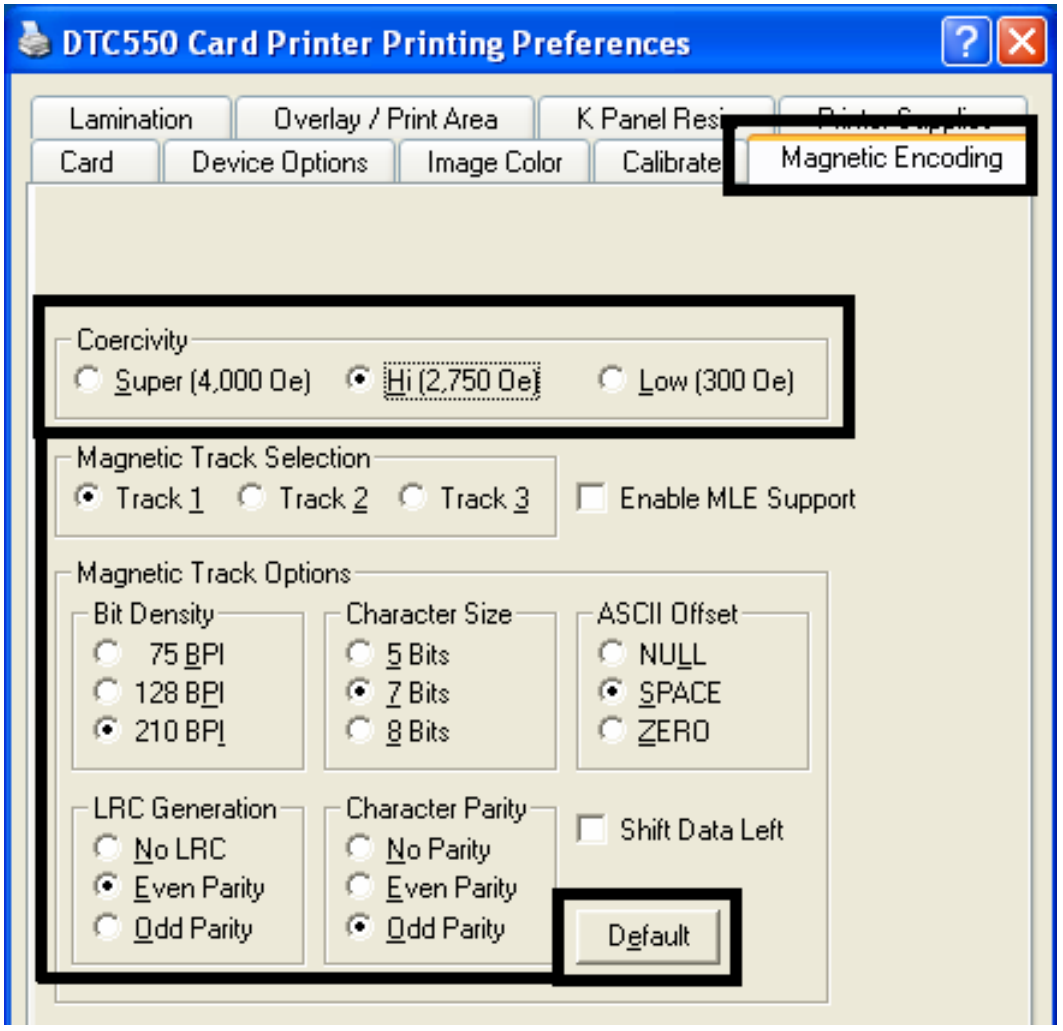

# **Uso de la opción de selección de pista magnética**

Use estas opciones para personalizar el formato de datos codificados ISO para cada una de las tres pistas de la cinta magnética.

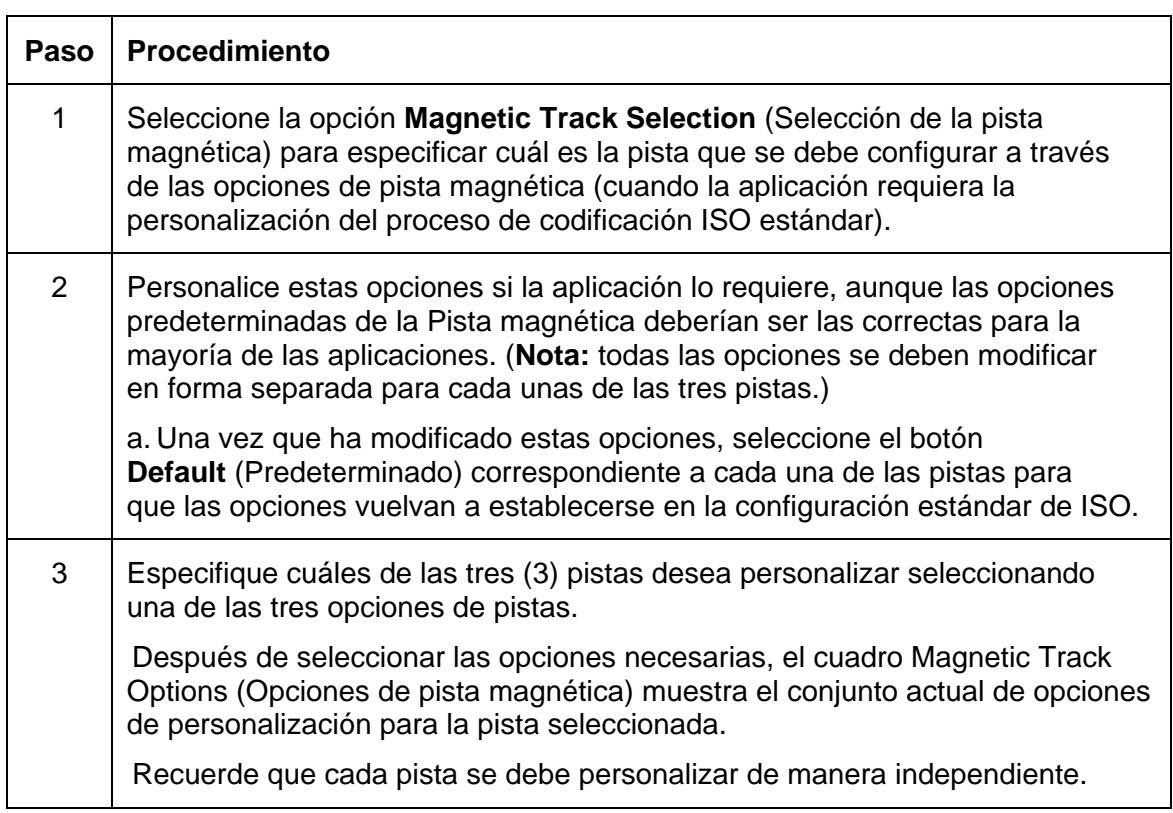

#### **Uso de la opción de selección de pista magnética**

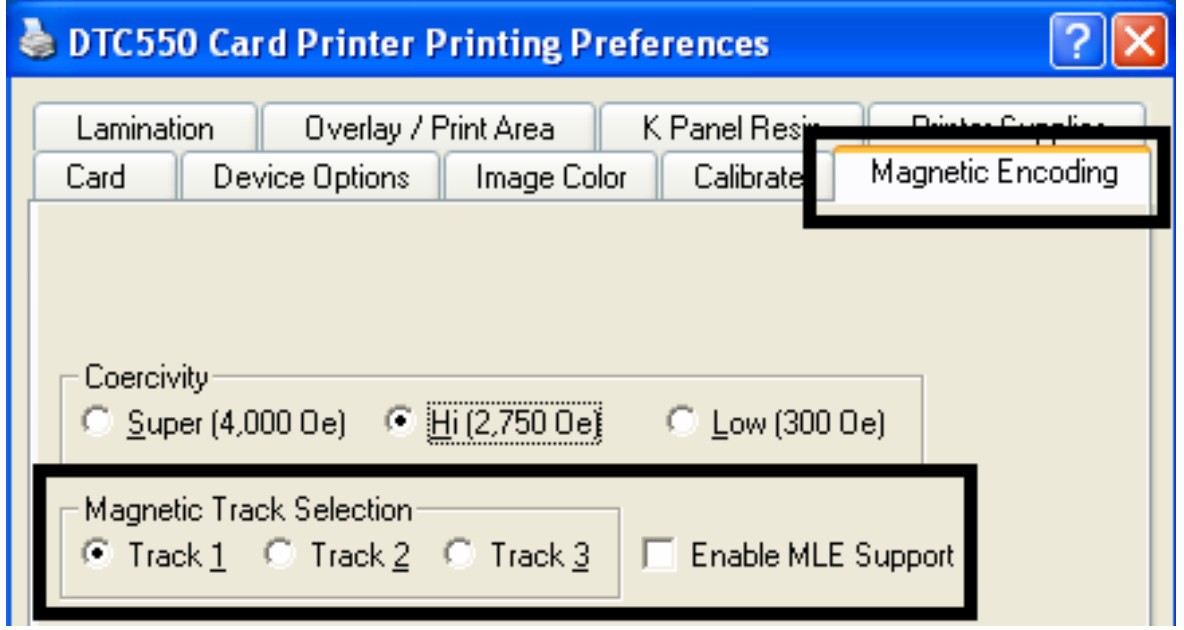

## **Revisión de la casilla de verificación Habilitar compatibilidad MLE**

La compatibilidad con Multi-Language Extension (MLE) en Windows XP puede provocar que las cadenas de texto se fragmenten. Esta fragmentación de la cadena de texto evita la codificación magnética.

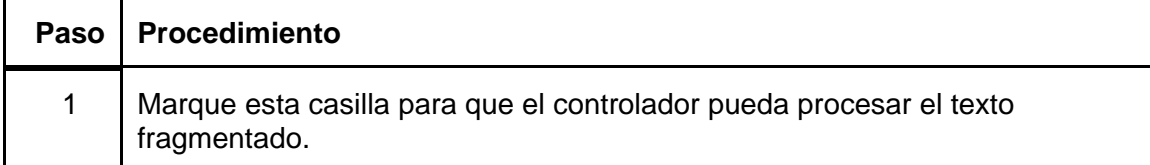

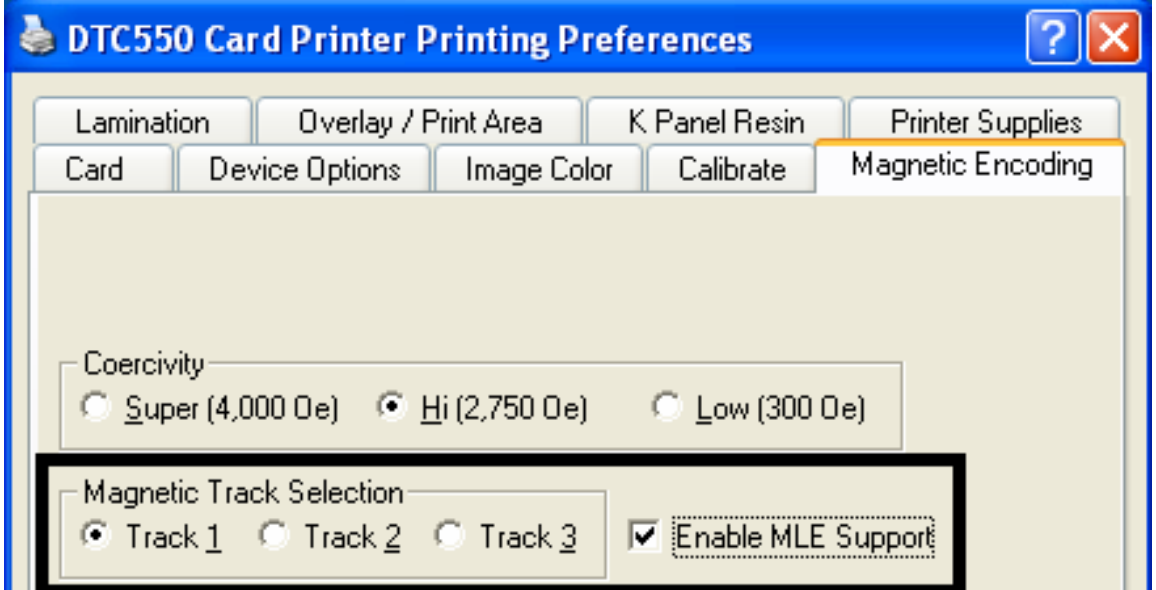

Uso de las Opciones de pista magnética

Utilice **Magnetic Track Options** (Opciones de pista magnética) para los siguientes propósitos:

- Personalizar el formato de datos codificados ISO para cada una de las tres pistas de la cinta magnética.
- Personalizar cada pista en forma independiente de las otras dos.
- Especificar cuáles de las tres pistas desea personalizar seleccionando una de las tres opciones de pistas.

(**Nota 1:** después de seleccionar las opciones necesarias, el cuadro Magnetic Track Options (Opciones de pista magnética) muestra el conjunto actual de opciones de personalización para la pista seleccionada.)

(**Nota 2:** para la mayoría de las aplicaciones, no es necesario modificar la configuración predeterminada de estas opciones.)

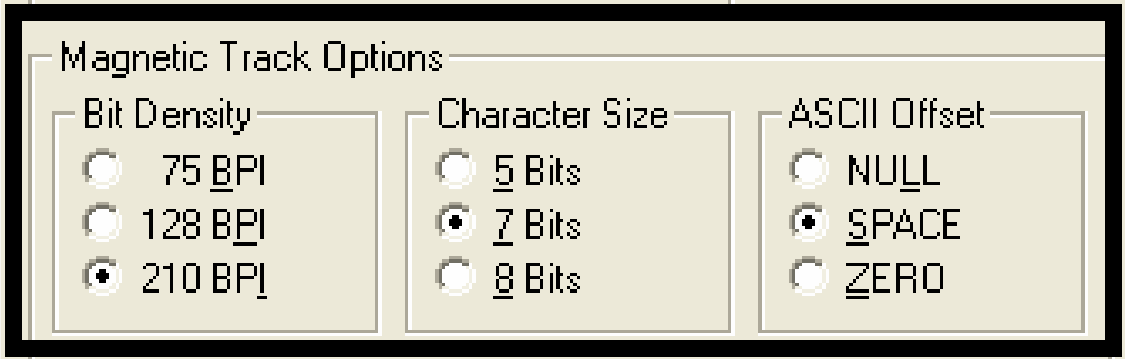

## **Uso de los botones de opción Densidad de bits**

Utilice esta opción para personalizar la Densidad de registro de bits (Bits por pulgada) que se utiliza para codificar los datos magnéticos en la pista seleccionada. Las siguientes son las selecciones ISO estándar predeterminadas para esta opción:

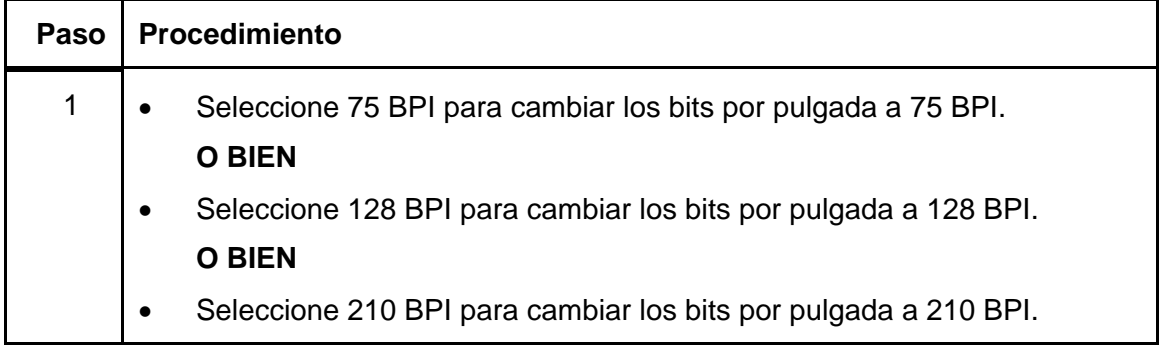

## **Uso de los botones de opción Tamaño del carácter**

Utilice esta opción para personalizar el Tamaño de datos del carácter (Bits por carácter) que se utiliza para codificar los datos magnéticos en la pista actualmente seleccionada. (**Nota:** este tamaño del carácter incluye el bit de paridad, si está habilitado.)

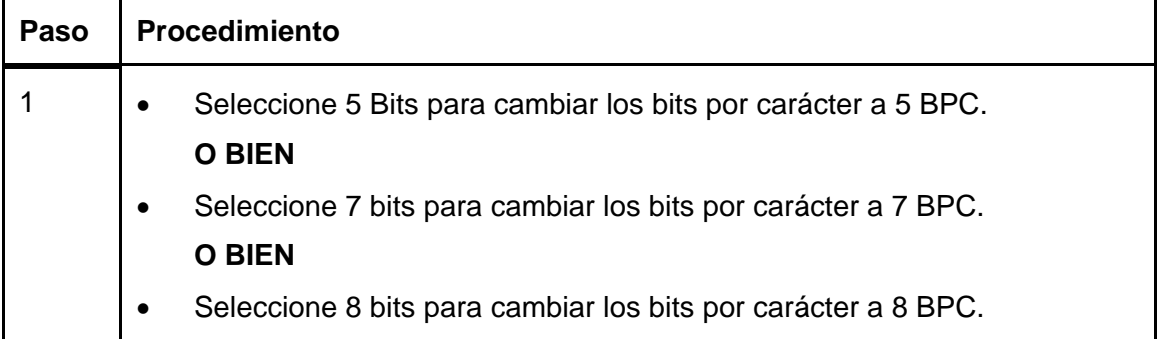

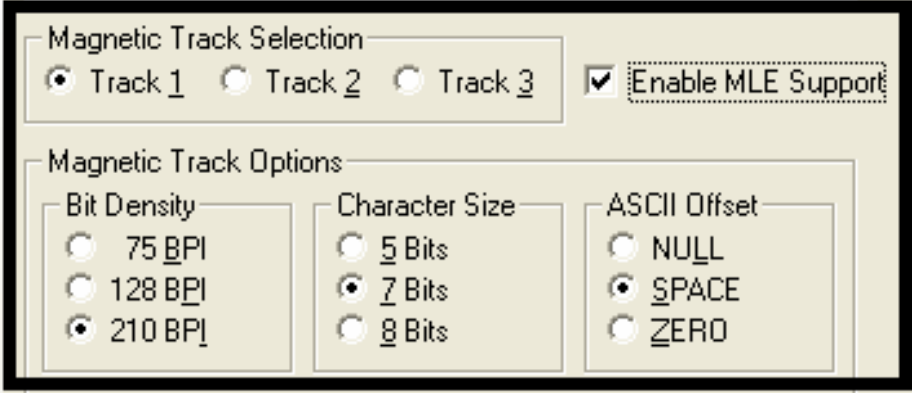

## **Uso de los botones de opción Compensación ASCII**

Utilice esta opción para personalizar la Compensación ASCII del carácter que se utiliza para codificar los datos magnéticos en la pista actualmente seleccionada. (**Nota:** este valor de compensación de carácter se sustrae del valor ASCII de cada carácter de datos de la banda magnética antes de codificar la pista.)

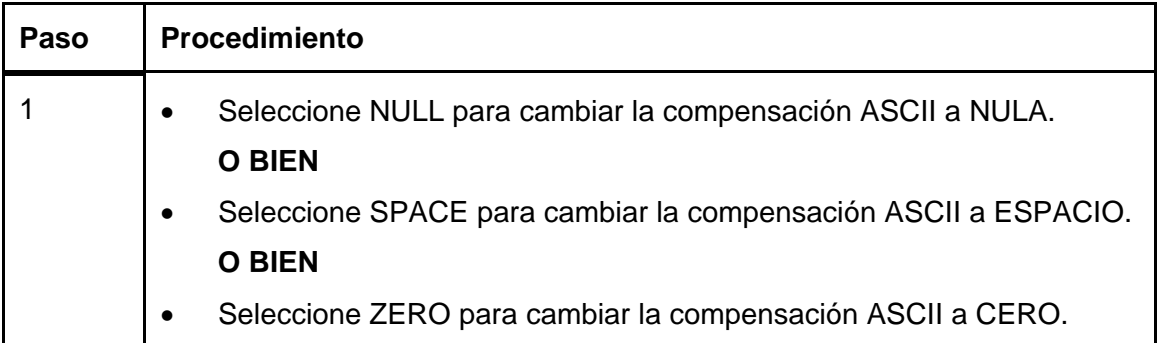

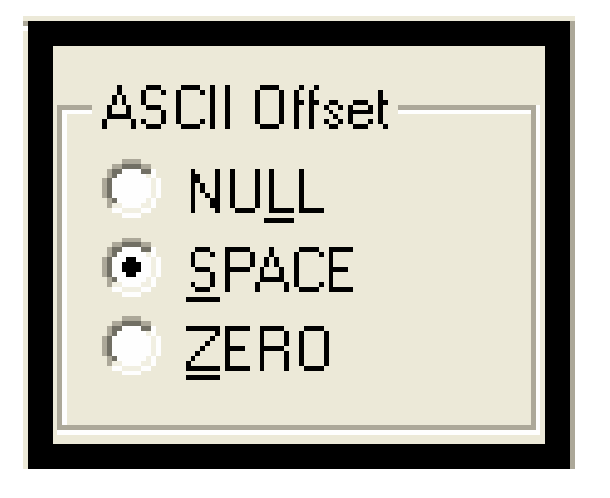

# **Uso de los botones de opción Generación LRC**

Utilice esta opción para personalizar el Modo de generación LRC (que se utiliza para codificar los datos magnéticos en la pista actualmente seleccionada).

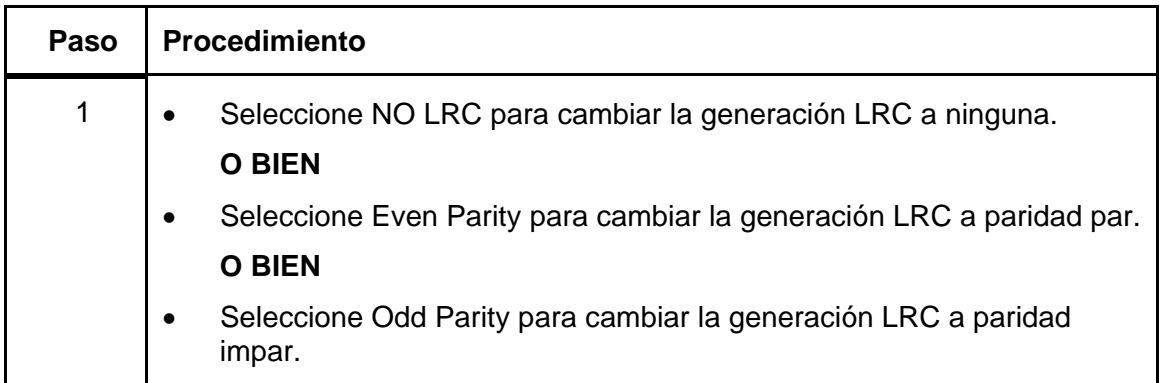

#### **Uso de los botones de opción Paridad del carácter**

Utilice esta opción para personalizar la Paridad de datos del carácter (que se utiliza para codificar los datos magnéticos en la pista actualmente seleccionada).

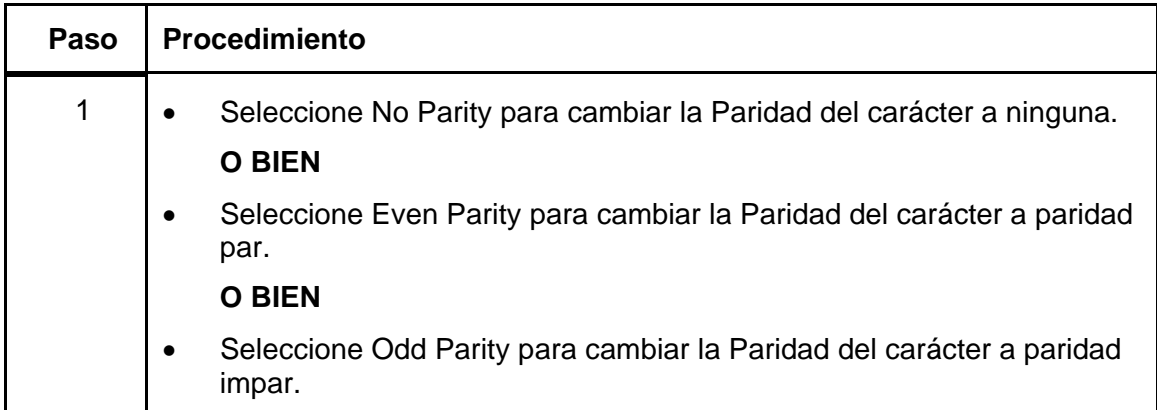

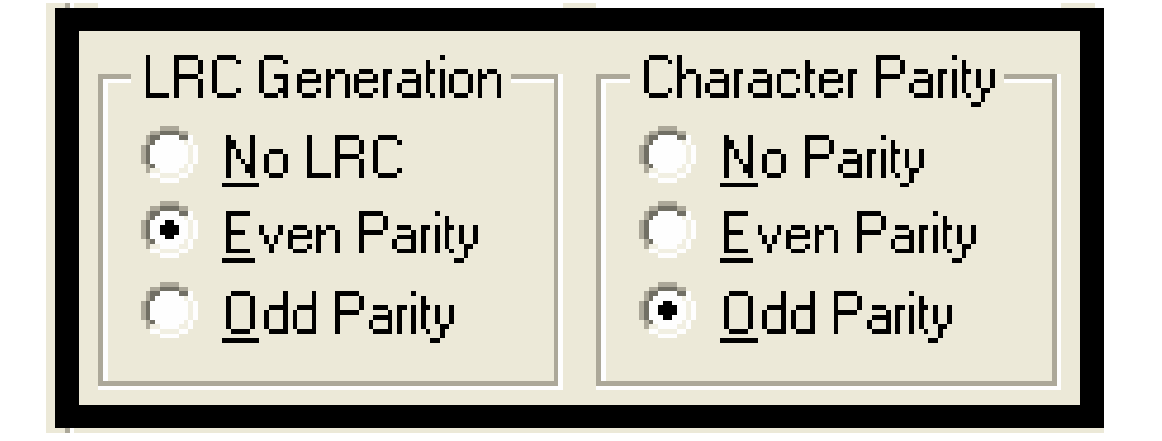

## **Revisión de la opción Cambiar datos a la izquierda**

Use la opción **Shift Data Left** (Cambiar datos a la izquierda), que se aplica a todas las pistas cuando se selecciona.

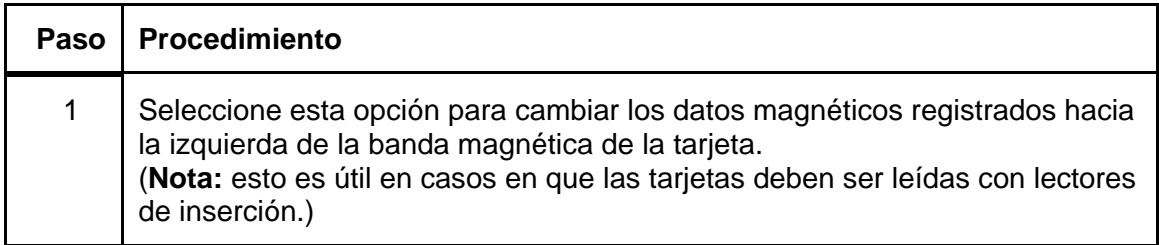

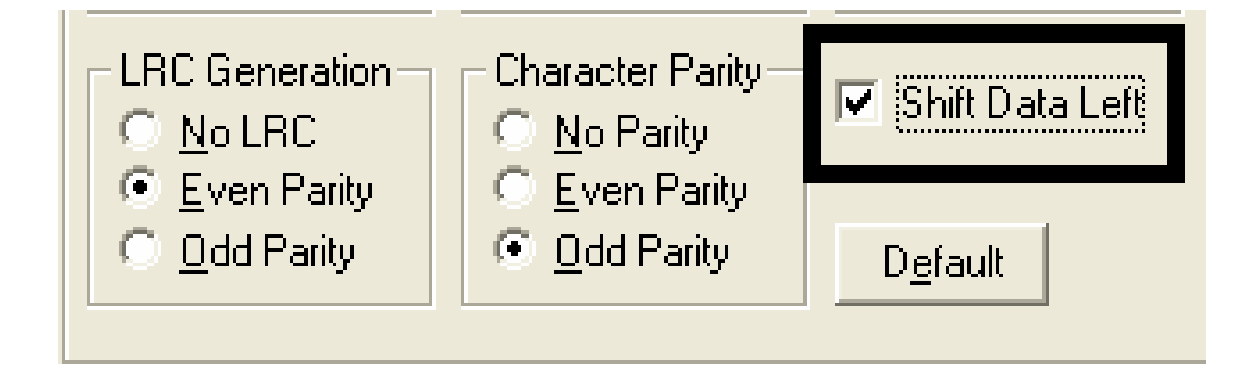

# **Revisión de las Ubicaciones de la pista ISO**

El módulo de codificación magnética codifica las pistas de acuerdo a una Banda magnética ISO 7811-2. Para conocer las ubicaciones de las pistas, revise la siguiente imagen.

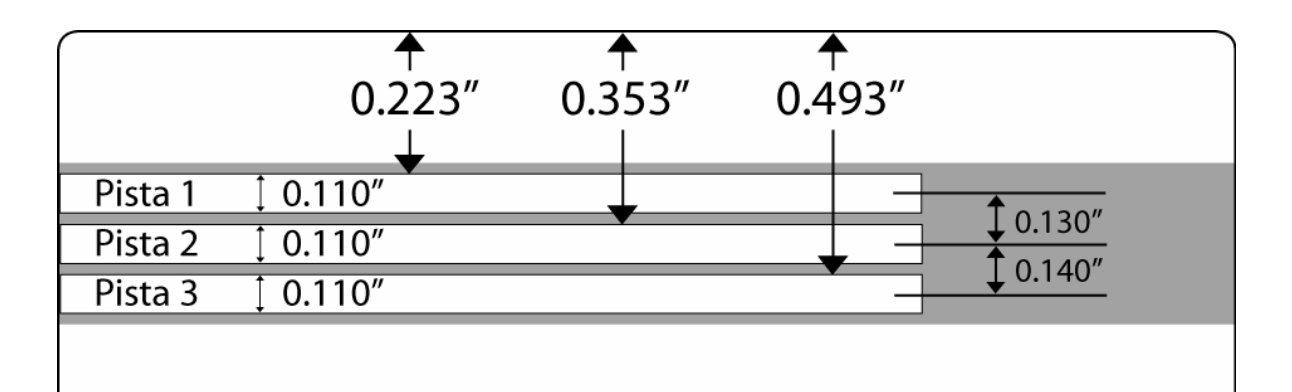

# **Revisión de la cadena de ejemplo**

- Envío de datos a la Pista 1: ~1%JULIEANDERSON^1234567890?
- Envío de datos a la Pista 2: ~2;1234567890987654321?
- Envío de datos a la Pista 3: ~3;1234567890987654321?

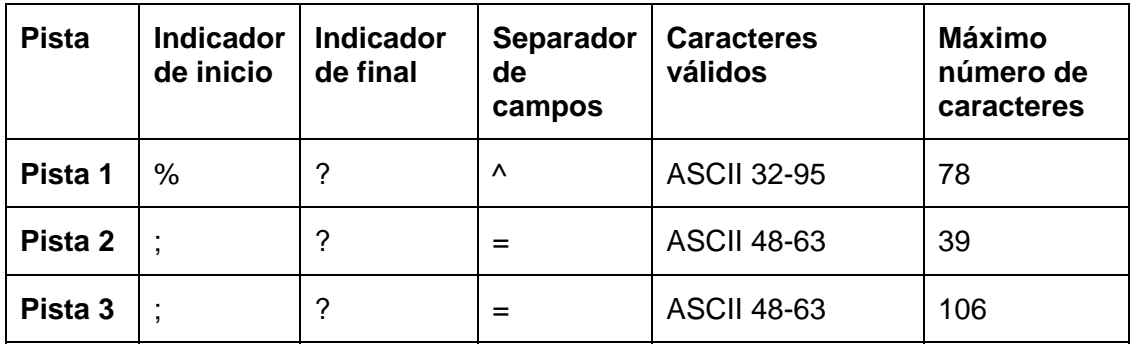
### **Envío de la información de la pista**

Los datos de la pista magnética se envían como cadenas de texto desde el software de la aplicación al controlador de la impresora. Para que el controlador de la impresora pueda diferenciar entre los datos de la pista magnética y los demás objetos de impresión, las cadenas de datos de la pista magnética deben etiquetarse o agregarse de forma exclusiva.

(**Nota:** esto especifica los datos y las pistas que se van a codificar y marca el inicio y el final de la cadena de datos.)

- **Automático:** en algunos casos, estos caracteres específicos se agregan automáticamente a la cadena de datos de la pista mediante aplicaciones personalizadas de software de identificación.
- **Manual:** la mayoría de las veces, el usuario debe agregar manualmente estos caracteres a la cadena de datos de la pista magnética. (**Nota:** si no se agregan estos caracteres a los datos de la pista, es muy probable que el texto de la pista magnética aparezca como texto impreso en la tarjeta.)

Para evitar esta situación, la información de la pista debe ingresarse de la siguiente forma.

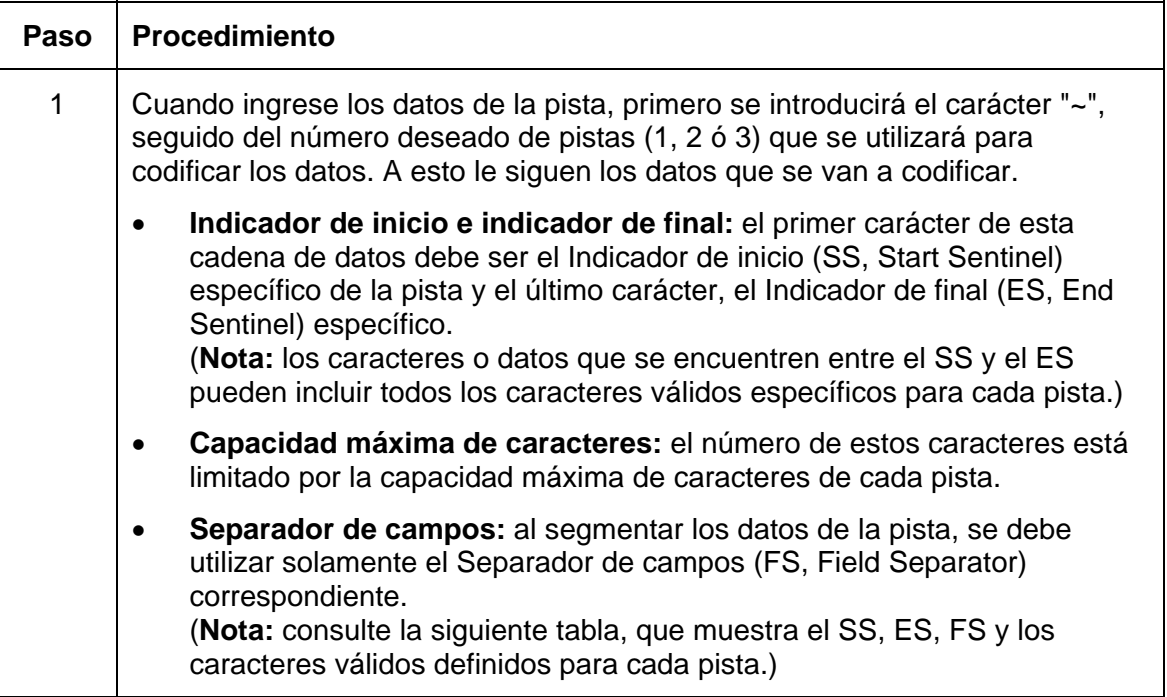

## **Revisión de la Tabla de códigos ASCII y caracteres**

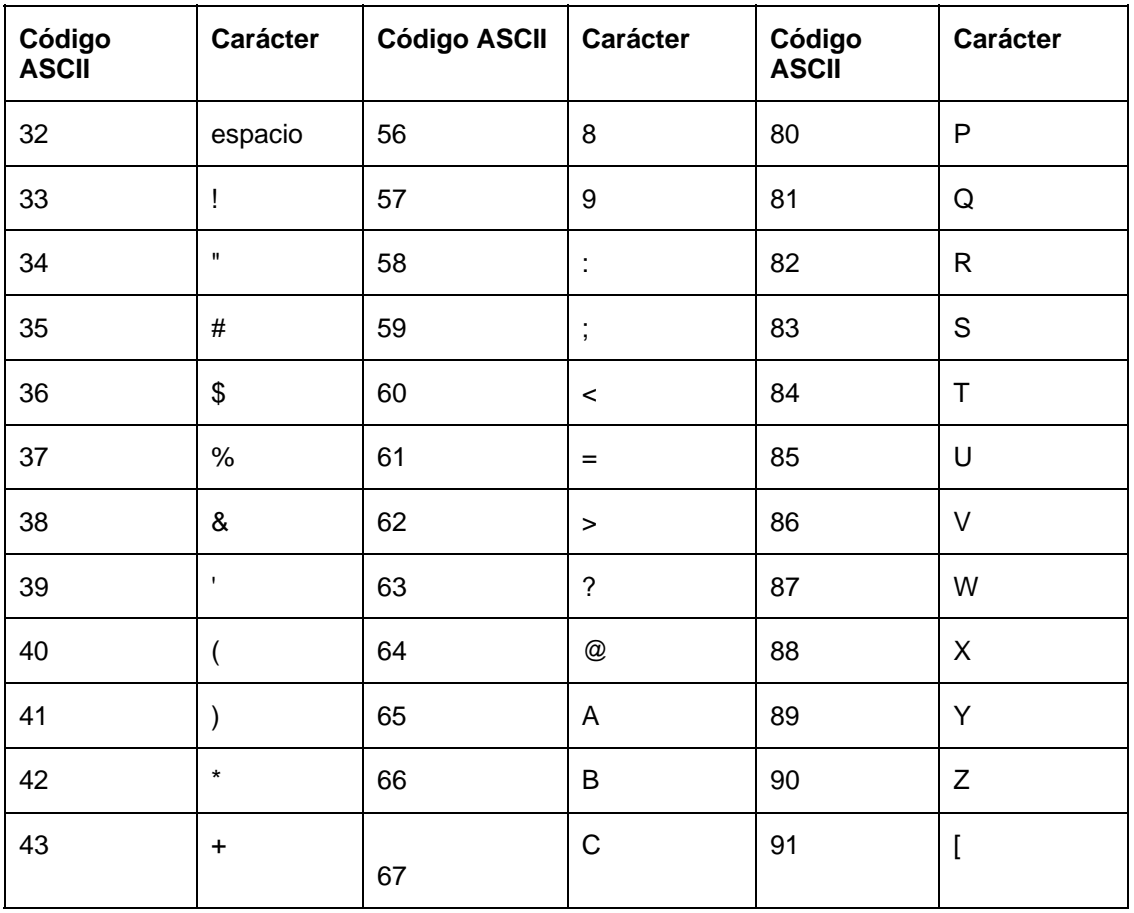

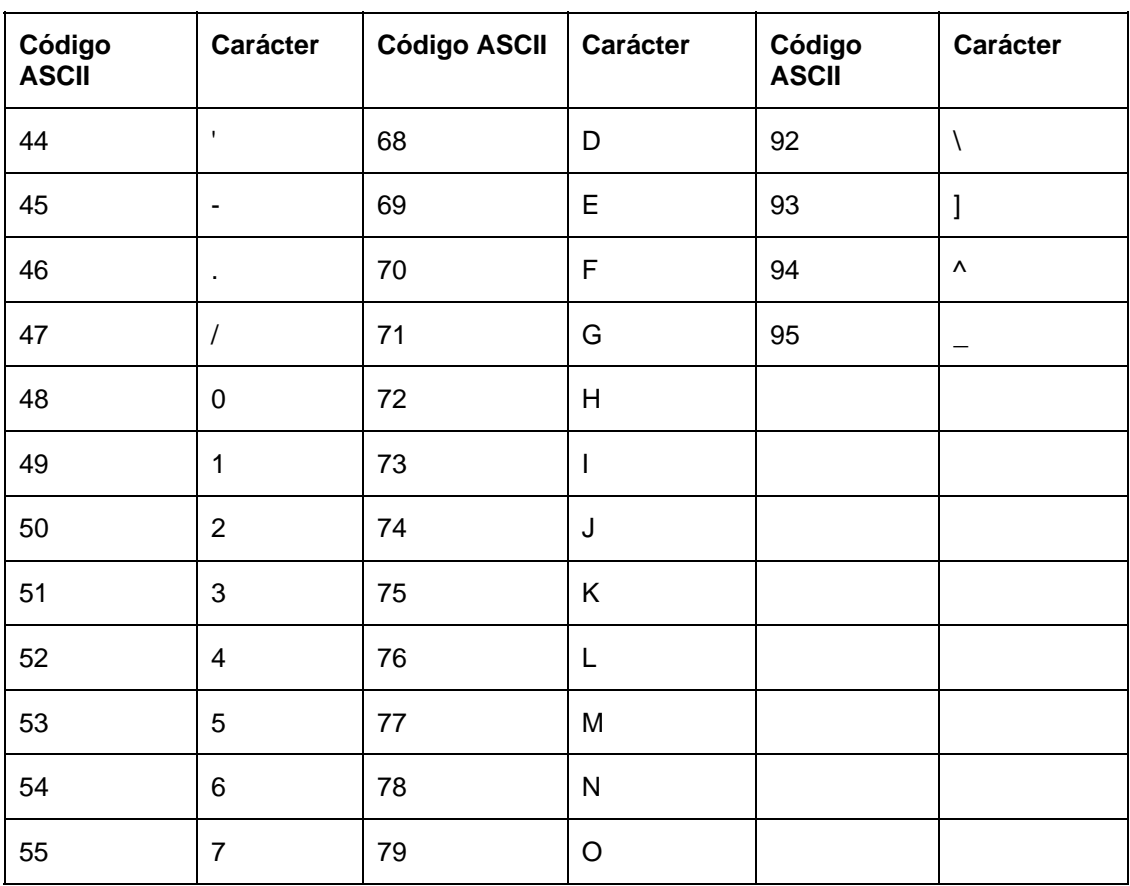

#### **Revisión de la Tabla de códigos ASCII y caracteres (continuación)**

### **Uso de la ficha Plastificado (sólo con el módulo de plastificado de tarjetas)**

Use esta opción para controlar funciones específicas de la Impresora. La ficha Lamination (Plastificado) aparece sólo si la impresora tiene instalado el módulo de plastificado de tarjetas. Estas opciones le permiten controlar el proceso de plastificado de la impresora.

#### **Uso de la ficha Plastificado (sólo con el módulo de plastificado de tarjetas)**

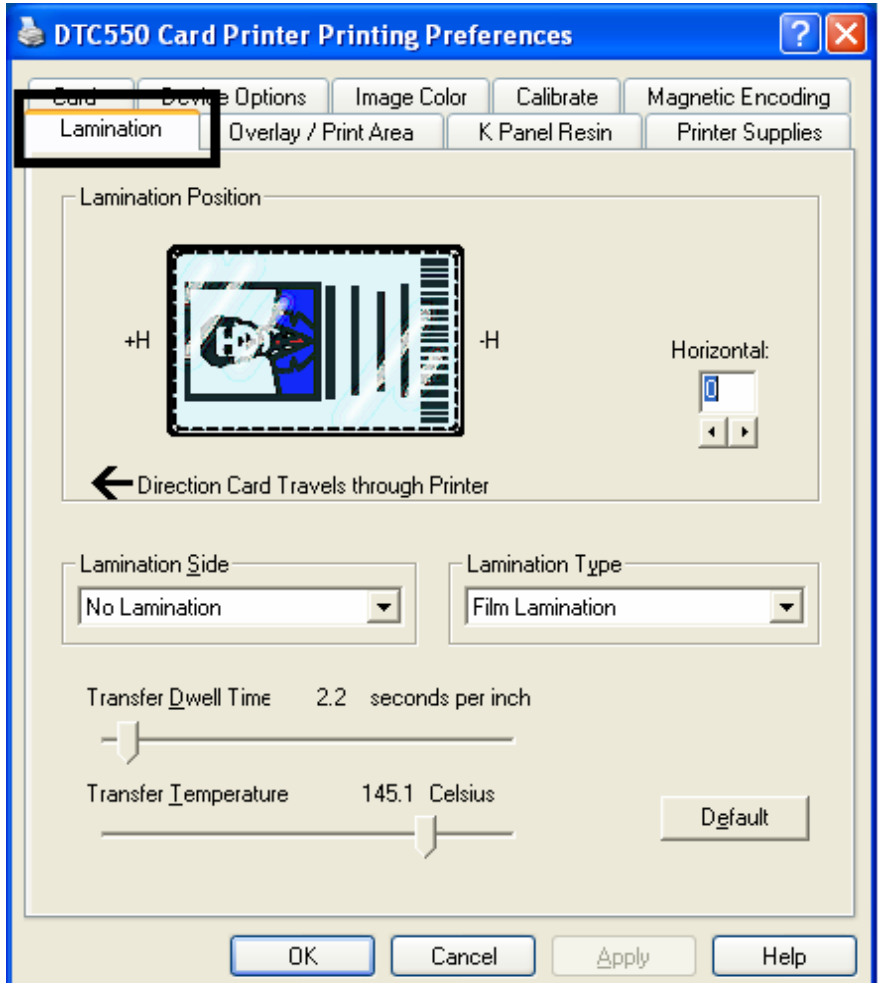

## **Selección de la posición de plastificado**

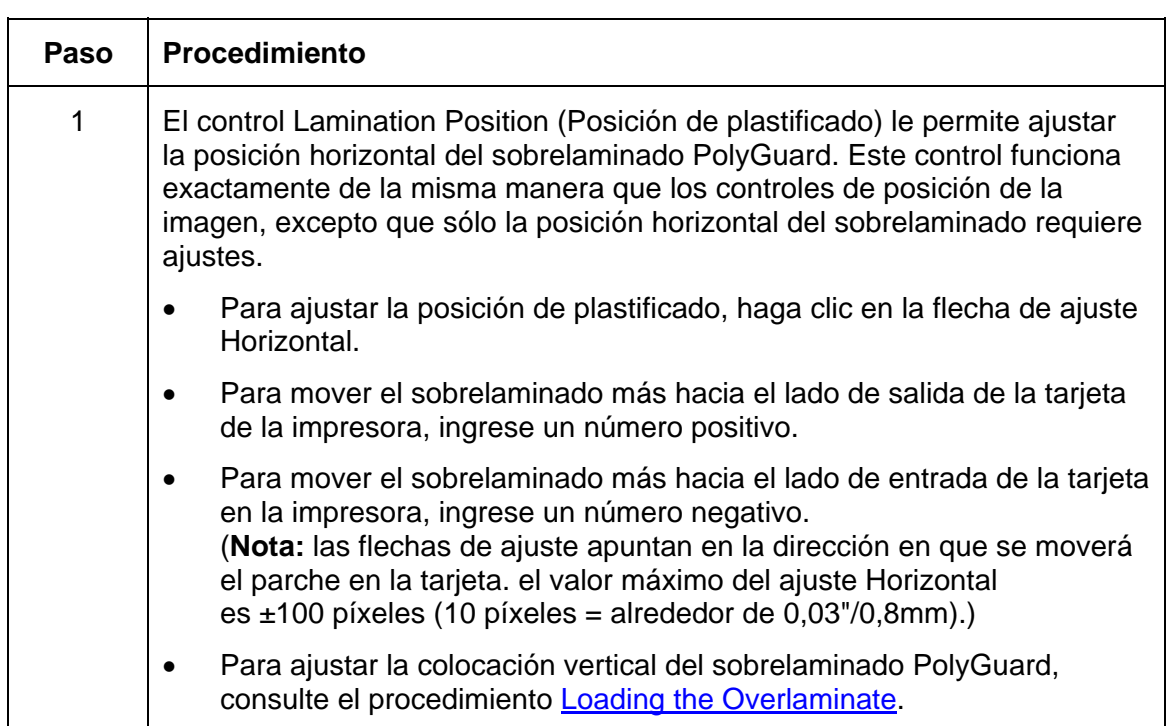

#### **Selección de la posición de plastificado**

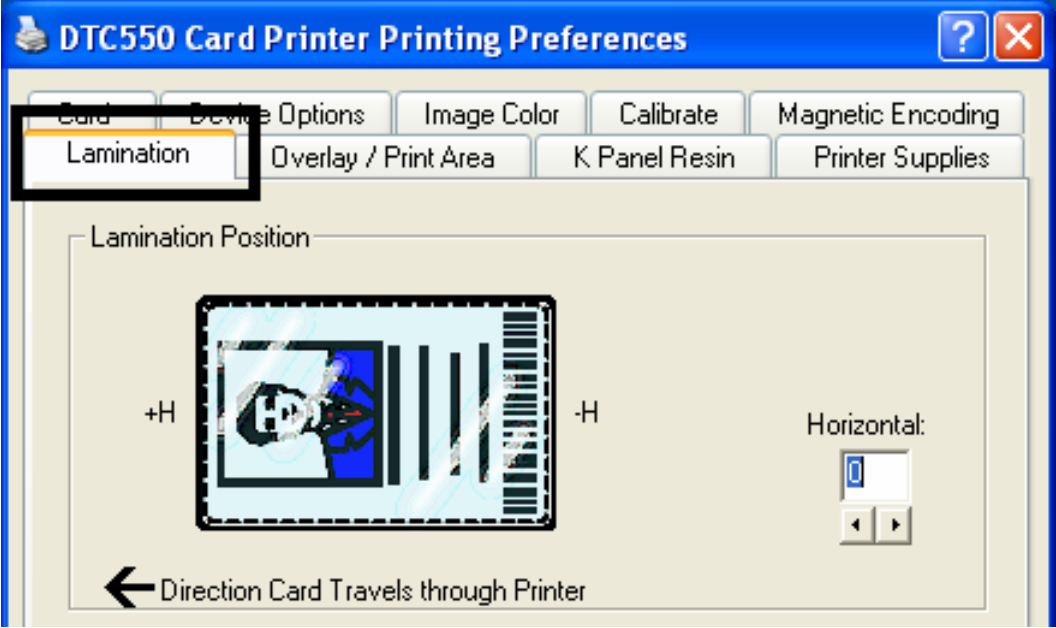

## **Selección de la cara de plastificado**

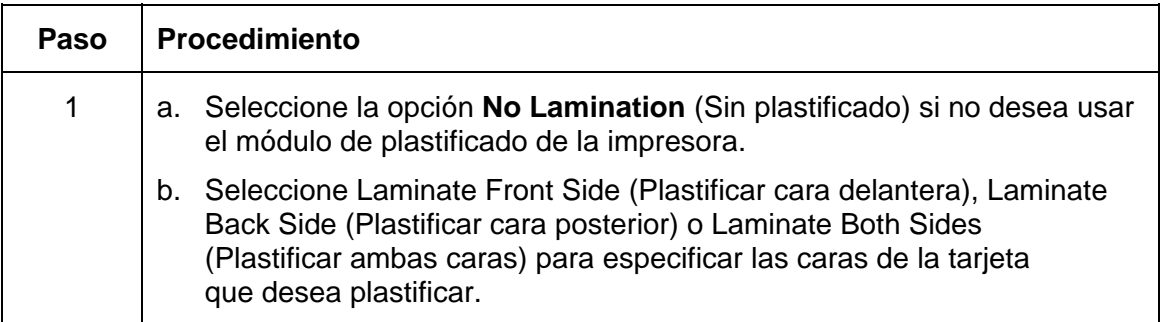

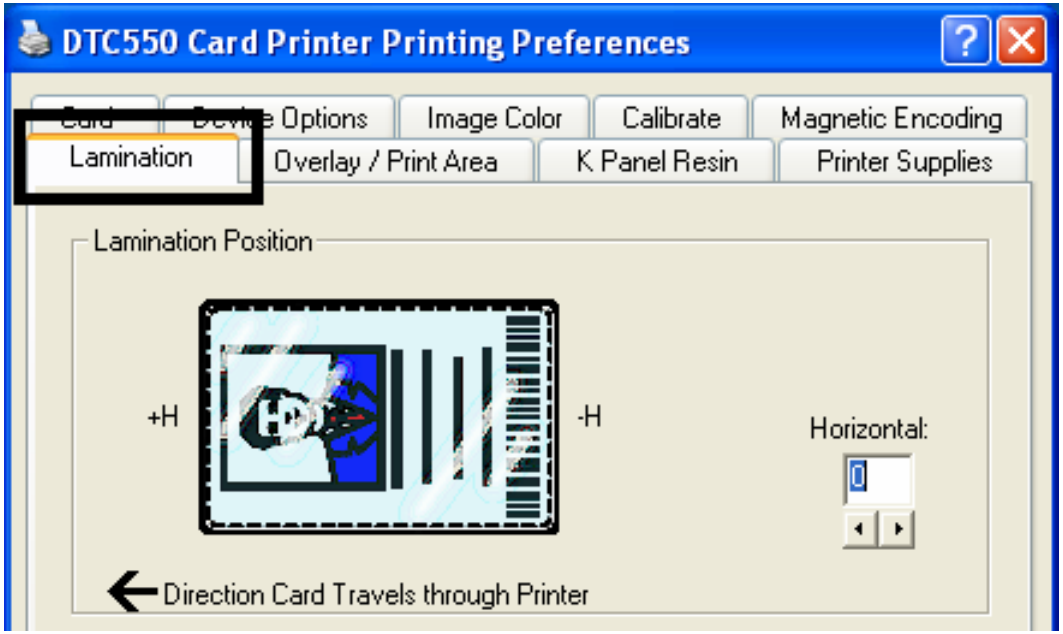

Seleccione una de las opciones de **Lamination Type** (Tipo de plastificado), según el tipo de medio de plastificado instalado actualmente. El controlador admite dos tipos de sobrelaminado: plastificado con película y plastificado PolyGuard. También existen versiones personalizadas de cada tipo.

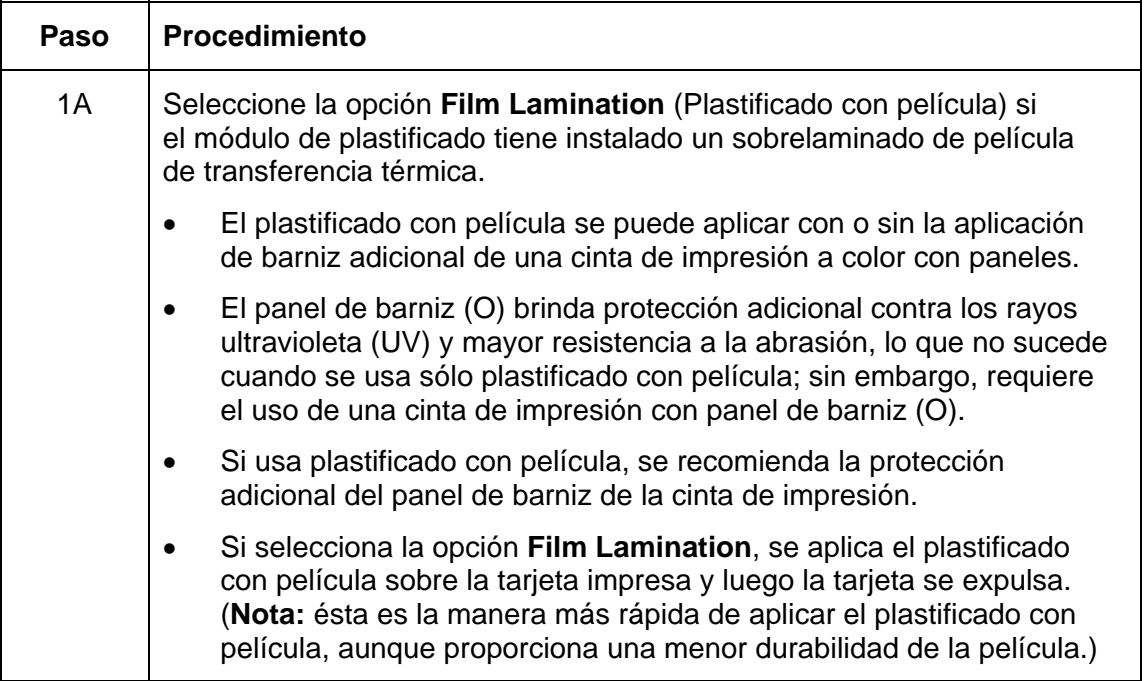

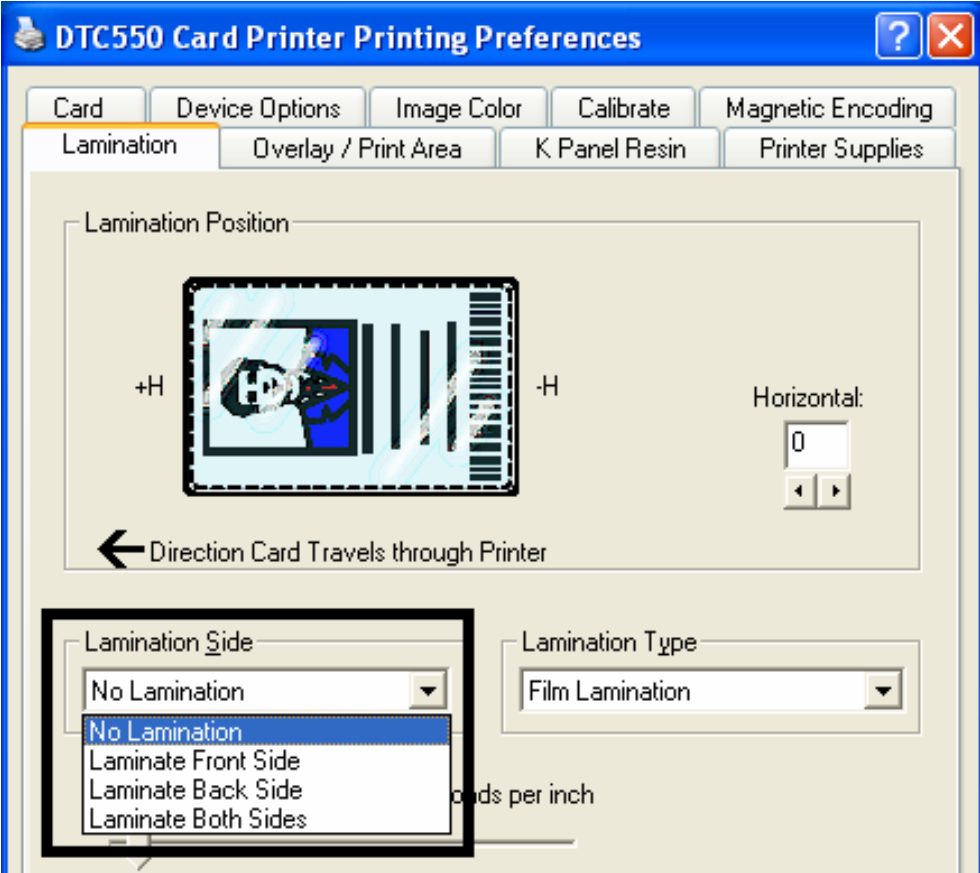

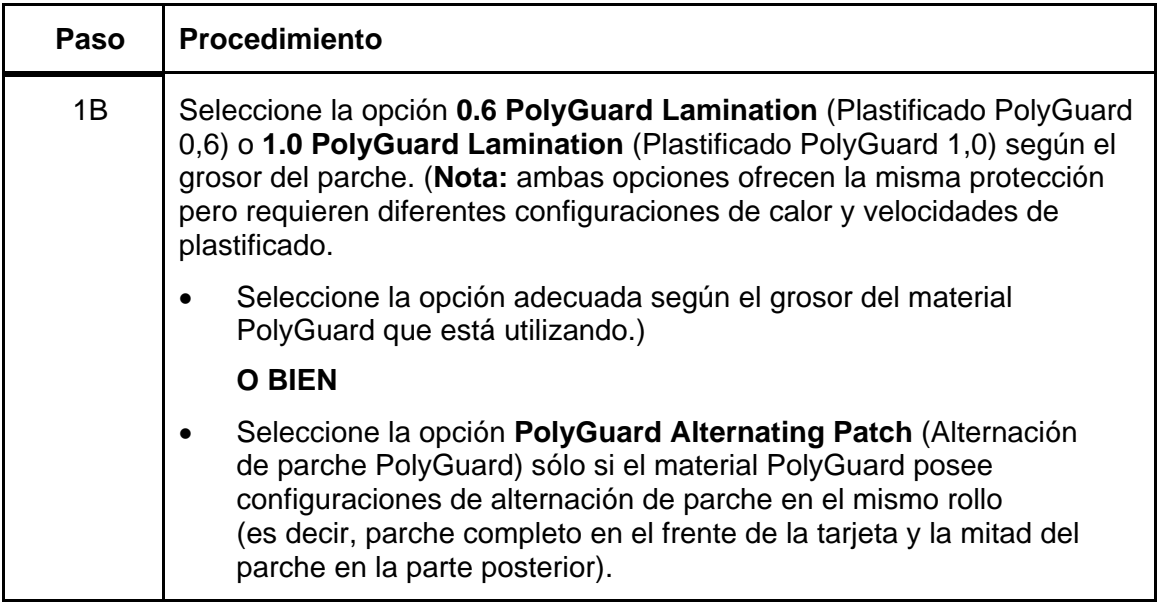

*Continúa en la página siguiente* 

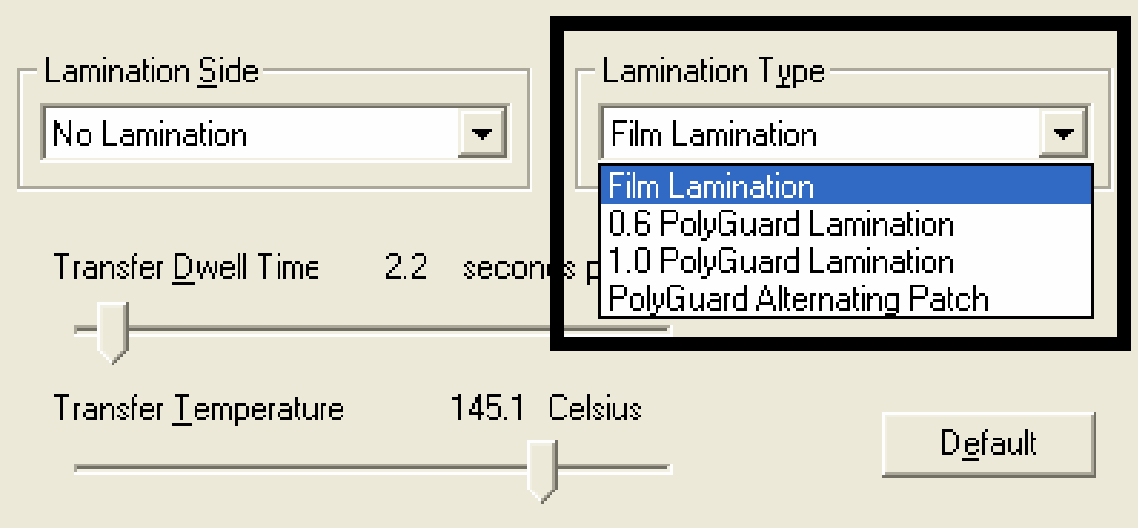

### **Ajuste del tiempo de transferencia y la temperatura de transferencia**

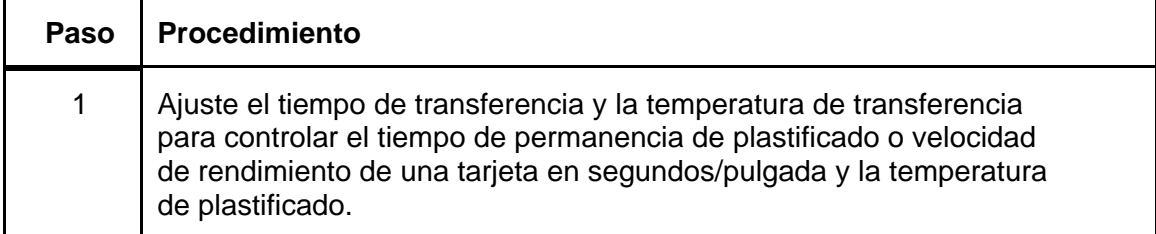

### **Selección del botón Predeterminado**

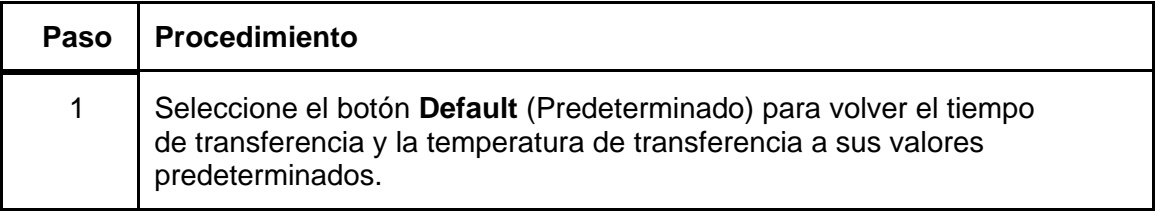

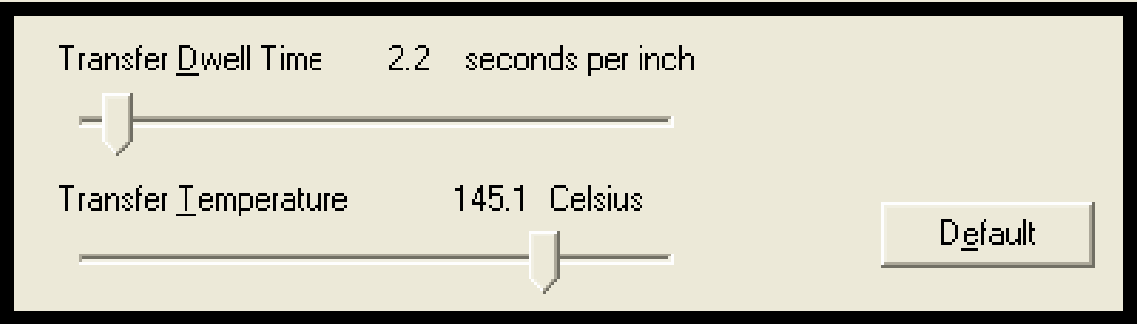

# **Uso del la ficha Área de barniz/impresión**

Utilice esta opción para controlar cómo aparecerá el Panel de barniz (O) y/o el área de impresión en una tarjeta. (**Nota:** esta opción es de utilidad en caso de que sea necesario omitir el barniz o imprimir alrededor del chip inteligente o la banda magnética de una tarjeta. De manera predeterminada, esta opción está establecida para imprimir y barnizar toda la tarjeta.)

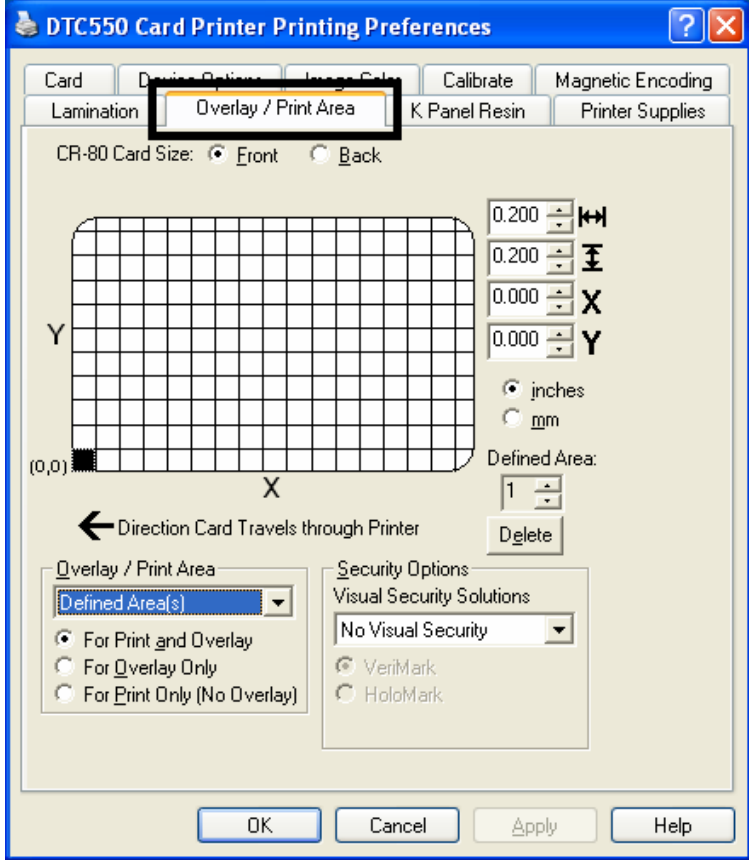

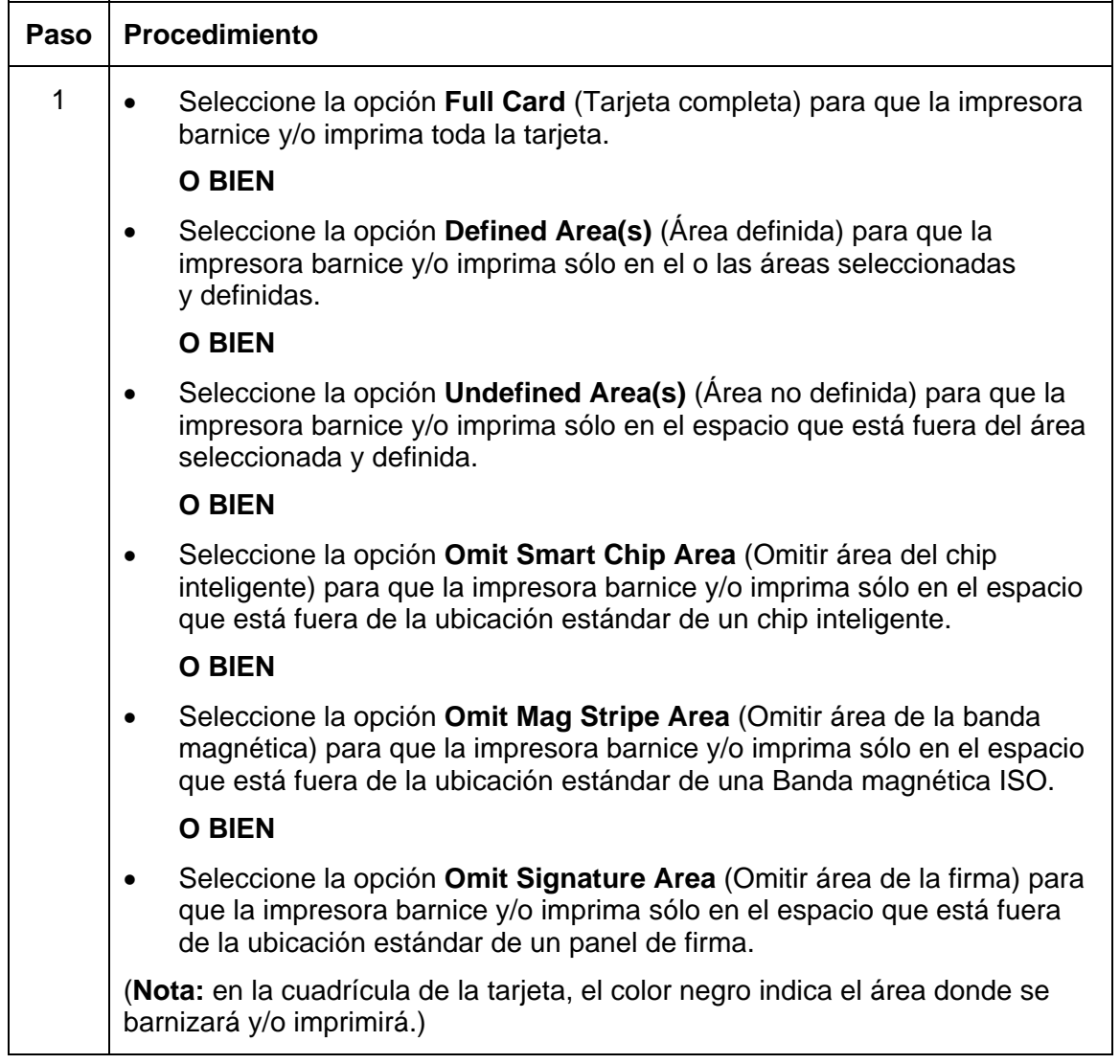

## **Uso del menú desplegable Área de barniz/impresión**

*Continúa en la página siguiente*

### **Uso del menú desplegable Área de barniz/impresión**

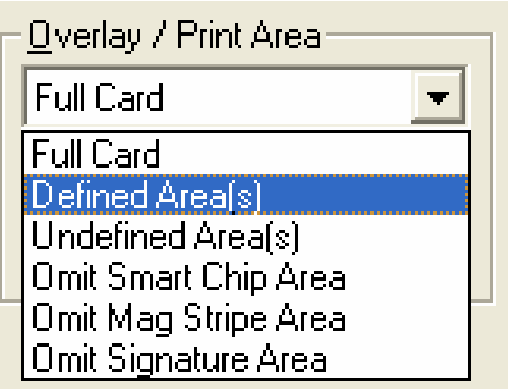

# **Uso de los botones de opción Área de barniz/impresión**

Utilice estas opciones del **Área de barniz/impresión** para controlar la impresión y el barniz en conjunto o cada uno por separado.

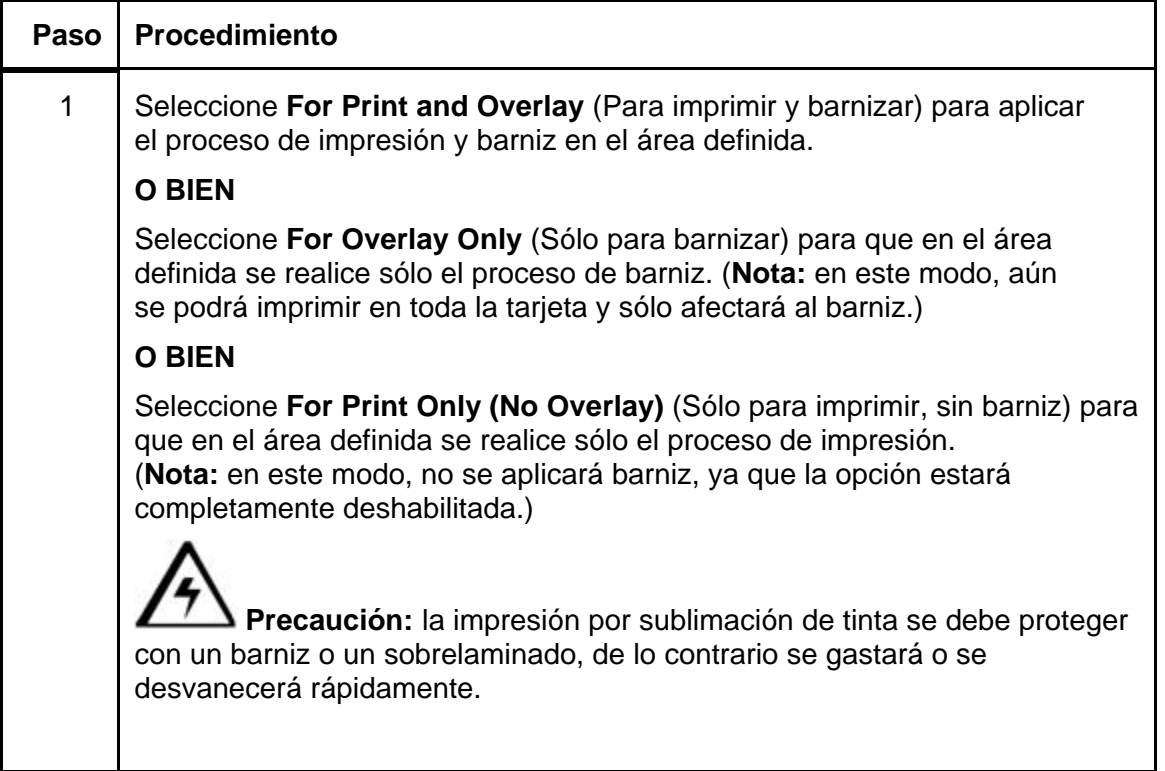

*Continúa en la página siguiente*

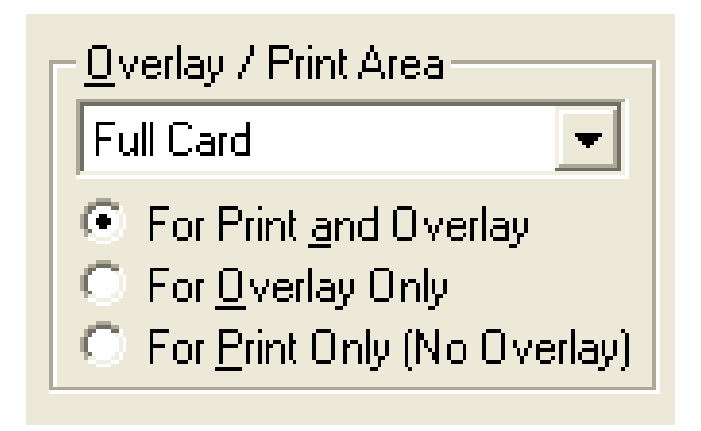

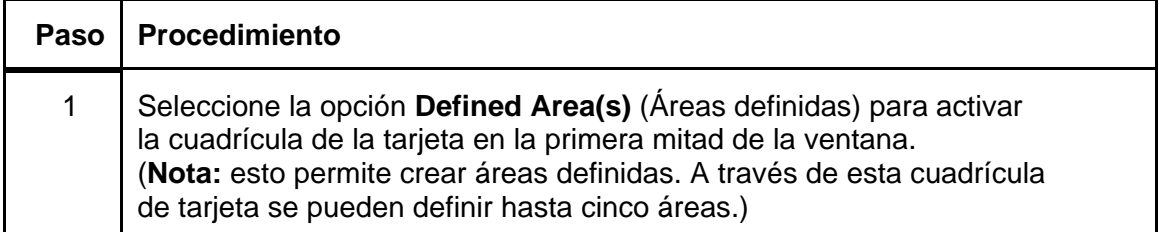

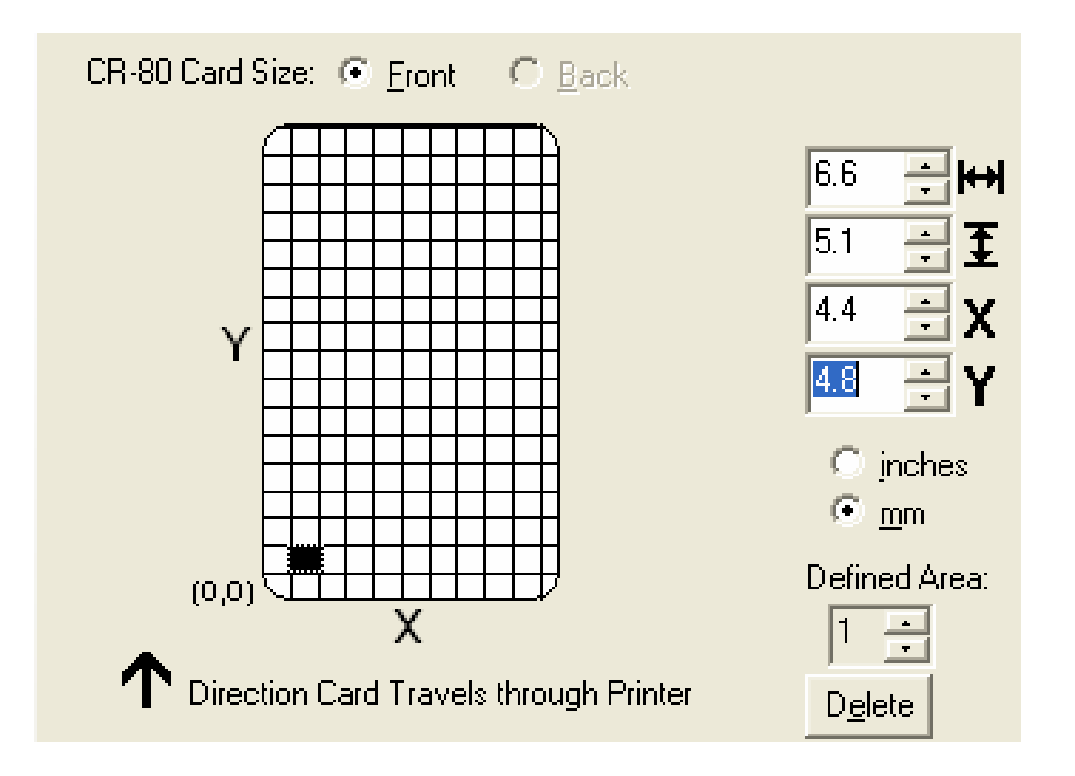

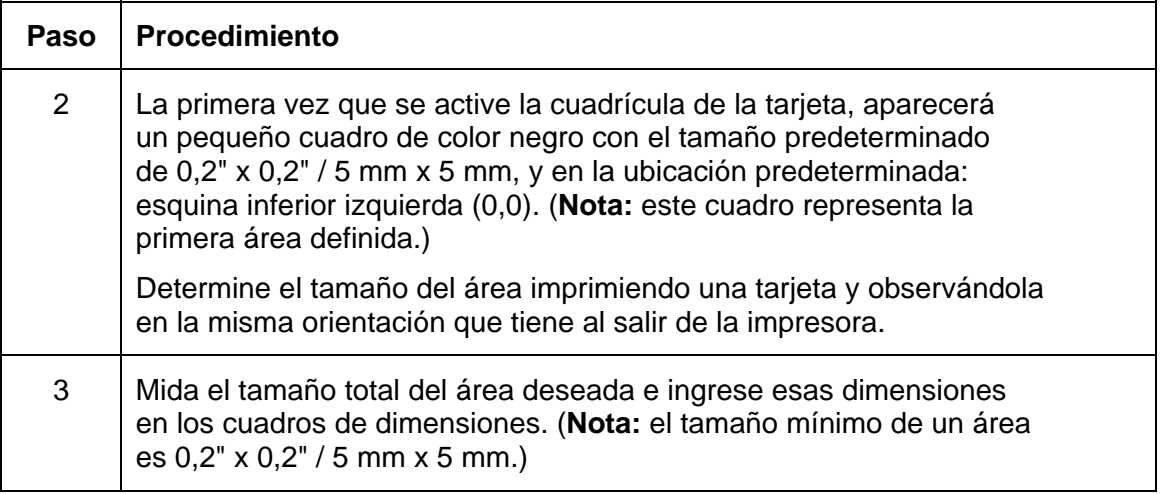

 *Continúa en la página siguiente*

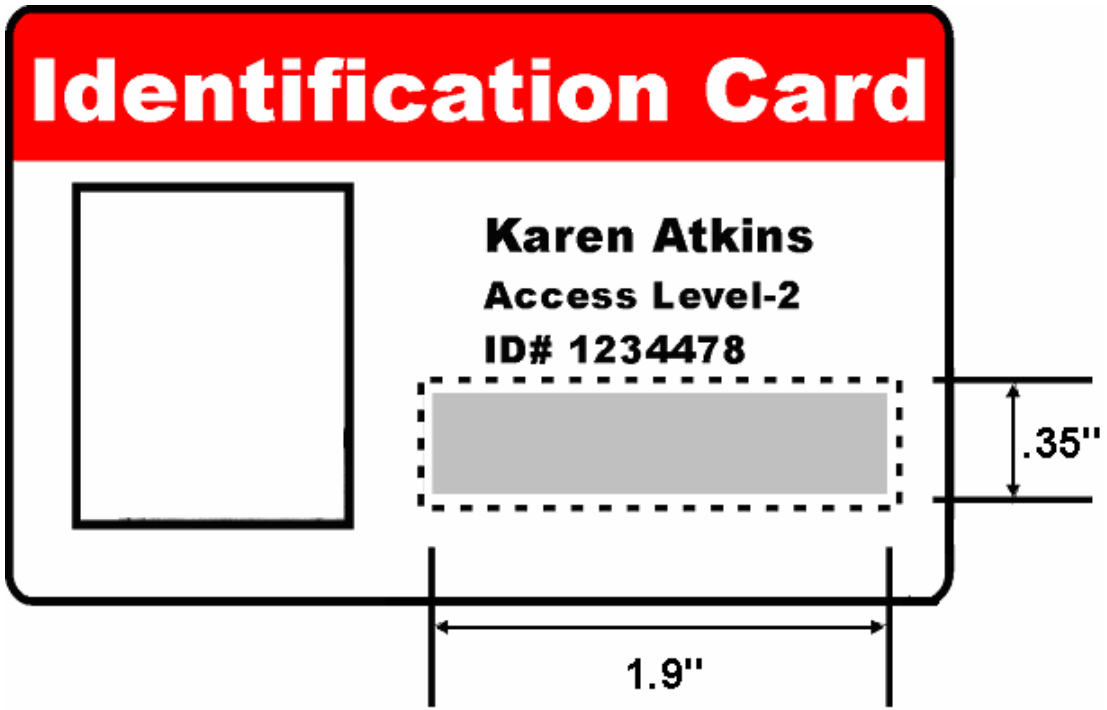

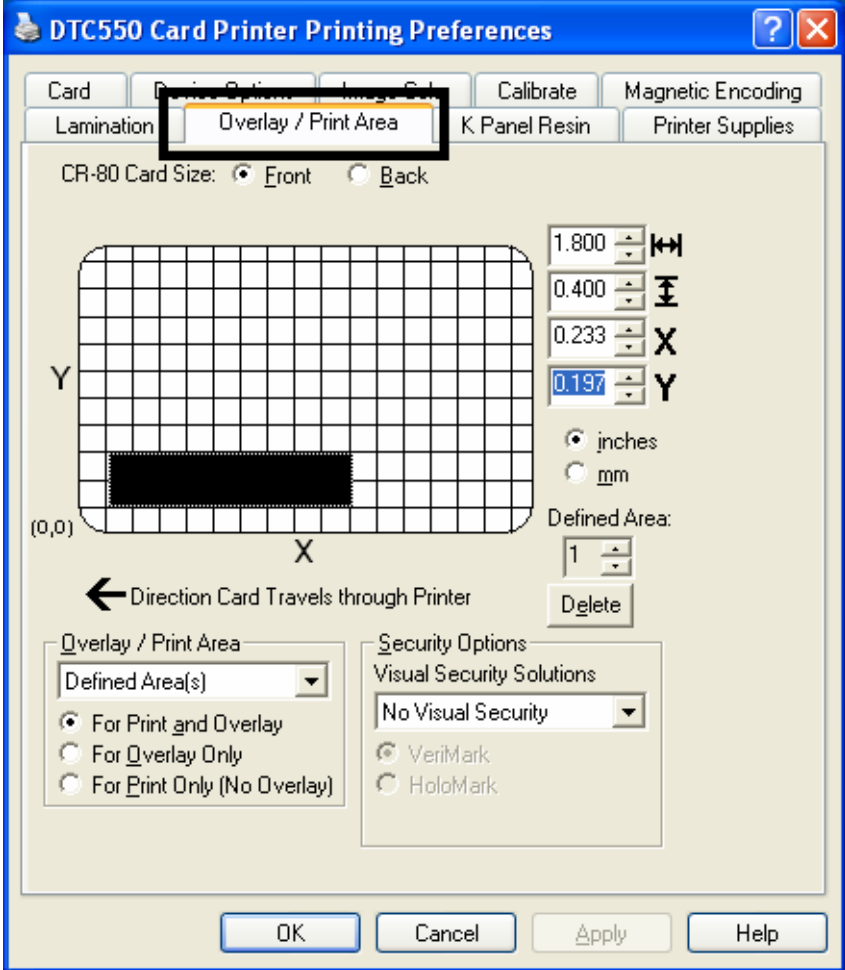

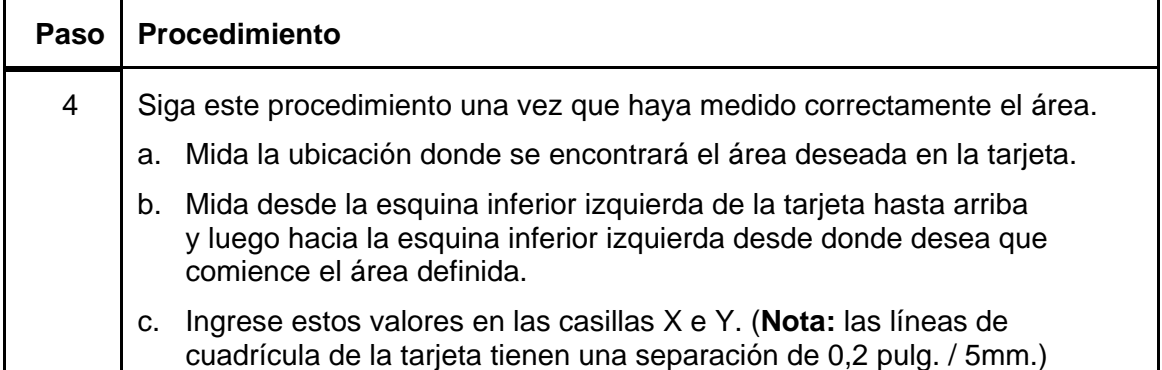

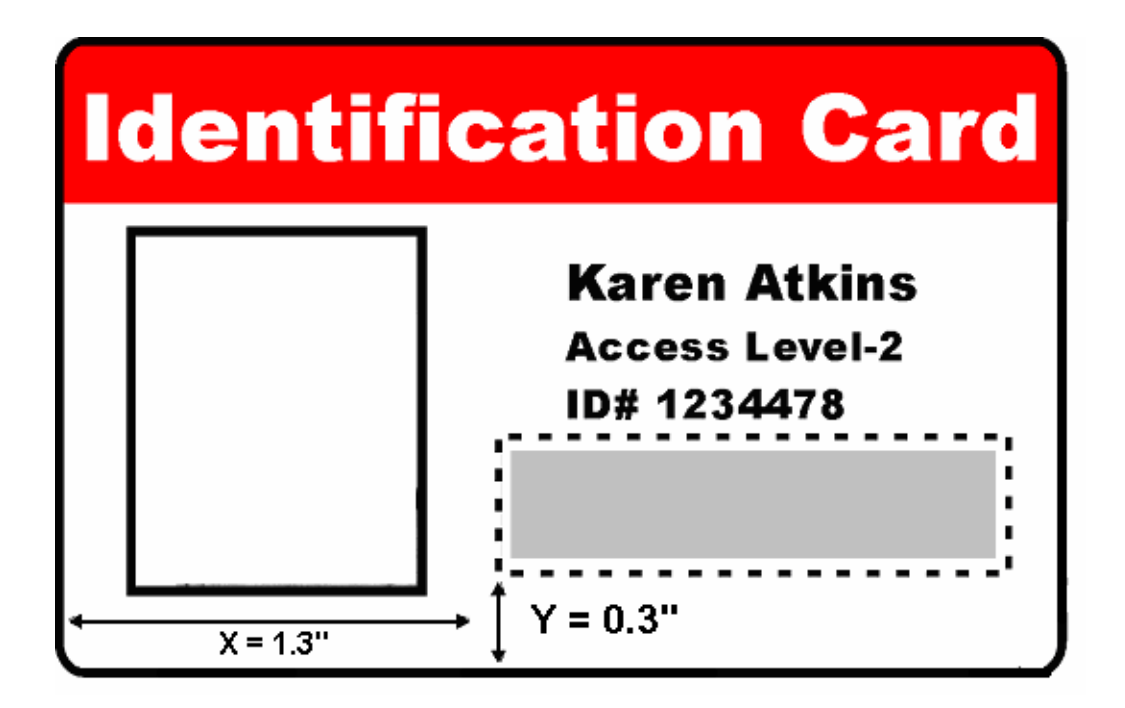

### **Uso del Área de barniz/impresión**

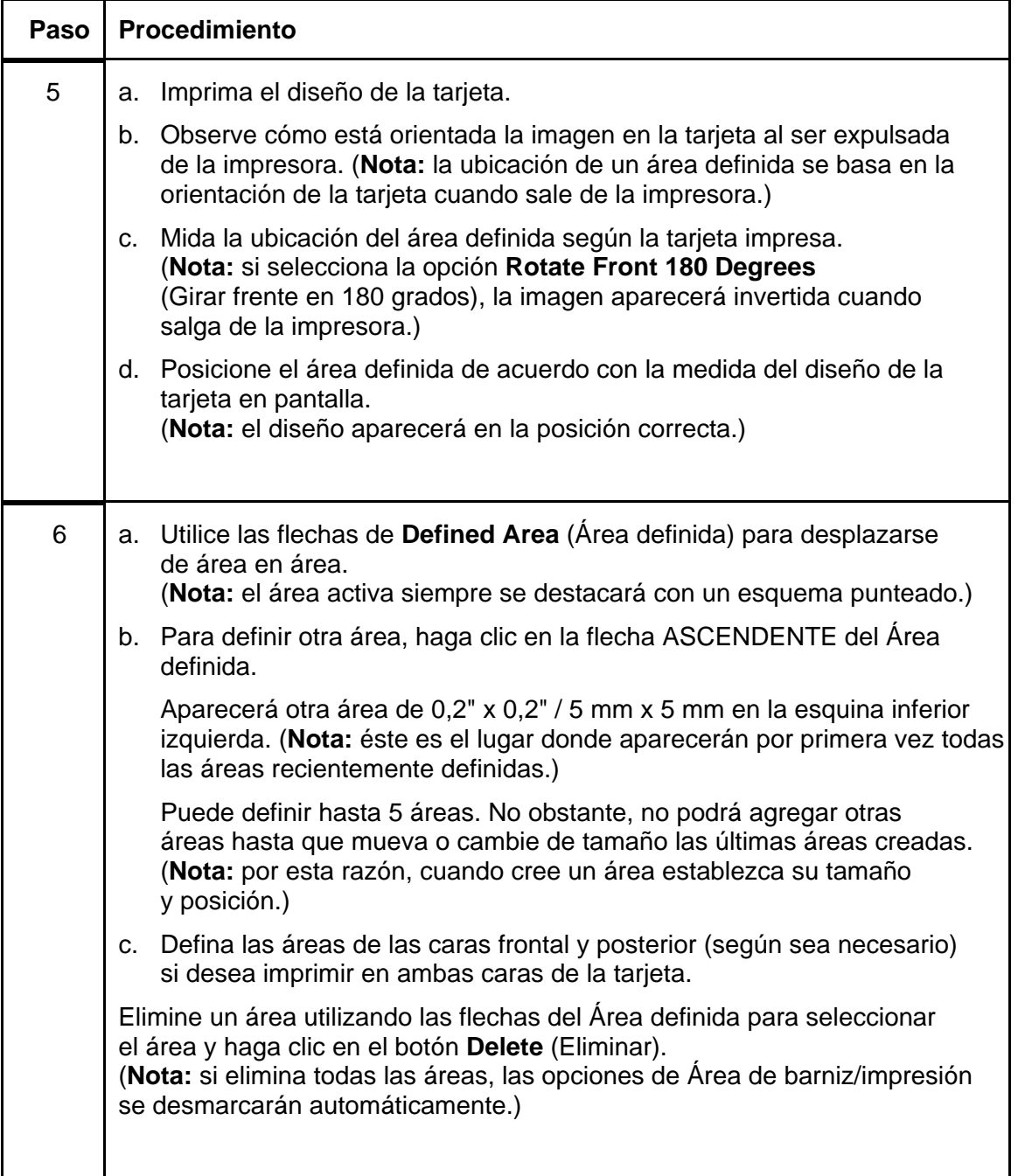

### **Uso de las opciones de seguridad (Soluciones Visual Security)**

La lista del menú desplegable Visual Security Solutions (Soluciones Visual Security) se utilizará para habilitar y seleccionar el tipo de seguridad visual que se utilizará. La lista desplegable Visual Security se podrá seleccionar sólo para la cara frontal (ver a continuación). Visual Security no es una opción para la cara posterior.

Las siguientes acciones ocurrirán al seleccionar una de las ubicaciones de Visual Security.

- Se deshabilitará el Área de barniz/impresión.
- Se deshabilitará SmartShield.
- Podrá seleccionar opciones de lámina.

### **Uso de las opciones de seguridad (Soluciones Visual Security)**

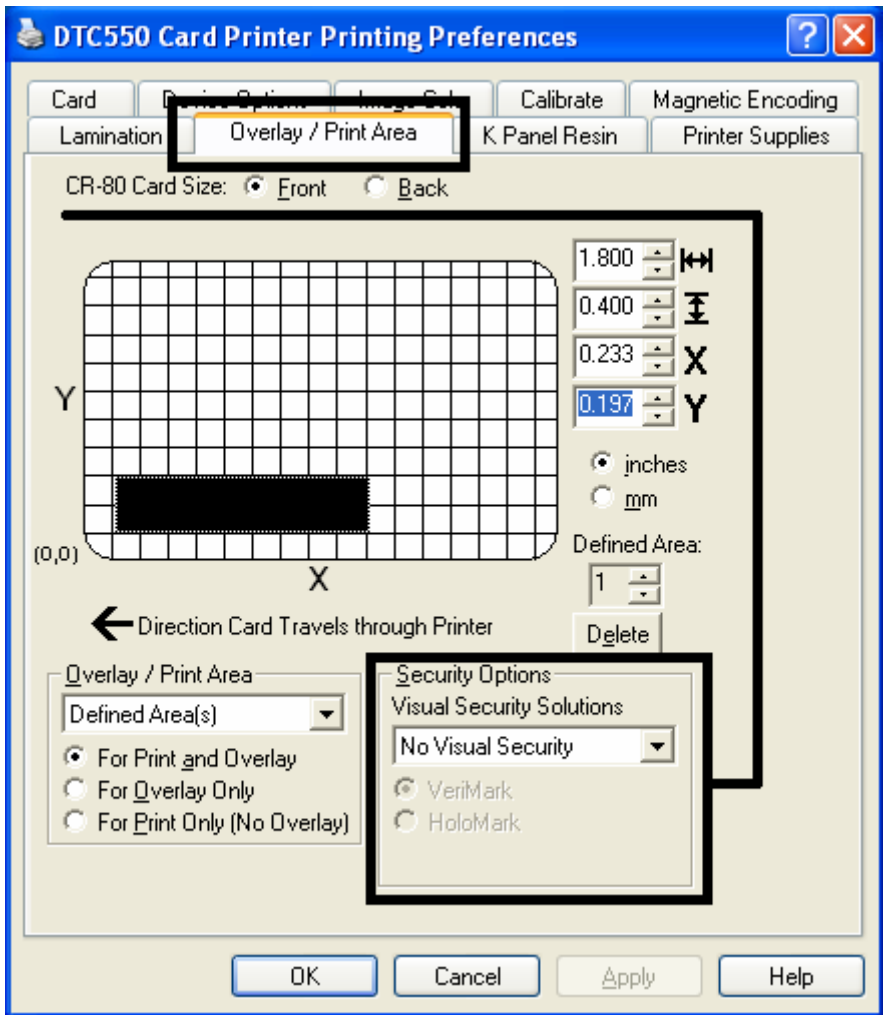

## **Selección de orientación horizontal en la ficha Tarjeta**

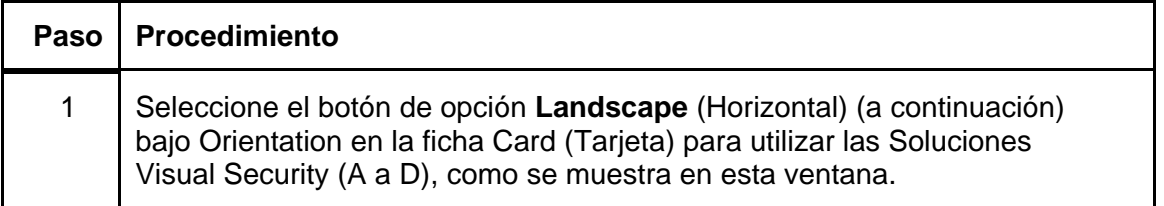

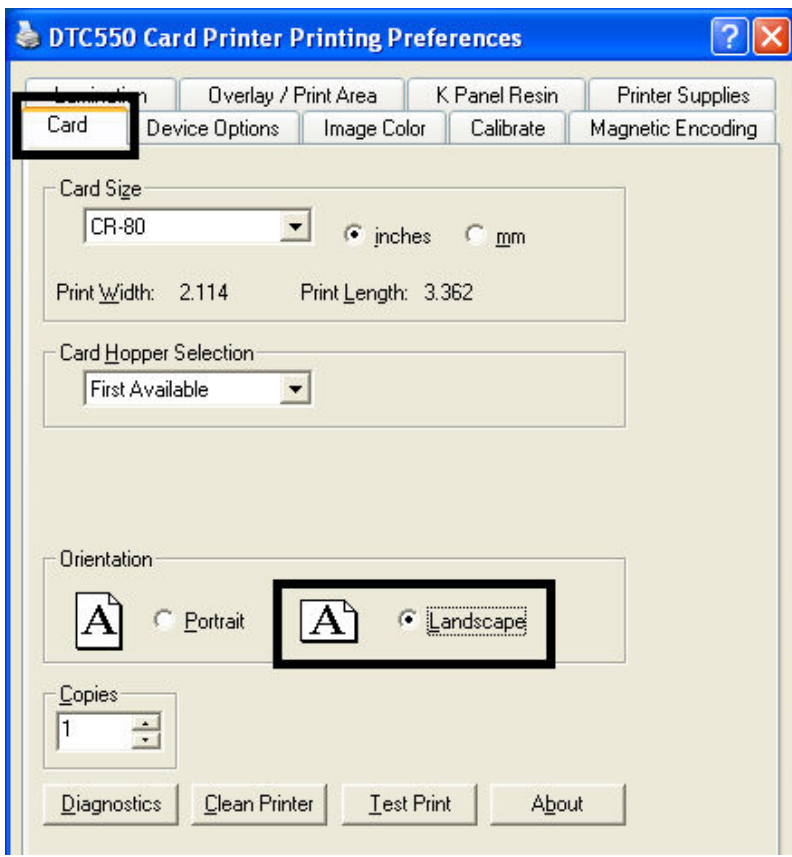

### **Selección del menú desplegable Soluciones Visual Security (A a D)**

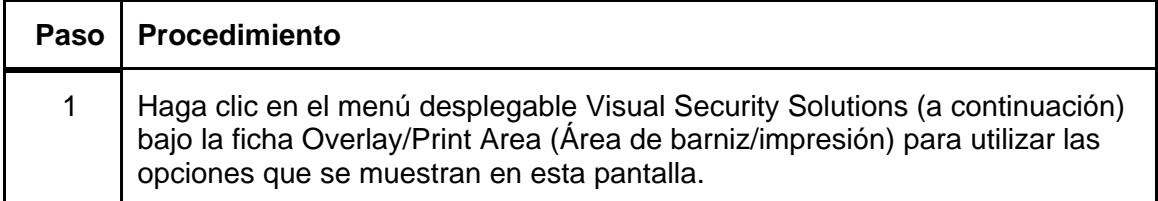

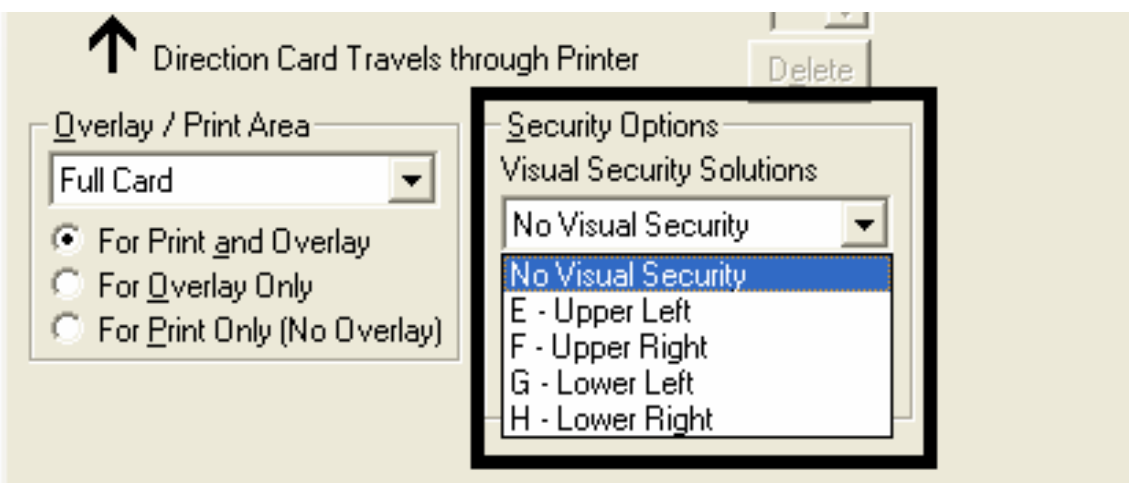

### **Selección de orientación vertical en la ficha Tarjeta**

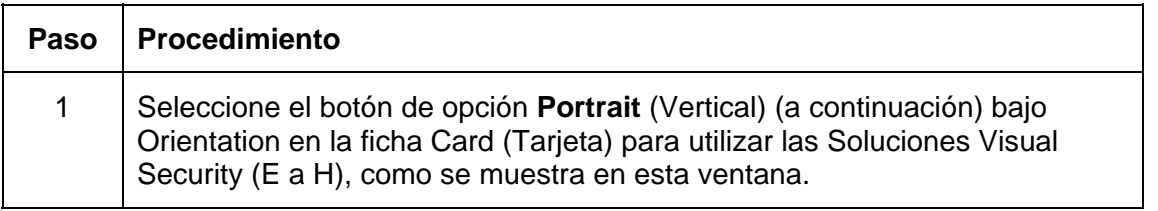

*Continúa en la página siguiente*

### **Selección de orientación vertical en la ficha Tarjeta**

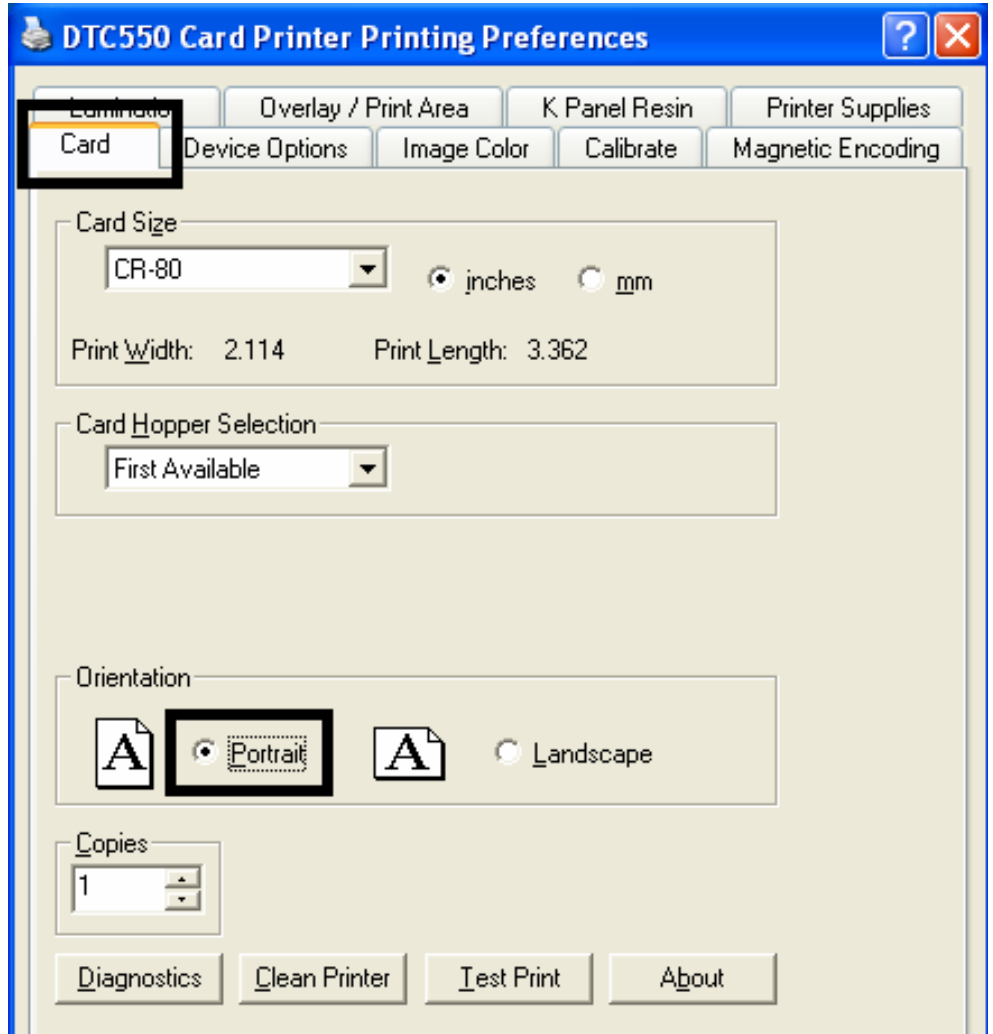

### **Selección del menú desplegable Soluciones Visual Security (E a H)**

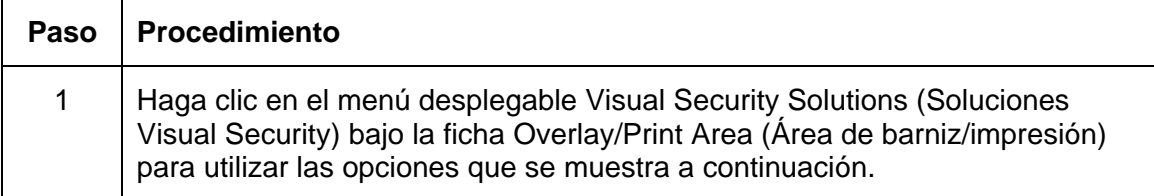

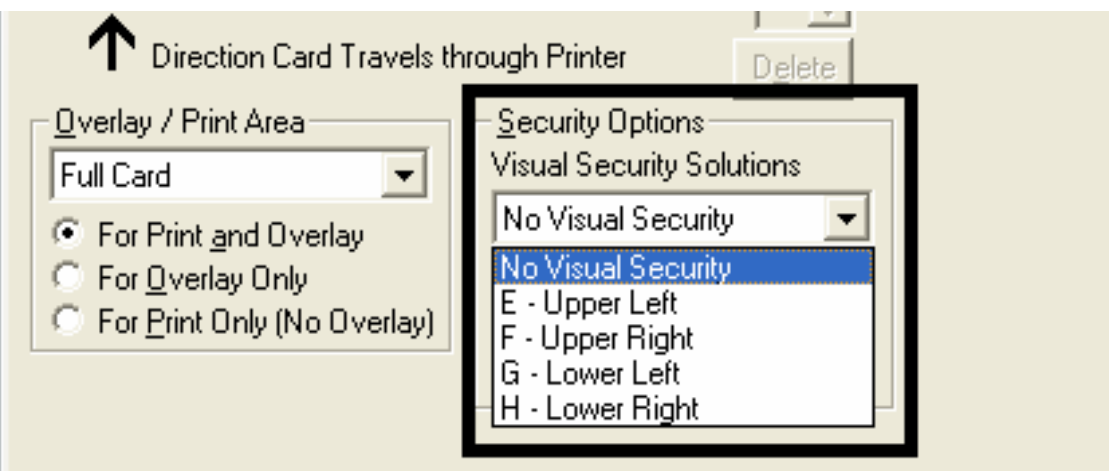

## **Selección del botón de opción VeriMark**

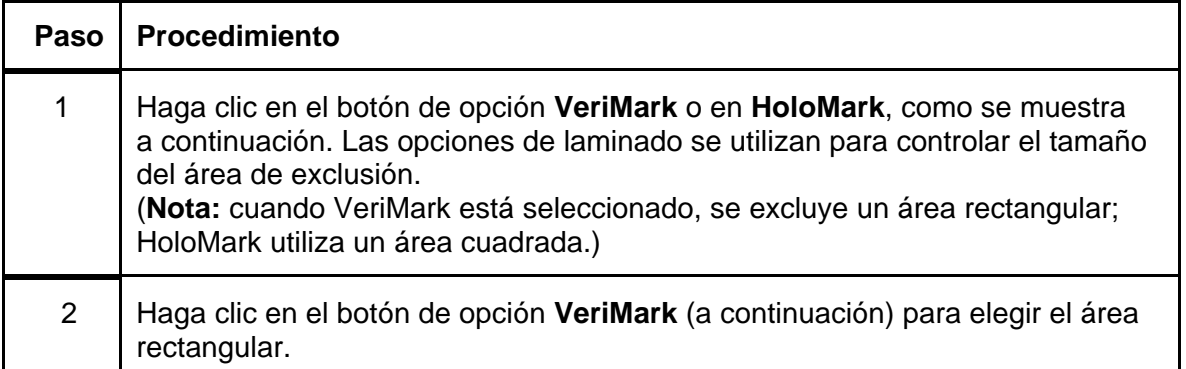

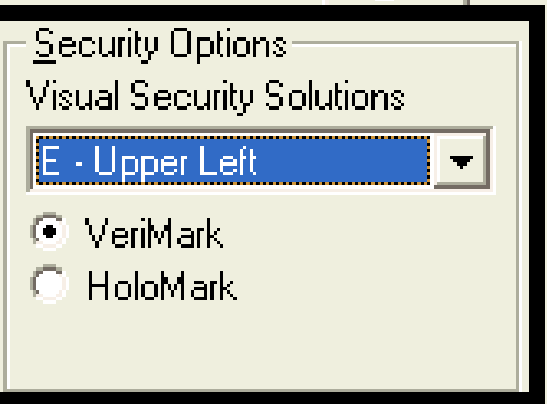

### **Selección del botón de opción HoloMark**

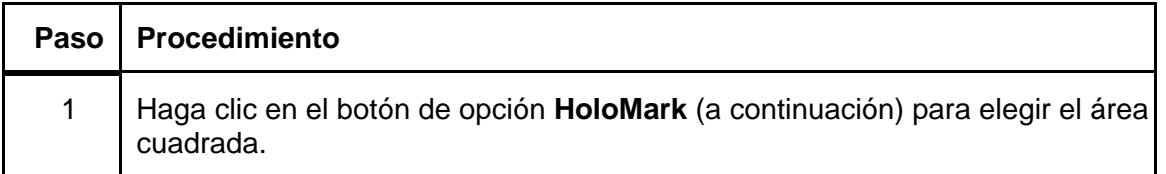

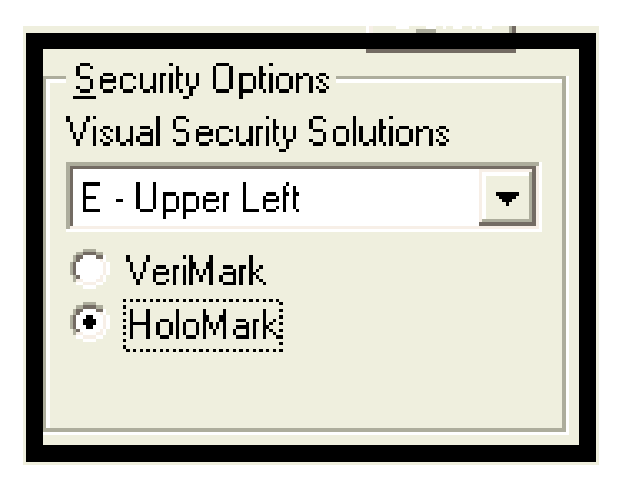

#### **Revisión de las tarjetas personalizadas VeriMark y HoloMark**

**Descripción**: Tarjetas VeriMark (ver a continuación)

La imagen personalizada VeriMark se estampa en tarjetas en blanco de tamaño estándar. Puede seleccionar una de ocho posiciones (A a H), como se indica en las siguientes muestras horizontales y verticales.

#### **Muestra 1: Tarjeta VeriMark (Orientación horizontal) - 4 posiciones (a continuación)**

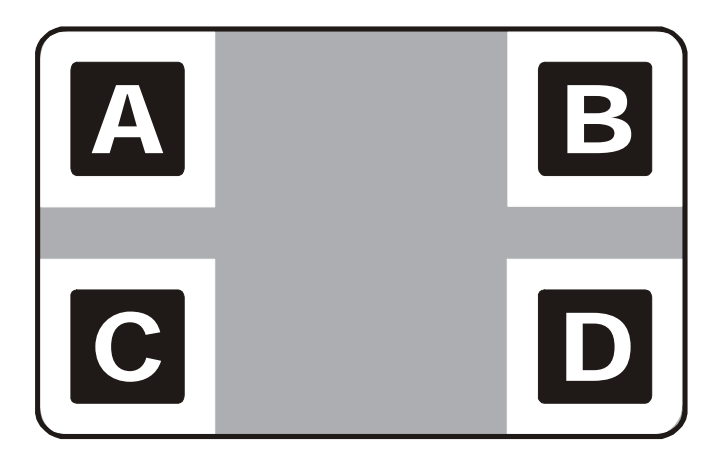

#### **Revisión de las tarjetas personalizadas VeriMark y HoloMark**

**Muestra 2: Tarjeta VeriMark (Orientación vertical) - 4 posiciones (a continuación)** 

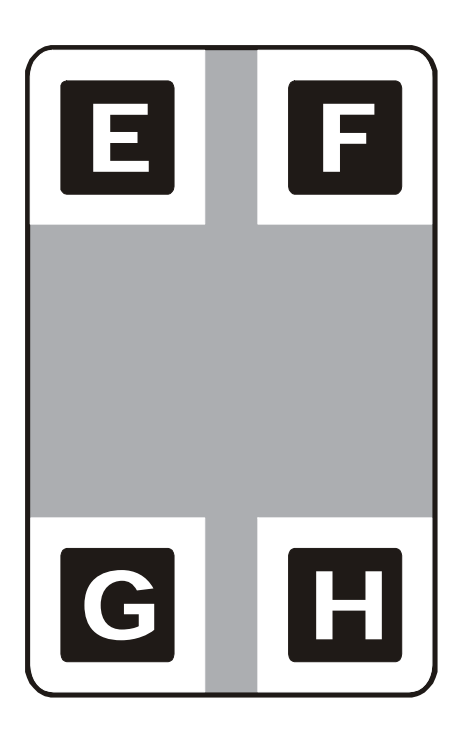

### **Revisión de la tarjeta personalizada HoloMark**

**Descripción**: Tarjetas personalizadas HoloMark (ver a continuación)

La imagen personalizada HoloMark se estampa en tarjetas en blanco de tamaño estándar. Puede seleccionar una de ocho posiciones (A a H), como se indica en las siguientes muestras horizontales y verticales.

#### **Muestra 1: Tarjeta HoloMark (Orientación horizontal) - 4 posiciones (a continuación)**

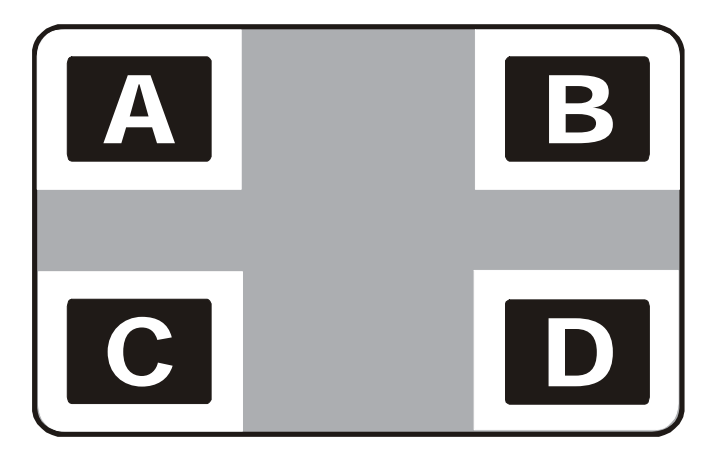
#### **Revisión de la tarjeta personalizada HoloMark**

**Muestra 2: Tarjeta HoloMark (Orientación vertical) - 4 posiciones (a continuación)** 

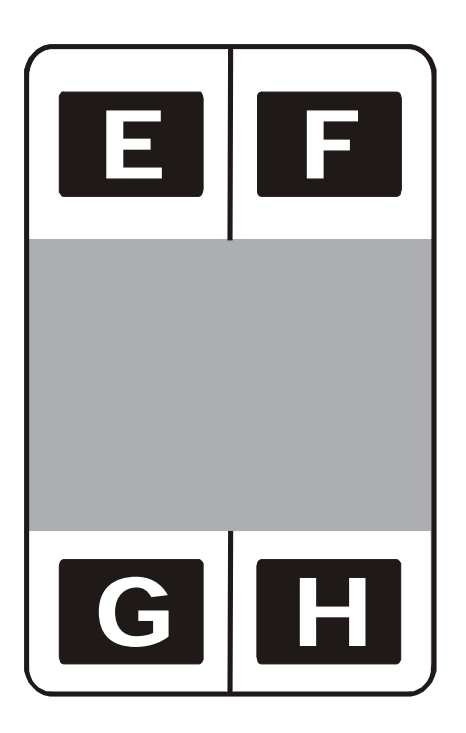

## **Uso de la ficha Resina en panel K**

Use esta ficha para ajustar las opciones Imprimir todo el negro con panel K y las áreas definidas. Use esta ficha para controlar dónde se imprimirá el panel en negro resina (K) de una cinta a todo color.

- Se prefiere el texto de negro resina debido a su color nítido y saturado y porque con frecuencia se requiere que los códigos de barras estén impresos en negro resina para garantizar su legibilidad al usarse con lectores de códigos de barras infrarrojos. (**Nota:**  de manera predeterminada, el controlador de la impresora imprimirá automáticamente todo el texto **TrueType** y los códigos de barras **TrueType** sólo con el panel en negro resina (K) de la cinta de impresión.)
- Si va a imprimir texto o códigos de barra negros que no están en fuente **TrueType** o en gráficos negros, seleccione una de las tres opciones debajo de **Print All Black**  with **K Panel** (Imprimir todo el negro con panel K). Vea las indicaciones a continuación. (**Nota:** el controlador de la impresora imprimirá las áreas de la imagen donde encuentre colores negros con el panel en negro resina (K) de la cinta, de acuerdo a lo especificado por cada una de las siguientes opciones.)

#### **Uso de la ficha Resina en panel K**

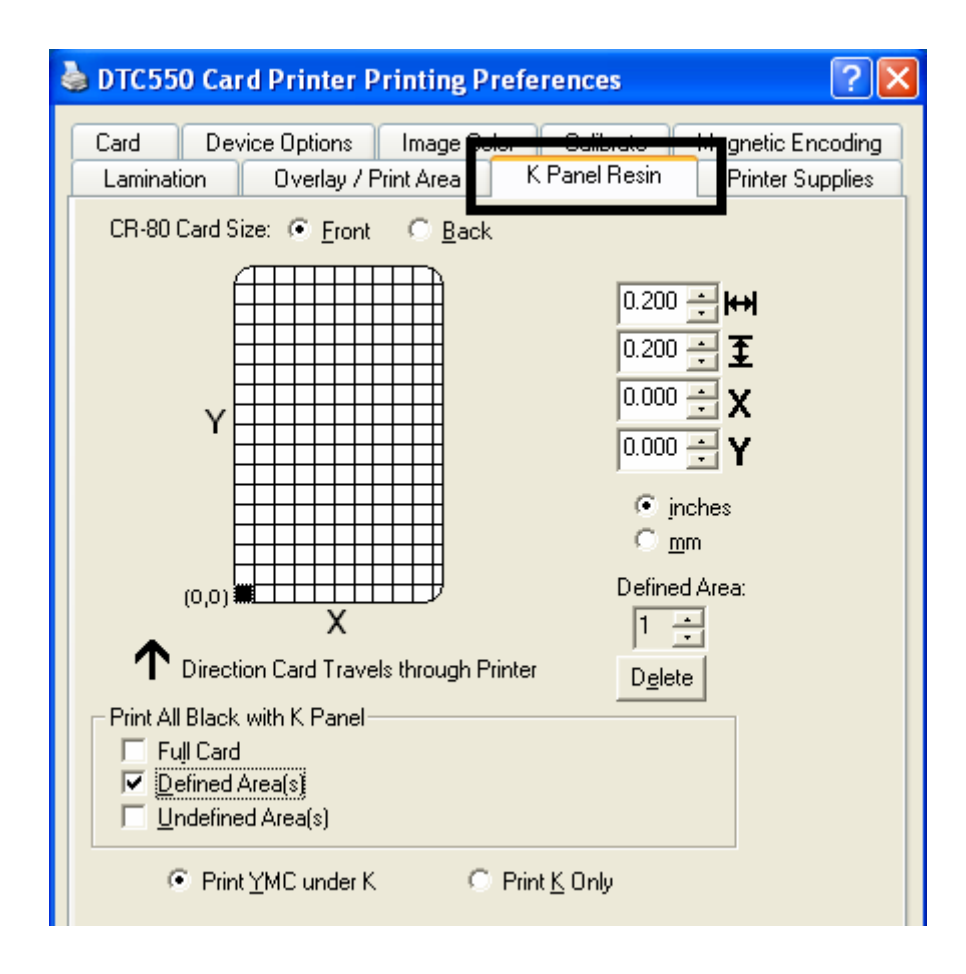

## **Selección de Tarjeta completa con la ficha Resina en panel K**

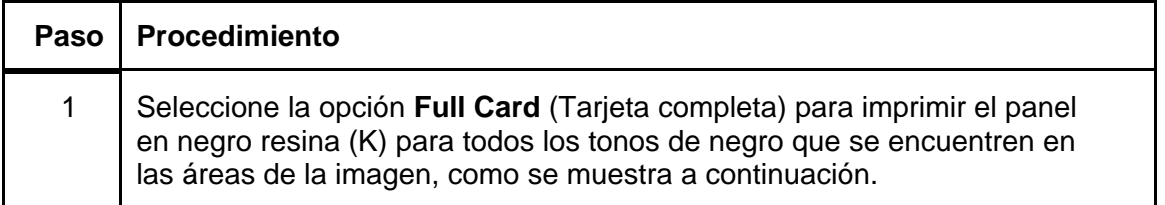

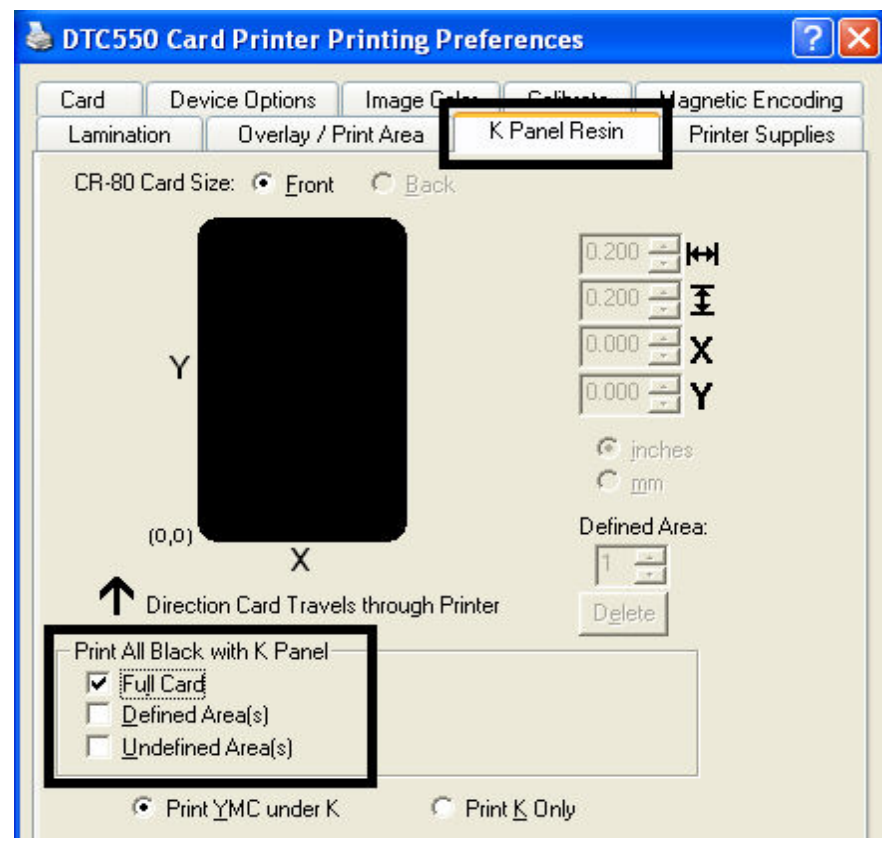

## **Selección de Áreas definidas con la ficha Resina en panel K**

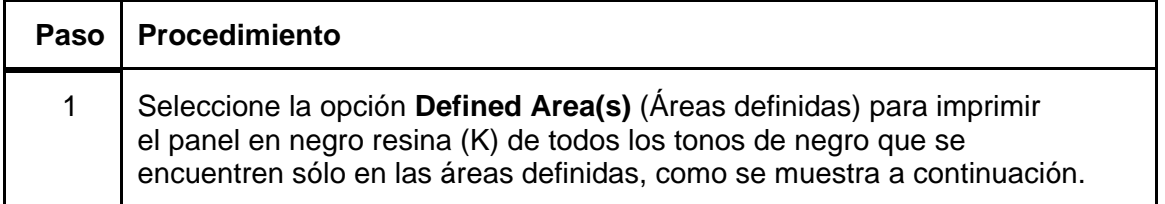

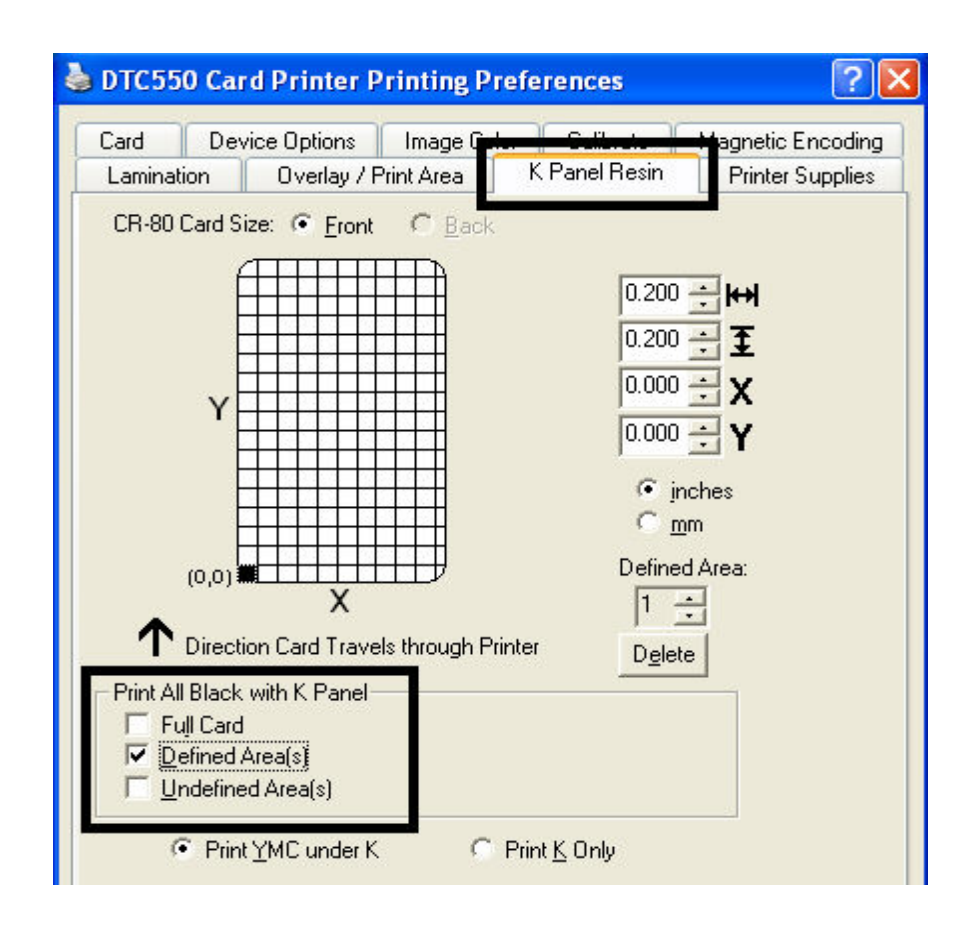

## **Selección de Áreas no definidas con la ficha Resina en panel K**

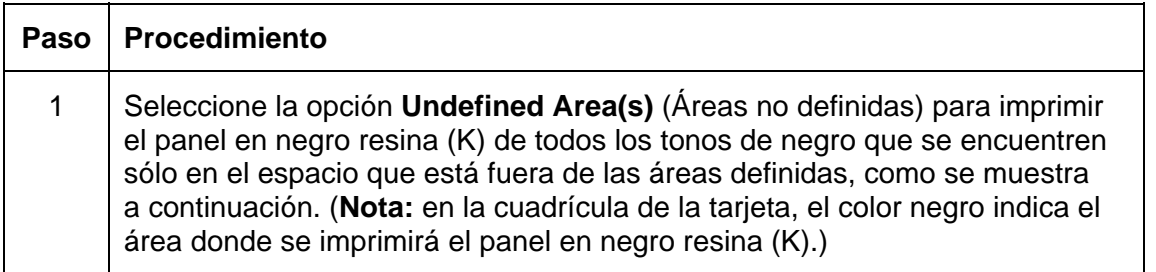

#### **Selección de áreas no definidas con la ficha Resina en panel K**

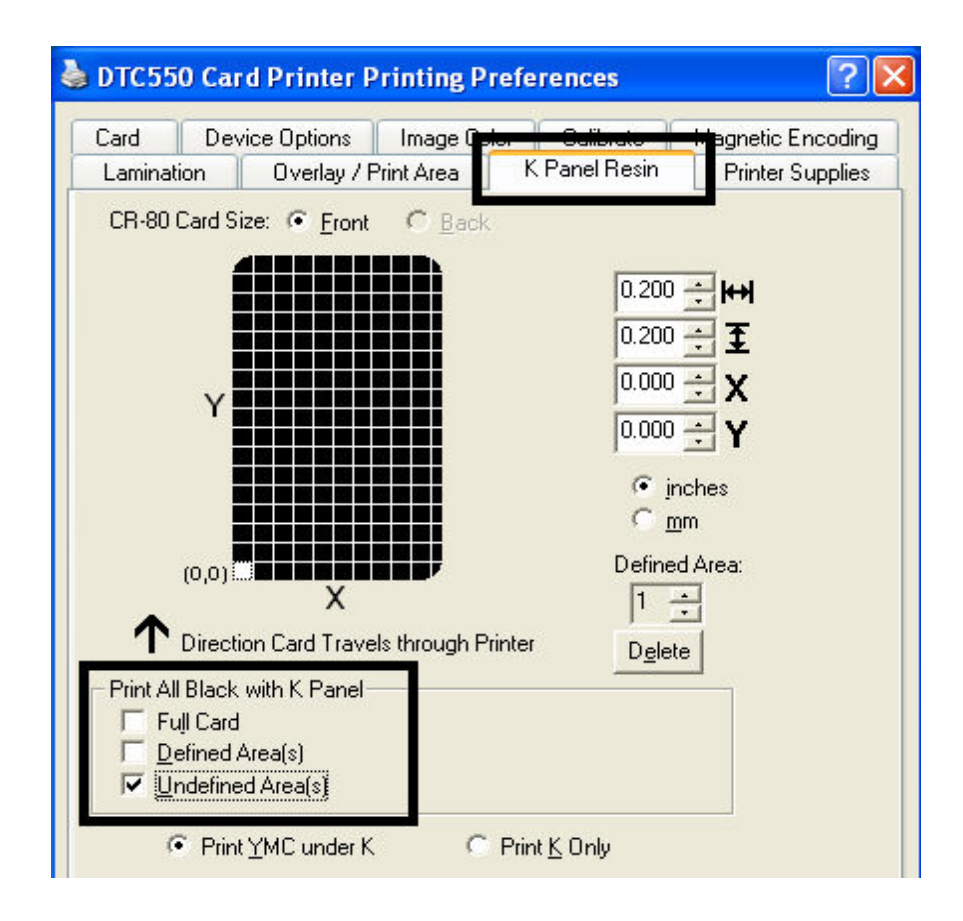

## **Definición del área para activar la cuadrícula de la tarjeta**

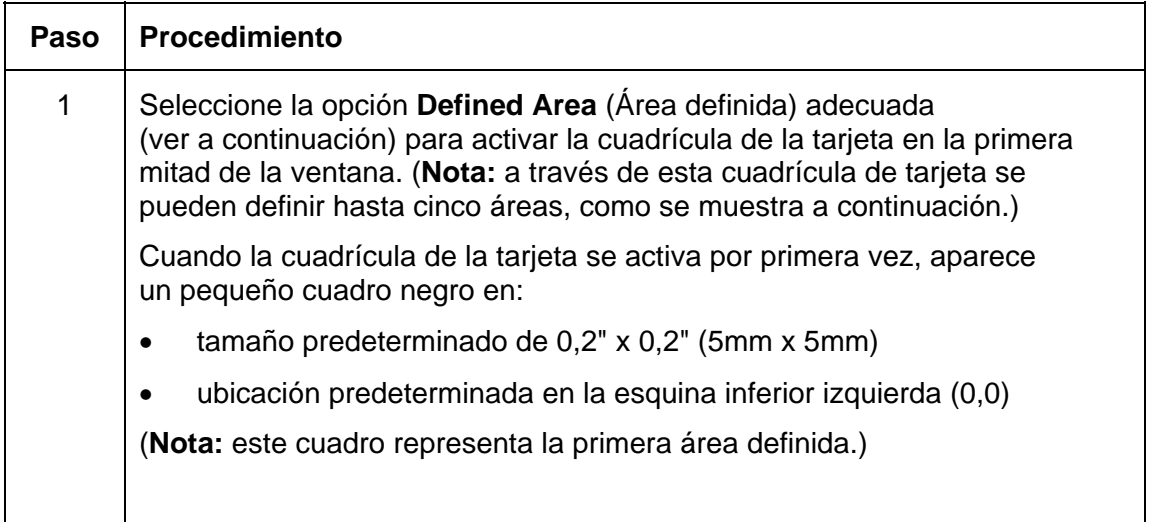

#### **Definición del área para activar la cuadrícula de la tarjeta**

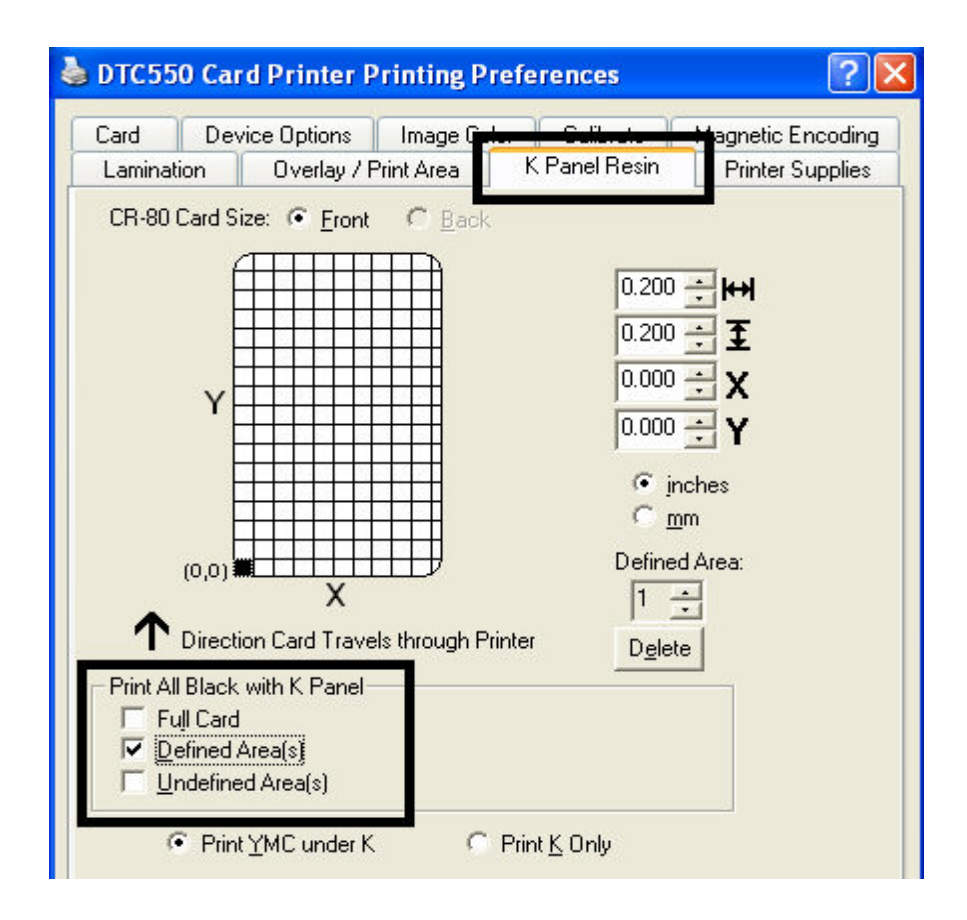

## **Medición del área total de la tarjeta**

| Paso          | <b>Procedimiento</b>                                                                                                    |
|---------------|----------------------------------------------------------------------------------------------------|
|               | Determine el área de la tarjeta que desea definir.<br>(Nota: Esta área está indicada por la línea discontinua, como se muestra<br>a continuación. La manera más fácil de determinar esta área es imprimir<br>una tarjeta y observarla en la misma orientación que tiene al salir de la<br>impresora.) |
| $\mathcal{P}$ | Mida el tamaño total del área e ingrese esas dimensiones en los cuadros<br>de dimensiones, como se indica a continuación.                                                                                                    |

*Continúa en la página siguiente*

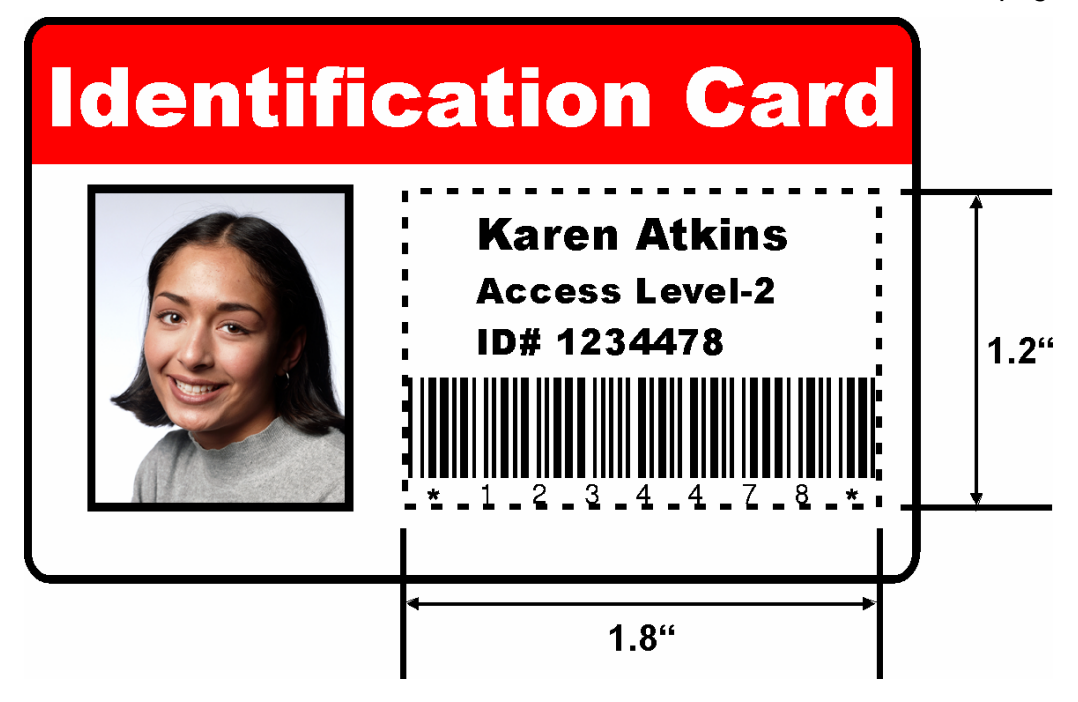

### **Medición del área total de la tarjeta (continuación)**

Consulte el procedimiento anterior en esta sección.

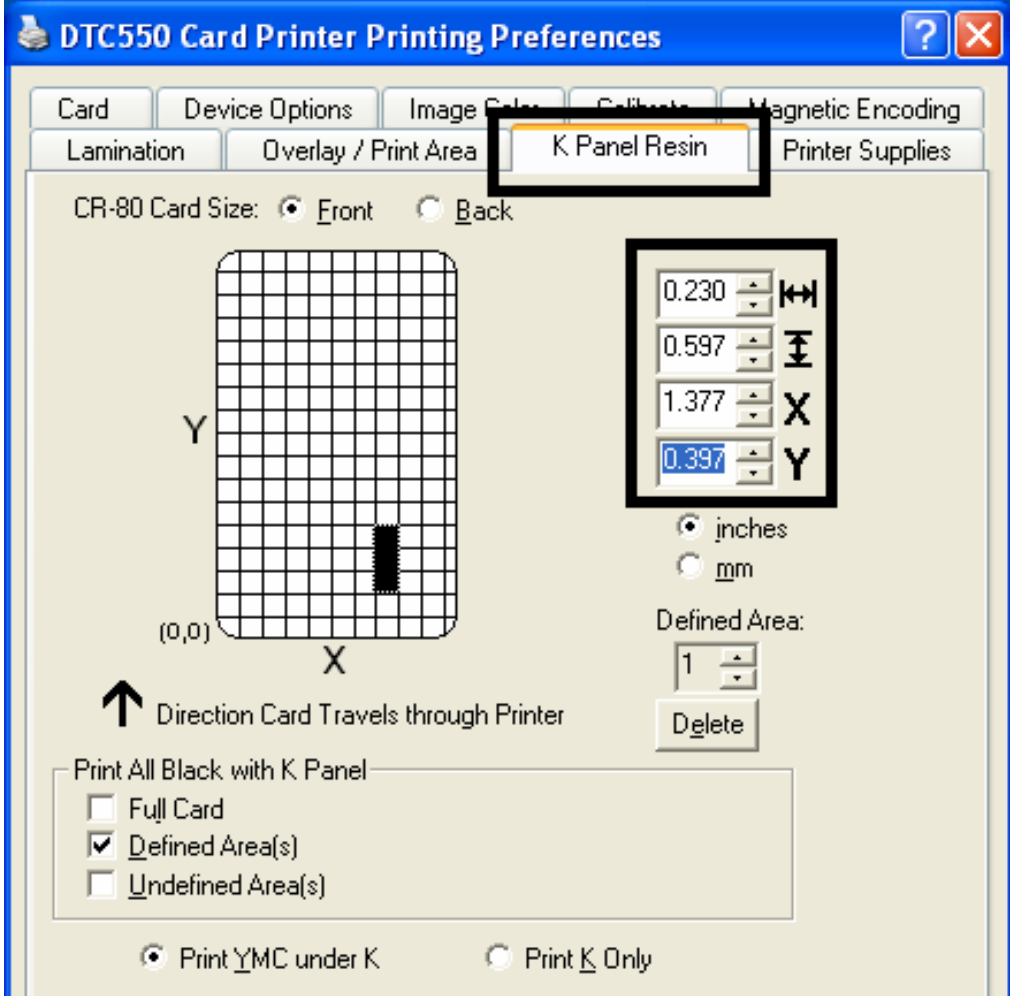

## **Definición de la ubicación del área en la tarjeta**

| Paso | Procedimiento                                                                                                    |
|------|----------------------------------------------------------------------------------------------------|
| 1    | Una vez que se ha definido adecuadamente el tamaño del área, mida la<br>ubicación donde se encontrará esta área en la tarjeta.                                            |
|      | a. Mida desde la esquina inferior izquierda de la tarjeta hasta arriba y luego<br>hacia la esquina inferior izquierda desde donde desea que comience el<br>área definida. |
|      | Ingrese estos valores en los cuadros X e Y, como se muestra<br>b.<br>a continuación.                                                                                      |
|      | Tenga en cuenta que las líneas de cuadrícula de la tarjeta tienen<br>c.<br>una separación de 0,2" (5mm).                                                                  |

*Continúa en la página siguiente*

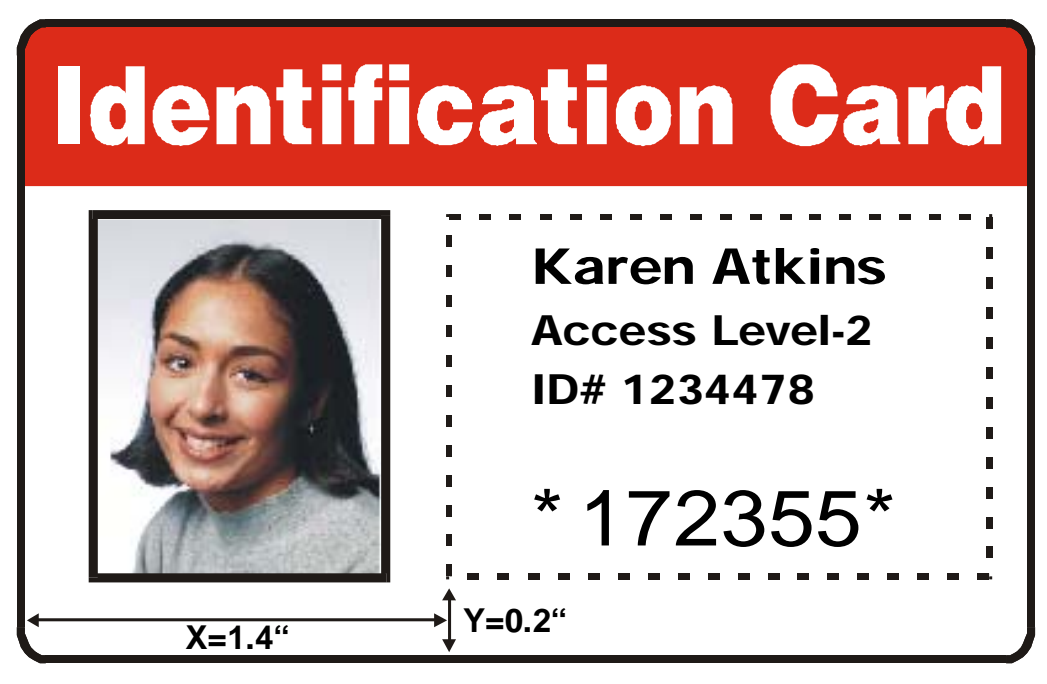

## **Definición de la ubicación del área en la tarjeta (continuación)**

Consulte el procedimiento anterior en esta sección.

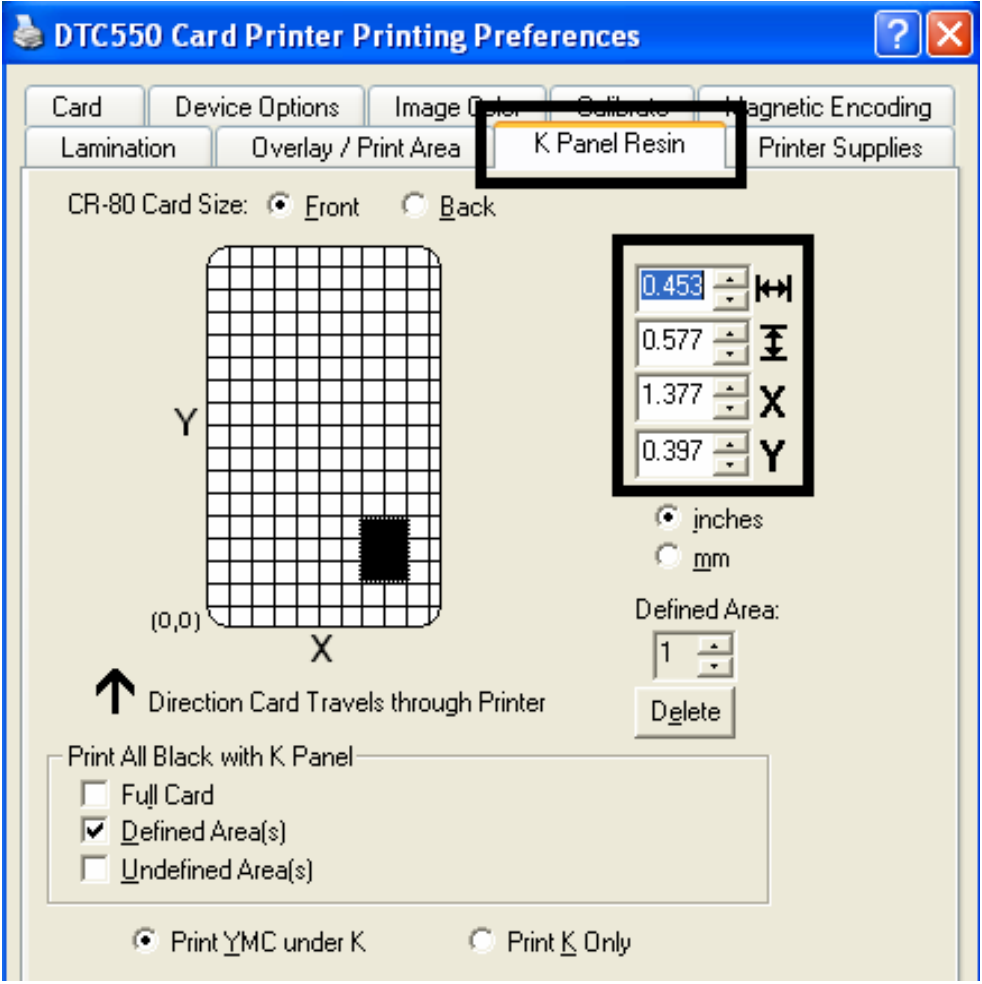

## **Selección de las opciones Imprimir YMC bajo K e Imprimir sólo K**

| Paso | <b>Procedimiento</b>                                                                                                    |
|------|----------------------------------------------------------------------------------------------------|
| 1    | Seleccione la opción Print YMC Under K (Imprimir YMC bajo K) para imprimir<br>todo el color negro de las áreas designadas con los paneles de cinta amarillos<br>(Y), magenta (M) y cian (C) directamente debajo del panel en negro resina<br>(K). (Nota: seleccione esta opción cuando esté imprimiendo texto o códigos<br>de barra en negro resina en un fondo con color para que exista una transición<br>más gradual entre ambos.) |
|      | <b>O BIEN</b>                                                                                                    |
|      | Seleccione la opción Print K Only (Imprimir sólo K) (a) para imprimir todo el<br>color negro en las áreas designadas sólo con el panel negro resina (K) o (b)<br>para imprimir negro resina en un fondo blanco a fin de maximizar la nitidez del<br>texto y los códigos de barras impresos.                                                                                                    |

*Continúa en la página siguiente*

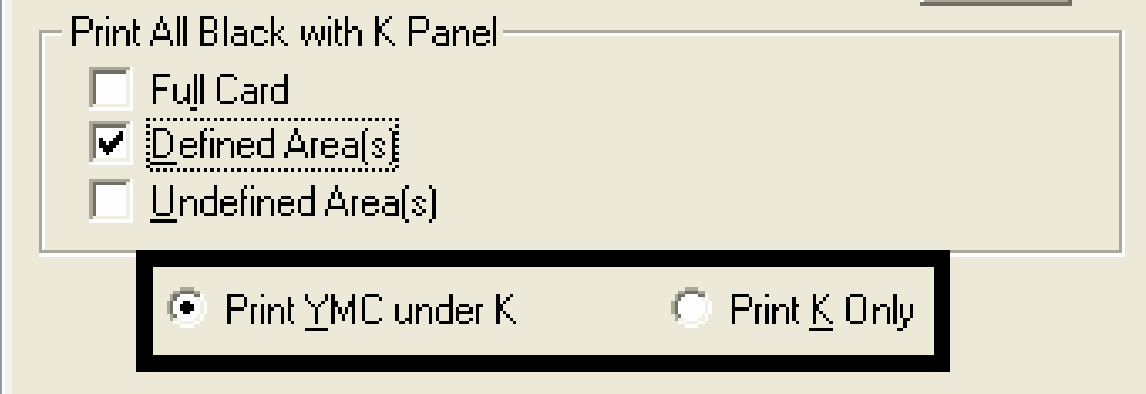

#### **Selección de las opciones Imprimir YMC bajo K e Imprimir sólo K (continuación)**

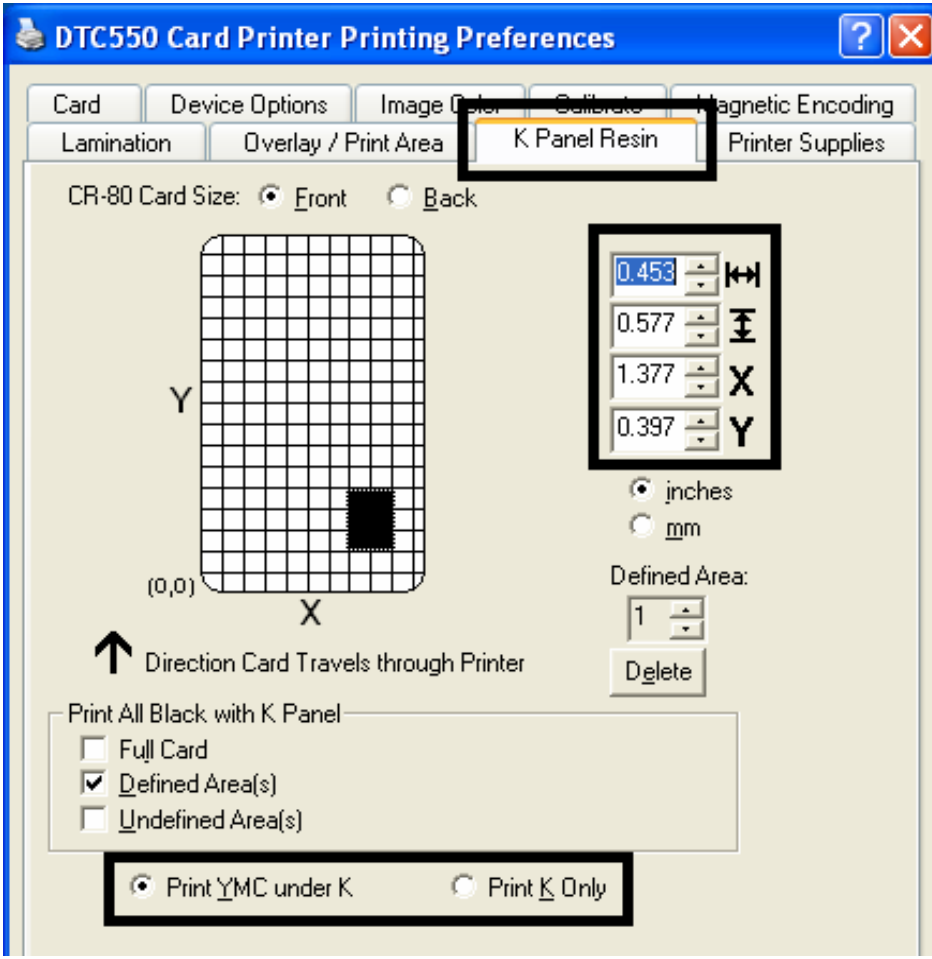

Consulte el procedimiento anterior en esta sección.

# **Uso de la ficha Suministros de la impresora**

Utilice las opciones de esta ficha para ver la información sobre la cinta instalada en la impresora.

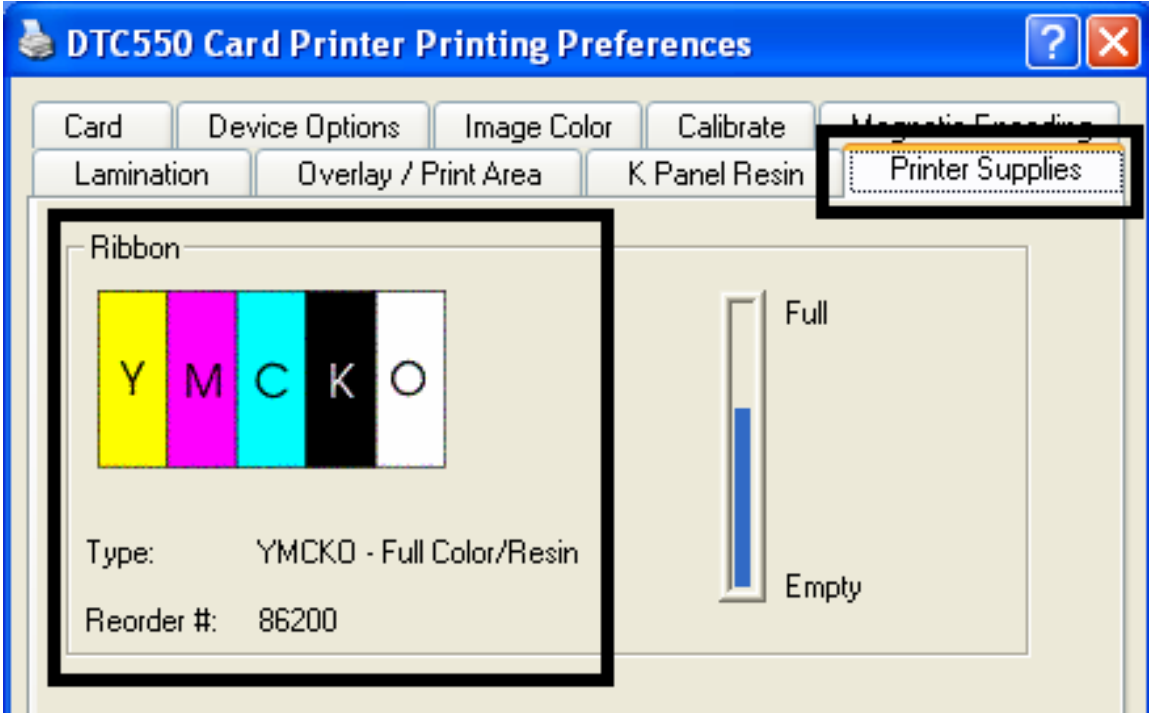

## **Revisión de la información de la cinta**

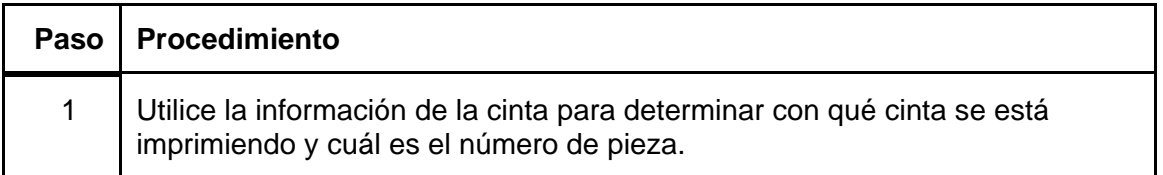

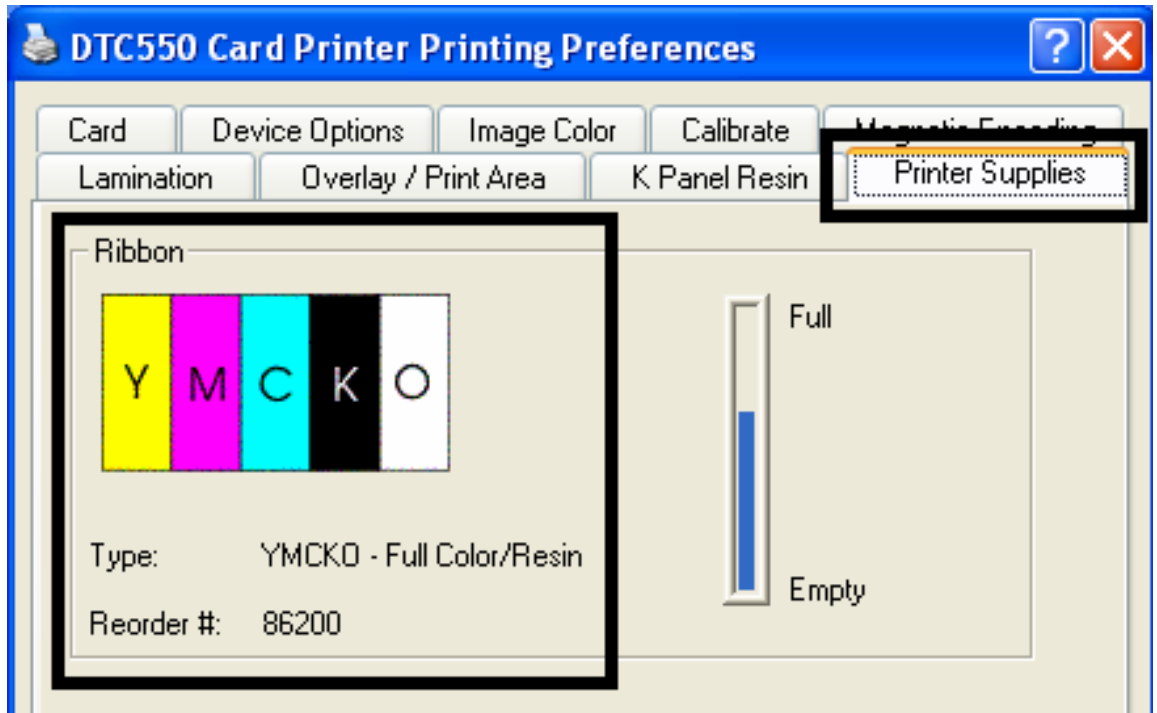

## **Revisión del indicador del nivel de cinta**

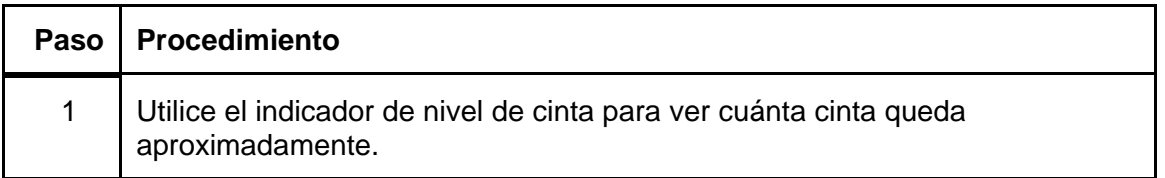

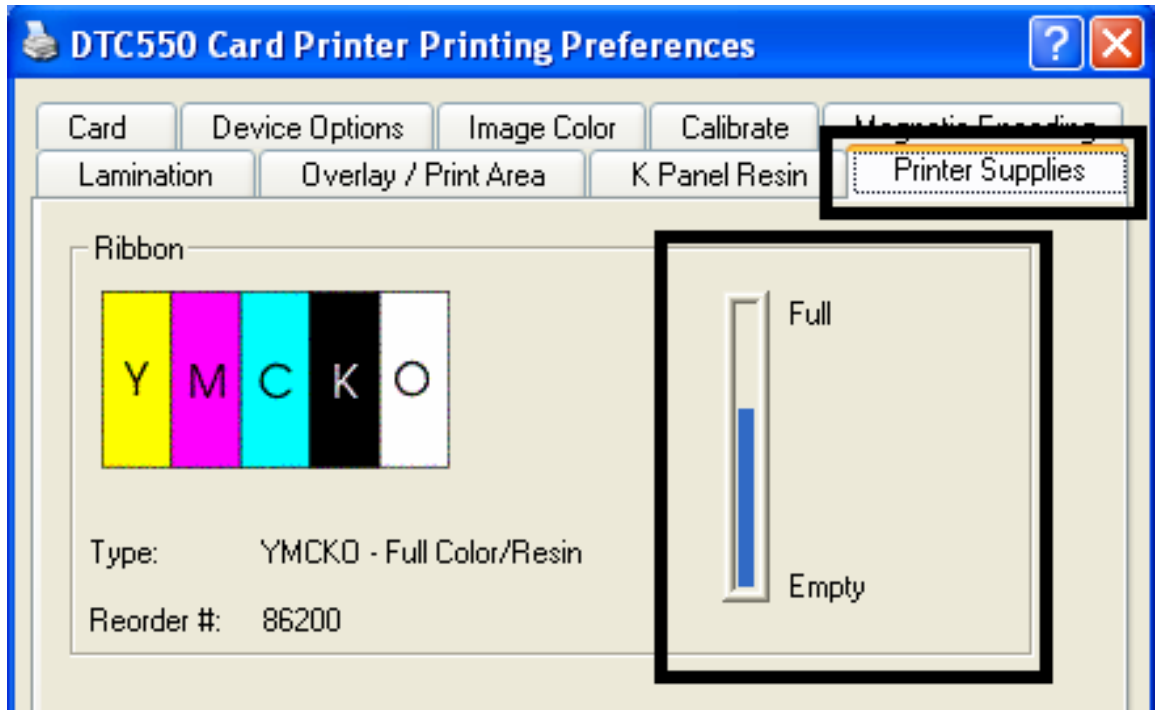

# **Sección 7: Sección de opción Ethernet Introducción**

La opción Ethernet incluye el puerto Ethernet y el servidor interno de la impresora. Consulte la Guía de instalación del Kit de actualización de Ethernet de la Impresora/codificadora Direct to Card DTC550 (D855177) (Rev. 1.0).

- **Administración de la impresora:** el controlador de la impresora proporciona información bidireccional del estado de la impresora, lo que le permite supervisar y administrar la impresora tal como lo haría con cualquier otra impresora conectada en red.
- **Compatibilidad:** la opción Fargo Ethernet proporciona compatibilidad con los protocolos TCP/IP y 802.3 Ethernet mediante un conector hembra RJ45 Ethernet 10/100Base-T IEEE 802.3.
- **Aplicación:** la opción Ethernet se aplica al Codificador de la impresora Direct to Card DTC550 de Fargo. Con la opción Ethernet instalada y configurada correctamente, estas impresoras pueden imprimir de la misma manera que una impresora conectada directamente a la PC mediante una interfaz USB.

# **Mensajes de seguridad (revisar cuidadosamente)**

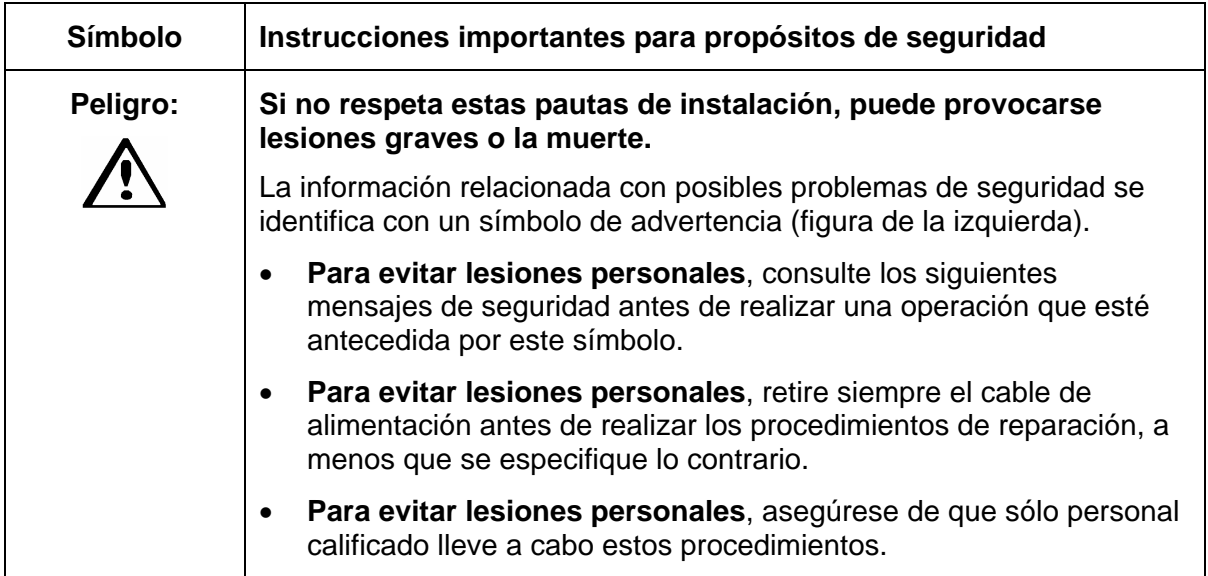

## **Mensajes de seguridad (revisar cuidadosamente)**

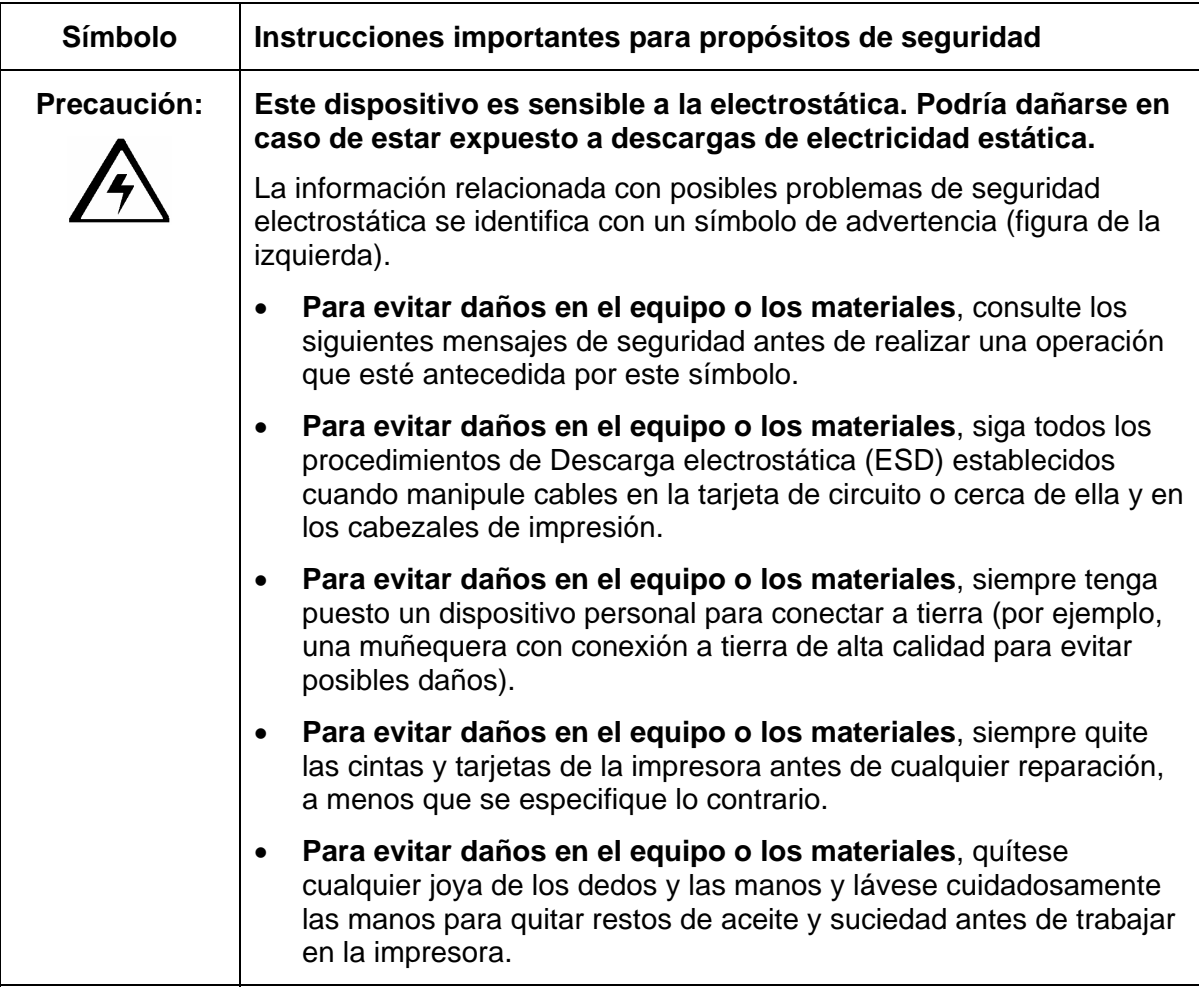

# **Especificaciones técnicas de la opción Ethernet**

Los siguientes son los requisitos del sistema para el uso de Ethernet.

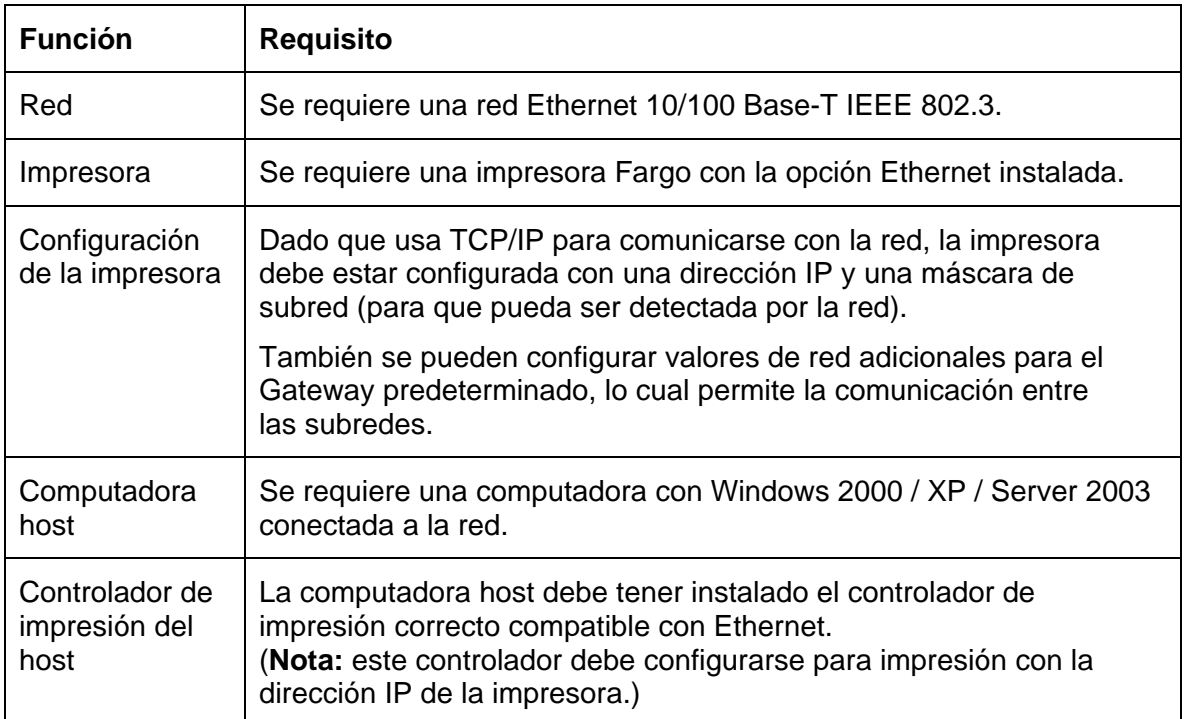

# **Especificaciones funcionales de la opción Ethernet**

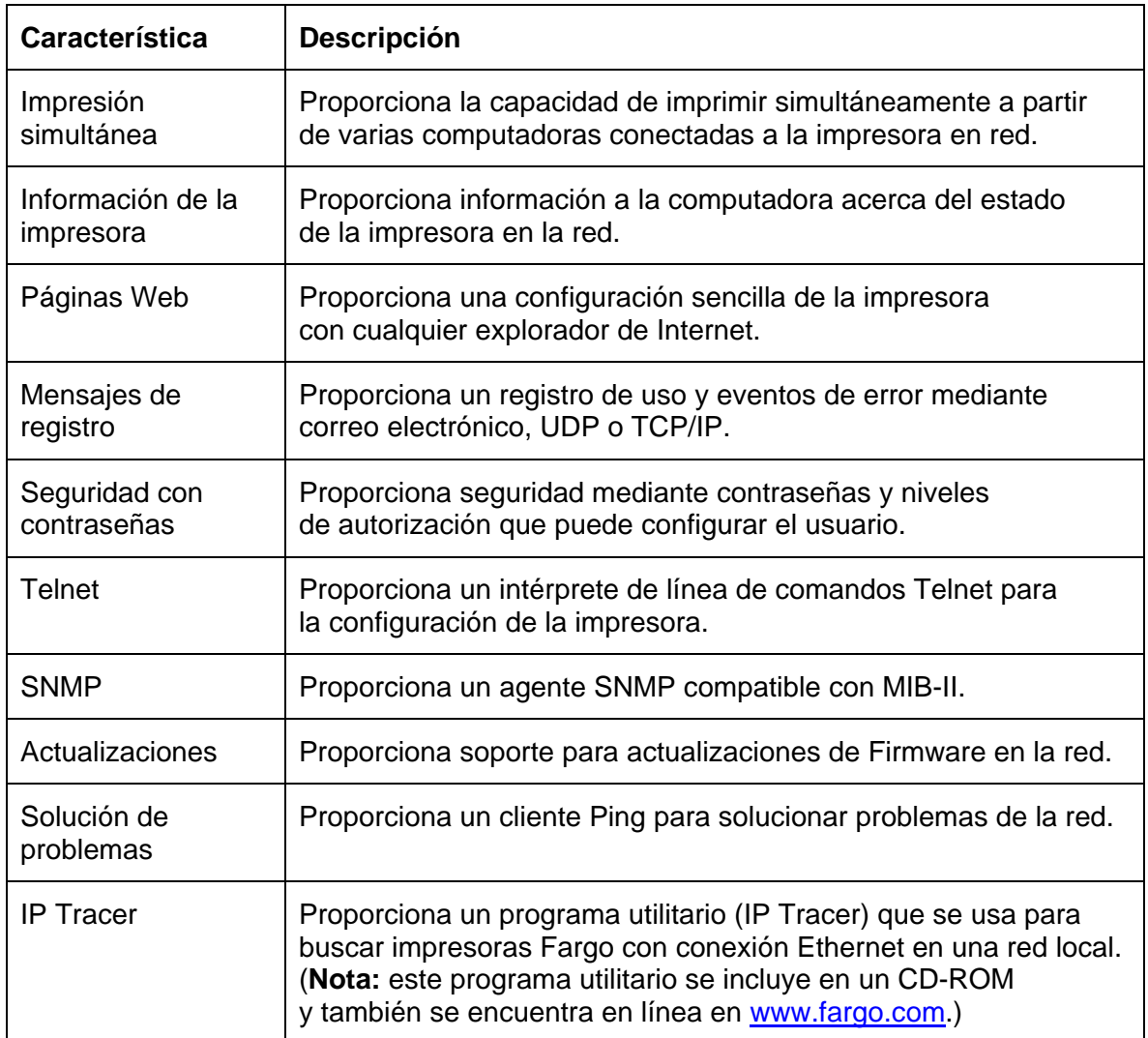

La opción Fargo Ethernet incluye las siguientes características.

# **Descripción general de los servicios de red**

En esta sección se describen los servicios que proporciona la opción Ethernet. (**Nota:** Entre otros servicios adicionales se incluyen un cliente Ping, asignación de dirección y funciones de detección de impresoras.)

## **Revisión del servidor de impresión**

El servidor de impresión proporciona servicios de impresión de la misma manera que una impresora conectada directamente a una interfaz USB, con la diferencia de que la impresora se conecta a través de la red de área local a la PC cliente. Para brindar esta capacidad de impresión, el Servidor de impresión debe estar configurado correctamente.

El servidor de impresión puede colocar hasta ocho (8) computadoras cliente en cola durante la impresión. La comunicación entre cada PC y la impresora Fargo habilitada para Ethernet se implementa mediante una interfaz TCP/IP bidireccional.

Todos los clientes pueden enviar trabajos de impresión a la impresora y supervisar dichos trabajos y sus errores con el sistema de impresión estándar de Windows al usar el controlador de impresión Fargo instalado en su PC local. De esta manera, el usuario sabe si un trabajo de impresión se realizó con éxito o no. Además, el usuario sabe cuáles fueron los problemas que surgieron durante el procesamiento del trabajo de impresión. La impresión mediante el uso de Ethernet funciona de manera similar a una conexión USB entre la impresora y la PC.

## **Revisión del servidor de páginas Web**

Un servicio HTTP alberga páginas Web que proporcionan una interfaz mediante la cual se puede configurar y supervisar la impresora.

(**Nota:** los usuarios también pueden supervisar todos los trabajos de impresión enviados a la impresora desde cualquier computadora cliente.)

## **Revisión de la interfaz de administración de red**

La impresora habilitada para Ethernet funciona como un agente SNMP para que los administradores de la central puedan supervisar y configurar la interfaz de red y la impresora.

(**Nota:** se implementa un MIB-II host estándar para maximizar la utilidad de la impresora en la red.)

## **Revisión del servidor Telnet**

La interfaz Ethernet cuenta con un intérprete de línea de comandos.

(**Nota:** el usuario puede conectarse a la impresora mediante una sesión de Telnet en su PC, emitir comandos para la impresora y recibir respuestas de ella.)

Los comandos de Telnet se utilizan principalmente para la administración de la red y la mayoría de los usuarios no los usarán.

(**Nota:** estos comandos enviarán una consulta del estado de la impresora y configurarán diversos valores relacionados con ella; como por ejemplo, configuración de red, configuración de registro, nombres de usuario y contraseñas de usuario.)

# **Interfaz de administración de red**

A continuación se describe la interfaz SNMP.

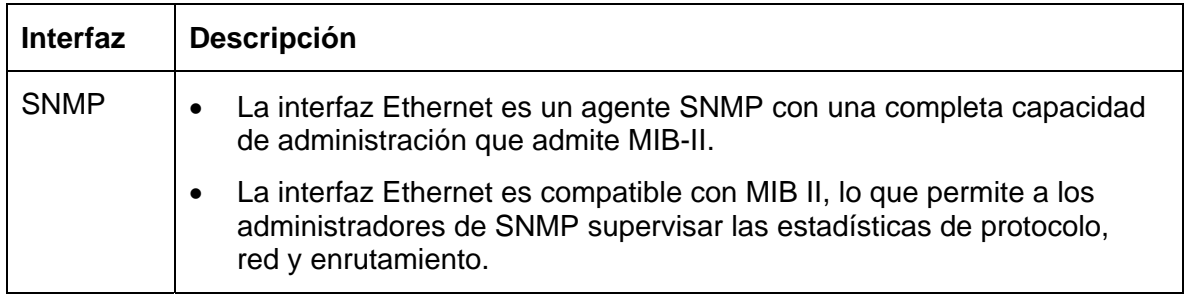

# **Interfaz de línea de comandos de Telnet**

## **Inicio de una sesión de Telnet**

Este procedimiento muestra cómo iniciar una sesión de Telnet en una PC con el fin de obtener acceso a los servicios Telnet que proporciona la impresora.

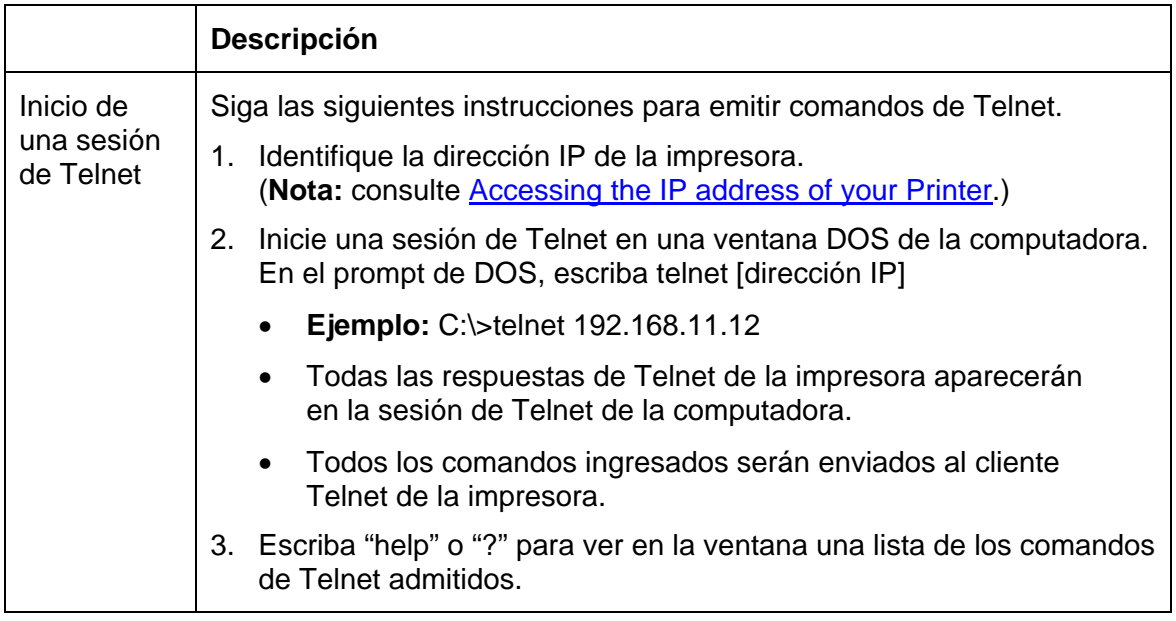

#### **Inicio de una sesión de Telnet**

Consulte el procedimiento de la página anterior.

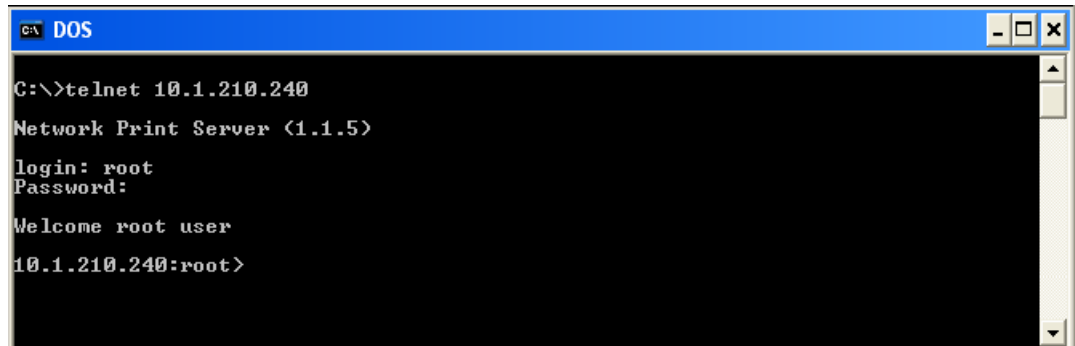

## **Revisión de la tabla de comandos de Telnet**

En la siguiente tabla se describen los comandos de Telnet disponibles. (**Nota:** puede ingresar comandos parciales con palabras completas y la impresora responderá con ayuda adicional. Por ejemplo, puede escribir "list" y la impresora responderá con todos los subcomandos del comando "listar".)

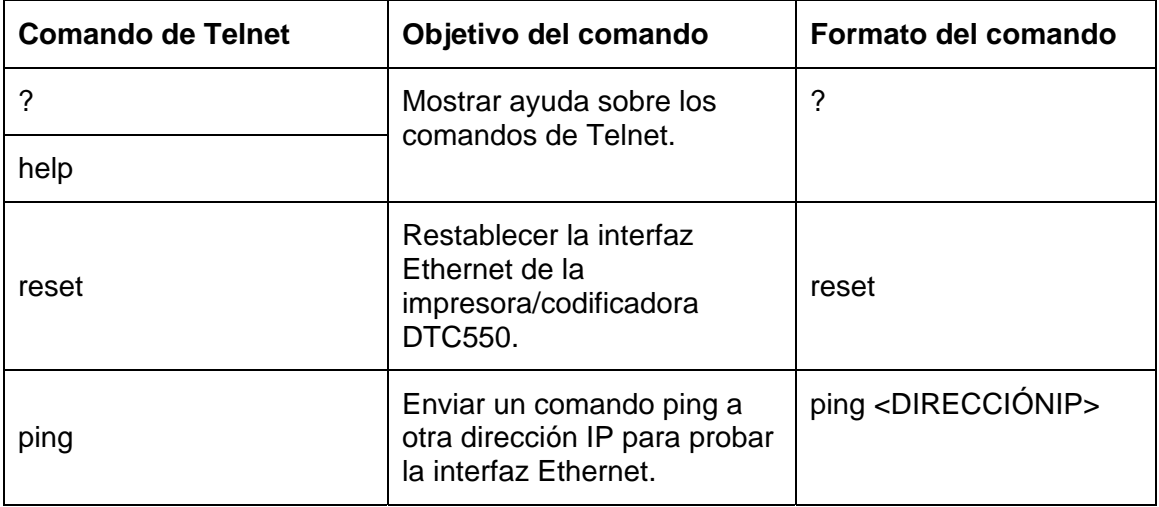

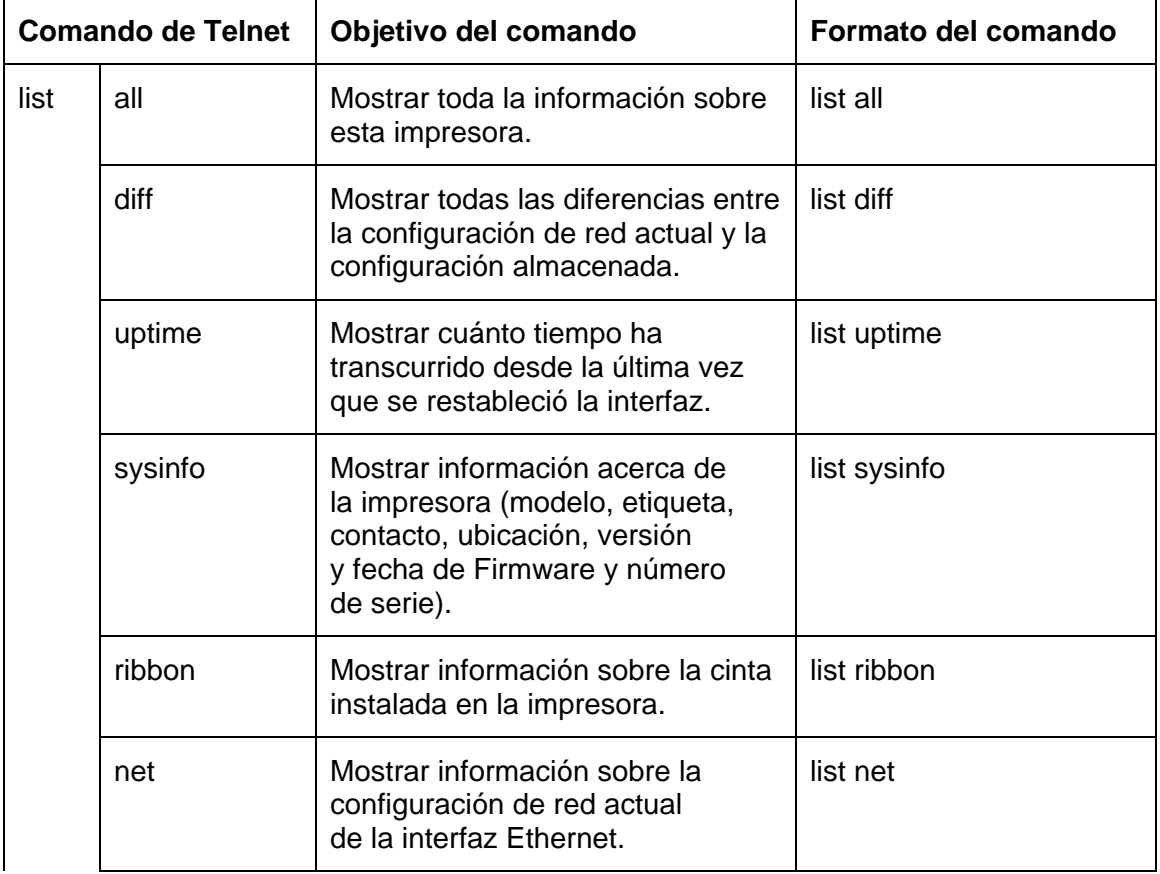

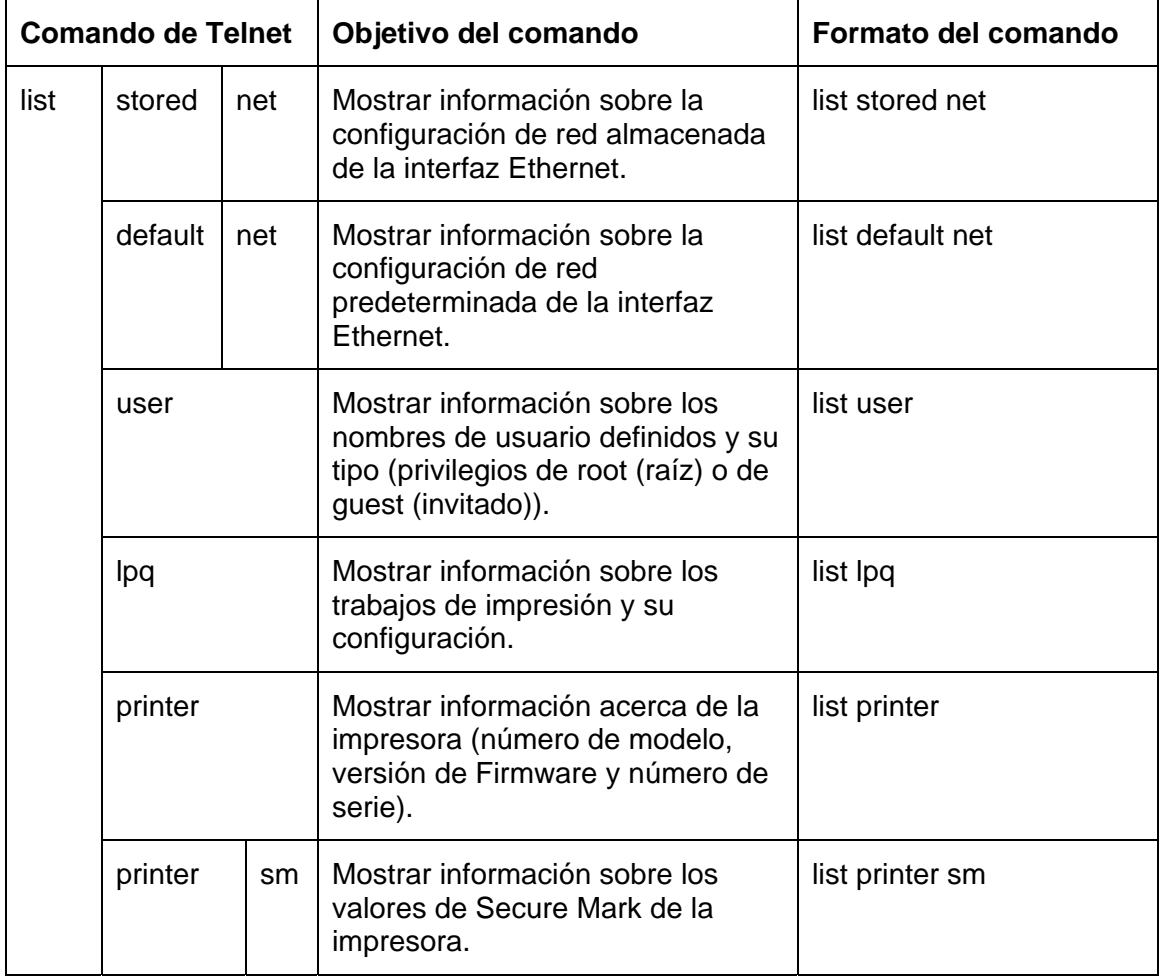

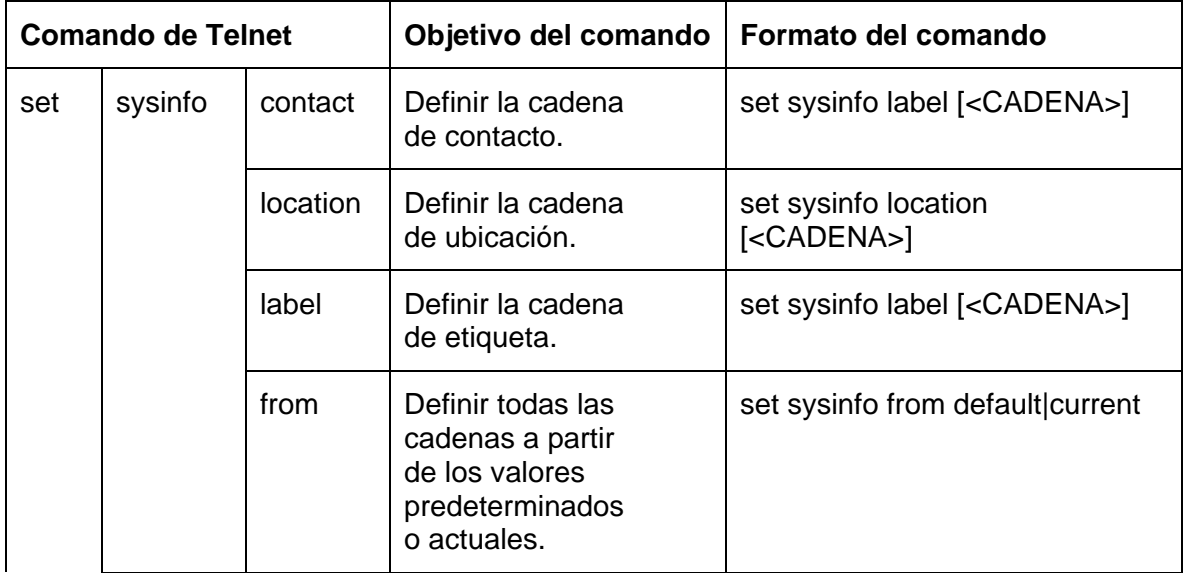

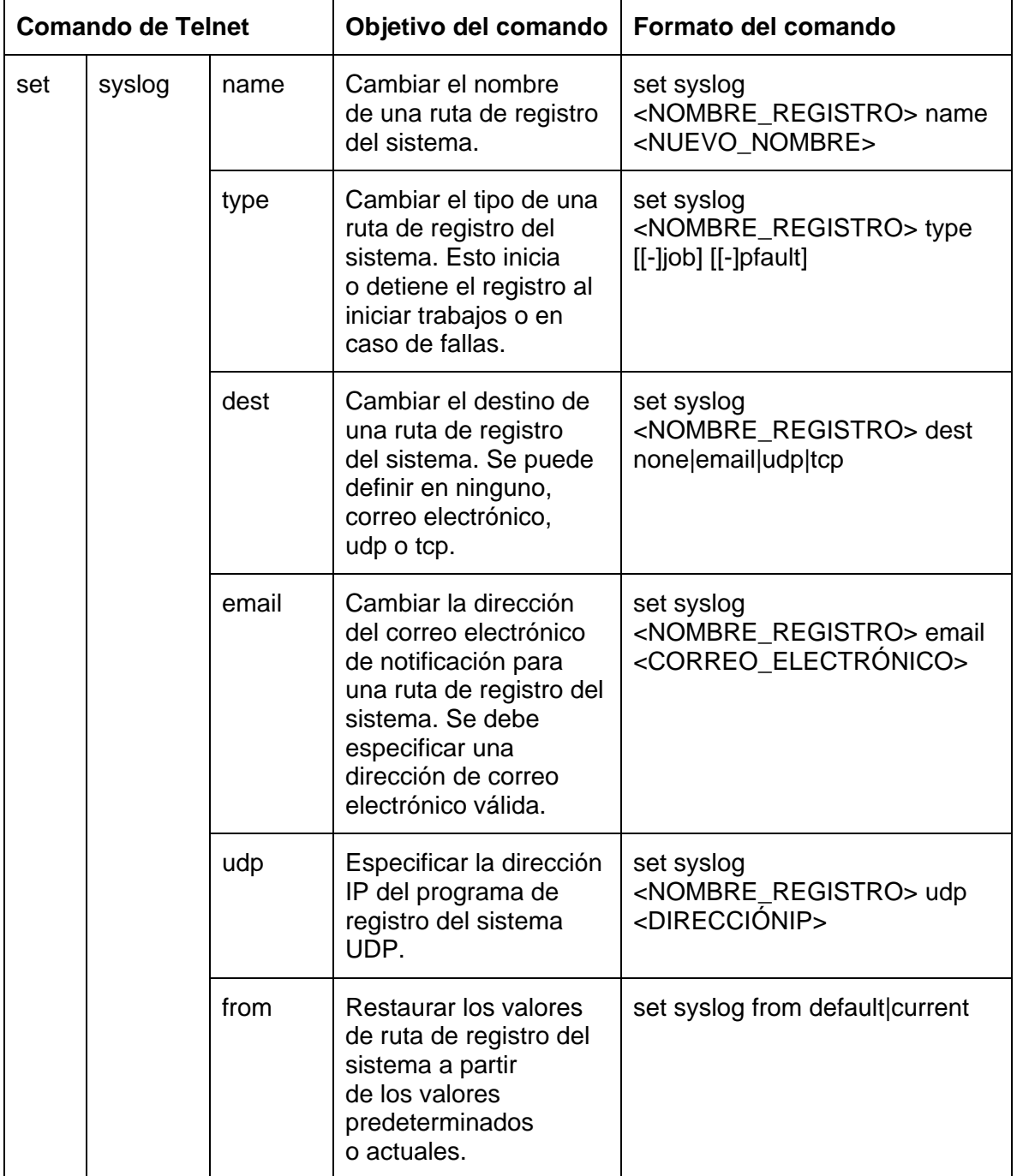

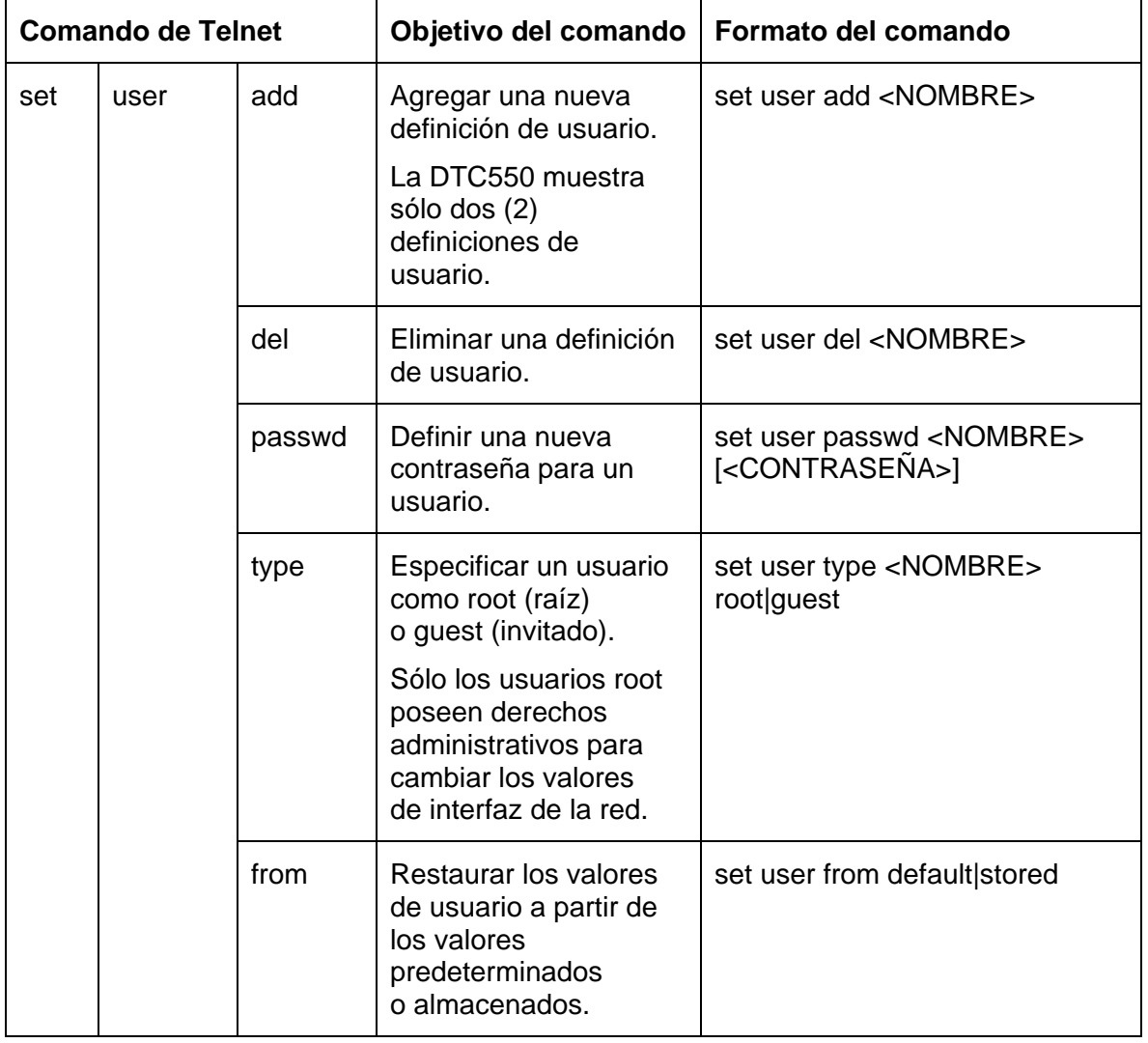

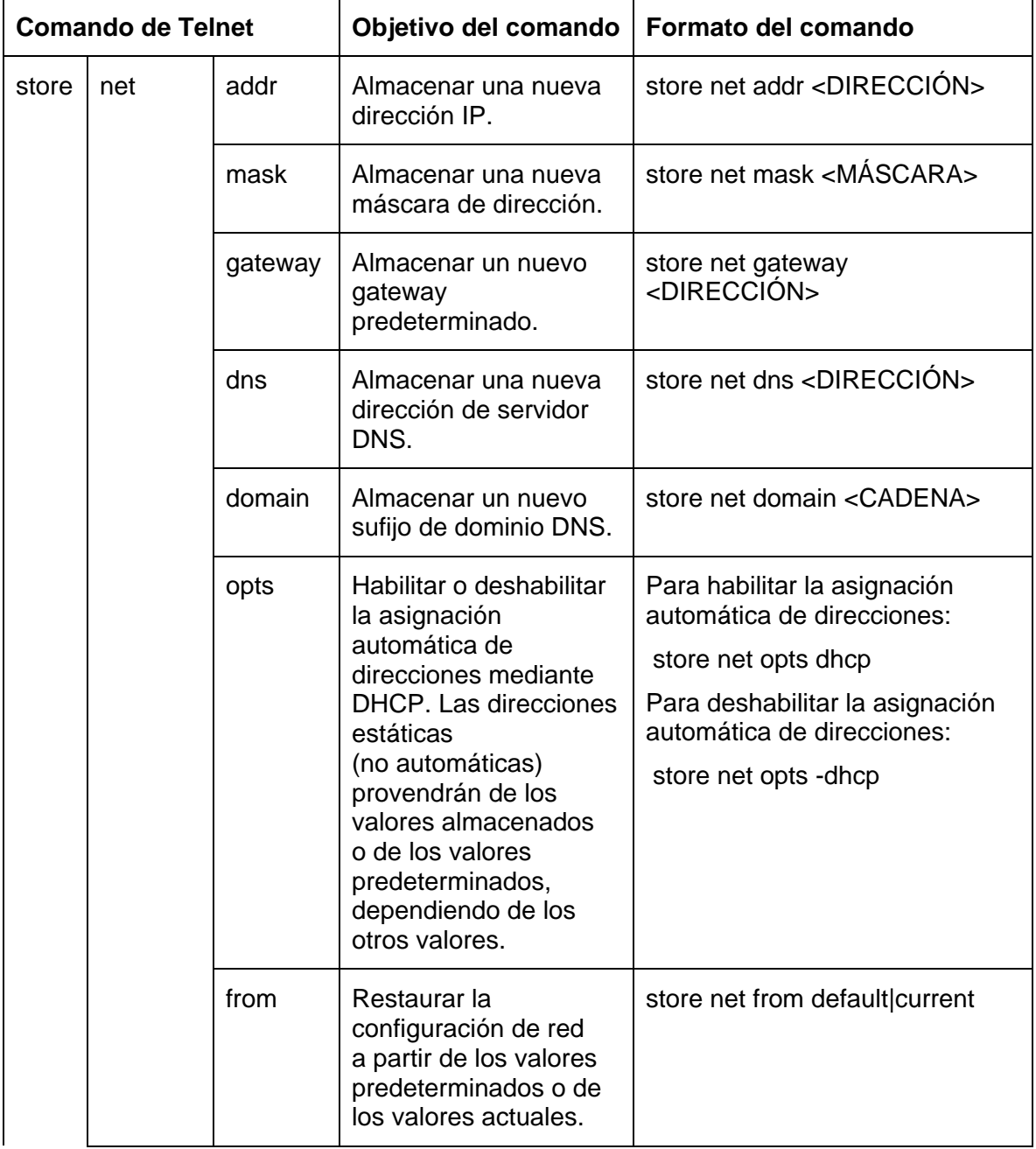

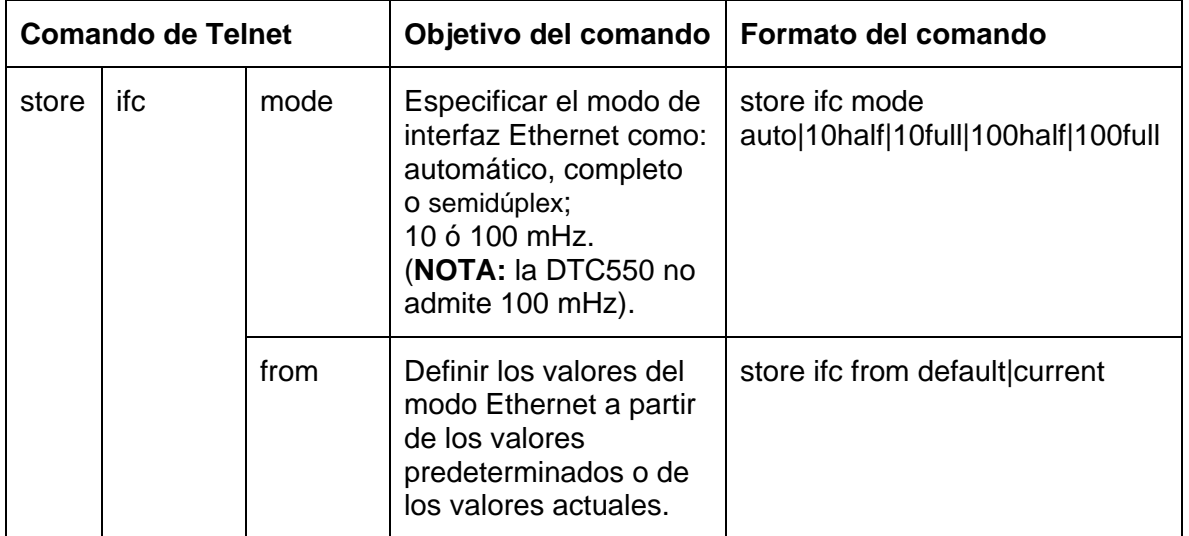
#### **Revisión de la tabla de comandos de Telnet (continuación)**

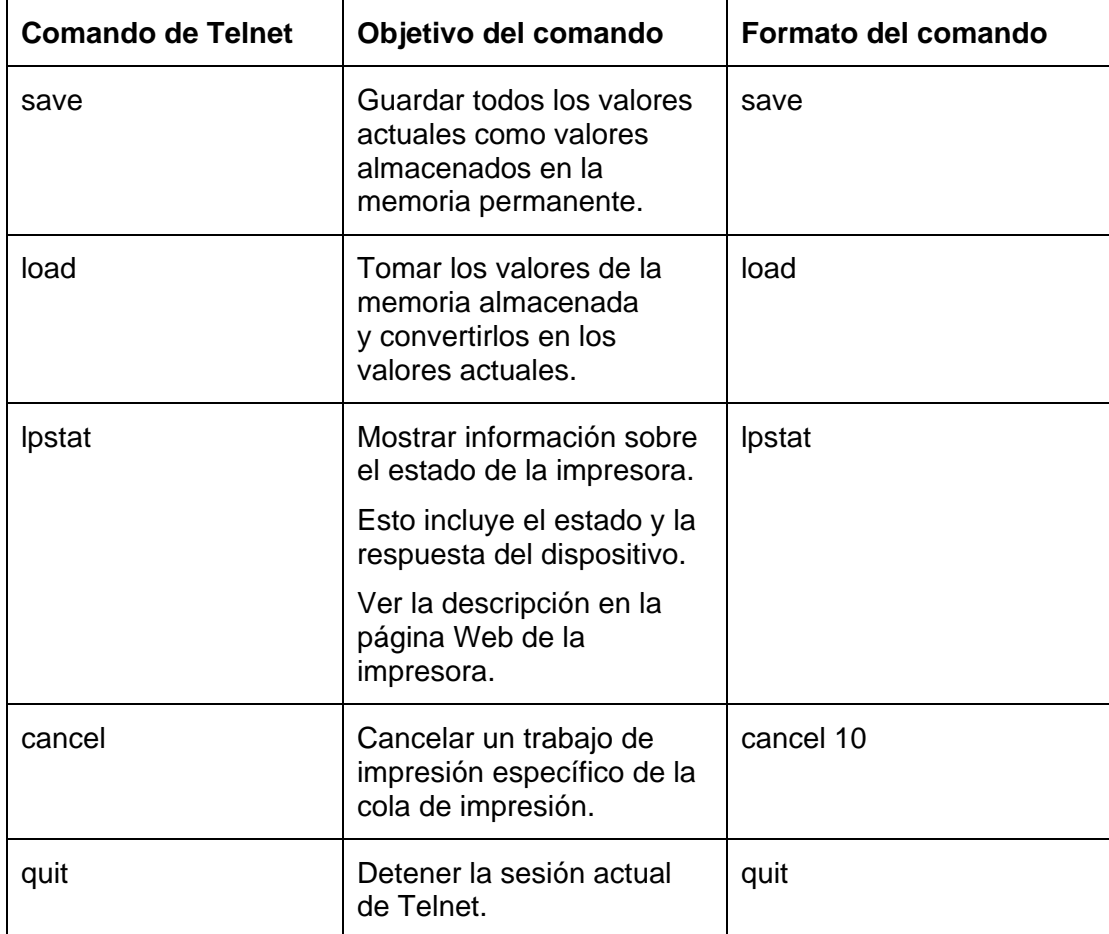

# **Procedimientos estándar de las páginas Web de Ethernet**

# **Revisión de la seguridad de la página Web**

Puede utilizar las páginas Web de su impresora Fargo conectada a Ethernet para ver diversos atributos de la impresora. Los usuarios deben tener derechos administrativos y deben ingresar la contraseña correcta para modificar los valores de la impresora. Consulte la sección Reviewing the Web Page Server.

# **Inicio de sesión**

Cuando un usuario intenta cambiar algún valor de configuración, se le solicita un nombre de usuario y una contraseña.

(**Nota:** los usuarios guest o invitados sólo pueden ver los valores.)

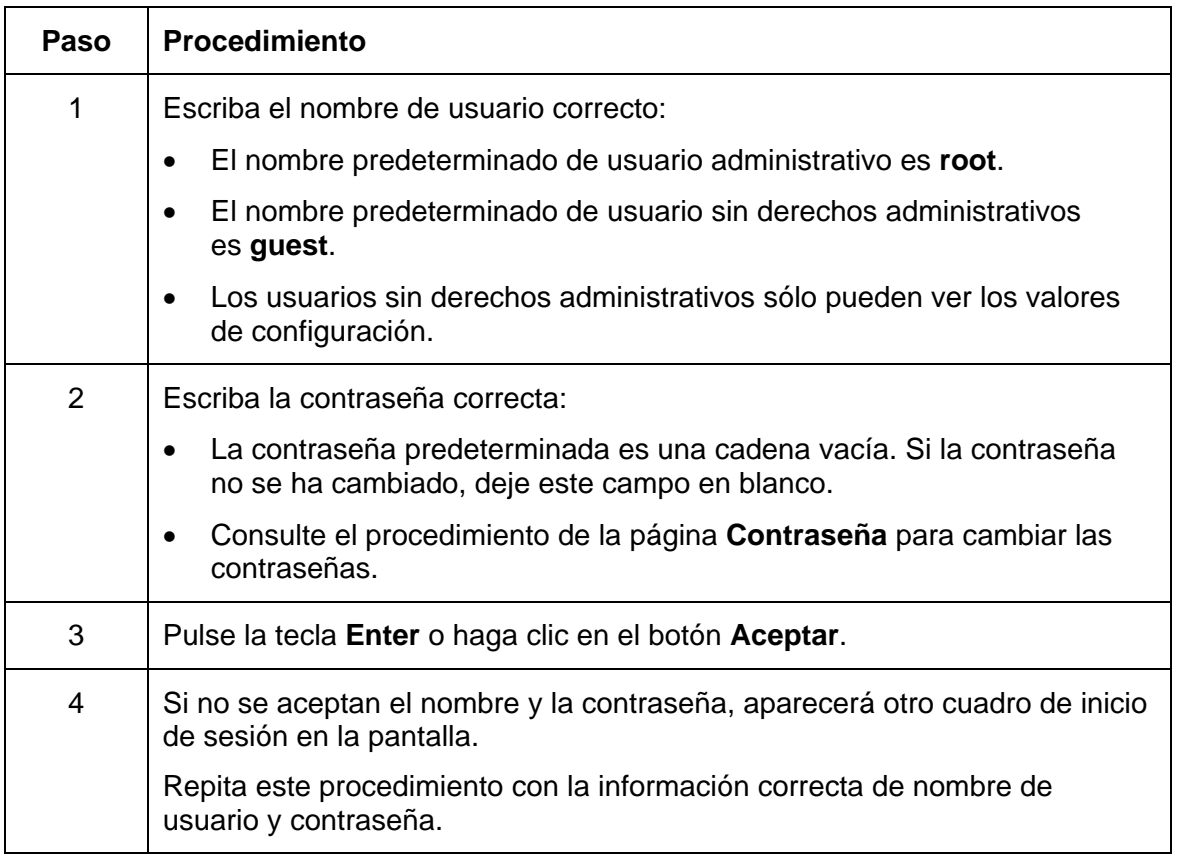

#### **Inicio de sesión**

Consulte el procedimiento de la página anterior.

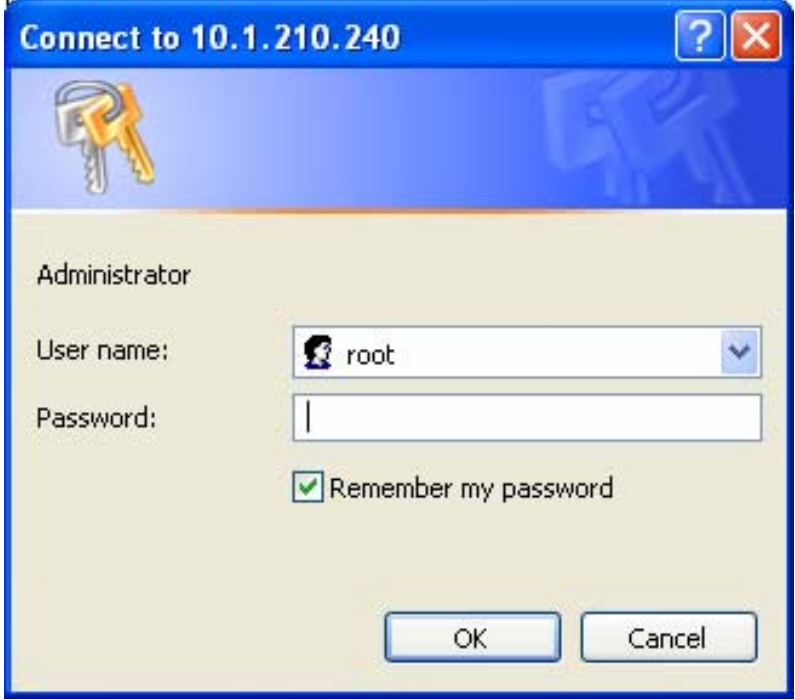

# **Acceso a las páginas de inicio**

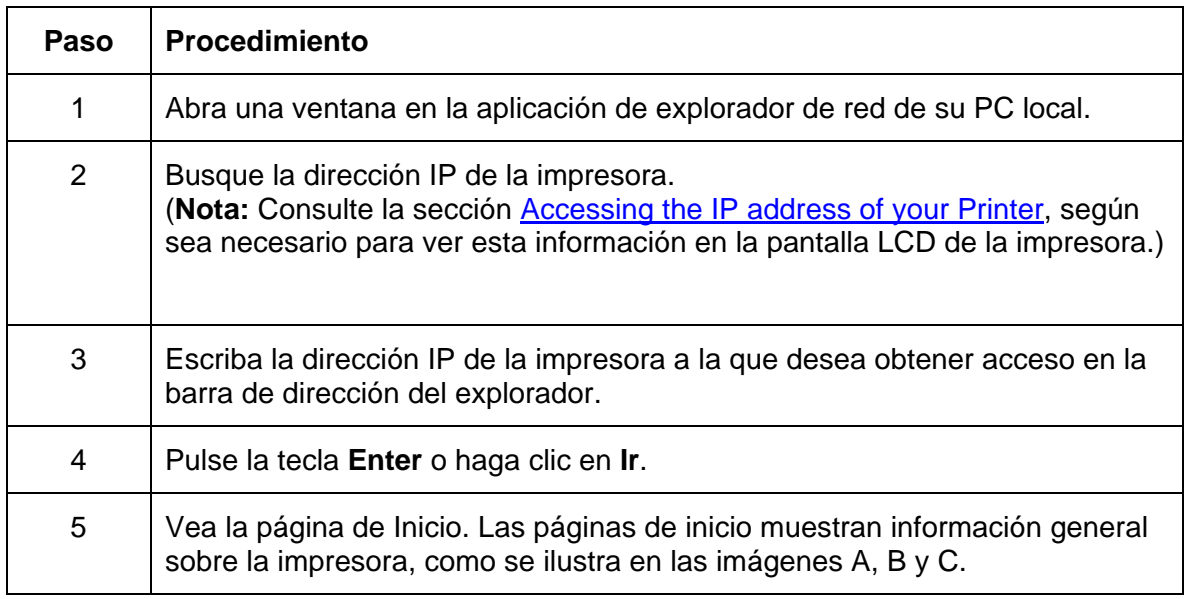

## **Acceso a las páginas de inicio de la DTC550**

Puede acceder a esta página de inicio al escribir el vínculo, como se muestra a continuación.

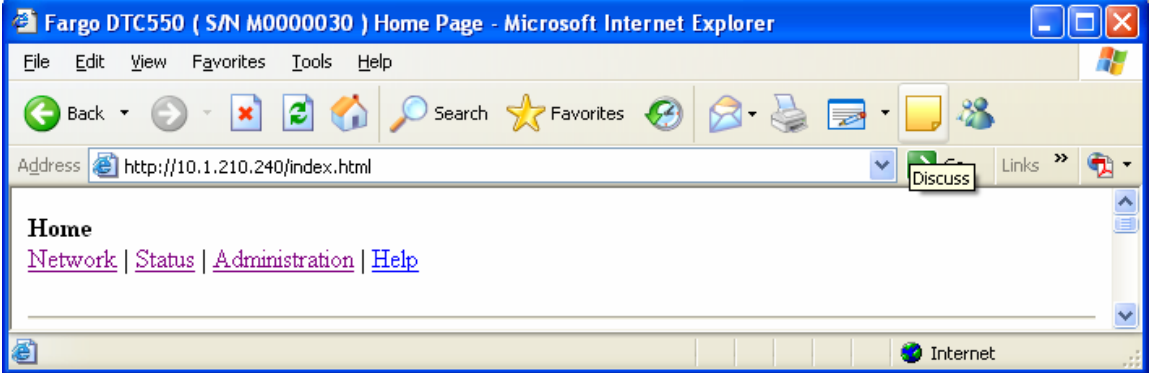

# **Revisión de las páginas de inicio de Ethernet**

Esta sección proporciona imágenes de las páginas de inicio de la impresora DTC550.

## **Revisión de la página de inicio de la DTC550**

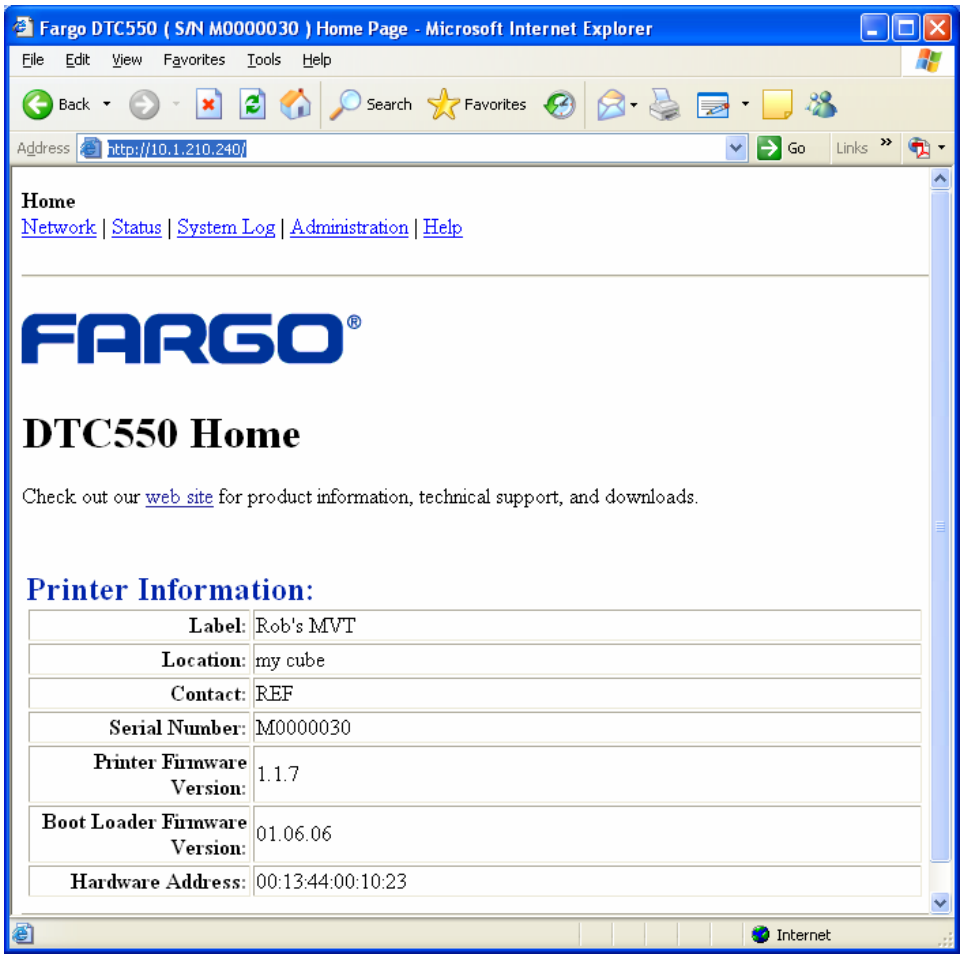

### **Revisión de las categorías y campos de la página de inicio (tabla)**

Puede ver las categorías y campos en la siguiente tabla.

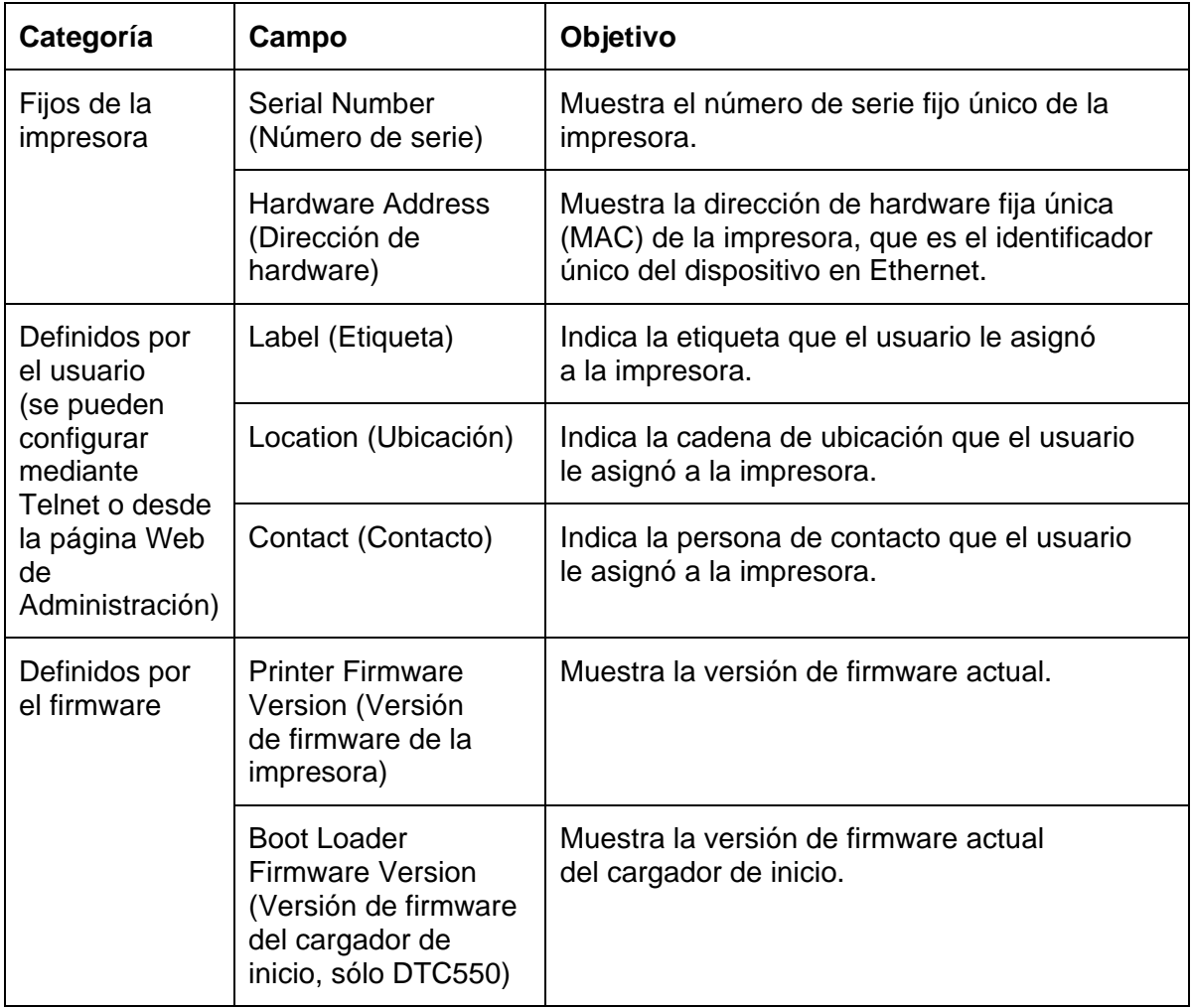

# **Ajuste de la configuración de red**

En esta sección se presentan los procedimientos necesarios para ajustar la configuración de red.

### **Acceso a la página de Configuración de red**

La página Red muestra la configuración de red actual y le permite al usuario modificarla.

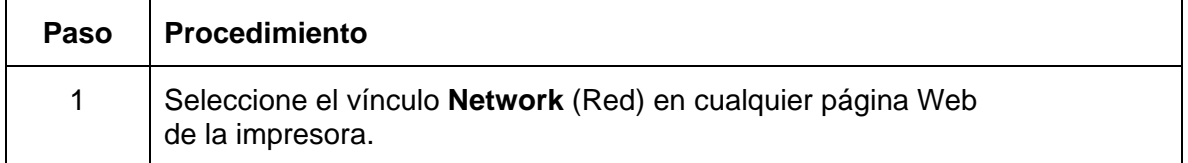

### **Acceso a la página de Configuración de red**

Consulte el procedimiento en esta sección.

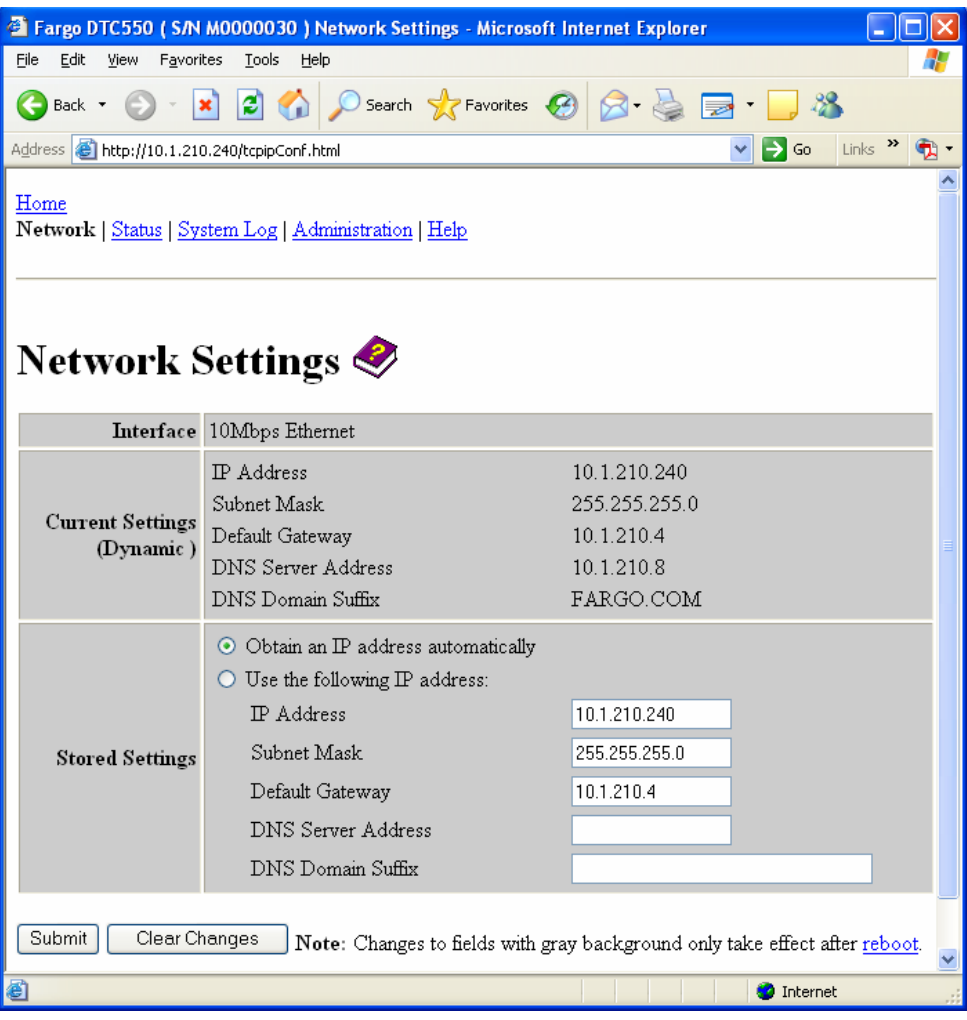

### **Revisión de la interfaz**

La pantalla Interfaz indica la velocidad de red admitida por la impresora.

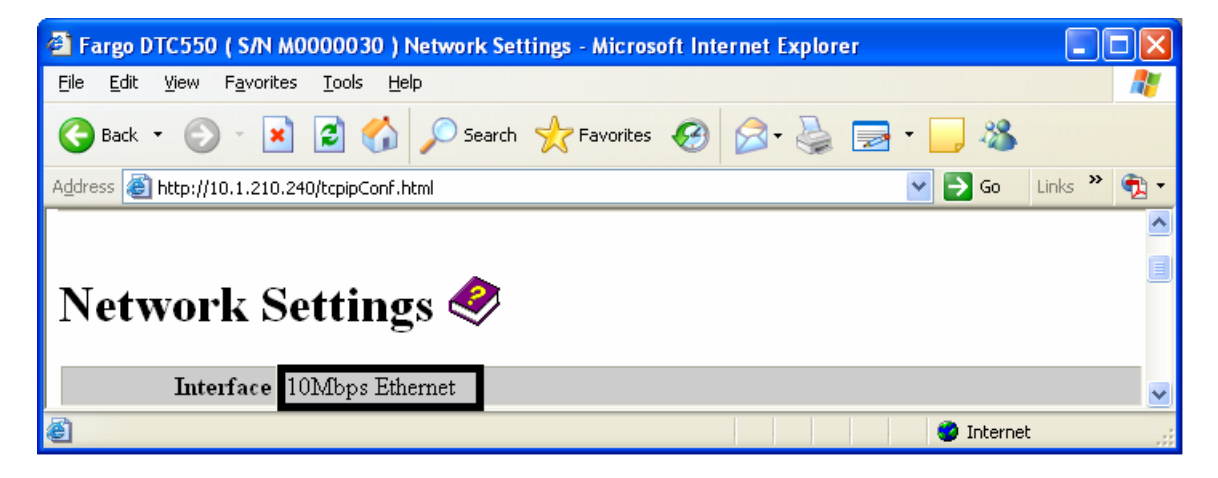

### **Revisión de la configuración actual**

La sección de la página Current Settings (Configuración actual) muestra la configuración de red activa de la impresora.

- También se le llama "Dinámica" si fuera proporcionada por DHCP o "Estática" si proviniera de los valores de configuración almacenados.
- La configuración actual será "Dinámica" sólo si se seleccionó la opción **Obtain an IP address automatically** (Obtener dirección IP automáticamente) la última vez que se reinició la impresora.

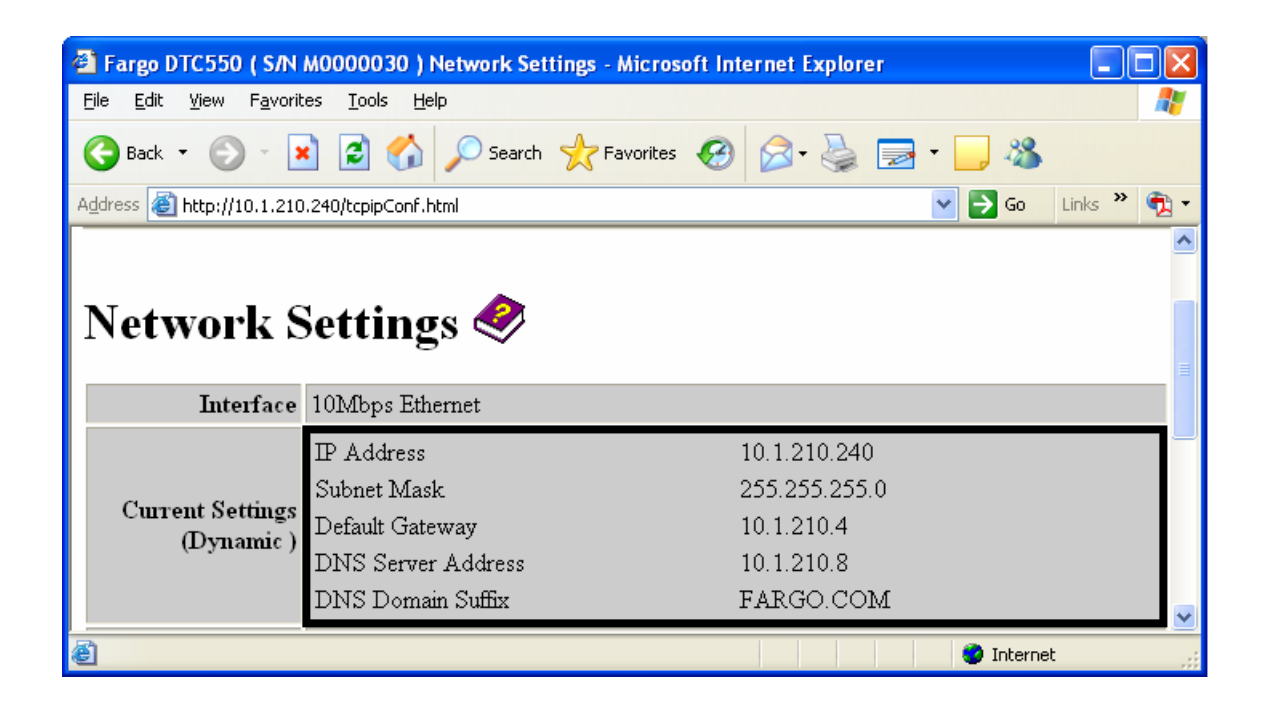

## **Conmutación al modo de dirección IP automática**

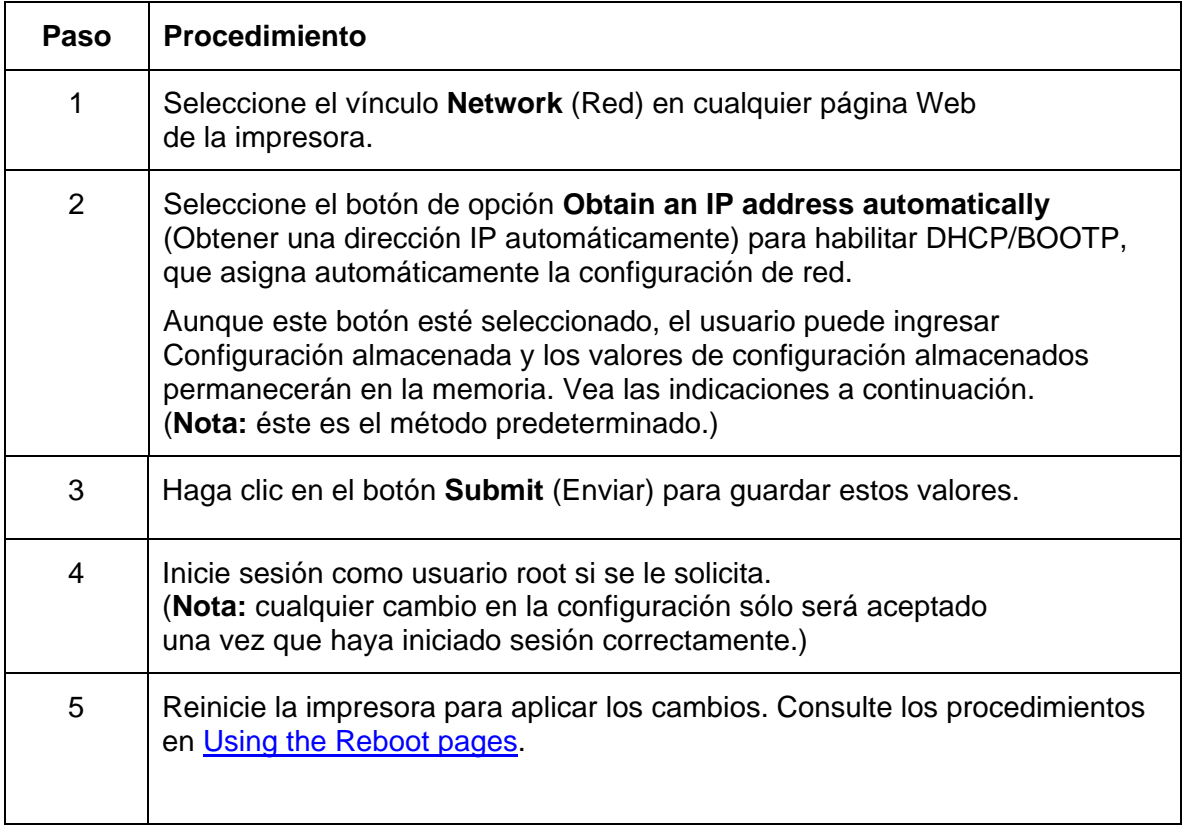

#### **Conmutación al modo de dirección IP automática**

Consulte el procedimiento de la página anterior.

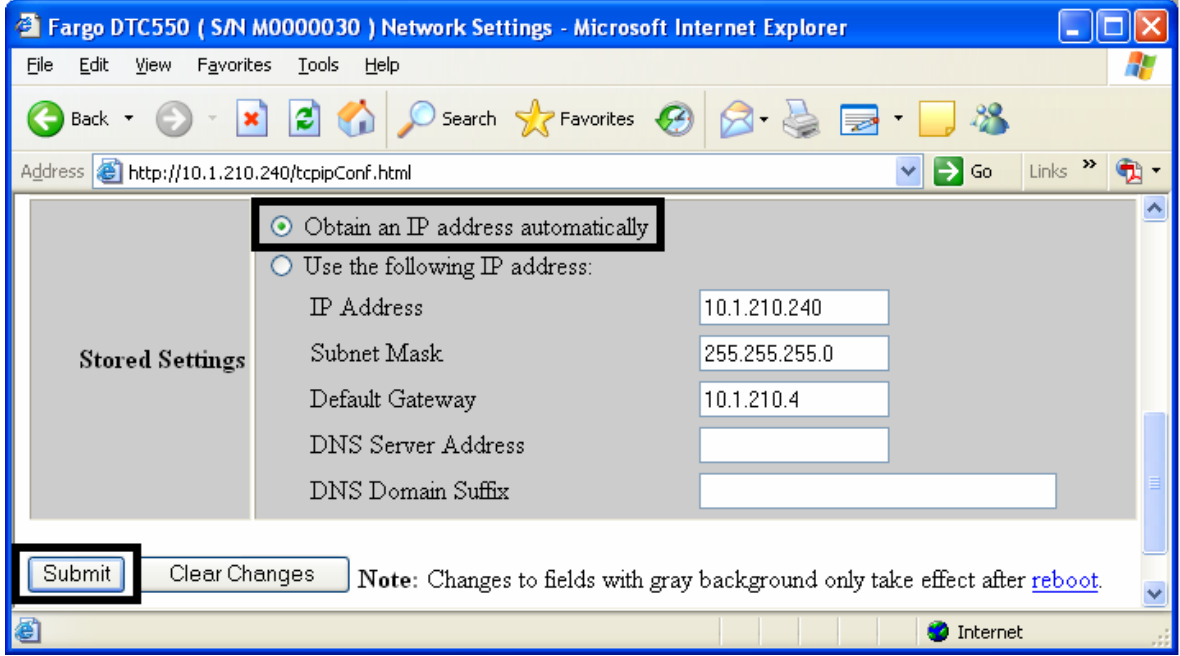

## **Cambio al modo de dirección IP estática**

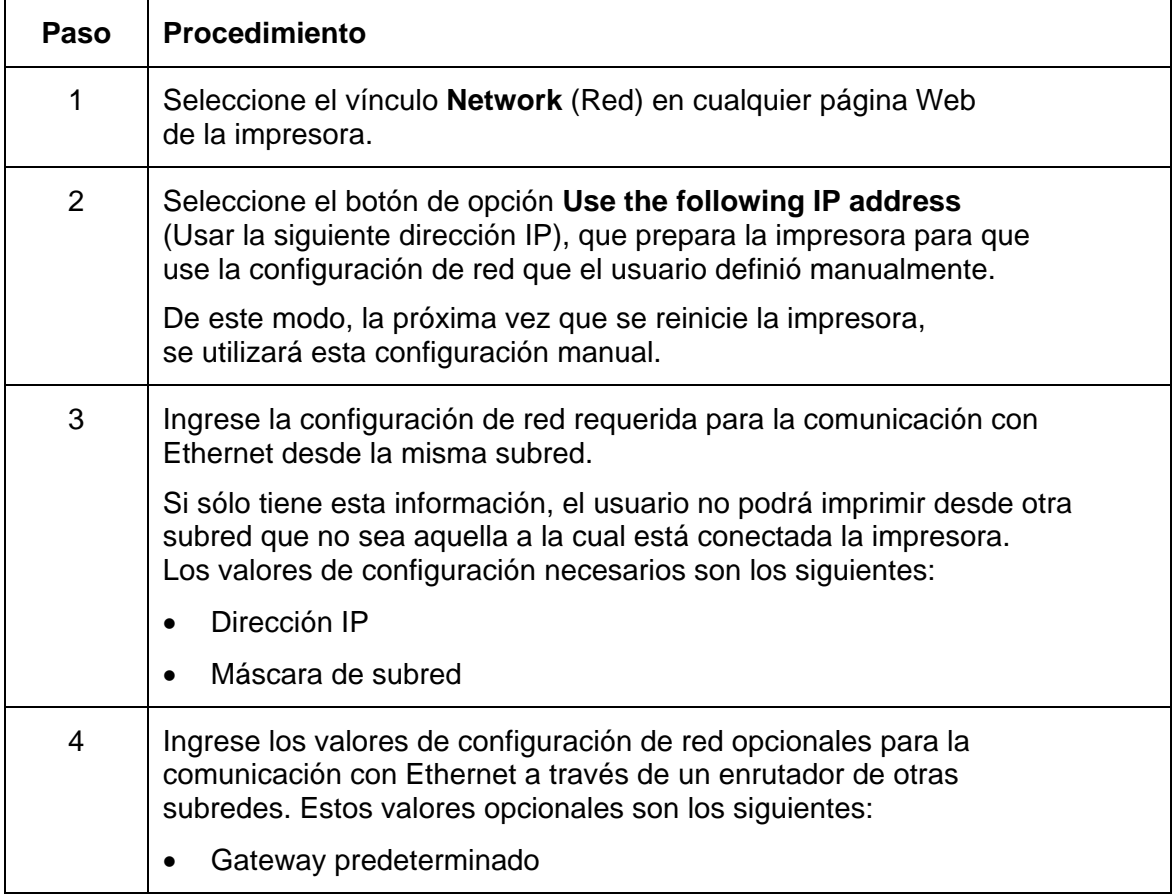

#### **Cambio al modo de dirección IP estática (continuación)**

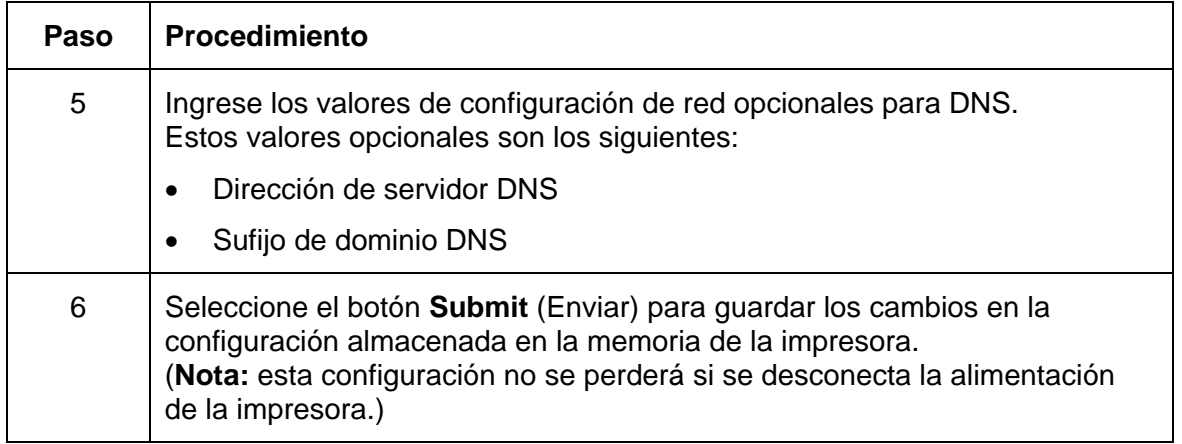

#### **Cambio al modo de dirección IP estática (continuación)**

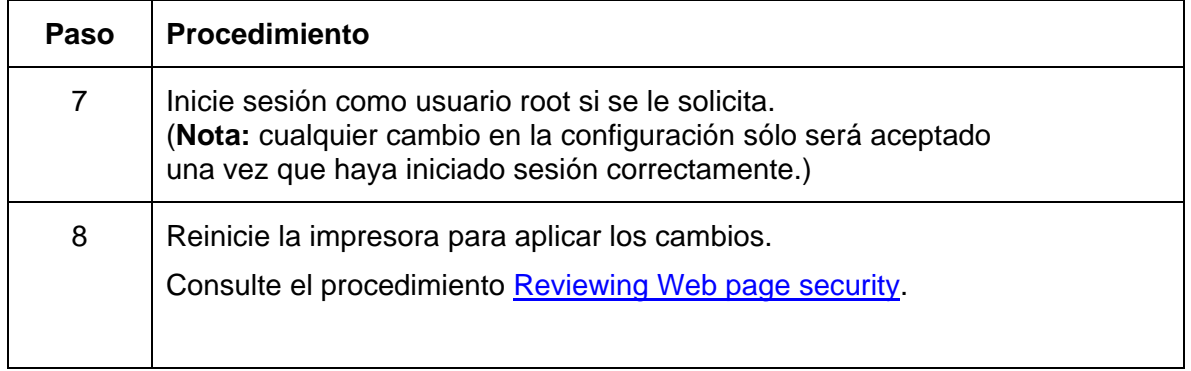

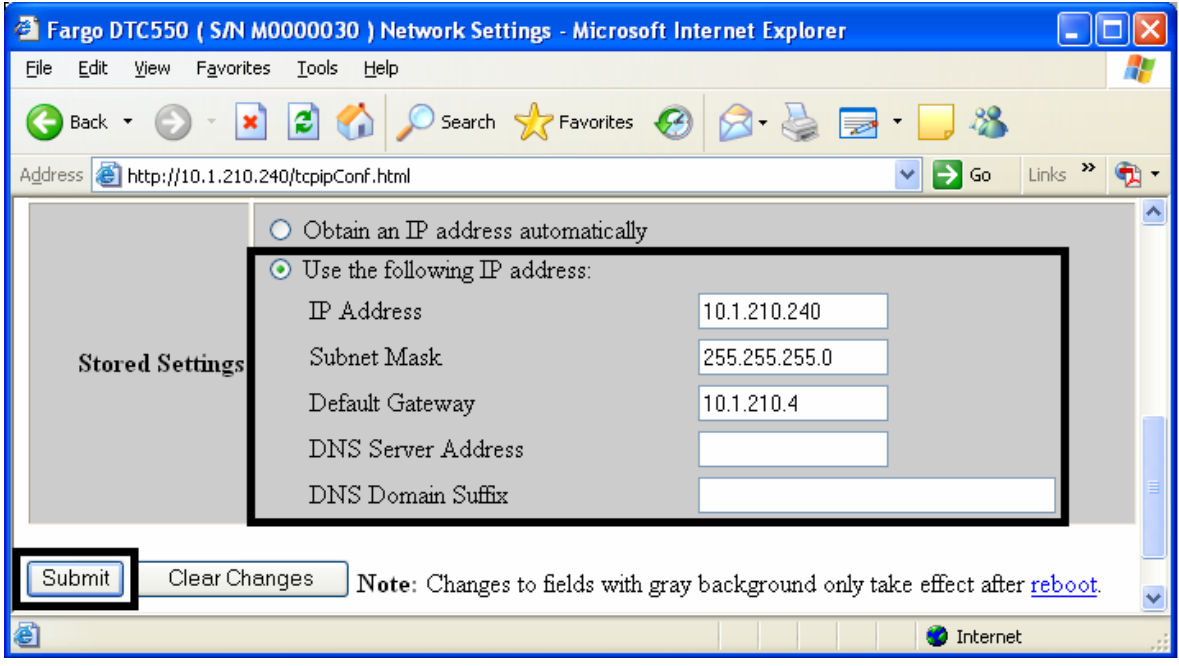

### **Uso del botón Borrar cambios**

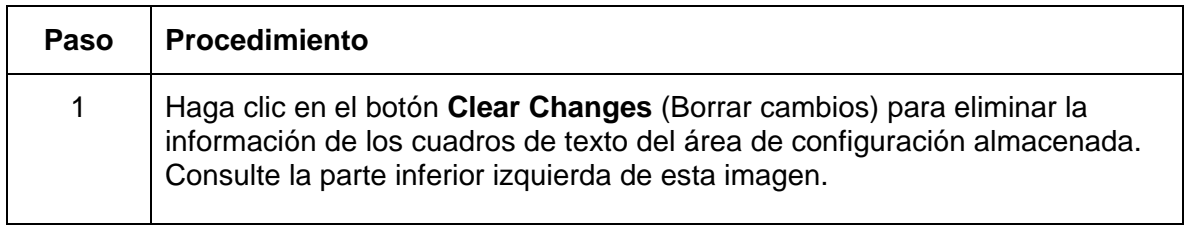

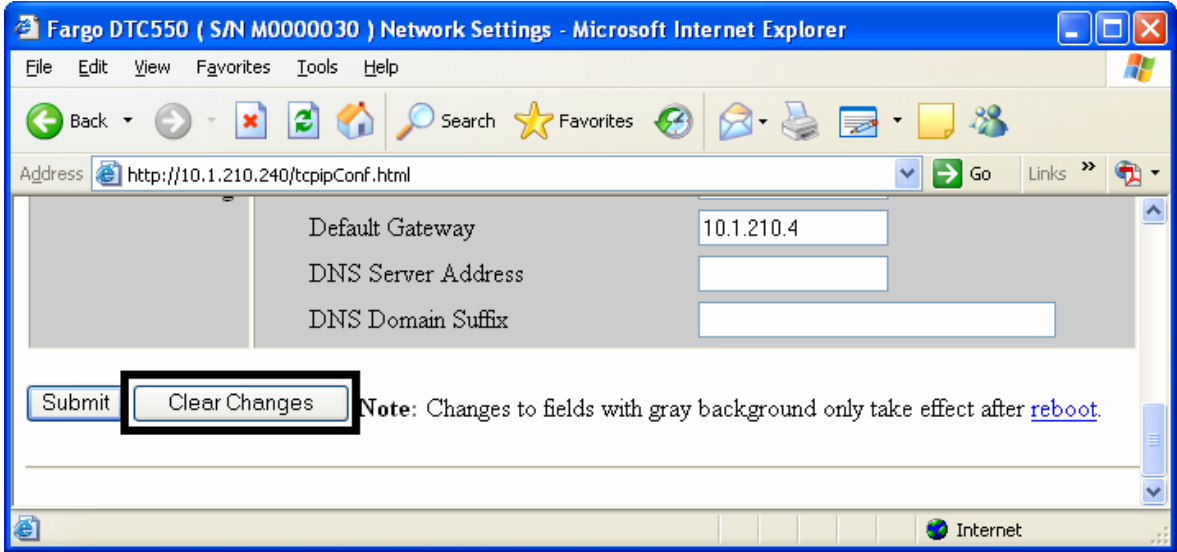

# **Uso de la página Información de la cinta**

La página Ribbon Information muestra información sobre la cinta (instalada actualmente en la impresora).

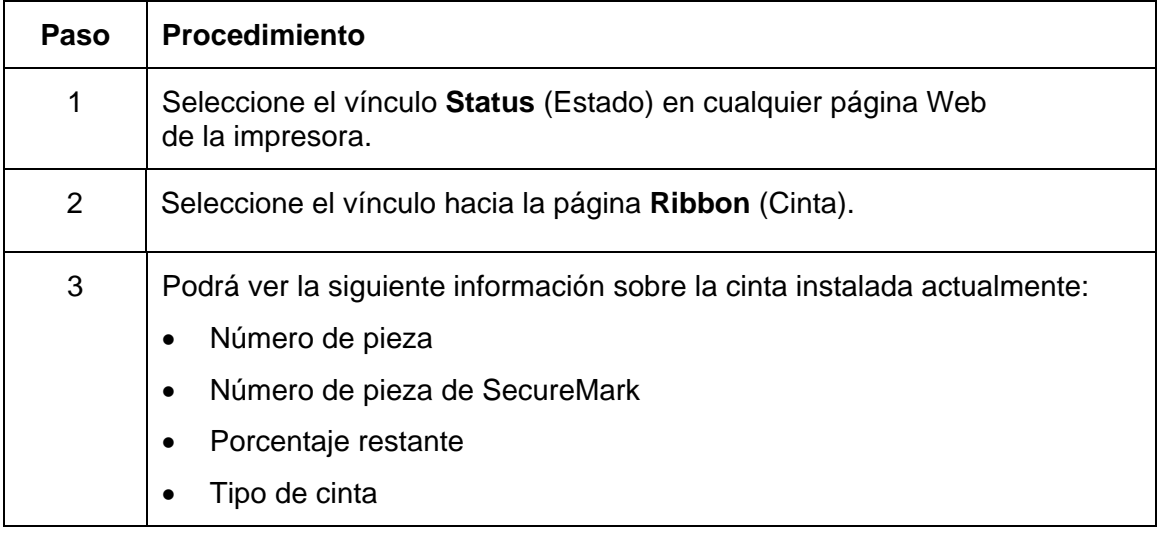

#### **Uso de la página Información de la cinta**

Consulte el procedimiento en esta sección.

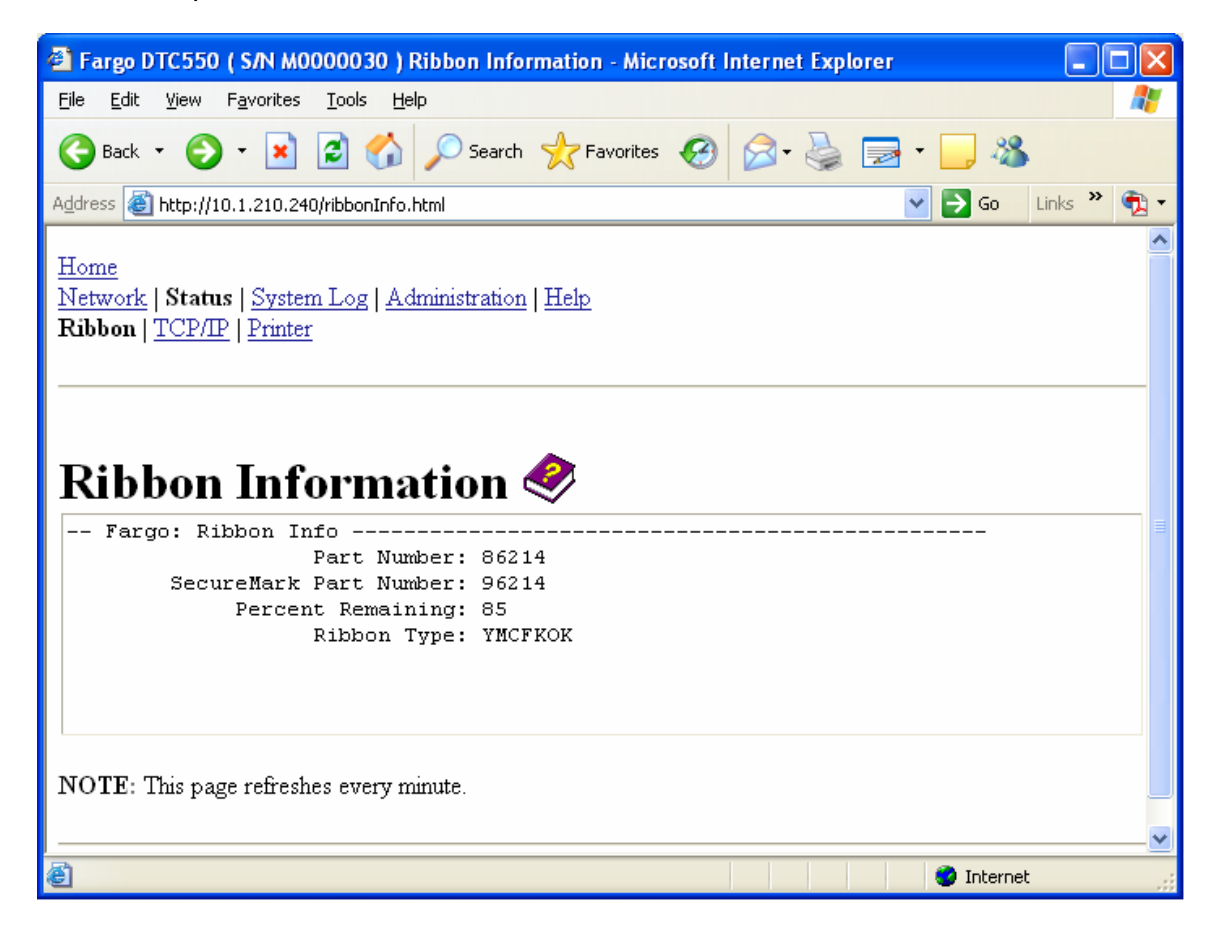

# **Uso de la página TCP/IP**

La página TCP/IP muestra el Estado de TCP/IP de cada conexión de la impresora, el cual no es configurable. Consulte las imágenes en las dos páginas siguientes.

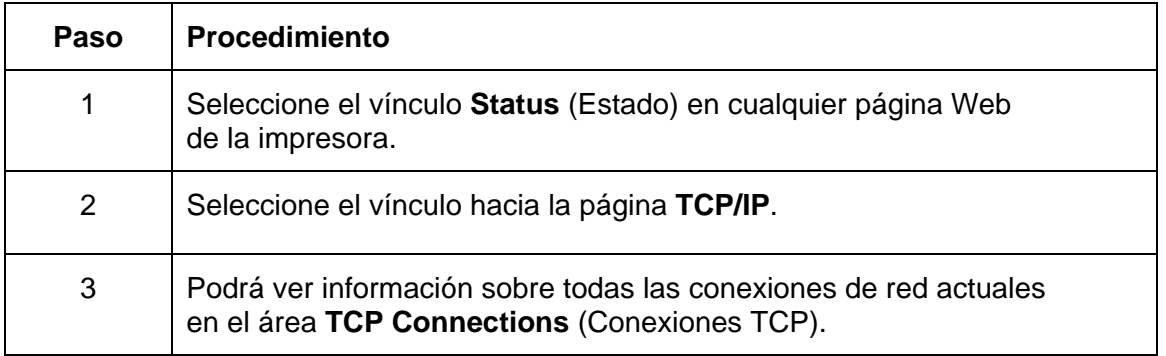

## **Uso de la página Web Estado de TCP/IP de DTC550**

Consulte el procedimiento Using the TCP/IP page.

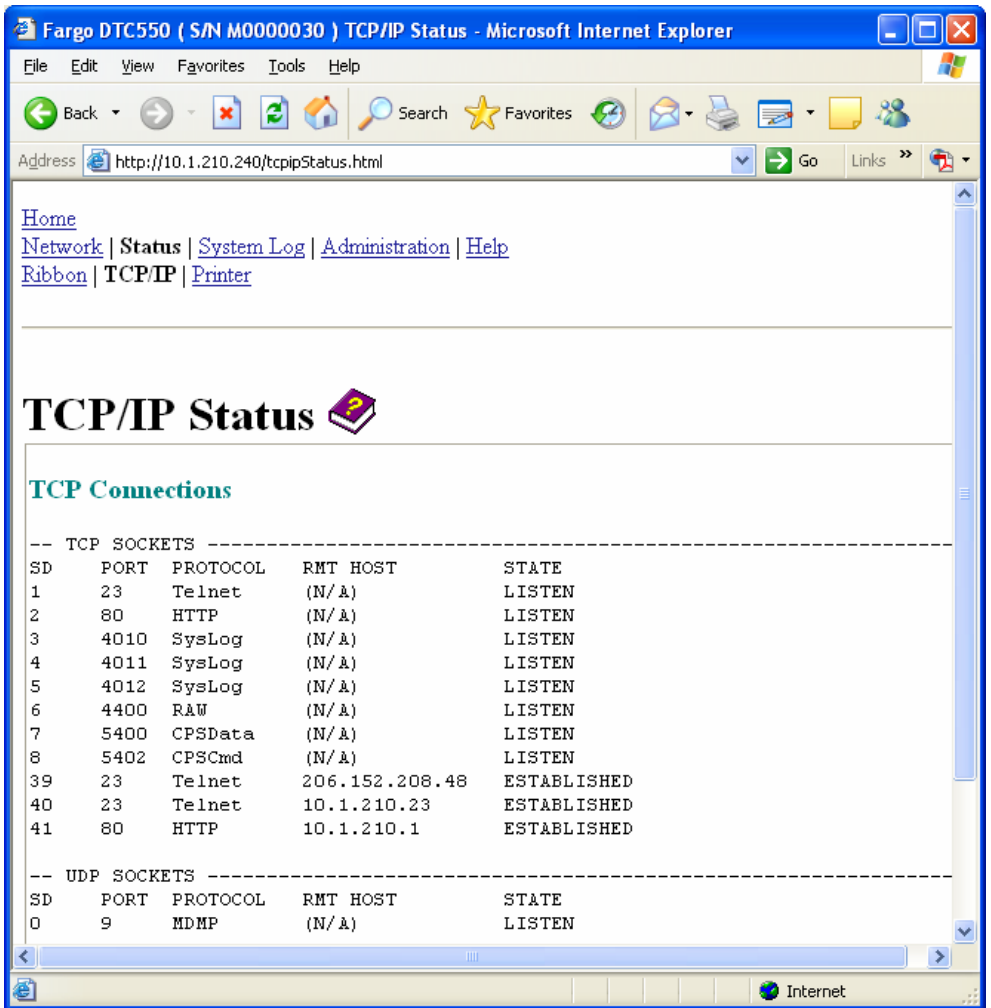

# **Uso de la página Impresora**

Puede usar la página Printer (Impresora) para revisar información actualizada sobre la configuración del dispositivo de la impresora y los trabajos de impresión. La configuración del dispositivo incluye lo siguiente:

- **Status** (estado), que muestra información sobre el trabajo de impresión actual.
- **Device** (dispositivo), que muestra información sobre la impresora.

A continuación se describen los campos. Consulte la página siguiente para ver la página Impresora completa.

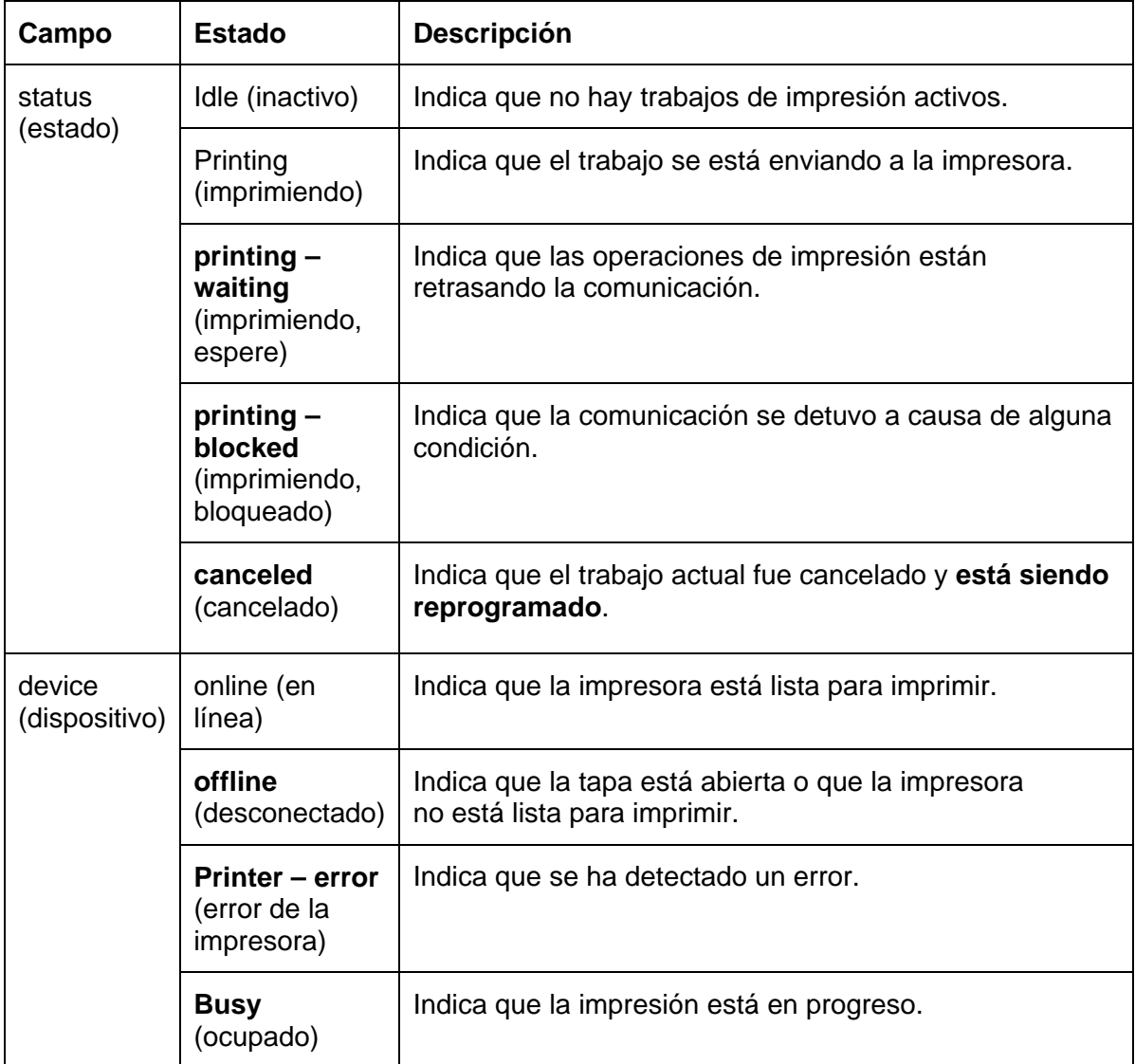

### **Uso de la página Impresora**

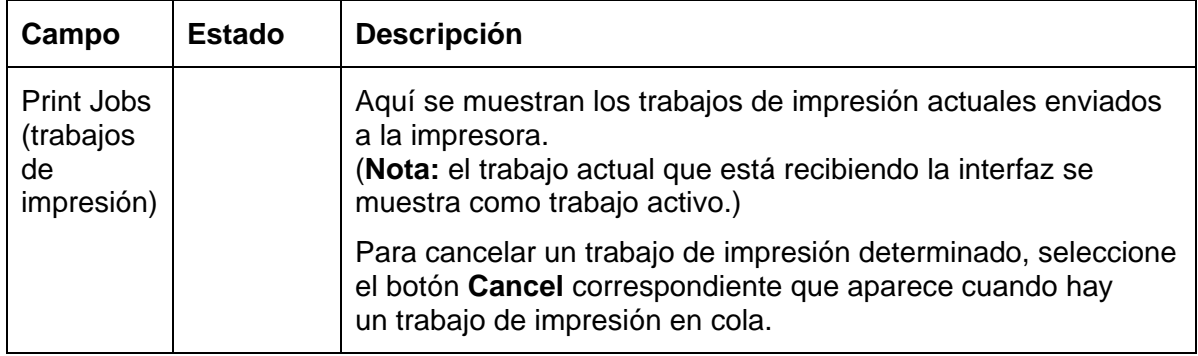

#### **Revisión de la página Impresora (continuación)**

Consulte la página anterior para conocer las descripciones de los campos.

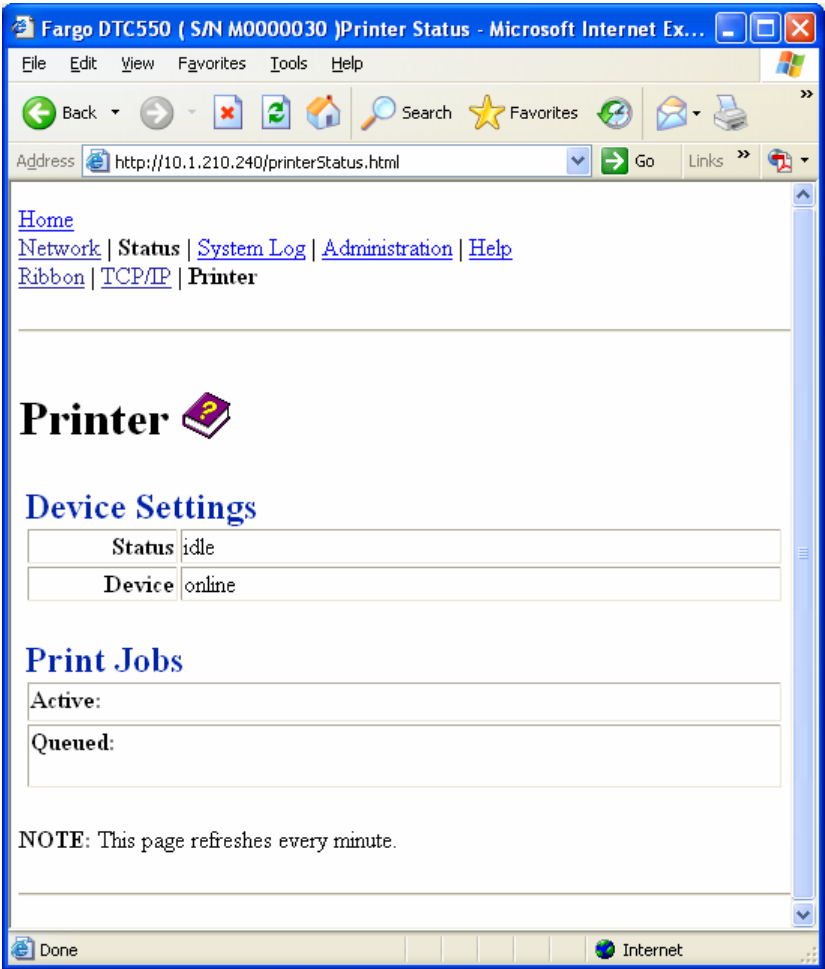

# **Uso de la página Registro del sistema**

La página System Log (Registro del sistema) muestra los valores actuales del registro del sistema y permite al usuario cambiar dichos valores.

(**Nota:** estos valores configuran la manera en que se realiza el registro del sistema. Existen dos registros.)

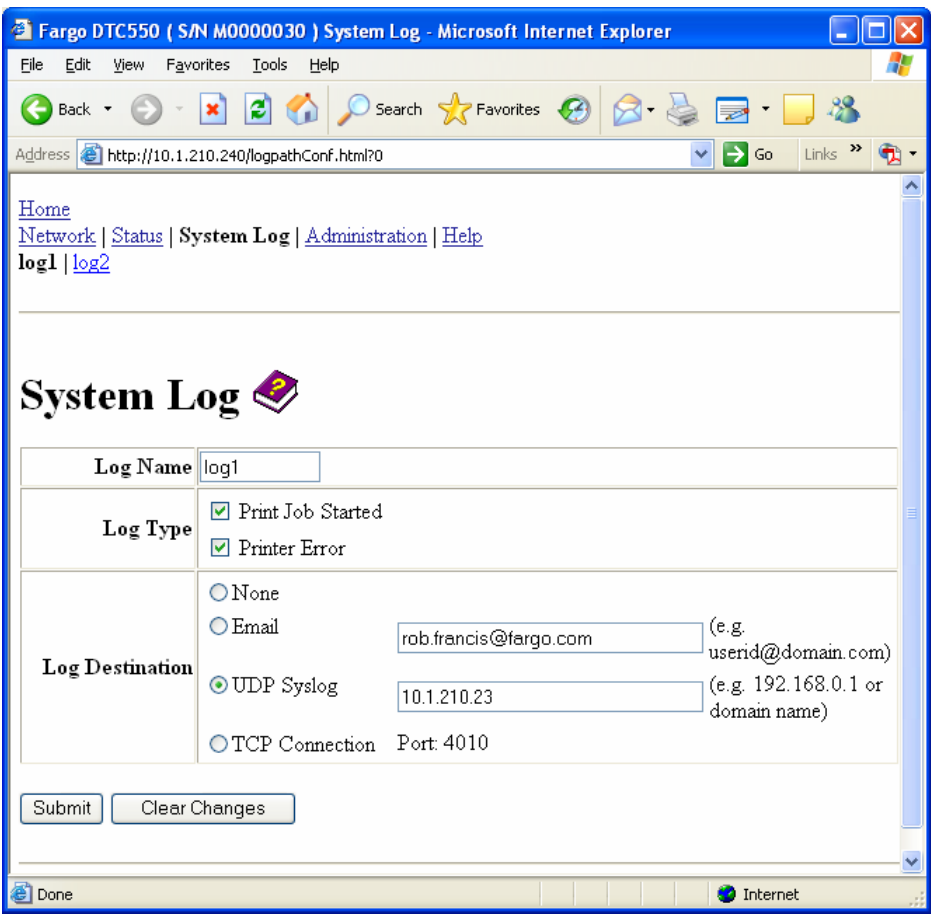

## **Cambio de nombre del registro**

De manera predeterminada, los nombres son log1 y log2. Sin embargo, puede cambiar los nombres en esta página.

(**Nota:** al hacerlo, también se actualiza el vínculo hacia la página Web correspondiente.)

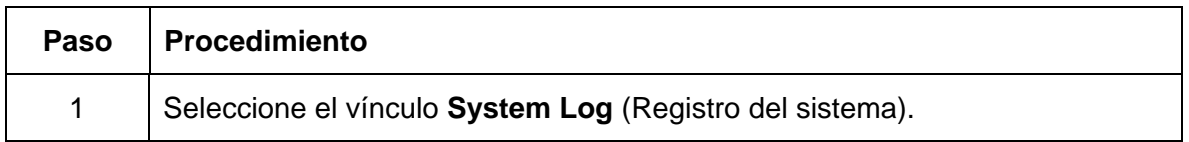

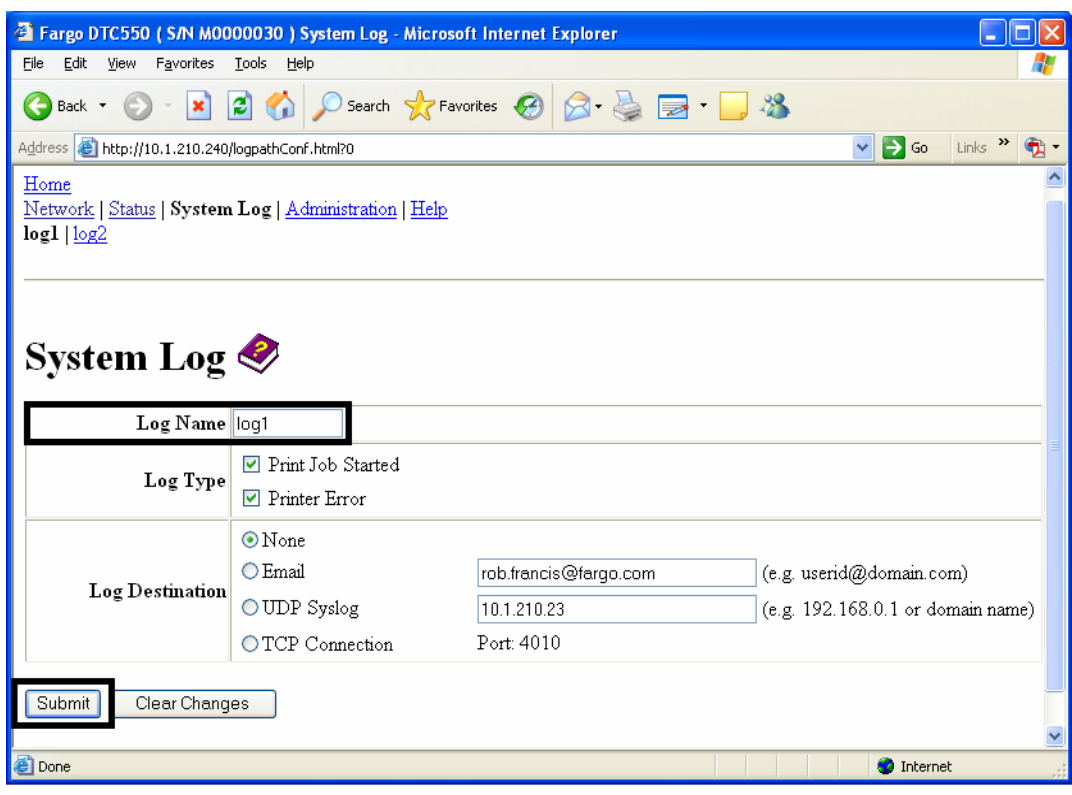

#### **Cambio de nombre del registro (continuación)**

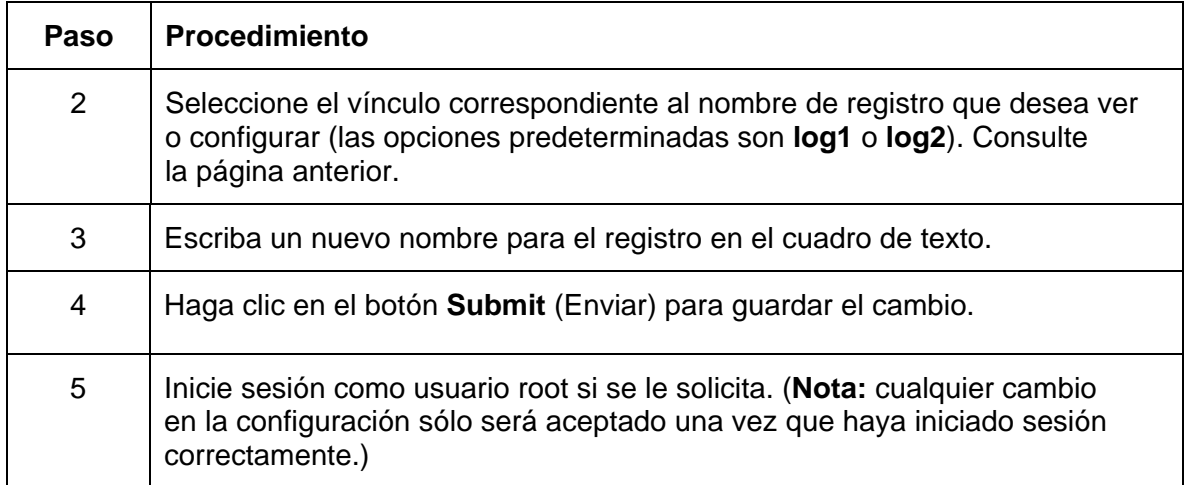

## **Selección del tipo de registro**

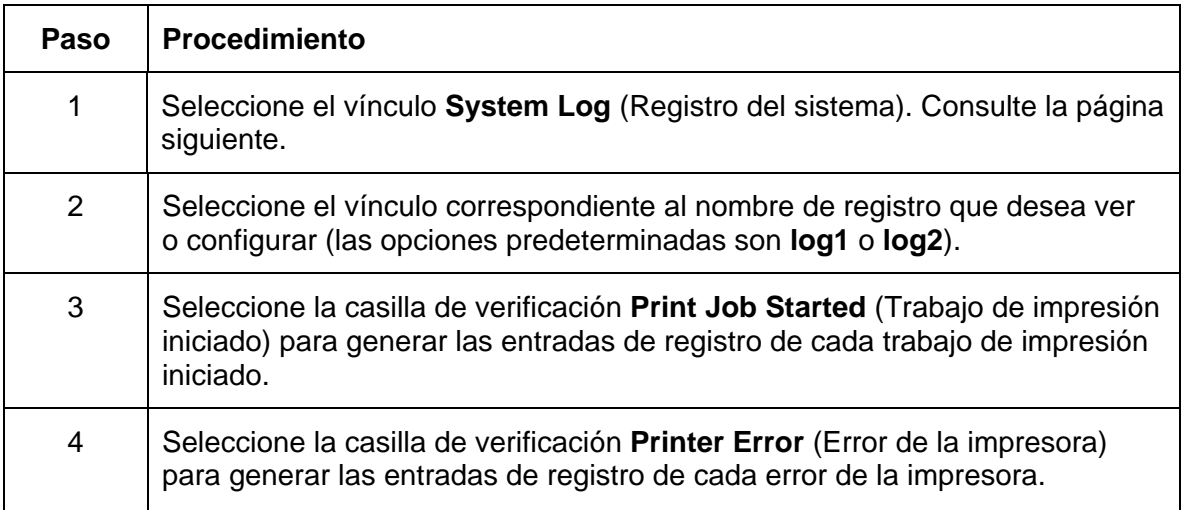

#### **Selección del tipo de registro (continuación)**

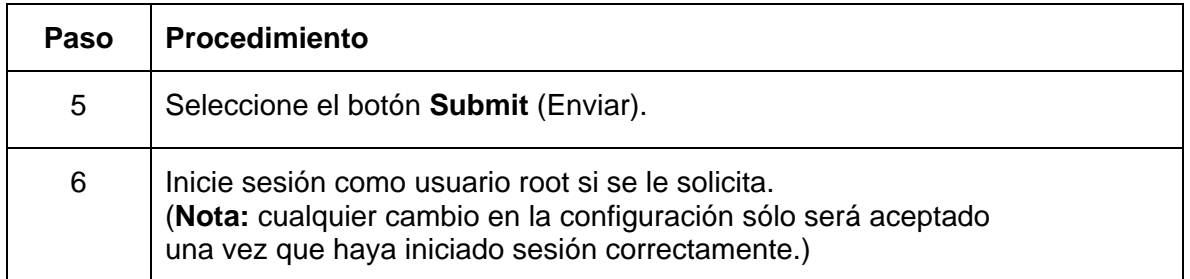

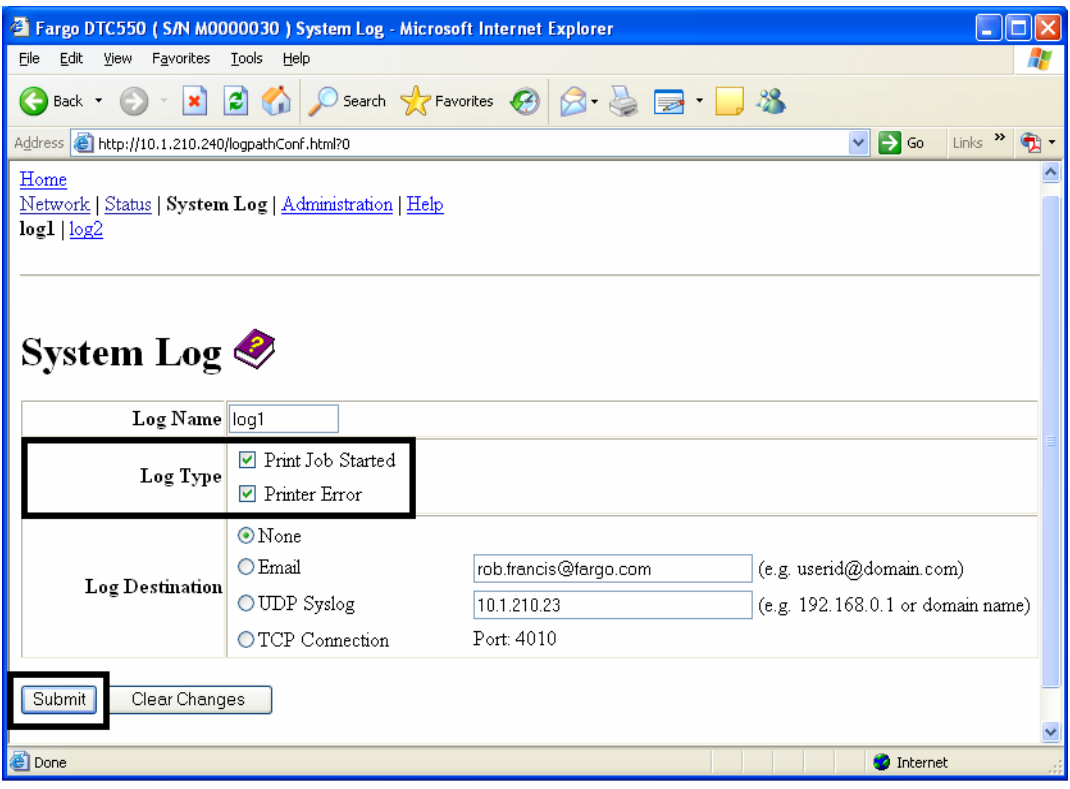

## **Selección del destino del registro**

Especifique un destino para el registro.

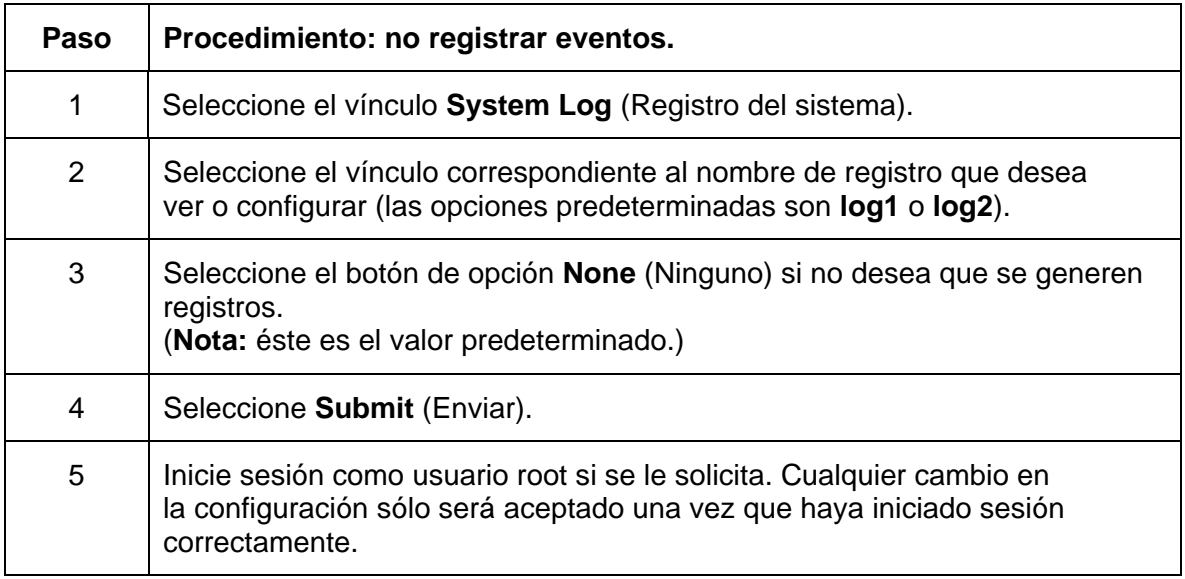

#### **Selección del destino del registro**

Consulte el procedimiento en esta sección.

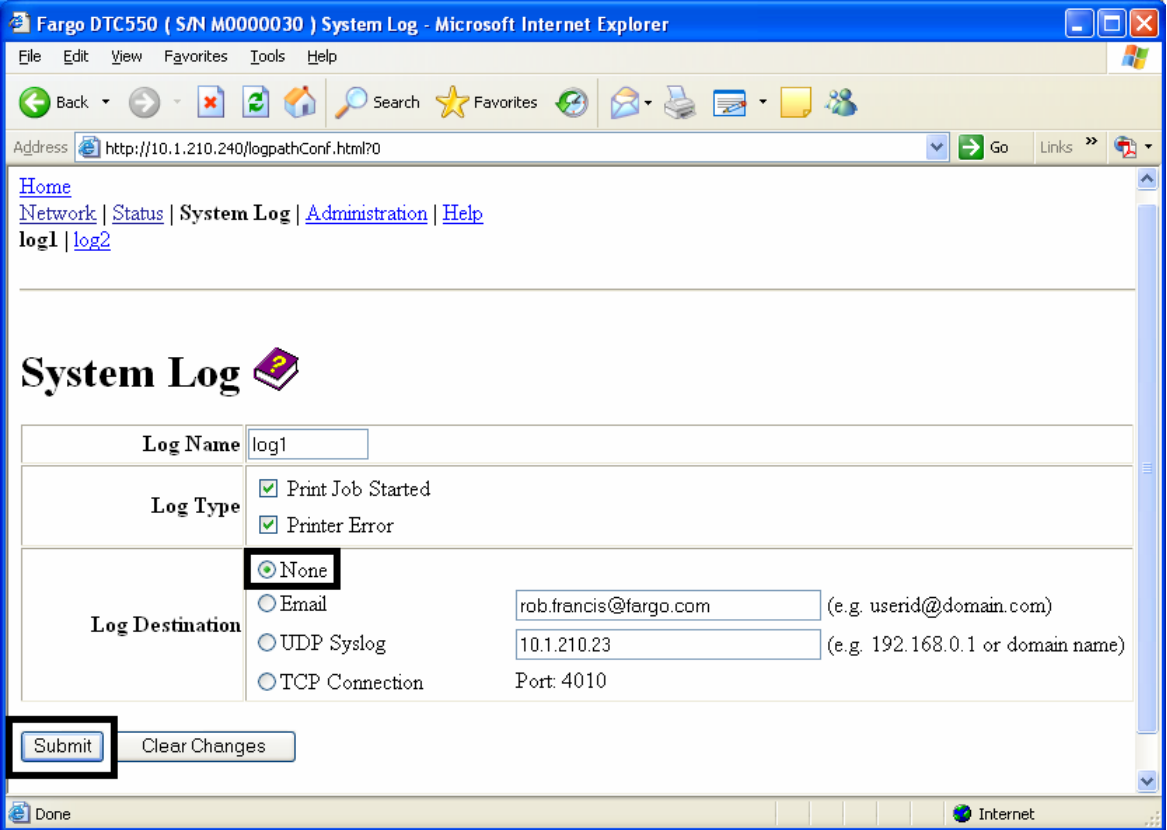

## **Configuración del registro de eventos por correo electrónico**

Realice este procedimiento para recibir notificaciones del registro por correo electrónico:

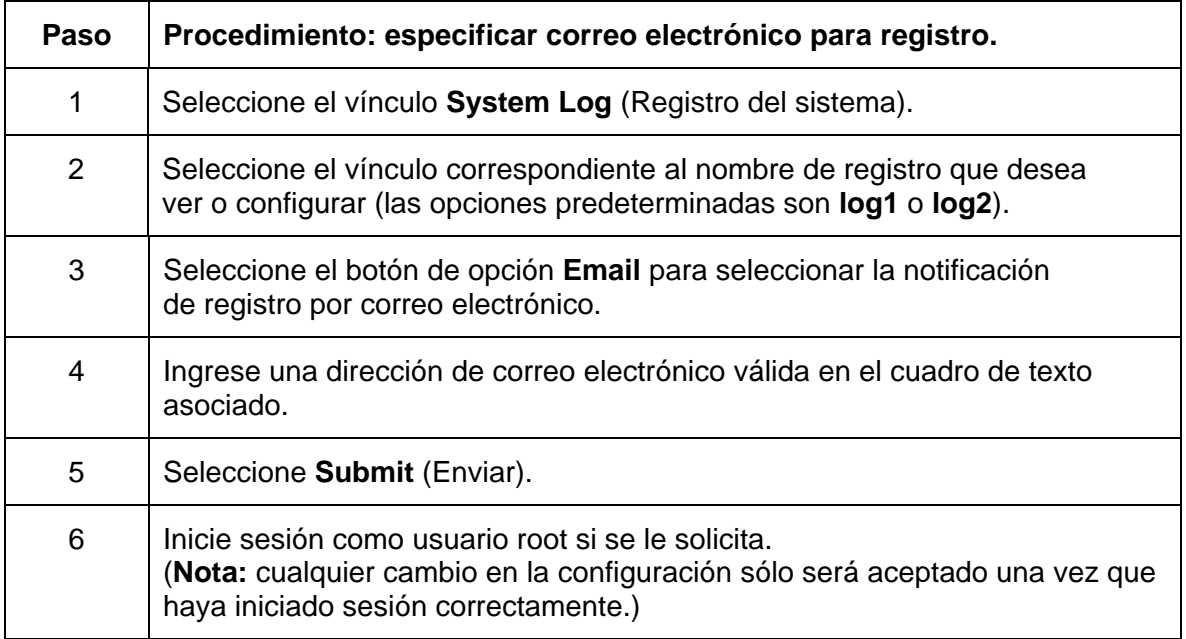

#### **Configuración del registro de eventos por correo electrónico**

Consulte el procedimiento en esta sección.

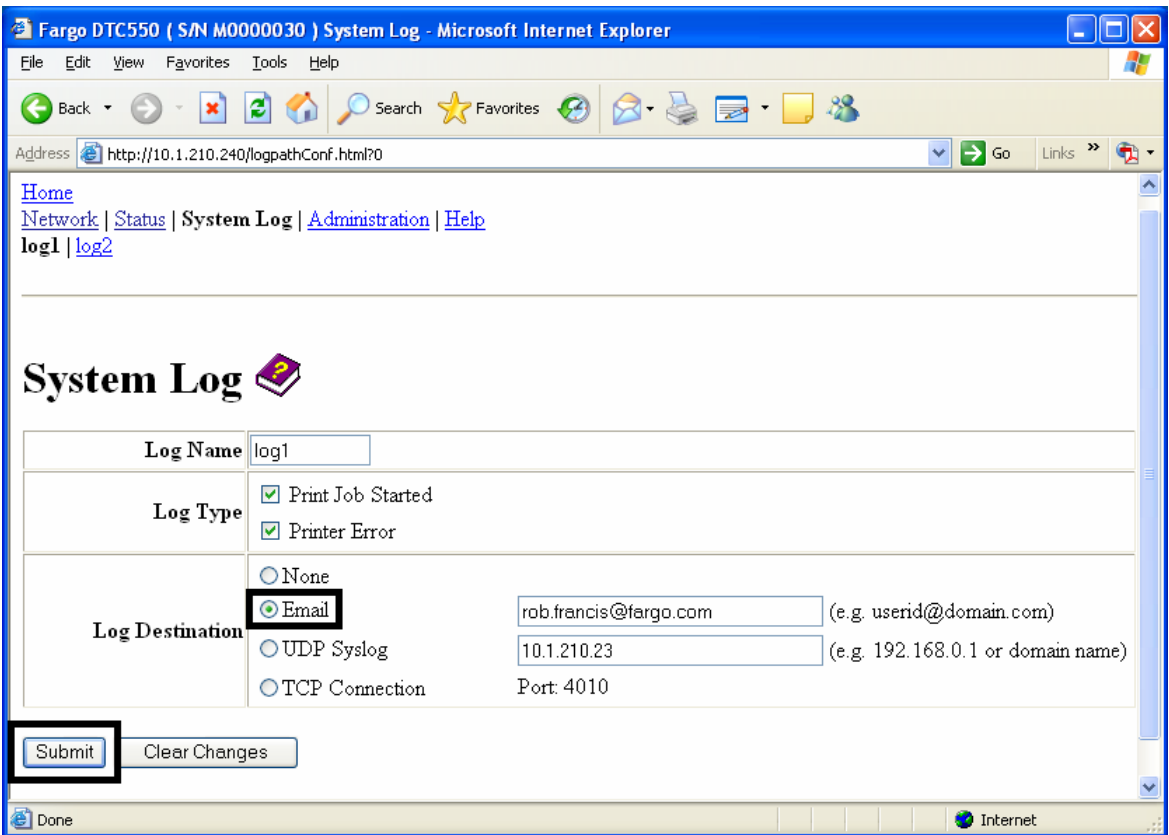

## **Especificación de registro de eventos de UDP**

Realice este procedimiento para activar el registro en un programa Syslog UDP.

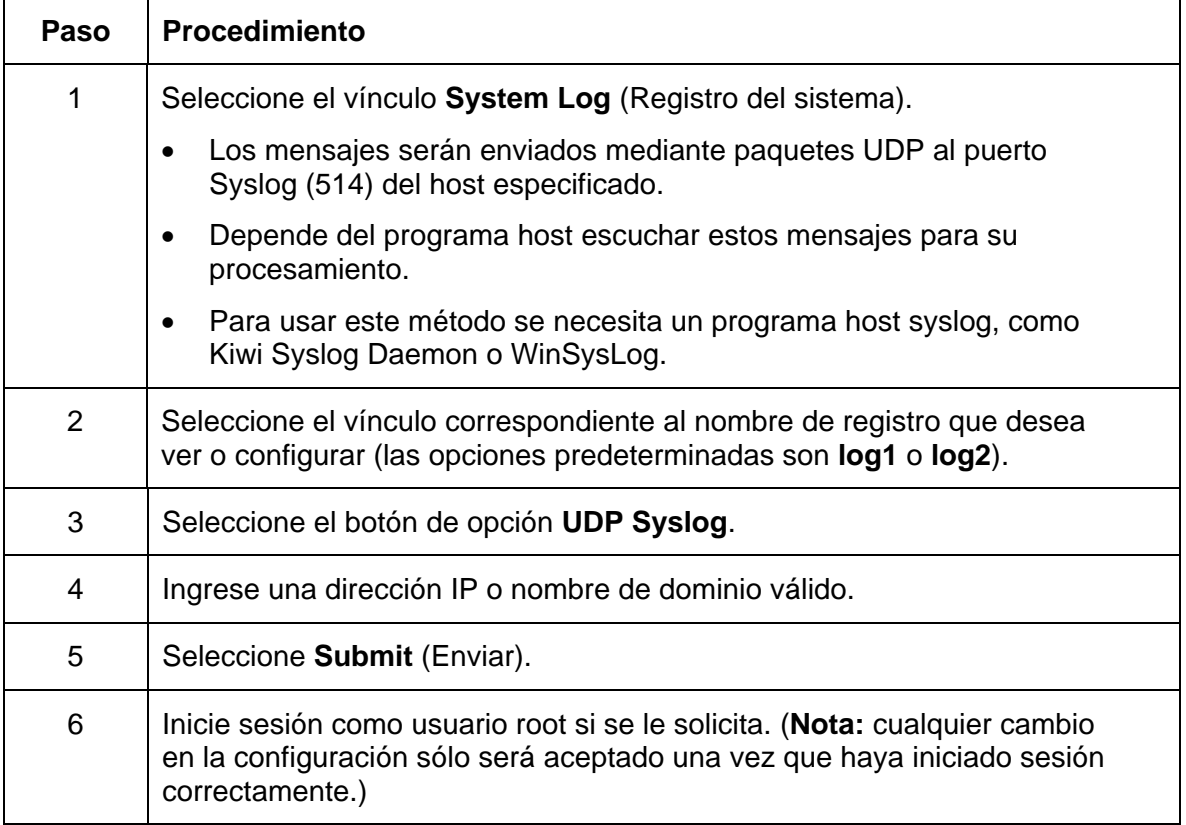

### **Especificación de registro de eventos de UDP**

Consulte el procedimiento en esta sección.

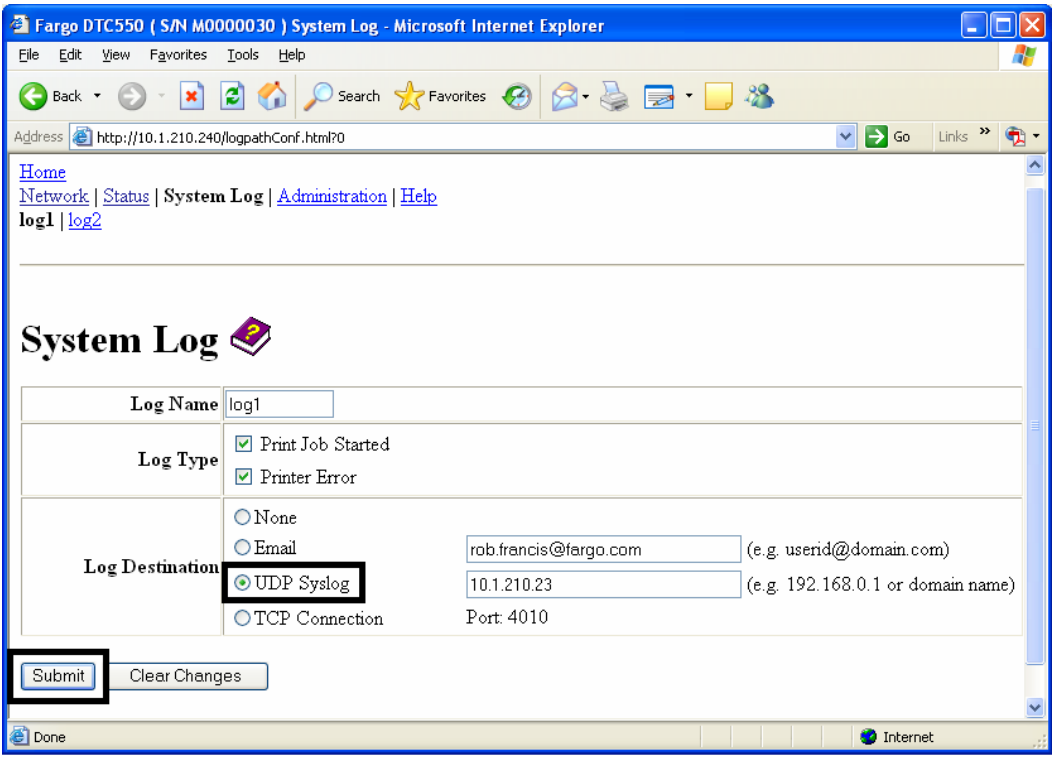

# **Especificación de registro de eventos de TCP**

Realice el siguiente procedimiento para enviar mensajes de registro a una conexión IP preexistente establecida en el puerto TCP.

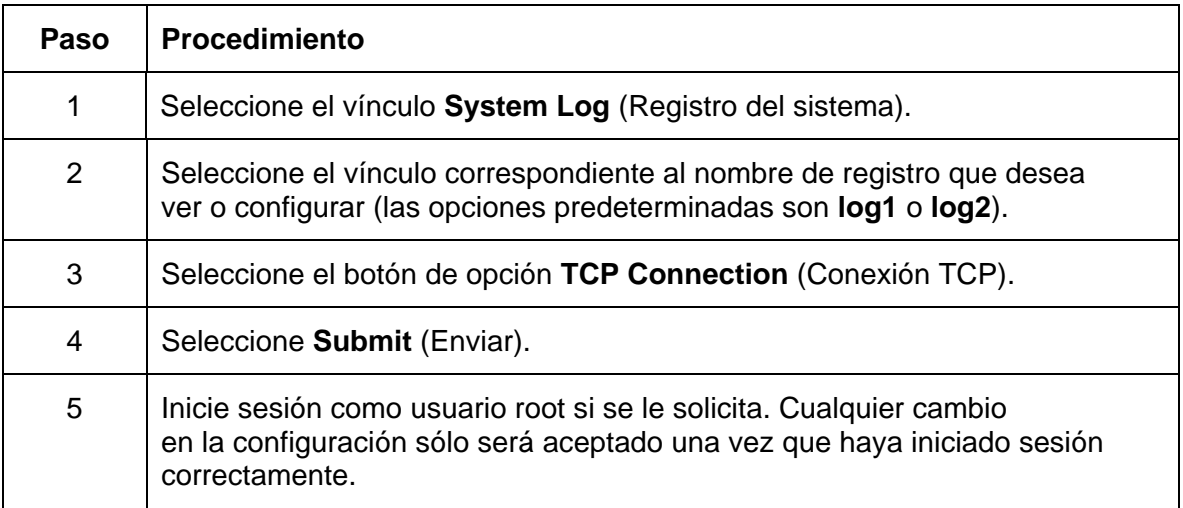

#### **Especificación de registro de eventos de TCP (continuación)**

Consulte el procedimiento en esta sección.

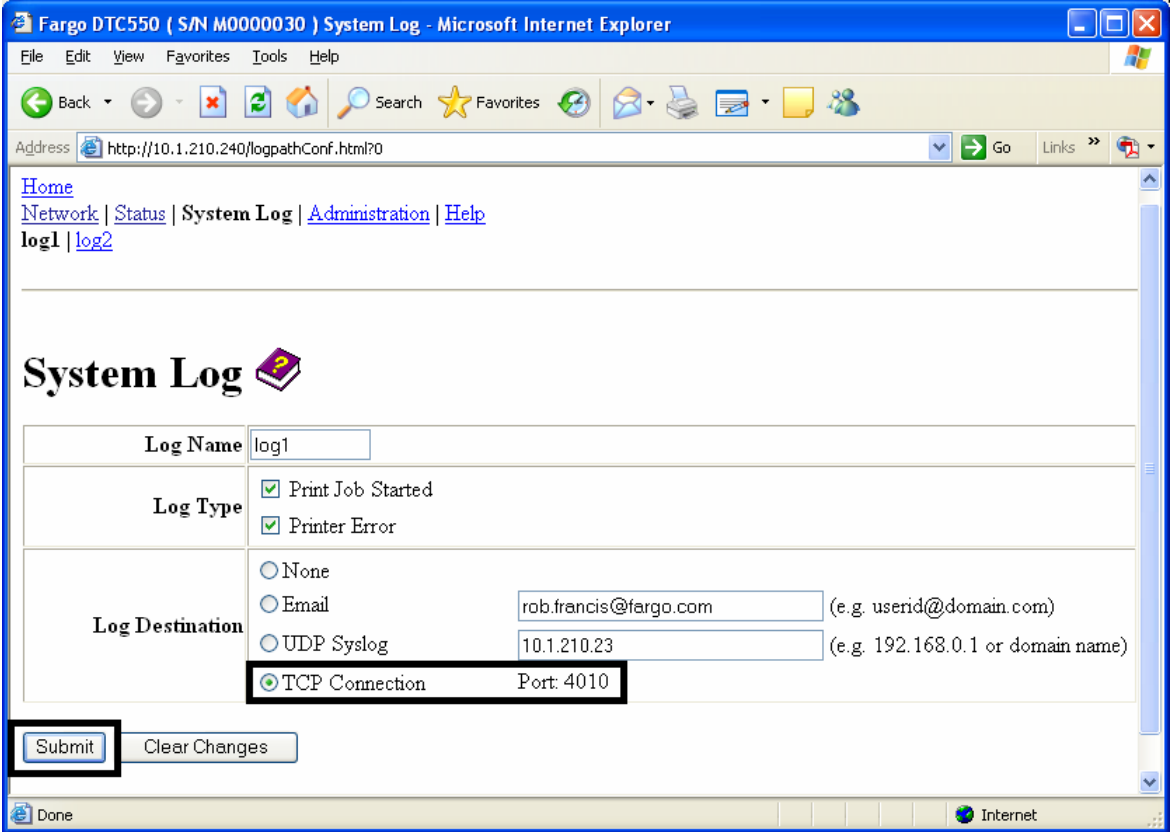

*Continúa en la página siguiente*
#### **Especificación de registro de eventos de TCP (continuación)**

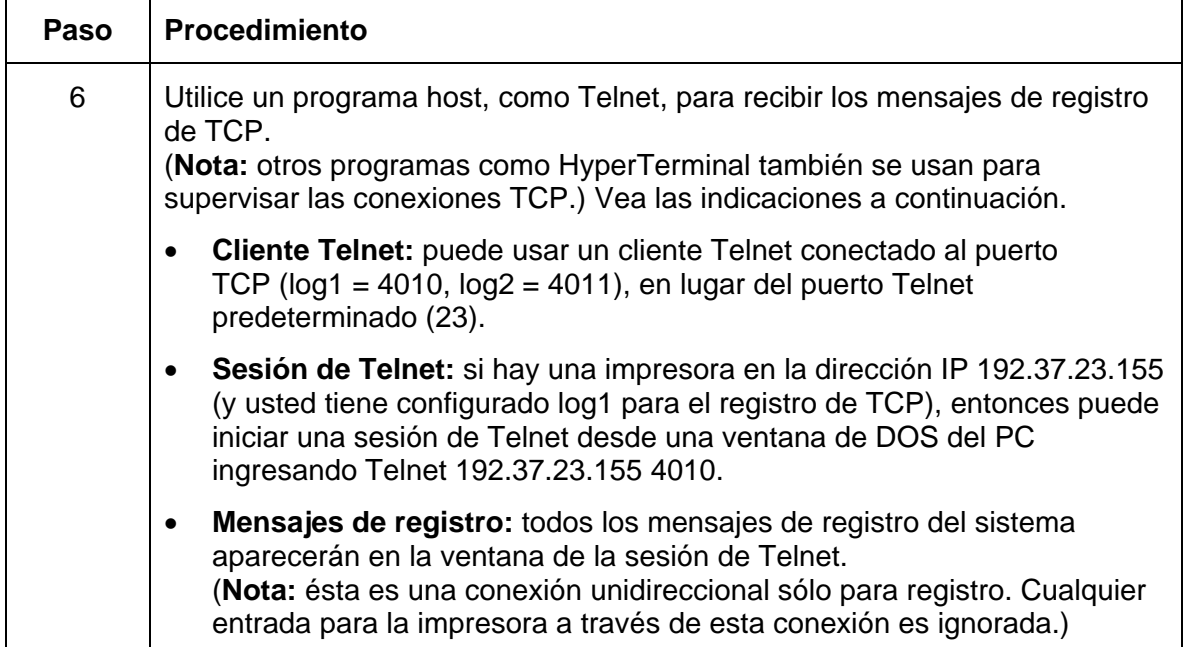

## **Uso de las páginas de administración**

La finalidad de las páginas Administration (Administración) es permitir a los usuarios actualizar, reiniciar, modificar contraseñas e ingresar información del sistema específica del usuario.

### **Uso de la página Información del sistema**

La página System Information (Información del sistema) muestra la información actual del sistema y permite al usuario cambiar esta información (que aparece en la página de inicio). Consulte Using the Home page para obtener definiciones.

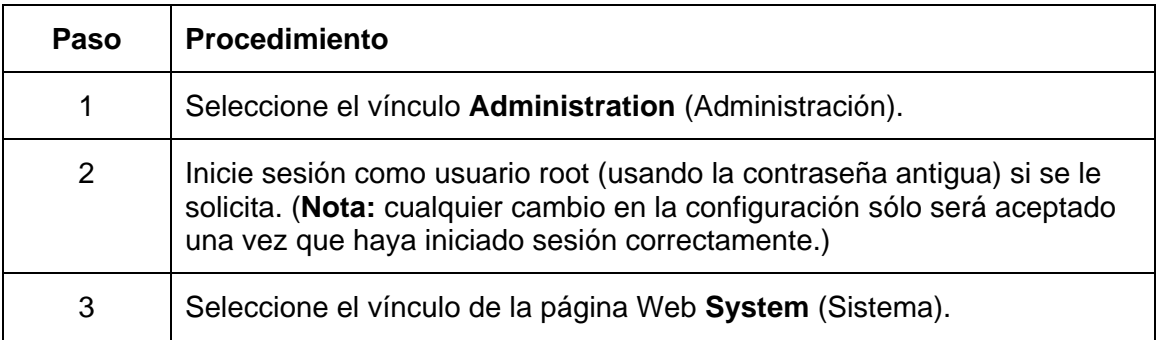

*Continúa en la página siguiente* 

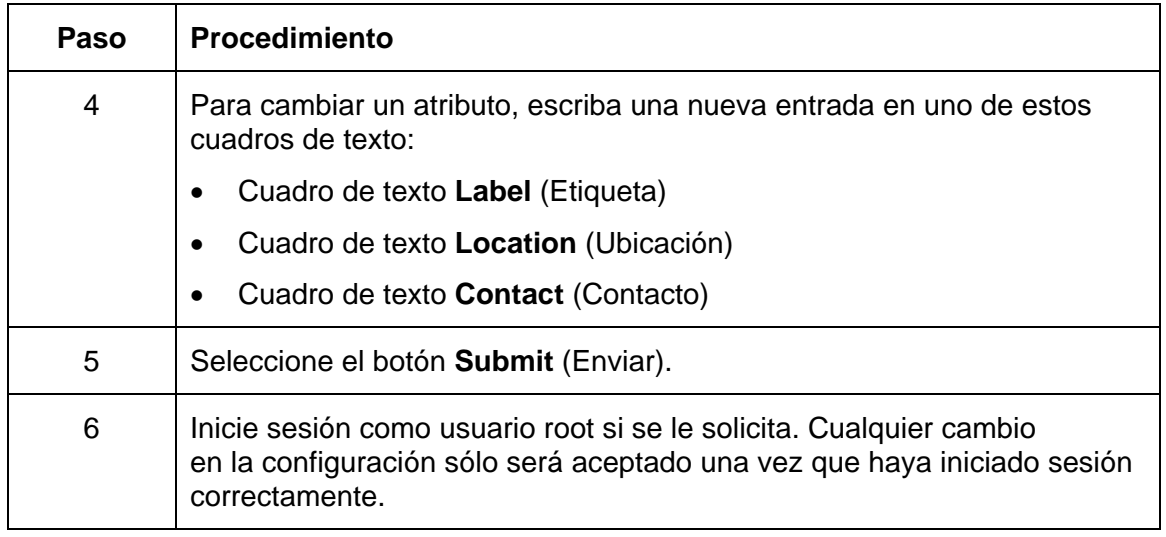

#### **Uso de la página Información del sistema (continuación)**

*Continúa en la página siguiente*

### **Uso de la página Información del sistema**

Consulte el procedimiento en esta sección.

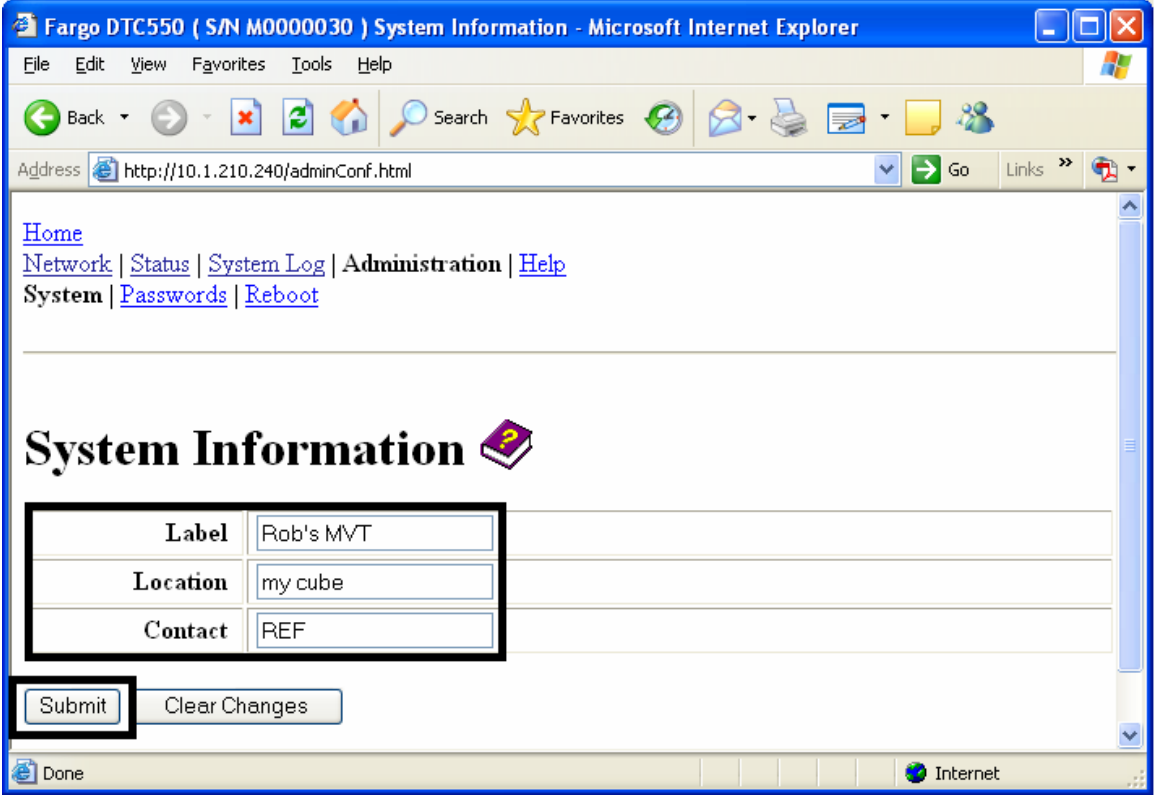

### **Cambio de la contraseña root**

La página Passwords (Contraseñas) permite al usuario cambiar las contraseñas necesarias para iniciar sesión. Todos los cambios que se realicen en la configuración requieren que se inicie sesión. (**Nota:** sin embargo, estos cambios sólo son protegidos por contraseñas una vez que se han definido dichas contraseñas. Los usuarios sólo pueden agregarse o eliminarse usando comandos de Telnet.)

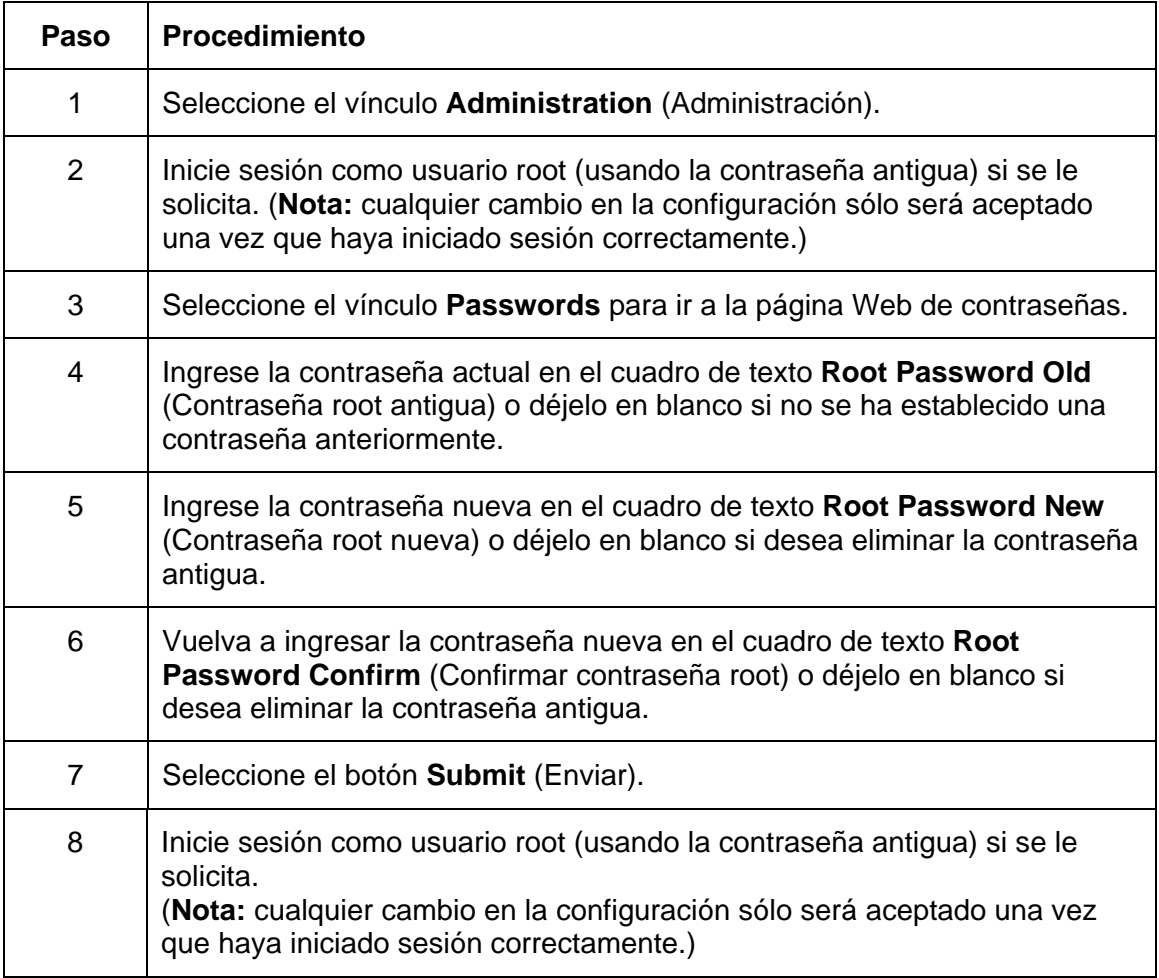

# **Uso de las páginas de reinicio**

Al reiniciar la impresora DTC550, se reinicia también el servidor de impresión.

### **Reinicio de la impresora (sólo DTC550)**

La página Reboot (reinicio) permite al usuario de la impresora DTC550 reiniciar o restablecer la impresora e ingresar al modo de actualización.

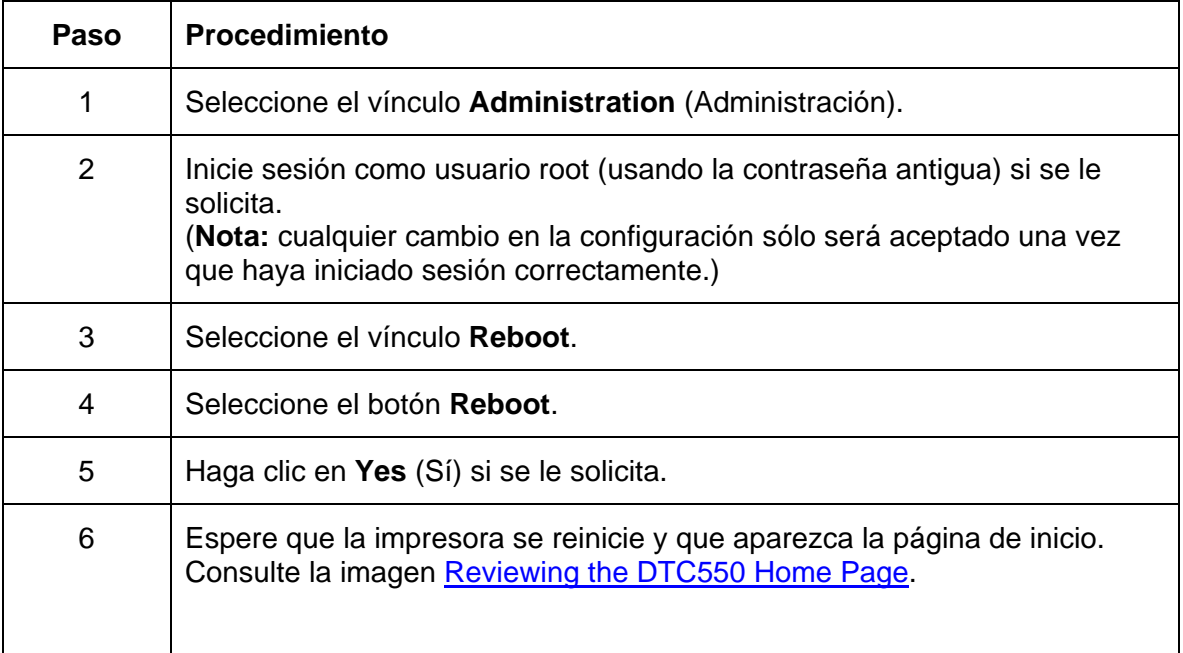

#### **Reinicio de la impresora (sólo DTC550)**

Consulte el procedimiento en esta sección.

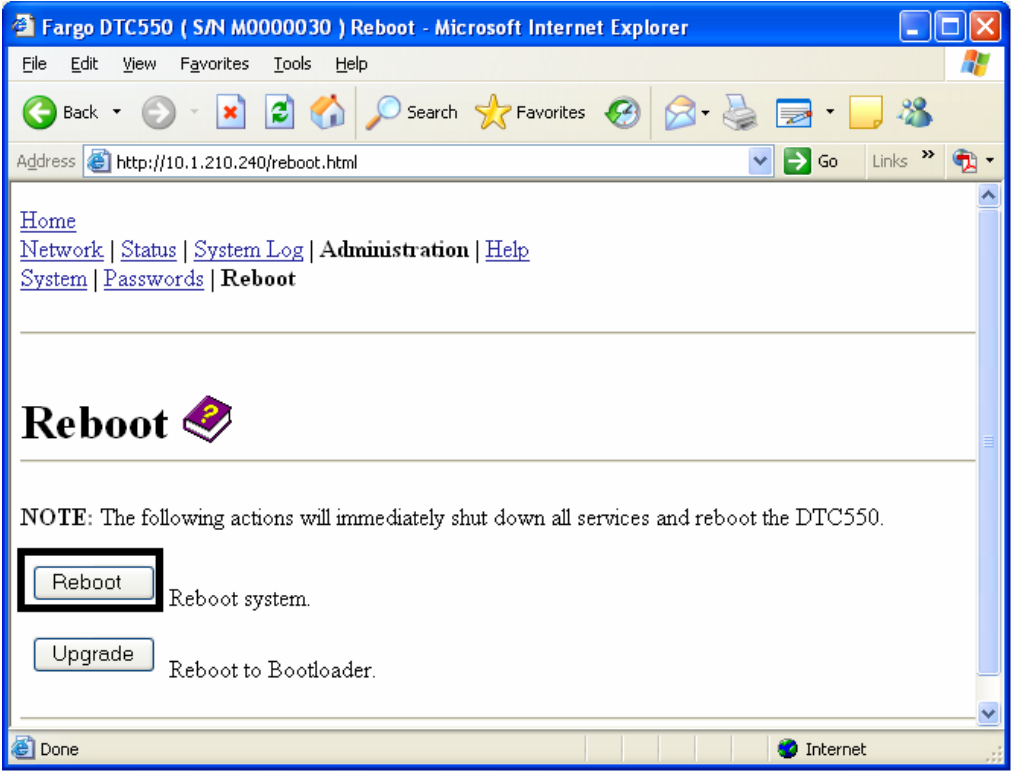

### **Actualización del firmware principal**

La página Upgrade (Actualizar) permite al usuario cargar nuevo firmware en la impresora. En el caso de la Impresora/codificadora DTC550, la página Upgrade permite actualizar el firmware principal de la impresora, que incluye el firmware del servidor de la impresora.

Esta opción sólo está disponible para la DTC550 luego de que la impresora se ha reiniciado en el modo de actualización.

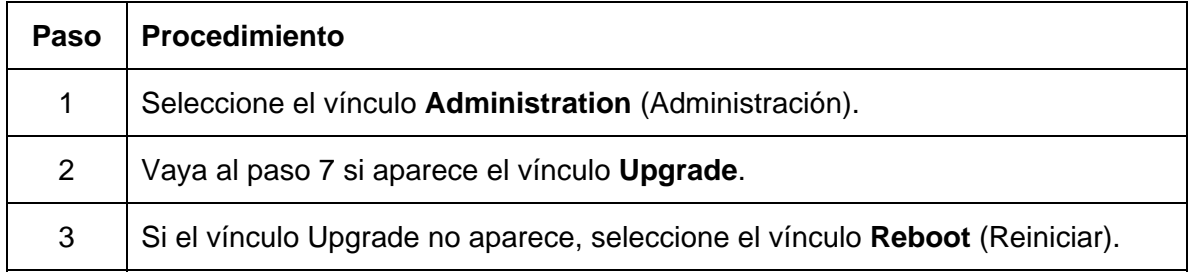

#### **Actualización del firmware principal**

Consulte el procedimiento en esta sección.

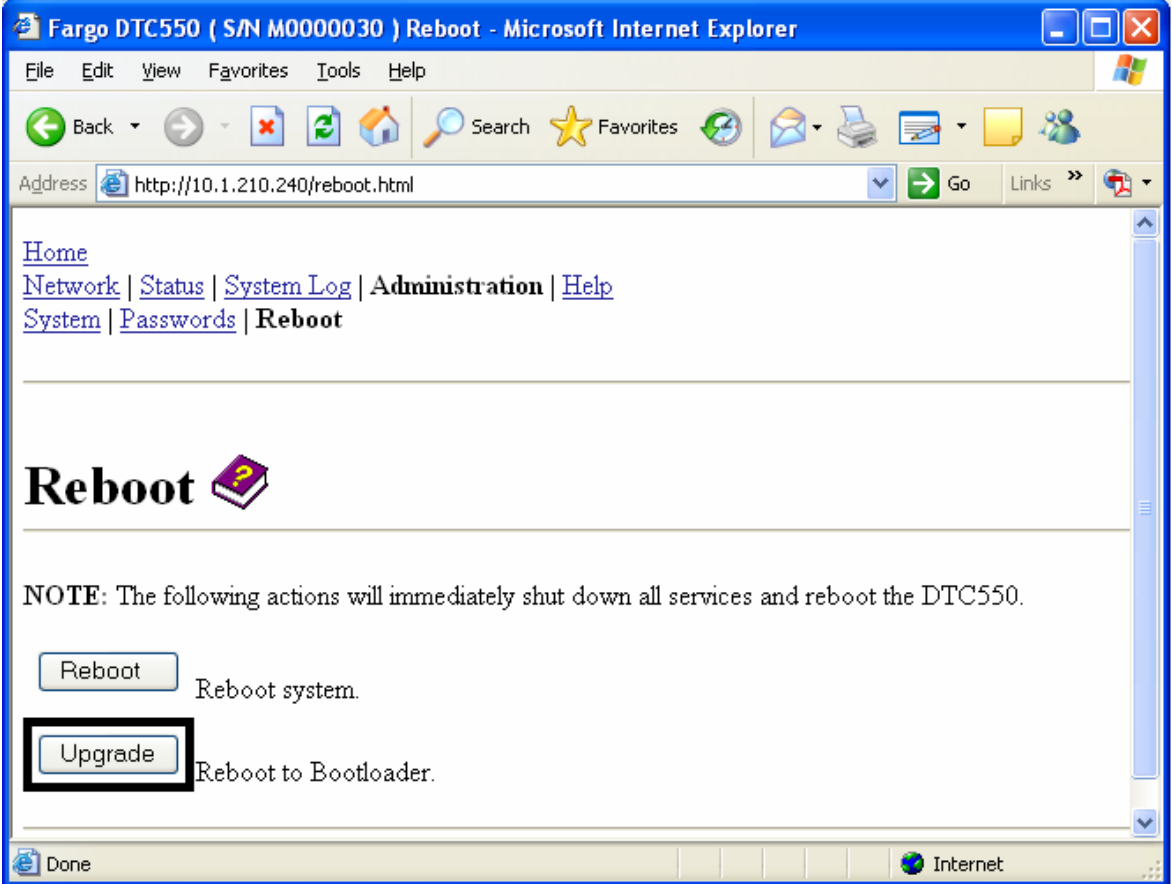

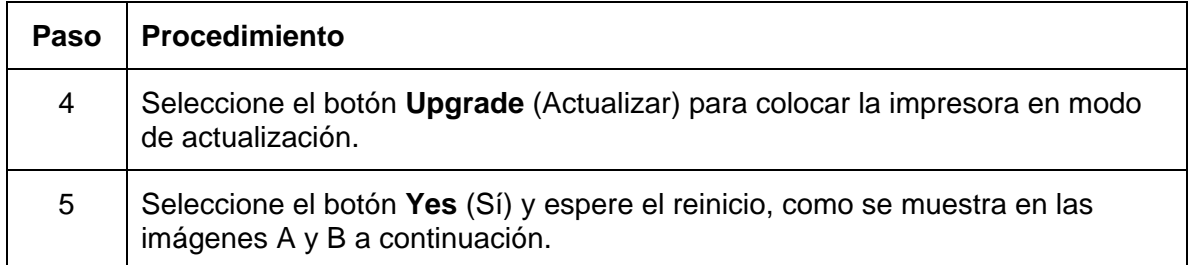

#### **Imagen A: Reinicio en modo de actualización**

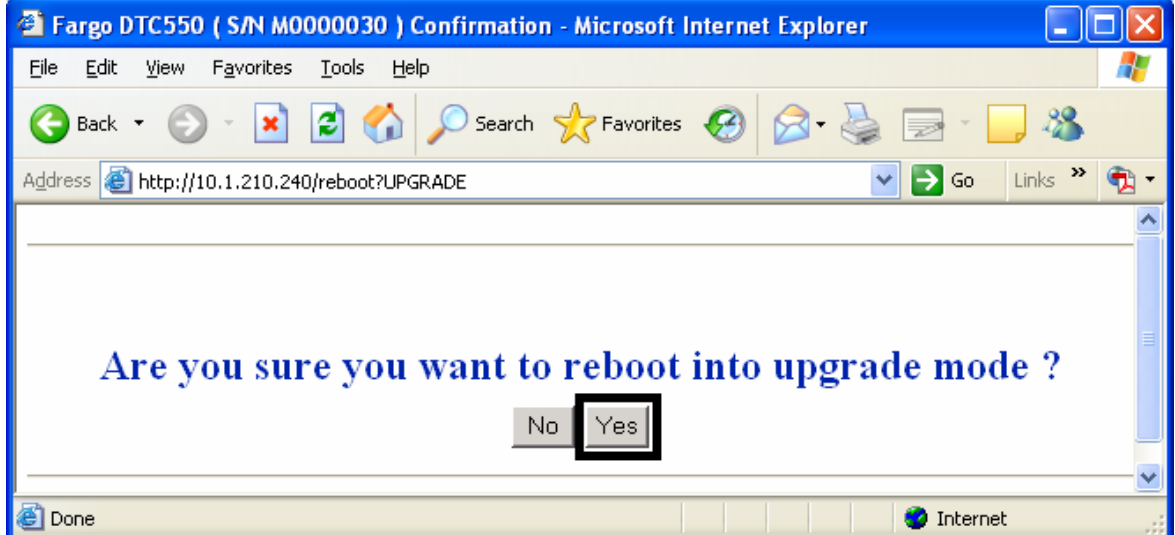

**Imagen B: Espera para que se inicie el modo de actualización** 

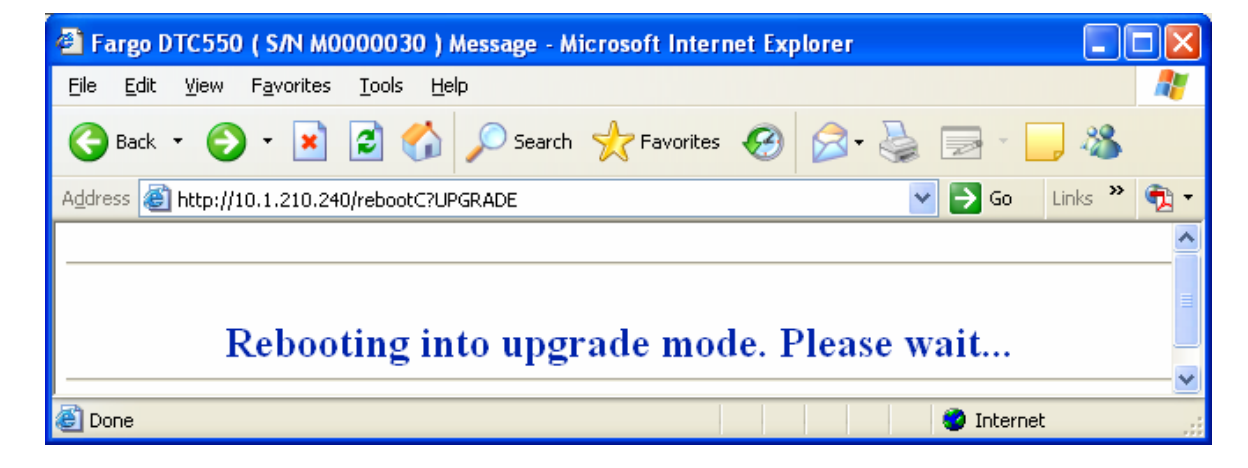

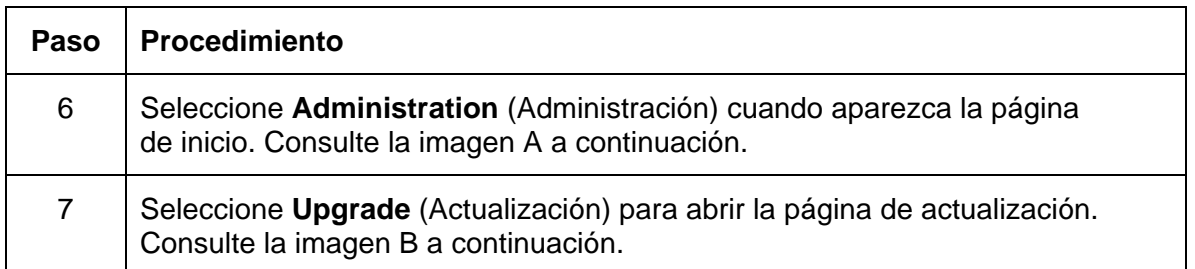

#### **Imagen A: Selección de administración**

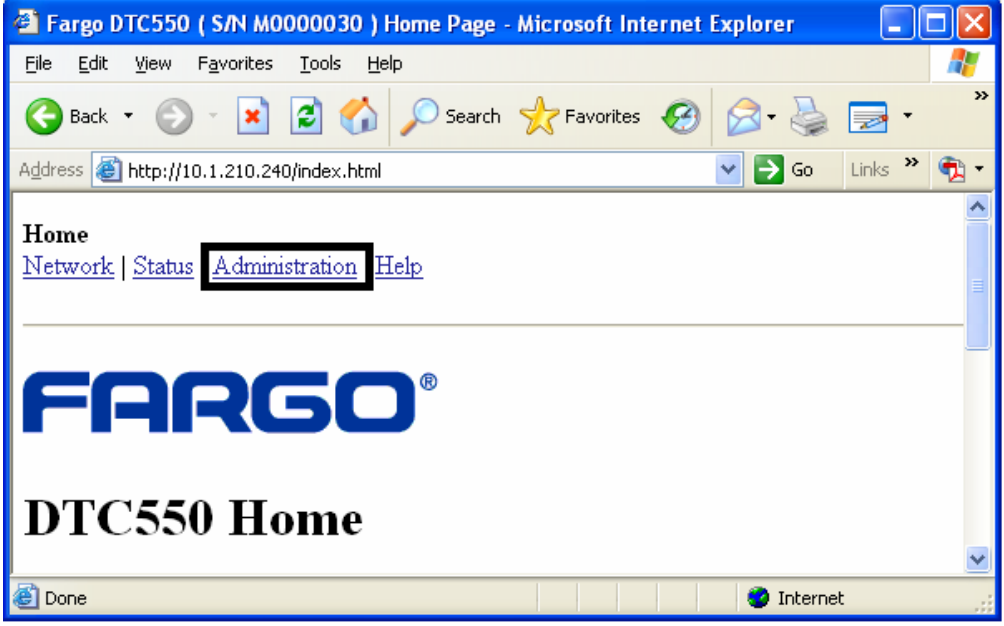

**Imagen B: Selección de actualización** 

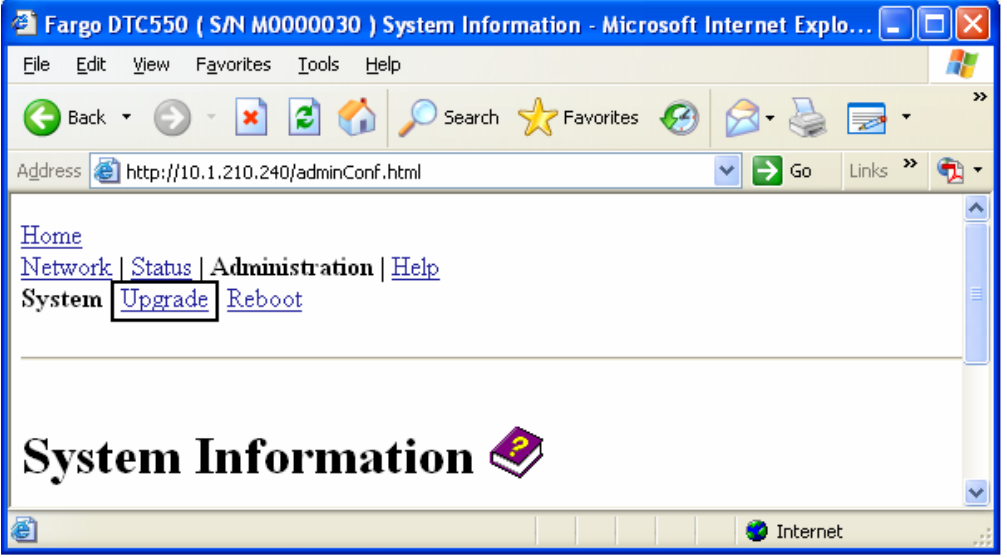

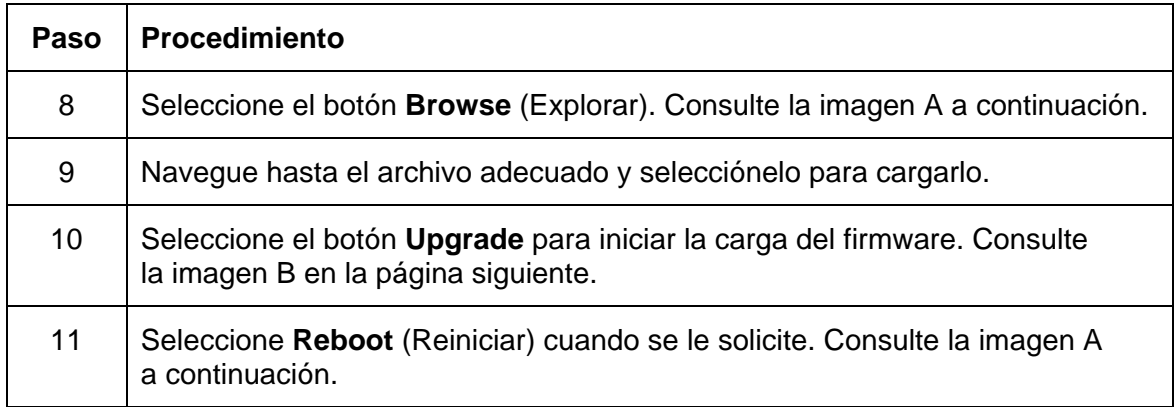

#### **Imagen A: Continuación para el reinicio**

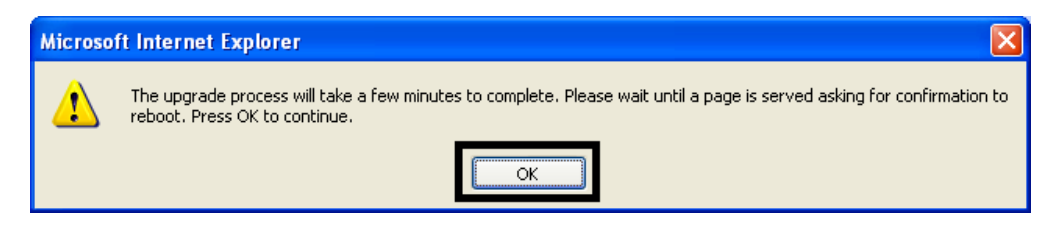

#### **Imagen B: Selección de los botones Explorar y Actualizar**

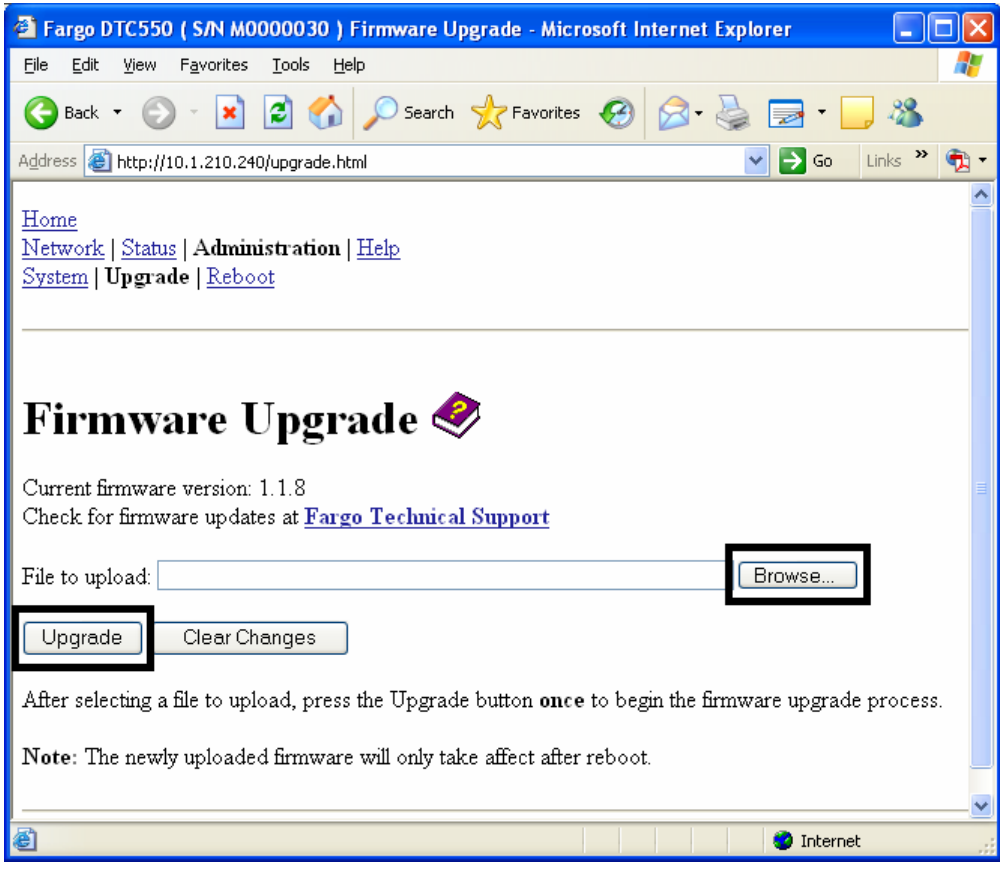

# **Uso de la página Ayuda**

La página **Help** (Ayuda) muestra la información de ayuda.

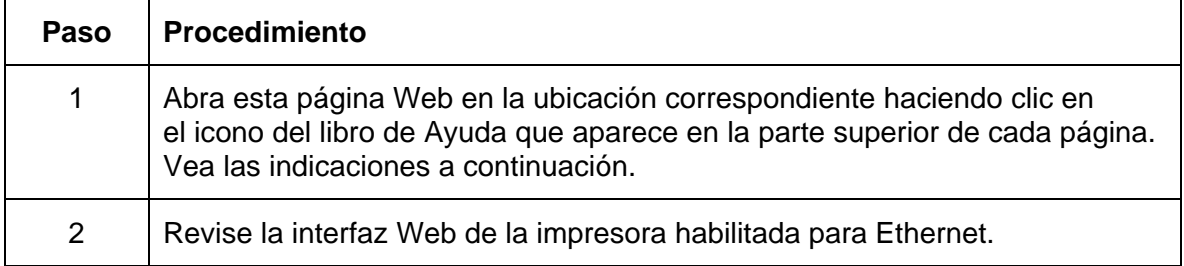

## **Procedimientos adicionales**

## **Revisión de la tabla de conmutadores dip e indicadores LED**

Los indicadores LED y los conmutadores dip se encuentran en la parte trasera de la impresora.

### **Revisión de la tabla de conmutadores dip e indicadores LED de la impresora DTC550**

## **Revisión de la tabla de indicadores LED de la impresora DTC550**

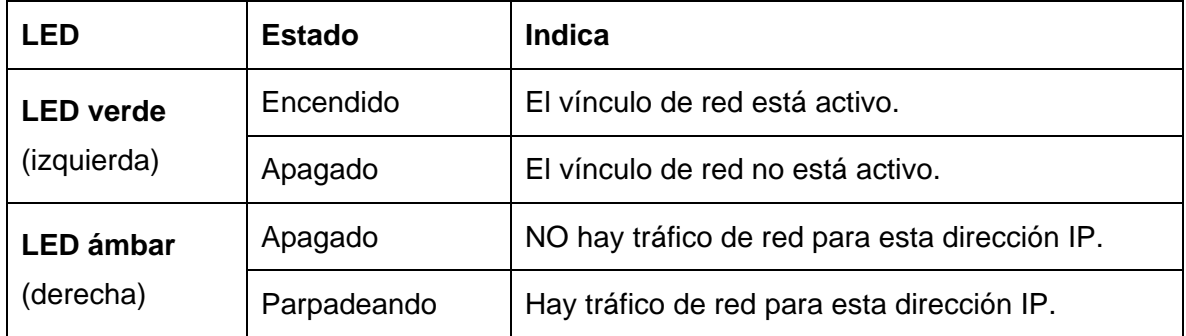

## **Actualización del firmware principal con la utilidad de diagnóstico de Fargo**

Las actualizaciones del firmware principal de la impresora se realizan con el mismo procedimiento de la impresora conectada mediante USB. La PC desde donde se hace la actualización debe tener instalado el controlador de la impresora Fargo que desea actualizar.

(**Nota:** otra alternativa es que el usuario puede actualizar el controlador principal de la impresora DTC550 mediante la página Web DTC550 Upgrade.)

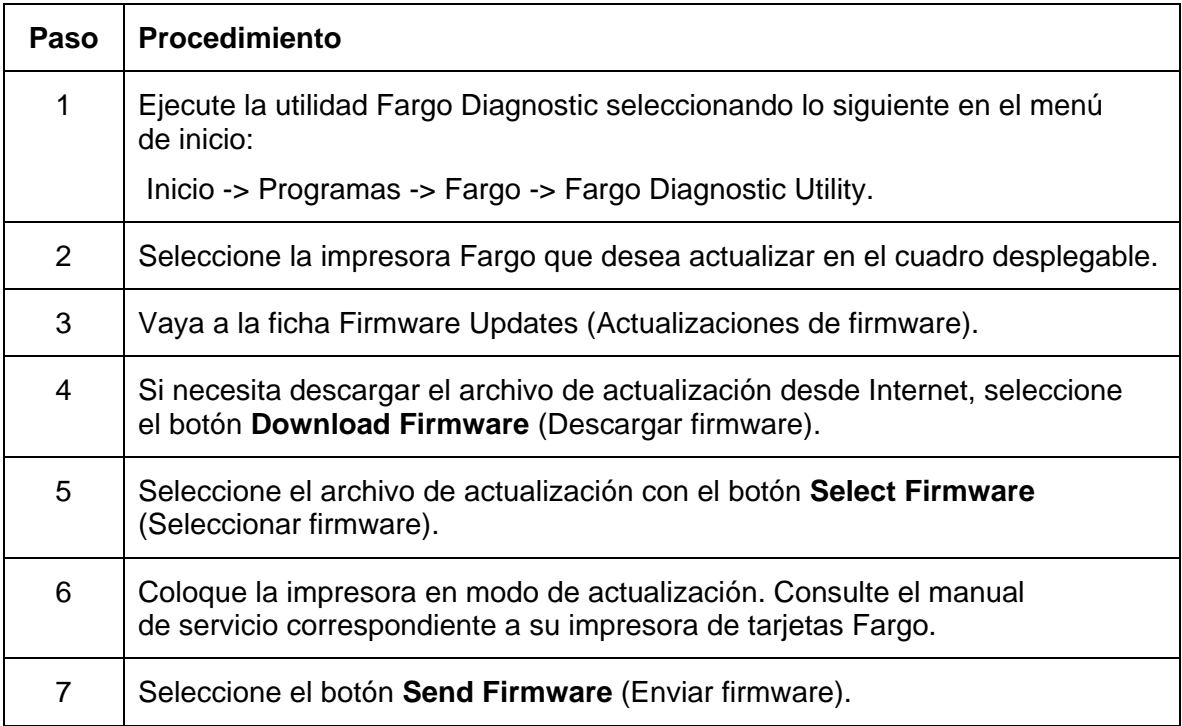

#### **Actualización del firmware principal con la utilidad de diagnóstico de Fargo (continuación)**

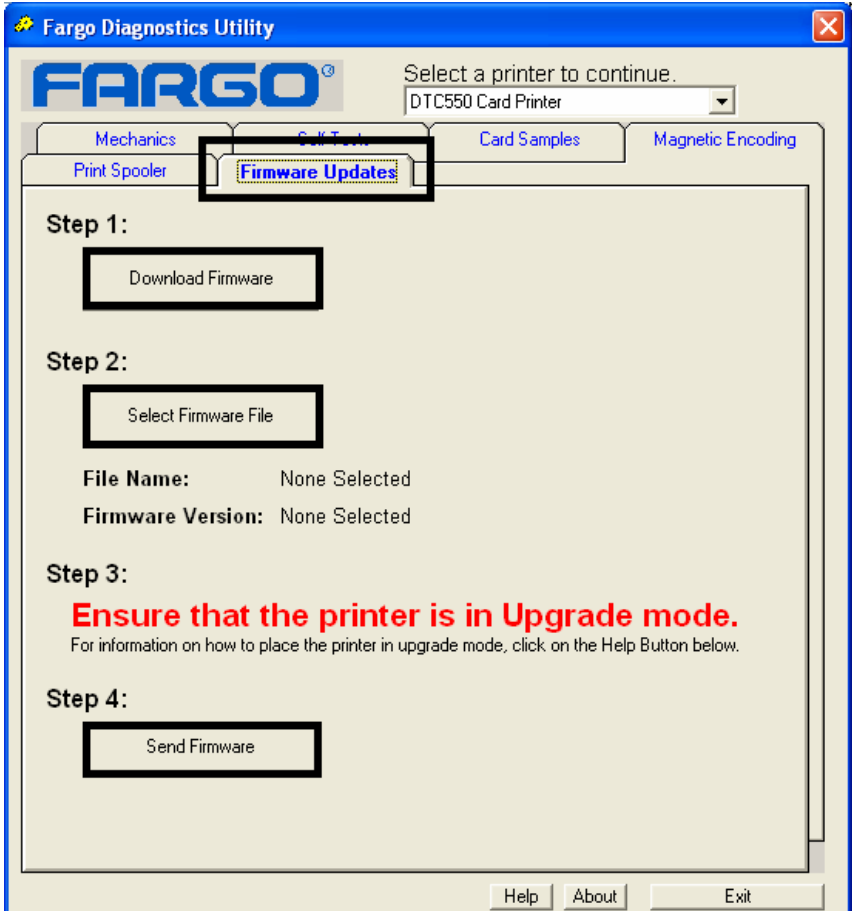

Consulte el procedimiento de la página anterior.

## **Restaurar la configuración de fábrica para Ethernet**

Es posible que en ocasiones no pueda usar la configuración actual de la interfaz Ethernet. (**Nota:** esto podría suceder si pierde la contraseña de la impresora o si no puede lograr que funcione adecuadamente.)

### **Restablecimiento de la configuración de la impresora DTC550**

La impresora DTC550 posee una opción de menú que permite revertir los nombres de usuario y las contraseñas a los valores predeterminados. Para restablecer estos valores, seleccione: Menu : Setup Printer : Network Settings : Reset Passwords.

## **Revisión de la configuración de red de la impresora DTC550**

La Impresora/codificadora DTC550 mostrará nuevas entradas de menú cuando la opción Ethernet esté instalada y la impresora se haya comunicado con un dispositivo host. Puede usar estos procedimientos para ver la configuración de red usando los nuevos valores de la pantalla LCD.

## **Revisión de la configuración de DHCP**

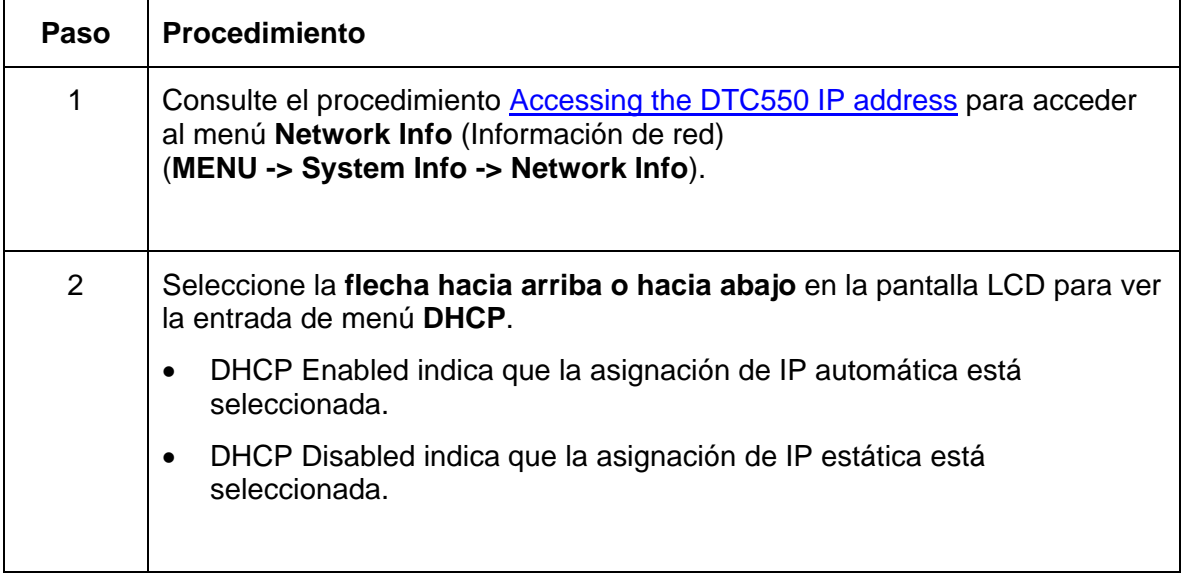

## **Revisión de la configuración de gateway**

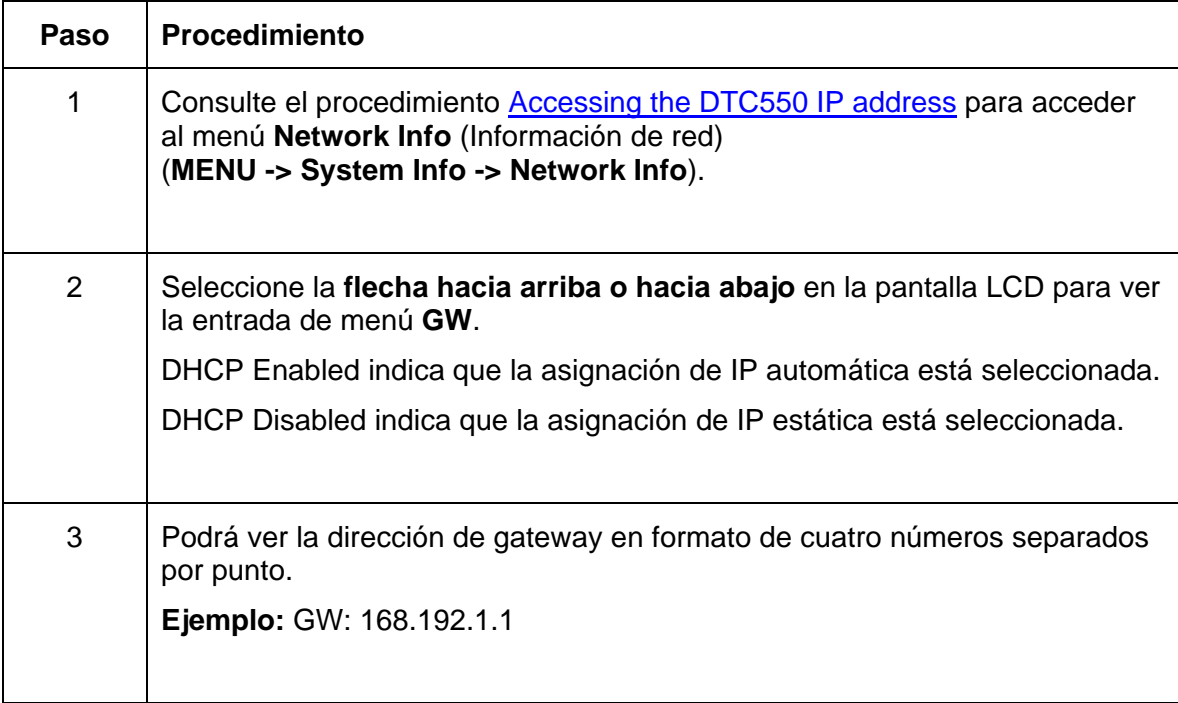

### **Revisión de la configuración de la máscara de subred**

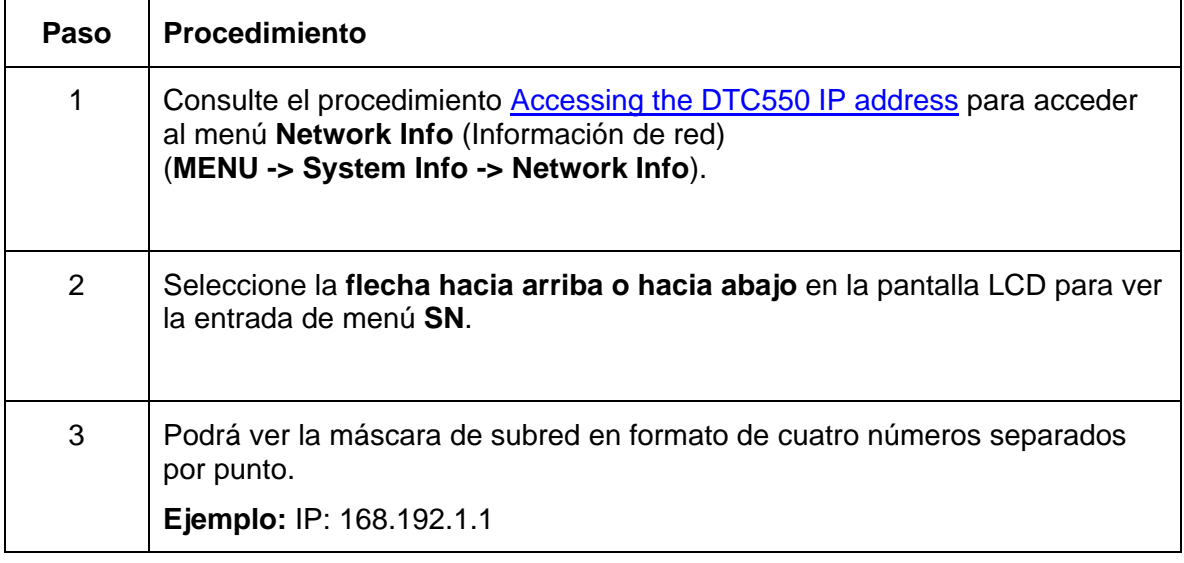

### **Revisión de la dirección MAC**

La dirección MAC es una dirección única que se le asigna a la impresora y le da una identidad exclusiva en la red.

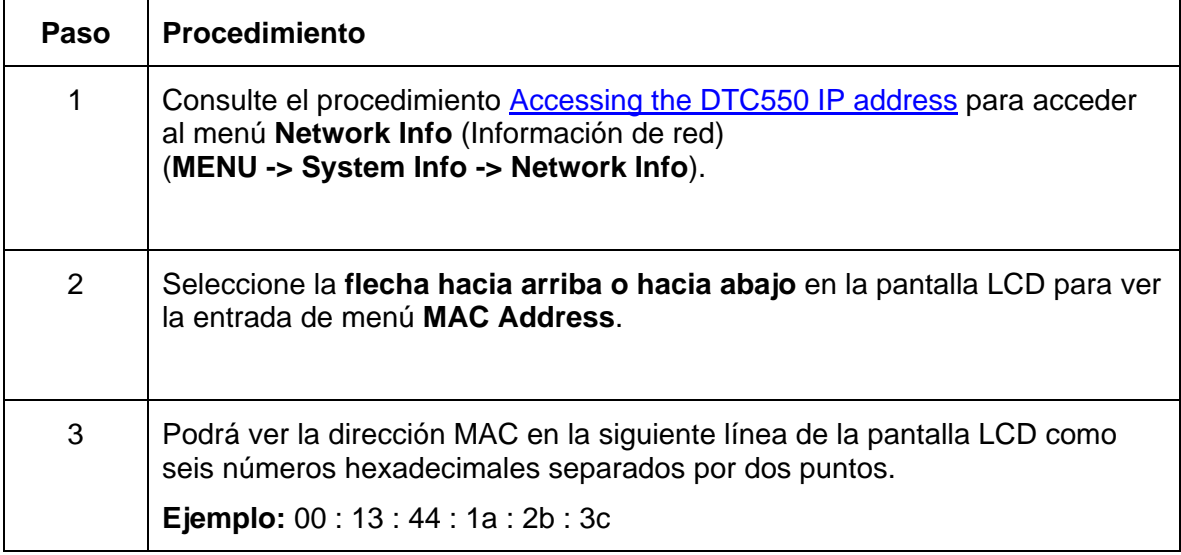

## **Revisión de la configuración de ANEG**

El estado ANEG indica los valores actuales de la configuración de red en la interfaz Ethernet.

- Este valor se puede definirlo explícitamente el usuario para forzar la configuración de la interfaz Ethernet en caso de que falle la negociación automática.
- Una falla en la configuración de red automática puede causar lentitud en la transmisión de datos, tiempos de impresión más prolongados o problemas de conexión de red.

Siga el procedimiento que se indica a continuación.

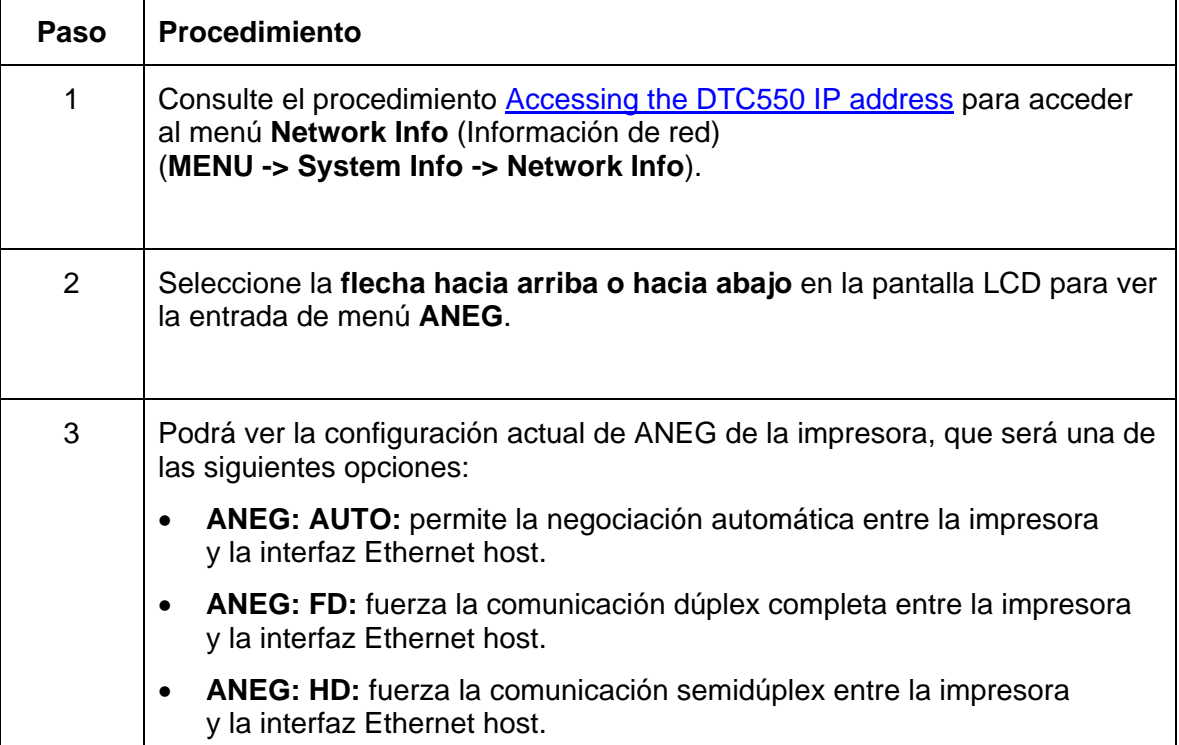

## **Cambio de la configuración de red en la pantalla LCD de la impresora DTC550**

La Impresora/codificadora DTC550 mostrará nuevas entradas de menú cuando (a) la opción Ethernet esté instalada y (b) la impresora se haya comunicado con un dispositivo host. Puede usar estos procedimientos para cambiar la configuración de red usando los nuevos menús de la pantalla LCD.

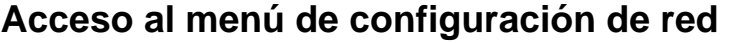

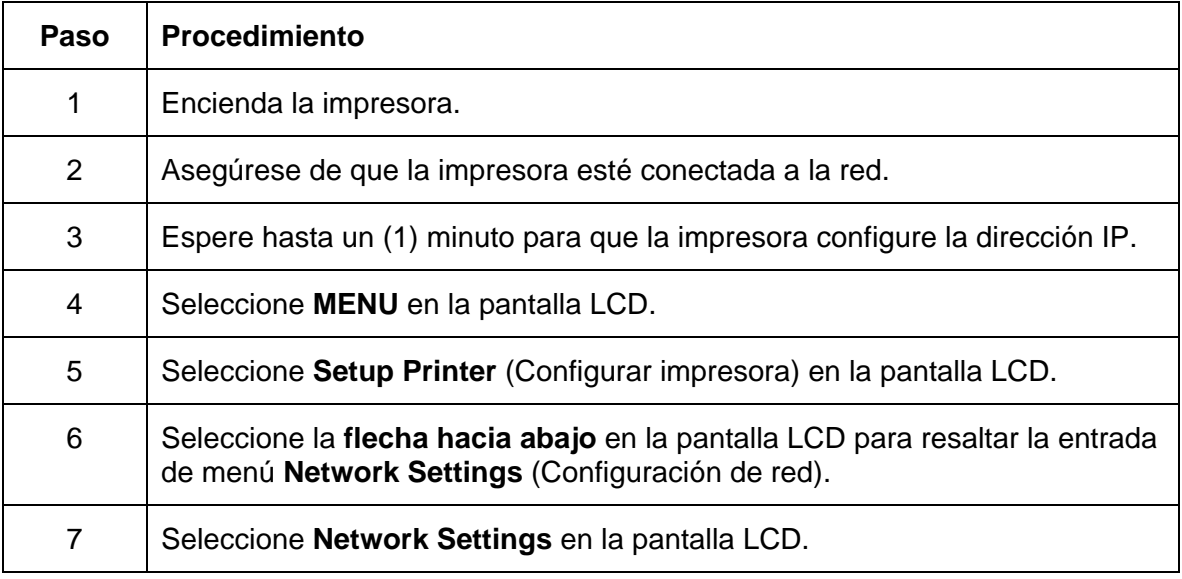

## **Cambio de la configuración de DHCP**

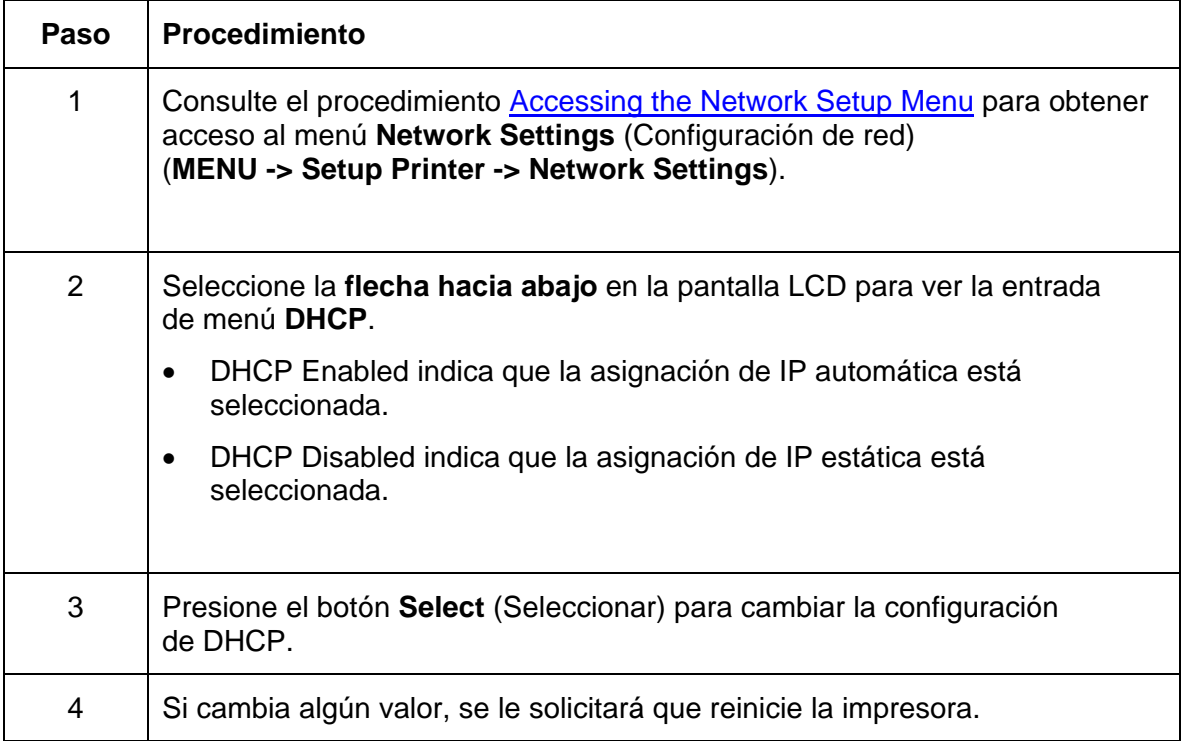

### **Cambio de la configuración de ANEG**

El estado ANEG indica los valores actuales de la configuración de red en la interfaz Ethernet.

- Este valor se puede definirlo explícitamente el usuario para forzar la configuración de la interfaz Ethernet en caso de que falle la negociación automática.
- Una falla en la configuración de red automática puede causar lentitud en la transmisión de datos, tiempos de impresión más prolongados o problemas de conexión de red.

Siga el procedimiento que se indica a continuación.

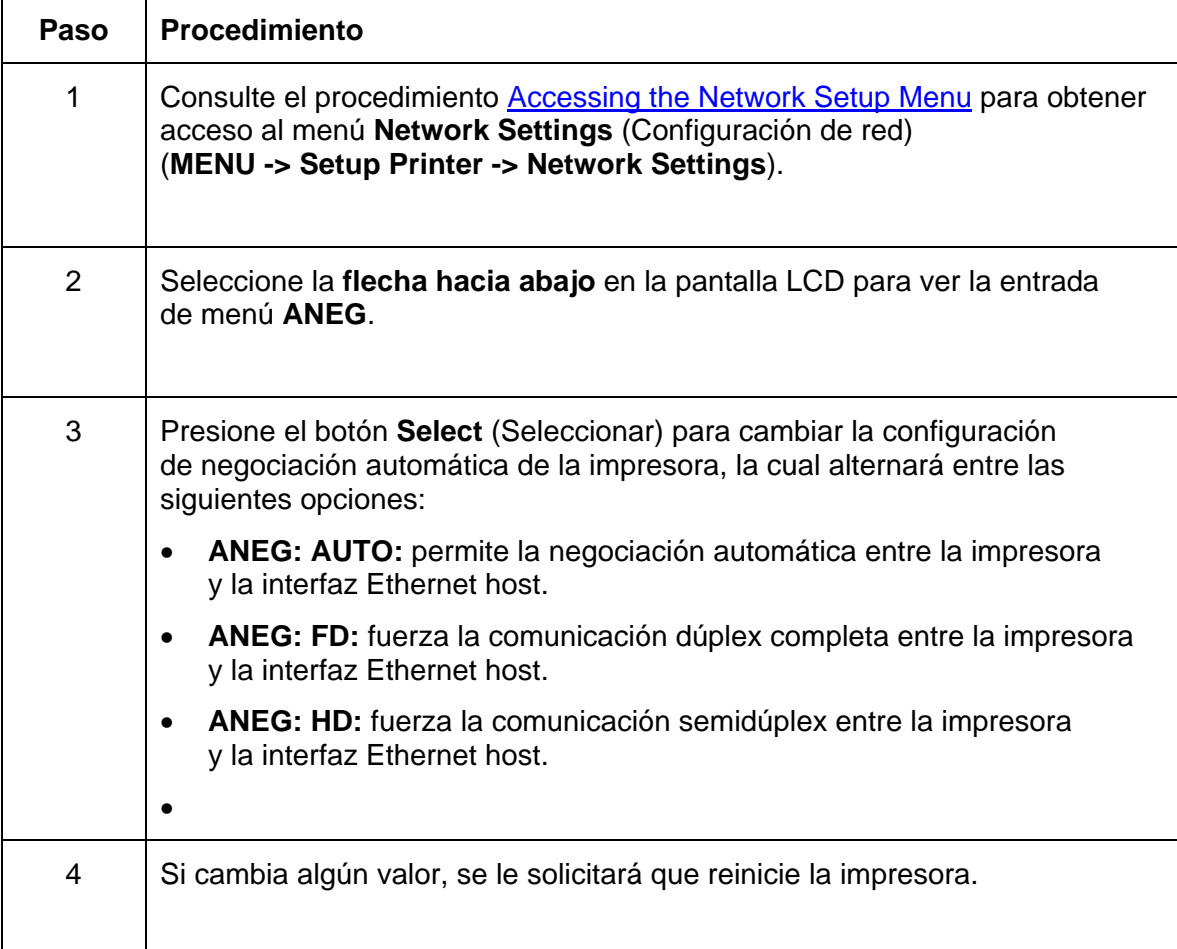

### **Almacenamiento de direcciones**

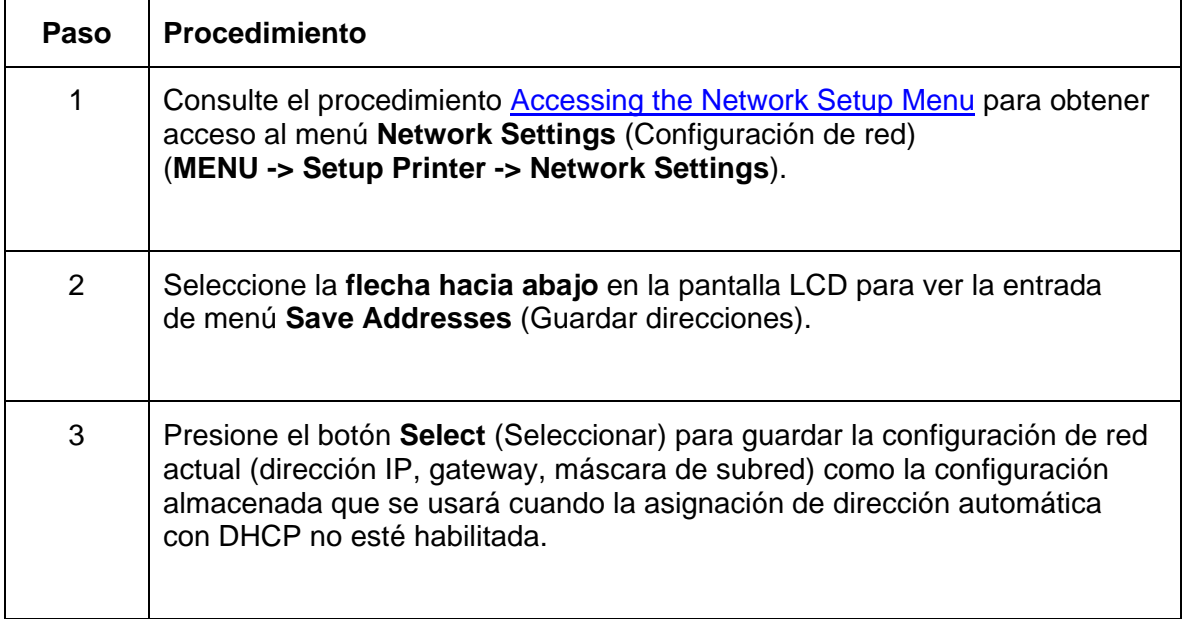

### **Restablecimiento de contraseñas**

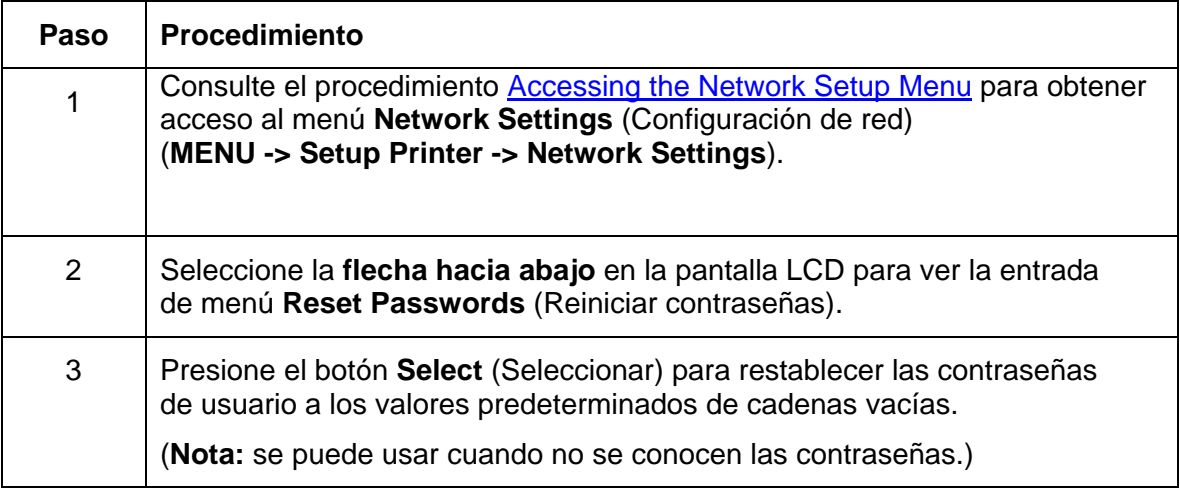

## **Acceso a la dirección IP de la impresora**

Los menús adicionales de la pantalla LCD de las impresoras habilitadas para Ethernet permiten ver la dirección IP de la impresora. Siga estos procedimientos para acceder a la dirección IP de su modelo de impresora.

## **Acceso a la dirección IP de la impresora DTC550**

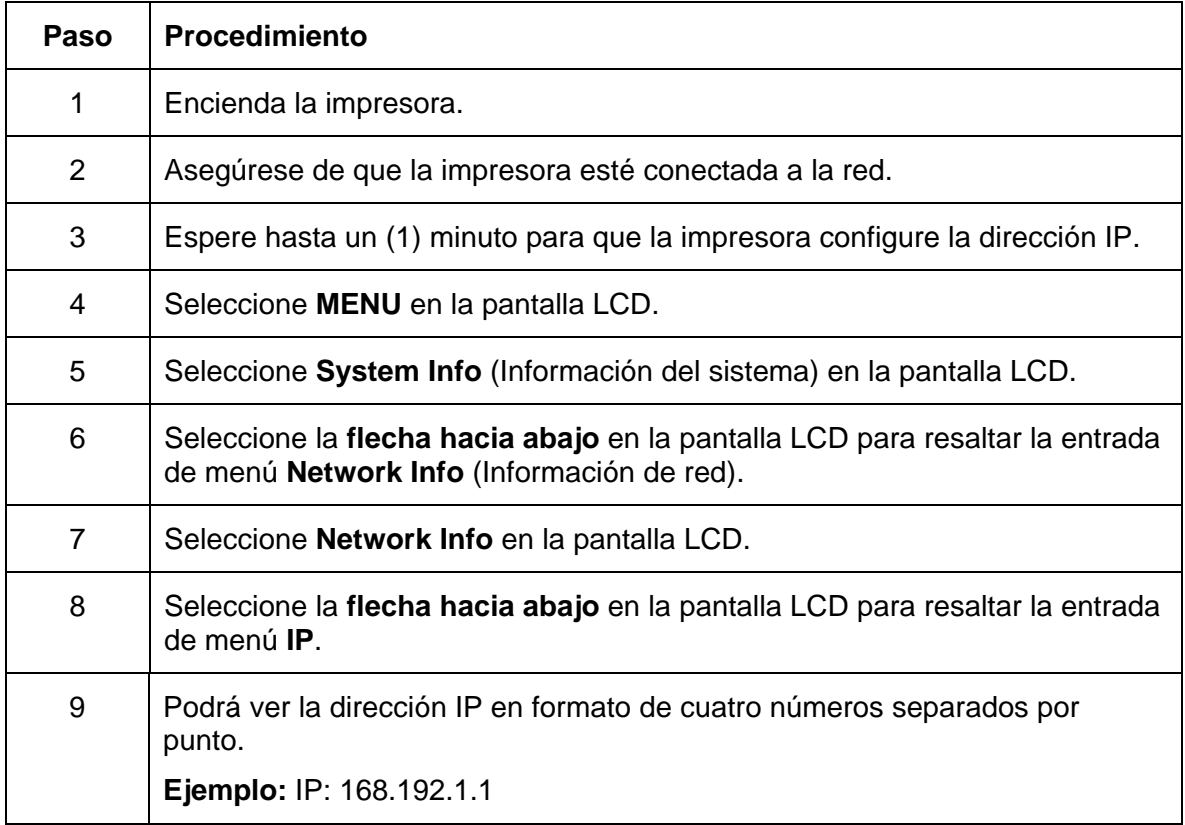

## **Procedimientos de solución de problemas de la impresora Ethernet**

### **Procedimientos de solución de problemas**

Si tiene problemas para conectar la impresora Ethernet o para imprimir con ella, revise cada uno de los procedimientos siguientes.

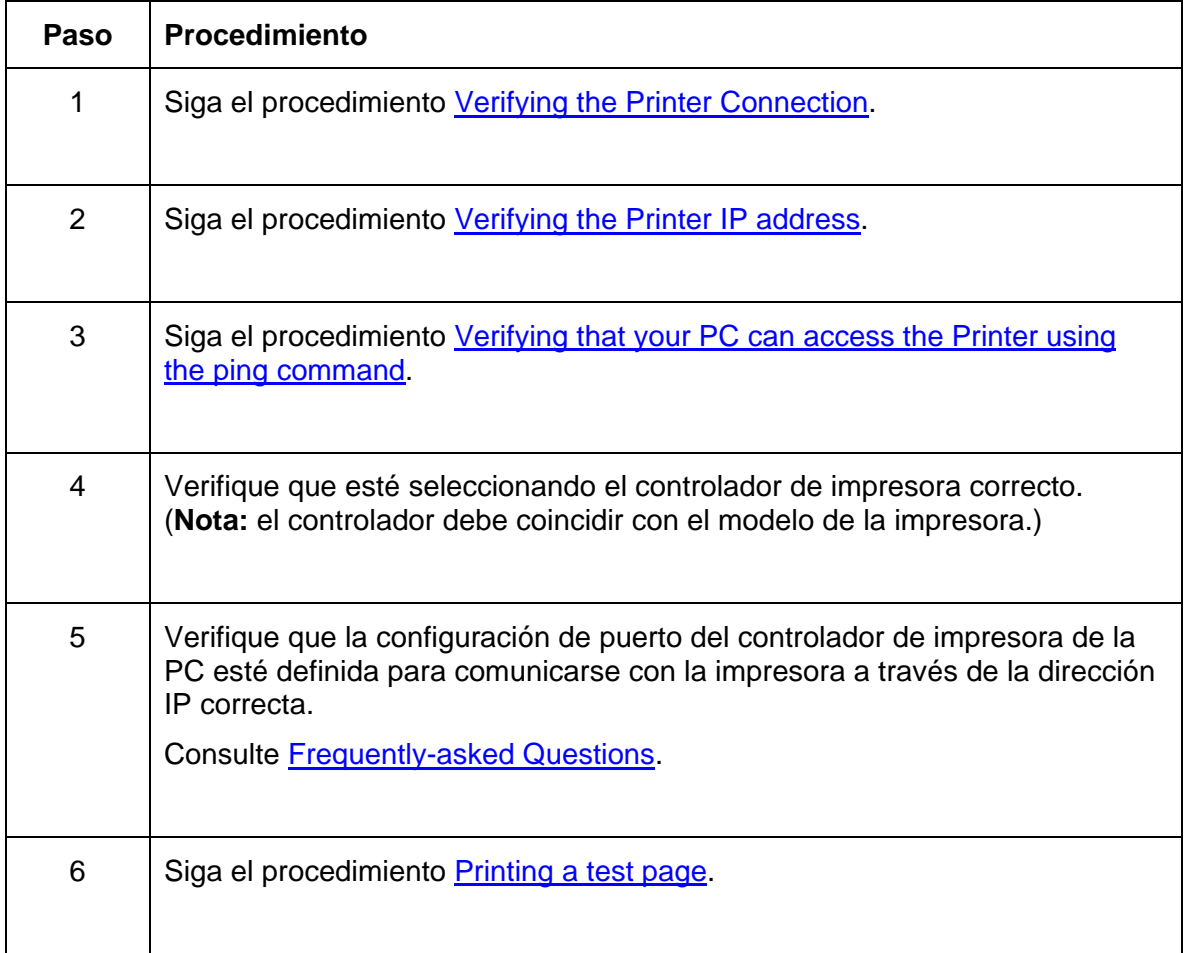

## **Verificación de la conexión de la impresora**

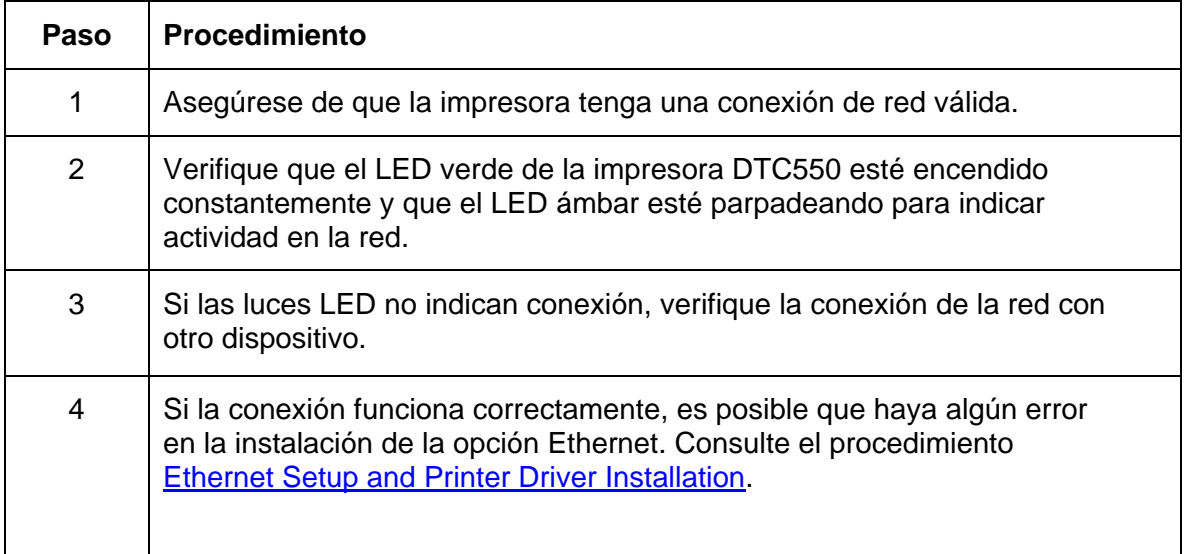

## **Verificación de la dirección IP de la impresora**

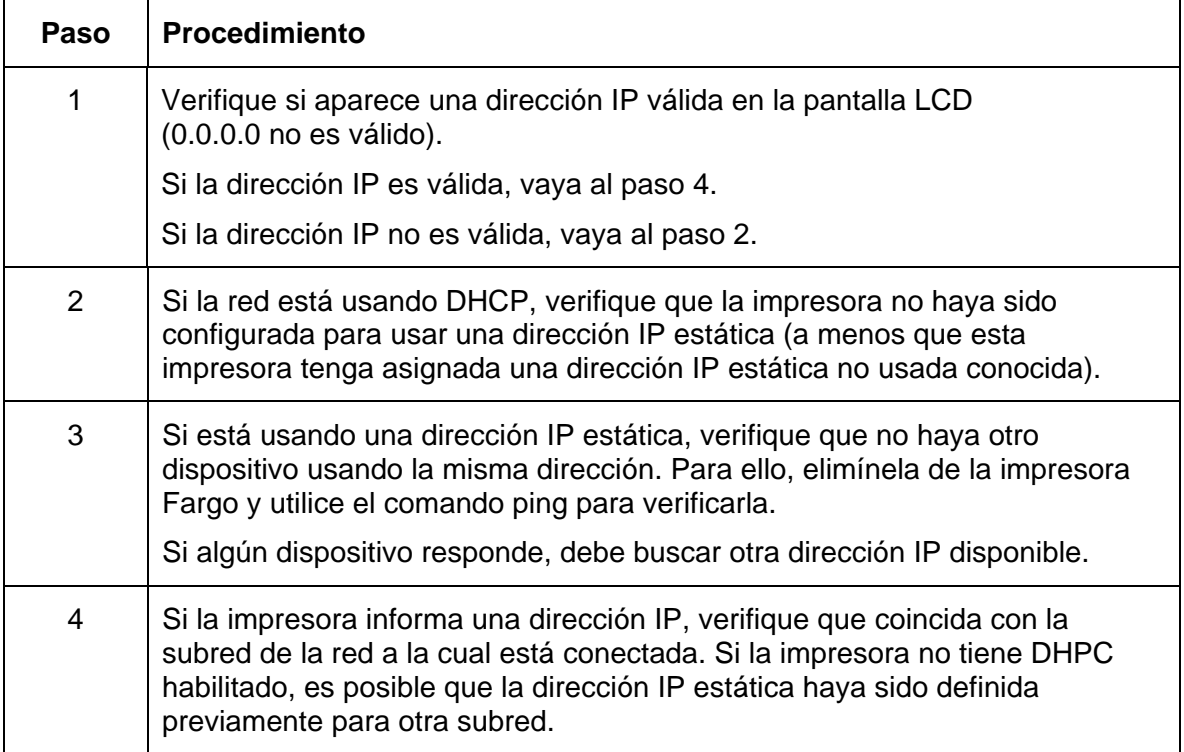

### **Verificación de que la PC pueda acceder a la impresora usando el comando Ping**

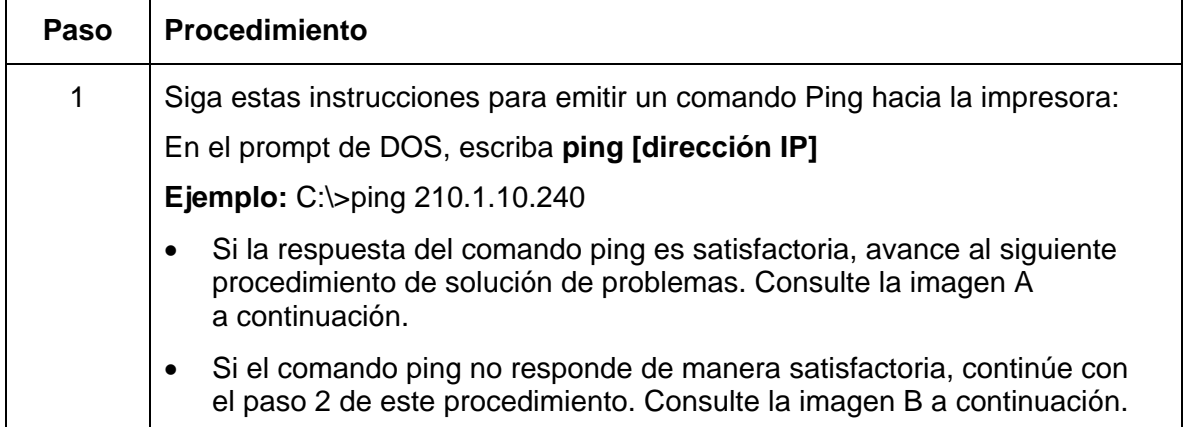

*Continúa en la página siguiente*

#### **Verificación de que la PC pueda acceder a la impresora usando el comando Ping (continuación)**

**Imagen A: Ejemplo de envío de comando ping a la impresora con una respuesta satisfactoria** 

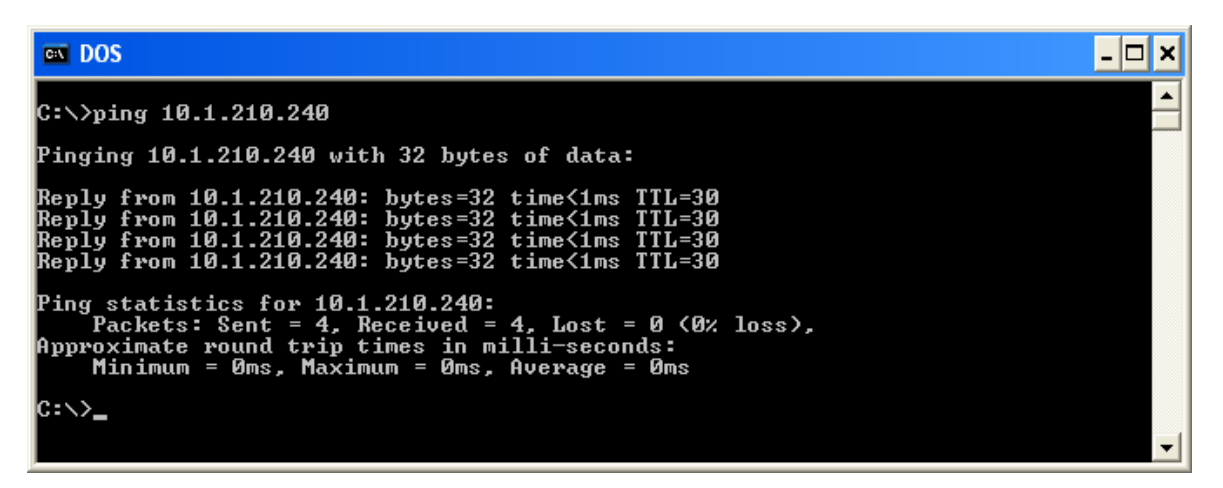

**Imagen B: Ejemplo de expiración del tiempo de espera del comando ping a causa de una dirección IP no válida** 

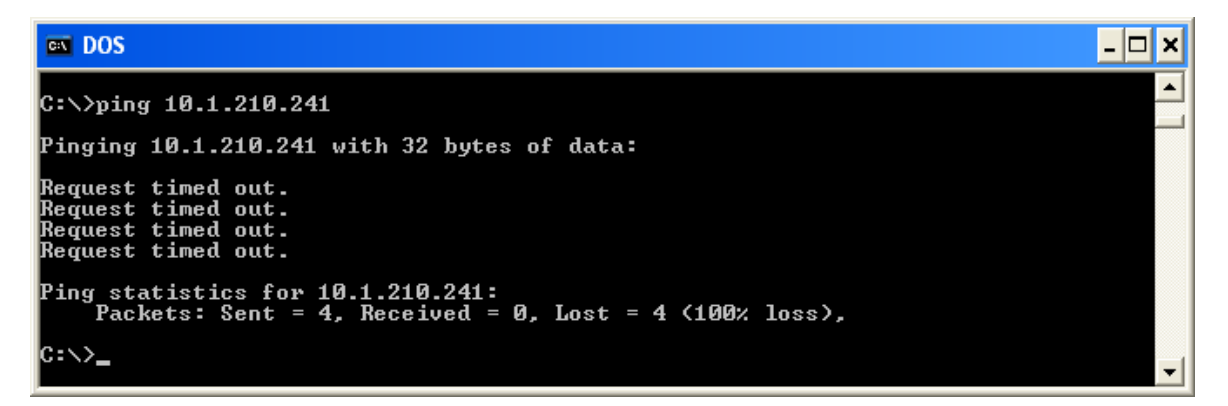

#### **Verificación de que la PC pueda acceder a la impresora usando el comando Ping**

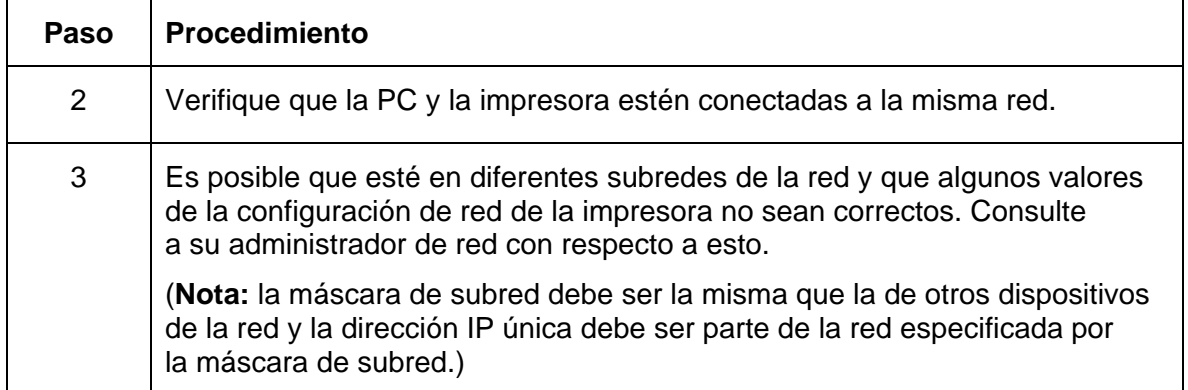

## **Impresión de una página de prueba**

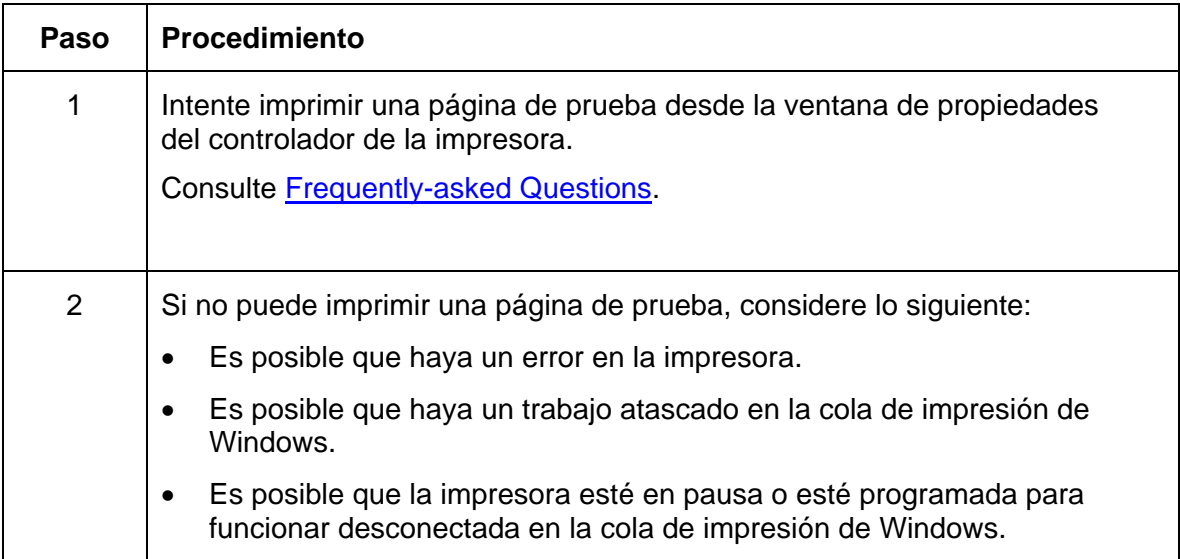

# **Revisión de las Preguntas frecuentes**

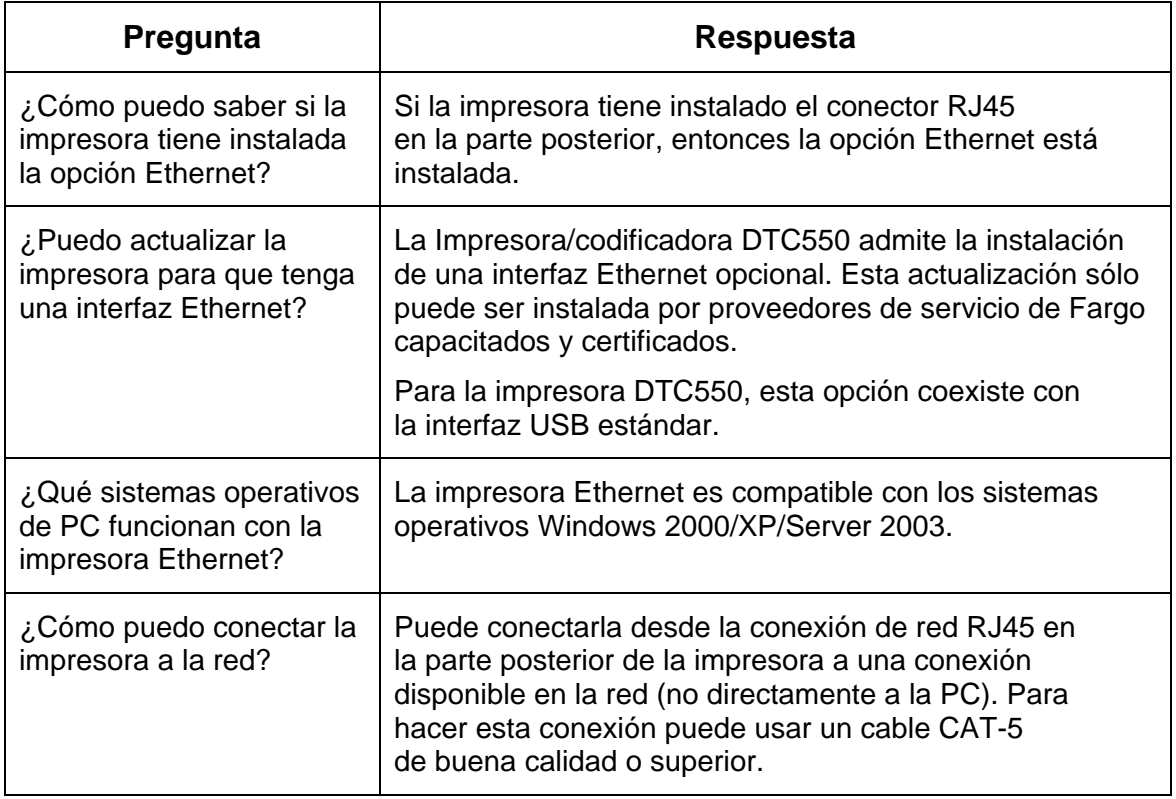

*Continúa en la página siguiente*
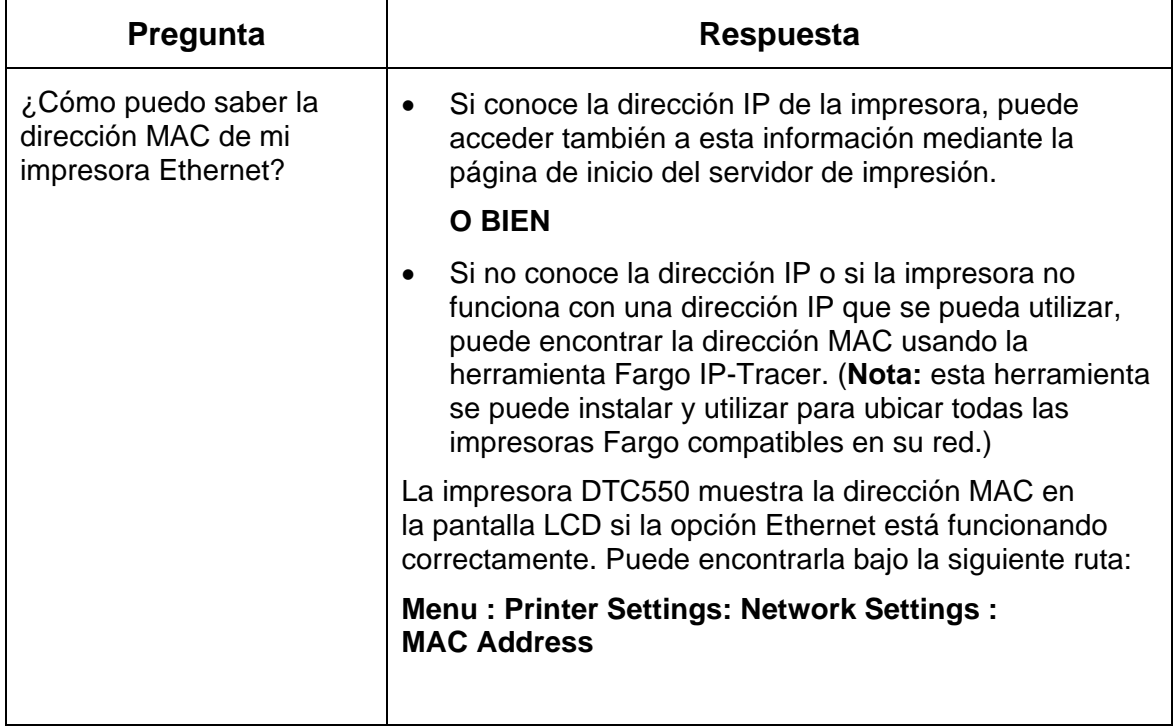

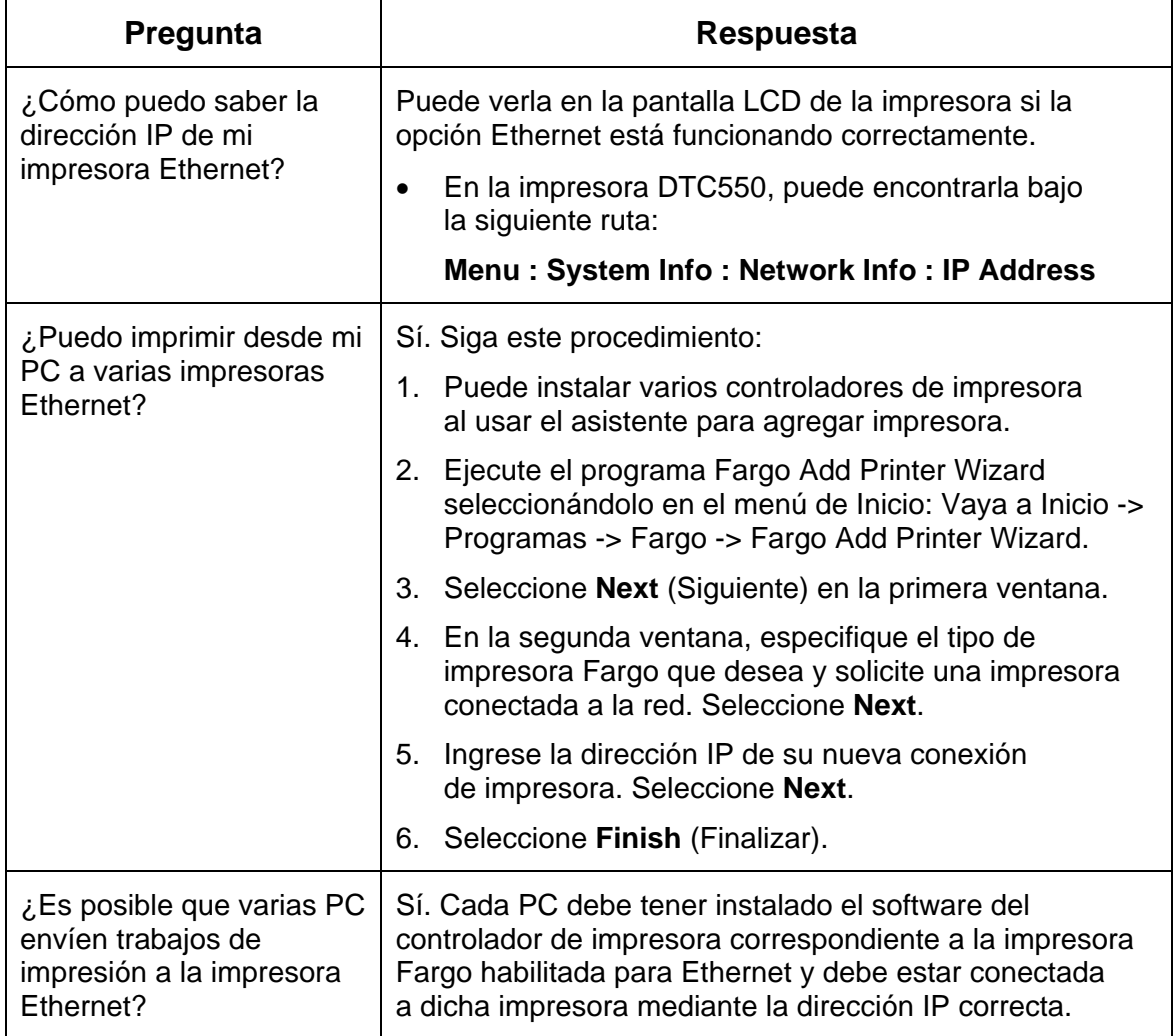

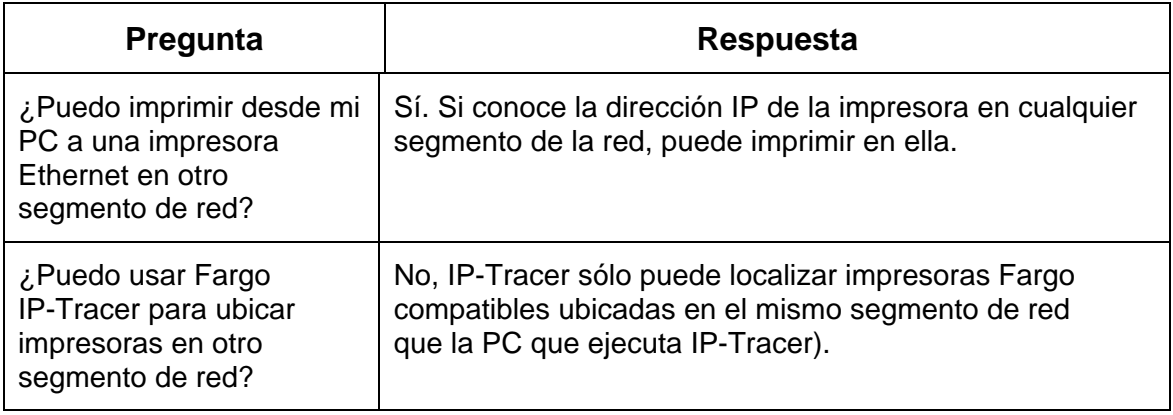

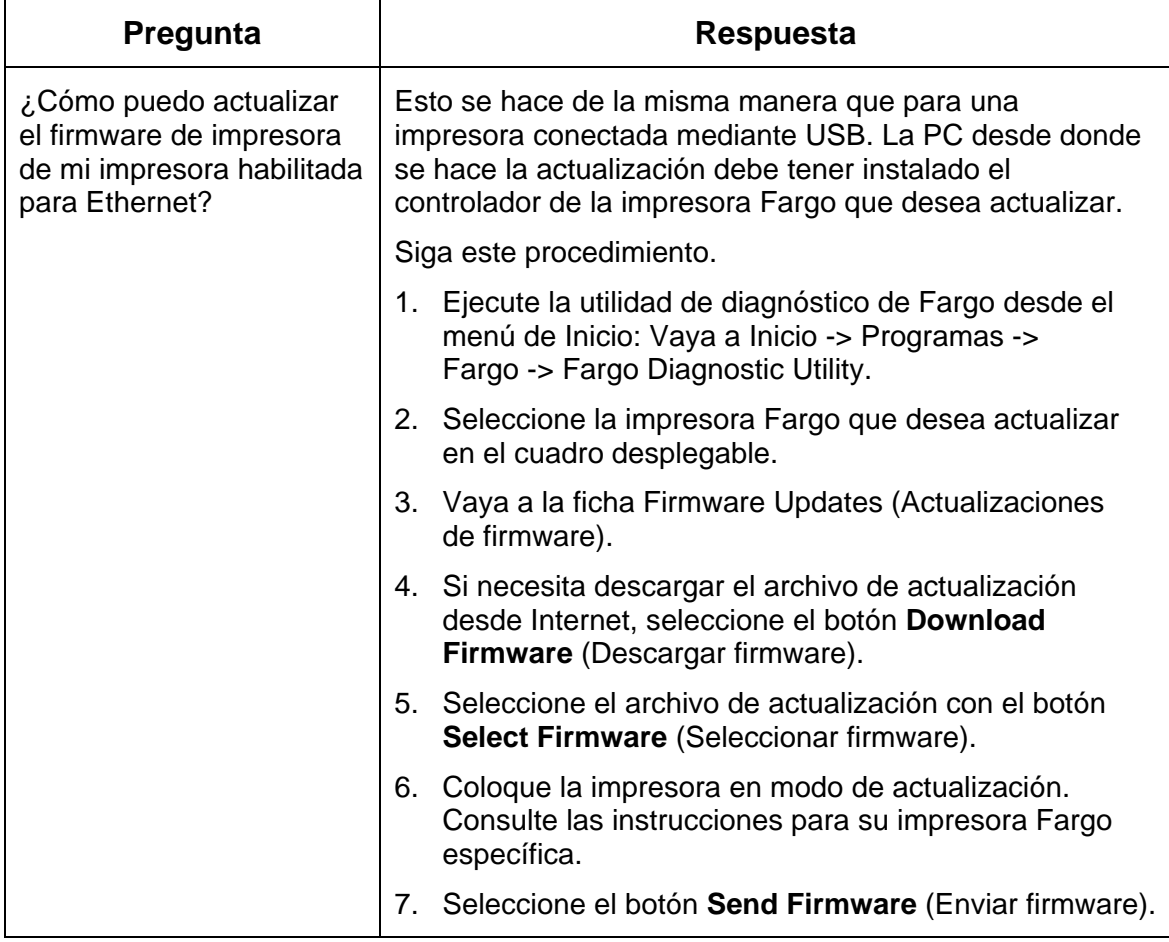

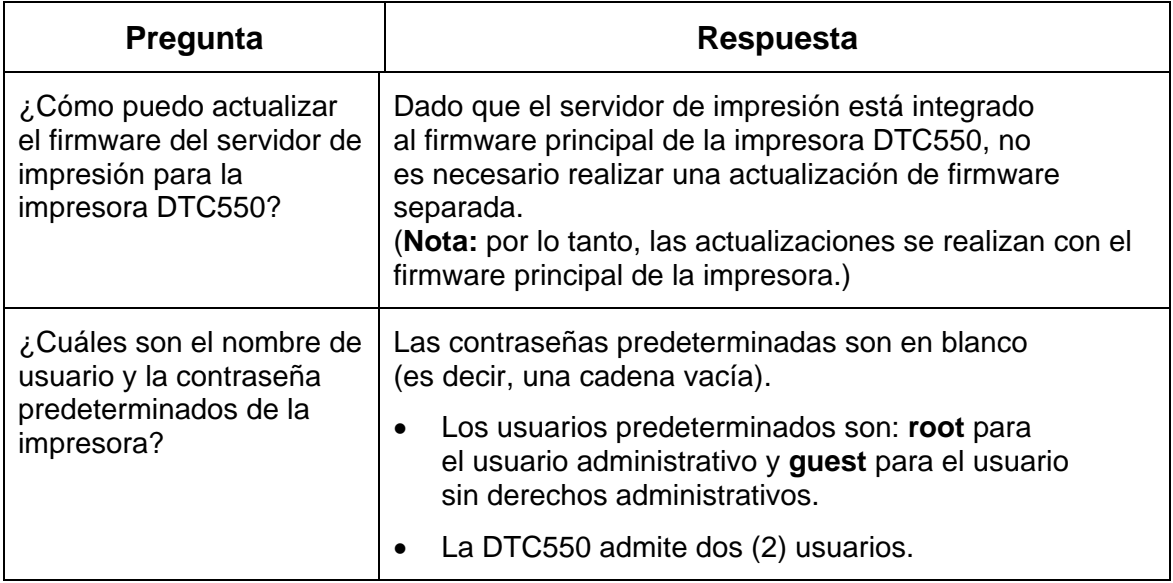

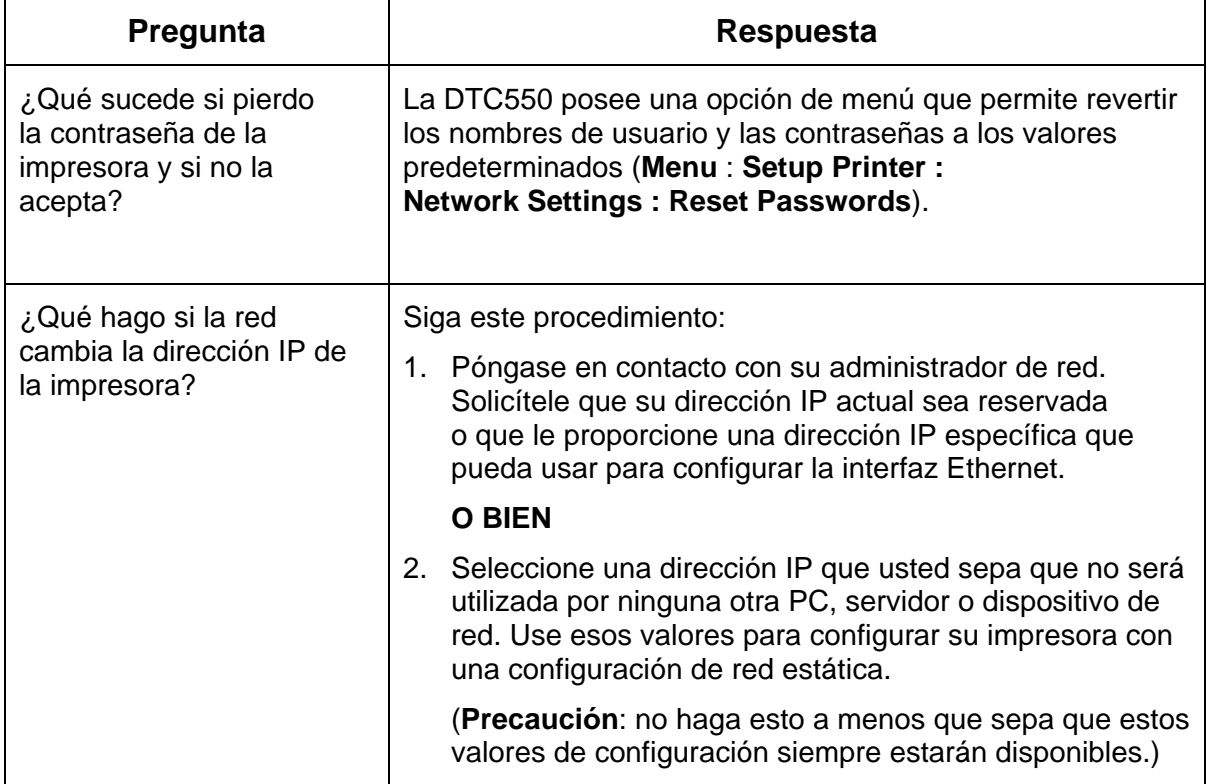

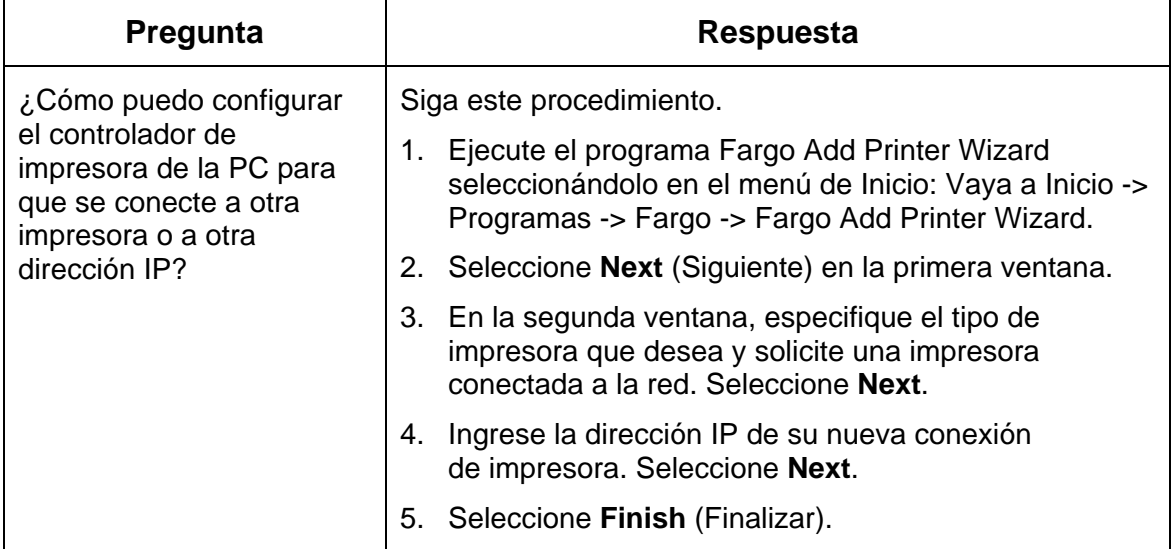

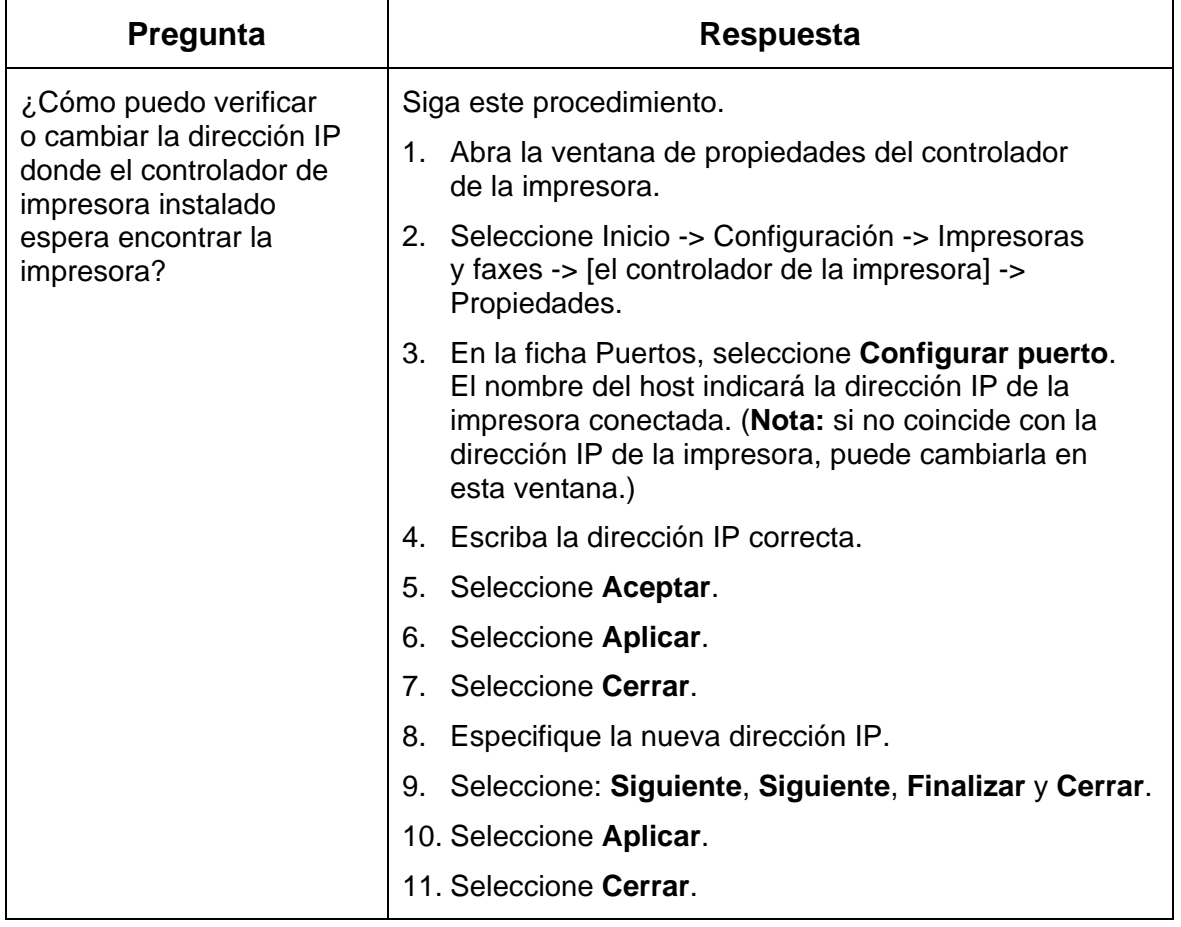

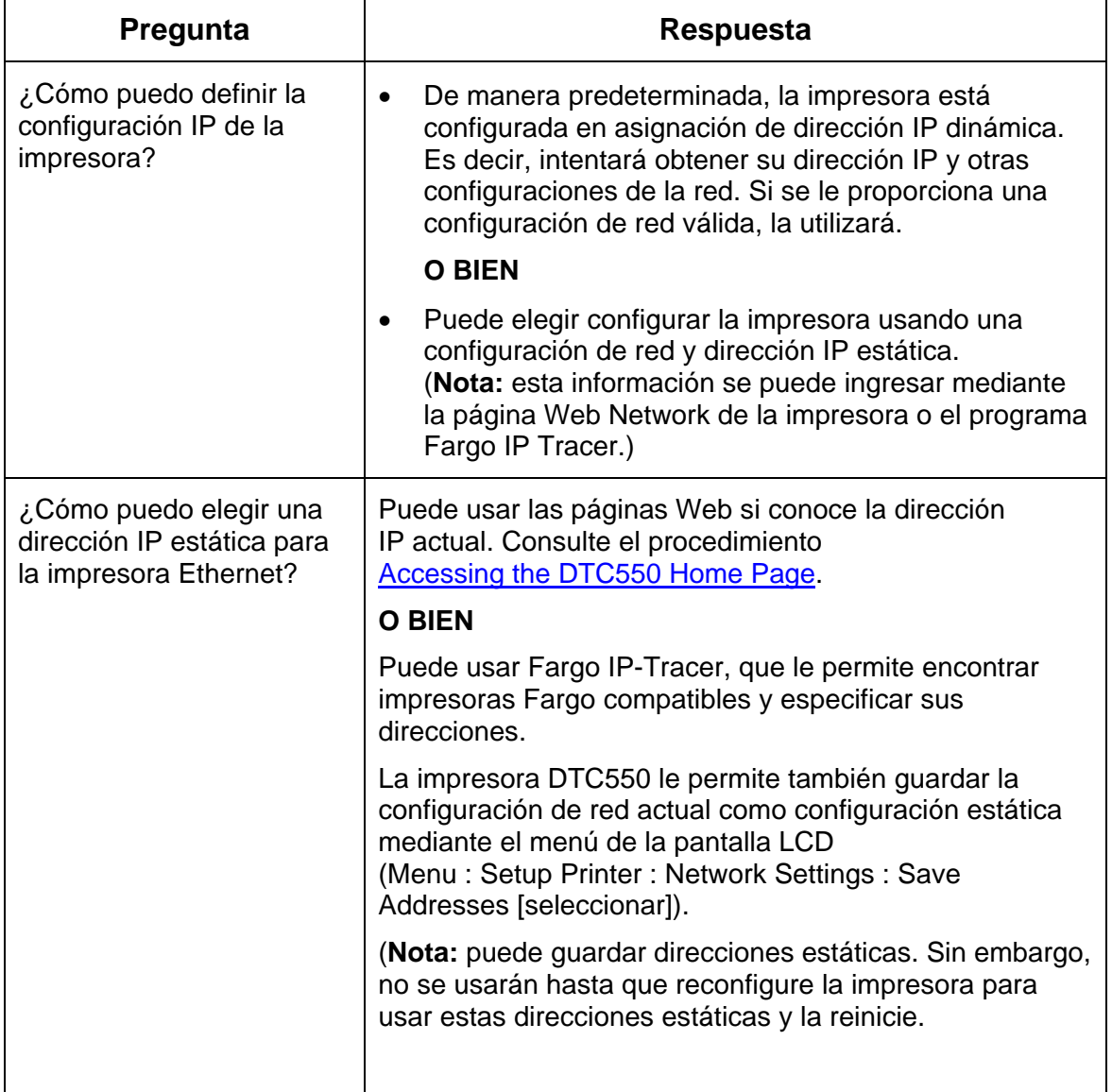

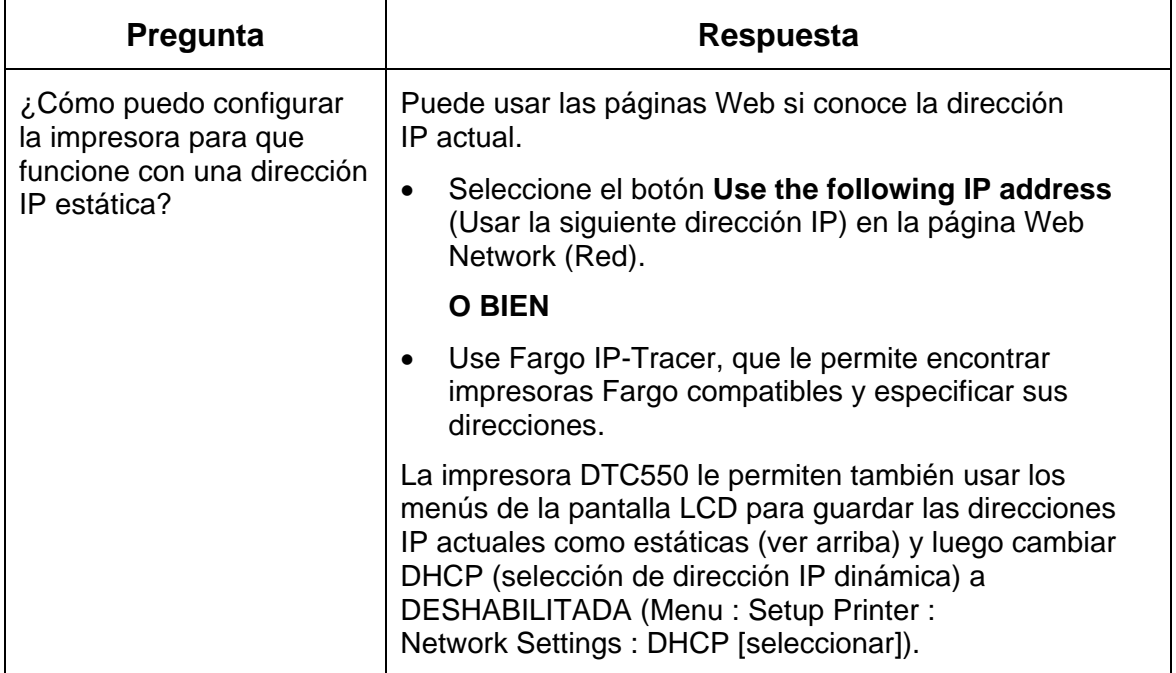

# **Revisión de las Preguntas frecuentes**

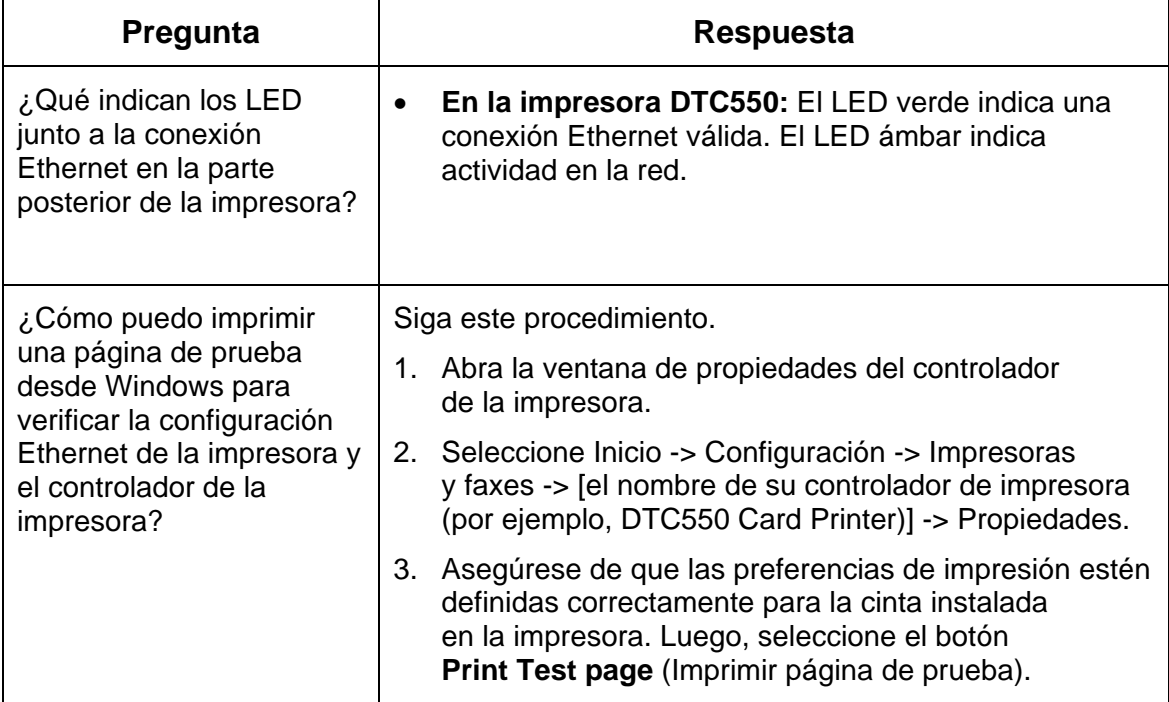

# **Glosario de términos**

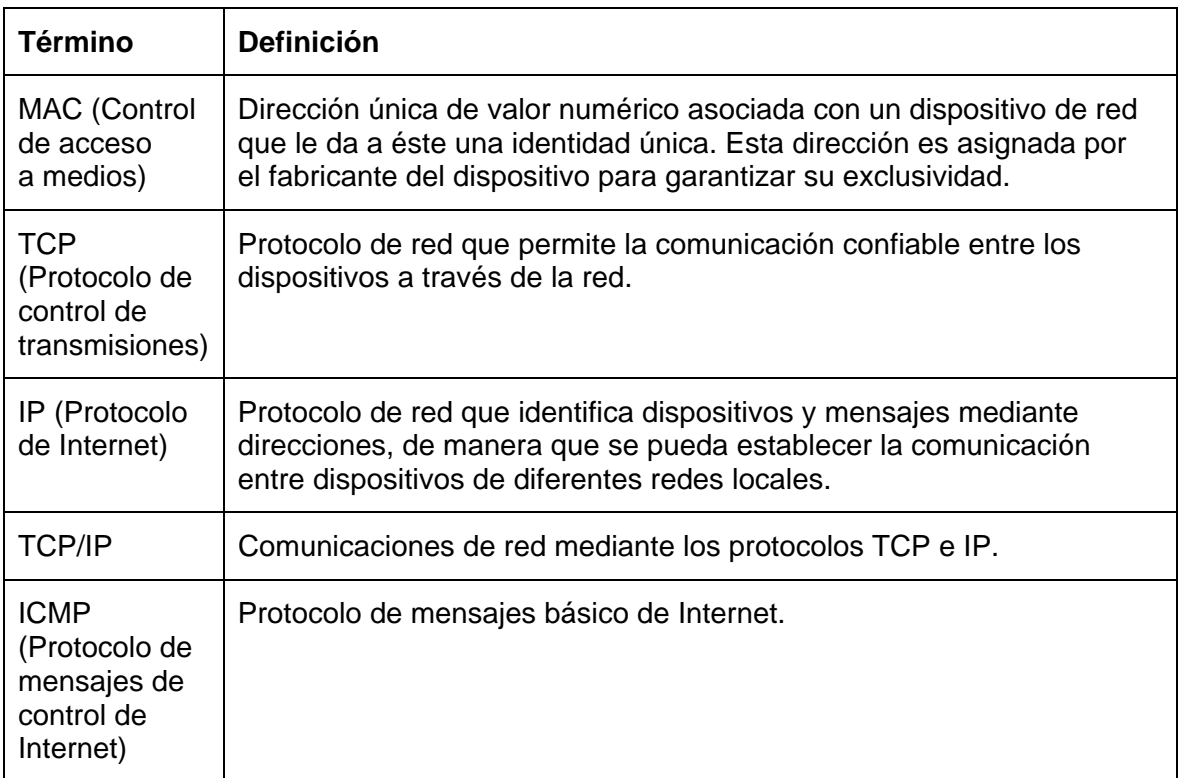

#### **Glosario de términos (continuación)**

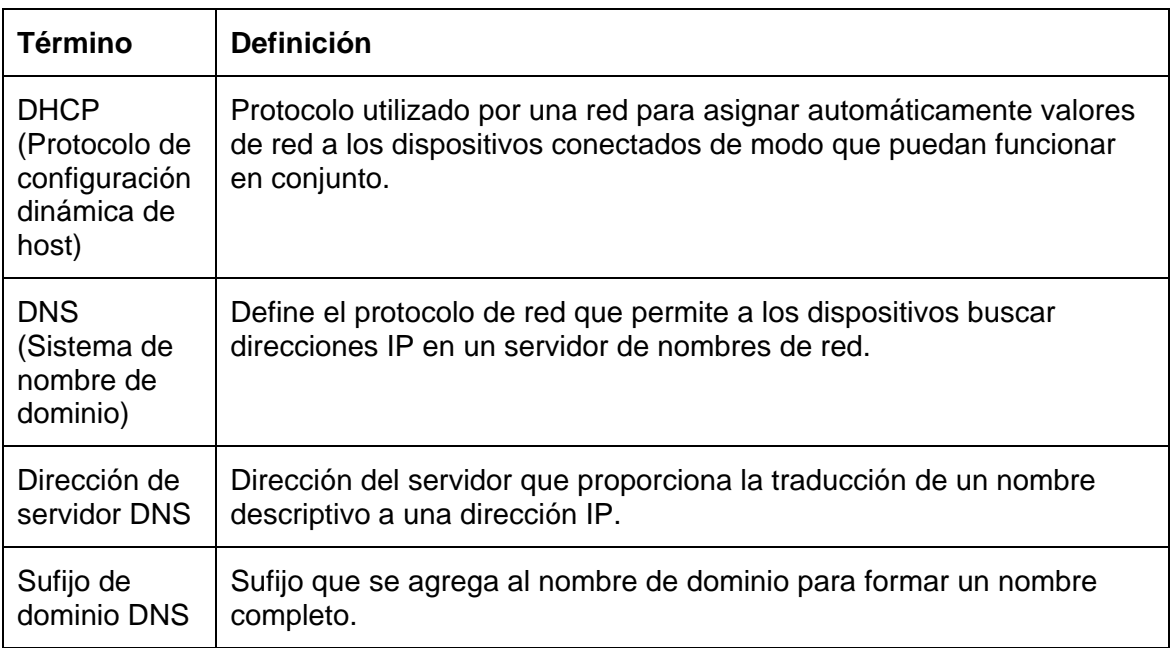

#### **Glosario de términos (continuación)**

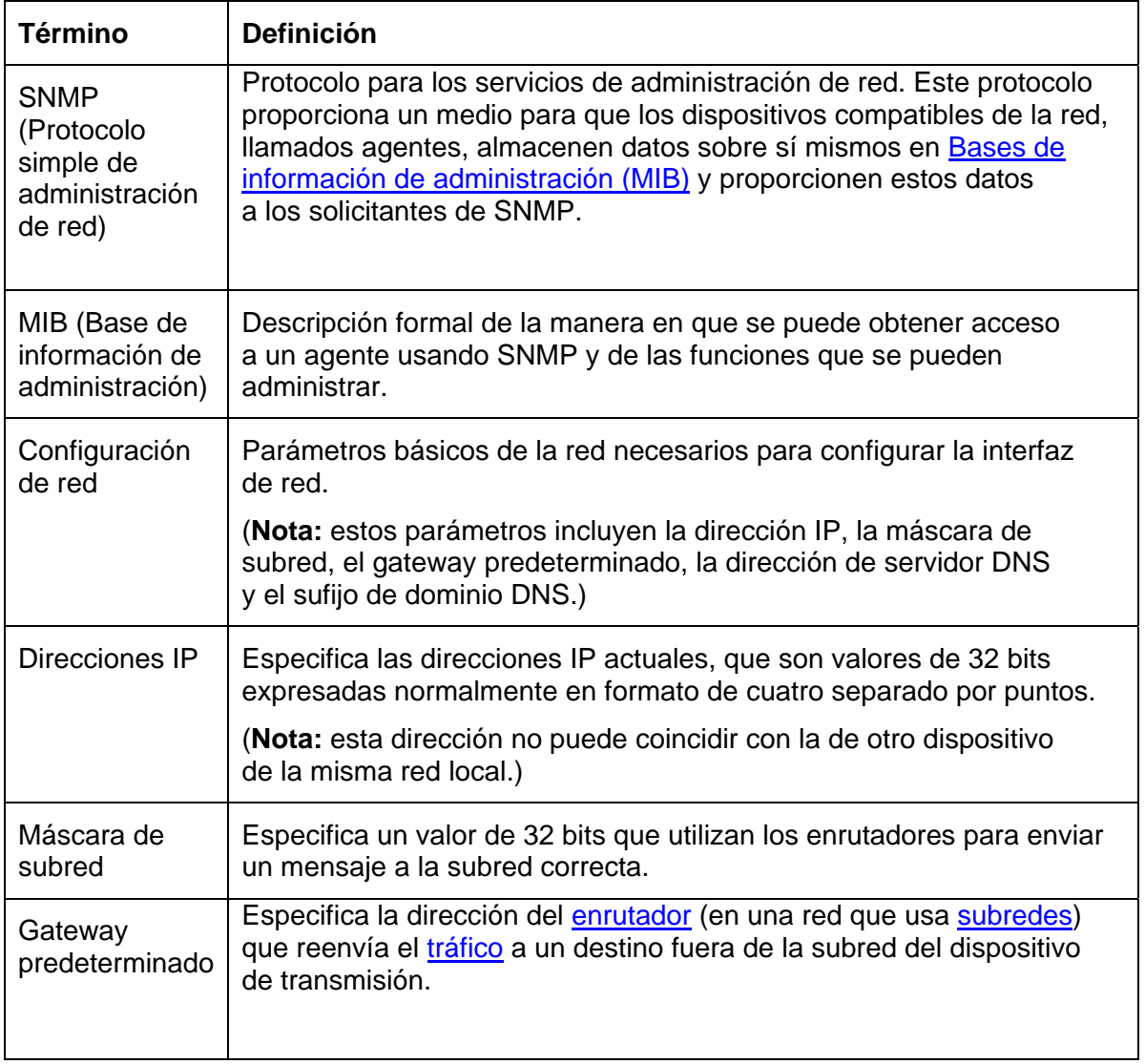

#### **Glosario de términos**

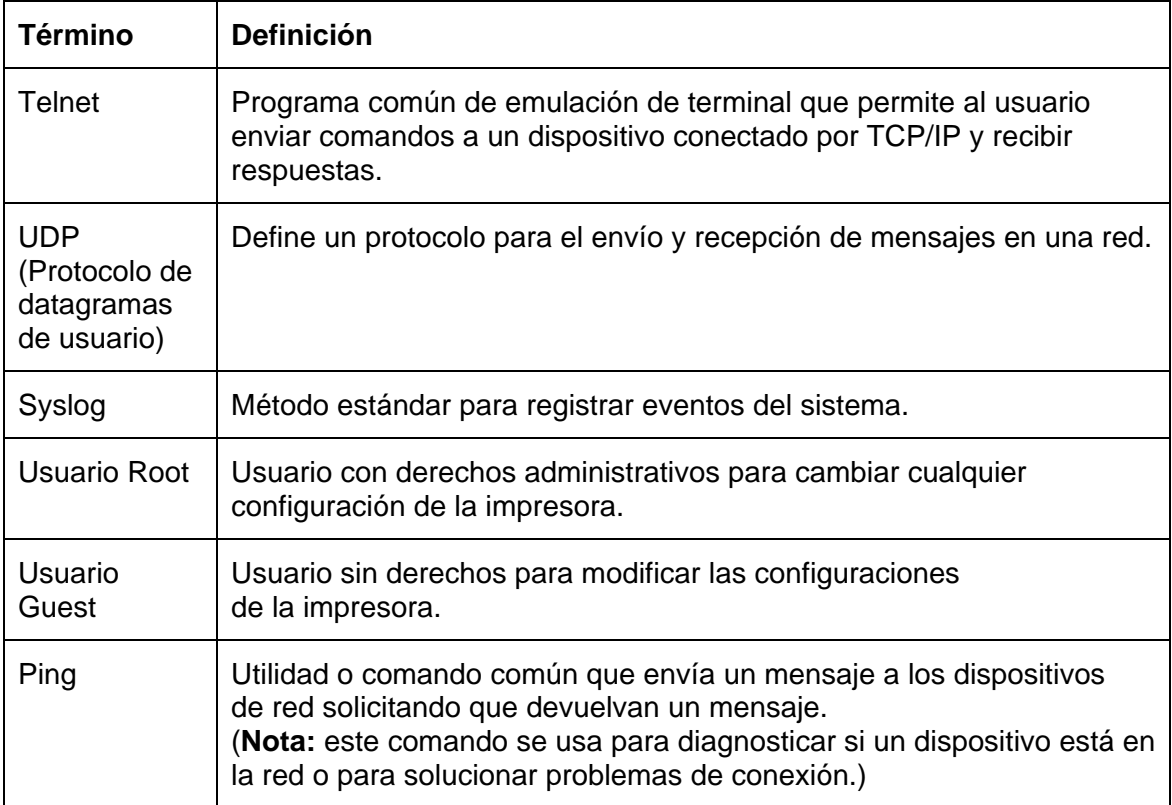

# **Sección 8: Limpieza**

# **Instrucciones para el equipo de limpieza: Impresora DTC550**

# **Introducción**

Los suministros especiales de limpieza de este equipo incluyen procedimientos recomendados para la impresora DTC550.

# **Suministros incluidos**

- Dos (2) lápices de limpieza para cabezal de impresión humedecidos previamente con alcohol isopropílico al 99,99% para limpiar el cabezal de impresión.
- Diez (10) tarjetas de limpieza con un adhesivo en el reverso para limpiar los rodillos de platina y de alimentación de tarjetas de la impresora.
- Diez (10) almohadillas de limpieza humedecidas previamente con alcohol isopropílico al 99,9% para limpiar el interior y exterior de la impresora.
- Diez (10) rollos de repuesto del rodillo de limpieza para cambiar la cinta del cartucho de limpieza.

# **Mensajes de seguridad (revisar cuidadosamente)**

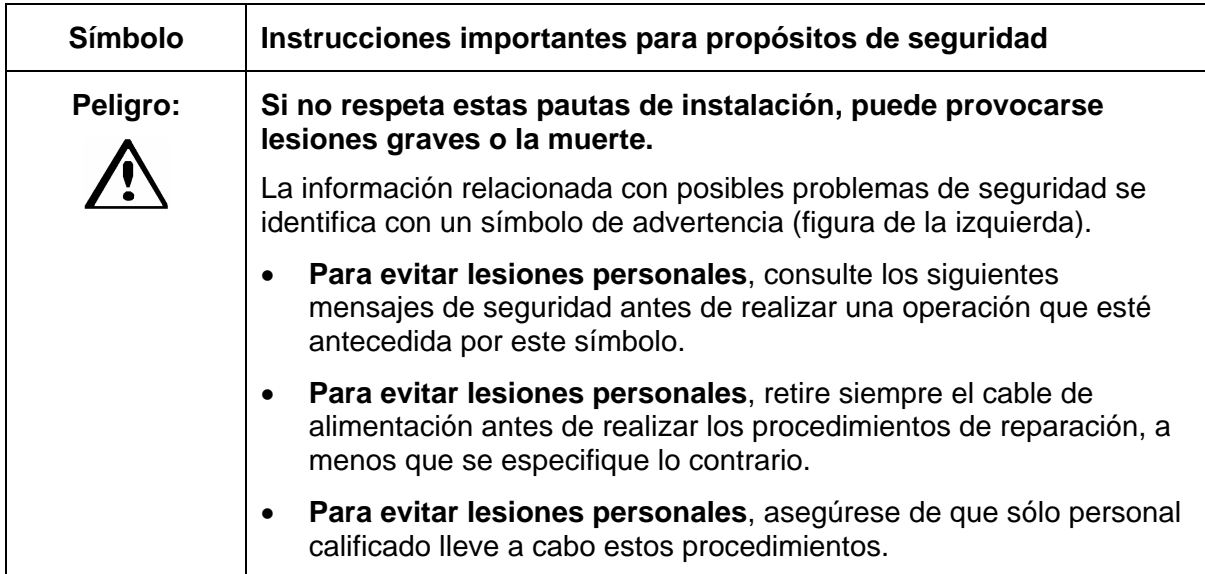

# **Mensajes de seguridad (revisar cuidadosamente)**

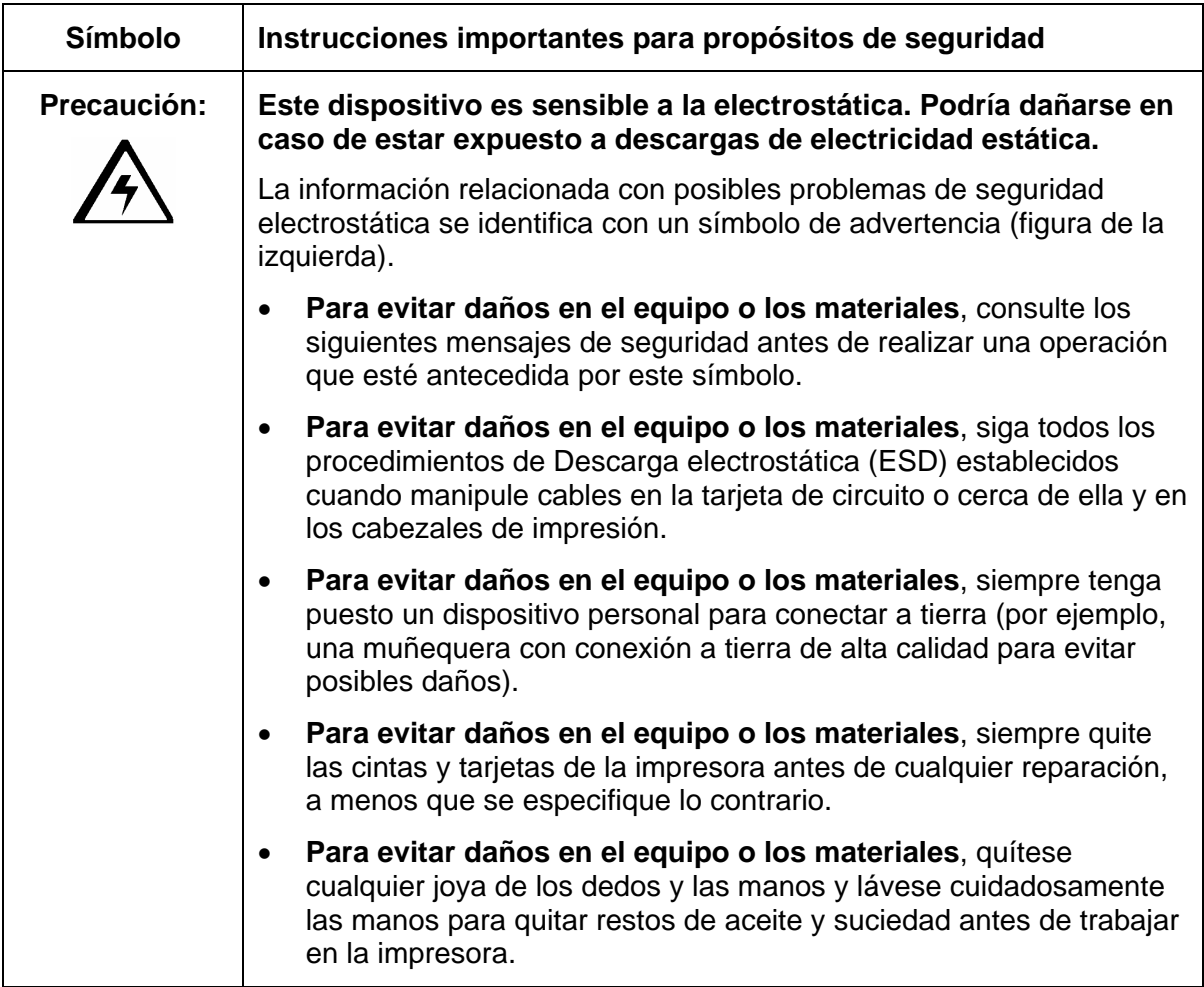

#### **Suministros incluidos**

Consulte el procedimiento anterior.

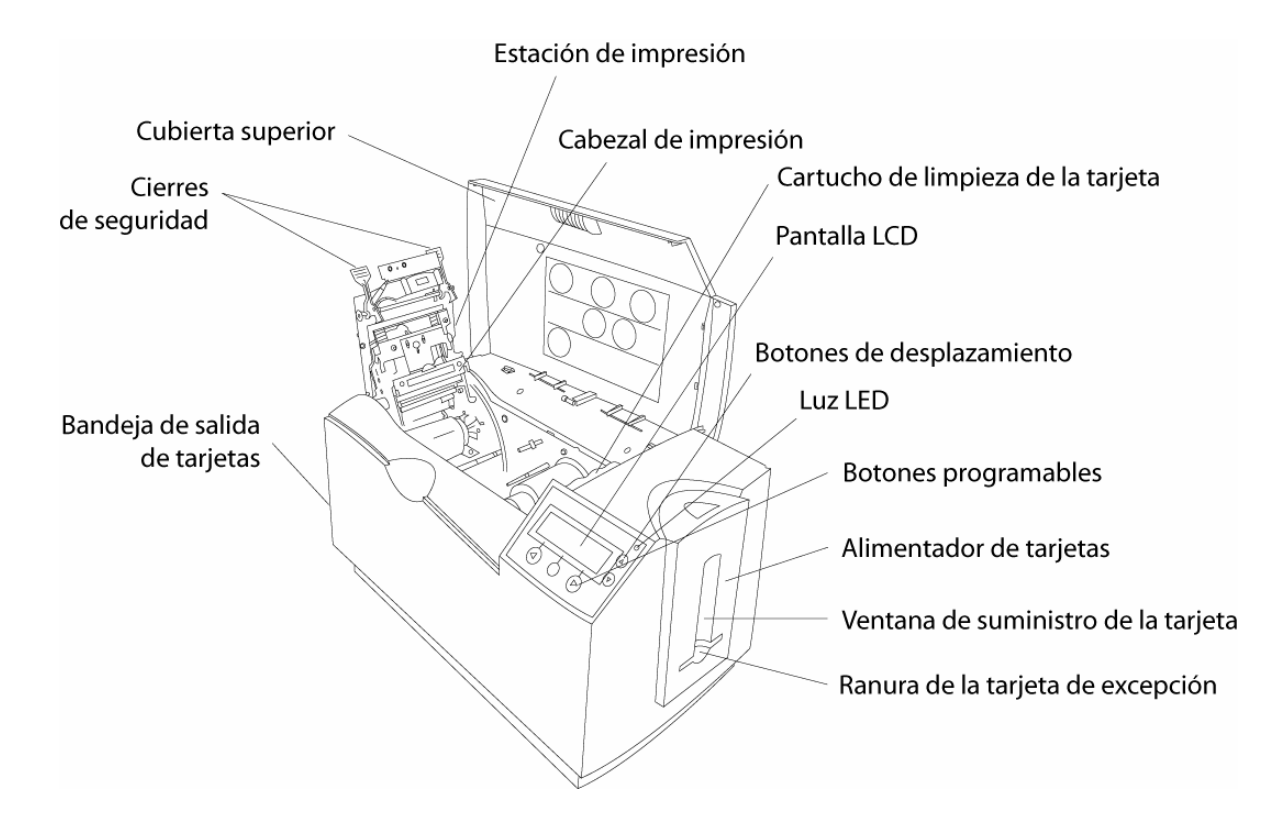

# **Limpieza del cabezal de impresión (D855055)**

**Precaución:** realice este procedimiento en cada cambio de cinta o después de **1.000 impresiones** para mantener una calidad de impresión constante. Realice este procedimiento en tarjetas con rayados donde el color no se transfirió correctamente.

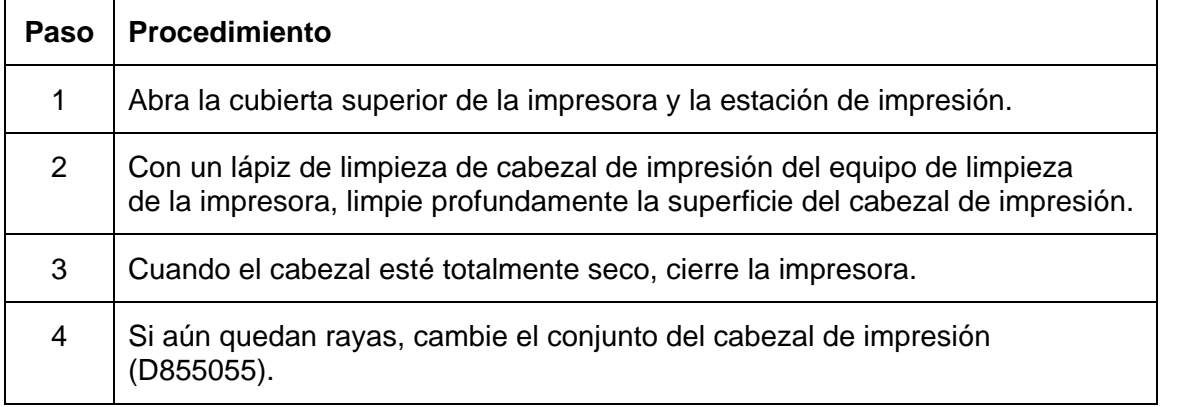

### **Limpieza del cabezal de impresión (D855055)**

Consulte el procedimiento anterior.

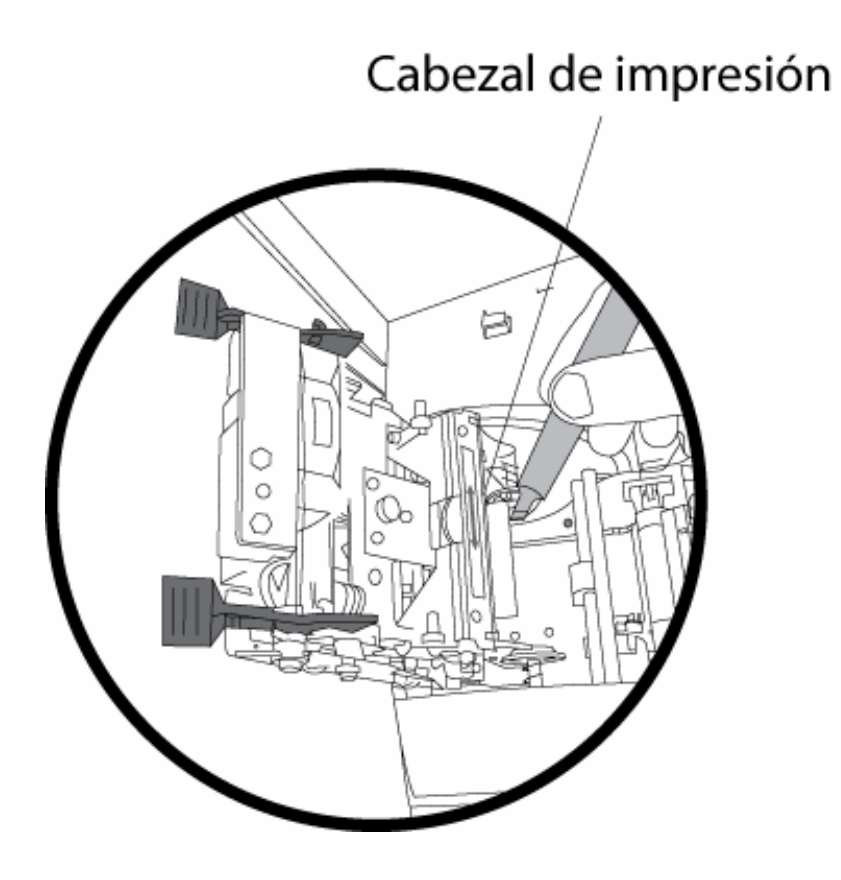

# **Cambio del rodillo de limpieza de tarjetas**

**Precaución:** cambie el rodillo de limpieza de tarjetas en cada cambio de cinta, dependiendo del nivel de limpieza de la tarjeta o del entorno en el que se ubica la impresora.

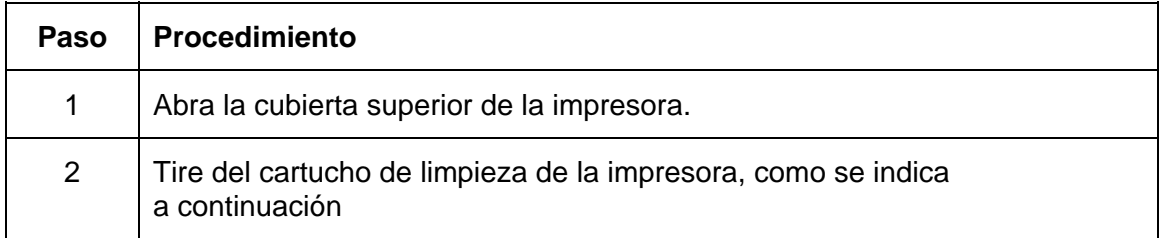

Consulte el procedimiento anterior.

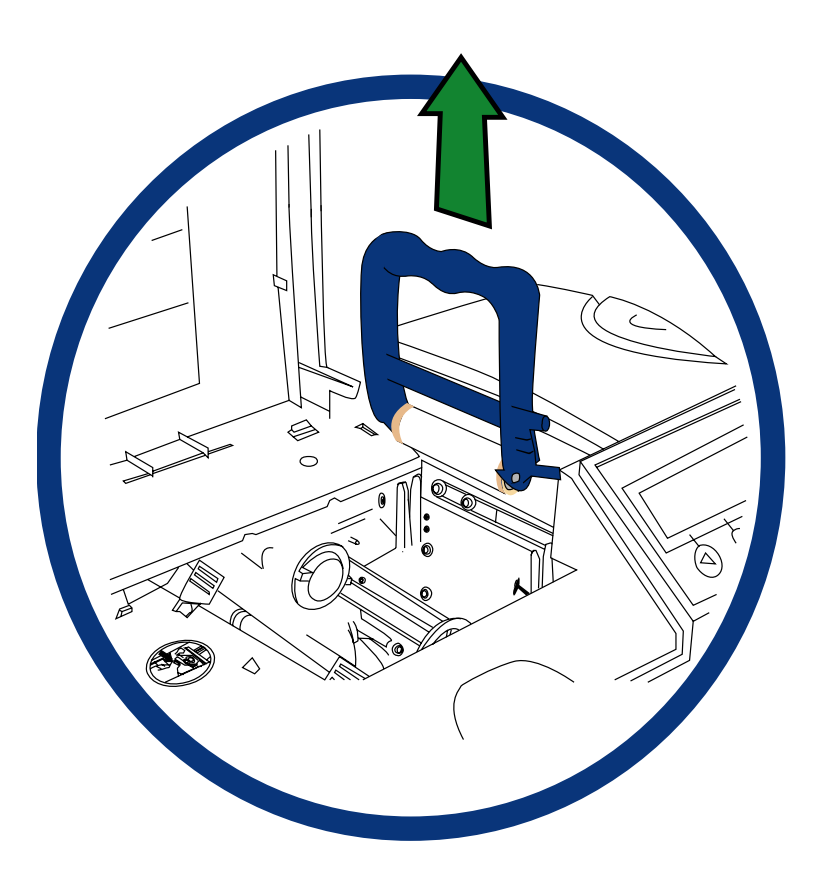

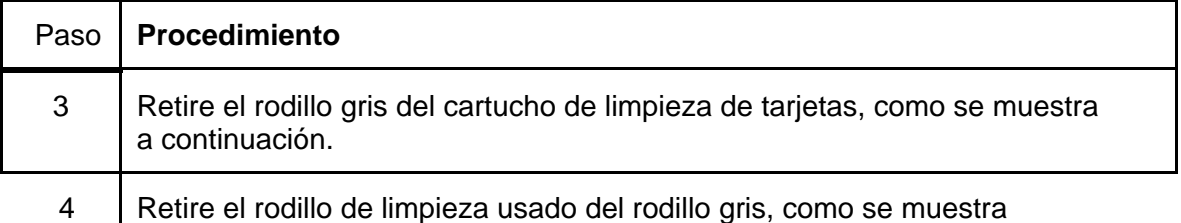

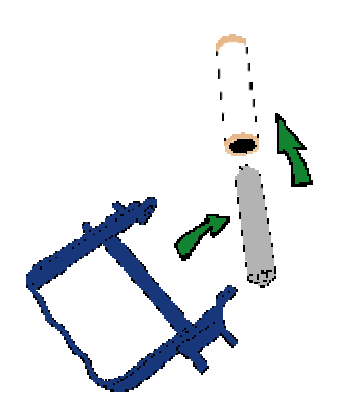

a continuación.

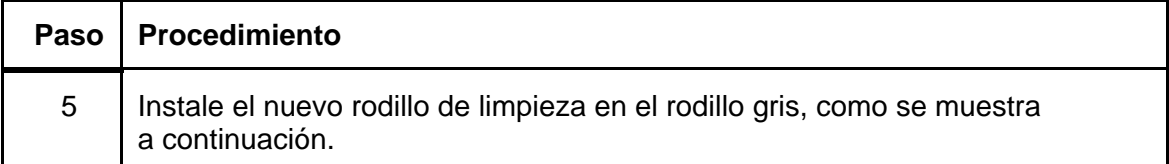

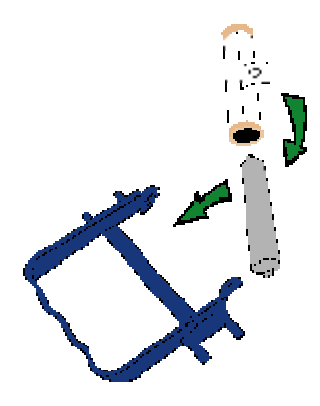

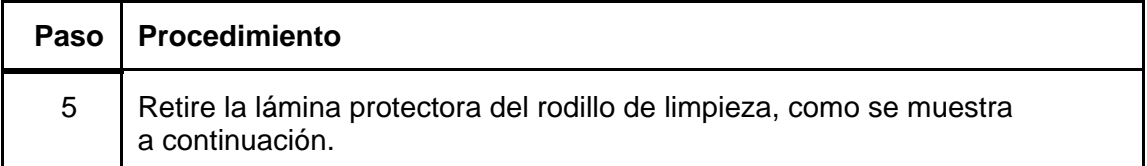

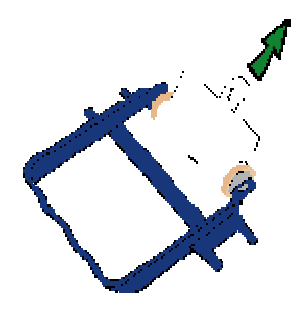

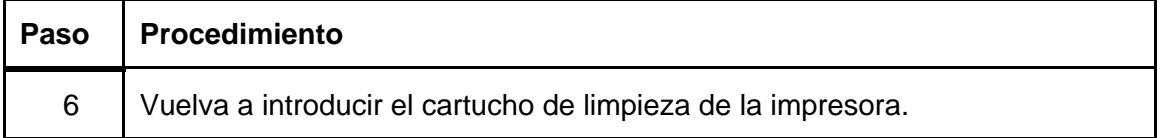

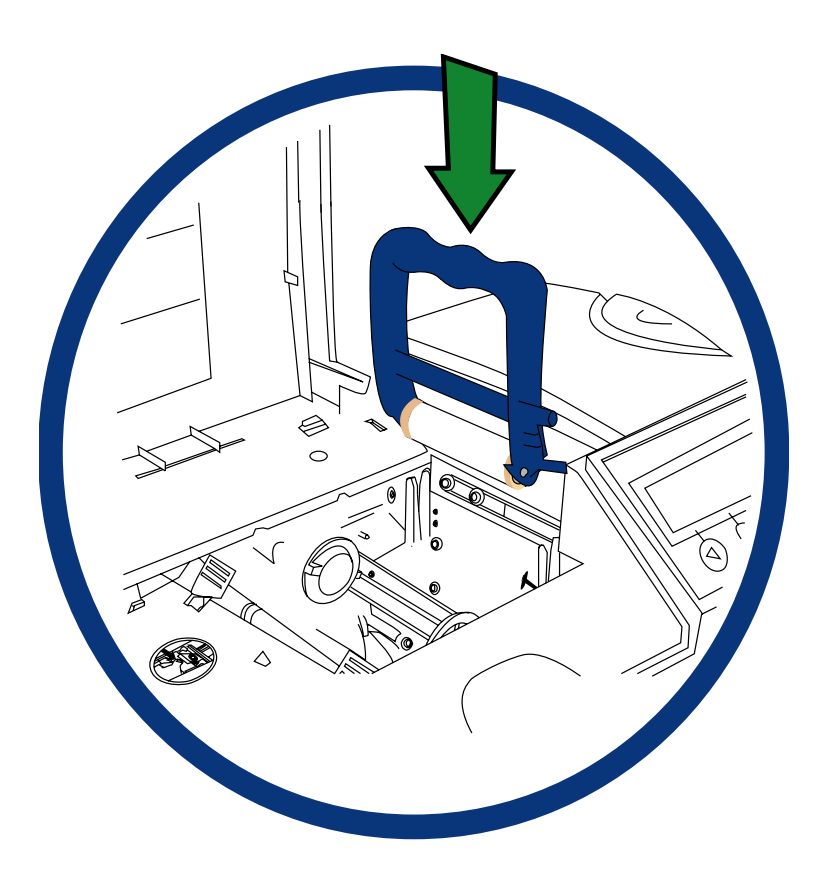

# **Cambio del rodillo de limpieza de tarjetas**

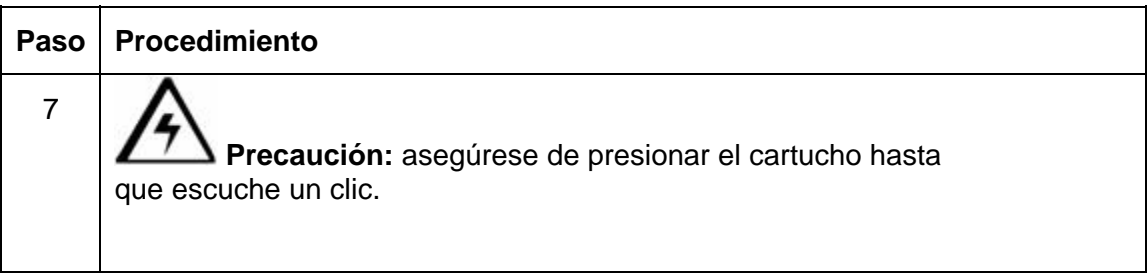

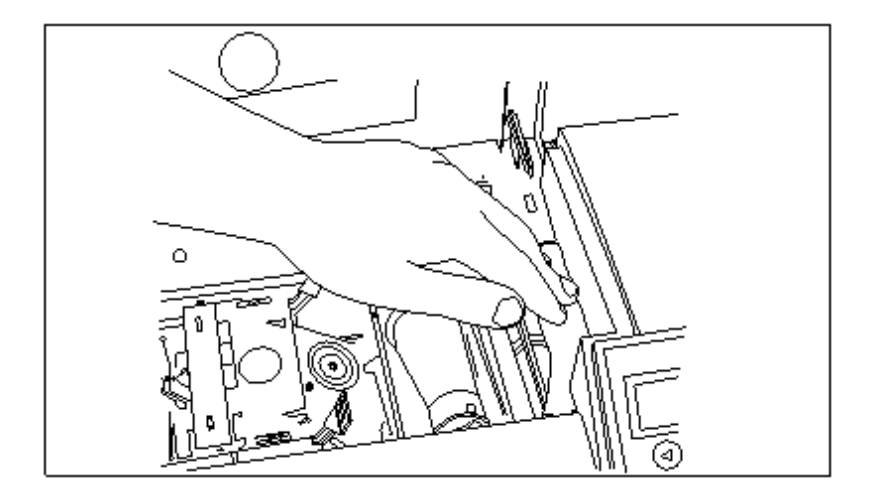

# **Limpieza de los rodillos de platina y de alimentación de tarjetas**

**Precaución:** limpie el rodillo de platina negro de goma y todos los rodillos de alimentación de tarjetas de goma de color gris (o negro) que están dentro de la impresora aproximadamente por cada **2.000 a 3.000 impresiones**, dependiendo de qué tan sucia esté la tarjeta o del entorno en el que se ubica la impresora. Limpie los rodillos que luzcan sucios para evitar atascos de tarjetas y mantener la mejor calidad de impresión.

Con la impresora encendida, siga estos pasos para limpiar los rodillos:

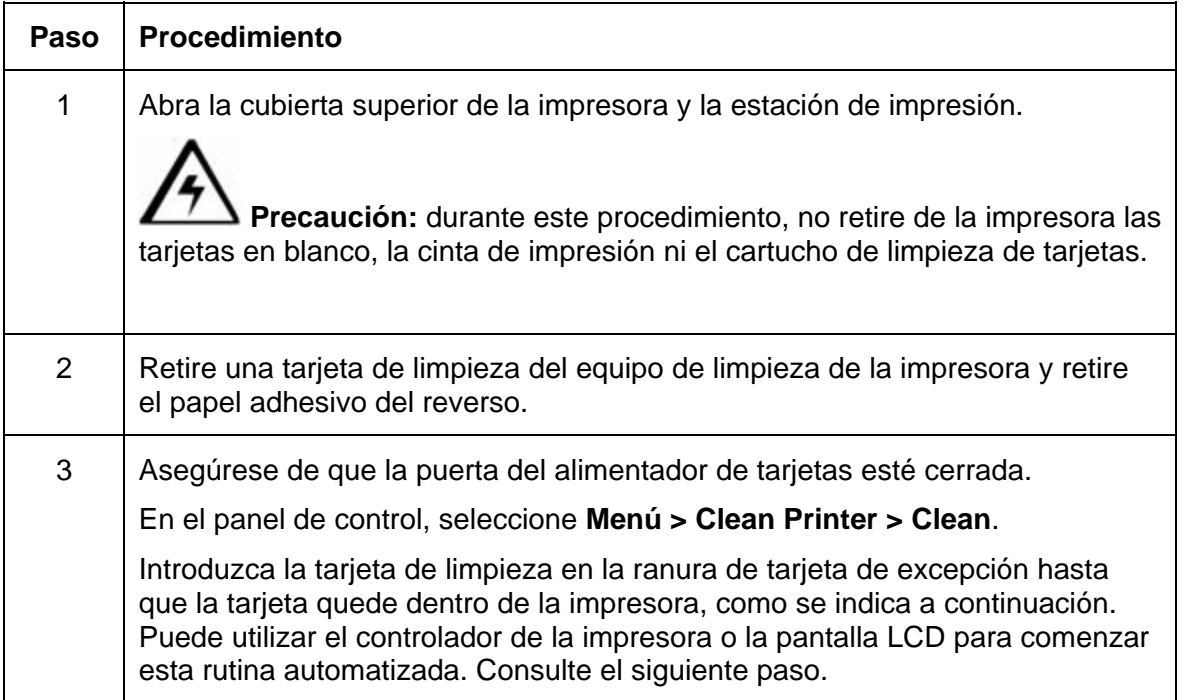

Consulte el procedimiento anterior.

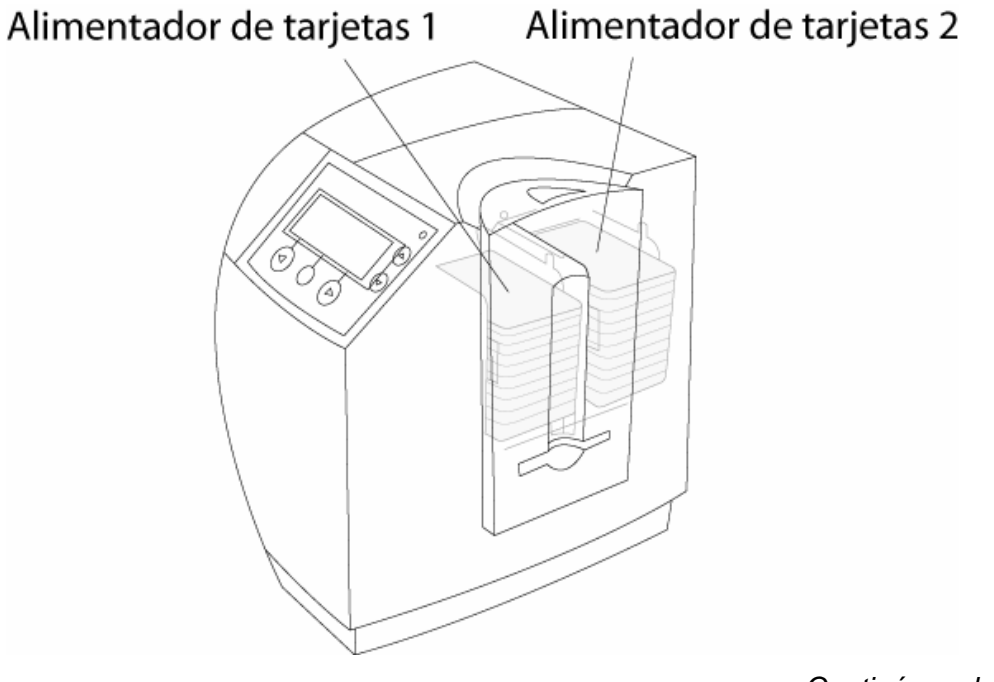

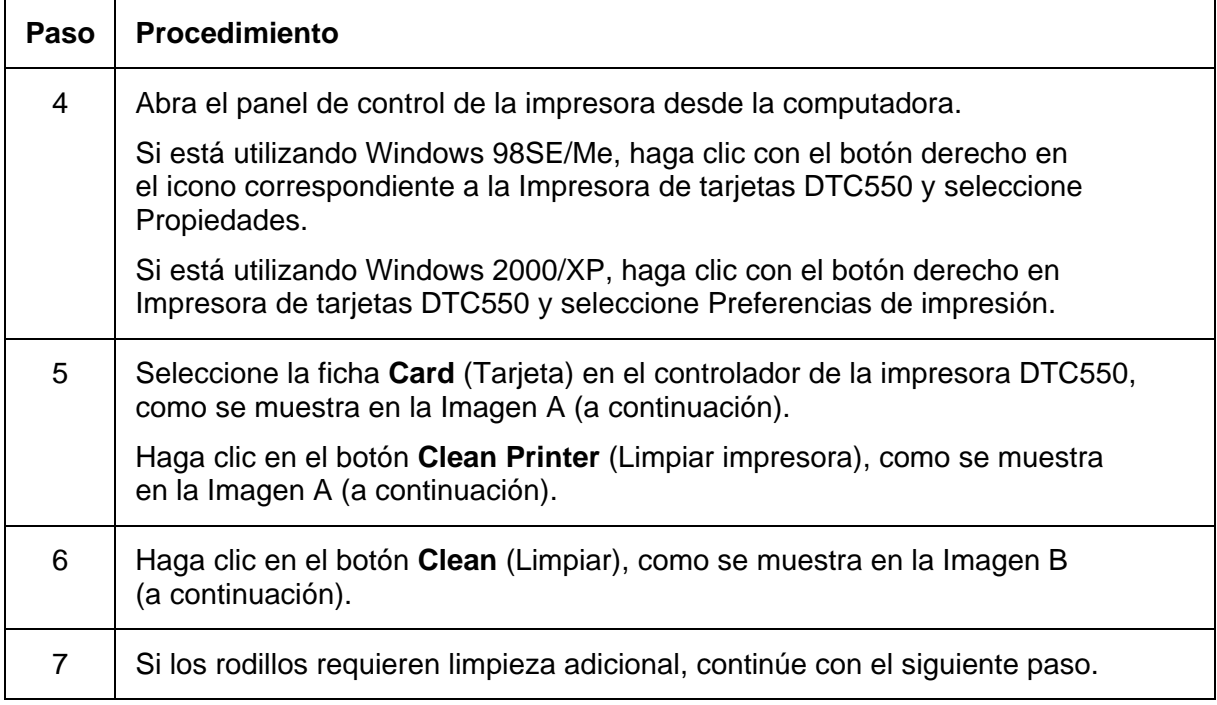

**Imagen A: Ficha Tarjeta (controlador de impresora DTC550)** 

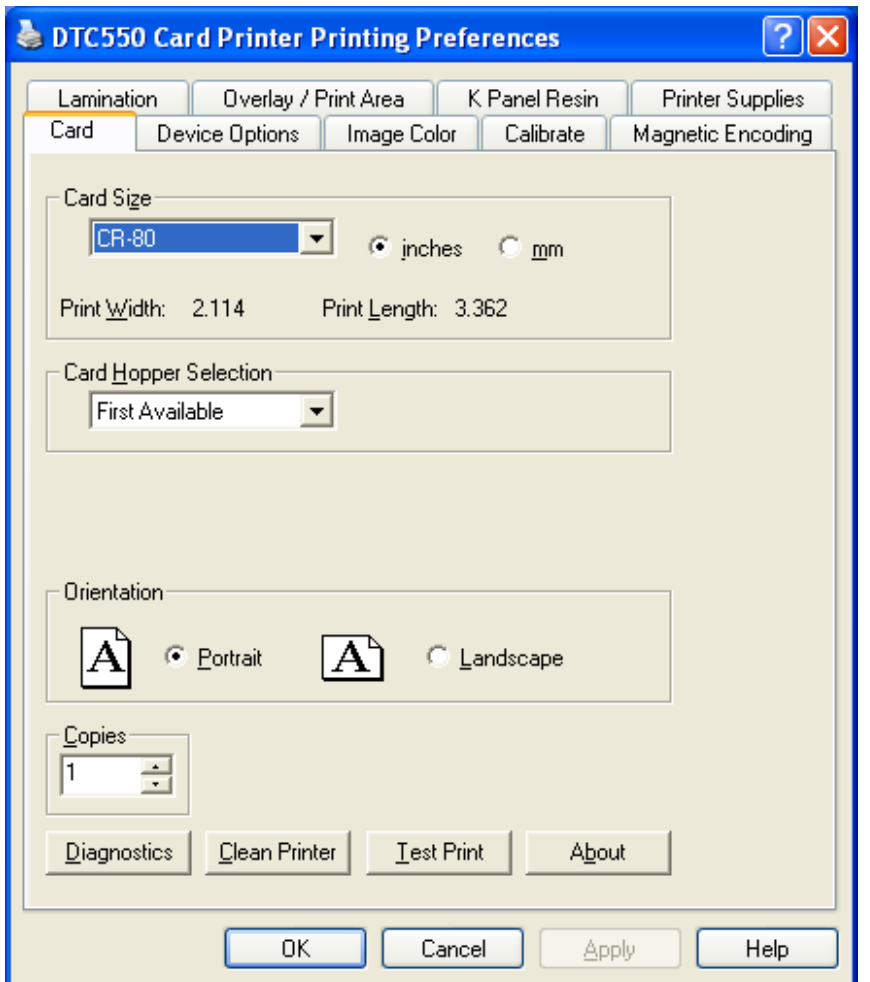

#### **Imagen B: Clean Printer Utility**

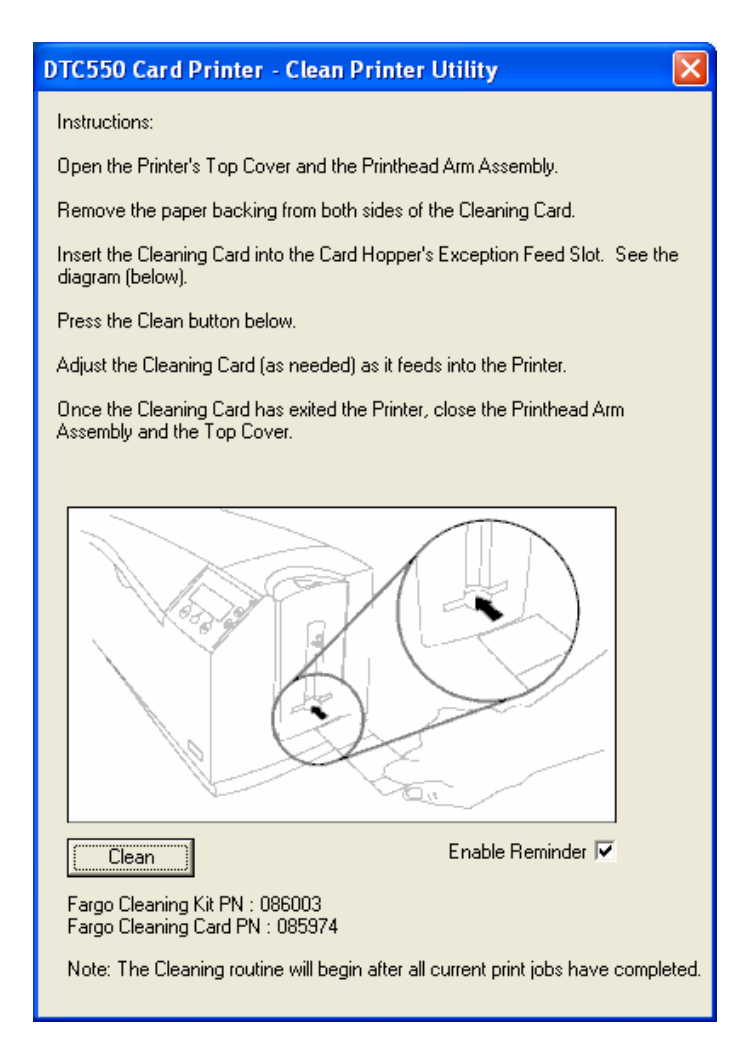

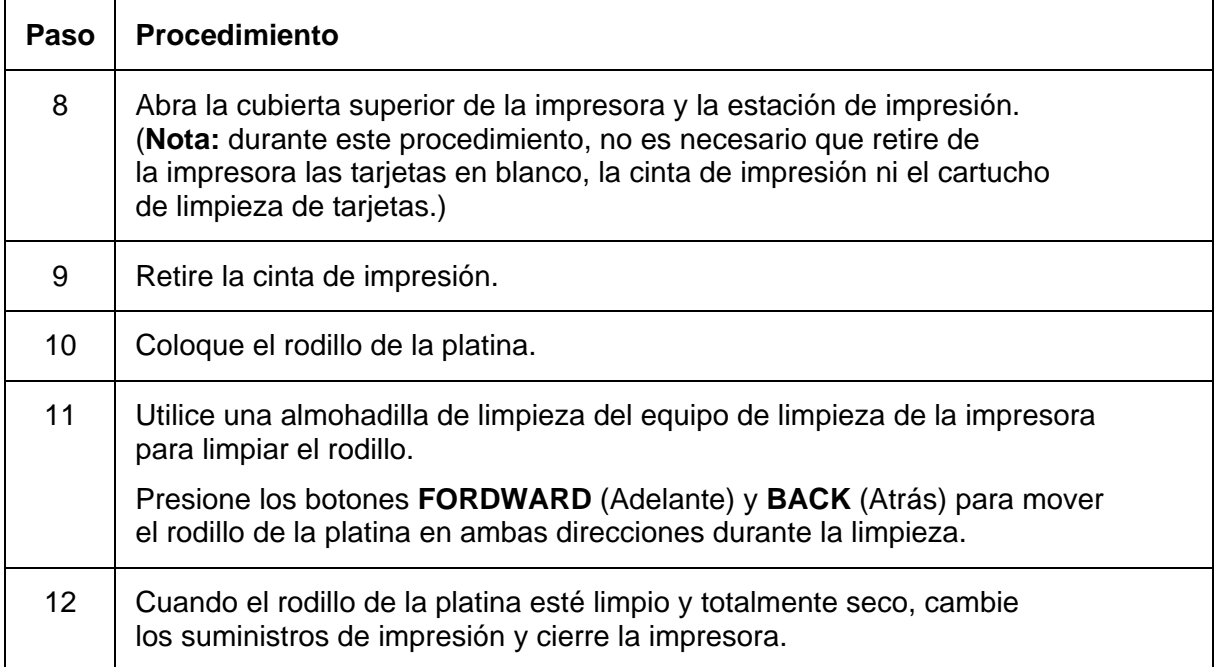

## **Limpieza de los rodillos de platina y de alimentación de tarjetas**

Consulte el procedimiento anterior.

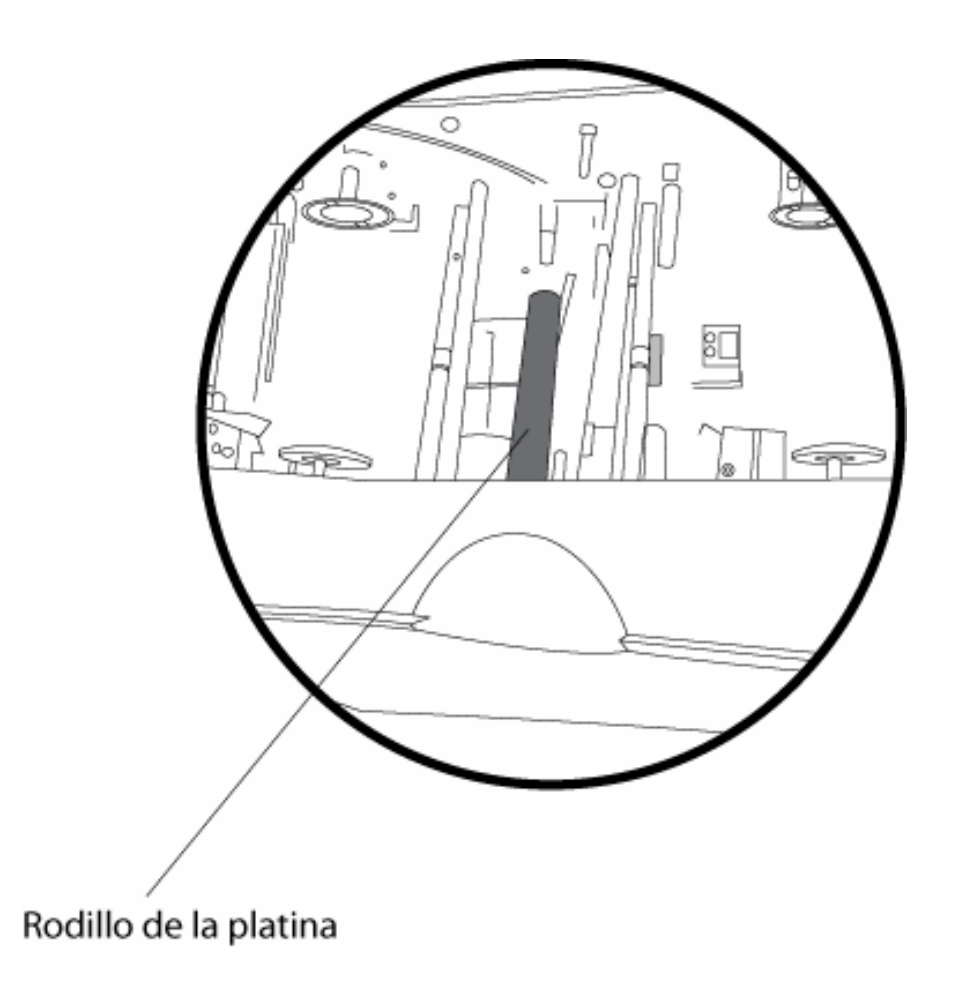

# **Limpieza de la platina**

El rodillo de la platina de la impresora debe limpiarse aproximadamente cada 250 impresiones. (**Nota:** esto ayuda a evitar atascos y mantener una óptima calidad de impresión. Si el rodillo está visiblemente sucio, siga este procedimiento.)

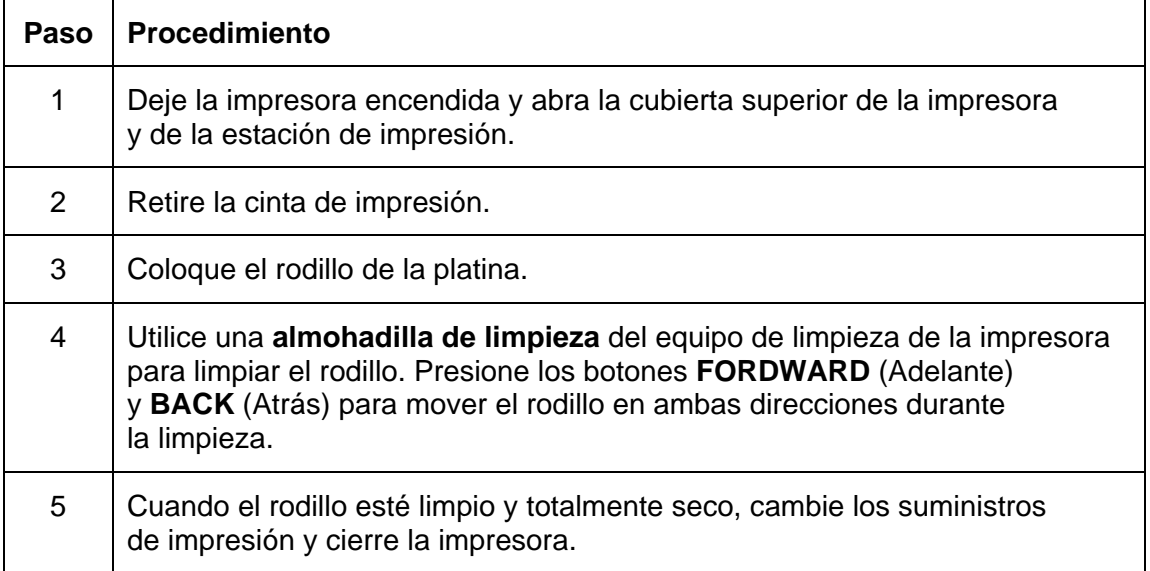
#### **Limpieza de la platina**

Consulte el procedimiento anterior.

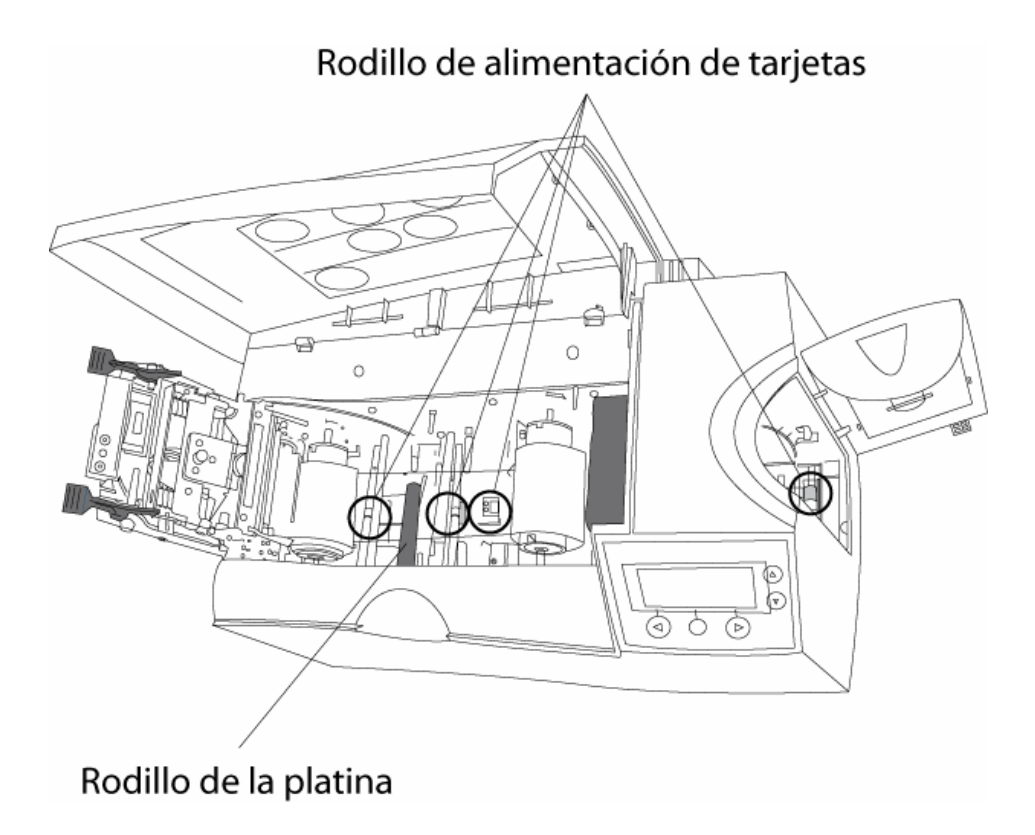

#### **Limpieza del exterior de la impresora**

La impresora tiene una cubierta duradera que mantendrá su brillo y apariencia durante muchos años. Limpie el exterior de la impresora exclusivamente con las almohadillas incluidas en el equipo de limpieza de la impresora.

(**Nota:** consulte la siguiente sección para ver una foto del exterior de la impresora.)

**Precaución:** ¡no utilice solventes de limpieza de ningún tipo ni rocíe el gabinete con un limpiador!

#### **Limpieza del interior de la impresora**

**Precaución:** en el interior de la impresora se pueden acumular polvo y otras partículas. Estas partículas son atraídas a la cinta de impresión o a la tarjeta en blanco por la estática que se produce durante la impresión y pueden contaminar la tarjeta impresa provocando la aparición de puntos o manchas.

Periódicamente, utilice el siguiente procedimiento para eliminar el polvo y otros contaminantes:

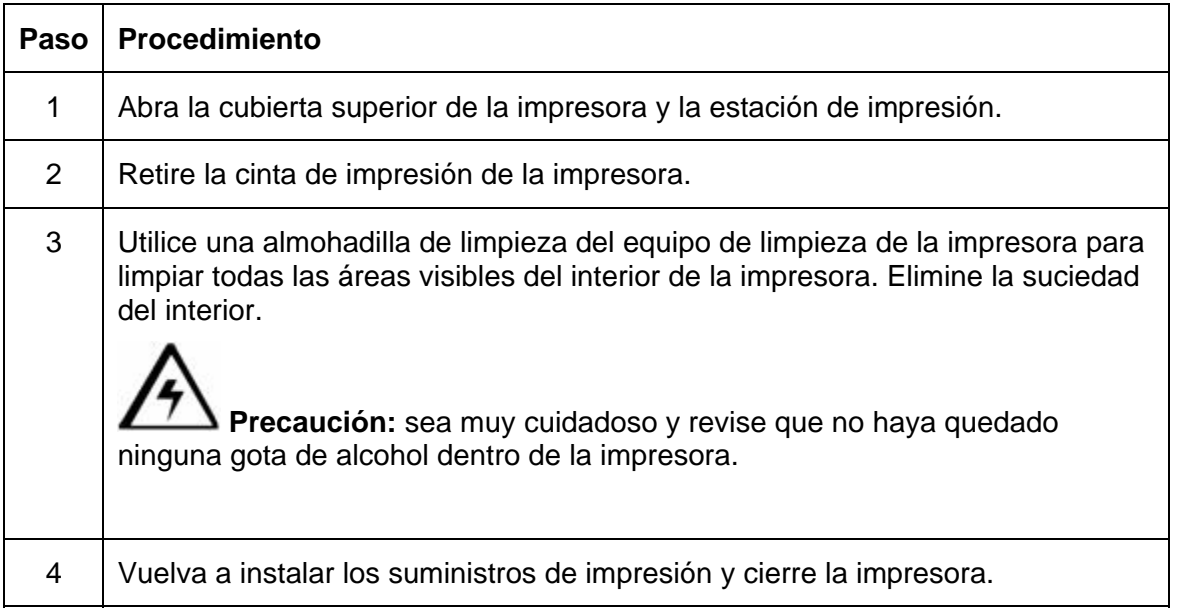

#### **Limpieza del interior de la impresora (continuación)**

Ésta es una imagen de la estación de impresión (cómo abrirla).

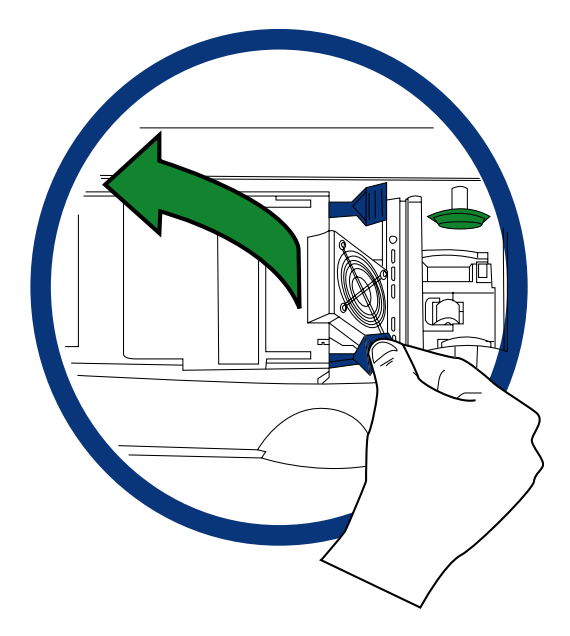

#### **Limpieza del interior de la impresora**

Ésta es una imagen de la estación de impresión (cómo cerrarla).

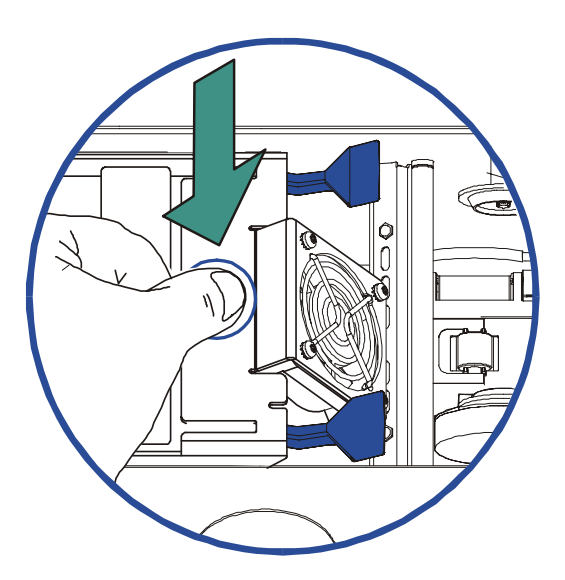

# **Limpieza del codificador magnético**

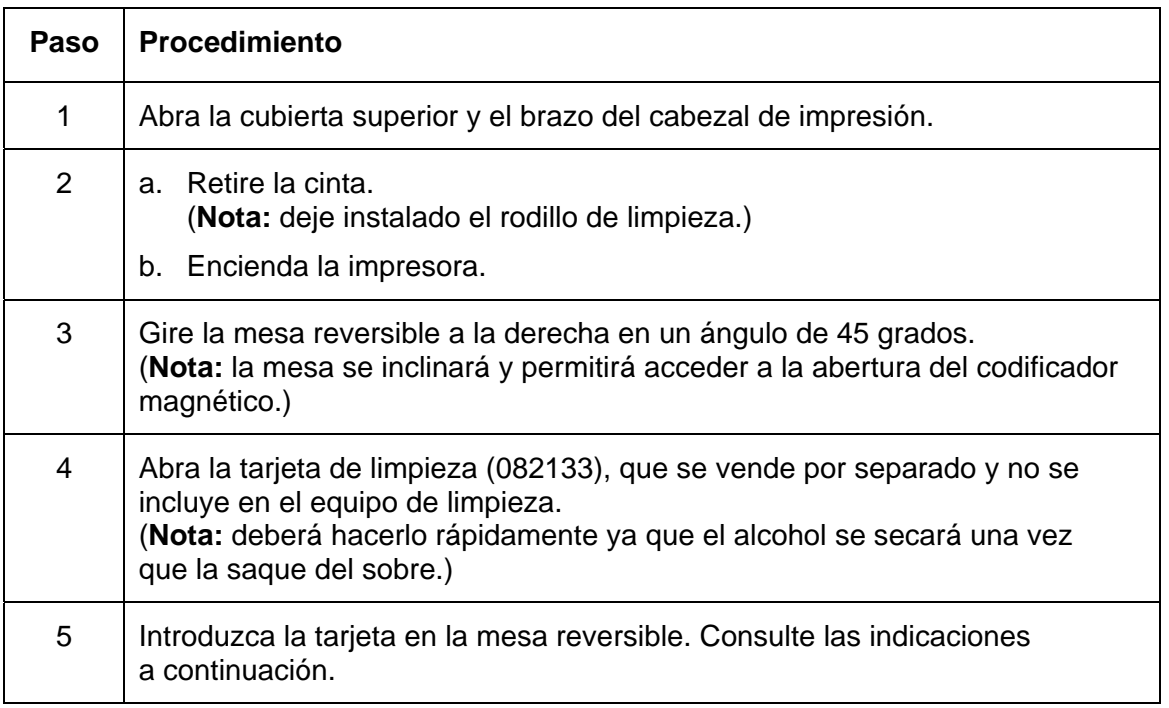

#### **Limpieza del codificador magnético**

Consulte el procedimiento anterior.

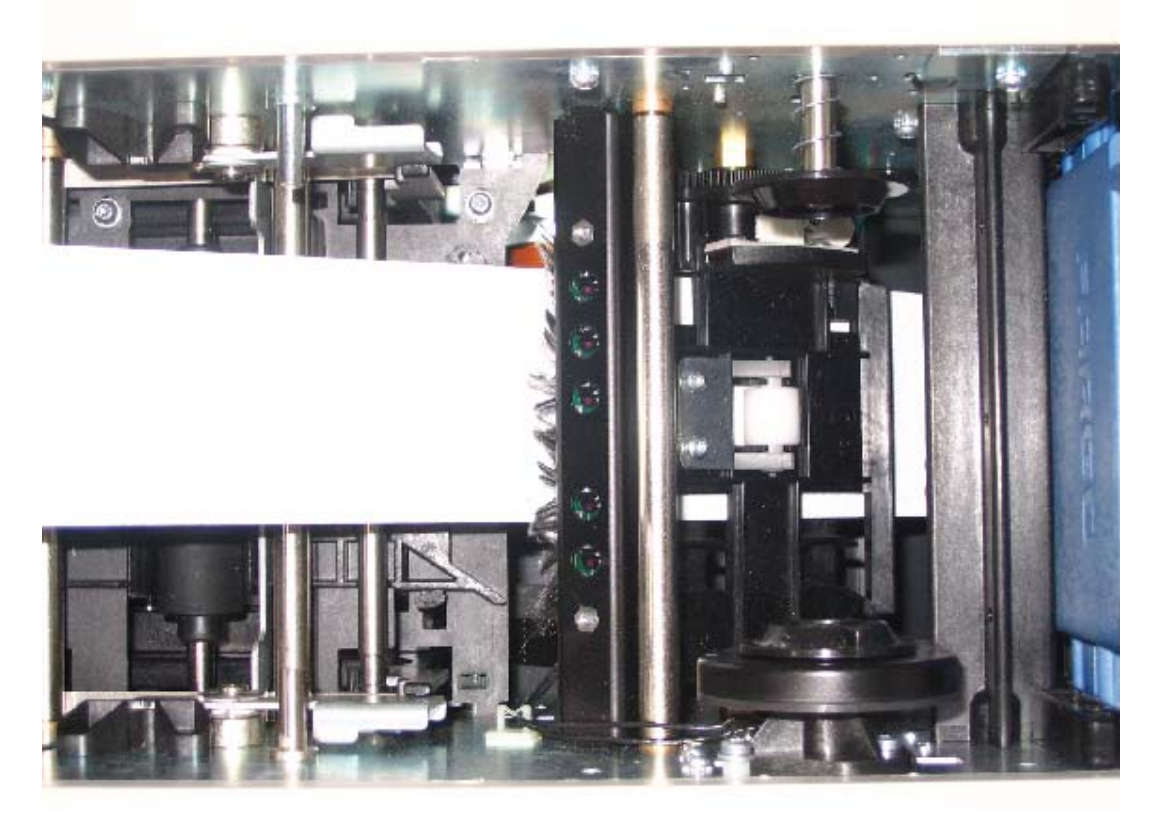

#### **Limpieza del codificador magnético (continuación)**

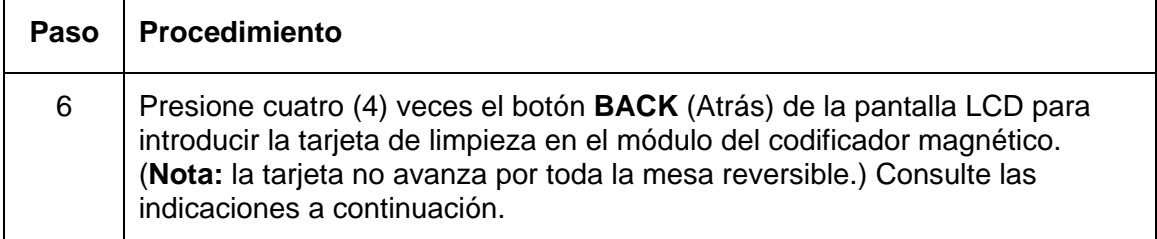

#### **Limpieza del codificador magnético (continuación)**

Consulte el procedimiento anterior.

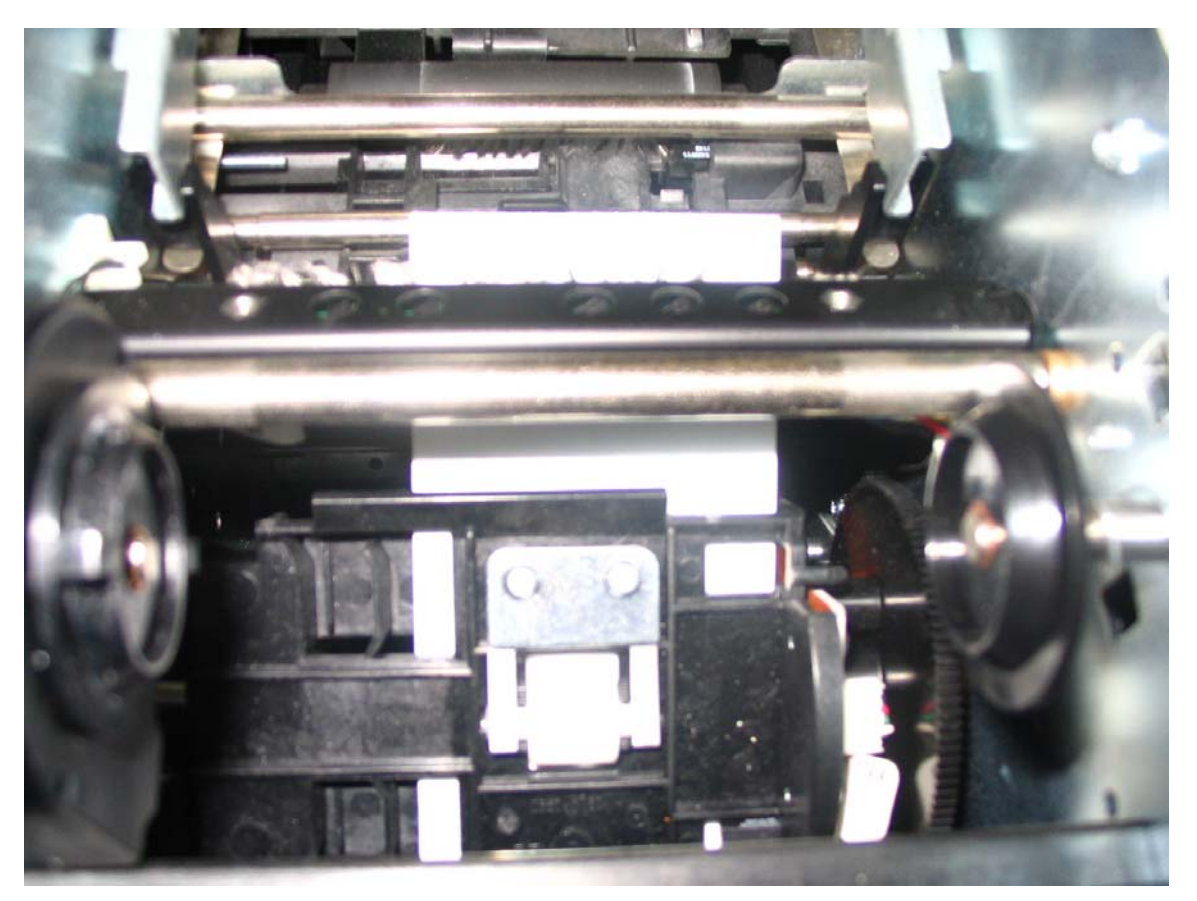

*Continúa en la página siguiente* 

#### **Limpieza del codificador magnético (continuación)**

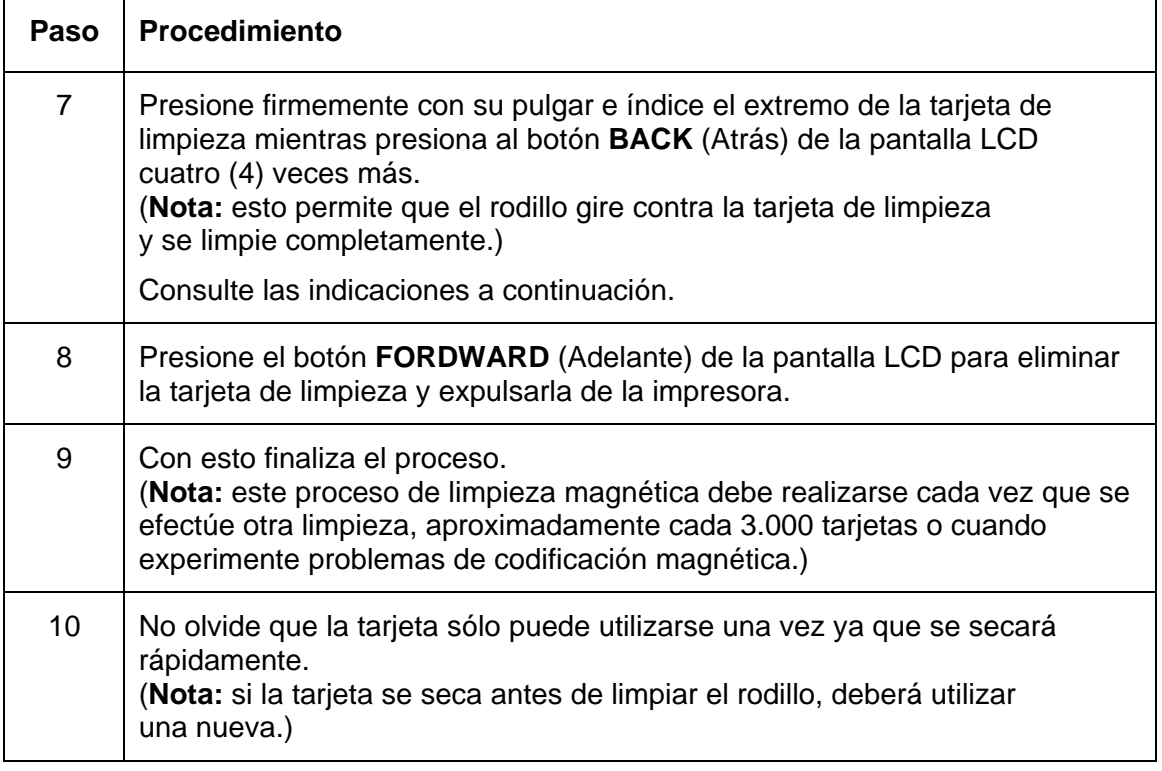

#### **Limpieza del codificador magnético**

Consulte el procedimiento anterior.

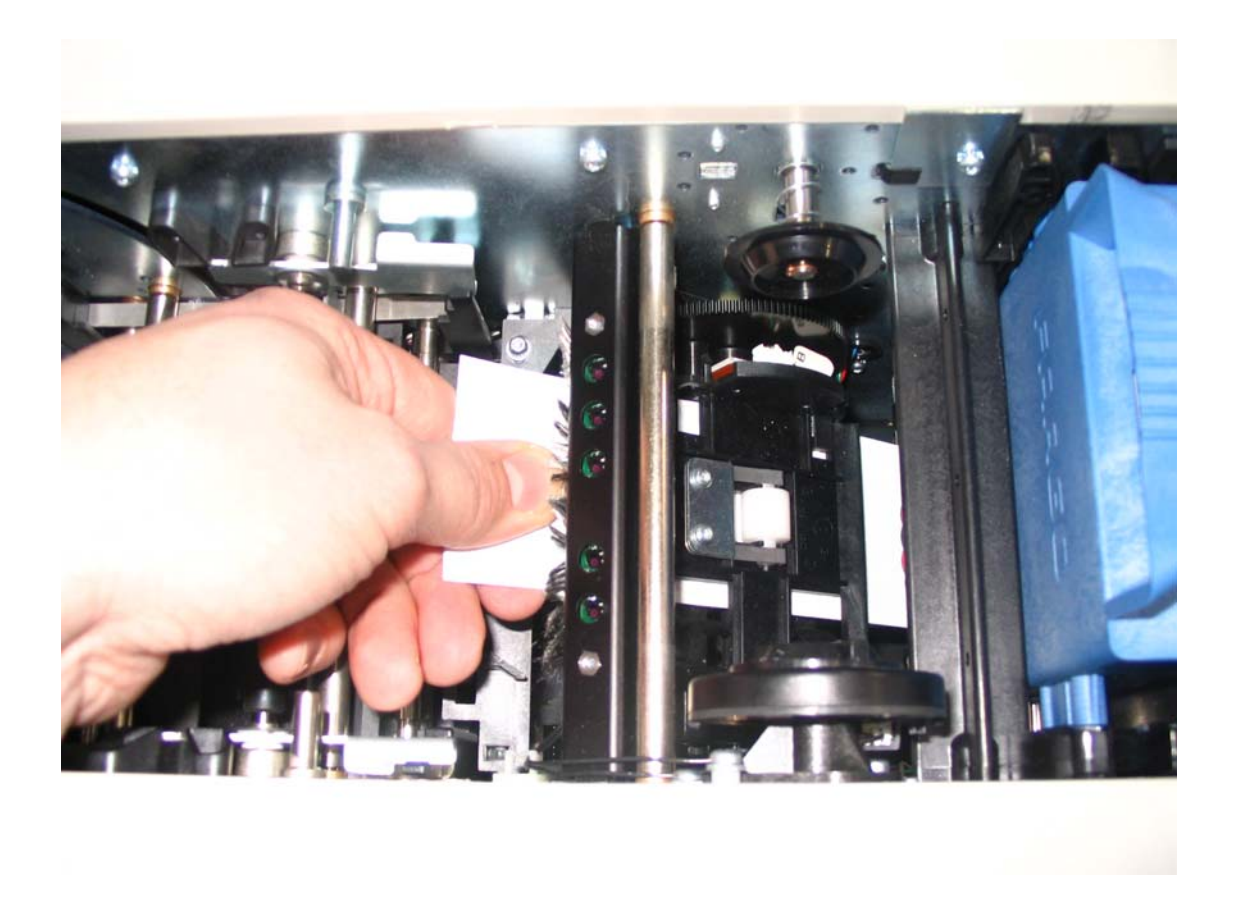

# **Sección 9: Herramienta Diagnostic Utility Selección de la ficha Autocomprobación**

Utilice estas opciones para ejecutar las autocomprobaciones internas de la impresora.

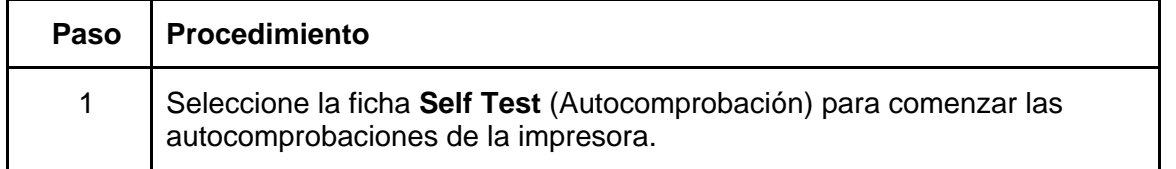

## **Selección de la ficha Autocomprobación**

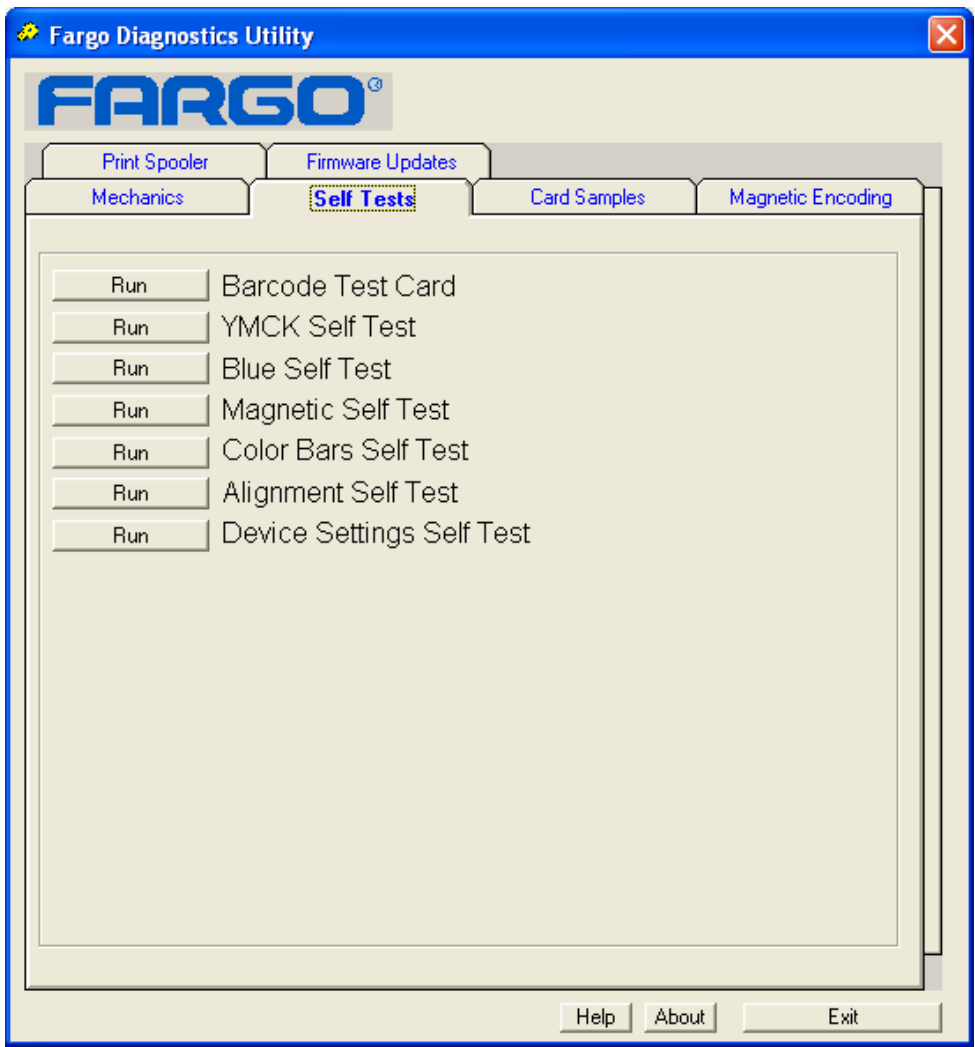

# **Selección del botón Tarjeta de prueba de código de barras**

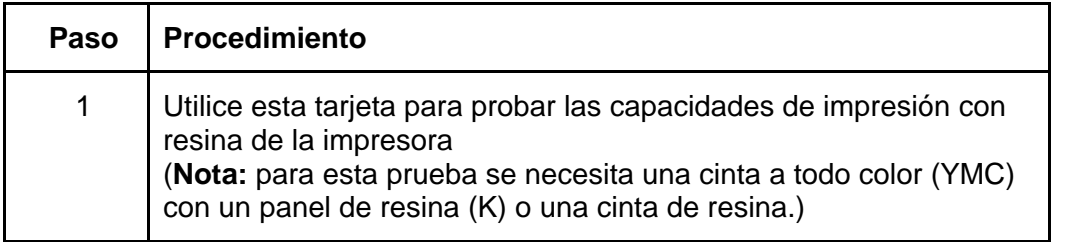

#### **Selección del botón Autocomprobación de la tarjeta de prueba YMCK**

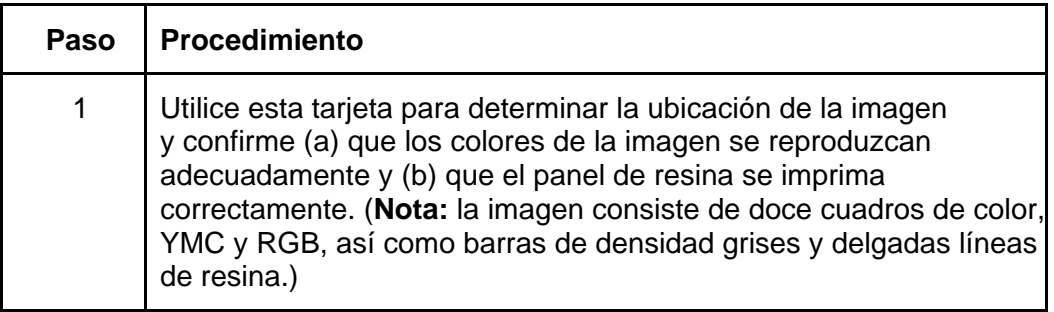

# **Selección del botón Autocomprobación magnética**

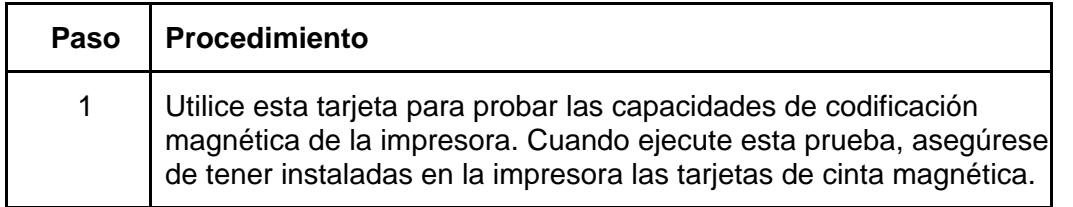

## **Selección del botón Autocomprobación de las barras de color**

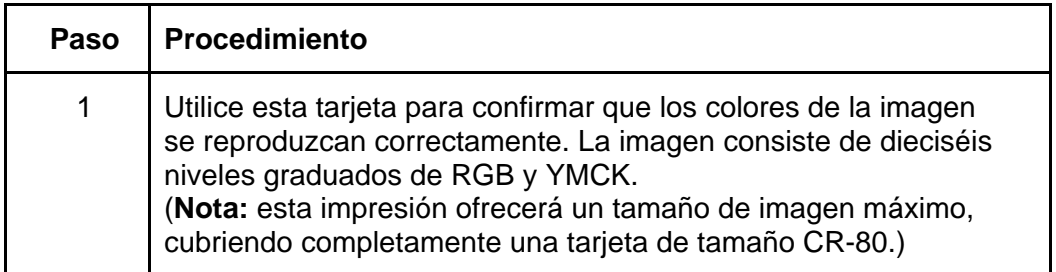

# **Selección del botón Autocomprobación de alineación**

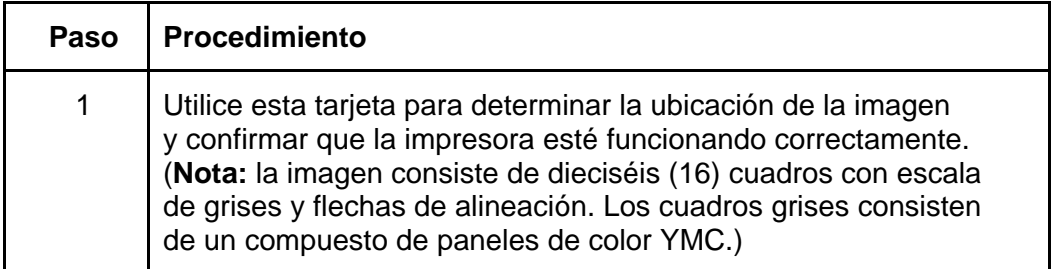

#### **Selección del botón Autocomprobación de la configuración del dispositivo**

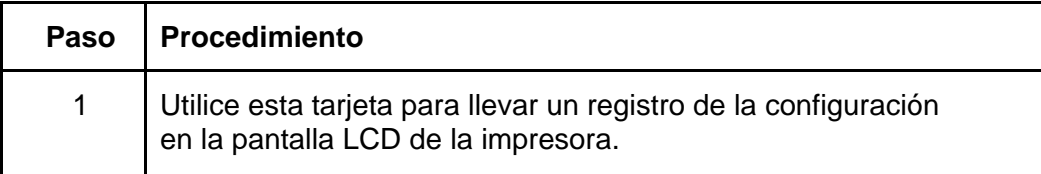

# **Sección 10: Soporte técnico de Fargo**

El propósito de esta sección es ofrecer al usuario un procedimiento eficiente y detallado que se utilizará para comunicarse con el Soporte técnico de Fargo cuando la impresora de tarjetas lo requiera.

# **Comunicarse con el soporte técnico de Fargo**

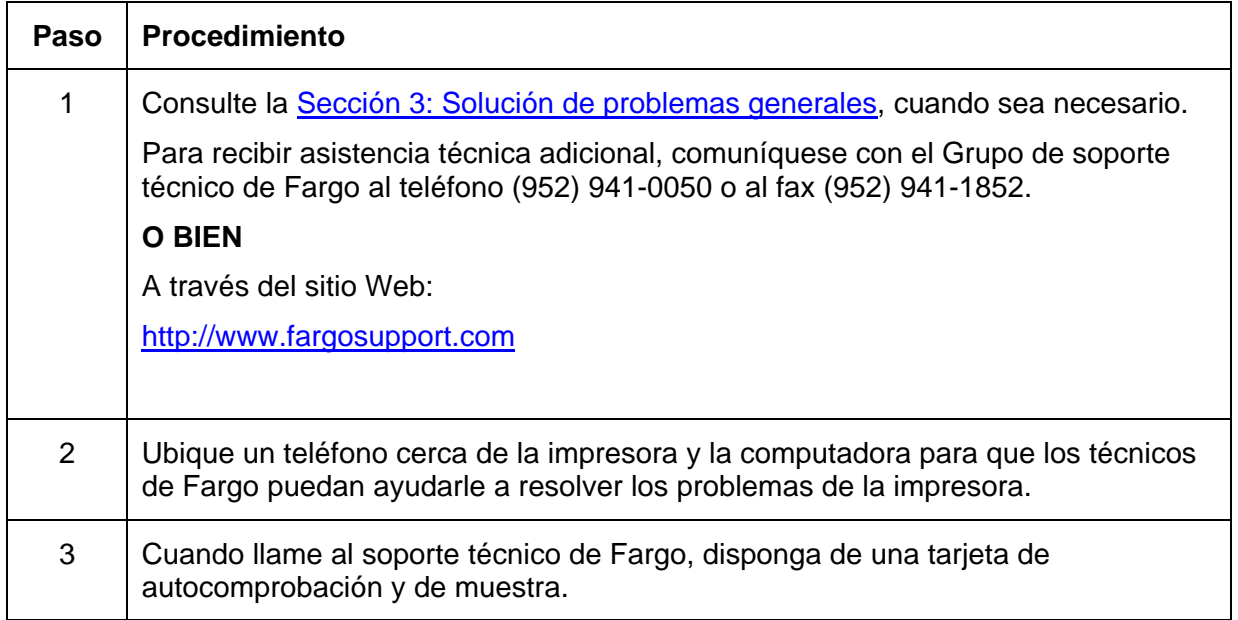

# **Lectura de los números de serie de una impresora Fargo**

El propósito de esta sección es ofrecer instrucciones actualizadas para leer los números de serie de una impresora Fargo.

#### **Determinación de la fecha de fabricación de una impresora Fargo**

Puede determinar cuándo se fabricó su impresora de tarjetas al leer el número de serie directamente (incluido en la impresora de tarjetas).

- 1. **Año de fabricación:** los primeros dos dígitos del número de serie indican el año en que se fabricó la impresora.
- 2. **Semana de fabricación:** los segundos dos dígitos indican la semana.
- 3. **Orden numérico:** los últimos cuatro dígitos indican el número de secuencia del orden numérico en que se fabricó la impresora.

#### **Revisión del ejemplo N° 1: número de serie 80453289**

- 1. **80453289:** los primeros dos dígitos del número de serie indican el año en que se fabricó la impresora (por ejemplo, los dígitos 80 indican el año 1998).
- 2. **80453289:** el tercer y cuarto dígitos del número de serie indican la semana en que se fabricó la impresora (por ejemplo, los dígitos 45 indican la semana 45 de ese año).
- 3. **80453289:** los últimos cuatro dígitos indican el número de secuencia del orden numérico en que se fabricó la impresora.

#### **Revisión del ejemplo N° 2: número de serie A1280224**

- 1. **A1280224:** los primeros dos dígitos del número de serie indican el año en que se fabricó la impresora (por ejemplo, la letra y el dígito A1 indican el año 2001).
- 2. **A1280224:** el tercer y cuarto dígitos del número de serie indican la semana en que se fabricó la impresora (por ejemplo, los dígitos 28 indican la semana 28 de ese año).
- 3. **A1280224:** los últimos cuatro dígitos indican el número de secuencia del orden numérico en que se fabricó la impresora.

# **Sección 11: Navegación del menú LCD en línea**

#### **Ingreso al menú LCD y selección de opciones**

El propósito de esta sección es proporcionar al usuario los procedimientos específicos para la navegación en el menú en línea de la pantalla LCD, la impresión de imágenes de prueba y la configuración de la impresora de tarjetas DTC550.

La opción "**MENÚ**" se encuentra sobre el botón programable del centro, como se muestra a continuación. Con él puede acceder a varias funciones de prueba, configuración e informes. La selección del árbol de estructura de opciones de menú muestra las opciones disponibles en el menú. En las páginas que están a continuación del menú en línea se incluye una descripción de cada opción y su función.

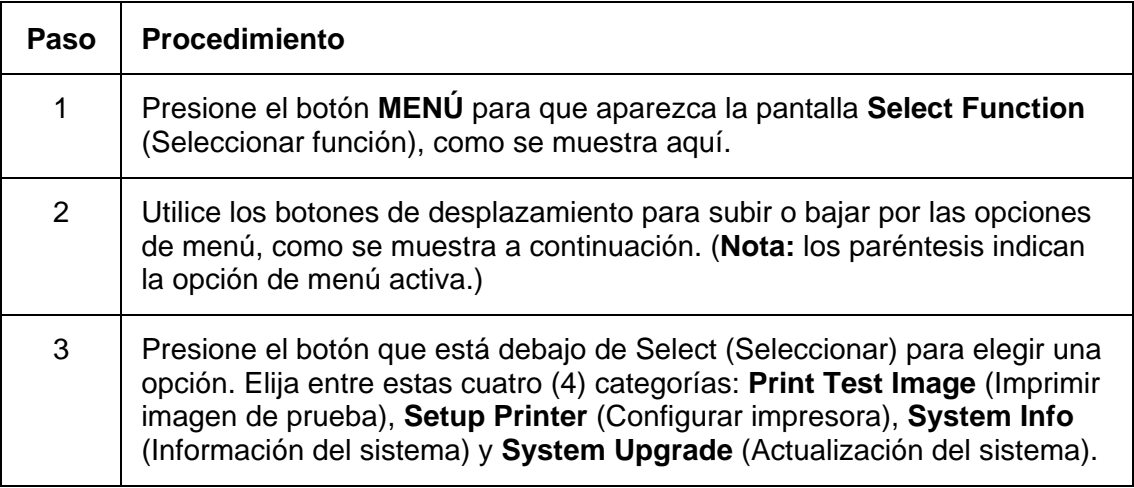

#### **Ingreso al menú LCD y selección de opciones**

Consulte el procedimiento anterior.

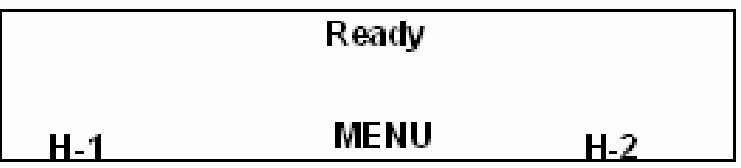

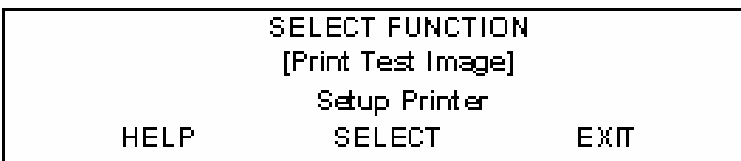

# **Uso de los botones programables y de desplazamiento**

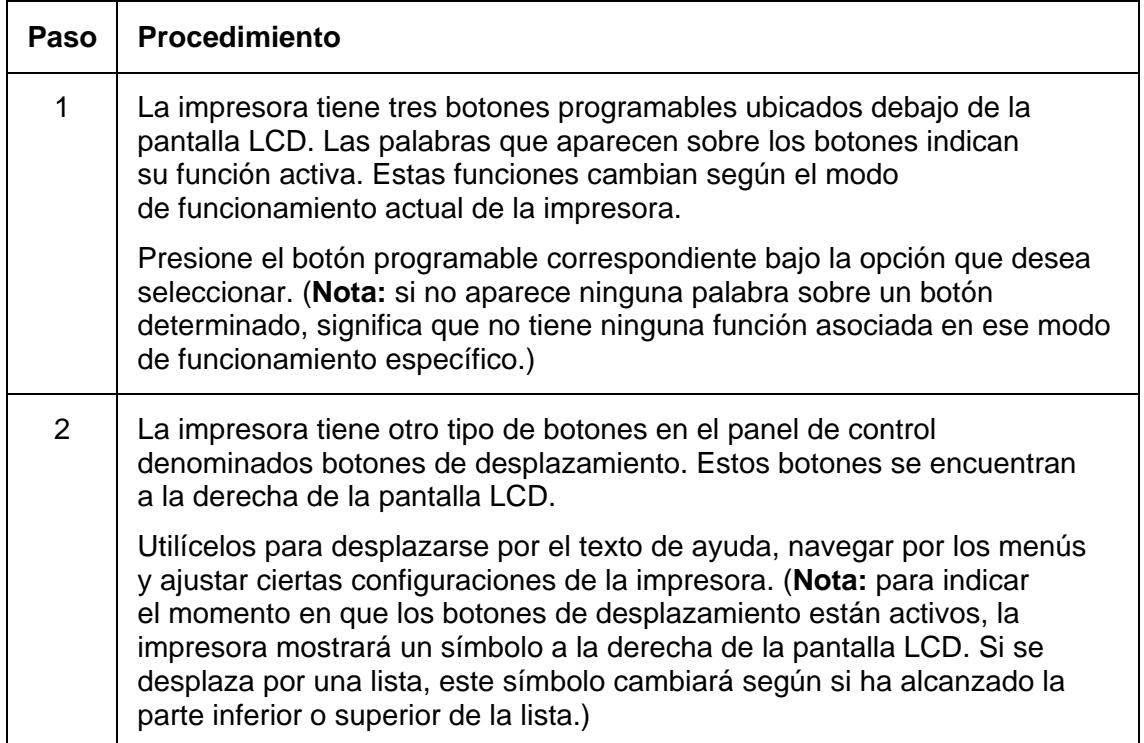

#### **Uso de los botones programables y de desplazamiento**

Consulte el procedimiento anterior.

# Botones de desplazamiento

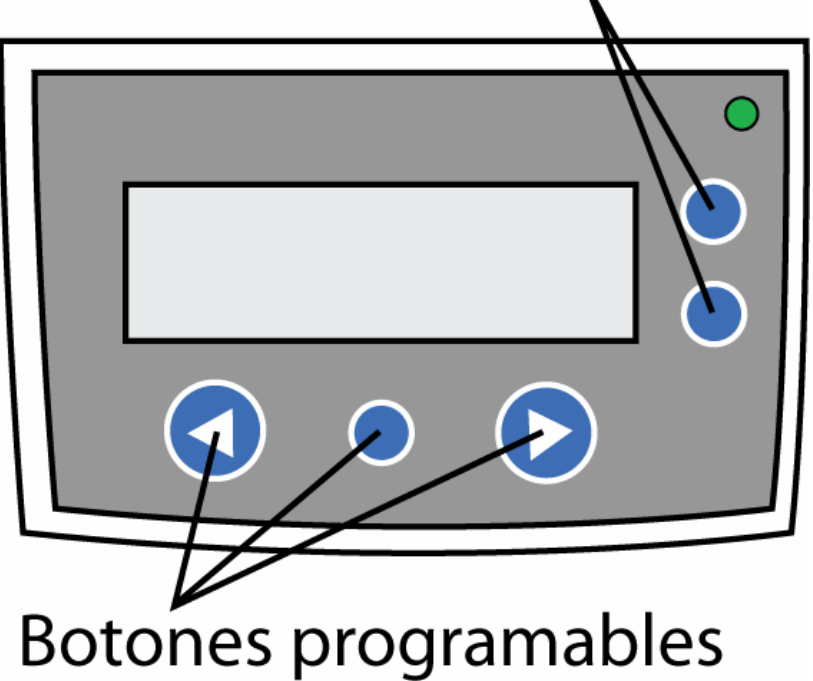

#### **Acceso al árbol de estructura de opciones del menú**

Cuando la impresora está encendida e inactiva, aparece una opción de **MENÚ** sobre el botón programable del centro. Utilice esta opción de menú para acceder a varias funciones de prueba, configuración e informes. Consulte el árbol de estructura de opciones del menú para conocer todas las opciones disponibles en el menú.

#### **Selección del árbol de estructura de opciones del menú (a continuación)**

Revise las tres partes.

#### **Parte 1**

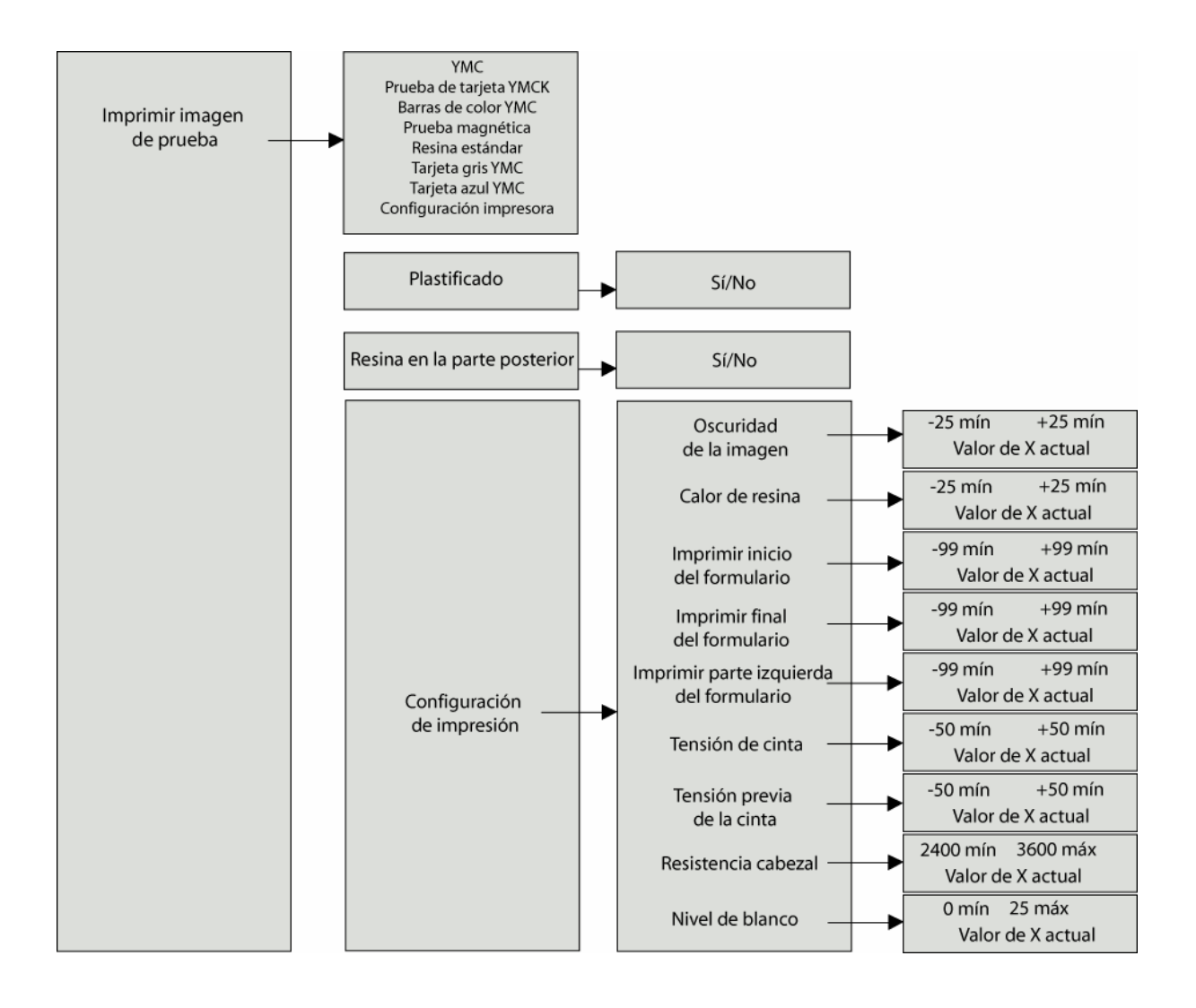

#### **Acceso al árbol de estructura de opciones del menú (continuación)**

#### **Parte 2**

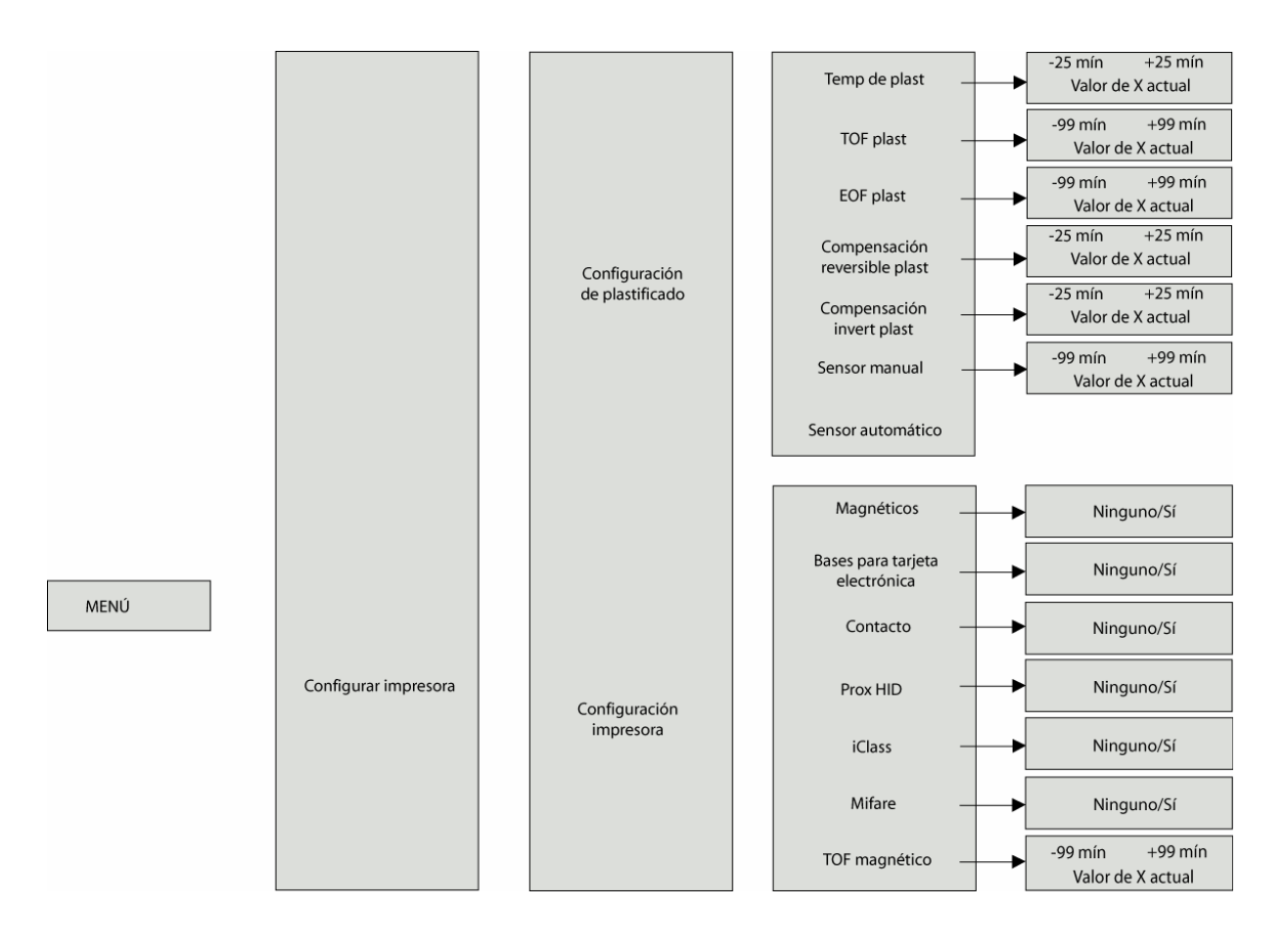

#### **Acceso al árbol de estructura de opciones del menú (continuación)**

#### **Parte 3**

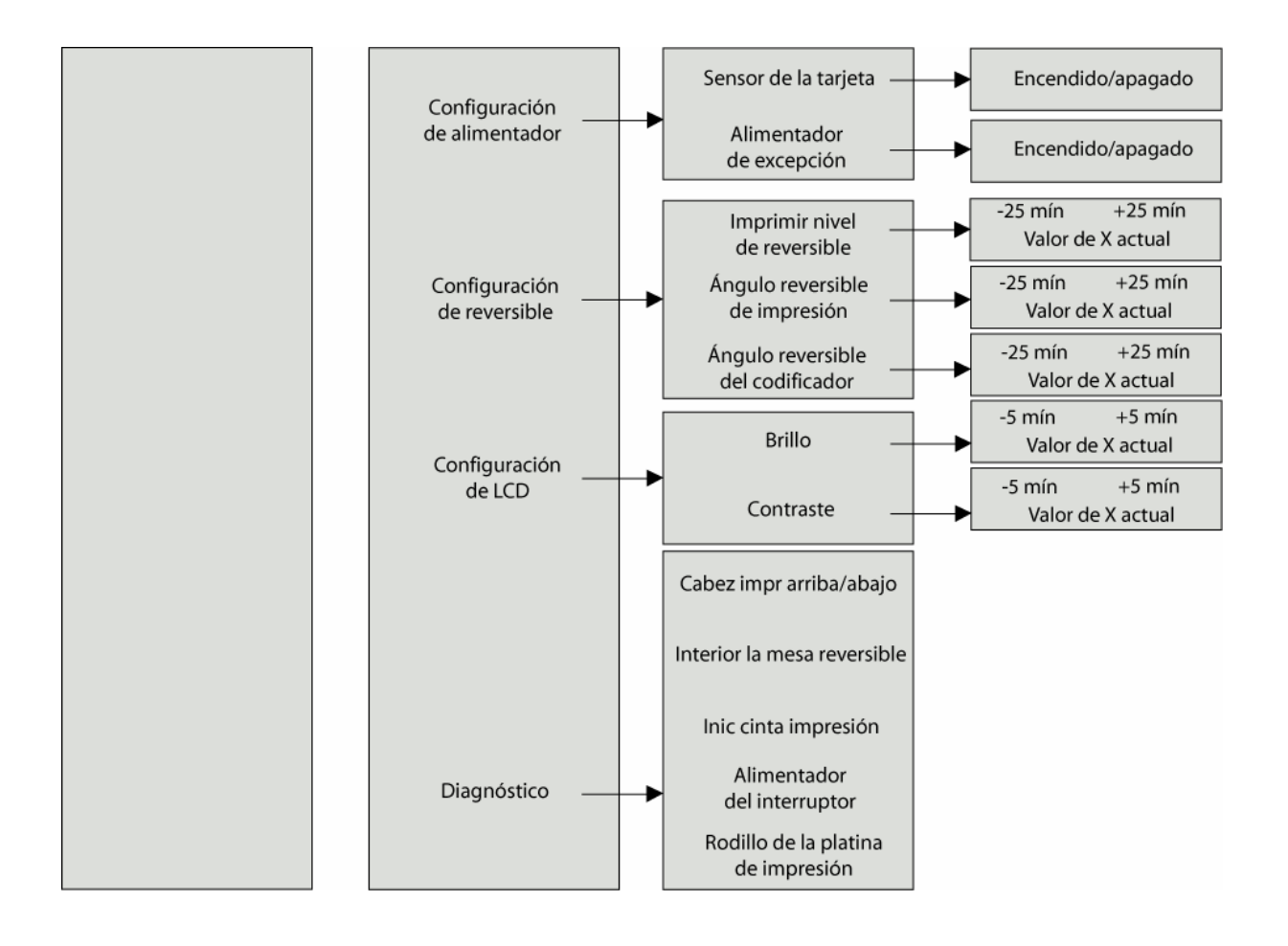

#### **Procedimientos de alineación TOF de impresión y EOF de impresión**

Los procedimientos TOF de impresión y EOF de impresión deben realizarse como un solo proceso de alineación. El objetivo de estos procedimientos es alinear la imagen impresa para que se ajuste a los bordes de la tarjeta, como se muestra a continuación. Tenga en cuenta de que cuando están correctamente alineadas, las flechas de alineación de la impresión de prueba quedarán justo dentro de los bordes de la tarjeta.

Esta información corresponde a los dos procedimientos de la página siguiente:

- **Imagen de prueba de alineación:** La imagen de prueba de alineación está diseñada para configurar estos parámetros. Asegúrese de ejecutar esta prueba después de cada ajuste. Seleccione las siguientes opciones para ejecutar la imagen de prueba de alineación. **MENÚ**, **Print Test Image** (Imprimir imagen de prueba) y **Gray/Align YMC/K** (YMC/K Gris/alineación)
- **Cambios de valores y configuración:** Para cambiar la configuración del procedimiento a continuación, elija las siguientes opciones: **MENÚ**, **Setup Printer** (Configurar impresora), **Print Settings** (Configuración de impresión) y los parámetros que se modificarán. Para cambiar el valor presione el botón de desplazamiento correspondiente y para guardarlo, presione **SELECT** (Seleccionar).

#### **Procedimientos de alineación TOF de impresión y EOF de impresión**

Consulte el procedimiento anterior.

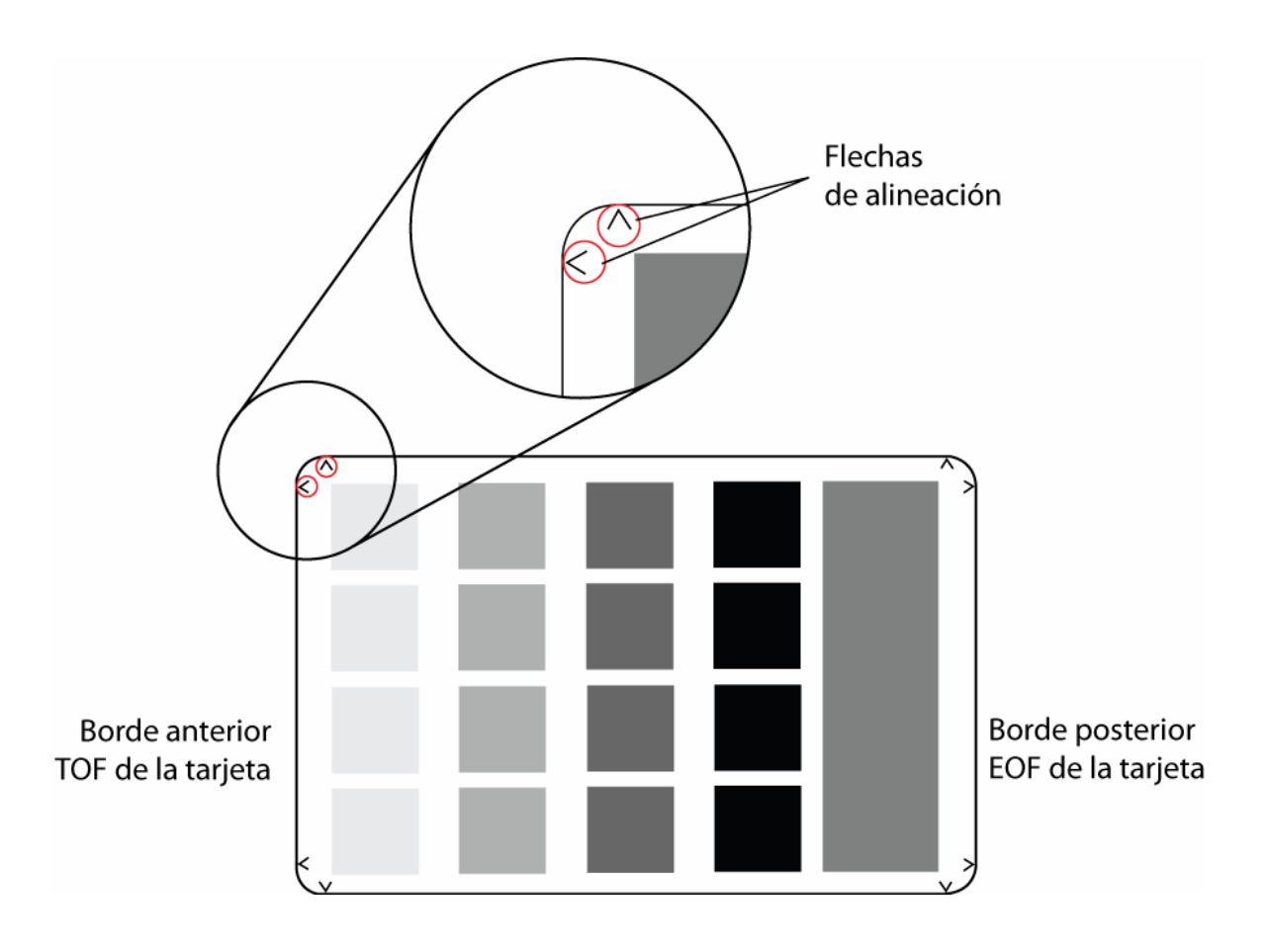

#### **Uso de menú LCD**

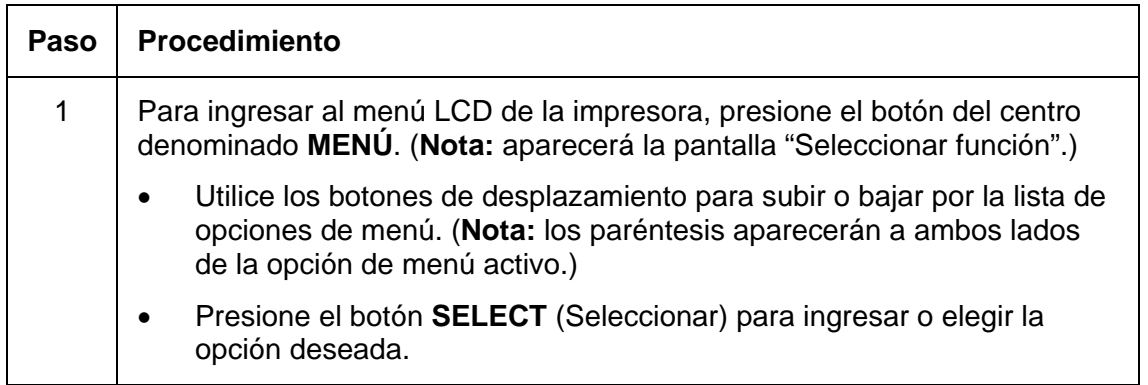

# **Impresión de la autocomprobación**

Utilice esta opción para imprimir una variedad de imágenes de prueba predefinidas que pueden resultar útiles para asegurar que su impresora funcione correctamente.

Una vez que la cinta y las tarjetas estén instaladas, deberá realizarse una autocomprobación para revisar el funcionamiento correcto de la impresora.

La función de autocomprobación estándar sólo necesita la instalación de una cinta de impresión a todo color y al menos una tarjeta. (**Nota:** la impresora comenzará a imprimir esta imagen tan pronto la imagen termine de procesarse.)

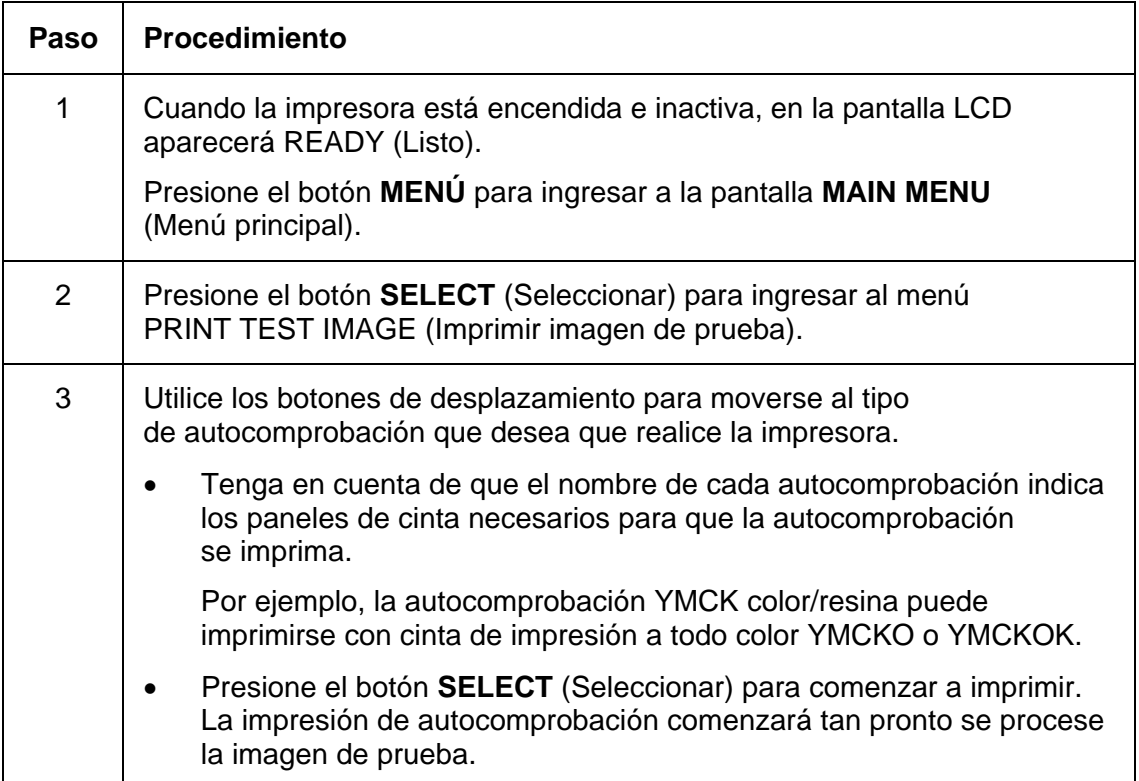

# **Revisión de la autoevaluación YMC/K gris/alineación**

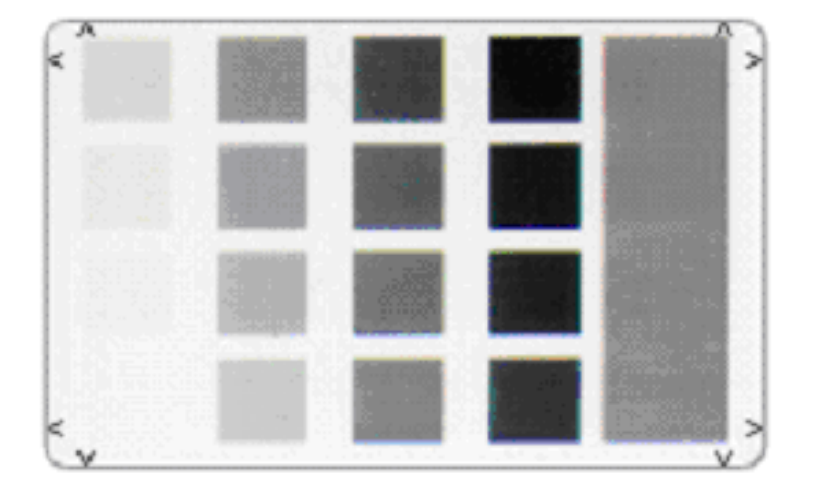

#### **Revisión de la autoevaluación YMCK/K color/resina**

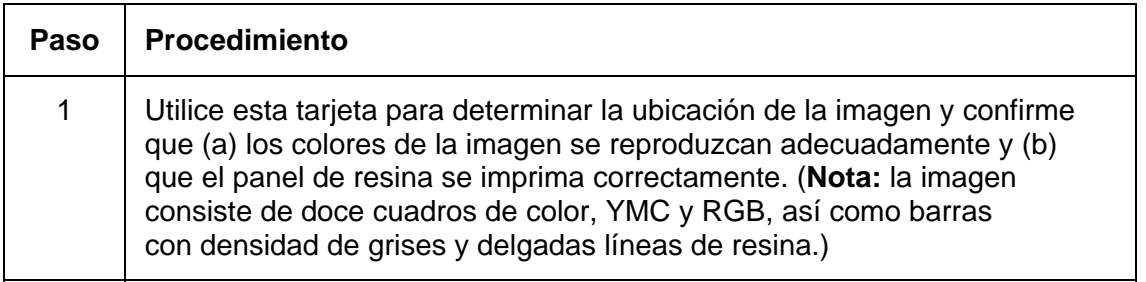

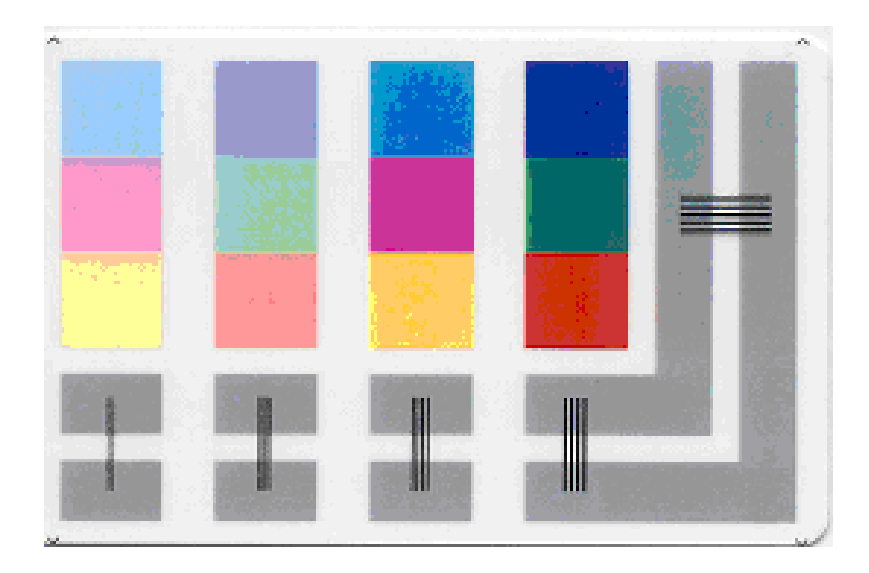

# **Revisión de la autoevaluación YMC de conteo de tarjetas**

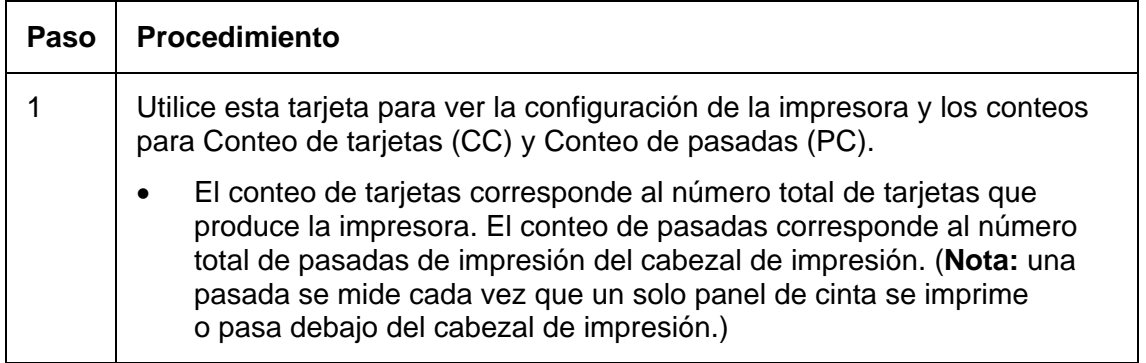

#### **Revisión de la autoevaluación YMC de conteo de tarjetas**

Image Darkness:0 [0] Resin Heat Adj:0 [0] Print Top Of Form:0 [0] Print End Of Form:0 [0] Print Left Of Form:0 [0] Mag Top Of Form:0 [0] Ribbon Tension:0 [0] Print Flip Level:-5 [0] Print Flip Angle:-8 [0] Encoder Flip Angle:0 [0] Model:DTC550 S/N:M0000029 FW Rev: MVT:18 Jun 24 2005 Head Resistance:3200 [3000] Ribbon Calibration:155 [0] Ribbon Pretension:0 [0] Misc Flags: 34312 Card Count:2502 Pass Count:4005 Card Cleaning Count:3000

#### **Revisión de la autoevaluación de resina estándar**

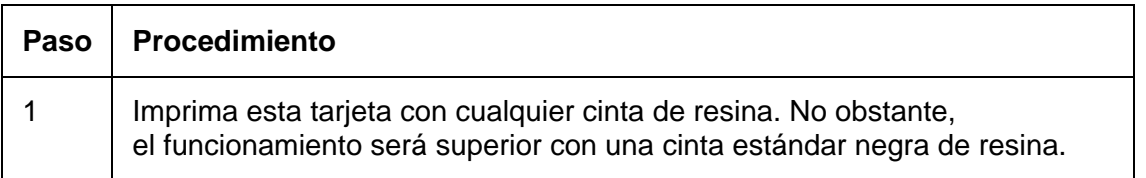

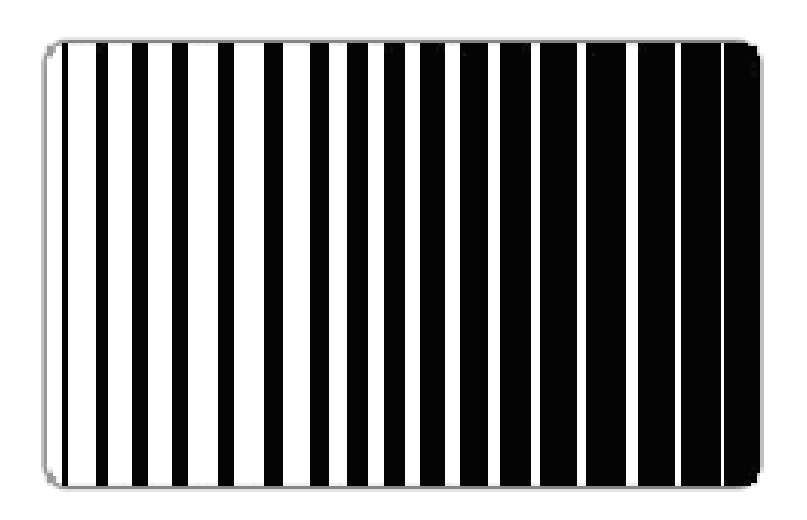

### **Utilice la opción Prueba magnética (sólo con el módulo de codificación magnética)**

Utilice esta opción sólo si se ha instalado el módulo de codificación magnética en la impresora.

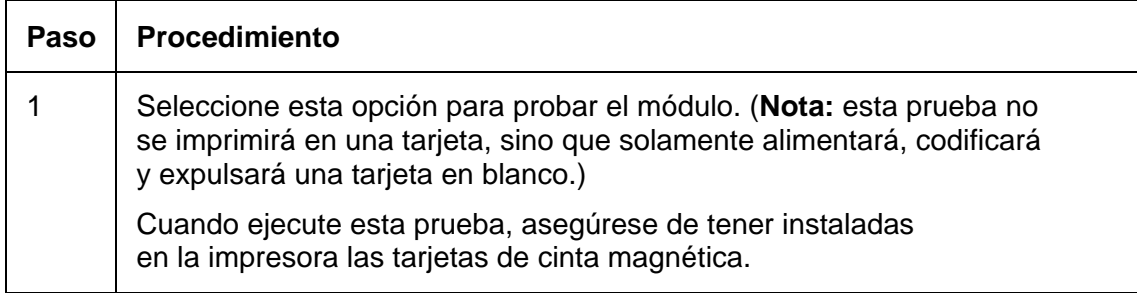
### **Configuración de la impresora**

En la mayoría de los casos, esta configuración sólo debería modificarla personal de servicio calificado.

- Si se necesitan ajustes, comuníquese con el personal de servicio capacitado, el que cuenta con acceso a la Guía de usuario DTC550.
- Si desea hacer un pequeño ajuste en TOF/EOF de impresión (compensación) o en Oscuridad de imagen, primero intente realizar estos cambios con los controles de Posición de imagen y Color de imagen del controlador de la impresora antes de modificar la configuración interna de la impresora.

# **Revise las siguientes tres precauciones:**

- **Precaución 1:** esta configuración se optimiza en fábrica y muy pocas veces necesitará modificarse.
- **Precaución 2:** no altere esta configuración a menos que sea absolutamente necesario.
- **Precaución 3:** si no necesita cambiar esta configuración, es importante que tenga en cuenta que la configuración de fábrica para cada impresora específica se registra en una etiqueta dentro del gabinete principal de la impresora. Para ver esta etiqueta, abra la cubierta superior. La pantalla LCD ofrece la opción **RESTORE SETTINGS** (Restaurar configuración) que le permite hacer esto automáticamente.

Utilice esta opción para cambiar la configuración interna de la impresora para controlar los procedimientos en esta sección.

# **Ajuste del TOF de impresión y el EOF de impresión**

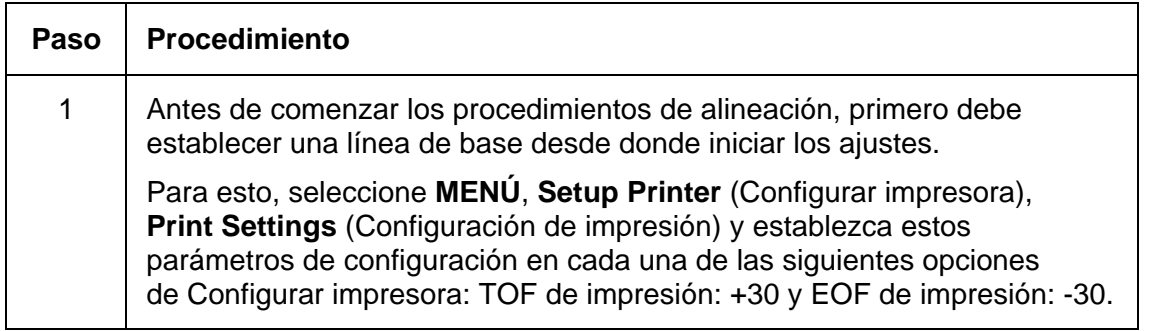

### **Configuración de TOF de impresión**

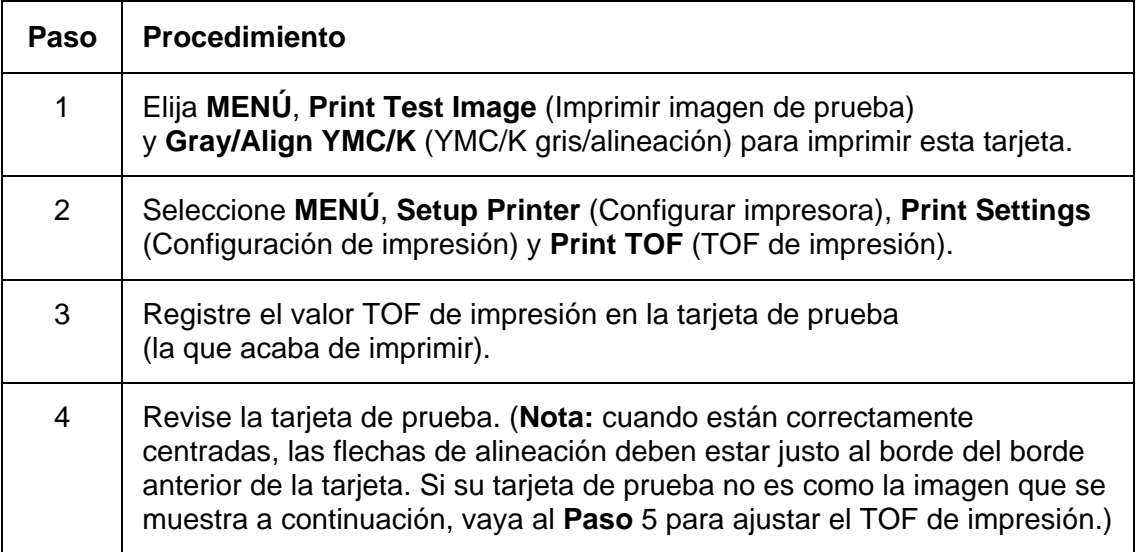

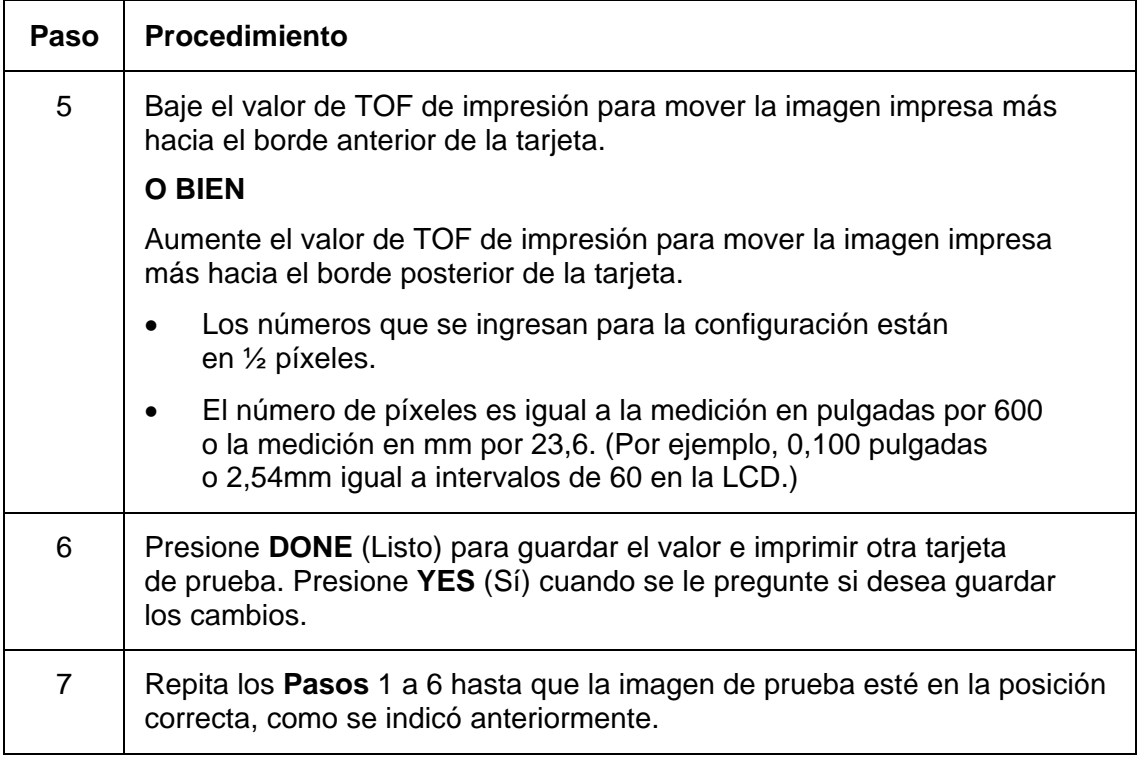

### **Configuración de TOF de impresión (continuación)**

### **Configuración de TOF de impresión**

Consulte el procedimiento anterior.

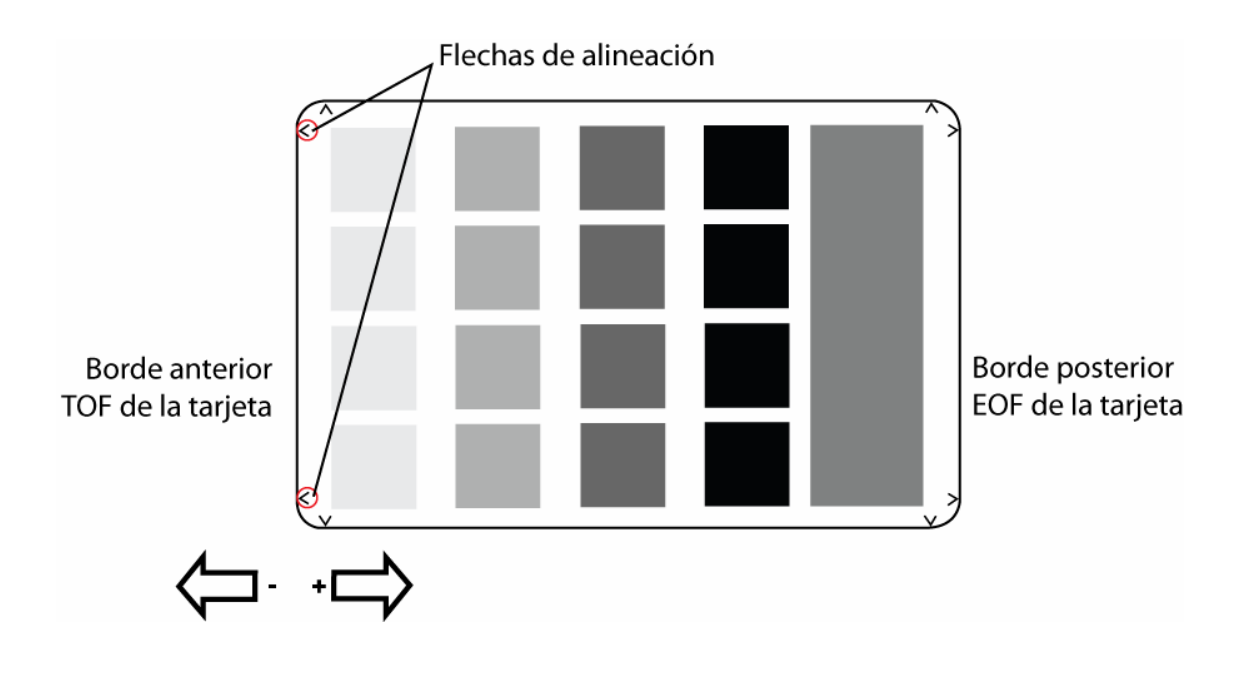

# **Configuración de EOF de impresión**

Este procedimiento ubica la imagen impresa en el lugar correcto en el borde posterior de la tarjeta.

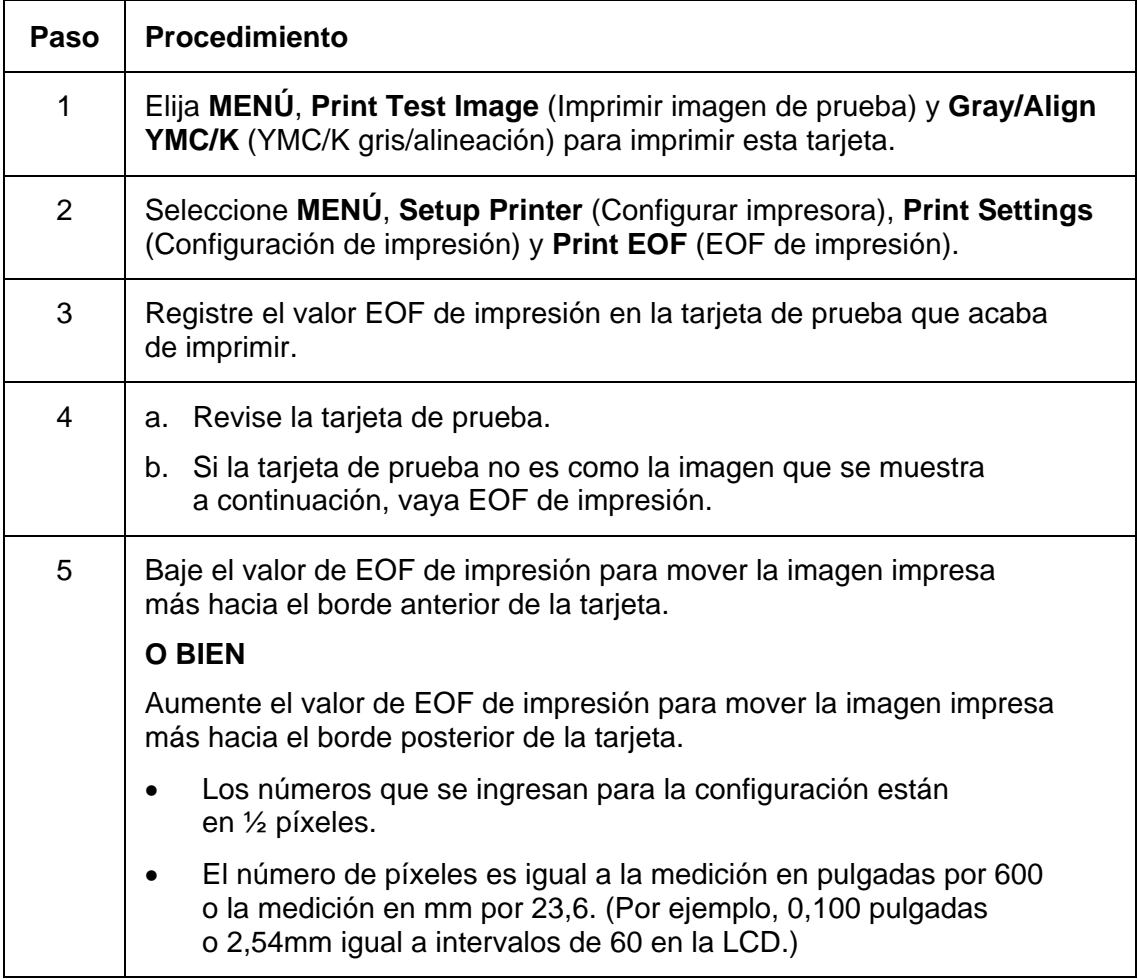

### **Configuración de EOF de impresión (continuación)**

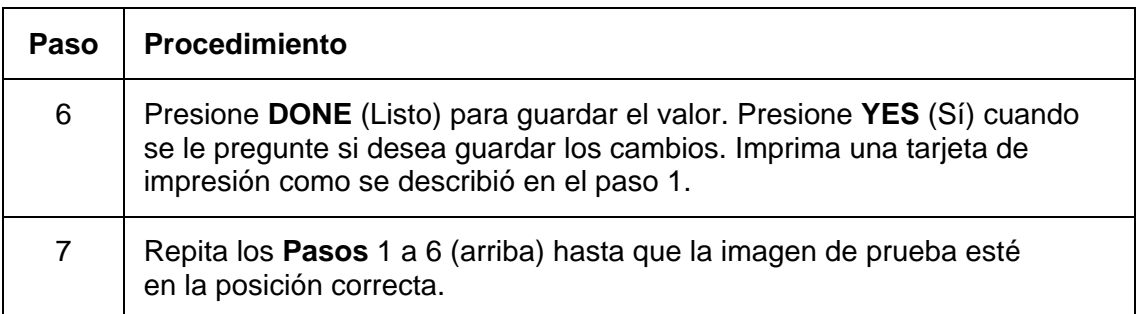

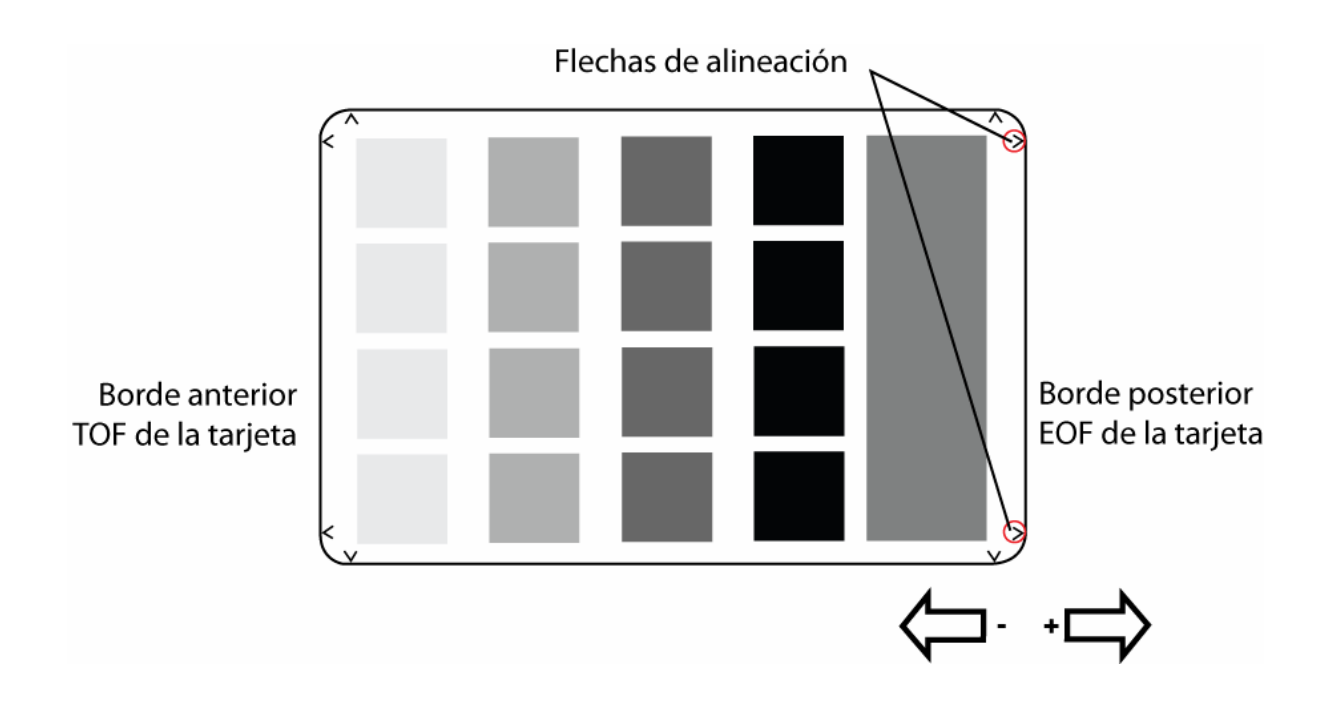

# **Ajuste la tensión de la cinta**

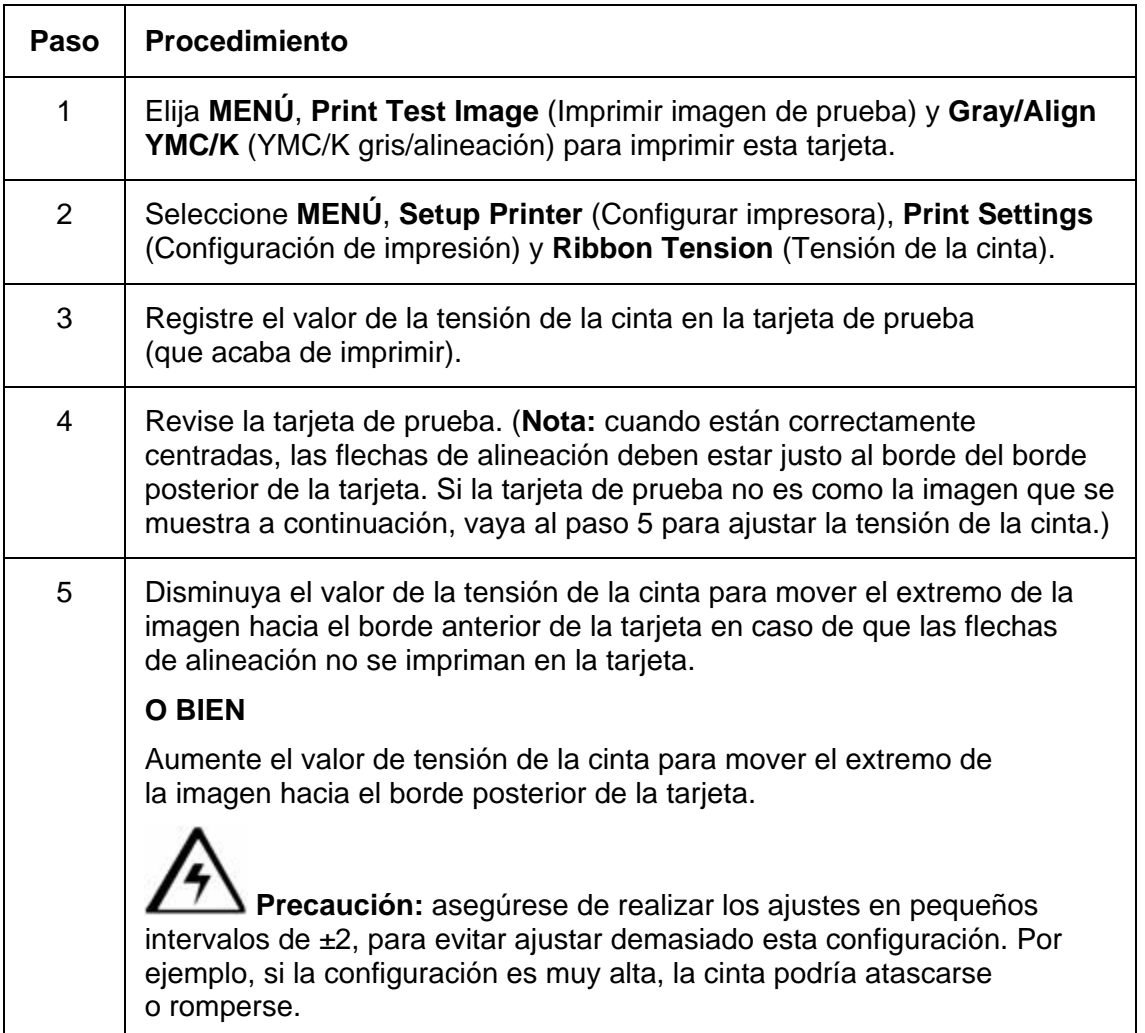

# **Ajuste la tensión de la cinta (continuación)**

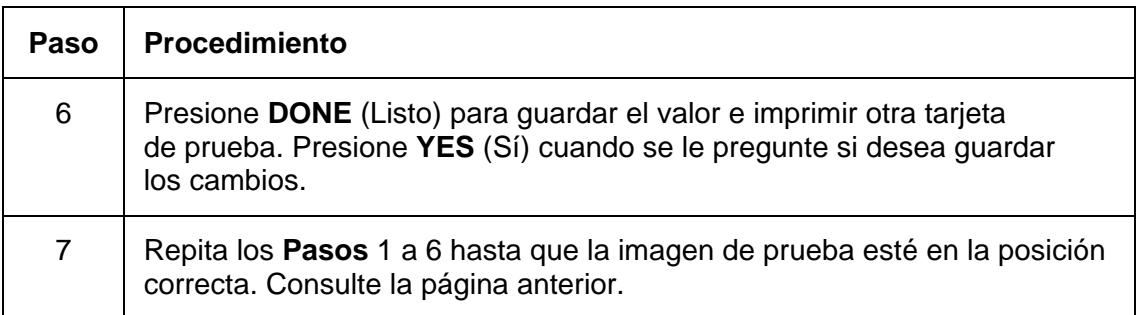

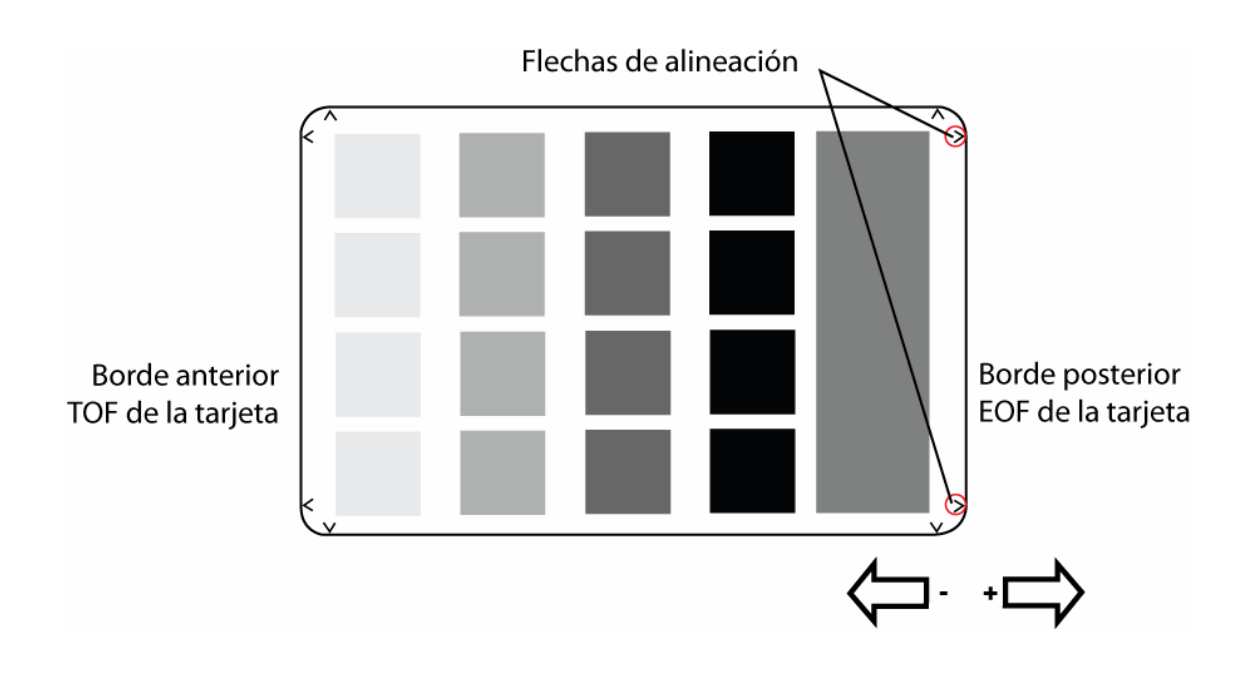

# **Configuración de la resistencia del cabezal de impresión**

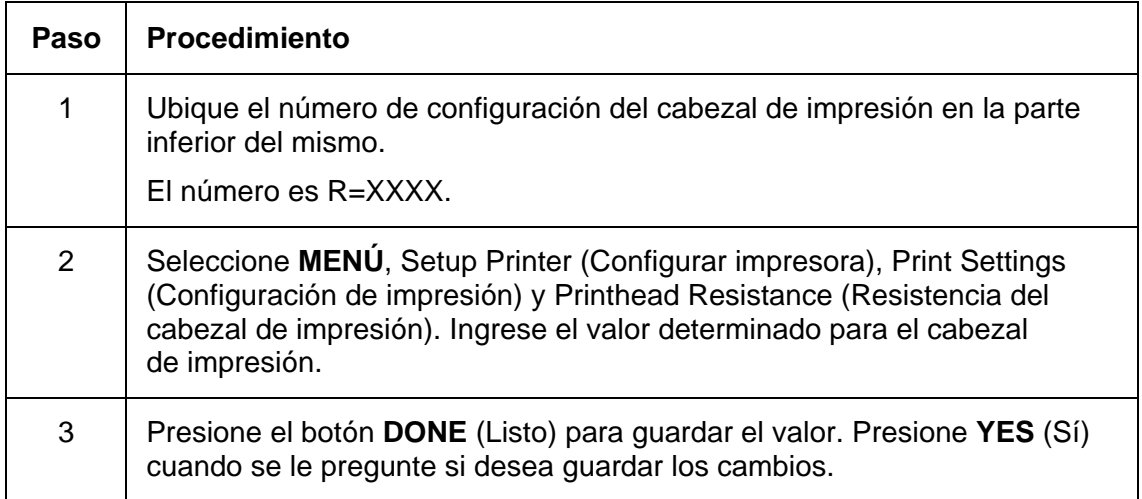

# **Ajuste de la oscuridad de la imagen**

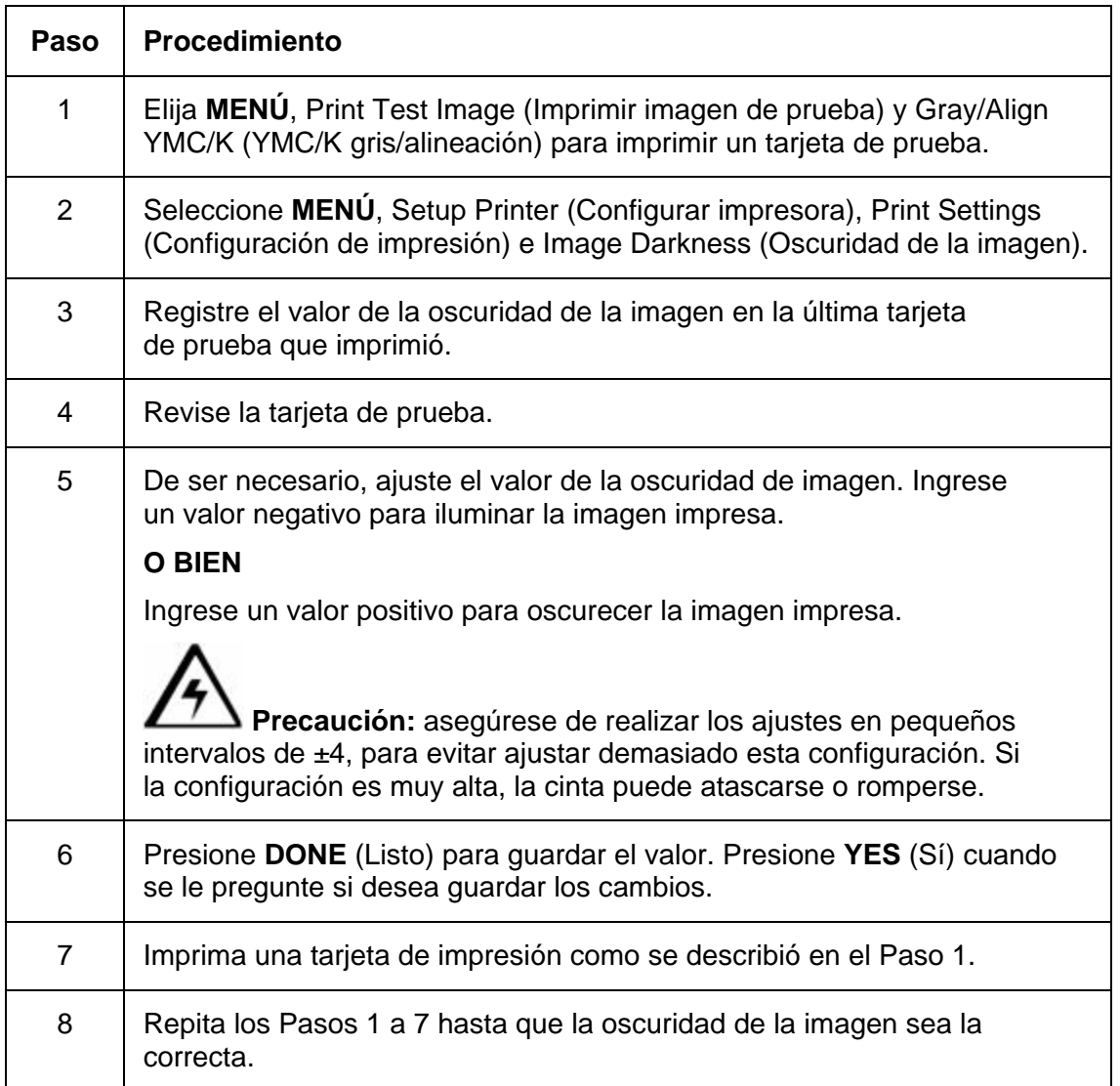

# **Cambio de la configuración del codificador**

Utilice esta opción para elegir la configuración que coincide con la configuración de codificación actual de la impresora. Utilice los botones de desplazamiento para seleccionar la opción (que desea modificar).

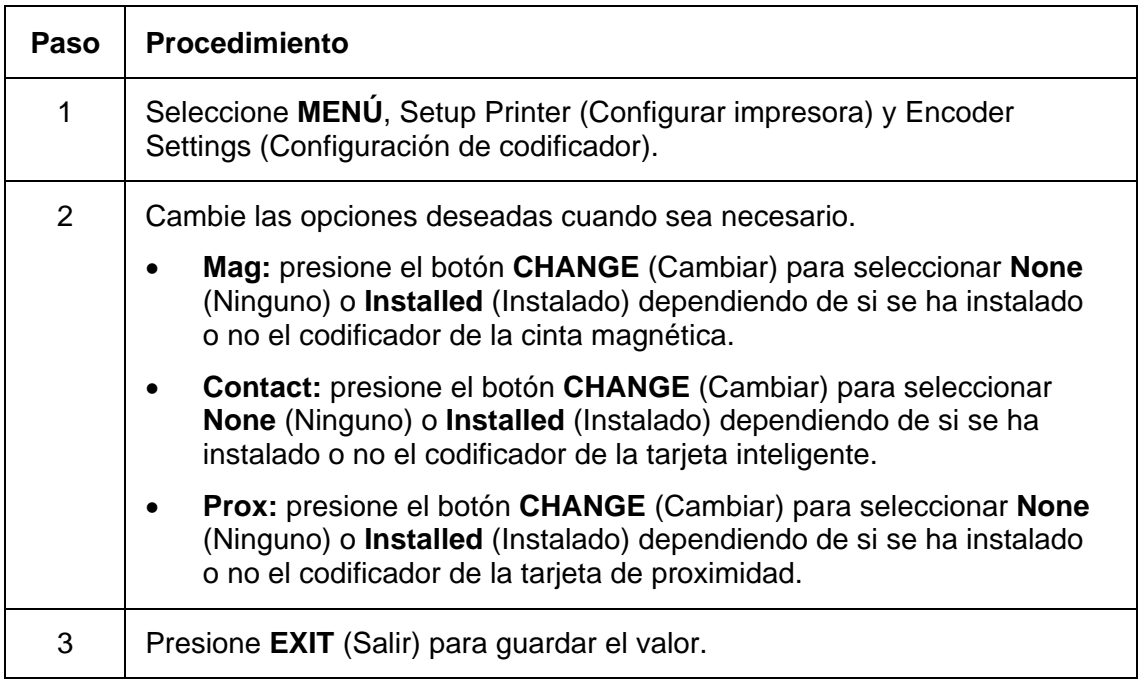

### **Ajuste del TOF magnético**

Utilice esta configuración para ubicar los datos magnéticos a la distancia adecuada desde el borde anterior de la tarjeta.

- El TOF magnético es la distancia desde el borde de la tarjeta hasta el Indicador de inicio (SS, Start Sentinel).
- El indicador de inicio marca el inicio de los datos codificados. (**Nota:** según el estándar de registro magnético (ISO 7811), la distancia correcta del indicador de inicio es de 0,293 pulgadas  $\pm$  0,020 pulgadas (7,44 mm  $\pm$  0,51 mm) desde el borde anterior de la tarjeta.)

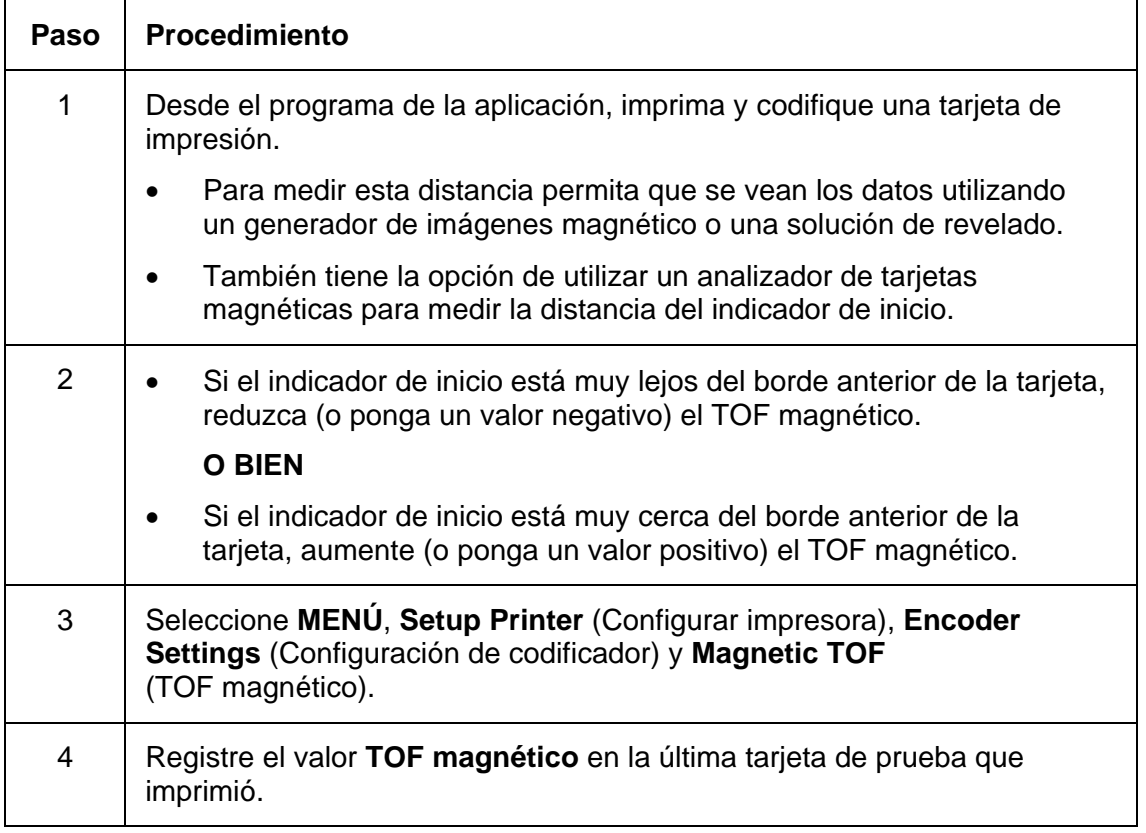

### **Configuración de TOF magnético (continuación)**

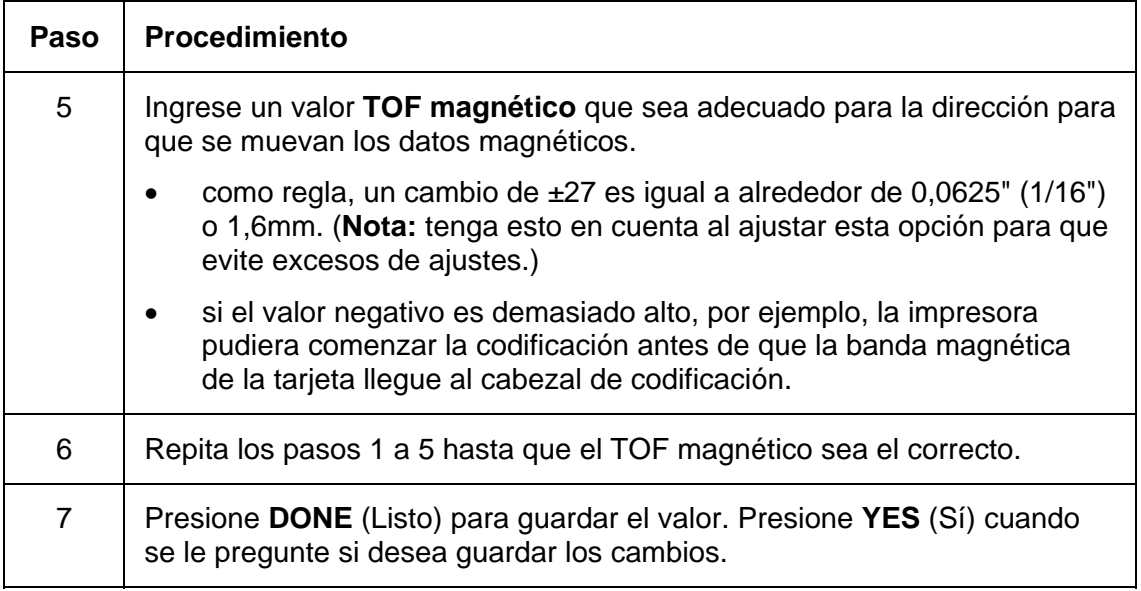

### **Configuración de TOF magnético (continuación)**

Consulte el procedimiento anterior.

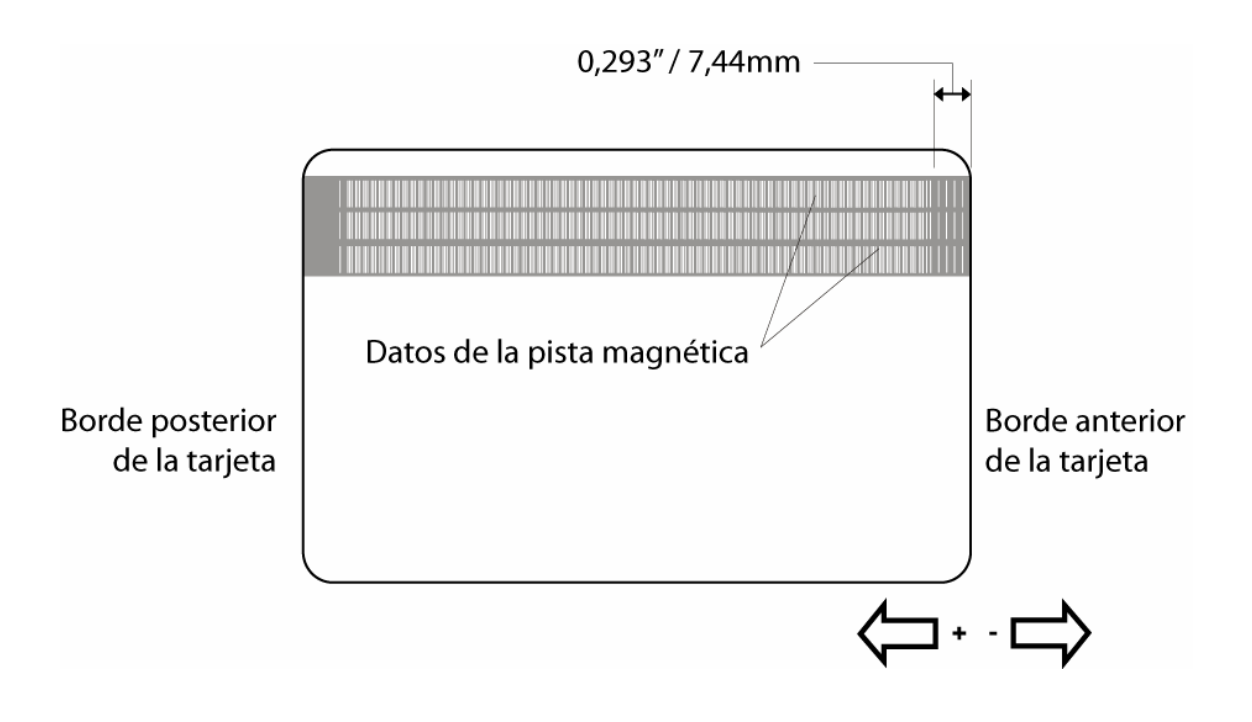

# **Cambio de la configuración del alimentador**

Utilice esta opción para elegir la configuración relacionada con la bandeja de entrada de tarjetas de su impresora. Utilice los botones de desplazamiento para seleccionar la opción que desea modificar.

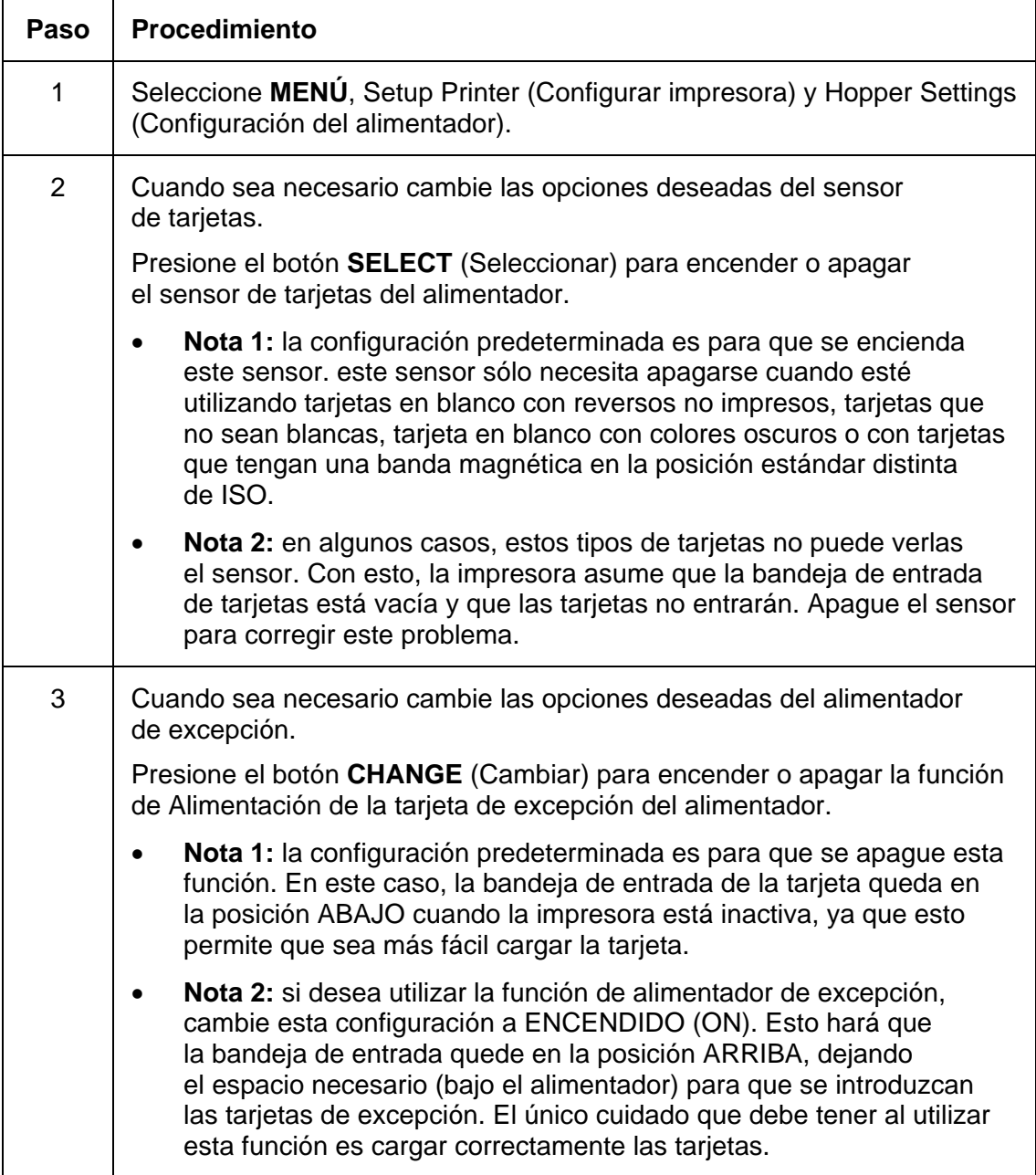

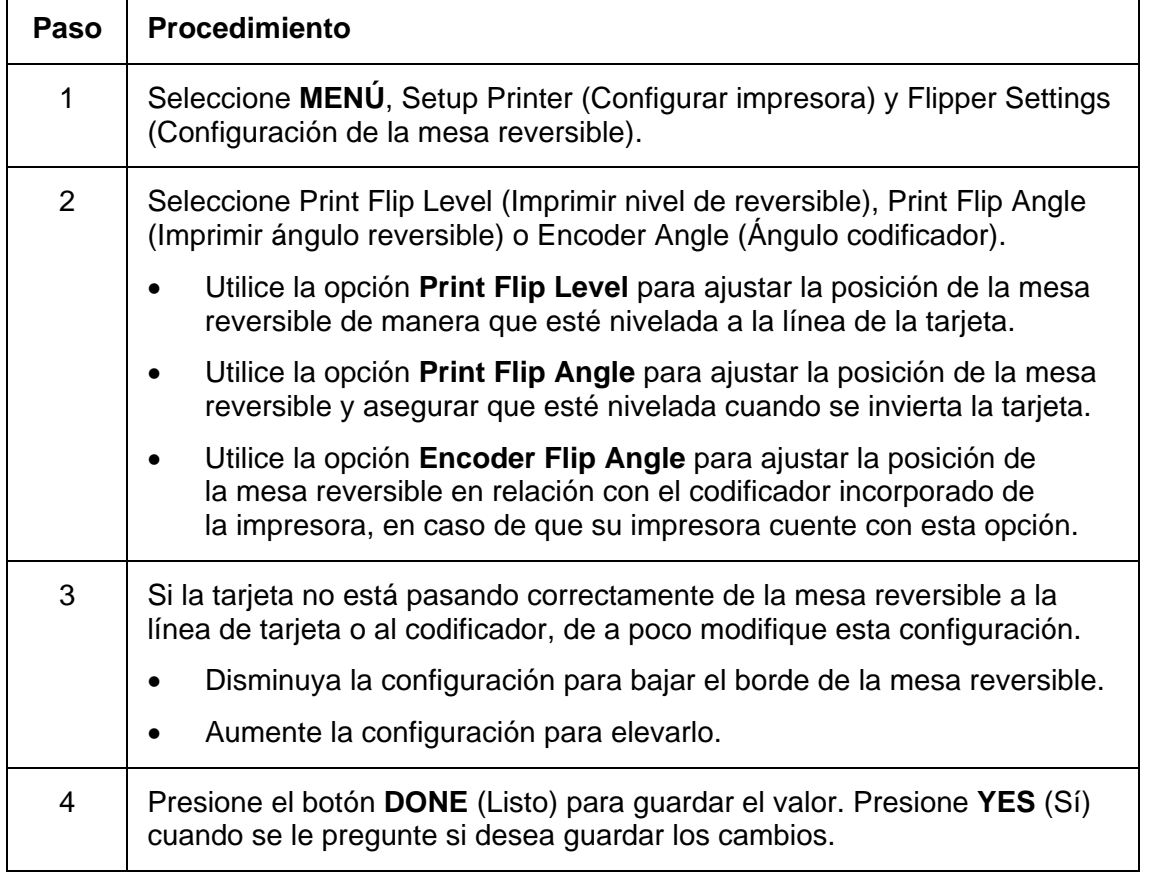

# **Ajuste de la compensación de la mesa reversible**

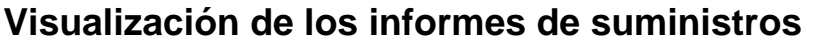

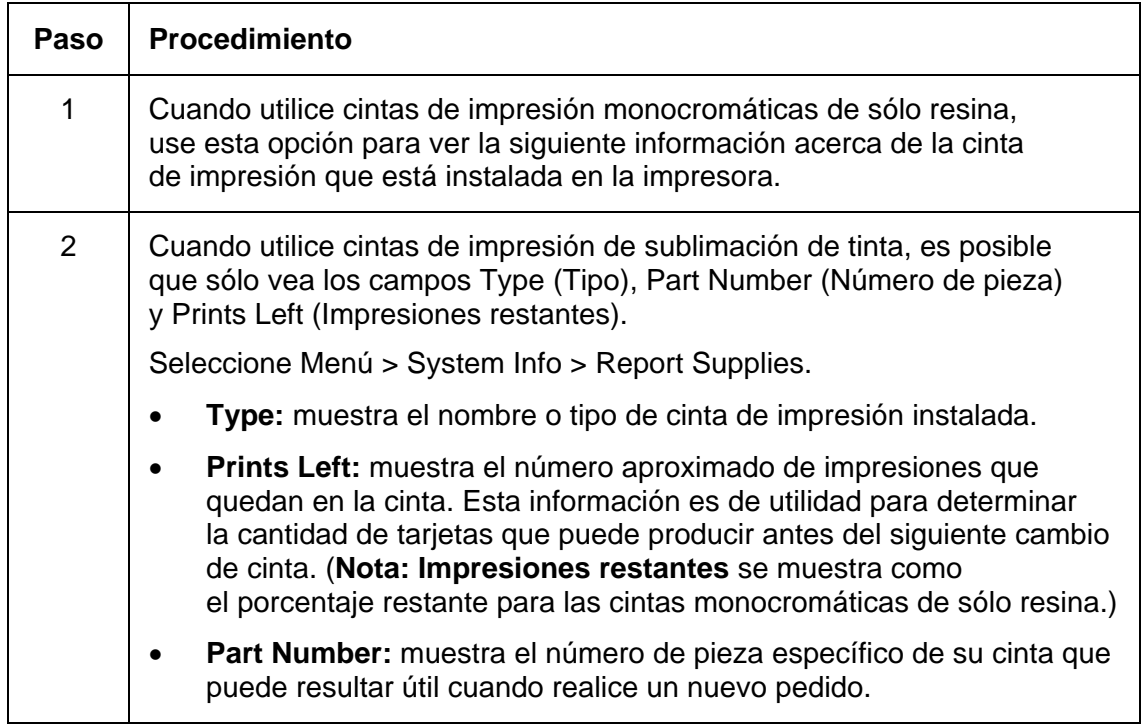

# **Muestra del conteo de tarjetas**

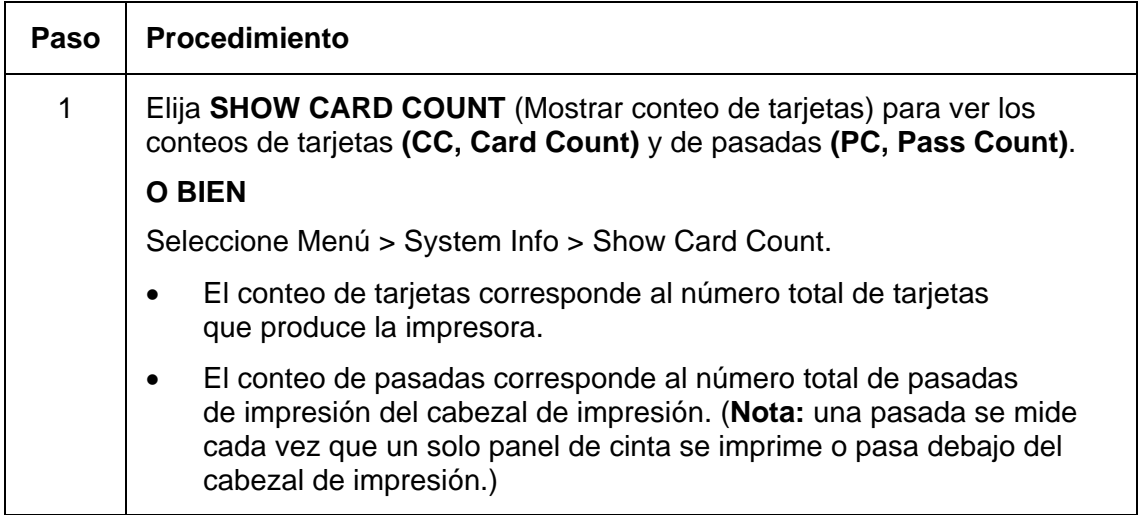

### **Selección de Actualización de sistema (actualización de firmware)**

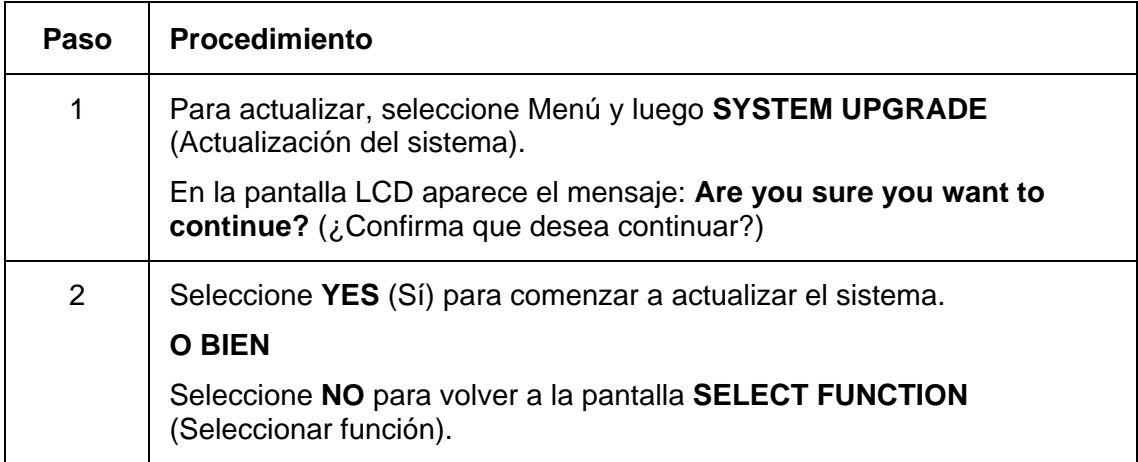

Esta opción se utiliza para actualizar el firmware de la impresora.

# **Section 12: Index**

#### **A**

área de 0,2x0,2 / 5mm x 5mm, 348 Áreas definidas, 343, 368

#### **B**

barra **Calor de resina**, 285

#### **C**

Card Feeding Errors MERGEFORMAT, 30 Cintas/tarjetas, 12, *28*, 82 Cleaning the Printer's Interior MERGEFORMAT, 482

#### **D**

Dimensions MERGEFORMAT, 30 diseño de la tarjeta en pantalla, 348

#### **E**

entrada de tarjeta, 298 Errores de comunicación, 154, 155 ESD, 12, *28*, 82

#### **G**

Grado de contraste, imagen impresa, 277

#### **M**

menos calor / más calor, 284 **Monitor**, 262

#### **O**

opción Área no definida, 339 opción Compensación magnética, 304

#### **P**

precauciones especiales, 12, *28*, 82 Print Area MERGEFORMAT, 30 Printer Cleaning Kit MERGEFORMAT, 482 Printhead, 45 problemas de seguridad, 12, *28*, 82

#### **R**

resolución de problemas de la impresora, 516 **Retrato** o **Paisaje**, 246

#### **S**

*Safety Standards*, *26* Sólo para barnizar, 341 Soporte técnico de Fargo, 516 Soporte técnico de Fargo a través de la Web, 516

#### **U**

UL, 25

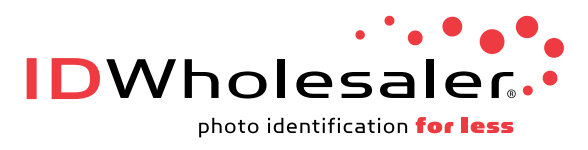

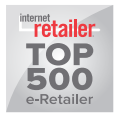

[www.IDWholesaler.com](http://www.idwholesaler.com/help/technical-support.htm) (800) 321-4405